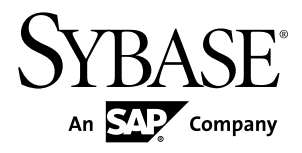

# **Sybase Control Center for Adaptive Server® Enterprise**

# **3.2.7**

ドキュメント ID: DC01815-01-0327-01

改訂: 2012 年 6 月

Copyright © 2012 by Sybase, Inc. All rights reserved.

このマニュアルは Sybase ソフトウェアの付属マニュアルであり、新しいマニュアルまたはテクニカル・ノー トで特に示されないかぎりは、後続のリリースにも付属します。このマニュアルの内容は予告なしに変更され ることがあります。このマニュアルに記載されているソフトウェアはライセンス契約に基づいて提供されるも のであり、無断で使用することはできません。

アップグレードは、ソフトウェア・リリースの所定の日時に定期的に提供されます。このマニュアルの内容を 弊社の書面による事前許可を得ずに、電子的、機械的、手作業、光学的、またはその他のいかなる手段によっ ても、複製、転載、翻訳することを禁じます。

Sybase の商標は、Sybase の商標リスト (<http://www.sybase.com/detail?id=1011207>) で確認できます。Sybase およ びこのリストに掲載されている商標は、米国法人 Sybase, Inc. の商標です。® は、米国における登録商標である ことを示します。

このマニュアルに記載されている SAP、その他の SAP 製品、サービス、および関連するロゴは、ドイツおよ びその他の国における SAP AG の商標または登録商標です。

Java および Java 関連のすべての商標は、米国またはその他の国での Oracle およびその関連会社の商標または 登録商標です。

Unicode と Unicode のロゴは、Unicode, Inc. の登録商標です。

このマニュアルに記載されている上記以外の社名および製品名は、当該各社の商標または登録商標の場合があ ります。

Use, duplication, or disclosure by the government is subject to the restrictions set forth in subparagraph  $(c)(1)(ii)$  of DFARS 52.227-7013 for the DOD and as set forth in FAR 52.227-19(a)-(d) for civilian agencies.

Sybase, Inc., One Sybase Drive, Dublin, CA 94568.

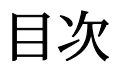

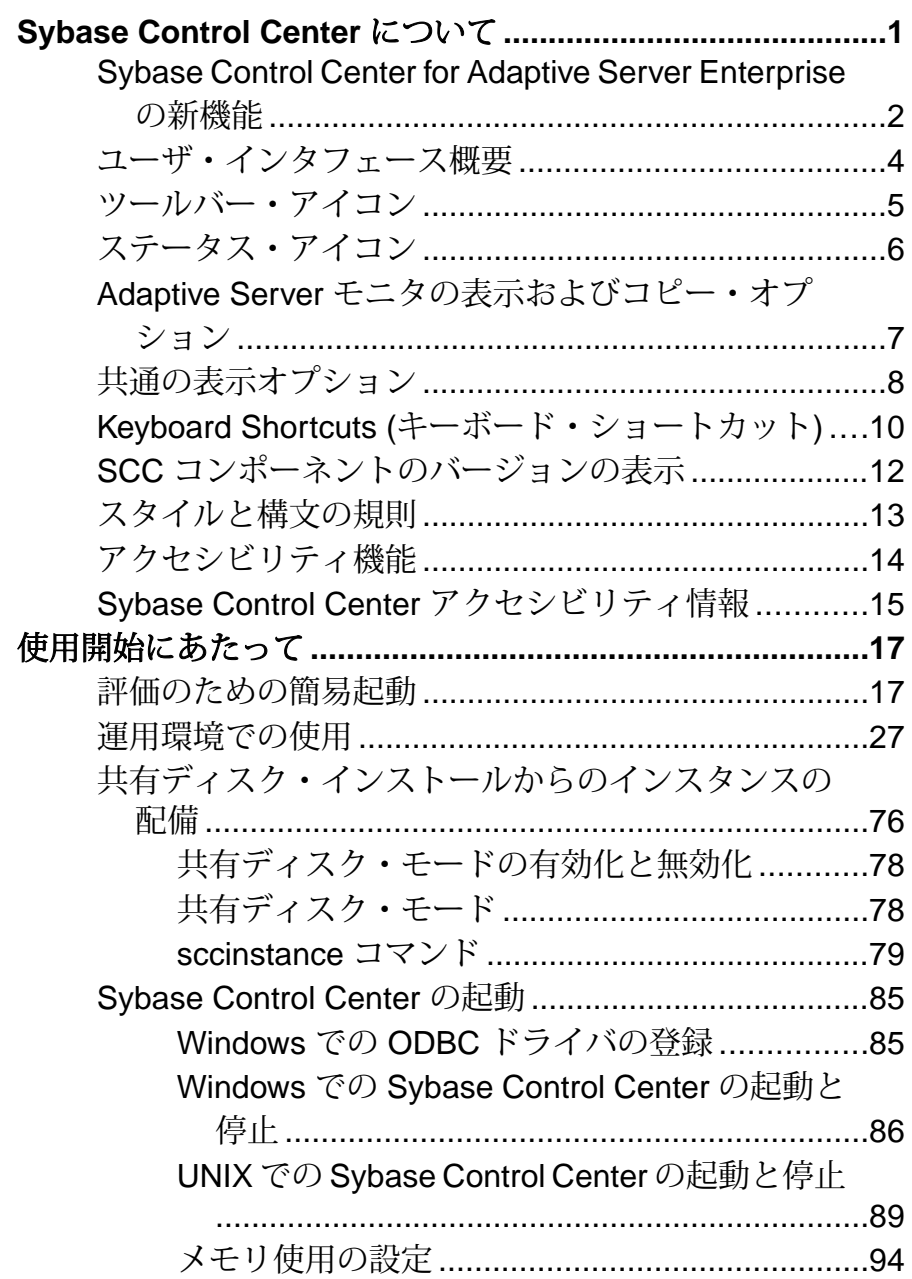

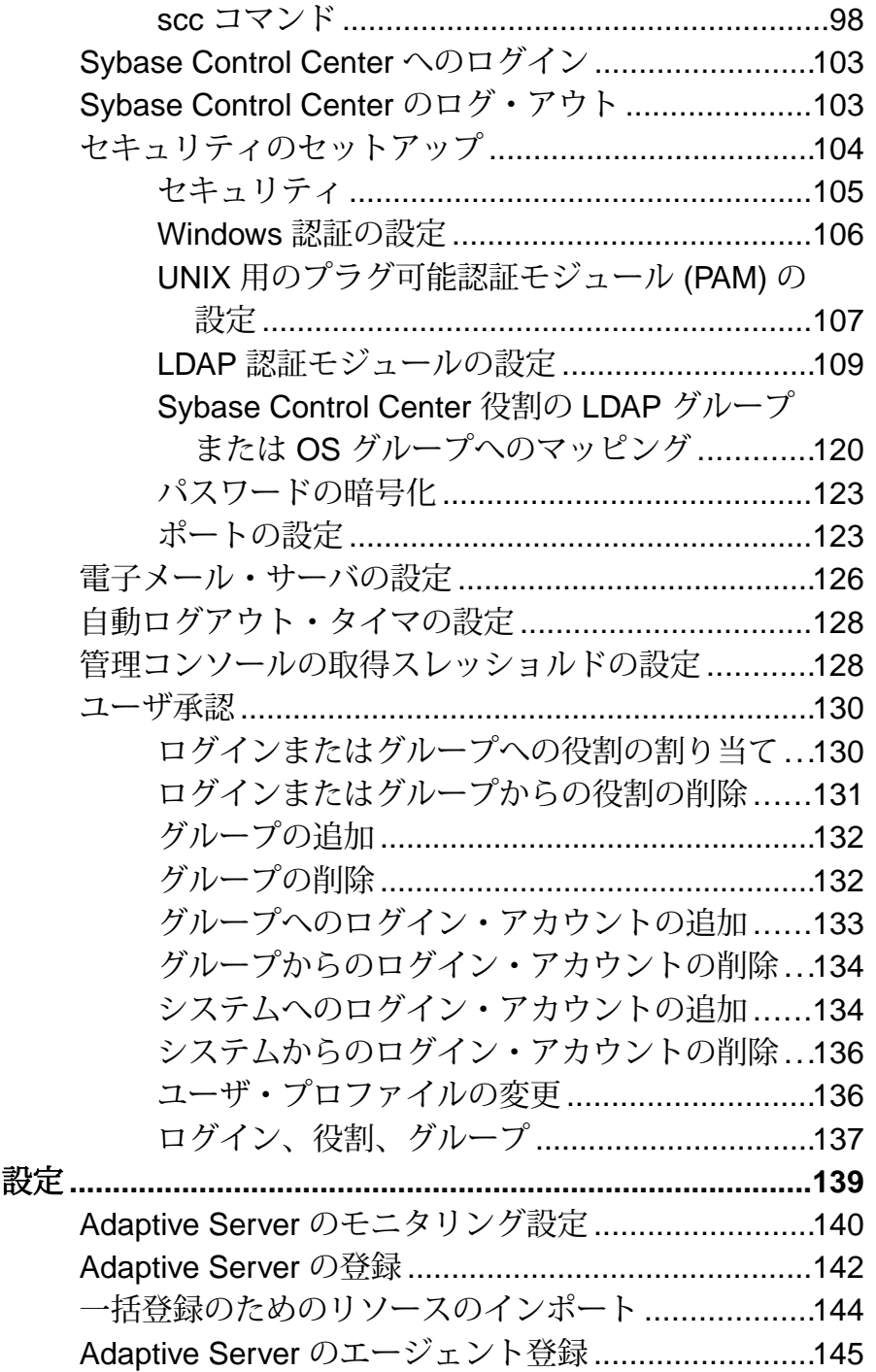

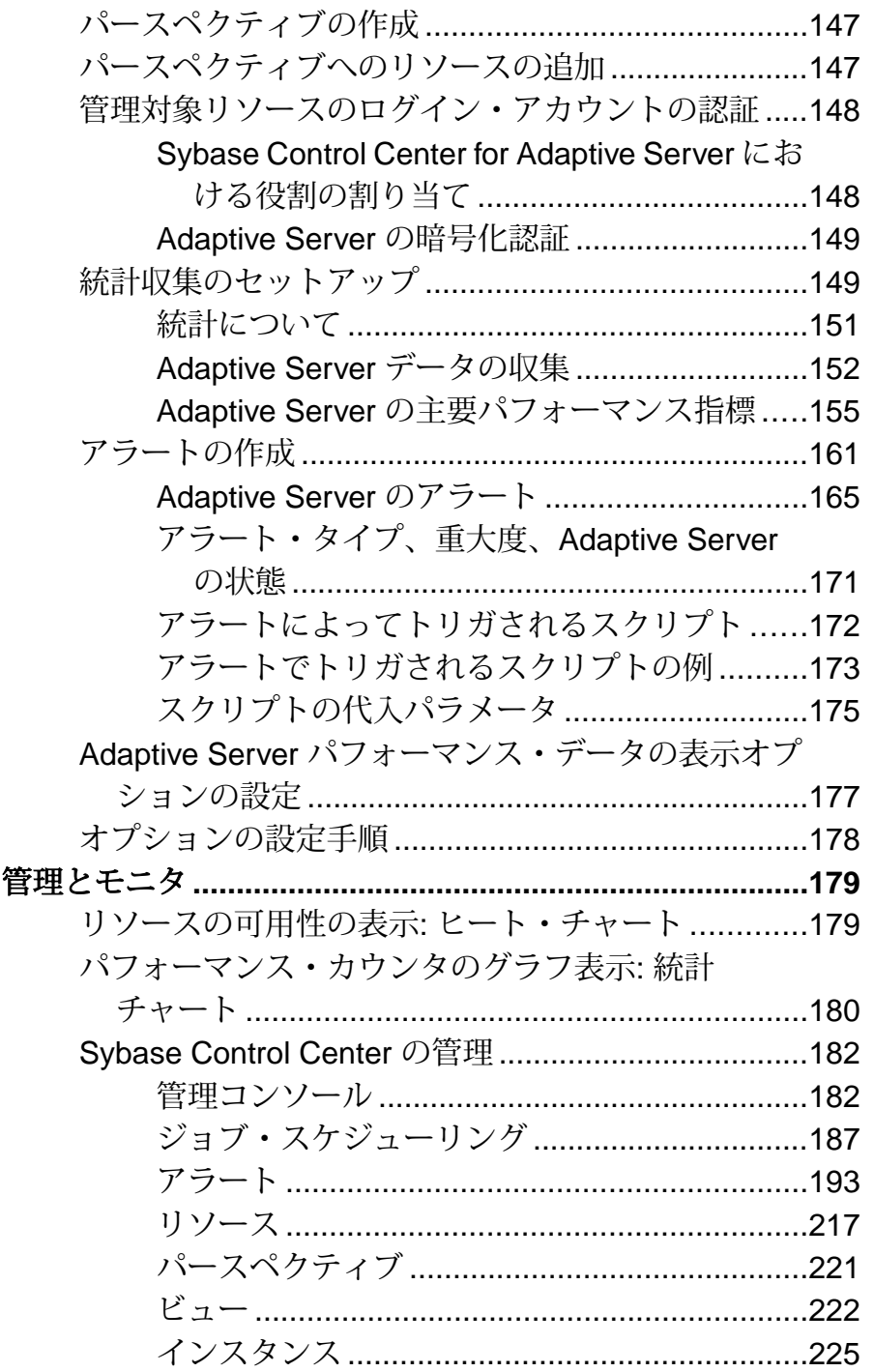

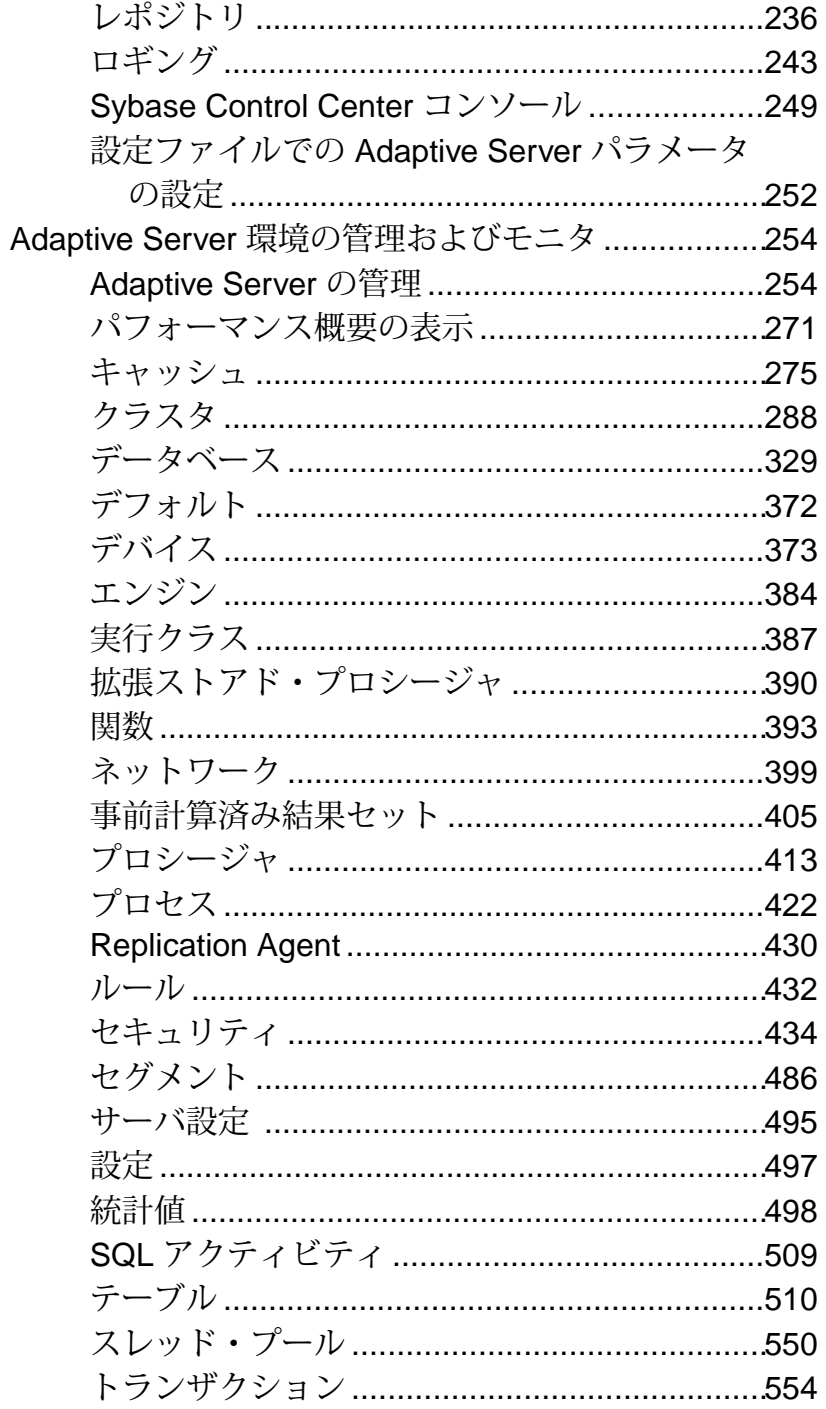

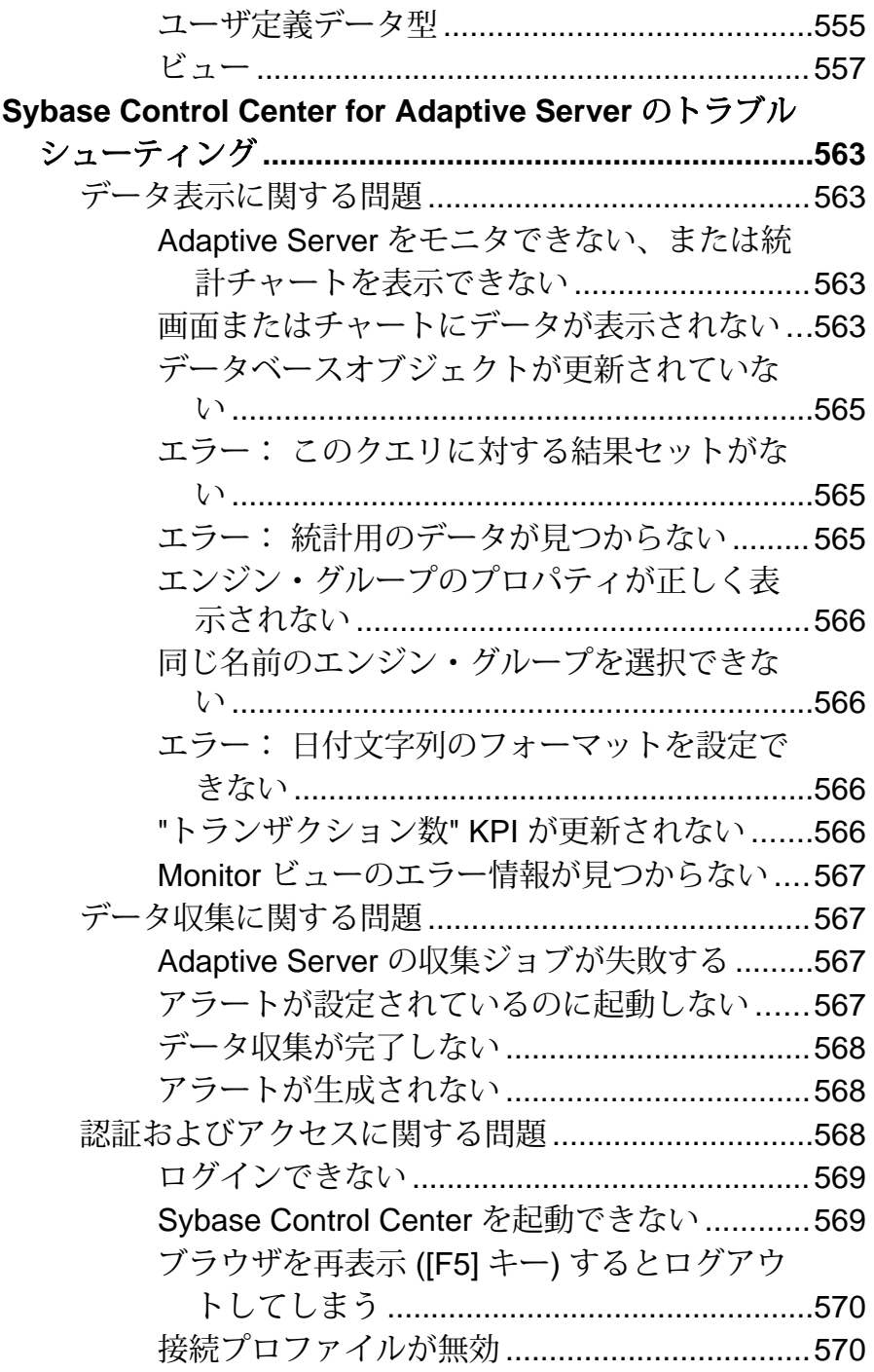

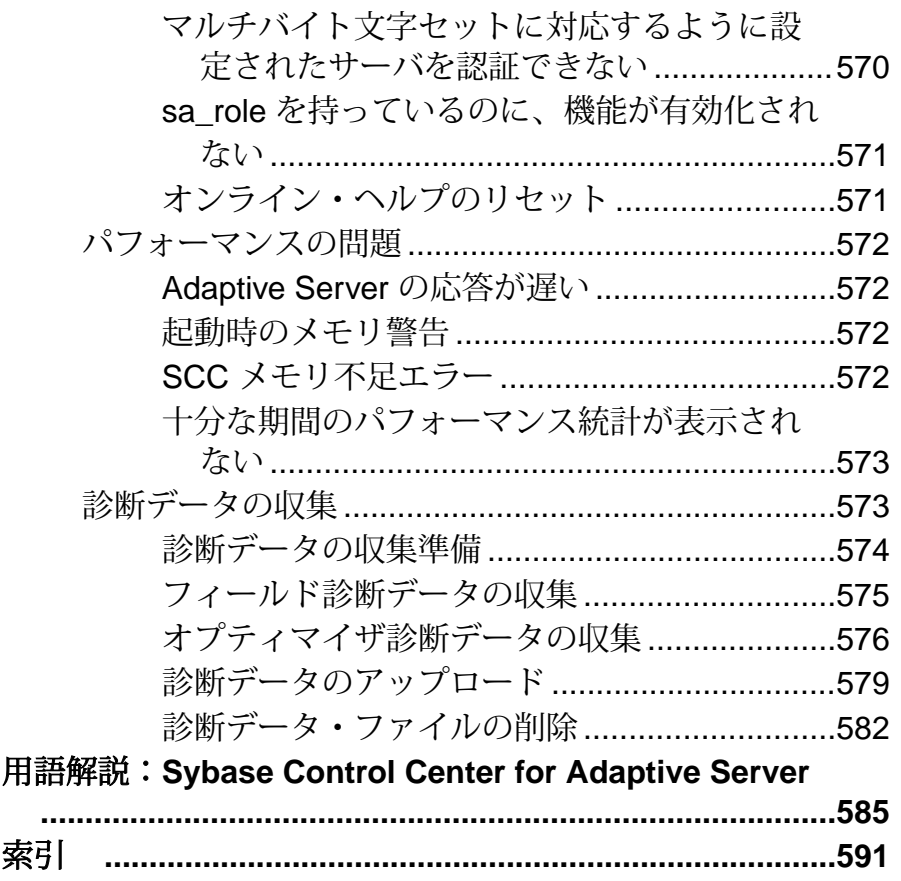

# <span id="page-8-0"></span>**Sybase Control Center** について

Sybase® Control Center for Adaptive Server® は、Adaptive Server のステータスと可用 性を監視するためのウェブベース・ツールです。

Sybase Control Center は、Adaptive Server Enterprise バージョン 15.0.2 以降をサポー トしています。Sybase Control Center は、Adaptive Server Cluster Edition バージョン 15.0.3 以降のクラスタ設定をサポートしています。

Sybase Control Center のクライアント/サーバ・アーキテクチャにより、1 台また は複数の Sybase Control Center サーバを使用して複数のクライアントが企業内のす べての Adaptive Server をモニタリングし制御できます。Adaptive Server 用の Sybase Control Center により、モニタリング機能、履歴パフォーマンス・モニタリング機 能、および管理機能を、その他の Sybase 製品の管理モジュールと統合された拡張 可能な Web アプリケーションの形態で使用できるようになります。さまざまな場 所にある異機種リソースの共有統合管理、リアルタイムで可用性とパフォーマン スのステート・ベースおよびスレッショルド・ベースの通知を行うアラート、お よびパフォーマンスと使用量の傾向を特定するインテリジェント・ツールを提供 します。これらのツールはすべて、シンクライアントなリッチ・インターネッ ト・アプリケーション (RIA) を介して Web ブラウザから配布されます。

Adaptive Server の Sybase Control Center を使用してさまざまなパフォーマンス測定 基準を追跡し、統計値を収集します。この統計値の時間的な傾向から、使用量の パターンおよびサーバ上でのデータベース、デバイス、キャッシュおよびプロセ スの動作に関する強力な洞察を行うことができます。収集したデータはテーブル またはグラフで表示できます。結果を任意の時間の尺度 (分単位から年単位まで) でプロットすることにより、特定のものの全体を表示したり一部を詳細に調べた りできます。サーバの過去の実行内容の詳細を知ることにより、AdaptiveServer が 将来のニーズに合致するようにできます。

# <span id="page-9-0"></span>**Sybase Control Center for Adaptive Server Enterprise** の新 機能

新機能および強化された機能について簡単に説明するとともに、詳細情報へのリ ンクを記載します。

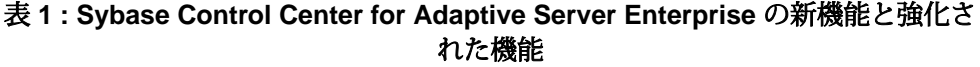

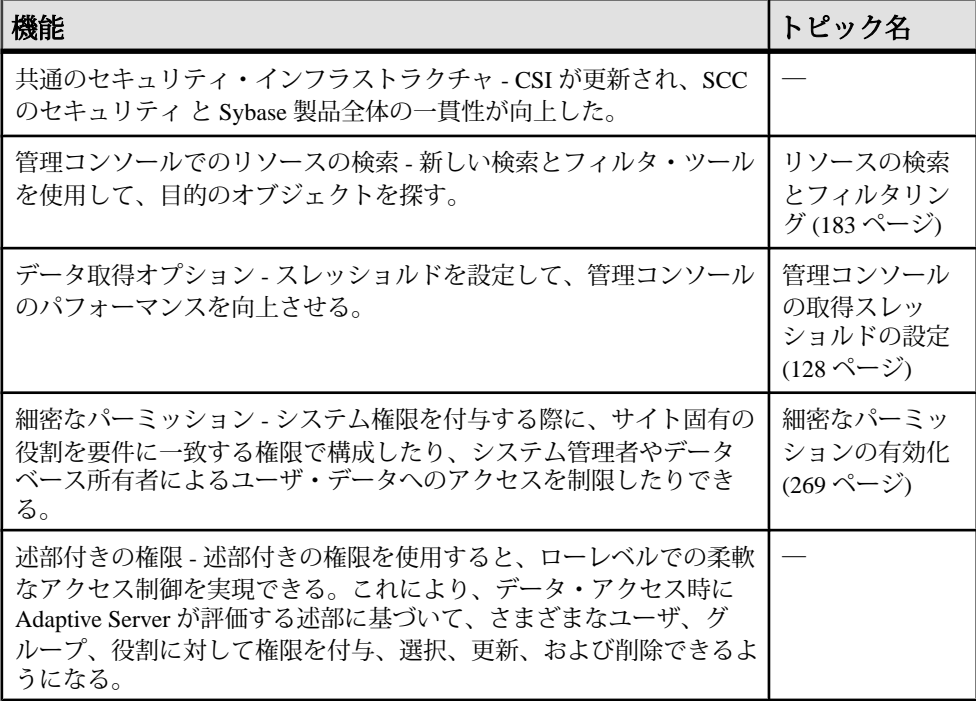

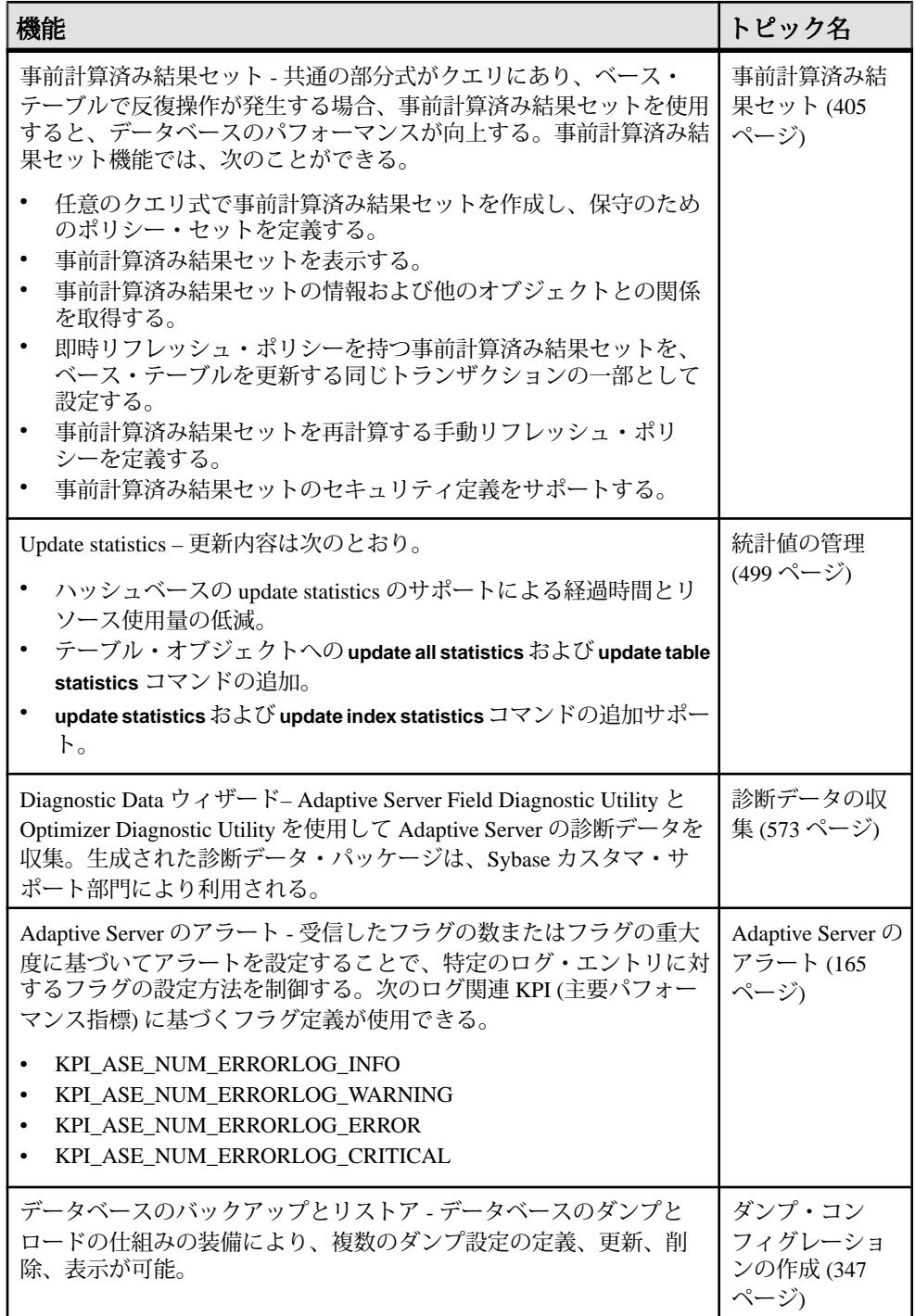

<span id="page-11-0"></span>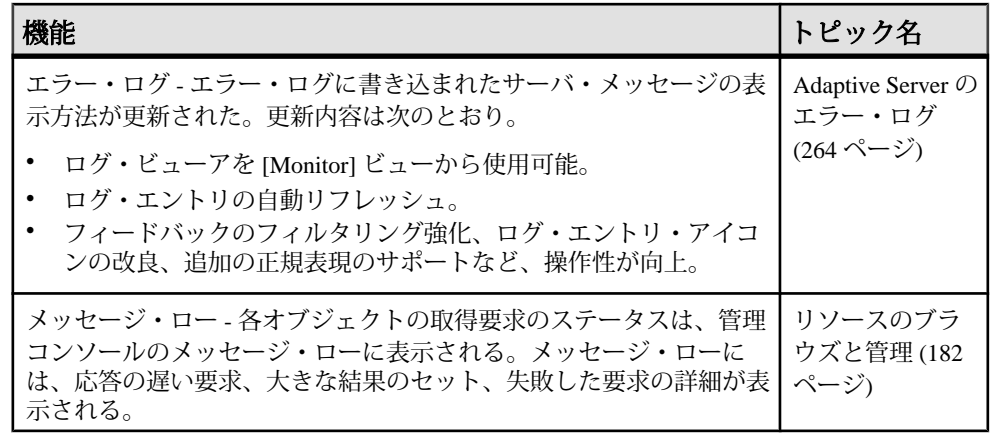

# ユーザ・インタフェース概要

次の図には、Sybase Control Center ユーザ・インタフェースの重要な要素がラベル で示されており、他のヘルプ・トピックで参照されている場合にそれらがどれで あるかを識別できます。

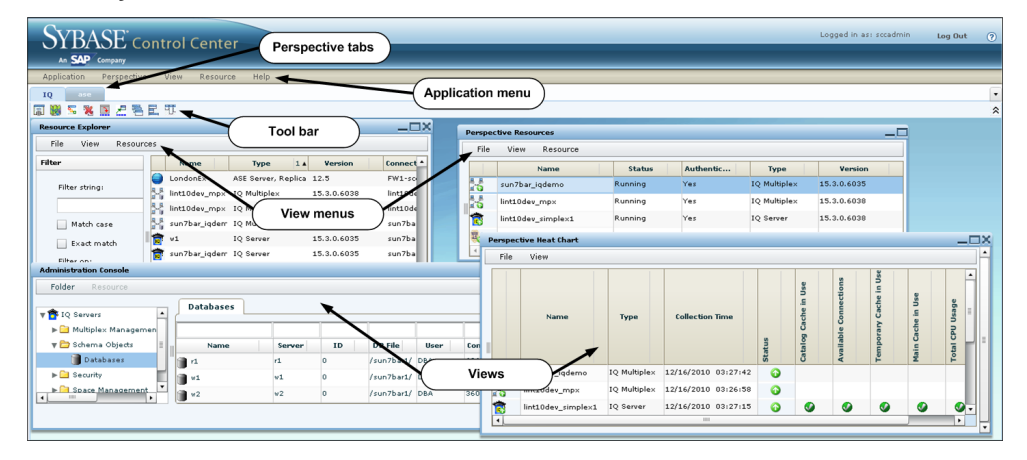

#### 図 **1 : Sybase Control Center** ユーザ・インタフェース

# <span id="page-12-0"></span>ツールバー・アイコン

ビューを起動して管理する、Sybase Control Center ツールバーのアイコンについて 説明します。

| アイコ | 名前                                          | 説明                                                                             |
|-----|---------------------------------------------|--------------------------------------------------------------------------------|
| FI  | [Show/Hide Perspec-<br>tive Resources View] | このパースペクティブに登録されているリソースを一覧<br>表示する [Perspective Resources] ビューを表示または最小化<br>します。 |
|     | [Launch Resource]<br>Explorer               | 使用可能なリソース(登録済みと未登録の両方)を一覧表<br>示する Resource Explorer を開きます。                     |
| 쨻   | [Launch Heat Chart]                         | このパースペクティブに登録されているリソースのス<br>テータスの概要を示す、パースペクティブのヒート・<br>チャートを開きます。             |
|     | [Close All Open<br>Views]                   | すべての開いているビューと最小化されているビューを<br>閉じます。                                             |
|     | [Minimize All Open<br>Views]                | すべての開いているビューを最小化します。                                                           |
| 론   | [Restore All Mini-<br>mized Views]          | すべての最小化されているビューを元のサイズに戻しま<br>す。                                                |
| 殭   | [Cascade All Open<br>Views]                 | 開いているビューを互いに重ねます。                                                              |
| 囝   | [Tile All Open Views<br>Vertically]         | 開いているビューを上下に並べます。                                                              |
|     | [Tile All Open Views<br>Horizontally]       | 開いているビューを左右に並べます。                                                              |

表 **2 :** ツールバー・アイコン

# <span id="page-13-0"></span>ステータス・アイコン

Sybase Control Center では、アイコンを使用してリソースのステータスと主要パ フォーマンス指標 (KPI) を示します。

[Perspective Resources] ビューとヒート・チャートのリソース・ステータス・ア イコン リソース・ステータス・アイコンは、ヒート・チャートの各リソースの状態を示 します。さらに、ヒート・チャートと [Perspective Resources] ビューの両方で、 サーバー・アイコン上のバッジ (小さなオーバーレイ) として使用されます。また、 [Perspective Resources] ビューには、バッジと同じステータスを英語のテキストで 示す [Status] カラムがあります。

ヒート・チャートでは、 [Status] カラムのアイコンにマウスを合わせると、英語の テキストでステータスが表示されます。

| アイコン ステータス | 説明                       |
|------------|--------------------------|
| Running    | リソースは稼働中である。             |
| Pending    | ステータスの変更中。再度クリックする必要がある。 |
| Stopped    | リソースは停止されている。            |
| Warning    | リソースで有害な状況が発生している可能性がある。 |
| Error      | リソースで深刻な間題が発生した。         |
| Unknown    | リソース使用不可能。ステータスを判断できない。  |

表 **3 :** リソース・ステータス・アイコン

KPI ステータス・アイコンとヒート・チャート ヒート・チャートは、KPI ステータス・アイコンを使用して、表示する KPI の状 態を示します。

[Status] カラムの右側にある任意のカラムの KPI アイコンの上にマウスを合わせる と、KPI の値が表示されます。

<span id="page-14-0"></span>

| アイコン ステータス | 説明                     |
|------------|------------------------|
| Normal     | パフォーマンス指標の値は、正常範囲内である。 |
| Warning    | パフォーマンス指標の値は、警告範囲内である。 |
| Critical   | パフォーマンス指標の値は、重大範囲内である。 |

表 **4 : KPI** ステータス・アイコン

# **Adaptive Server** モニタの表示およびコピー・オプション

AdaptiveServer モニタのユーザ・インタフェースにおいて、データを収集および表 示するオプションです。

Adaptive Server のモニタリング中、[Options] ドロップダウン・メニューを使用し て、必要なデータのみを効果的に収集または表示できます。次の操作を実行でき ます。

- [Choose columns] 表示するカラムのみを選択します。デフォルトでは、すべて のカラムが選択されています。
- [Copy selected row] 選択したローのデータを切り取り、別のアプリケーション に貼り付けます。データはローのような形式であり、セルはスペースで区切ら れています。
- [Copy table] テーブル全体のデータを切り取り、別のアプリケーションに貼り 付けます。データはローのような形式であり、ローとカラムはスペースで区切 られています。

また、Adaptive Server クラスタ構成のモニタリング中に、次の操作も実行できま す。

- [Expand all nodes] クラスタのすべてのインスタンスに関するテーブル情報を表 示します。ワンクリックで、すべてのクラスタ情報が表示されます。
- [Collapse all nodes] テーブルでインスタンスレベルの情報を非表示にし、クラ スタレベルの情報のみ表示します。

AdaptiveServer モニタの一部のウィンドウでは、[Save All] および [Reset All] コント ロールにより、複数の設定値の保存またはリセットをワンクリックで実行できま す。

## <span id="page-15-0"></span>共通の表示オプション

データ表示機能を使用して、リソースのステータスの表示、リソース名とタイプ によるソートと検索、ステータス情報の並べ替えを行います。

カラムのオプション

[Perspective Resources] ビュー、Resource Explorer、管理コンソール、Alert Monitor、 ヒート・チャート、Sybase Control Center (製品モジュールを含む) 内のその他の ビューは、表形式のグリッド形式を使用して、管理対象リソースに関する情報を 表示します。グリッド形式で提供されるオプションを使用して、表示されるデー タをソートおよび整理できます。

| ソート・オプショ<br>ン                 | 説明                                                                                                    |
|-------------------------------|----------------------------------------------------------------------------------------------------|
| カラムベースの単<br>純なソート             | カラム名をクリックすると、カラム名の昇順または降順で表が<br>ソートされます。 カラムのソート・タブの矢印(カラム名の右側に<br>あります) は、データが昇順にソートされているときは上向き、<br>データが降順にソートされているときは下向きです。                                     |
| カラムベースの<br>ソート順を逆にす<br>る      | カラ厶のソート・タブをクリックすると、ソートの昇順と降順が<br>切り替わります。                                                                                                    |
| 複数のカラムを対<br>象にしたネストさ<br>れたソート | プライマリ・ソートに使用するカラ厶名をクリックします。セカ<br>ンダリ・ソート以降については、カラムのソート・タブをクリッ<br>クします。以降のソートのカラムを、適用順に選択します。ソー<br>ト・タブをクリックすると、 ソート・レベル (プライマリ・ソート<br>は1、セカンダリ・ソートは2、など)が表示されます。 |
| カラ厶の並べ替え                      | カラムをドラッグ・アンド・ドロップして移動します。                                                                                                    |

表 **5 :** カラムのソート・オプション

以下の図は、リソース・タイプ、ソフトウェア・バージョン、サーバ名のソート 順でソートされたサーバの表を示しています。[Type] カラムと [Name] カラムは昇 順にソートされ、[Version] カラムは降順にソートされています。

|                 | <b>Name</b><br>$3\blacktriangle$ | <b>Type</b>                  | $1 \triangle$ | <b>Version</b> | $2 \triangledown$ |
|-----------------|----------------------------------|------------------------------|---------------|----------------|-------------------|
|                 | mira8                            | <b>ASE Server</b>            |               | 15.0.2         |                   |
|                 | mira9                            | <b>ASE Server</b>            |               | 15.0.2         |                   |
|                 | LondonDR                         | ASE Server, Replication Only |               | 12.5           |                   |
|                 | LondonEx                         | ASE Server, Replication Only |               | 12.5           |                   |
|                 | <b>NYEx</b>                      | ASE Server, Replication Only |               | 12.5           |                   |
|                 | lint10dev_mpx                    | IQ Multiplex                 |               | 15,3,0,6038    |                   |
|                 | lint10dev_mpx                    | IQ Multiplex                 |               | 15.3.0.6038    |                   |
|                 | sun7bar_iqdemo                   | IQ Multiplex                 |               | 15.3.0.6035    |                   |
| $\overline{00}$ | lamd6supt_r2                     | IQ Server                    |               | 15, 3, 0, 6038 |                   |
| œ               | lint10dev_cn                     | IQ Server                    |               | 15, 3, 0, 6038 |                   |
| œ               | lint10dev_r1                     | IQ Server                    |               | 15, 3, 0, 6038 |                   |

図 **2 :** タイプ、バージョン、名前でソートされたリソース

カラムによるフィルタ

管理コンソーの各カラムの先頭にフィルタリング・フィールドがあります。フィ ルタリング・ワードを入力して、表示されるオブジェクトの範囲を絞り込みます。 次に例を示します。

- サーバ、データベース、グループ、その他の名前が付いたオブジェクトを表示 するには、[Name] カラムの先頭にリソースの名前を入力します。文字を入力 するごとに候補が表示されるので、場合によっては名前全体を入力する必要は ありません。
- ソフトウェアの特定のバージョンを実行するリソースのみを表示するには、 [Version] カラムの先頭にバージョン番号を入力します。

複数のカラムをフィルタリングできます。たとえば、サーバのリストで、[Status] カラムを使用して実行中のサーバのみを表示し、[Version] カラムを使用して、目 的のソフトウェア・バージョンを使用しているサーバを表示できます。元の表示 に戻るには、フィルタリング・ワードを削除します。フィルタリング・ワードで は、大文字が小文字を区別されません。

全画面モード

Sybase Control Center でビューとパースペクティブに利用できる画面領域を増やす には、パースペクティブ領域の右上にある ペ アイコンをクリックします。元の画 面設定に戻すには、このアイコンを再度クリックします。

<span id="page-17-0"></span>ヒント: SCC が使用できる画面領域を増やすには、[F11] を押して Internet Explorer または Firefox をフル・スクリーン・モードに切り替えます。元のブラウザ設定に 戻すには、[F11] を再度押します。

ビューのセクションの最大化

ビュー内部の一部の領域の右上隅には、四角の最小化/最大化アイコン( $\Box$ ) があ ります。そのアイコンをクリックすると、その領域がビュー全体に拡大されます。 アイコンを再度クリックすると、領域が元のサイズに戻ります。

 $[View] \times \square$ ュー

[Perspective Resources] ビュー、Resource Explorer、[Alert Monitor]、ヒート・チャー トには、それぞれ [View] メニューがあります。[View] メニューから、次の操作を 実行できます。

- 検索用のフィルタリング・ツールを表示します (ヒート・チャートの [Filter] オ プションでは、カラム選択ツールも表示されます)
- リソースのアイコン・ビューと詳細ビューを切り替えます ([Perspective Resources] ビューのみ)
- 表示を更新します (Resource Explorer のみ)

注意: これらのタスクでは、SCC ウィンドウ上部にあるアプリケーション・レベ ルの [View] メニューではなく、ビュー・ウィンドウの [View] メニューを使用しま す。

# **Keyboard Shortcuts (**キーボード・ショートカット**)**

Sybase Control Center Web インタフェースで使用頻度の高いキー・シーケンスは次 のとおりです。

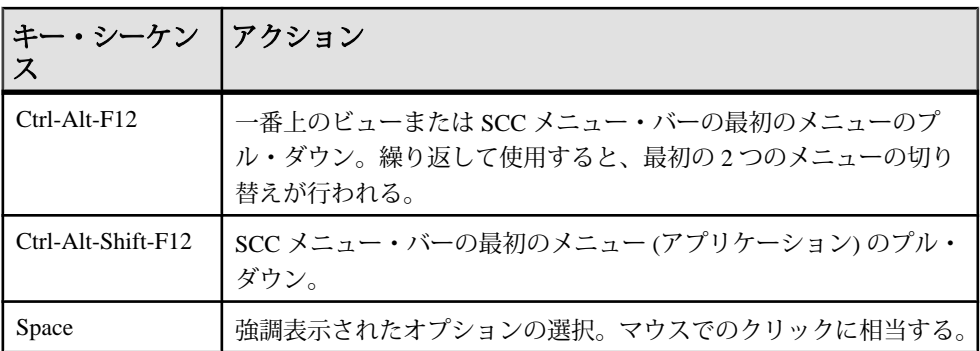

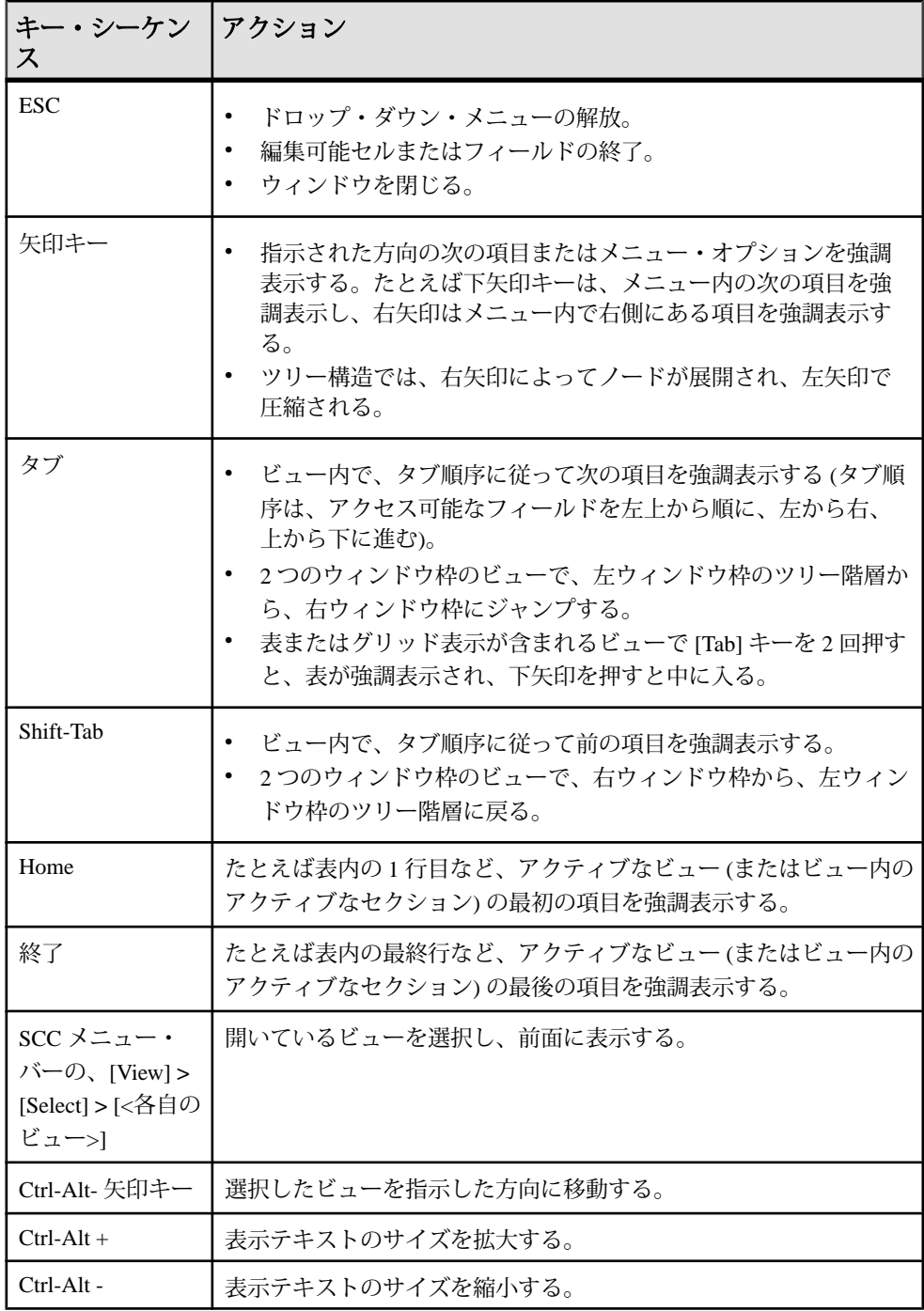

<span id="page-19-0"></span>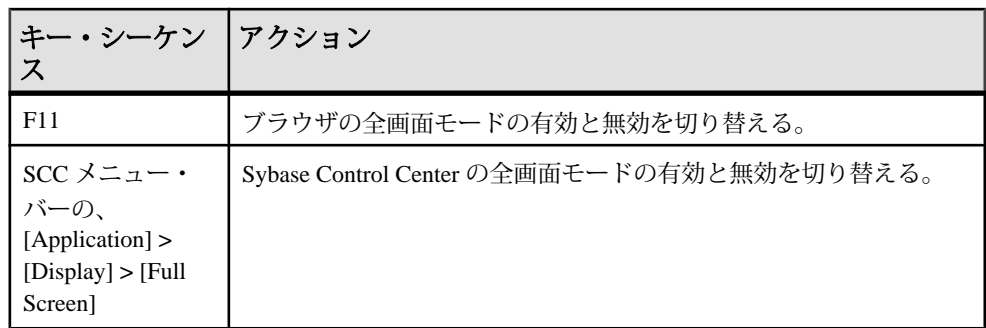

Sybase Control Center は Adobe Flex 上に構築されています。Adobe Flex のキーボー ド・ショートカットの完全な説明については、[http://livedocs.adobe.com/flex/3/html/](http://livedocs.adobe.com/flex/3/html/help.html?content=accessible_5.html) [help.html?content=accessible\\_5.html](http://livedocs.adobe.com/flex/3/html/help.html?content=accessible_5.html) を参照してください。

# **SCC** コンポーネントのバージョンの表示

Sybase Control Center にインストールされたコンポーネントとそのバージョンのリ ストを表示します。

SCC インストールの製品モジュールのバージョンをチェックして、インストール が最新の状態であるかどうかを確認します。SCC リリース・ノートには、使用可 能な製品モジュール・バージョンが一覧表示されます。SCC リリース・ノートは、 次の製品マニュアル Web サイトにあります。[http://sybooks.sybase.com/sybooks/](http://sybooks.sybase.com/sybooks/sybooks.xhtml?prodID=10680) [sybooks.xhtml?prodID=10680](http://sybooks.sybase.com/sybooks/sybooks.xhtml?prodID=10680)

- **1.** SCC にログインして、[Help ] **>** [About Sybase Control Center] 選択します。
- **2.** 製品モジュールのバージョン (管理エージェント・プラグインとしてリスト表 示) と最新の 『Sybase Control Center リリース・ノート』で公開されているバー ジョンを比較します。

# <span id="page-20-0"></span>スタイルと構文の規則

コマンド構文を表現し、システム出力とユーザ入力の要素を表すフォントと特殊 文字のリファレンス。

| キー                                | 定義                                                                                                    |
|-----------------------------------|----------------------------------------------------------------------------------------------------|
| mono-<br>spaced (fixed-<br>width) | SQL とプログラム・コード<br>示されているとおりに正確に入力されるコマンド<br>ファイル名<br>• ディレクトリ名                                                                                                    |
| italic mono-<br>spaced            | SQL またはプログラム・コード・スニペットでの、ユーザ指定<br>値のプレースホルダ (以降の例を参照)                                                                                                    |
| italic                            | ファイル名と変数名<br>他のトピックまたはマニュアルへの相互参照<br>テキストでの、 ユーザ指定値のプレースホルダ(以降の例を<br>参照)<br>テキストでの用語解説                                                                                              |
| bold sans serif                   | コマンド、関数、ストアド・プロシージャ、ユーティリ<br>ティ、クラス、メソッドの名前<br>用語解説エントリ (用語解説内)<br>メニュー・オプション・パス<br>$\bullet$<br>番号付きタスクまたはプロシージャ手順での、ボタン、<br>٠<br>チェック・ボックス、アイコンなど、クリック対象のユー<br>ザ・インタフェース (UI) 要素。 |

表 **6 :** 表記規則

プレースフォルダは、指定するシステムまたは環境固有の値を表します。次に例 を示します。

*installation directory*¥start.bat

installation directory は、アプリケーションがインストールされる場所です。

<span id="page-21-0"></span>

| キー               | 定義                                                                       |
|------------------|--------------------------------------------------------------------------|
| $\{\ \}$         | 中カッコで囲まれたオプションの中から必ず1つ以上を選択する。コマンドを入<br>力する場合、カッコを入力しない。                 |
| $\Box$           | 角カッコは、オプションを選択しても省略してもよいことを意味する。コマンド<br>を入力する場合、カッコを入力しない。               |
| $\left( \right)$ | このカッコはコマンドの一部として入力する。                                                    |
|                  | 中カッコまたは角カッコの中の縦線で区切られたオプションのうち1つだけを選<br>択できることを意味する。                     |
|                  | カンマは、表示されているオプションを必要な数だけ選択でき、選択したものを<br>コマンドの一部として入力するときにカンマで区切ることを意味する。 |
|                  | 省略記号()は、直前の要素を必要な回数だけ繰り返し指定できることを意味す<br>る。省略記号はコマンドには入力しない。              |

表 **7 :** 構文の表記規則

# アクセシビリティ機能

アクセシビリティ機能を使用すると、身体障害者を含むすべてのユーザーが電子 情報に確実にアクセスできます。

Sybase 製品のマニュアルには、アクセシビリティを重視した HTML 版もありま す。

オンライン・マニュアルは、スクリーン・リーダーで読み上げる、または画面を 拡大表示するなどの方法により、視覚障害を持つユーザがその内容を理解できる よう配慮されています。

Sybase の HTML マニュアルは、米国のリハビリテーション法第 508 条のアクセシ ビリティ規定に準拠していることがテストにより確認されています。第 508 条に 準拠しているマニュアルは通常、World Wide Web Consortium (W3C) の Web サイト 用ガイドラインなど、米国以外のアクセシビリティ・ガイドラインにも準拠して います。

注意: アクセシビリティ・ツールを効率的に使用するには、設定が必要な場合も あります。一部のスクリーン・リーダーは、テキストの大文字と小文字を区別し て発音します。たとえば、すべて大文字のテキスト (ALL UPPERCASE TEXT など) はイニシャルで発音し、大文字と小文字の混在したテキスト(MixedCaseTextなど) は単語として発音します。構文規則を発音するようにツールを設定すると便利か もしれません。詳細については、ツールのマニュアルを参照してください。

<span id="page-22-0"></span>Sybase のアクセシビリティに対する取り組みについては、次の Sybase Accessibility サイトを参照してください。<http://www.sybase.com/products/accessibility>。このサイ トには、第 508 条と W3C 標準に関する情報へのリンクもあります。

製品マニュアルには、アクセシビリティ機能に関する追加情報も記載されていま す。

# **Sybase Control Center** アクセシビリティ情報

Sybase Control Center は、Adobe Flex アプリケーションを使用しています。

Adobe Flex のキーボード・ショートカットに関する最新の情報については、[http://](http://livedocs.adobe.com/flex/3/html/help.html?content=accessible_5.html) [livedocs.adobe.com/flex/3/html/help.html?content=accessible\\_5.html](http://livedocs.adobe.com/flex/3/html/help.html?content=accessible_5.html) を参照してくださ い。

注意: JAWS 付き Sybase Control Center (Windows 版) のスクリーン読み上げソフト ウェアを効率的に使用するには、適切な Adobe スクリプトをダウンロードしてイ ンストールします。<http://www.adobe.com/accessibility/products/flex/jaws.html> を参照 してください。

Sybase Control Center について

# <span id="page-24-0"></span>使用開始にあたって

Sybase® Control Center を設定します。

## 評価のための簡易起動

(オプション) セキュリティ機能のフル・セットを必要としない場合は、Sybase Control Center を使用して直ちに起動できます。この簡略化したプロセスは、小規 模環境での一時的な評価や概念実証プロジェクト、またはインストールの検証に 適しています。

#### 前提条件

Sybase Control Center をインストールします。

#### 手順

Sybase Control Center の起動、ログイン、サーバの登録とサーバからの認証、サー バのモニタを実行するには、以下の手順を使用します。

注意: 以下のタスクを完了し、SCC が動作していることを確認してから、さらに 継続して使用する場合は、運用環境用に SCC をセットアップします。

- **1.** Windows での ODBC [ドライバの登録](#page-25-0) Windows で、scc.bat を管理者特権で実行して、ODBC ドライバを登録します。
- **2.** [Sybase Control Center](#page-26-0) の起動 scc コマンドを使用して Sybase Control Center を起動します。
- **3.** [インストール後の設定](#page-26-0) インストールが完了したら、テストと設定を行います。
- **4.** Adaptive Server [のモニタリング設定](#page-27-0)

モニタする各サーバで、Adaptive Server へのログイン時に使用するユーザ・ア カウントに mon\_roleを付与し、設定ファイルでモニタリング・オプションを設 定します。

- **5.** [Adaptive Server](#page-29-0) の登録 リソース (モニタ対象として使用可能なサーバなど) を登録して、Sybase Control Center がそのリソースと接続情報を認識できるようにします。
- **6.** [管理対象リソースのログイン・アカウントの認証](#page-30-0)

<span id="page-25-0"></span>Sybase Control Center がサーバまたはエージェントに接続して監視データを収集 したりリソースを管理したりする場合に使用するログイン・アカウントとパス ワードを指定します。

- **7.** [リソースの可用性の表示](#page-31-0): ヒート・チャート ヒート・チャートを使用して、現在のパースペクティブのサーバのステータス と可用性を表示します。
- **8.** [パフォーマンス概要の表示](#page-32-0) [Overview] 画面には、Adaptive Server のパフォーマンス状況が表示されます。

#### 参照:

• [運用環境での使用](#page-34-0) (27 ページ)

### **Windows** での **ODBC** ドライバの登録

Windows で、**scc.bat** を管理者特権で実行して、ODBC ドライバを登録します。

Windows マシン上で Sybase Control Center を初めて起動すると、専用の ODBC ドラ イバが登録されます。ODBC ドライバの自動登録によってレジストリ設定が編集 されるため、**scc.bat** は高度な管理者特権を使用して実行します。適切な特権なし で初めて起動すると、Sybase Control Center はエラーを生成し、起動に失敗します。

Windows Vista、Windows 2008、Windows 7 では、すでに管理者特権を持っている場 合でも、[管理者として実行] 設定を使用して Sybase Control Center を起動します。 このプロセスについては、以下で説明しています。

他のバージョンの Windows では、Sybase Control Center を初めて起動するには、管 理者としてログインします。以下の手順に従う必要はありません。

- **1.** Windows Vista、Windows 2008、または Windows 7 で、管理者特権でコマンド・ プロンプト・ウィンドウを開きます。
	- [スタート] **>** [すべてのプログラム] **>** [アクセサリ] を選択します。 [コマンド プロンプト1を右クリックし、[管理者として実行] を選択します。
	- または、[スタート] メニューの検索ボックスに **cmd** と入力して、[Shift+Ctrl +Enter] キーを押します。
- **2. scc.bat** を実行します。

### <span id="page-26-0"></span>**Sybase Control Center** の起動

**scc** コマンドを使用して Sybase Control Center を起動します。

### 前提条件

Sybase Control Center に使用するブラウザに Adobe Flash Player をインストールしま す。

### 手順

- **1.** Sybase Control Center を起動します。
	- Windows の場合 <install\_location>¥SCC-3\_2¥bin に移動して **scc.bat** をダブルクリックします。
	- UNIX scc.sh を実行します。

コマンド・ウィンドウに、起動の進捗に関するメッセージが表示されます。 Sybase Control Center が実行されていると、コマンド・ウィンドウは Sybase Control Center コンソールになります。コマンドを発行して、SCC とそのポー ト、プラグイン、サービスに関するステータス情報を取得できます。

**2.** Web ブラウザを起動し、https://<*hostname*>:8283/scc を入力します。

# インストール後の設定

インストールが完了したら、テストと設定を行います。

#### 前提条件

Sybase Control Center を起動します。

### 手順

1. Sybase Control Center への接続に使用する Web ブラウザに Adobe Flash Player 10.1 以降をインストールします。

Flash Player は無償のプラグインです。最新バージョンを [http://get.adobe.com/jp/](http://get.adobe.com/flashplayer/) [flashplayer/](http://get.adobe.com/flashplayer/) からダウンロードできます。

Flash Player がすでにインストールされていても、そのバージョンが不明な場合 は、Adobe テスト・サイト ([http://www.adobe.com/jp/shockwave/welcome/\)](http://adobe.com/shockwave/welcome) にアク セスしてください。[Adobe Flash Player のインストール状況をテスト] というリ ンクをクリックします。次に表示されるページのバージョン情報ボックスにお 使いの Flash Player のバージョンが表示されます。

<span id="page-27-0"></span>**2.** Sybase Control Center に接続するには、ブラウザに次のアドレスを指定します。 https://<scc\_server\_hostname>:8283/scc

注意: インストール時にデフォルトの HTTPS ポートを変更した場合は、8283 ではなく新しいポート番号を使用します。

- **3.** セキュリティ証明書に関するエラーが表示された場合は、ブラウザの信頼済み サイト・ゾーンに Sybase Control Center を追加するか (Internet Explorer)、セキュ リティ例外を追加します (Firefox)。
- **4.** ログインします。

Sybase Control Center では、初期設定および永久認証の設定用としてデフォルト のログイン・アカウント sccadmin が用意されています。パスワードはインス トール時に設定します。

注意: sccadmin アカウントとその基となる事前設定されたログイン・モジュー ルは、運用環境での使用を目的としていません。オンライン・ヘルプの [Sybase Control Center] > [使用開始にあたって] > [セキュリティの設定] セクショ ンに説明したとおり、認証はオペレーティング・システムまたは LDAP に任せ ることをおすすめします。

認証の設定とテストの完了と同時に sccadmin を無効にすることをおすすめしま す。また、認証をすぐに設定してテストしない場合は、sccadmin アカウントの パスワードを変更することをおすすめします。

**5.** (オプション) パスワードを変更するか、sccadmin を無効にします。詳細につい ては、『Sybase Control Center Installation Guide』を参照してください。

### **Adaptive Server** のモニタリング設定

モニタする各サーバで、AdaptiveServer へのログイン時に使用するユーザ・アカウ ントに mon\_role を付与し、設定ファイルでモニタリング・オプションを設定しま す。

Sybase Control Center の Adaptive Server コンポーネントでは、Adaptive Server にログ インするためのユーザ・アカウントが必要になります。モニタリング・データを 収集するには、そのアカウントに mon\_role という役割が必要です。

**sp\_configure** ストアド・プロシージャを使用するか設定ファイルを編集して、モ ニタリング・オプションを有効にすることができます。

- **1.** Adaptive Server への接続時に使用する、Sybase Control Center のログイン・アカ ウントを作成または選択します。
- 2. sp\_role ストアド・プロシージャを使用して、そのログイン·アカウントに **mon\_role** を付与します。次の例では、ログイン・アカウント名を scc としてい ます。

```
sp_role "grant", mon_role, scc
```
- **3.** モニタリングを有効にするには、モニタ固有のパラメータ値を設定する必要が あります。SCC 3.2.5 以降では、[Configuration Parameters Validation] 画面に現在 の値とモニタリングを有効にするために必要な値が表示されます。現在の値を 必要な値に変更するか、非バイナリ値の場合は、モニタする Adaptive Server 上 のアクティビティ・レベルに準じた値を使用します。パラメータ値を変更する には **sa\_role** が必要です。以前のバージョンでは、次のいずれかの方法でモニ タリング設定オプションを設定します。
	- 方法 1:**sp\_configure** を使用して、モニタリング・オプションを次の例に示 す値に設定します (**sp\_configure** の使用方法については、『AdaptiveServer シ ステム管理ガイド 第1巻』の設定パラメータの設定に関する章を参照して ください)。
	- 方法 2:Adaptive Server の設定ファイルを次のように手動で編集します。
	- a) Adaptive Server を停止します。
	- b) テキスト・エディタで、次の場所にあるサーバの設定ファイルを開きます。 Windows の場合: %SYBASE%¥<Adaptive-Server-name>.cfg

UNIX の場合: \$SYBASE/<Adaptive-Server-name>.cfg

- c) 設定ファイルのバックアップ・コピーを保存します。
- d) ファイルで Monitoring セクションを探します。
- e) モニタリング・オプションを次の例に示す値に設定します
- f) ファイルを保存し、終了します。
- g) Adaptive Server を起動します。

#### 例

注意: **mon\_role** の追加後、推奨のパラメータ変更を行う前にモニタリング対象の リソースを開いた場合、設定ダイアログが表示され、そこでパラメータ値を変更 できます。

次の例は、設定ファイルの Monitoring セクションを示しています。**sp\_configure** を 使用するかファイルを手動で編集して、これらのオプションを設定します。 Adaptive Server Monitor は、これらすべてのパラメータを使用します。これらのオ プションのうちいずれかが有効化されていない場合はユーザに通知します。モニ タする Adaptive Server 上のアクティビティ・レベルによっては、**sql text pipe max messages** と **errorlog pipe max messages** の値を大きくすることが必要な場合があり ます。

```
[Monitoring]
       enable monitoring = 1
        sql text pipe active = 1
        sql text pipe max messages = 2000
```

```
 plan text pipe active = DEFAULT
plan text pipe max messages = DEFAULT
statement pipe active = 1
statement pipe max messages = 2000
errorlog pipe active = DEFAULT
errorlog pipe max messages = DEFAULT
deadlock pipe active = 1
deadlock pipe max messages = 200
wait event timing = 1
process wait events = 1
object lockwait timing = 1
SQL batch capture = 1
statement statistics active = 1
per object statistics active = 1
max SQL text monitored = 4096
performance monitoring option = DEFAULT
```
### 次のステップ

目的の Adaptive Server を Sybase Control Center に登録してパースペクティブに追加 します。「リソースの登録」を参照してください。その後、このセクションの Adaptive Server の設定作業に進みます。

### **Adaptive Server** の登録

リソース (モニタ対象として使用可能なサーバなど) を登録して、Sybase Control Center がそのリソースと接続情報を認識できるようにします。

- **1.** [Resource Explorer] で、[Resources] **>** [Register]を選択します。
- **2.** 以下を指定します。

| フィールド            | 説明                                                                                                    |
|------------------|----------------------------------------------------------------------------------------------------|
| Resource<br>Name | (必須)登録するリソースの名前。大文字と小文字を使用して管理対象<br>のサーバの実際の名前を入力する。Sybase Control Center に登録された<br>名前が、サーバ名と完全一致しないと、トポロジ・ビューなどの一部<br>のモニタ機能が機能しない。                                                                                                    |
| Resource<br>Type | リソース・タイプを選択する。<br>ASE Server (15.0.2.0) - Adaptive Server 15.0.2.0 以降をモニタします。<br>このタイプは、すべての Adaptive Server モニタリング機能に対して<br>選択します。<br>ASE Server, Replication Only (12.5.0.0) - バージョン 15.0.2.0 より前の<br>Adaptive Server の RepAgent スレッドをモニタします。このタイプ<br>は、複製環境に組み込まれている Adaptive Server に対して選択しま<br>す。 |
| Description      | リソースの識別に役立つ簡単な説明。                                                                                                    |

表 **8 :** 新しいリソース・タイプの詳細

- <span id="page-30-0"></span>**3.** [Next] をクリックします。
- **4.** リソースの接続情報を指定します。

表 **9 :** 新しいリソース接続の詳細

| フィールド                                 | 説明                                                                                               |
|---------------------------------------|--------------------------------------------------------------------------------------------------|
| Server Host Name/<br><b>Host Name</b> | ローカルのホスト名。                                                                                       |
| Port Number                           | ローカルのポート番号。                                                                                      |
| <b>Character Set</b>                  | Adaptive Server に設定されている文字セット                                                                    |
|                                       | 注意:中国語などマルチバイト文字セットを必要とする言語を使<br>用するよう Adaptive Server が設定されている場合は、接続プロ<br>ファイルで正しい文字セットを指定すること。 |
| Language                              | Adaptive Server に設定されている言語                                                                       |

- **5.** [Next] をクリックします。
- **6.** (オプション) SCC で当該リソースの認証に使用可能なユーザ名とパスワードを 入力して、そのソフトウェア・バージョンを検索します。クレデンシャルはこ の目的のみに使用され、使用後は破棄されます。

ここで認証を行いたくない場合は、[I do not want to supply authentication information] をクリックします。

この手順により、サーバが公式に認証を受ける (後の設定プロセス) 前に SCC でそのサーバの正しいバージョン情報を表示できるようになります。

- **7.** (オプション) [Add this resource to the current perspective] をクリックします。.リ ソースの管理やモニタを可能にするには、リソースをパースペクティブ (現在 のパースペクティブである必要はない) に追加する必要があります。
- **8.** (オプション)[Open the resource explorerto view this new resource]をクリックします (このオプションは、Resource Explorer が開いているときは存在しません)。
- **9.** [Finish] をクリックします。

### 管理対象リソースのログイン・アカウントの認証

Sybase Control Center がサーバまたはエージェントに接続して監視データを収集し たりリソースを管理したりする場合に使用するログイン・アカウントとパスワー ドを指定します。

Sybase Control Center に登録されている各リソースごとにこのタスクを実行します。

注意: アラートまたは収集ジョブの作成などの管理タスクの間にサーバを認証す ることもできます。

- <span id="page-31-0"></span>**1.** ブラウザを Sybase Control Center に接続し、ログインします。
- **2.** [Perspective Resources] ビューが開いていない場合は、ツールバーの[Show/Hide Perspective Resources View] アイコンをクリックします。
- **3.** [Perspective Resources] ビューでリソースを選択し、ビュー・メニューから [Resource] **>** [Authenticate] を選択します。
- **4.** [Use my current SCC login] または [Specify different credentials] を選択します。
- **5.** [Specify different credentials] を選択した場合は、リソースへの接続に使用する Sybase Control Center のログインとパスワードを入力します。
- **6.** 選択したリソースが Replication Server の場合は、RSSD ユーザ名とパスワード を入力します。
- **7.** [OK] をクリックして、保存してダイアログを終了します。

### リソースの可用性の表示**:** ヒート・チャート

**ヒート・チャートを使用して、現在のパースペクティブのサーバのステータスと** 可用性を表示します。

ヒート・チャートには、パースペクティブ内のリソースの状態 (リソースが実行 中、中断中、停止中) が表示されます。これに加え、ヒート・チャートには、各リ ソースのタイプが一覧表示され、最後のデータ収集の開始時間などの統計データ が表示されます。

表示するリソースをフィルタリングしたり、検索したり、結果をカラムでソート することができます。また、リソースを選択して、コンテキスト・メニューでプ ルダウンし、リソース・タイプに基づいて異なる監視および管理オプションを表 示できます。

ヒート・チャートのデータは、管理対象サーバから直接収集され、収集されたと きの日時でタグ付けされ、Sybase Control Center レポジトリに保存されます。

- **1.** アプリケーションのメニュー・バーで、[View] **>** [Open] **>** [Heat Chart]を選択し ます。
- **2.** (オプション) チャートのアイコンが示すステータスの情報を表示するには、マ ウスをアイコンに合わせます。
	- [Status] カラム アイコンのツールチップでリソースのステータスを説明し ます (実行中や停止など)。
	- [Status] の右側のすべてのカラム アイコンのツールチップで、カラム上部 に一覧表示された KPI の値を示します。
- **3.** (オプション) フィルタリング (ヒート・チャートのリソースのリストを絞り込 む) やカラムを変更するためのツールを表示するには、[Perspective Heat Chart] メニュー・バーから [View] **>** [Filter]を選択します。

[Filter and Column tools] が左側のペインに表示されます。

- <span id="page-32-0"></span>**4.** (オプション) フィルタリングを使用するには、ビューのメニュー・バーから [View] **>** [Filter] を選択し、[Filter string] フィールドに検索ワードを入力しま す。 検索単語には、サーバまたはリソースのタイプの名前または名前の一部など、 ヒート・チャートのテーブル部分に表示される任意の文字列を入力できます。 たとえば、「ASE Server」と入力できます。
- **5.** (オプション) フィルタリング設定として以下のいずれかを選択します。
	- [Match case]-表示されるデータに、大文字と小文字を含む検索ワードが含ま れているリソースを検索します。または
	- [Exact match] 表示されるデータに、検索ワードと完全に一致する項目を含 むリソースを検索します。
- **6.** (オプション) [Filter on] リストからカラムを選択すると、カラムの検索を制限で きます。
- **7.** (オプション) [Columns] をクリックして、ヒート・チャートのオプションをカ スタマイズします。
- **8.** (オプション) ヒート・チャートに表示しないすべてのカラムを選択解除しま す。
- **9.** (オプション) カラム・ヘッダのソート矢印をクリックして、カラム値を昇順ま たは降順にソートします。
- **10.** (オプション) リソースのローをクリックし、リソース名の右側のメニューをプ ル・ダウンして、選択したリソースで利用できるオプションを表示します。
- **11.** (オプション) [Filter and Columns tools] ペインの大きさを調整するには、ツール のペインとリソース・テーブルとの間の枠線の上でカーソルを移動します。 カーソルの形がサイズ変更アイコンに変化したら、クリックして、枠線を左方 向または右方向に移動します。
- **12.** (オプション) [Filter and Columns] ツールを非表示にするには、[View] **>** [Filter ]を 選択解除します。

### パフォーマンス概要の表示

[Overview] 画面には、Adaptive Server のパフォーマンス状況が表示されます。

[Overview] ウィンドウでは、サーバが稼動しているかどうかや、メモリ使用量、 CPU 使用率、最新のアラートなどの詳細を確認できます。Adaptive Server モニタ の他のウィンドウには、エンジン、データベース、キャッシュ、プロセスのよう な個々のサーバ・リソースの状態に関する詳細情報が表示されます。Adaptive Server クラスタ構成の場合、このウィンドウで、特定のクラスタが稼動している かどうかや、停止しているクラスタのインスタンス数などを確認できます。

注意: Adaptive Server クラスタ構成の場合、[Overview] 画面は [Cluster Overview ] と呼ばれます。

**1.** [Perspective Resources] ビューでサーバを選択し、ドロップダウン矢印をクリッ クして [Monitor] を選択します。または、管理コンソールでサーバを選択し、 ドロップダウン矢印をクリックして [Monitor] を選択します。 Adaptive Server モニタが開き、[Overview] 画面が表示されます。画面の左上隅 に表示されるサーバ情報で、サーバ名、ソフトウェア製品とバージョン、ハー ドウェア・プラットフォーム、およびサーバが稼動中かどうかを確認します。 クラスタ構成の場合は、各クラスタのインスタンスの状態とブロックされてい るプロセス数も表示されます。

注意: Sybase Control Center でサーバ・ステータスが「Stopped」と表示される 場合、そのサーバにネットワーク経由でアクセスできないことを意味します。

- **2.** (オプション) データ収集が実行されている場合、[Engine CPU Utilization] グラフ にマウスをかざすと、曲線上の各ポイントの正確な数値 (値、時間、日付) が表 示されます。 このグラフは、サーバ上のすべてのエンジンの総 CPU 使用率を示します。ク ラスタ構成の場合は、クラスタの各インスタンスの総 CPU 使用率を示します。
- **3.** (オプション Adaptive Server クラスタ構成でない場合) [Device IO/Sec] グラフに マウスをかざすと、曲線上の各ポイントの正確な数値 (値、時間、日付) が表示 されます。

このグラフは、サーバ上のすべてのデバイスの総デバイス I/O を表示します。

- **4.** (オプション Adaptive Server クラスタ構成でない場合) 右端の [Processes] グラ フで、設定済みで現在実行中のプロセス数、サーバ起動時からの最大同時プロ セス数、およびブロックされているプロセス数を確認します。
- **5.** (オプション Adaptive Server クラスタ構成でない場合) [Memory] グラフで、 キャッシュ、物理メモリ、論理メモリ、および未使用のメモリについての統計 を確認します。
- **6.** (オプション) タブをクリックして、モニタするリソースの情報を表示します。
	- [Details] Adaptive Server のバージョン、エディション、プラットフォーム、 デッドロック回数、プラットフォーム、ページ・サイズ、およびクリアさ れたカウンタを表示します。
	- [Configured Resources] 各サーバーまたはクラスタ・インスタンスの設定可 能なリソースを表形式で表示します。各設定オプションとともに、その現 在の設定値、サーバによって現在使用されている実行値、現在のリソース 使用率、およびサーバが起動されてから使用された最大のリソース量 (high water mark) が表示されます。任意のカラムを使用してテーブルをソートで きます。

<span id="page-34-0"></span>リソースの設定値は編集可能なフィールドです。編集可能フィールドは 「鉛筆」 ([Edit] アイコン) によって示されます。1 つまたは複数のリソースに 対して新しい数値を入力し、次のいずれかを選択します。

- [Save All] サーバを新しい値で更新します。Sybase Control Center に新し い値が表示されます。Adaptive Server で新しい値をリソースに適用する 際にエラーが検出された場合、Sybase Control Center のテーブルの下と、 サーバ・エラーの原因となったロー内の変更したフィールドの横にエ ラーが表示されます。
- [Reset All ] リソースの値を元に戻します。

注意: 各サーバーまたはクラスタ・インスタンスのリソースは、[Server Configurations] ウィンドウでも設定できます。

- [Wait Events] パフォーマンスのチューニングに非常に役立つ可能性がある サーバ全体の待機イベントの一覧を表示します。待機イベントに関する情 報として、待機回数、待機時間、平均待機時間、待機の説明などがありま す。クラスタ化されたサーバの場合、この情報はインスタンスごとに表示 されます。
- [Licenses] サーバまたはクラスタ・インスタンスによって現在チェックア ウトされているライセンスの一覧を表示します。各ライセンスの番号、種 類、ステータス (有効期限あり、永続など)、および有効期限に関する情報 も表示されます。
- [Alerts] サーバ、クラスタ、またはクラスタ・インスタンスのレベルで設 定され、実際に発生したすべてのアラートの一覧を表示します。各アラー トの発生時刻、重大度、現在の統計およびスレッショルドに関する情報が 表示されます。
- **7.** (オプション Adaptive Server クラスタ構成の場合) [Cluster Instances] グラフにマ ウスをかざすと、棒グラフ上の各ポイントの正確な情報が表示されます。
- **8.** (オプション Adaptive Server クラスタ構成の場合) [Logical Cluster] グラフにマ ウスをかざすと、棒グラフ上の各ポイントの正確な情報が表示されます。

## 運用環境での使用

ユーザ認証の設定やその他の一度だけの設定作業など、Sybase Control Center の設 定をすべて実行します。

#### 前提条件

Sybase Control Center をインストールし、『Sybase Control Center インストール・ガ イド』に記載されている後続作業を完了しておきます。

**1.** [共有ディスク・インストールからのインスタンスの配備](#page-36-0)

(オプション) 共有ディスク上のインストールから Sybase Control Center サーバま たはエージェントを作成します。

**2.** Windows での [Sybase Control Center](#page-44-0) の起動と停止

Sybase Control Center または SCC エージェントを起動および停止する方法は複 数あります。手動での起動は、テストやトラブルシューティングに役立ちま す。また、自動で起動し、障害時には再起動するサービスを設定することもで きます。

**3.** UNIX での [Sybase Control Center](#page-47-0) の起動と停止

Sybase Control Center または SCC エージェントは手動で起動できます。手動で の起動は、テストやトラブルシューティングに役立ちます。また、自動で起動 し、障害時には再起動するサービスを設定することもできます。

**4.** [メモリ使用の設定](#page-52-0)

(オプション) Sybase Control Center によって使用されるメモリ・サイズを設定す る必要があるかどうかと、必要がある場合に使用する設定を決定します。

**5.** [Sybase Control Center](#page-55-0) へのログイン

Sybase Control Center の Web コンソールにログインします。

- **6.** [セキュリティのセットアップ](#page-56-0) ログイン認証を設定し、役割をマップします。
- **7.** [電子メール・サーバの設定](#page-77-0) (オプション) Sybase Control Center によって電子メール・アラート通知の送信に 使用される電子メール・サーバを指定します。
- **8.** [自動ログアウト・タイマの設定](#page-78-0)

(オプション) ユーザが長時間にわたって非アクティブな場合にログイン・セッ ションを停止するように、Sybase Control Center を設定します。

**9.** [ユーザ承認](#page-79-0)

Sybase Control Center での承認メカニズムは、ログイン・アカウントとタスク ベースの役割を使用します。

**10.** [設定](#page-146-0)

ログイン・アカウント、統計収集、アラート、および Adaptive Server モニタリ ングのオプションを設定します。
## <span id="page-36-0"></span>共有ディスク・インストールからのインスタンスの配備

(オプション) 共有ディスク上のインストールから Sybase Control Center サーバまた はエージェントを作成します。

#### 前提条件

- 共有ディスクに Sybase Control Center をインストールします。
- 共有ディスク・モードを有効にします。

#### 手順

**1.** SCC サーバまたはエージェントを実行するホストにログインします。

注意: あるホストにインスタンスを作成し、そのインスタンスを別のホスト で実行できますが、これを行うと **sccinstance** によって実行される事前配備 チェックに悪影響が生じます。このような配備では、エラー (ポートの競合な ど) が生成される可能性があります。エラーがインスタンスを実行するホスト には存在しない問題によるものであるとわかっている場合は、**-force** オプショ ンを使用してインスタンスを作成します。

- **2.** SCC-3\_2/bin に移動します。
- **3.** このホストで管理対象サーバを実行する場合は、SCC エージェントとしてイン スタンスを作成します。このホストから他の Sybase サーバを管理する場合は、 SCC サーバとしてインスタンスを作成します。

Boston-agent という名前の SCC エージェントを作成し、Windows サービスとし て実行するように設定するには、次のように指定します。

sccinstance -create -agent -instance Boston-agent -service

Bostonという名前のSCCサーバを作成し、Windowsサービスとして実行するよ うに設定するには、次のように指定します。

sccinstance -create -server -instance Boston -service

UNIX システムでは、**-service** オプションを省略します。

**4.** このホストで他の SCC インスタンスが実行する場合は、新規インスタンスに 対するポートの割り当てを変更します。サンプル・コマンド内のインスタンス 名とポート値を環境に合わせて変更しますが、別の SCC インスタンスまたは その他のアプリケーションまたはサーバによって使用されていないポートを指 定するようにしてください。

このコマンドは、myagent という名前の SCC エージェントに対するポートの割 り当てを変更します。

sccinstance -refresh -instance myagent -portconfig rmi=8888,jiniHttp=9093,jiniRmi=9096,tds=9997

このコマンドは、myserver という名前の SCC サーバに対するポートの割り当て を変更します。

sccinstance -refresh -server -instance myserver -portconfig rmi=8889,db=3640, http=7072,https=7073,jiniHttp=9094,jiniRmi=9097,msq=2002,tds=9996

- **5.** (オプション) このインストールから配備されたインスタンスをリストします。 sccinstance -list
- **6.** (オプション) UNIX でインスタンスを設定している場合は、サービスとして実 行するように設定します。「UNIX での Sybase Control Center の起動と停止」を 参照してください。

## 次のステップ

インスタンスを管理および維持する際、インスタンスのディレクトリ構造はシン グルトン・インストールの場合とは異なることに留意してください。SCC ヘルプ のファイル・パスで、SCC-3\_2 または <scc-install-directory> を SCC-3\_2/instances/<instance-name> に置き換えてください。

たとえば、ログ・ディレクトリへのパス SCC-3\_2/log は、kalamazoo というイン スタンスの場合は次のようになります。

SCC-3\_2/instances/kalamazoo/log

#### 参照:

- Windows での [Sybase Control Center](#page-44-0) の起動と停止 (37 ページ)
- Windows での [Sybase Control Center](#page-93-0) の起動と停止 (86ページ)
- UNIX での [Sybase Control Center](#page-96-0) の起動と停止 (89 ページ)

## 共有ディスク・モードの有効化と無効化

共有ディスク・モードをオンまたはオフにします。共有ディスク・モードでは、 共有ディスク上のシングルトン・インストールから複数の Sybase Control Center エージェントまたはサーバを実行できます。

## 前提条件

共有ディスクに Sybase Control Center をインストールします。『Sybase Control Center インストール・ガイド』を参照してください。

## 手順

共有ディスク・モードはインストール全体に影響を及ぼすため、個別のインスタ ンスを有効化または無効化しないでください。

共有ディスク・モードを無効化すると、インスタンスのファイル・システムはそ のまま <SCC-install-directory>/instances に残されますが、インスタン スを実行することはできません。再び有効化すると、インスタンスを再び実行で きるようになります。

- **1.** SCC-3\_2/bin に移動します。
- **2.** 共有ディスク・モードを有効化または無効化します。 共有ディスク・モードを有効化するには、次のように指定します。 sccinstance -enable

共有ディスク・モードを無効化するには、次のように指定します。 sccinstance -disable

## 共有ディスク・モード

共有ディスク・モードでは、製品のシングルトン・インストールから、複数の SCC サーバ、複数の SCC エージェント、またはこれらの混合など、複数の Sybase Control Center インスタンスを実行できます。

共有ディスク機能を使用すると、インストール・ホストまたはリモート・ホスト 上にある複数の SCC サーバまたはエージェントに同じインストールからアクセス し、実行できます。この機能は、SCC を使用して Adaptive Server クラスタまたは Sybase IQ マルチプレックスを管理する場合に特に有効です。

共有ディスクに SCC をインストールした後、**sccinstance** コマンドを使用して共有 ディスク・モードを有効にし、インスタンスを配備します。**sccinstance** により、 インスタンスに必要なファイルが新規ディレクトリ構造にコピーされます。パス は <SCC-install-directory>/instances/<instance-name> のような形 式になります (たとえば、SCC-3\_2/instances/SCCserver-1)。

各インスタンスの名前を指定できます。名前を指定しない場合、インスタンス名 はデフォルトでホスト名になります。

インスタンスは、起動元のホスト上で実行します。共有ディスク・モードを有効 にすると、SCC サーバおよびエージェントは、ベース・ファイル・システムから ではなく SCC-3\_2/instances サブディレクトリから実行されます。

共有ディスク・モードでは、ベース・ファイル・システム内の設定ファイル (SCC-3\_2/instances ブランチ以外はすべて SCC-3\_2 の下) に対して行われた 変更は、変更後に配備されたインスタンスにコピーされます。以前に配備された インスタンスは影響を受けません。

**sccinstance** を使用して、インスタンスの配備、削除、リフレッシュ、または変 換、インスタンスのポートの設定、および Windows インスタンスをサービスとし て実行するための設定を行います。すべてのインストールに対して記述されてい るツールとプロシージャを使用して、UNIX インスタンスをサービスとして実行

するための設定やその他すべての設定など、その他のタスクを実行します。でき る限り、UI で提供されるツールを使用してください。インスタンスの設定を変更 するために (たとえば、ロール・マッピングなど) ファイルを編集する必要がある 場合は、<SCC-install-directory>/instances/<instance-name>に保存 されているファイルのコピーを編集します。

#### **sccinstance** コマンド

共有ディスク・インストールから Sybase Control Center のインスタンスを配備する か、または既存インスタンスを管理するには、**sccinstance.bat** (Windows) または **sccinstance** (UNIX) を使用します。

共有ディスク上のシングルトン・インストールから、複数の SCC サーバ、複数の SCC エージェント、またはこれらの混合など、Sybase Control Center の複数のイン スタンスを実行できます。

## 構文

```
sccinstance[.bat] 
[-agent] 
[-c | -create] 
[-d | -debug]
[-disable] 
[-enable]
[-f] -force]
[-h \mid -help][-host host-name]
[-i | -instance [instance-name]] 
[-1 \mid -\text{list}][-plugins {plugin-ID,plugin-ID,...}] 
[-portconfig {port-name=port-number,port-name=port-number, ...}]
[-refresh]
[-r | -remove] 
[-s | -server] 
[-service]
[-silent]
```
## パラメータ

- **-agent -create** または **-refresh** と共に使用して、SCC エージェントを作成また はリフレッシュします。**-create** または **-refresh** コマンドでは、**-agent** はデフォ ルトであるため省略できます。
- **-create** 新規インスタンスを配備します。エージェント・インスタンスを作成 するには、単独で使用するか **-agent** と共に使用し、サーバ・インスタンスを作 成するには、**-server** と共に使用します。
- **-d | debug** このコマンドの出力と共にデバッグ・メッセージを表示します。
- **-disable –**このインストールに対して共有ディスク・モードをオフにします。イ ンスタンスが実行している場合はエラーが生成されます。
- **-enable** このインストールに対して共有ディスク・モードをオンにします。共 有ディスク・モードは、SCC のシングルトン・インストールから複数のサーバ またはエージェントを実行する場合に必要です。
- **-f | -force** ポートの競合や実行中の SCC プロセスなど、潜在的な矛盾がある場 合でも **sccinstance** を実行します。Windows 環境で実行中のインスタンスを削 除またはリフレッシュするために **-force** を使用することはおすすめしません。
- **-h | --help sccinstance** コマンドのヘルプと役に立つ情報を表示します。
- **-host** *host-name*このインスタンスのホストを指定します。**-create** と共に使用 します。これは、インスタンス名とこのインスタンスを実行するホスト名が一 致しない場合にのみ必要です。(**-instance** を使用して別の名前を指定しない限 り、インスタンス名はデフォルトで現在のホスト名に設定されます。)
- **-instance [***instance-name***]** インスタンスを指定します。**-create**、**-remove**、また は **-refresh** と共に使用するか、単独で使用してインスタンスのステータスを表 示します。唯一の SCC インスタンス、または現在のホスト上にある特定のタ イプ (サーバまたはエージェント) の唯一のインスタンスをアドレス指定してい る場合は、**-instance** を省略できます。

**sccinstance** では、**-host** を使用して別のホスト名を指定しない限り、ホスト名 はインスタンス名と同じであると想定されます。

- **-l | -list** この SCC インストールから配備されたすべてのインスタンスのリスト を表示します。
- **-plugins {***plugin-ID,plugin-ID,...***}** このインスタンスに対する 1 つまたは複数の 製品モジュール・プラグインを指定します。**-agent** および **-server** の代替とし て、**-plugins** は主に SCC インストール・プログラムによって使用されます。 **create** または **-refresh** と共に使用します。カンマを使用してプラグイン名を区 切ります。
- **-portconfig {***port-name***=***port-number***,** *port-name***=***port-number***, ...}** このインスタ ンスのサービスにポートを割り当てます。**-create** または **-refresh** と共にのみ使 用します。port-name の値には、以下の表に示されているポート名を使用しま す。ホスト・マシン上で複数の SCC インスタンスを実行する場合は、最初の インスタンスの後にすべてのインスタンスに対してすべてのポートを再割り当 てする必要があります。

ポート情報:

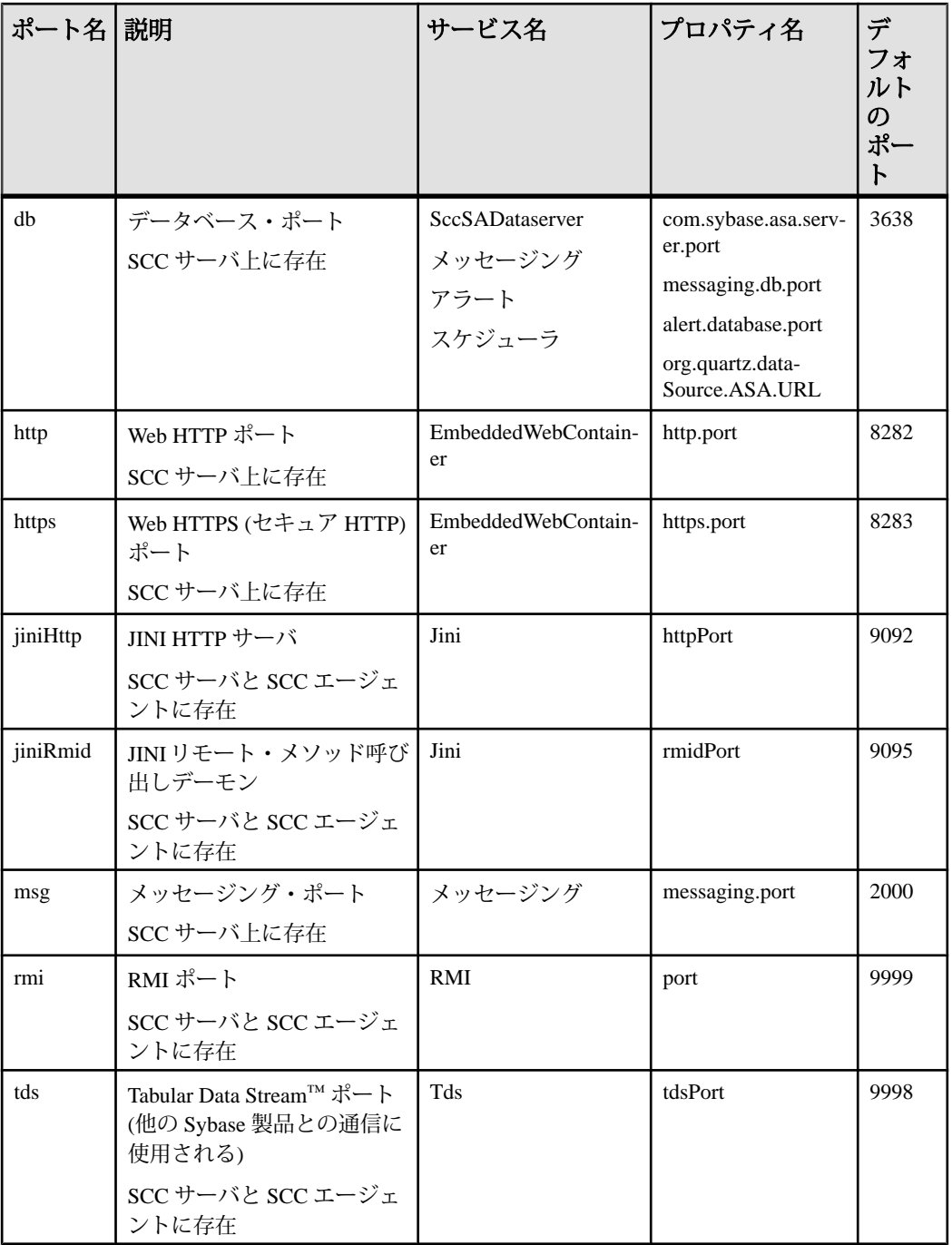

• **-refresh –** このインスタンスを構成するすべてのファイル (Windows) またはこの インスタンスのすべてのサービスとプラグイン (UNIX) を再コピーします。リ フレッシュでは、配備されたインスタンスにおけるすべてのサービスまたはプ ラグイン設定が保持されます。

**-refresh** を使用して、サーバをエージェントに、またはエージェントをサーバ に変換することもできます (例を参照してください)。インスタンスの機能を変 更するために、ファイルが削除または追加されます。エージェント・インスタ ンスをリフレッシュするには、単独で使用するか **-agent** と共に使用し、サー バ・インスタンスをリフレッシュするには、**-server** と共に使用します。インス タンスが実行中である場合はエラーが生成されます。

- **-r | -remove** インスタンスを削除します。単独で使用するか、**-instance** と共に 使用します。インスタンスが実行中である場合はエラーが生成されます。削除 したインスタンスをリストアすることはできません。
- **-s | -server -create** または **-refresh** と共に使用して、使用可能な製品モジュール を含め、SCC サーバを作成またはリフレッシュします。
- **-service -create** または **-remove** と共に使用して、このインスタンスに対する Windows サービスを作成または削除します。このオプションを使用するには、 Windows に管理者としてログインする必要があります。
- **-silent sccinstance** の出力を非表示にします。

## 例

• **SCC** サーバ・インスタンスの配備 **–** 共有ディスク・モードを有効にし、現在の ホストに Boston という名前のサーバと Windows サービスを配備し、Windows サービスを起動します。

```
sccinstance -enable
sccinstance -create -server -instance Boston -service
net start "Sybase Control Center 3.2.3 (Boston)"
```
注意: サービスを作成するには、Windows に管理者としてログインする必要が あります。

• **SCC**エージェント・インスタンスの配備**–**このホストにSCCエージェントを配 備し、そのエージェントに対して Windows サービスを設定します。**-agent** オプ ションはデフォルトであるため、必要ありません。このオプションを指定しな くても、コマンドは同じように機能します。

sccinstance -create -agent -service

または

sccinstance -create -service

• サービス・インスタンスの配備とポートの再割り当て **–** このホストにサーバを 配備し、デフォルトでない RMI、HTTP、および HTTPS ポートを設定します。

```
sccinstance -create -server -portconfig 
rmi=8888,http=7070,https=7071
```
• 同一ホストへの **2** つのインスタンスの配備 **–** ホスト fireball に 2 つのエージェン ト・インスタンスを作成します。最初のコマンドでは、インスタンス名はホス ト名と同じであるため、**-host** オプションは必要ありません。

sccinstance -create -agent -instance fireball -portconfig rmi=9991 sccinstance -create -agent -instance fireball2 -host fireball -portconfig rmi=9992

注意: 運用環境では、同一ホスト上に各タイプの SCC インスタンス (1 つの サーバと 1 つのエージェント) を複数配備することはおすすめしません。

• サーバ・インスタンスのリフレッシュまたはエージェントからサーバへの変換 **–** このホスト上のサーバをリフレッシュします。このホスト上のインスタンス が SCC エージェントである場合、それを SCC サーバとしてリフレッシュする とサーバに変換されます。

sccinstance -refresh -server

• エージェント・インスタンスのリフレッシュまたはサーバからエージェントへ の変換 **–** kalamazoo という名前のインスタンスをリフレッシュします。 kalamazoo がサーバである場合、それを SCC エージェントとしてリフレッシュ するとエージェントに変換されます。

sccinstance -refresh -agent -instance kalamazoo

• サーバ・インスタンスの削除 **–** porcupine という名前のインスタンスが実行中で ない場合、このインスタンスを削除します。

sccinstance -remove -instance porcupine

- ステータスの表示このホスト上のインスタンスのステータスを表示します。 sccinstance
- すべてのインスタンスのリスト **–** この SCC インストールから配備されたすべて の SCC サーバ・インスタンスおよびエージェント・インスタンスのリストを 表示します。

sccinstance -list

• シナリオ**:** インスタンスの強制削除 **–** 同一ホスト上に誤って 2 つの SCC エー ジェント・インスタンスを配備したと想定します。

```
$ sccinstance -list
2 SCC instances deployed:
SCC instance node1 deployed in agent mode for host node1 RMI port
9999
SCC instance node2 deployed in agent mode for host node2 RMI port
9999
```
両方のインスタンスは同じ RMI ポートを使用します。1 つのインスタンスに対 してポートを再割り当てするか、1 つのインスタンスを削除する必要がありま

<span id="page-44-0"></span>す。しかし、同じホスト上で別のインスタンスが実行中であるときにインスタ ンスを削除しようとすると、エラーが表示されます。

\$ sccinstance -instance node2 -remove [ERROR] Command execution failed. [ERROR] SCC instance node2 could not be removed because it is running. Shut down the SCC before removing the instance.

**-force** オプションを使用してエラーをオーバーライドし、2 つ目のエージェン ト・インスタンスの削除を強制します。

\$ sccinstance -instance node2 -remove -force Removing SCC instance node2 ... SCC instance node2 was successfully removed.

## パーミッション

**sccinstance** パーミッションは、特定のパラメータで指定されている場合を除き、 すべてのユーザにデフォルトで割り当てられます。

## **Windows** での **Sybase Control Center** の起動と停止

Sybase Control Center または SCC エージェントを起動および停止する方法は複数あ ります。手動での起動は、テストやトラブルシューティングに役立ちます。また、 自動で起動し、障害時には再起動するサービスを設定することもできます。

ここでの説明は、Sybase Control Center (サーバ) と、SCC によって管理される各製 品サーバ上で稼働する Sybase Control Center エージェントの両方に該当します。ま た、シングルトン・インストールと、共有ディスクから実行されている SCC エー ジェントおよびサーバのインスタンスの両方に該当します。

Sybase Control Center または SCC エージェントを手動で実行する場合、起動または 停止のたびにコマンドを発行する必要があります。サービスとして実行する場合 (推奨)、それが自動的に起動および再起動されるように設定することができます。 オプションは次のとおりです。

- **scc.bat** コマンドを使用して、Sybase Control Center または SCC エージェントを 手動で起動する。このコマンドでは、Sybase Control Center コンソールにアクセ スできます。このコンソールを使用して、停止したり、サービス、ポート、シ ステム・プロパティ、環境変数についての情報を表示したりすることができま す。また、**scc.bat** を使用してロギング・レベルを変更し、トラブルシュー ティングに役立てることもできます。**scc.bat** を使用すると、サービスの場合 に使用できる自動起動/再起動機能は使用できません。
- Windows コントロール・パネルの [サービス] 一覧を使用して、SCC サーバまた はエージェント用 Sybase Control Center サービスの起動、停止、設定を行う。

• **net start**コマンドと**net stop**コマンドを使用します。これは、サービスとして実 行されるように Sybase Control Center または SCC エージェントを設定するもう 1 つの方法です。

注意: SCC エージェントまたはサーバを起動するには、次の手順を実行しま す。

- シングルトン・インストールでサービスとしてエージェントまたはサーバ をインストールするには、インストーラで [はい] を選択しておく必要があ ります。
- 共有ディスク・インストールの場合、エージェントやサーバは、 **sccinstance** コマンドの **-service** オプションを使用して展開されている必要 があります。

シングルトン・インストールの場合、インストーラの指示に従うことで、Sybase Control Center または SCC エージェントをサービスとして起動できます。サービス は、インストーラによって、自動で再起動するように設定されます。Windows の [サービス] 一覧で Sybase Control Center サービスが存在することを確認してから起 動します。

次に、起動/停止オプションごとの手順を説明します。

- **Sybase Control Center** または **SCC** エージェントを起動します。
	- a) (SCC エージェントの場合はこの手順を省) Windows Vista、Windows 2008、 または Windows 7 で初めて Sybase Control Center を起動する場合、ODBC ド ライバを登録できるようにコマンド・プロンプトで [管理者として実行] オ プションを設定します (これは、システム管理者としてログインしている場 合にも必要です)。
	- b) **scc** コマンドを入力します。 シングルトン・インストールの場合: %SYBASE%¥SCC-3\_2¥bin¥scc.bat

インスタンスの場合:

%SYBASE%¥SCC-3\_2¥bin¥scc.bat -instance <instance-name>

インスタンス名がホスト名と同じの場合 (デフォルト)、**-instance** オプショ ンを省略できます。

- **Sybase Control Center** または **SCC** エージェントを停止します。
	- a) **scc --stop** コマンドを入力します。 シングルトン・インストールの場合: %SYBASE%¥SCC-3\_2¥bin¥scc.bat --stop

インスタンスの場合:

%SYBASE%¥SCC-3\_2¥bin¥scc.bat --stop -instance <instancename>

インスタンス名がホスト名と同じの場合 (デフォルト)、**-instance** オプショ ンを省略できます。

注意: また、scc-console> プロンプトで、**shutdown** を入力することも できます。

- **Windows** の **[**コントロール パネル**]** から起動または停止し、自動起動と再起動 を設定します。
	- a) Windows の [コントロール パネル] を開きます。
	- b) [Administrative Tools] **>** [Services]を選択します。
	- c) [サービス] 一覧で "Sybase Control Center" を検索します。リリース番号が後 に付いていることがあります。また、インスタンス用サービスの場合は、 その後にインスタンス名も付いています。サービス名では、エージェント とサーバを見分けることはできません。サービスが実行中の場合、[状態] 列には [開始] と表示されます。
	- d) サービスを起動または停止するには、[Services] リストで [Sybase Control Center] エントリを右クリックし、[Start] または [Stop] を選択します。
	- e) 自動起動を設定するには、サービスをダブルクリックします。
	- f) マシンの起動時にサービスが自動的に起動するように設定するには、 [Startup type] を [Automatic] に変更します。
	- g) 障害が発生した場合にサービスを再起動するには、[Recovery] タブを選択 し、[First]、[Second]、[Subsequent] のエラーを [Restart Service] に変更しま す。
	- h) [Apply] をクリックして変更を保存してから、ダイアログ・ボックスを閉じ ます。
- **Windows** のコマンド ・ラインから **Sybase Control Center** サービス **(Sybase Control Center** または **SCC** エージェントを制御する**)** を起動または停止します。
	- a) サービスを起動するには、**net start** コマンドを入力します。

```
シングルトン・インストールの場合:
```
net start "sybase control center 3.2.7"

The Sybase Control Center 3.2.7 service is starting...... The Sybase Control Center 3.2.7 service was started successfully.

インスタンスの場合、インスタンス名 (この例では Boston-1) をカッコに含 めます。

net start "sybase control center 3.2.7 (Boston-1)" The Sybase Control Center 3.2.7 (Boston-1) service is starting...... The Sybase Control Center 3.2.7 (Boston-1) service was started successfully.

b) サービスを停止するには、**net stop** コマンドを入力します。

シングルトン・インストールの場合: net stop "sybase control center 3.2.7"

The Sybase Control Center 3.2.7 service is stopping..... The Sybase Control Center 3.2.7 service was stopped successfully.

インスタンスの場合、インスタンス名 (この例では Boston-1) をカッコに含 めます。 net stop "sybase control center 3.2.7 (Boston-1)" The Sybase Control Center 3.2.7 (Boston-1) service is

stopping..... The Sybase Control Center 3.2.7 (Boston-1) service was stopped successfully.

#### 参照:

• [共有ディスク・インストールからのインスタンスの配備](#page-36-0) (29 ページ)

## **UNIX** での **Sybase Control Center** の起動と停止

Sybase Control Center または SCC エージェントは手動で起動できます。手動での起 動は、テストやトラブルシューティングに役立ちます。また、自動で起動し、障 害時には再起動するサービスを設定することもできます。

ここでの説明は、Sybase Control Center (サーバ) と、SCC によって管理される各製 品サーバ上で稼働する Sybase Control Center エージェントの両方に該当します。ま た、シングルトン・インストールと、共有ディスクから実行されている SCC エー ジェントおよびサーバのインスタンスの両方に該当します。

Sybase Control Center または SCC エージェントを手動で起動した場合は、起動また は停止するごとにコマンドを発行します。サービスとして実行している場合 (推 奨) は、サービスが自動的に起動および再起動されるように設定できます。次のオ プションがあります。

- **scc.sh** スクリプトを使用して、Sybase Control Center または SCC エージェント を手動で起動する。次のいずれかを選択できます。
	- **scc.sh** をフォアグラウンドで実行して、Sybase Control Center コンソールに アクセスする。このコンソールを使用して、停止したり、サービス、ポー

ト、システム・プロパティ、環境変数についての情報を表示したりするこ とができます。

• **scc.sh** をバックグラウンドで実行して、コンソールを非表示にする。

**scc.sh** を使用して、Sybase Control Center をデフォルトとは異なるロギング・レ ベルで実行すると、トラブルシューティングに役立ちます。**scc.sh** を使用して 手動で起動した場合、サービスの場合に使用できる自動起動/再起動機能は使 用できません。

• **sccd** スクリプトを使用して、Sybase Control Center または SCC エージェントを 自動で起動するサービスを設定する。

次に、起動/停止オプションごとの手順を説明します。

- **Sybase Control Center** または **SCC** エージェントを初めて起動する前に、環境変 数を設定します。これは、一度だけ行います。
	- a) Sybase ディレクトリ (Sybase Control Center インストール・ディレクトリの 親ディレクトリ) に移動します。
	- b) 次のいずれかを実行して、環境変数を設定します。

Bourne シェル:

. SYBASE.sh

C シェル:

source SYBASE.csh

• **Sybase Control Center** または **SCC** エージェントをフォアグラウンドで実行しま す。

フォアグラウンドでの実行は、手動で起動する場合の方法です。Sybase Control Center または SCC エージェントを停止して再起動するには、コマンドを発行す る必要があります。

a) Sybase Control Center または SCC エージェントを起動し、起動シーケンスの 終了時にコンソールを表示するには、**scc** コマンドを入力します。

シングルトン・インストールの場合: \$SYBASE/SCC-3\_2/bin/scc.sh

インスタンスの場合:

\$SYBASE/SCC-3\_2/bin/scc.sh -instance <instance-name>

インスタンス名がホスト名と同じの場合 (デフォルト)、**-instance** オプショ ンを省略できます。

• **Sybase Control Center** または **SCC** エージェントをバックグラウンドで実行しま す。

**nohup**、**&**、および **>** を使用すると、Sybase Control Center または SCC エージェ ントをバックグラウンドで実行し、出力とシステム・エラーをファイルにリダ イレクトし、SCC コンソールを非表示にすることができます。バックグラウン ドでの実行は、手動で起動する場合の方法です。Sybase Control Center または SCC エージェントを停止して再起動するには、コマンドを発行する必要があり ます。

a) シェルに対応する次のサンプルと同様のコマンドを実行します。サンプ ル・コマンドはどちらも scc-console.out ファイルに出力をダイレクト します。出力ファイルがすでに存在する場合は、その他のシェル演算子を 使用してファイルに追加したり、ファイルをトランケートすることが必要 になることがあります。 Bourne shell (sh) または Bash

シングルトン・インストールの場合: nohup ./scc.sh 2>&1 > scc-console.out &

インスタンスの場合:

```
nohup ./scc.sh -instance <instance-name> 2>&1 > scc-console-
your-instance.out &
```
インスタンス名がホスト名と同じの場合 (デフォルト)、**-instance** オプショ ンを省略できます。

C シェル

シングルトン・インストールの場合: nohup ./scc.sh >& scc-console.out &

インスタンスの場合: nohup ./scc.sh -instance <instance-name> >& scc-console.out &

インスタンス名がホスト名と同じの場合 (デフォルト)、**-instance** オプショ ンを省略できます。

#### • **Sybase Control Center** または **SCC** エージェントを停止します。

a) scc-console> プロンプトから停止するには、次のように入力します。 shutdown

**警告! INIX のプロンプトで shutdown** と入力しないでください。入力する と、オペレーティング・システムがシャット・ダウンしてしまいます。

UNIX コマンド・ラインから停止するには、**scc --stop** コマンドを入力しま す。

シングルトン・インストールの場合: \$SYBASE/SCC-3\_2/bin/scc.sh --stop

インスタンスの場合: \$SYBASE/SCC-3\_2/bin/scc.sh --stop -instance <instancename>

インスタンス名がホスト名と同じの場合 (デフォルト)、**-instance** オプショ ンを省略できます。

## • サービスとして実行されるように **Sybase Control Center** または **SCC** エージェ ントを設定します。

UNIX サービスとは、マシンの起動後に自動的に起動し、バックグラウンドで 実行されるデーモン・プロセスです。 Sybase Control Center を UNIX にインス トールすると、**sccd** シェル・スクリプトもインストールされます。このシェ ル・スクリプトを使用して、Sybase Control Center サービスを設定できます (一 部の UNIX プラットフォームには、サービスの設定を容易にするためのツール が付属しています。Linux の **chkconfig** などは、その一例です)。

注意: UNIX でのサービスの設定に慣れていない場合は、この作業をシステム 管理者に依頼するか、ご使用の UNIX プラットフォームのシステム管理マニュ アルを参照することをおすすめします。

- a) このディレクトリに \$SYBASE/SCC-3\_2/bin/sccd をコピーします。
	- AIX (SCC エージェントのみ): /etc/rc.d/init.d
	- HP-UX (SCC エージェントのみ): /sbin/init.d
	- その他のプラットフォーム: /etc/init.d
- b) sccd を開き、次の変更を加えます。
	- SYBASE 変数を設定する行を Sybase インストールのロケーション (Sybase Control Center インストール・ディレクトリ SCC-3\_2 の親) に変 更します。デフォルトでは、このディレクトリは Sybase と呼ばれま す。
	- 共有ディスク・モードを使用していない場合、または共有ディスク・ モードを使用してホスト名と同じ名前の単一インスタンスを実行してい る場合は、手順 [5.c](#page-51-0) (44 ページ) または手順 [5.d](#page-51-0) (44 ページ) にスキップ します。
	- 共有ディスク・モードを使用してホスト名とは異なる名前の単一インス タンスを実行している場合、または同じホスト上で複数のインスタンス を実行している場合は、スクリプト名にインスタンス名を追加します。 SCRIPT\_NAME=scc.sh

上記を次のように変更します。 SCRIPT\_NAME="scc.sh -instance <instance-name>"

• 共有ディスク・モードを使用して同じホスト上で複数のインスタンスを 実行している場合は、出力ログ・ファイルの名前にインスタンス名を追 加します。

```
./${SCRIPT_NAME} --start 2>&1 >> ${SCC_HOME}/log/scc-
service.out &
```
上記を次のように変更します。

```
./${SCRIPT_NAME} --start 2>&1>> ${SCC_HOME}/log/scc-
service <instance-name>.out &
```
- <span id="page-51-0"></span>• 共有ディスク・モードを使用して、同じホストで複数のインスタンスを 実行する場合、インスタンスごとに sccd スクリプトのコピーを一意の 名前で保存します。各コピーで、スクリプト名にインスタンス名を追加 し、さらにインスタンス名を前述のように出力ログ・ファイル名に追加 します。sccd のコピーごとに残りの手順を実行します。
- c) Linux の場合は、サービスがラン・レベル 2、3、4、5 で実行されるように 設定します。

```
/usr/sbin/chkconfig --add sccd
/usr/sbin/chkconfig --level 2345 sccd
```
sccd スクリプトは、/usr/sbin/service sccd status を使用してテ ストできます (**service** コマンドでは次のオプションが受け入れられます。 **start** | **stop** | **status** | restart)。

- d) Linux 以外のプラットフォームでは、次のディレクトリを検索します。
	- AIX (SCC エージェントのみ): /etc/rc.d/rc<X>.d
	- HP-UX (SCC エージェントのみ): /sbin/rc<X>.d
	- Solaris の場合: /etc/rc<X> d

ここで、<X> はラン・レベル (たとえば 3) です。 ご使用のプラットフォー ムのディレクトリに 2 つのソフト・リンクを作成して、次を参照するよう にリンクを設定します。

- AIX (SCC エージェントのみ): /etc/rc.d/init.d/sccd: S90sccd および /etc/rc.d/init.d/sccd: K10sccd
- HP-UX (SCC エージェントのみ): /sbin/init.d/sccd: S90sccd および /sbin/init.d/sccd: K10sccd
- Solaris の場合: /etc/init.d/sccd: S90sccd および /etc/init.d/sccd: K10sccd

S90sccdリンクはサービスを起動し、K10sccdリンクはサービスを停止し ます。リンク内の 2 桁の数値は、サービスの起動と停止の優先度を示しま す。

e) S90sccd リンクと K10sccd リンクを使用してサービスの起動と停止をテ ストします。リンクは、マシンの起動時または停止時に自動的に呼び出さ れます。

# <span id="page-52-0"></span>メモリ使用の設定

(オプション) Sybase Control Center によって使用されるメモリ・サイズを設定する 必要があるかどうかと、必要がある場合に使用する設定を決定します。

通常は、Sybase Control Center のメモリの使用量を設定する必要はありません。こ の表では、設定できるメモリのオプションと、変更を考える必要がある状況を示 します。

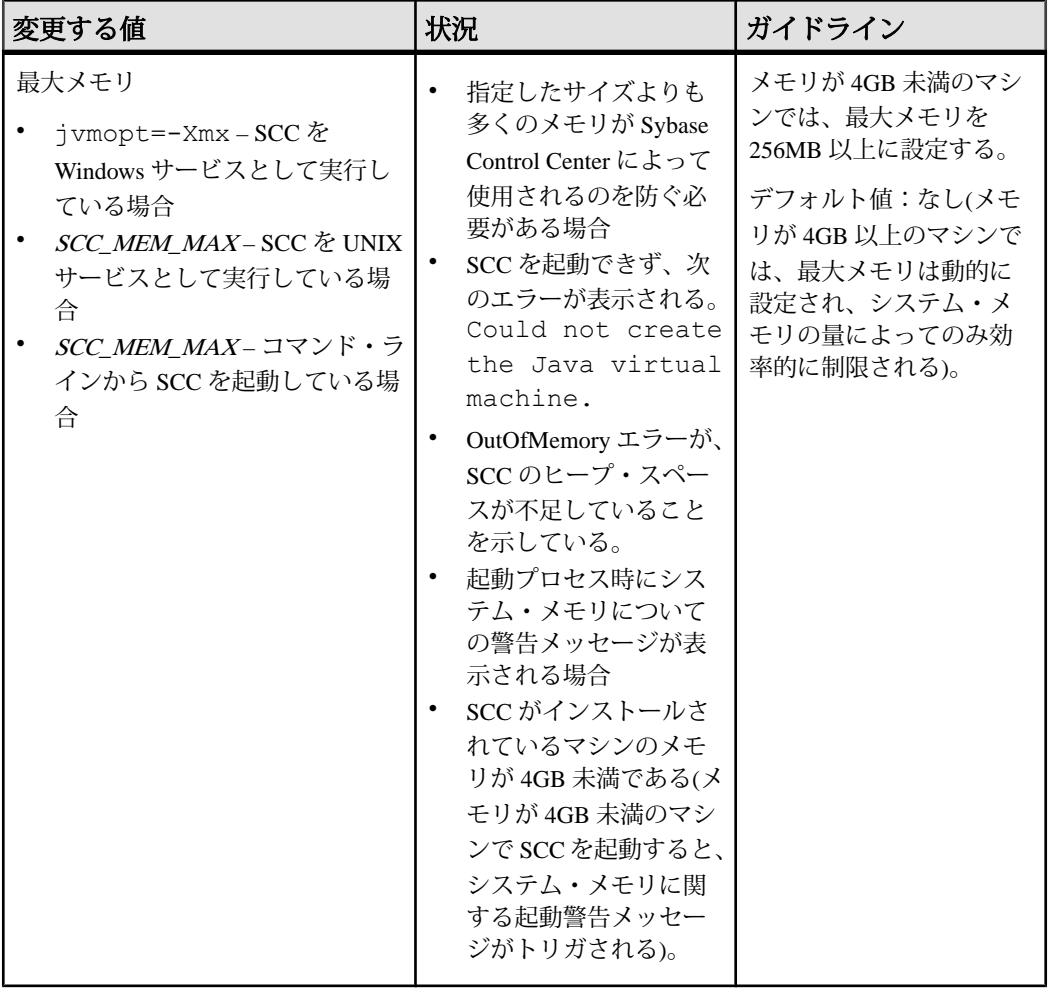

<span id="page-53-0"></span>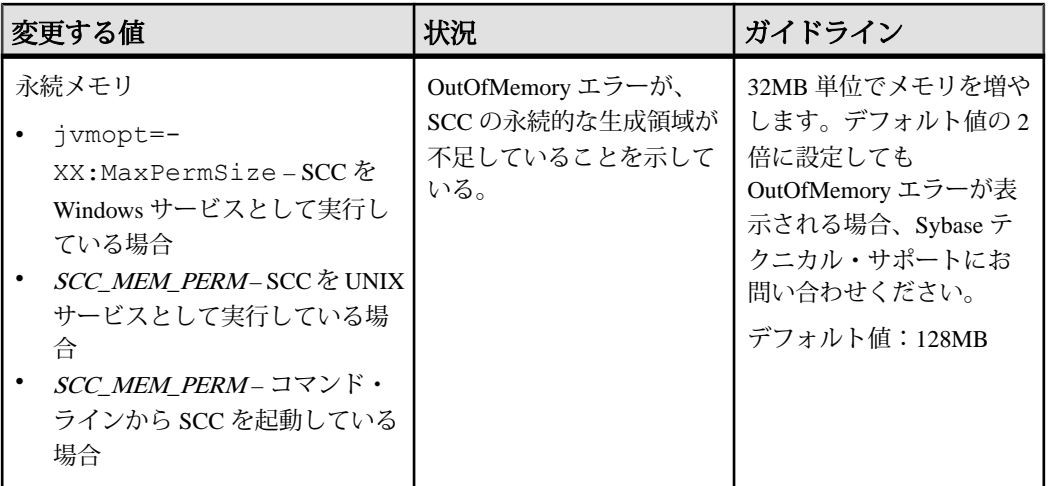

メモリ・オプションは、次の 2 つの方法で変更できます。

- コマンド・ラインから起動された Sybase Control Center の場合 **scc** コマンドを 実行して Sybase Control Center を起動する前に、コマンドを実行して 1 つ以上の 環境変数を設定します。この方法を使用する場合、メモリ・オプションの変更 は現在のログイン・セッションの間だけ継続します。この方法は、新しいオプ ションの値をテストする場合に便利です。
- Sybase Control Center サービスの場合 –SCC サービスに使用されるファイルを変 更します。この方法を使用する場合、メモリ・オプションの変更は永続的で す。Sybase Control Center は、サービスを起動するたびに変更したオプションが 使用されます。

## 参照:

• [Sybase Control Center](#page-55-0) へのログイン (48 ページ)

## コマンド・ラインでのメモリ・オプションの変更

コマンド・ラインから Sybase Control Center を起動する前に、メモリ・オプション の値を一時的に変更できるコマンドを発行できます。

この方法を使用して行った変更は、現在のログイン・セッションの間のみ継続し ます。この方法は、新しいオプションの値をテストする場合に便利です。

- **1.** Sybase Control Center が起動している場合は停止します。
- **2.** 環境変数を設定します。サイズをメガバイトで指定しますが、コマンドでは単 位を指定しません。

Windows の例:

> set SCC\_MEM\_MAX=512

<span id="page-54-0"></span>UNIX の例:

bash\$ export SCC\_MEM\_MAX=512

**3. scc** コマンドを使用して Sybase Control Center を起動します。

#### 参照:

- SCC Windows サービスのメモリ・オプションの変更 (47 ページ)
- SCC UNIX サービスのメモリ・オプションの変更 (47 ページ)

#### **SCC Windows** サービスのメモリ・オプションの変更

**jvmopt** コマンドを scc.properties ファイルに追加して、 Sybase Control Center Windows サービスのメモリ・オプション (-Xmx または -XX:MaxPermSize) を変更し ます。

この方法を使用してメモリ・オプションを設定する場合、変更は永続的になりま す。つまり、これらのオプションは、Sybase Control Center がサービスとして起動 するごとに使用されます。

- **1.** Sybase Control Center が動作している場合は、停止します。
- **2.** SCC プロパティ・ファイルを開きます。

<SCC-install-directory>¥SCC-3\_2¥bin¥scc.properties

- **3.** メモリ・サイズを Java フォーマットで指定する **jvmopt** 行を追加 (すでに存在す る場合は変更) します。メガバイトの場合は m を、ギガバイトの場合は g を使 用します。 例を示します。 jvmopt=-Xmx512m
- **4.** ファイルを保存し、Sybase Control Center Windows サービスを起動します。

#### 参照:

- [コマンド・ラインでのメモリ・オプションの変更](#page-53-0) (46 ページ)
- SCC UNIX サービスのメモリ・オプションの変更 (47 ページ)

## **SCC UNIX** サービスのメモリ・オプションの変更

Sybase Control Center UNIX サービスのメモリ設定を変更するには、該当する環境 変数 (SCC\_MEM\_MAXまたは SCC\_MEM\_PERM) を sccd スクリプトに追加します。

この方法を使用してメモリ・オプションを設定する場合、変更は永続的になりま す。つまり、これらのオプションは、Sybase Control Center がサービスとして起動 するごとに使用されます。

**1.** Sybase Control Center が動作している場合は、停止します。

- <span id="page-55-0"></span>**2.** sccd ファイルを開きます。/etc/init.d/sccd
- **3.** 環境変数をファイルの先頭 (コメントの後) に追加します。サイズをメガバイト 単位で指定します。ただし、コマンドには単位を指定しません。 例を示します。 SCC\_MEM\_MAX=512
- **4.** ファイルを保存し、Sybase Control Center UNIX サービスを起動します。

## 参照:

- [コマンド・ラインでのメモリ・オプションの変更](#page-53-0) (46 ページ)
- SCC Windows [サービスのメモリ・オプションの変更](#page-54-0) (47 ページ)

## **Sybase Control Center** へのログイン

Sybase Control Center の Web コンソールにログインします。

#### 前提条件

SCC 用に使用するブラウザに Adobe Flash Player をインストールする必要がありま す。詳細については、『Sybase Control Center インストール・ガイド』を参照して ください。

## 手順

通常、Sybase Control Center では、オペレーティング・システムまたは LDAP ディ レクトリ・サービスからユーザを認証します。SCC で使用するログイン・アカウ ントが不明な場合は、SCC 管理者に問い合わせてください。

1つのアカウントに同時に許可されるログイン・セッションは1つのみです。同じ アカウントで複数のユーザが同時にログインすることはできません。

注意: 新たにインストールされた Sybase Control Center にセキュアな認証がまだ設 定されていないときは、sccadmin アカウントを使用します。パスワードはインス トール時に設定されています。詳細については、『Sybase Control Center インス トール・ガイド』を参照してください。

- **1.** Sybase Control Center サーバに接続します。Web ブラウザで、https://*scchostname*:8283/scc と入力します。
- **2.** ログイン名とパスワードを入力して、[Login] をクリックします。

ヒント: Windows アカウントを使用して SCC にログインする場合は、 username@domain の形式でユーザ名を入力します。上位レベルのドメイン拡張

子 (.com や .net など) は省略します (例: fred@sybase.com ではなく、fred@sybase と入力します)。

参照:

• [メモリ使用の設定](#page-52-0) (45 ページ)

## セキュリティのセットアップ

ログイン認証を設定し、役割をマップします。

Sybase Control Center 製品モジュールを設定する前に、セキュリティについて確認 し、以下の手順に従ってください。

注意: 以下のセキュリティに関するトピックは、実際の運用環境での使用を想定 していません。SCC を評価またはテストしている場合は、[「評価のクイック・ス](#page-24-0) [タート](#page-24-0) (17 ページ)」を参照してください。

**1.** [セキュリティ](#page-57-0)

Sybase Control Center では、ユーザ・ログインを LDAP サーバ、オペレーティン グ・システム、または両方を通して認証できます。

**2.** Windows [認証の設定](#page-58-0)

Windows オペレーティング・システムを利用する認証はデフォルトで有効化さ れています。古いバージョンの Sybase Control Center からアップグレードし、 古いバージョンの認証設定を使用しない場合、認証に Windows を使用しない場 合、ログイン・アカウントを手動で作成する場合のみ設定が必要です。Sybase では、SCC でアカウントを自動作成することをおすすめします。

- **3.** UNIX [用のプラグ可能認証モジュール](#page-114-0) (PAM) の設定 UNIX オペレーティング・システムのアカウントを使用して、ユーザ名とパス ワードのログインを使用するように Sybase Control Center を設定します。
- **4.** LDAP [認証モジュールの設定](#page-61-0)

Sybase Control Center の LDAP 認証モジュールは、正しい LDAP サーバを指定す るようにセキュリティ設定ファイルを編集して設定します。

- **5.** Sybase Control Center 役割の LDAP グループまたは OS [グループへのマッピング](#page-71-0) LDAP またはオペレーティング・システムによって認証されるユーザに Sybase Control Center の権限を付与するには、Sybase Control Center で使用される役割を LDAP またはオペレーティング・システムのグループに関連付けます。
- **6.** [パスワードの暗号化](#page-74-0) テキスト・ファイルに保存している間、安全に保つ必要があるパスワードなど の値を暗号化するには、passencrypt ユーティリティを使用します。

<span id="page-57-0"></span>**7.** [ポートの設定](#page-74-0)

(オプション) scc --port コマンドを使用して、Sybase Control Center サービスに新 しいポートを割り当てます。

参照:

• [電子メール・サーバの設定](#page-77-0) (70 ページ)

### セキュリティ

Sybase Control Center では、ユーザ・ログインを LDAP サーバ、オペレーティン グ・システム、または両方を通して認証できます。

- Sybase Control Center は、inetOrgPerson (RFC 2798) スキーマをサポートする任意 の LDAP サーバを通して認証されるように設定できます。
- Sybase Control Center がオペレーティング・システムを通して認証される場合、 クライアントではなく、Sybase Control Center サーバ・マシンのオペレーティン グ・システムが使用されます。

Sybase Control Center でネイティブ・ユーザ・アカウントを作成できますが、この 認証方法は推奨されません。既存の LDAP、Windows、または UNIX のログイン・ アカウントを使用して認証されるように Sybase Control Center を設定する方が簡易 で安全です。

Sybase Control Center などすべての Sybase 製品で共通の認証プロバイダを使用する ことを強くおすすめします。共通の認証プロバイダを使用することによって、 Sybase Control Center とその管理対象サーバのユーザに対してシングル・サインオ ンが機能するようになります。

Sybase Control Center では、認証するログイン・アカウントには、事前定義された 役割が割り当てられている必要があります。ログインを認証すると、ログインの 役割がセキュリティ・モジュールによって取得され、Sybase Control Center の事前 定義された役割にマップされます。承認は、セキュリティ・モジュール・ネイ ティブ役割と Sybase Control Center 役割のマッピングにより決定されます。マッピ ングは、使用している OS または LDAP サーバで "sybase" グループを作成し、すべ ての Sybase Control Center ユーザを追加するか、または Sybase Control Center rolemapping.xml ファイルを修正してネイティブ役割と Sybase Control Center 役割と のマッピングを設定することによって可能です。セキュリティ・モジュールはロ グインを認証し、管理リソースに対するアクセスを承認します。

Sybase Control Center は、認証のため事前定義されたログイン・モジュールを提供 します。すべてのログイン・モジュールは<install\_location>/SCC-3\_2/ conf/csi\_config.xml ファイルの中で定義されます。構文は Sybase Common Security Infrastructure (CSI) フレームワークにより定義されます。別のログイン・モ ジュールを設定してセキュリティの強さをカスタマイズすることができます。ロ グイン・モジュールは、次のとおりです。

- <span id="page-58-0"></span>• 事前設定ユーザ・ログイン - ユーザ名、パスワード、役割のリストを定義しま す。デフォルトのユーザ名は sccadmin であり、このパスワードはインストール 時に設定されます。ネイティブの役割は SCC 管理者で、sccAdminRole にマッ ピングされています。事前設定ユーザ・ログイン・モジュールを csi\_config.xml に追加することによって、追加のアカウントを作成できま す。ただし、運用環境での認証では事前ユーザ・ログイン・モジュールの使用 をおすすめしません。
- NT プロキシ・ログイン 基本となる Windows オペレーティングシステムに認 証を委任します。NT プロキシ・ログイン・モジュールから Sybase Control Center へログインする場合は、フォーマット username@nt-domain-name でユー ザ名を入力してください。たとえば、user@sybase です。Windows 認証はデ フォルトで有効化されていますが、SCC 3.2.5 以前からのアップグレード後は、 若干の設定作業が必要です。
- UNIX プロキシ・ログイン Pluggable Authentication Modules (PAM) を使用して 基本となる UNIX または Linux オペレーティング・システムに認証を委任しま す。UNIX PAM を通して Sybase Control Center にログインするときは、UNIX の ユーザ名とパスワードを入力してください。UNIX 認証はデフォルトで有効化 されていますが、若干の設定が必要となります。
- LDAP ログイン 指定の LDAP サーバに認証を委任します。LDAP サーバを通し て Sybase Control Center にログインするときは、LDAP のユーザ名とパスワード を入力してください。LDAP 認証はデフォルトでは有効化されていません。ロ グイン・モジュールを設定する必要があります。

## **Windows** 認証の設定

Windows オペレーティング・システムを利用する認証はデフォルトで有効化され ています。古いバージョンの Sybase Control Center からアップグレードし、古い バージョンの認証設定を使用しない場合、認証に Windows を使用しない場合、ロ グイン・アカウントを手動で作成する場合のみ設定が必要です。Sybase では、 SCC でアカウントを自動作成することをおすすめします。

このタスクは任意です。ただし、Sybase Control Center アカウントの自動作成を選 択しない場合は、手動で入力する必要があります。LDAP やローカル・オペレー ティング・システムを使用して SCC ユーザの認証を行う場合も、SCC で権限 (ユーザの権利) を設定するには、アカウントが必要です。

- **1.** 管理権限が付与されているアカウントを使用して、Sybase Control Center にログ インします (ログイン・アカウントまたはそのグループに、sccAdminRole が付 与されている必要があります)。
- **2.** [Application] **>** [Administration] **>** [Security]を選択します。
- **3.** [Automatically add SCC login records for authenticated logins] のラベルが表示され たボックスをクリックして選択または選択解除します。
- **4.** [Automatically grant sccUserRole to newly created logins]のラベルが表示されたボッ クスをクリックして選択または選択解除します。
- **5.** [OK] をクリックして [Security] ダイアログを閉じます。

## 次のステップ

この後は 2 とおりの手順があります。

- Sybase Control Center のログイン・アカウントを自動的に作成しないことを選択 した場合、各アカウントを Sybase Control Center に手動で入力します。
- 基本的なユーザ・アクセス以上の権限が必要な場合は、ログイン・アカウント に権限を付与します。権限を付与するには、Sybase Control Center の役割をログ イン・アカウントに直接割り当てるか、ログイン・アカウントをグループに割 り当て、Sybase Control Center の役割をそのグループに割り当てます。一般に、 グループを使用する方法のほうが効率的です。

#### 参照:

• UNIX [用のプラグ可能認証モジュール](#page-114-0) (PAM) の設定 (107 ページ)

## **UNIX** 用のプラグ可能認証モジュール **(PAM)** の設定

UNIX オペレーティング・システムのアカウントを使用して、ユーザ名とパス ワードのログインを使用するように Sybase Control Center を設定します。

**1.** root 権限でログイン・アカウントを使用し、使用しているプラットフォームの プラグ可能認証モジュールを設定します。

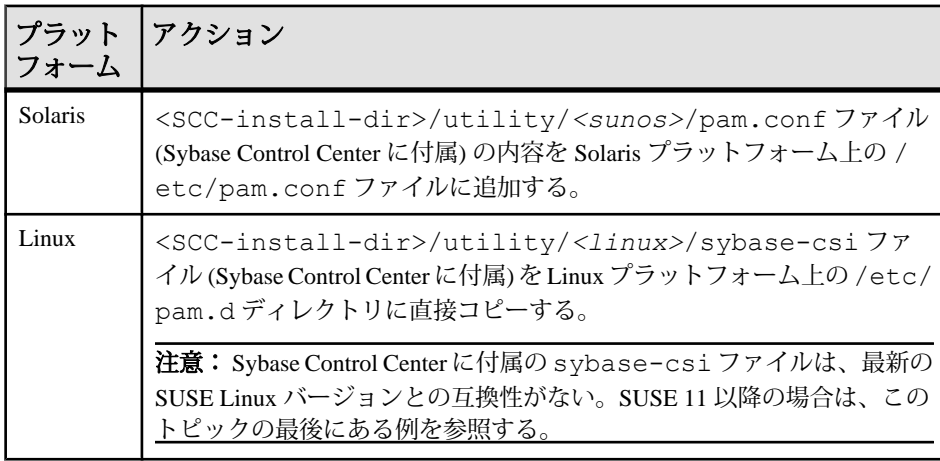

注意: 上記の表で、オペレーティング・システムを示すパスの箇所は、実際 に表示される内容と多少異なる場合があります。

- **2.** ホストの UNIX システムがディレクトリ・ルックアップ認証 (yp、NIS など) を 使用しておらず、認証がローカルの /etc/passwd ファイルに照らして実行さ れる場合は、/etc/shadow のパーミッションを変更して、SCC を実行するロ グイン・アカウントに読み込みアクセスを付与します。
- **3.** (PAM を設定してから Sybase Control Center を開始する場合、スキップしてくだ さい) Sybase Control Center を再起動します。
- **4.** (オプション) アカウント作成オプションを変更します。
	- a) 管理権限 (sccAdminRole) が付与されているアカウントを使用して、Sybase Control Center にログインします。
	- b) [Application] **>** [Administration] **>** [Security]を選択します。
	- c) [Automatically add SCC login records for authenticated logins] のラベルが表示さ れたボックスをクリックして選択または選択解除します。(SCC 3.2.6 以降は このオプションがデフォルトで有効化されています。)
	- d) [Automatically grant sccUserRole to newly created logins] のラベルが表示された ボックスをクリックして選択または選択解除します。(SCC 3.2.6 以降はこの オプションがデフォルトで有効化されています。)
	- e) [OK] をクリックして [Security] ダイアログを閉じます。

## 例:**SUSE Linux 11** 以降の **PAM**

SUSE 11 以降は、Sybase Control Center に付属している sybase-csi ファイルを使 用しないでください。代わりに、/etc/pam.d ディレクトリで、次の記載がある sybase-csi ファイルを作成します。

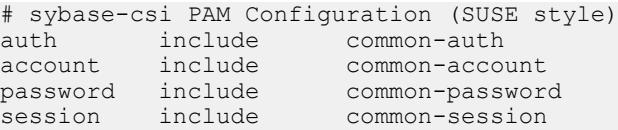

# 次のステップ

この後は 2 とおりの手順があります。

- Sybase Control Center ログイン・アカウントの自動作成を選択しなかった場合 は、アカウントのそれぞれを Sybase Control Center に手動で入力します。Sybase Control Center で権限 (ユーザの権利) を設定するには、アカウントが必要です。
- 基本的なユーザ・アクセス以上の権限が必要な場合は、ログイン・アカウント に権限を付与します。権限を付与するには、Sybase Control Center の役割をログ イン・アカウントに直接割り当てるか、ログイン・アカウントをグループに割

<span id="page-61-0"></span>り当て、Sybase Control Center の役割をそのグループに割り当てます。一般に、 グループを使用する方法のほうが効率的です。

## **LDAP** 認証モジュールの設定

Sybase Control Center の LDAP 認証モジュールは、正しい LDAP サーバを指定する ようにセキュリティ設定ファイルを編集して設定します。

- **1.** <SCC-install-dir>¥conf¥csi\_config.xml ファイルを開きます。
- **2.** 囲んでいる <!-- と --> 文字を削除して設定ファイル内の LDAP モジュールの コメント化を解除します (または必要に応じて LDAP モジュールをファイルに 追加します)。次のサンプル・モジュールでは、ユーザ認証を提供する LDAP サーバを指定します。

サンプル・モジュールには、OpenDS LDAP サーバに使用されるプロパティが 示されます。ActiveDirectory で機能する値については、このタスクの最後に示 されている例を参照してください。LDAP モジュールで使用可能な設定プロパ ティは、サブトピックで説明されています。

```
<authenticationProvider controlFlag="sufficient" 
name="com.sybase.security.ldap.LDAPLoginModule">
    <options name="BindDN" value="cn=Directory Manager"/>
    <options name="BindPassword" value="secret"/>
    <options name="DefaultSearchBase" value="dc=example,dc=com"/>
         <options name="ProviderURL" value="ldap://localhost:10389"/>
    <options name="ServerType" value="openldap"/>
```
</authenticationProvider>

```
<provider name="com.sybase.security.ldap.LDAPAttributer" 
type="attributer"/>
```
注意: 太字で示された値のみを変更します。BindPassword が暗号化されている 場合 (Sybase の推奨)、それを定義する行に encrypted="true" を含める必要 があります。この行は次のようになります。 <options name="BindPassword" encrypted="true" value="1snjikfwregfqr43hu5io..."/>

- **3.** ファイルを保存します。
- **4.** LDAP サーバの SSL 証明書が非標準の証明機関によって署名されている場合 (たとえば、自己署名証明書の場合)、**keytool** ユーティリティを使用して、証明 書を信頼するように JVM または JDK を設定します。以下のようなコマンドを 実行します。

Windows の場合:

keytool -import -keystore %SYBASE JRE7%¥lib¥security¥cacerts -

```
file <your cert file and path> 
-alias ldapcert -storepass changeit
```
UNIX の場合:

```
keytool -import -keystore $SYBASE_JRE7/lib/security/cacerts -file
<your cert file and path> 
-alias ldapcert -storepass changeit
```
## **ActiveDirectory** に使用される **LDAP** 設定値

ActiveDirectory server については、LDAP ログイン・モジュールの設定プロパティ に次の値を使用します。

```
ServerType: msad2K
DefaultSearchBase: dc=<domainname>,dc=<tld> or o=<company 
name>,c=<country code>
                E.g. dc=sybase, dc=com or o=Sybase, c=us
ProviderUrl: ldaps://<hostname>:<port>
                E.g.: ldaps://myserver:636
AuthenticationFilter: (& (userPrincipalName={uid})
(objectclass=user))
BindDN: <User with read capability for all users>
BindPassword: <Password for BindDN user>
RoleFilter: (|(objectclass=groupofnames) (objectclass=group))
controlFlag: sufficient
```
## 次のステップ

LDAP グループに対する Sybase Control Center の役割のマッピング

## 参照:

- UNIX [用のプラグ可能認証モジュール](#page-114-0) (PAM) の設定 (107 ページ)
- Sybase Control Center 役割の LDAP グループまたは OS [グループへのマッピング](#page-71-0) (64 ページ)

LDAP 設定プロパティ

LDAP サービスを制御するには、csi\_config.xml ファイルで次のプロパティを 使用します。

注意: 次の文字が LDAP 内の名前で使用された場合は特別な意味を持ちます。, (カンマ)、= (等号)、+ (プラス記号)、< (小なり)、> (大なり)、# (シャープ記号)、; (セミコロン)、¥ (バックスラッシュ/円マーク)、" (引用符)。LDAPプロバイダは、 これらの特殊文字がいずれかの名前や DN に含まれていると処理することができ ません。

LDAP プロパティではユーザ名や DNS に特殊文字 (, = + < > # ; ¥, and " ' " \* ? &) を使用しないでください。

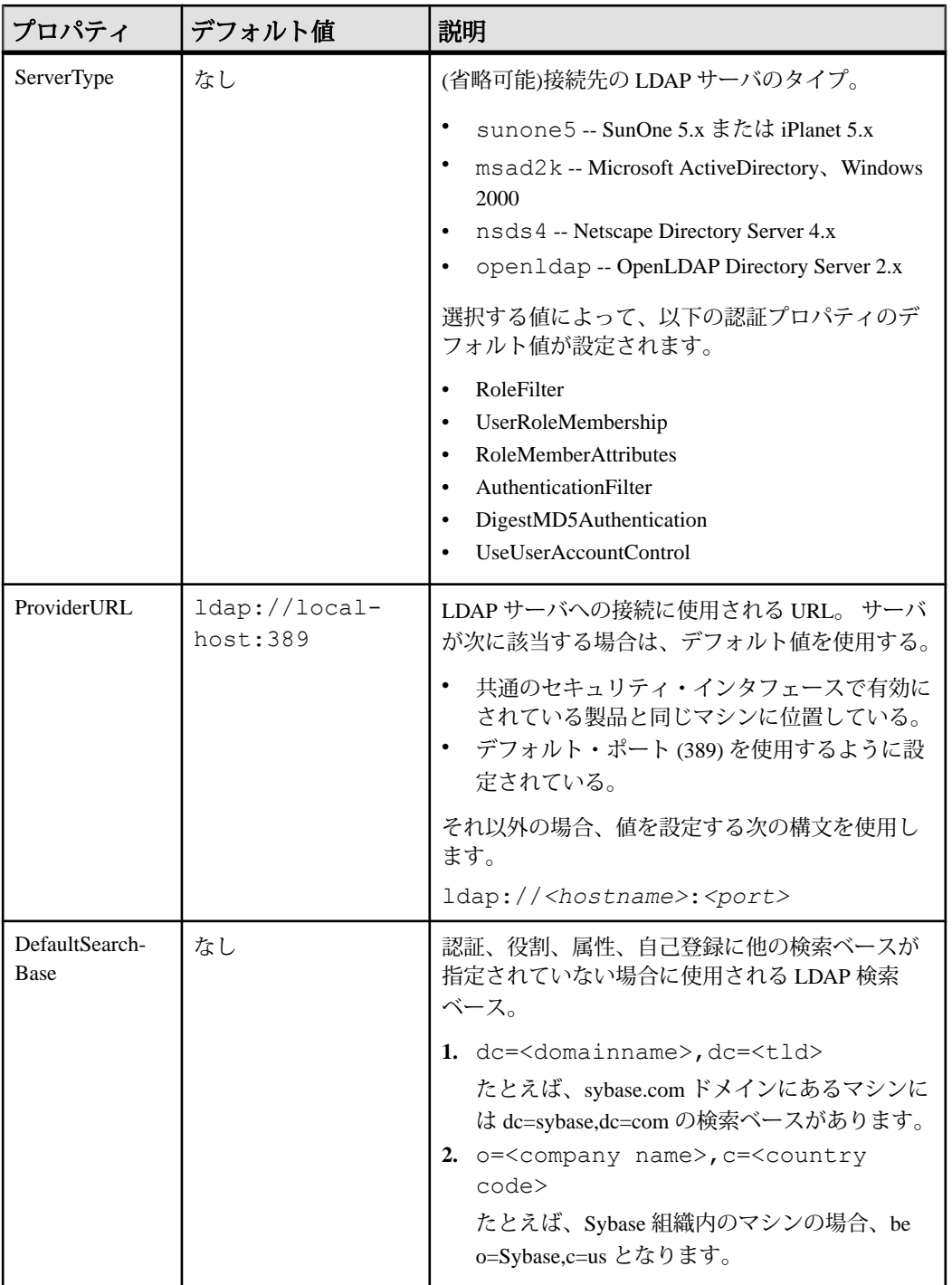

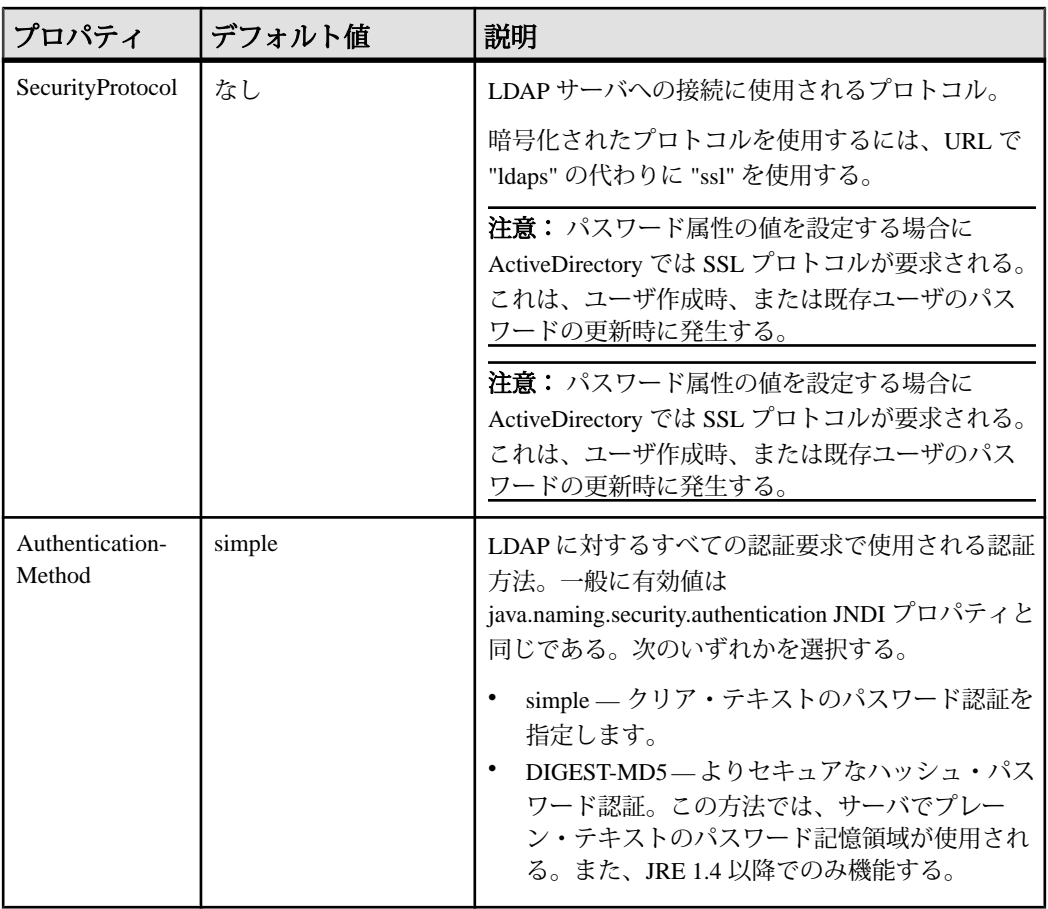

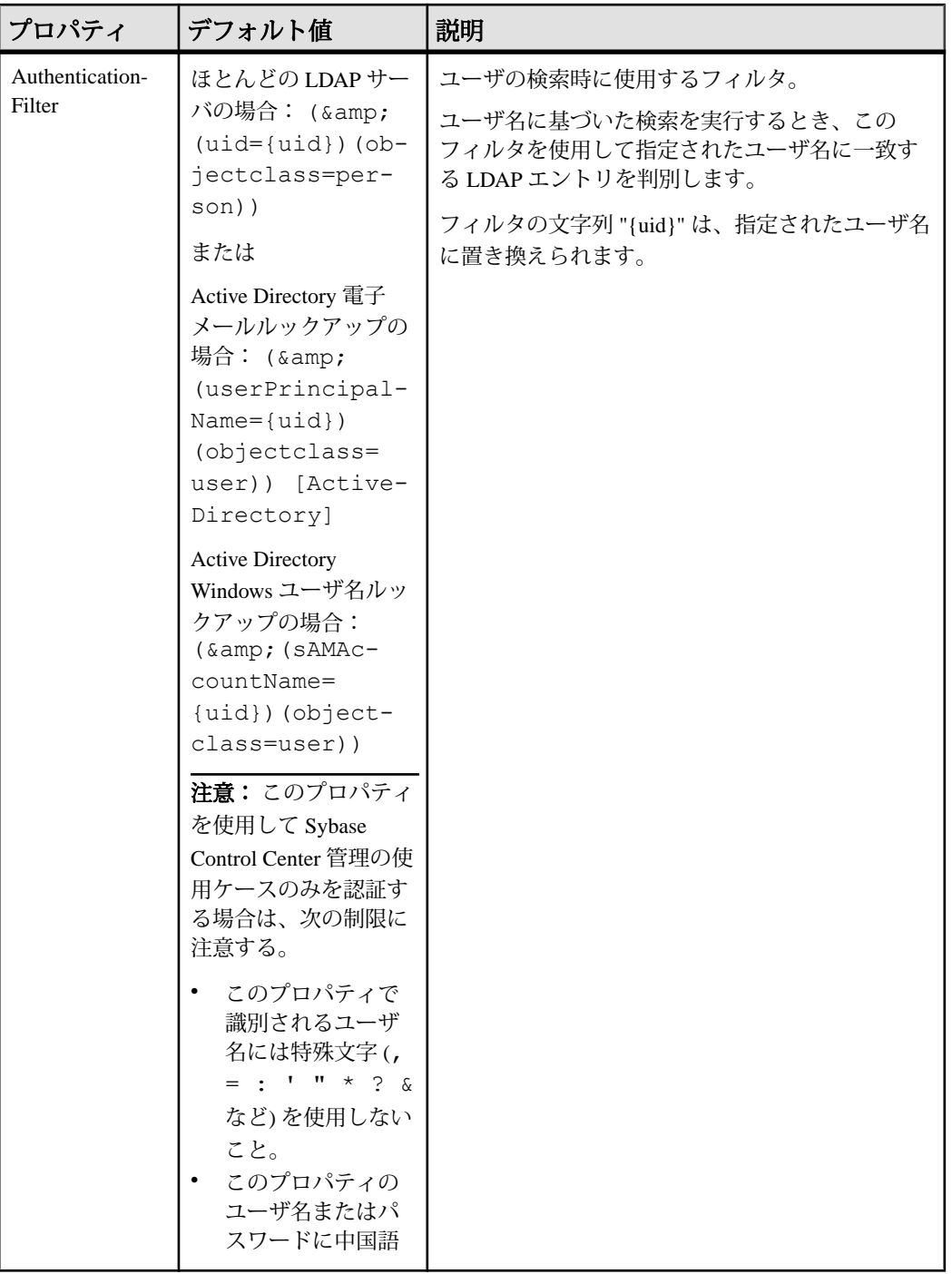

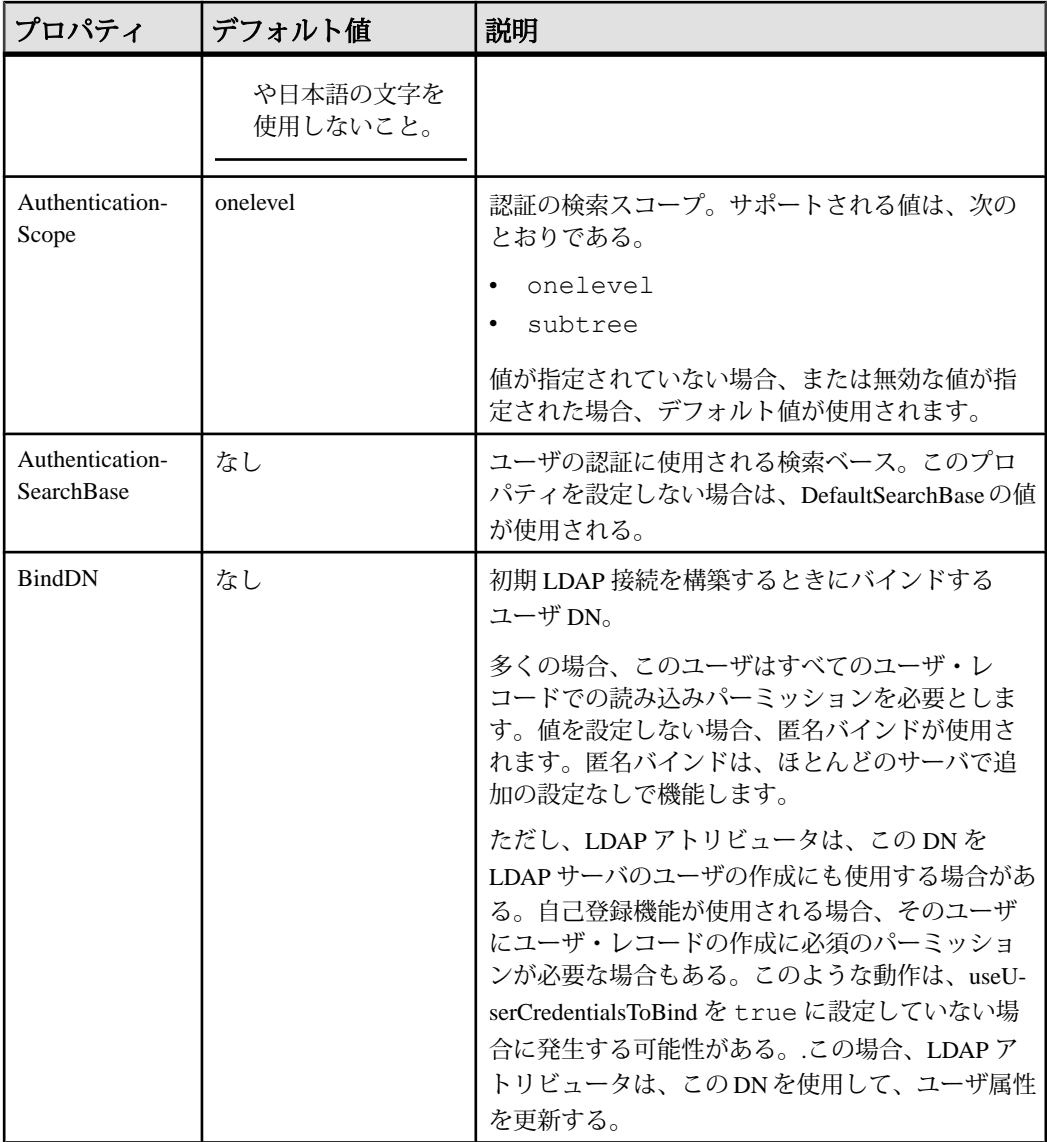

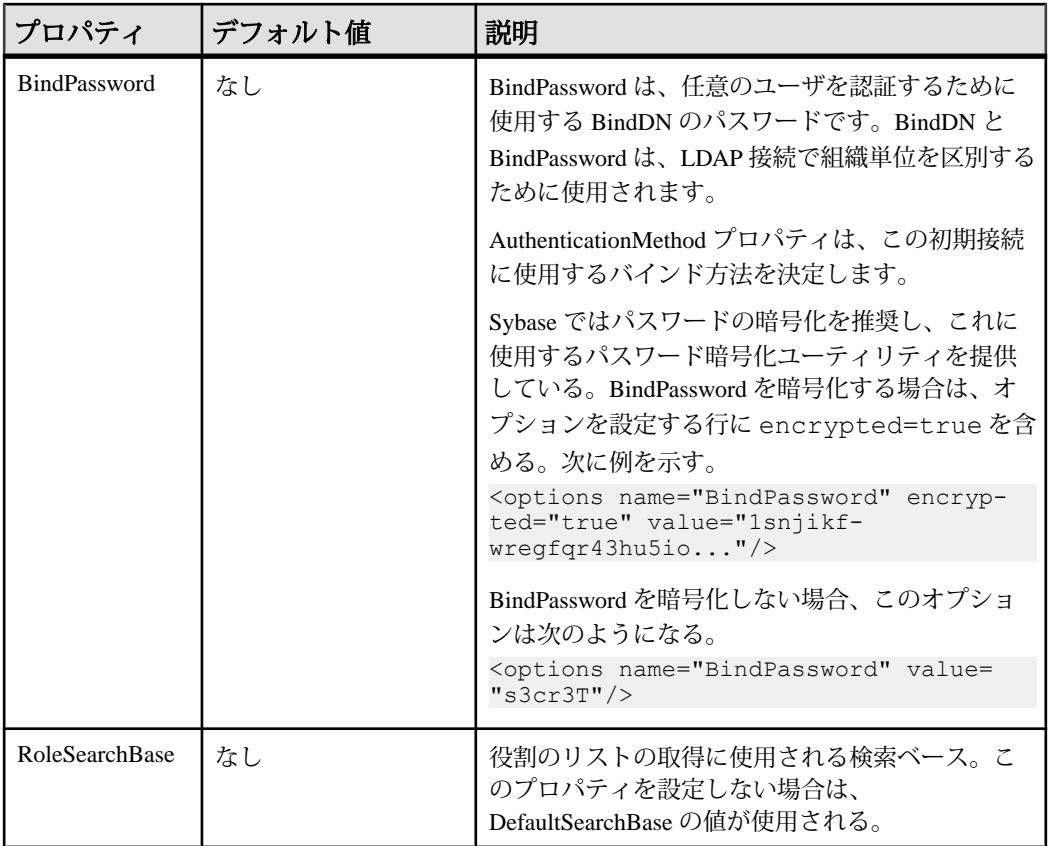

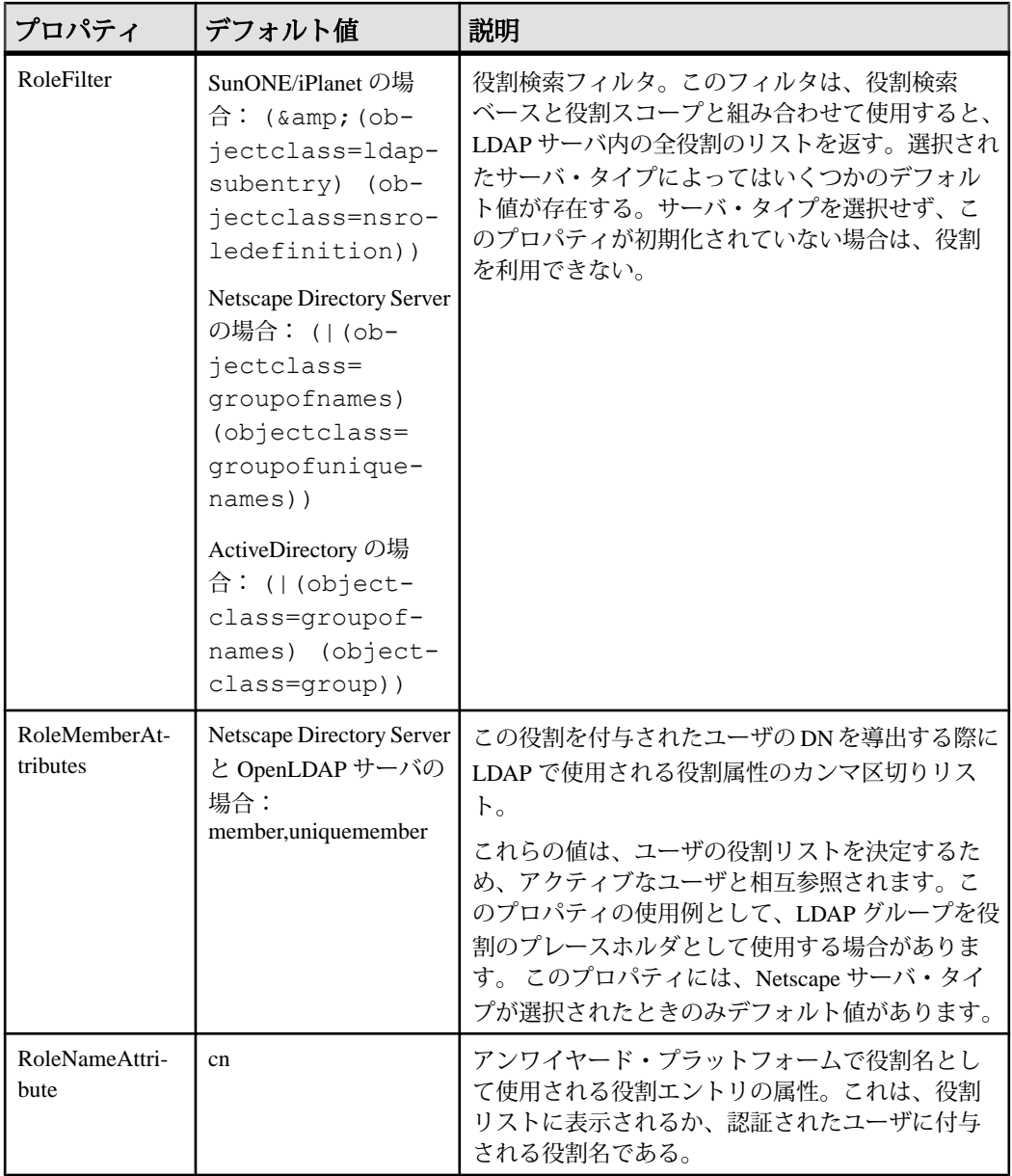

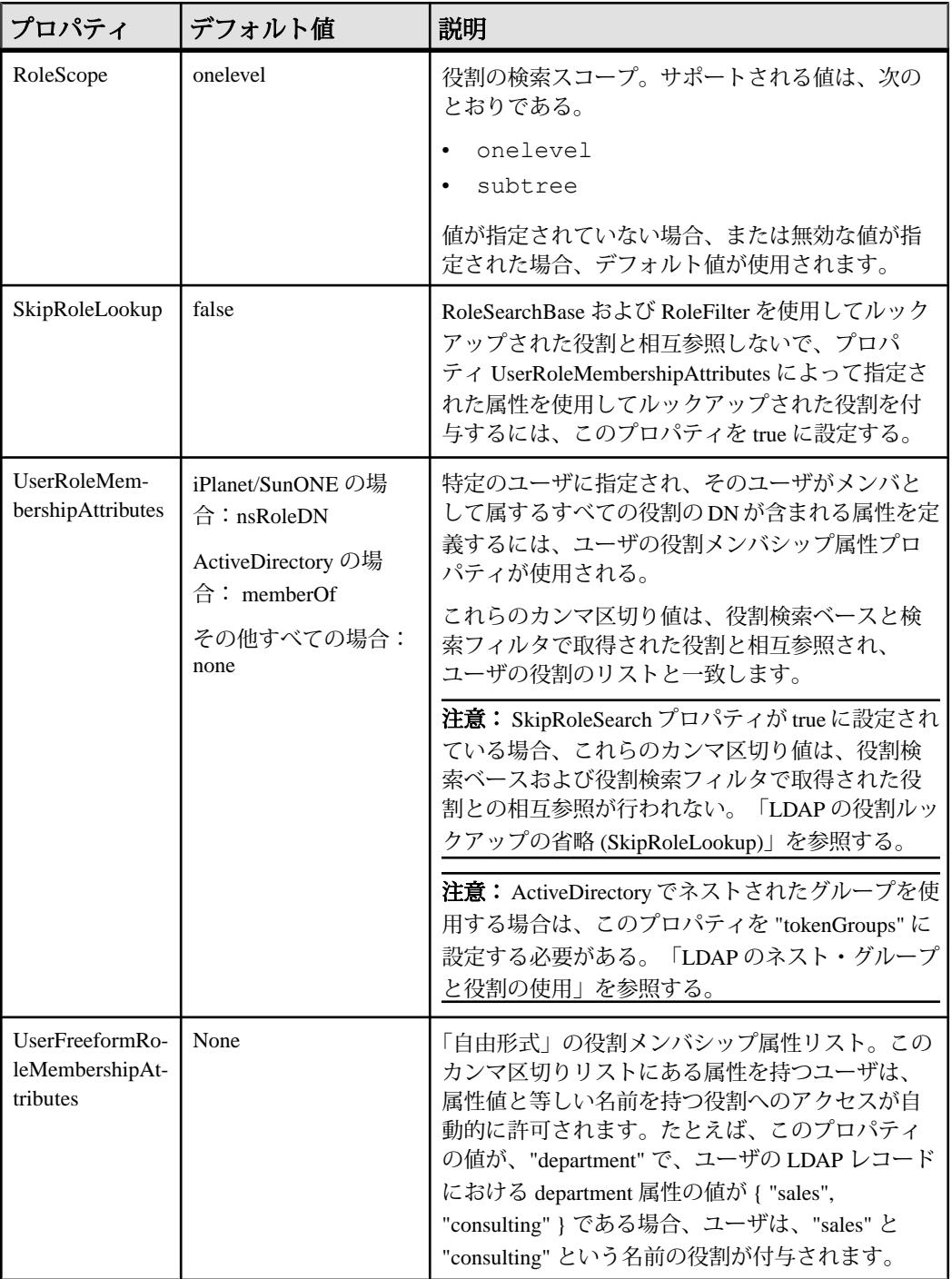

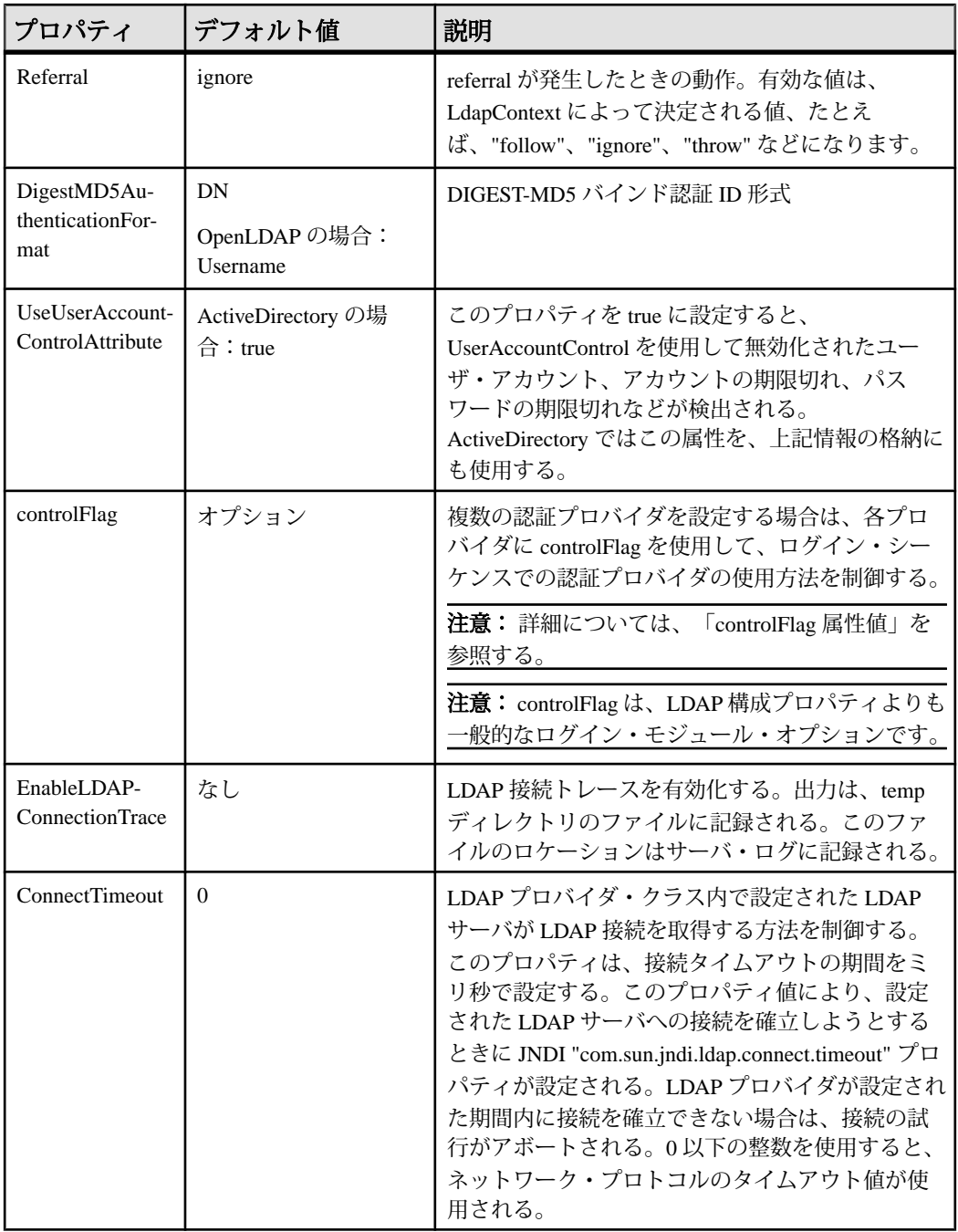

<span id="page-71-0"></span>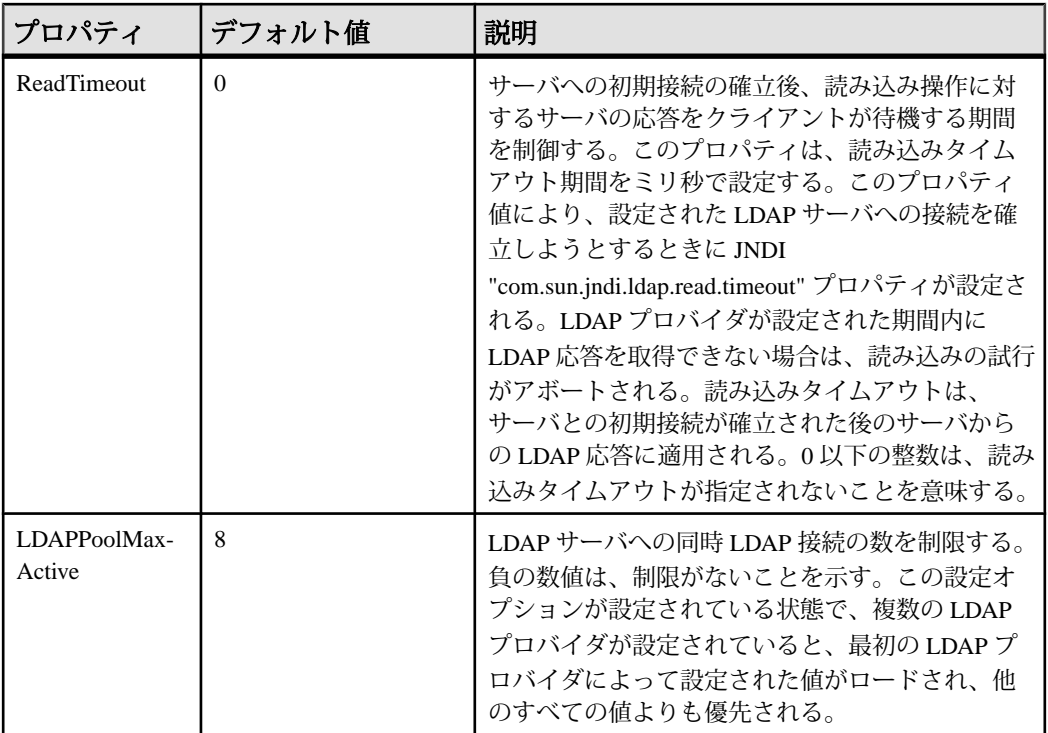

## **Sybase Control Center** 役割の **LDAP** グループまたは **OS** グループへのマッピン グ

LDAP またはオペレーティング・システムによって認証されるユーザに Sybase Control Center の権限を付与するには、Sybase Control Center で使用される役割を LDAP またはオペレーティング・システムのグループに関連付けます。

## 前提条件

- 必須:LDAP 認証モジュールの設定。
- オプション:次の LDAP グループを作成して Sybase Control Center ユーザを割り 当てます。
	- sybase sccUserRole を付与します。すべての SCC ユーザを sybase グループ に割り当てます。
	- SCC Administrator sccAdminRole を付与します。SCC 管理者ユーザのみをこ のグループに割り当てます。

## 手順

Sybase Control Center は、ローカル・オペレーティング・システムまたは LDAP サーバを介してユーザを認証できるように設定できます。このタイプの認証作業
を実行するには、認証を提供するシステム (LDAP またはオペレーティング・シス テム) に存在するグループに SCC の役割をマッピングする必要があります。

sybase および SCC 管理者グループは、role-mapping.xml で事前定義されてい るため、便利に使用できます。sybase および SCC 管理者グループを LDAP システ ムに追加して、SCC ユーザおよび管理者にその値を入力すると、次のタスクを省 略できます。つまり、下記の手順を実行する必要がなくなります。

次の表は、SCCの役割に対するLDAPとOSグループのデフォルトのマッピングの リストです。ログイン・モジュールは、csi\_config.xml で定義されています。

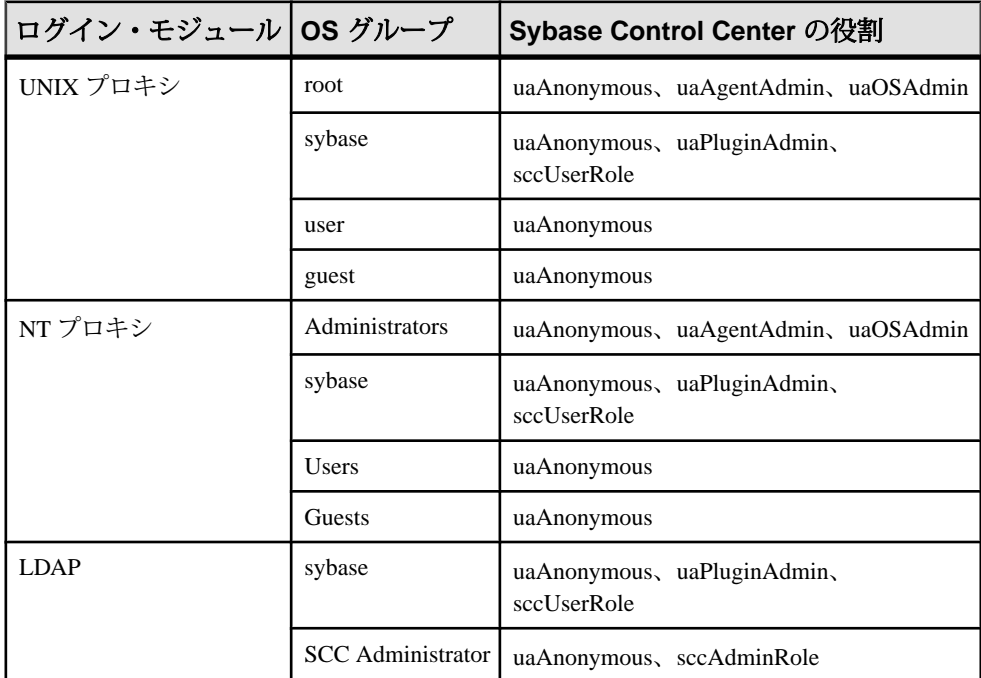

マッピングの実行には次の 2 つの方法があります。

- (推奨) Sybase Control Center がユーザの認証に使用するオペレーティング・シス テムまたは LDAP サーバに "sybase" グループと "SCC Administrator" グループを 追加し、Sybase Control Center にアクセスする必要があるすべてのユーザをこれ らのグループの一方または両方に追加します。
- role-mapping.xml ファイルを編集して、LDAP またはオペレーティング・ システムの既存グループを使用するように Sybase Control Center を設定します。 このオプションについて次に説明します。
- **1.** Sybase Control Center が動作している場合は、停止します。

**2.** テキスト・エディタで次のファイルを開きます。

<SCC-install-directory>/conf/role-mapping.xml

**3.** ファイルで sccUserRole セクションを探します。

```
<Mapping>
     <LogicalName>sccUserRole</LogicalName>
     <MappedName>SCC Administrator</MappedName>
     <MappedName>SCC Agent Administrator</MappedName>
     <MappedName>sybase</MappedName>
</Mapping>
```
**4.** SCC ユーザの認証に使用している LDAP または OS グループの MappedName 行 を追加します。sccUserRole セクションは次のようになります。

```
<Mapping>
     <LogicalName>sccUserRole</LogicalName>
     <MappedName>SCC Administrator</MappedName>
     <MappedName>SCC Agent Administrator</MappedName>
     <MappedName>sybase</MappedName>
     <MappedName>my_SCC_group</MappedName>
</Mapping>
```
**5.** ファイルで sccAdminRole セクションを探します。

```
<Mapping>
```

```
 <LogicalName>sccAdminRole</LogicalName>
     <MappedName>SCC Administrator</MappedName>
</Mapping>
```
**6.** SCC 管理者の認証に使用している LDAP または OS グループの MappedName 行 を追加します。sccAdminRole セクションは次のようになります。

```
<Mapping>
     <LogicalName>sccAdminRole</LogicalName>
     <MappedName>SCC Administrator</MappedName>
     <MappedName>my_SCC_admin_group</MappedName>
</Mapping>
```
- **7.** ファイルを保存して終了します。
- **8.** (LDAP のみ) LDAP レポジトリで定義された役割が role-mapping.xml で定 義された役割と一致していることを確認します。
- **9.** <SCC-install-dir>¥conf¥csi\_config.xml ファイルで、BindPassword プロパティと ProviderURL プロパティを配備内で使用される値に設定します。 Sybase では、機密情報に関連する値を暗号化してから csi\_config.xml に保 存することをおすすめします。

**10.**Sybase Control Center を起動します。

#### 参照:

• LDAP [認証モジュールの設定](#page-61-0) (54 ページ)

# パスワードの暗号化

テキスト・ファイルに保存している間、安全に保つ必要があるパスワードなどの 値を暗号化するには、**passencrypt** ユーティリティを使用します。

暗号化パスワードは設定ファイルに安全に保存できます。**passencrypt** の実行時、 およびログイン時に、パスワードをクリア・テキスト (暗号化されていない) で入 力します。

Sybase Control Center の bin ディレクトリにある **passencrypt** は、 csi\_config.xml の PreConfiguredLoginModule で使用されるパスワードに SHA-256 ハッシュ・アルゴリズムを使用します。

**1.** コマンド・ウィンドウを開き、bin ディレクトリに移動します。

Windows の場合: cd <SCC-install-directory>¥bin UNIX の場合: cd <SCC-install-directory>/bin

- **2.** パスワードを暗号化するには、**passencrypt -csi** と入力します。その結果表示さ れたプロンプトで、新しいパスワードを入力します。 **passencrypt** は、入力したパスワード (画面には表示されません) を暗号化し、 暗号化した形式でパスワードを表示します。
- **3.** 暗号化されたパスワードをコピーします。
- **4.** 暗号化されたパスワードを必要な場所に貼り付けます。

### ポートの設定

(オプション) **scc --port** コマンドを使用して、Sybase Control Center サービスに新し いポートを割り当てます。

### 前提条件

Sybase Control Center と、同じホストで実行されているその他のソフトウェアとの 間のポートの競合を確認します。

#### 手順

Sybase Control Center は、他のサービスがポートを使用していると適切に動作でき ません。右カラムの下に一覧表示されているポートで競合を発見したら、他の サービスのポートを再設定するか、ここで説明するように Sybase Control Center を 再設定します。

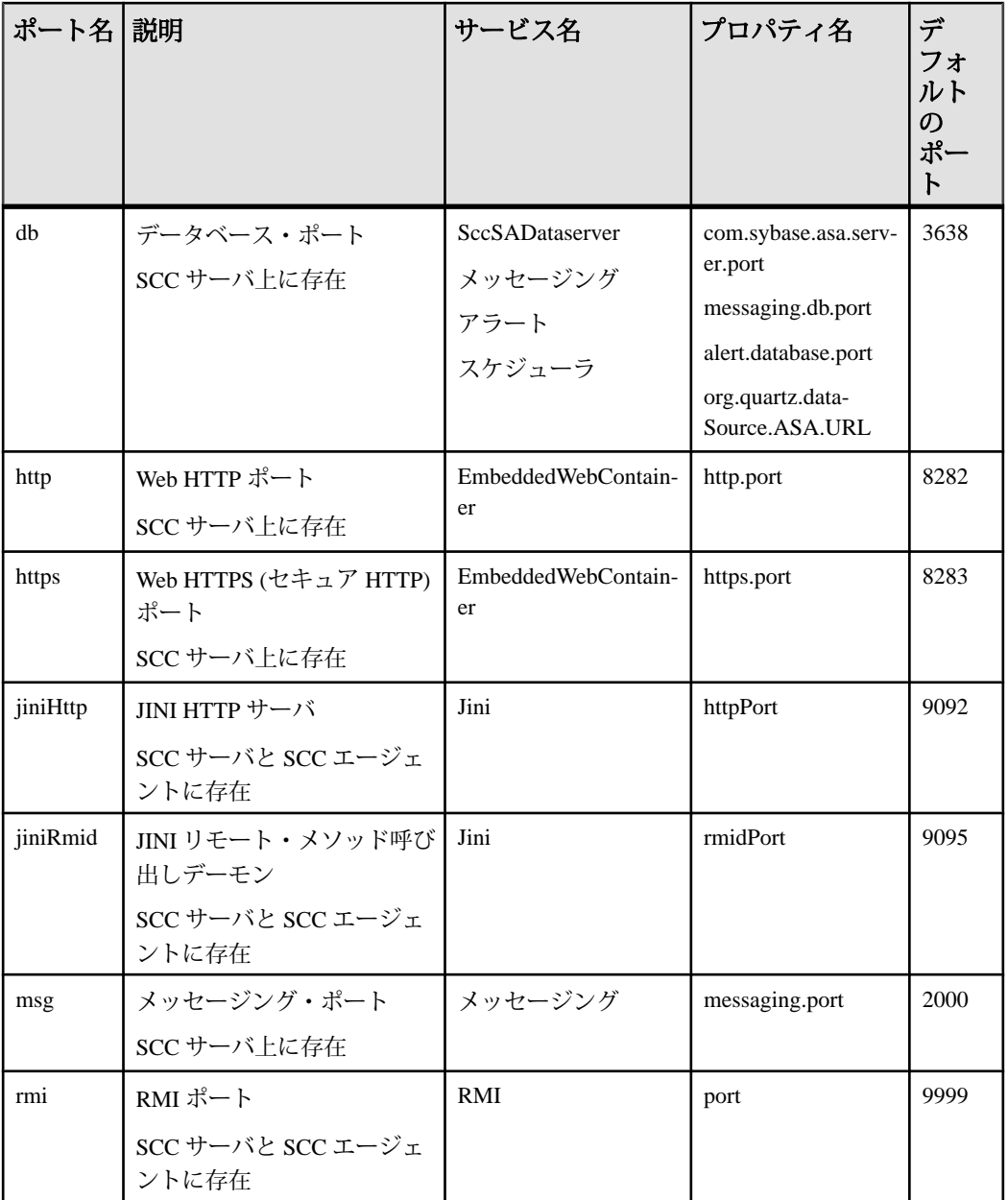

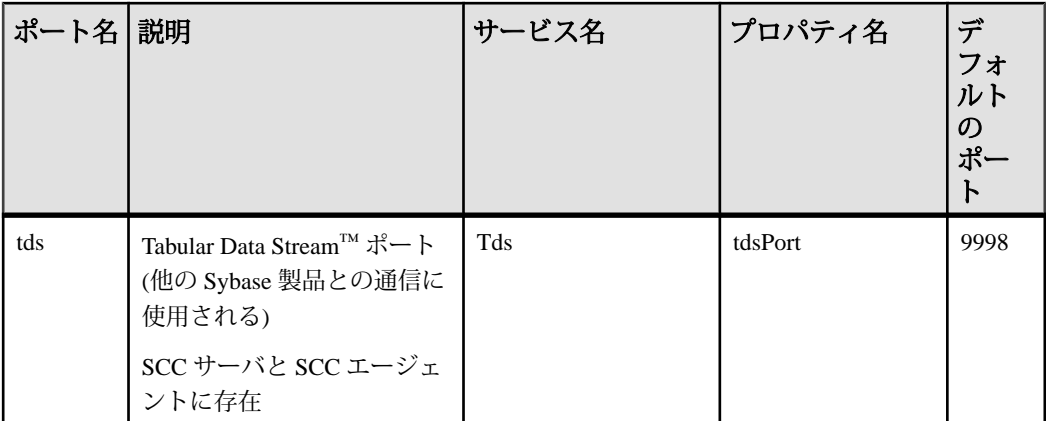

- **1.** Sybase Control Center を停止します。
- **2. scc --info ports** を実行して、Sybase Control Center サービスのリストとそのプロ パティおよび割り当てられているポートを表示します。
- **3.** ポートを再割り当てするには、コマンドを次の形式のいずれかで入力します。 scc --port *port-name*=*port-number*

scc --port *service-name*:*property-name*=*port-number*

データベース・サービスが別のポートを使用するように設定する場合を除き、 最初の簡潔な形式を使用します(デフォルトでは、すべてが同じポートを使用 します)。

- **4.** Sybase Control Center を起動します。
- **5. scc --info ports** を再度実行して、ポートが再割り当てされたことを確認します。

### 例

4 つのデータベース・サービス (データ・サーバ、メッセージング、データベー ス・アラート、およびスケジューラ) のすべてを同じポート 3639 に設定します (データベースは、Sybase Control Center 内部レポジトリに使用される SQL Anywhere)。

scc --port db=3639

データベース・メッセージング・サービスだけをポート 3639 に設定します。 scc --port Messaging: messaging.db.port=3639

HTTP ポートを 9292 に設定します。

scc --port http=9292

Jini RMI デーモンをポート 9696 に設定します。

scc --port jiniRmid=9696

メインの Sybase Control Center メッセージング・サービスをポート 2001 に設定しま す。

scc --port msq=2001

RMI ポートを 9991 に設定します。

scc --port rmi=9991

Tabular Data Stream ポートを 9997 に設定します。

scc --port tds=9997

注意: **scc** コマンドでポート設定オプション (**-p** または **--port**) を使用すると、 Sybase Control Center は起動しません。SCC を起動するには、別の **scc** コマンドを 実行します。

# 電子メール・サーバの設定

(オプション) Sybase Control Center によって電子メール・アラート通知の送信に使 用される電子メール・サーバを指定します。

### 前提条件

Sybase Control Center を起動して、管理者権限を持つアカウントでログインします。 (ログイン・アカウントまたはそのグループに sccAdminRole が設定されている必 要があります。)

### 手順

- **1.** アプリケーションのメニュー・バーから、[Application] **>** [Administration]を選択 します。
- **2.** [General Settings] を選択します。
- **3.** [E-mail] タブをクリックします。
- **4.** Sybase Control Center によって電子メール・アラート通知が送信される電子メー ル・サーバの名前を入力します。
- **5.** 電子メール管理者と相談して、デフォルトの電子メール・サーバ・ポートを変 更します。
- **6.** (オプション) [Customize e-mail settings] をクリックして、電子メール通知アラー ト用のドメイン名と電子メールの送信者の設定に関するオプションを表示しま す。
- **7.** (オプション) ドメイン名を入力します (mycompany.com など)。

大部分の電子メール・サーバでは、ドメイン名を明示的に指定する必要はあり ません。初めて電子メール・アラートのエラーを設定する場合にドメイン名を 指定してください。

**8.** (オプション) デフォルトの電子メール送信者名を変更します。 この名前は、SCC 電子メール・アラート・メッセージの [From] フィールドに

表示されます。スペースを使用せずに、ハイフンまたはアンダースコア文字を 使用してください。

ヒント: SCC サーバが複数ある場合は、アラートを送信した SCC がわかるよ うに、送信者の名前を設定します。たとえば、SybaseControlCenter Boston or SCC test11 のように設定します。

- 9. (オプション) [E-mail Domain name] フィールドまたは [E-mail sender name] フィー ルドに入力したら、[Apply] をクリックして電子メール・オプションが再表示 されることをテストします。
- **10.** (オプション) テスト・メッセージをディスパッチするには、[Test e-mail address] フィールドに電子メール・アドレスを入力し、[Send] をクリックします。 テスト電子メールを受信した場合、サーバは電子メール・アラート通知に関し て適切に設定されています。
- **11.** [OK] をクリック (変更内容を適用して、プロパティ・ダイアログを閉じる) す るか、[Apply] をクリック (変更内容を適用して、ダイアログは閉じない) しま す。

## 次のステップ

(オプション) 自動ログアウトを設定します。

# 参照:

• [セキュリティのセットアップ](#page-56-0)(49ページ)

# 自動ログアウト・タイマの設定

(オプション) ユーザが長時間にわたって非アクティブな場合にログイン・セッ ションを停止するように、Sybase Control Center を設定します。

# 前提条件

Sybase Control Center を起動して、管理者権限を持つアカウントでログインします。 (ログイン・アカウントまたはそのグループに sccAdminRole が設定されている必 要があります。)

### 手順

- **1.** アプリケーションのメニュー・バーから、[Application] **>** [Administration]を選択 します。
- **2.** [General Settings] を選択します。
- <span id="page-79-0"></span>**3.** [Auto-Logout] タブをクリックします。
- **4.** アイドル・ユーザが自動的にログアウトされるまでの経過時間を分単位で入力 します。 自動ログアウトを無効にするには、0 を入力するか、ボックスを空のままにし ます。
- **5.** [OK] をクリック (変更内容を適用して、プロパティ・ダイアログを閉じる) す るか、[Apply] をクリック (変更内容を適用して、ダイアログは閉じない) しま す。

# ユーザ承認

Sybase Control Center での承認メカニズムは、ログイン・アカウントとタスクベー スの役割を使用します。

Sybase Control Center へのアクセスは、ログイン・アカウントによって制御されま す。 ユーザが Sybase Control Center で実行できるタスク (Sybase サーバの特定のタ イプの管理とモニタリングなど) を制御する、事前定義された役割に割り当てるこ とによって、ログイン・アカウントにパーミッションを付与します。ログイン・ アカウントまたはグループに対して役割の直接割り当てを実行できます。ログイ ン・アカウントは属しているグループの役割を継承します。コンポーネント製品 モジュールは、一部の役割を自動的に割り当てます。

Sybase Control Center は、役割を次のように分類します。

- システム標準の役割 ユーザが Sybase Control Center と対話できる方法を定義し ます。
- 製品の役割 Sybase Control Center での特定の管理対象リソース (たとえば、名 前が RepBoston01 の Replication Server) と対話できる方法を定義します。

注意: ここで説明されているツールは、SCC 対応のログイン・アカウントを管理 するためのツールです。管理対象リソースで作成されたアカウントとグループは、 これらのツールで管理できません。

#### 参照:

• [設定](#page-146-0) (139 ページ)

### ログインまたはグループへの役割の割り当て

Sybase Control Center のログイン・アカウントまたはグループに 1 つ以上の役割を 追加するには、セキュリティ設定オプションを使用します。役割を割り当てるこ とによって、ユーザは、サーバのモニタリングまたは Sybase Control Center の管理 などのタスクを実行できます。

# <span id="page-80-0"></span>前提条件

このタスクを実行するには、管理権限 (sccAdminRole) が必要です。サーバのモニ タリング役割を割り当てるには、まずサーバを登録します。

# 手順

Sybase Control Center で管理タスクを実行するログイン・アカウントに sccAdminRole を割り当てます。

- **1.** アプリケーション・メニュー・バーから、[Application] **>** [Administration]を選択 します。
- **2.** [Sybase Control Center Properties] ダイアログで、[Security] フォルダを展開しま す。
- **3.** [Logins] または [Groups] をクリックします。
- **4.** 表から、役割を割り当てるログイン・アカウントまたはグループを選択しま す。
- **5.** [Roles] タブをクリックします。
- **6.** [Available roles for resource] リストで、役割を選択し、[Add] をクリックします。 たとえば、管理権限を付与するには、SCC Service:sccAdminRole を追加します。 モニタリング権限を付与するには、目的のサーバとサーバ・タイプの MonitorRole を追加します。

注意: Sybase Control Center 製品モジュールによって特定の役割が自動的に割 り当てられるため、MonitorRole を追加する必要はありません。

役割が [Has following roles] リストに表示される場合、このアカウントまたはグ ループは、その役割を持つように既に設定されています。

**7.** [OK] をクリックします。

### 参照:

- グループの追加(73ページ)
- [グループへのログイン・アカウントの追加](#page-81-0) (74 ページ)
- [ログイン、役割、グループ](#page-82-0) (75 ページ)

### グループの追加

新しいグループを作成するには、セキュリティ設定オプションを使用します。

### 前提条件

このタスクを実行するには、管理権限 (sccAdminRole) が必要です。

#### <span id="page-81-0"></span>手順

グループを使用すると、役割が管理しやすくなります。役割を個々のユーザに割 り当てるのではなく、役割をグループに割り当て、必要に応じて、そのグループ にユーザを追加するか、またはグループからユーザを削除します。

- **1.** メイン・メニュー・バーから、[Application] **>** [Administration] を選択します。
- **2.** [Sybase Control Center Properties] ダイアログで、[Security] フォルダを展開しま す。
- **3.** [Groups] を選択します。
- **4.** [Create Group] をクリックします。
- **5.** グループ名と説明を入力します。
- **6.** [Finish] をクリックします。

#### 参照:

- [ログインまたはグループへの役割の割り当て](#page-79-0) (72 ページ)
- グループへのログイン・アカウントの追加(74ページ)
- [ログイン、役割、グループ](#page-82-0) (75 ページ)

# グループへのログイン・アカウントの追加

1つ以上のログイン・アカウントをグループに追加するには、セキュリティ設定 オプションを使用します。

#### 前提条件

このタスクを実行するには、管理権限 (sccAdminRole) が必要です。

#### 手順

- **1.** メイン・メニュー・バーから、[Application] **>** [Administration] を選択します。
- **2.** [Sybase Control Center Properties] ダイアログで、[Security] フォルダを展開しま す。
- **3.** [Groups] をクリックします。
- **4.** アカウントを割り当てるグループを選択します。
- **5.** [Membership] タブをクリックします。
- **6.** アカウントを選択し、[Add] をクリックします。
- **7.** [OK] をクリックします。

#### 参照:

- [ログインまたはグループへの役割の割り当て](#page-79-0) (72 ページ)
- [グループの追加](#page-80-0)(73ページ)

<span id="page-82-0"></span>• ログイン、役割、グループ (75 ページ)

# ログイン、役割、グループ

Sybase Control Center には、事前に定義されたログイン・アカウントと役割があり ます。

ログイン・アカウントは、Sybase Control Center に接続可能なユーザを特定します。 アカウントは、ユーザが実行を許可されたタスクを制御する役割を持ちます。ネ イティブの SCC アカウントを使用してユーザを認証できますが、オペレーティン グ・システムまたは LDAP ディレクトリ・サービスに認証を委任する方法のほう が安全です。

Sybase Control Center には事前定義されたログイン・アカウントが付属しています。 事前定義されたアカウントは、Sybase Control Center のインストールと設定のみに 使用することをおすすめします。このアカウントは、実際の運用環境での使用を 想定していません。

| ログイン名 説明 |                                                            |
|----------|------------------------------------------------------------|
| sccadmin | Sybase Control Center の管理機能のすべてを使用できます。設定およびテス<br>トに使用します。 |

表 **10 :** 事前定義されたログイン・アカウント

役割は、ログイン・アカウントまたはグループに割り当てることができる、事前 定義されたプロファイルです。役割は、ログイン・アカウントのアクセス権を制 御します。Sybase Control Center には、実際の運用環境での使用を想定した事前定 義された役割が付属しています。

#### 表 **11 :** 事前定義の役割

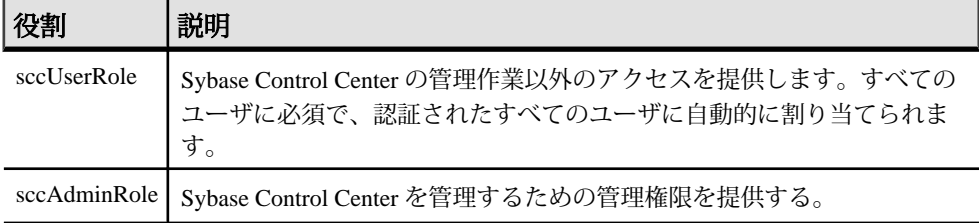

SCC 製品モジュールのモニタ権限は、自動的に割り当てられます。

グループは、1 つ以上のログイン・アカウントで構成され、グループ内のすべて のアカウントは、グループに割り当てられた役割を持ちます。Sybase Control Center では、ビジネス要件に応じてグループを作成できます。

#### 参照:

- [ログインまたはグループへの役割の割り当て](#page-79-0) (72 ページ)
- [グループの追加](#page-80-0)(73ページ)
- [グループへのログイン・アカウントの追加](#page-81-0)(74ページ)

# 設定

Sybase Control Center for Replication Server Data Assurance オプションを設定します。

# 共有ディスク・インストールからのインスタンスの配備

(オプション)共有ディスク上のインストールから Svbase Control Center サーバまた はエージェントを作成します。

#### 前提条件

- 共有ディスクに Sybase Control Center をインストールします。
- 共有ディスク・モードを有効にします。

#### 手順

**1.** SCC サーバまたはエージェントを実行するホストにログインします。

注意: あるホストにインスタンスを作成し、そのインスタンスを別のホスト で実行できますが、これを行うと **sccinstance** によって実行される事前配備 チェックに悪影響が生じます。このような配備では、エラー (ポートの競合な ど) が生成される可能性があります。エラーがインスタンスを実行するホスト には存在しない問題によるものであるとわかっている場合は、**-force** オプショ ンを使用してインスタンスを作成します。

- **2.** SCC-3\_2/bin に移動します。
- **3.** このホストで管理対象サーバを実行する場合は、SCC エージェントとしてイン スタンスを作成します。このホストから他の Sybase サーバを管理する場合は、 SCC サーバとしてインスタンスを作成します。

Boston-agent という名前の SCC エージェントを作成し、Windows サービスとし て実行するように設定するには、次のように指定します。

sccinstance -create -agent -instance Boston-agent -service

Bostonという名前のSCCサーバを作成し、Windowsサービスとして実行するよ うに設定するには、次のように指定します。

```
sccinstance -create -server -instance Boston -service
```
UNIX システムでは、**-service** オプションを省略します。

**4.** このホストで他の SCC インスタンスが実行する場合は、新規インスタンスに 対するポートの割り当てを変更します。サンプル・コマンド内のインスタンス 名とポート値を環境に合わせて変更しますが、別の SCC インスタンスまたは その他のアプリケーションまたはサーバによって使用されていないポートを指 定するようにしてください。

このコマンドは、myagent という名前の SCC エージェントに対するポートの割 り当てを変更します。

```
sccinstance -refresh -instance myagent -portconfig 
rmi=8888,jiniHttp=9093,jiniRmi=9096,tds=9997
```
このコマンドは、myserver という名前の SCC サーバに対するポートの割り当て を変更します。

```
sccinstance -refresh -server -instance myserver -portconfig 
rmi=8889,db=3640,
http=7072,https=7073,jiniHttp=9094,jiniRmi=9097,msq=2002,tds=9996
```
- **5.** (オプション) このインストールから配備されたインスタンスをリストします。 sccinstance -list
- **6.** (オプション) UNIX でインスタンスを設定している場合は、サービスとして実 行するように設定します。「UNIX での Sybase Control Center の起動と停止」を 参照してください。

### 次のステップ

インスタンスを管理および維持する際、インスタンスのディレクトリ構造はシン グルトン・インストールの場合とは異なることに留意してください。SCC ヘルプ のファイル・パスで、SCC-3\_2 または <scc-install-directory> を SCC-3\_2/instances/<instance-name> に置き換えてください。

たとえば、ログ・ディレクトリへのパス SCC-3\_2/log は、kalamazoo というイン スタンスの場合は次のようになります。

SCC-3\_2/instances/kalamazoo/log

#### 参照:

- Windows での [Sybase Control Center](#page-93-0) の起動と停止 (86 ページ)
- UNIX での [Sybase Control Center](#page-96-0) の起動と停止 (89 ページ)
- [インスタンス](#page-232-0) (225 ページ)

# <span id="page-85-0"></span>共有ディスク・モードの有効化と無効化

共有ディスク・モードをオンまたはオフにします。共有ディスク・モードでは、 共有ディスク上のシングルトン・インストールから複数の Sybase Control Center エージェントまたはサーバを実行できます。

#### 前提条件

共有ディスクに Sybase Control Center をインストールします。『Sybase Control Center インストール・ガイド』を参照してください。

#### 手順

共有ディスク・モードはインストール全体に影響を及ぼすため、個別のインスタ ンスを有効化または無効化しないでください。

共有ディスク・モードを無効化すると、インスタンスのファイル・システムはそ のまま <SCC-install-directory>/instances に残されますが、インスタン スを実行することはできません。再び有効化すると、インスタンスを再び実行で きるようになります。

- **1.** SCC-3\_2/bin に移動します。
- **2.** 共有ディスク・モードを有効化または無効化します。 共有ディスク・モードを有効化するには、次のように指定します。 sccinstance -enable

共有ディスク・モードを無効化するには、次のように指定します。 sccinstance -disable

#### 参照:

- 共有ディスク・モード (78 ページ)
- [sccinstance](#page-86-0) コマンド (79 ページ)
- [インスタンス](#page-232-0) (225 ページ)

# 共有ディスク・モード

共有ディスク・モードでは、製品のシングルトン・インストールから、複数の SCC サーバ、複数の SCC エージェント、またはこれらの混合など、複数の Sybase Control Center インスタンスを実行できます。

共有ディスク機能を使用すると、インストール・ホストまたはリモート・ホスト 上にある複数の SCC サーバまたはエージェントに同じインストールからアクセス し、実行できます。この機能は、SCC を使用して Adaptive Server クラスタまたは Sybase IQ マルチプレックスを管理する場合に特に有効です。

<span id="page-86-0"></span>共有ディスクに SCC をインストールした後、**sccinstance** コマンドを使用して共有 ディスク・モードを有効にし、インスタンスを配備します。**sccinstance** により、 インスタンスに必要なファイルが新規ディレクトリ構造にコピーされます。パス は <SCC-install-directory>/instances/<instance-name> のような形 式になります (たとえば、SCC-3\_2/instances/SCCserver-1)。

各インスタンスの名前を指定できます。名前を指定しない場合、インスタンス名 はデフォルトでホスト名になります。

インスタンスは、起動元のホスト上で実行します。共有ディスク・モードを有効 にすると、SCC サーバおよびエージェントは、ベース・ファイル・システムから ではなく SCC-3\_2/instances サブディレクトリから実行されます。

共有ディスク・モードでは、ベース・ファイル・システム内の設定ファイル (SCC-3\_2/instances ブランチ以外はすべて SCC-3\_2 の下) に対して行われた 変更は、変更後に配備されたインスタンスにコピーされます。以前に配備された インスタンスは影響を受けません。

**sccinstance** を使用して、インスタンスの配備、削除、リフレッシュ、または変 換、インスタンスのポートの設定、および Windows インスタンスをサービスとし て実行するための設定を行います。すべてのインストールに対して記述されてい るツールとプロシージャを使用して、UNIX インスタンスをサービスとして実行 するための設定やその他すべての設定など、その他のタスクを実行します。でき る限り、UI で提供されるツールを使用してください。インスタンスの設定を変更 するために (たとえば、ロール・マッピングなど) ファイルを編集する必要がある 場合は、<SCC-install-directory>/instances/<instance-name>に保存 されているファイルのコピーを編集します。

#### 参照:

- [共有ディスク・モードの有効化と無効化](#page-85-0) (78 ページ)
- sccinstance コマンド (79 ページ)
- [インスタンス](#page-232-0) (225 ページ)

# **sccinstance** コマンド

共有ディスク・インストールから Sybase Control Center のインスタンスを配備する か、または既存インスタンスを管理するには、**sccinstance.bat** (Windows) または **sccinstance** (UNIX) を使用します。

共有ディスク上のシングルトン・インストールから、複数の SCC サーバ、複数の SCC エージェント、またはこれらの混合など、Sybase Control Center の複数のイン スタンスを実行できます。

# 構文

```
sccinstance[.bat] 
[-agent] 
[-c | -create] 
[-d | -debug]
[-disable] 
[-enable]
[-f \mid -force][-h \mid -help]
[-host host-name]
[-i | -instance [instance-name]] 
[-1 \mid -list][-plugins {plugin-ID,plugin-ID,...}] 
[-portconfig {port-name=port-number,port-name=port-number, ...}]
[-refresh] 
[-r | -remove] 
[-s | -server] 
[-service]
[-silent]
```
# パラメータ

- **-agent -create** または **-refresh** と共に使用して、SCC エージェントを作成また はリフレッシュします。**-create** または **-refresh** コマンドでは、**-agent** はデフォ ルトであるため省略できます。
- **-create** 新規インスタンスを配備します。エージェント・インスタンスを作成 するには、単独で使用するか **-agent** と共に使用し、サーバ・インスタンスを作 成するには、**-server** と共に使用します。
- **-d | debug** このコマンドの出力と共にデバッグ・メッセージを表示します。
- **-disable –**このインストールに対して共有ディスク・モードをオフにします。イ ンスタンスが実行している場合はエラーが生成されます。
- **-enable** このインストールに対して共有ディスク・モードをオンにします。共 有ディスク・モードは、SCC のシングルトン・インストールから複数のサーバ またはエージェントを実行する場合に必要です。
- **-f | -force** ポートの競合や実行中の SCC プロセスなど、潜在的な矛盾がある場 合でも **sccinstance** を実行します。Windows 環境で実行中のインスタンスを削 除またはリフレッシュするために **-force** を使用することはおすすめしません。
- **-h | --help sccinstance** コマンドのヘルプと役に立つ情報を表示します。
- **-host** *host-name*このインスタンスのホストを指定します。**-create** と共に使用 します。これは、インスタンス名とこのインスタンスを実行するホスト名が一 致しない場合にのみ必要です。(**-instance** を使用して別の名前を指定しない限 り、インスタンス名はデフォルトで現在のホスト名に設定されます。)
- **-instance [***instance-name***]** インスタンスを指定します。**-create**、**-remove**、また は **-refresh** と共に使用するか、単独で使用してインスタンスのステータスを表 示します。唯一の SCC インスタンス、または現在のホスト上にある特定のタ

イプ (サーバまたはエージェント) の唯一のインスタンスをアドレス指定してい る場合は、**-instance** を省略できます。

**sccinstance** では、**-host** を使用して別のホスト名を指定しない限り、ホスト名 はインスタンス名と同じであると想定されます。

- **-l | -list** この SCC インストールから配備されたすべてのインスタンスのリスト を表示します。
- **-plugins {***plugin-ID,plugin-ID,...***}** このインスタンスに対する 1 つまたは複数の 製品モジュール・プラグインを指定します。**-agent** および **-server** の代替とし て、**-plugins** は主に SCC インストール・プログラムによって使用されます。 **create** または **-refresh** と共に使用します。カンマを使用してプラグイン名を区 切ります。
- **-portconfig {***port-name***=***port-number***,** *port-name***=***port-number***, ...}** このインスタ ンスのサービスにポートを割り当てます。**-create** または **-refresh** と共にのみ使 用します。port-name の値には、以下の表に示されているポート名を使用しま す。ホスト・マシン上で複数の SCC インスタンスを実行する場合は、最初の インスタンスの後にすべてのインスタンスに対してすべてのポートを再割り当 てする必要があります。

ポート情報:

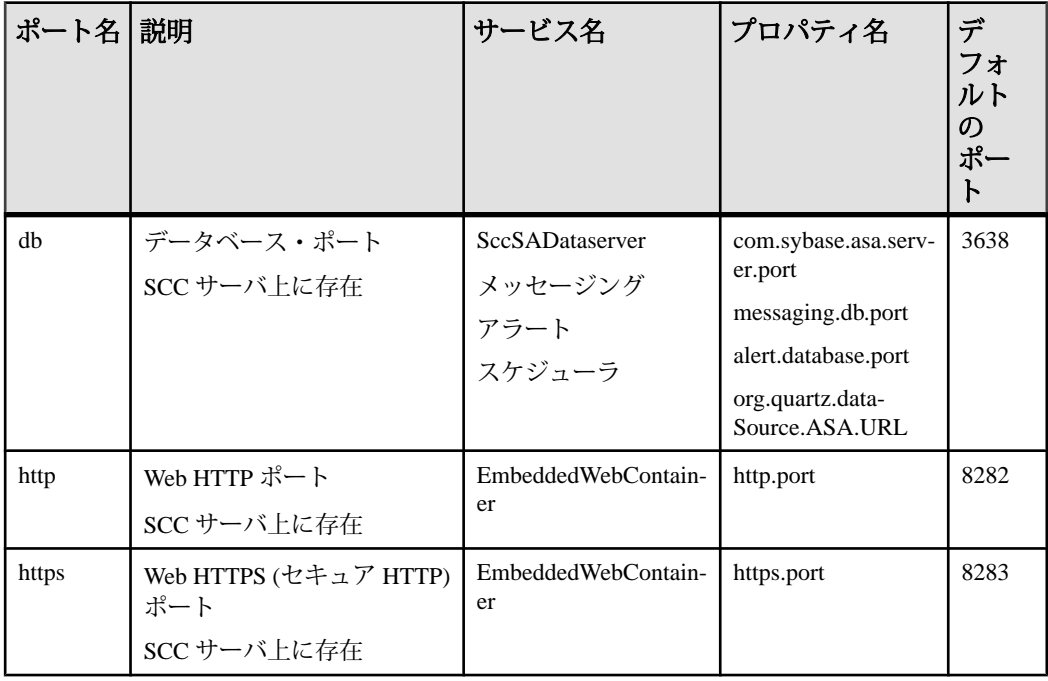

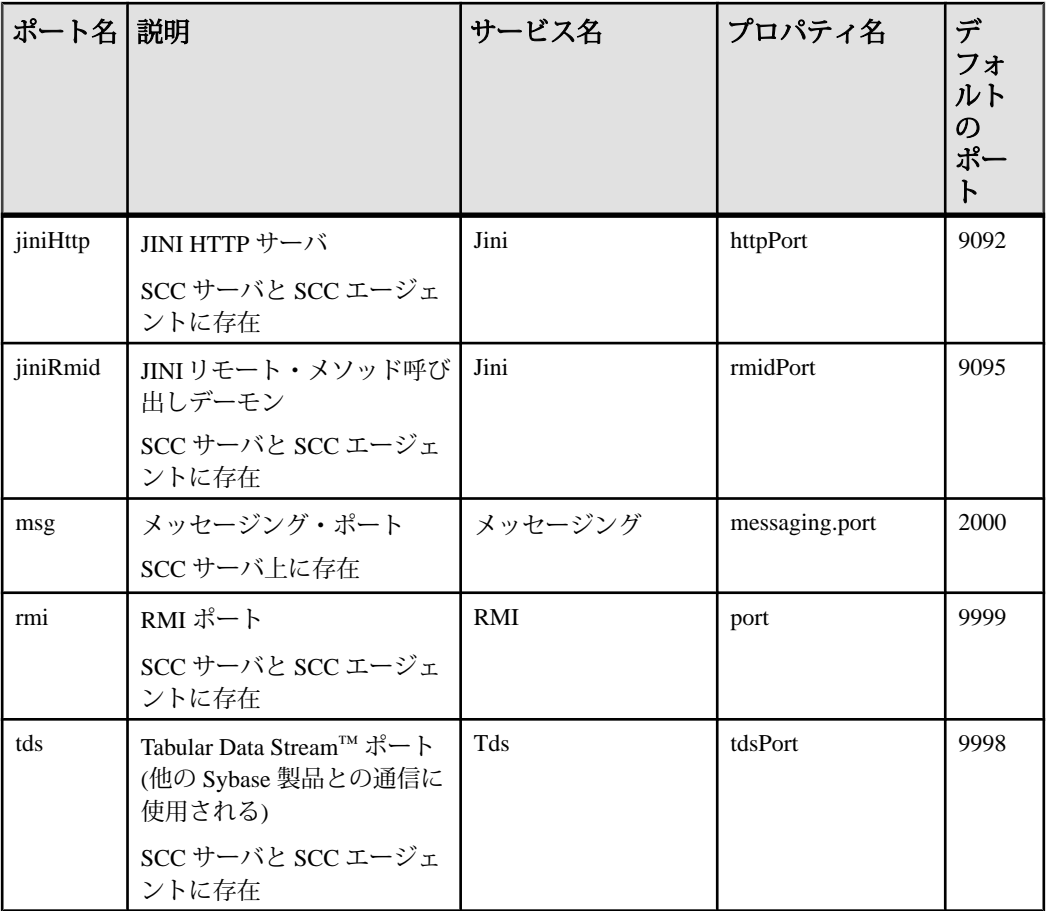

• **-refresh –** このインスタンスを構成するすべてのファイル (Windows) またはこの インスタンスのすべてのサービスとプラグイン (UNIX) を再コピーします。リ フレッシュでは、配備されたインスタンスにおけるすべてのサービスまたはプ ラグイン設定が保持されます。

**-refresh** を使用して、サーバをエージェントに、またはエージェントをサーバ に変換することもできます (例を参照してください)。インスタンスの機能を変 更するために、ファイルが削除または追加されます。エージェント・インスタ ンスをリフレッシュするには、単独で使用するか **-agent** と共に使用し、サー バ・インスタンスをリフレッシュするには、**-server** と共に使用します。インス タンスが実行中である場合はエラーが生成されます。

• **-r | -remove –** インスタンスを削除します。単独で使用するか、**-instance** と共に 使用します。インスタンスが実行中である場合はエラーが生成されます。削除 したインスタンスをリストアすることはできません。

- **-s | -server -create** または **-refresh** と共に使用して、使用可能な製品モジュール を含め、SCC サーバを作成またはリフレッシュします。
- **-service -create** または **-remove** と共に使用して、このインスタンスに対する Windows サービスを作成または削除します。このオプションを使用するには、 Windows に管理者としてログインする必要があります。
- **-silent sccinstance** の出力を非表示にします。

# 例

• **SCC** サーバ・インスタンスの配備 **–** 共有ディスク・モードを有効にし、現在の ホストに Boston という名前のサーバと Windows サービスを配備し、Windows サービスを起動します。

sccinstance -enable sccinstance -create -server -instance Boston -service net start "Sybase Control Center 3.2.3 (Boston)"

注意: サービスを作成するには、Windows に管理者としてログインする必要が あります。

• **SCC**エージェント・インスタンスの配備**–**このホストにSCCエージェントを配 備し、そのエージェントに対して Windows サービスを設定します。**-agent** オプ ションはデフォルトであるため、必要ありません。このオプションを指定しな くても、コマンドは同じように機能します。

sccinstance -create -agent -service

または

sccinstance -create -service

• サービス・インスタンスの配備とポートの再割り当て **–** このホストにサーバを 配備し、デフォルトでない RMI、HTTP、および HTTPS ポートを設定します。

sccinstance -create -server -portconfig rmi=8888,http=7070,https=7071

• 同一ホストへの **2** つのインスタンスの配備 **–** ホスト fireball に 2 つのエージェン ト・インスタンスを作成します。最初のコマンドでは、インスタンス名はホス ト名と同じであるため、**-host** オプションは必要ありません。

```
sccinstance -create -agent -instance fireball -portconfig rmi=9991
sccinstance -create -agent -instance fireball2 -host fireball 
-portconfig rmi=9992
```
注意: 運用環境では、同一ホスト上に各タイプの SCC インスタンス (1 つの サーバと 1 つのエージェント) を複数配備することはおすすめしません。

• サーバ・インスタンスのリフレッシュまたはエージェントからサーバへの変換 **–** このホスト上のサーバをリフレッシュします。このホスト上のインスタンス

が SCC エージェントである場合、それを SCC サーバとしてリフレッシュする とサーバに変換されます。

sccinstance -refresh -server

• エージェント・インスタンスのリフレッシュまたはサーバからエージェントへ の変換 **–** kalamazoo という名前のインスタンスをリフレッシュします。 kalamazoo がサーバである場合、それを SCC エージェントとしてリフレッシュ するとエージェントに変換されます。 sccinstance -refresh -agent -instance kalamazoo

• サーバ・インスタンスの削除 **–** porcupine という名前のインスタンスが実行中で

ない場合、このインスタンスを削除します。 sccinstance -remove -instance porcupine

- ステータスの表示このホスト上のインスタンスのステータスを表示します。 sccinstance
- すべてのインスタンスのリスト **–** この SCC インストールから配備されたすべて の SCC サーバ・インスタンスおよびエージェント・インスタンスのリストを 表示します。

sccinstance -list

• シナリオ**:** インスタンスの強制削除 **–** 同一ホスト上に誤って 2 つの SCC エー ジェント・インスタンスを配備したと想定します。

```
$ sccinstance -list
2 SCC instances deployed:
SCC instance node1 deployed in agent mode for host node1 RMI port
9999
SCC instance node2 deployed in agent mode for host node2 RMI port
9999
```
両方のインスタンスは同じ RMI ポートを使用します。1 つのインスタンスに対 してポートを再割り当てするか、1 つのインスタンスを削除する必要がありま す。しかし、同じホスト上で別のインスタンスが実行中であるときにインスタ ンスを削除しようとすると、エラーが表示されます。

```
$ sccinstance -instance node2 -remove
[ERROR] Command execution failed.
[ERROR] SCC instance node2 could not be removed because it is 
running. Shut 
down the SCC before removing the instance.
```
**-force** オプションを使用してエラーをオーバーライドし、2 つ目のエージェン ト・インスタンスの削除を強制します。

\$ sccinstance -instance node2 -remove -force Removing SCC instance node2 ... SCC instance node2 was successfully removed.

### <span id="page-92-0"></span>パーミッション

**sccinstance** パーミッションは、特定のパラメータで指定されている場合を除き、 すべてのユーザにデフォルトで割り当てられます。

### 参照:

- [共有ディスク・モードの有効化と無効化](#page-85-0) (78 ページ)
- [共有ディスク・モード](#page-85-0) (78 ページ)

# **Sybase Control Center** の起動

**scc** コマンドを使用して Sybase Control Center を起動します。

# 前提条件

Sybase Control Center に使用するブラウザに Adobe Flash Player をインストールしま す。

## 手順

- **1.** Sybase Control Center を起動します。
	- Windows の場合 <install\_location>¥SCC-3\_2¥bin に移動して **scc.bat** をダブルクリックします。
	- UNIX **scc.sh** を実行します。

コマンド・ウィンドウに、起動の進捗に関するメッセージが表示されます。 Sybase Control Center が実行されていると、コマンド・ウィンドウは Sybase Control Center コンソールになります。コマンドを発行して、SCC とそのポー ト、プラグイン、サービスに関するステータス情報を取得できます。

**2.** Web ブラウザを起動し、https://<*hostname*>:8283/scc を入力します。

### 参照:

• [Sybase Control Center](#page-256-0) コンソール (249 ページ)

# **Windows** での **ODBC** ドライバの登録

Windows で、**scc.bat** を管理者特権で実行して、ODBC ドライバを登録します。

Windows マシン上で Sybase Control Center を初めて起動すると、専用の ODBC ドラ イバが登録されます。ODBC ドライバの自動登録によってレジストリ設定が編集 されるため、**scc.bat** は高度な管理者特権を使用して実行します。適切な特権なし で初めて起動すると、Sybase Control Center はエラーを生成し、起動に失敗します。 <span id="page-93-0"></span>Windows Vista、Windows 2008、Windows 7 では、すでに管理者特権を持っている場 合でも、[管理者として実行] 設定を使用して Sybase Control Center を起動します。 このプロセスについては、以下で説明しています。

他のバージョンの Windows では、Sybase Control Center を初めて起動するには、管 理者としてログインします。以下の手順に従う必要はありません。

- **1.** Windows Vista、Windows 2008、または Windows 7 で、管理者特権でコマンド・ プロンプト・ウィンドウを開きます。
	- [スタート] **>** [すべてのプログラム] **>** [アクセサリ] を選択します。 [コマンド プロンプト] を右クリックし、[管理者として実行] を選択します。
	- または、[スタート] メニューの検索ボックスに **cmd** と入力して、[Shift+Ctrl +Enter] キーを押します。
- **2. scc.bat** を実行します。

### 参照:

- Windows での Sybase Control Center の起動と停止 (86ページ)
- UNIX での [Sybase Control Center](#page-96-0) の起動と停止 (89 ページ)
- [メモリ使用の設定](#page-101-0) (94 ページ)
- scc [コマンド](#page-105-0) (98 ページ)

# **Windows** での **Sybase Control Center** の起動と停止

Sybase Control Center または SCC エージェントを起動および停止する方法は複数あ ります。手動での起動は、テストやトラブルシューティングに役立ちます。また、 自動で起動し、障害時には再起動するサービスを設定することもできます。

ここでの説明は、Sybase Control Center (サーバ) と、SCC によって管理される各製 品サーバ上で稼働する Sybase Control Center エージェントの両方に該当します。ま た、シングルトン・インストールと、共有ディスクから実行されている SCC エー ジェントおよびサーバのインスタンスの両方に該当します。

Sybase Control Center または SCC エージェントを手動で実行する場合、起動または 停止のたびにコマンドを発行する必要があります。サービスとして実行する場合 (推奨)、それが自動的に起動および再起動されるように設定することができます。 オプションは次のとおりです。

• **scc.bat** コマンドを使用して、Sybase Control Center または SCC エージェントを 手動で起動する。このコマンドでは、Sybase Control Center コンソールにアクセ スできます。このコンソールを使用して、停止したり、サービス、ポート、シ ステム・プロパティ、環境変数についての情報を表示したりすることができま す。また、**scc.bat** を使用してロギング・レベルを変更し、トラブルシュー

ティングに役立てることもできます。**scc.bat** を使用すると、サービスの場合 に使用できる自動起動/再起動機能は使用できません。

- Windows コントロール・パネルの [サービス] 一覧を使用して、SCC サーバまた はエージェント用 Sybase Control Center サービスの起動、停止、設定を行う。
- **net start**コマンドと**net stop**コマンドを使用します。これは、サービスとして実 行されるように Sybase Control Center または SCC エージェントを設定するもう 1 つの方法です。

注意: SCC エージェントまたはサーバを起動するには、次の手順を実行しま す。

- シングルトン・インストールでサービスとしてエージェントまたはサーバ をインストールするには、インストーラで [はい] を選択しておく必要があ ります。
- 共有ディスク・インストールの場合、エージェントやサーバは、 **sccinstance** コマンドの **-service** オプションを使用して展開されている必要 があります。

シングルトン・インストールの場合、インストーラの指示に従うことで、Sybase Control Center または SCC エージェントをサービスとして起動できます。サービス は、インストーラによって、自動で再起動するように設定されます。Windows の [サービス] 一覧で Sybase Control Center サービスが存在することを確認してから起 動します。

次に、起動/停止オプションごとの手順を説明します。

#### • **Sybase Control Center** または **SCC** エージェントを起動します。

- a) (SCC エージェントの場合はこの手順を省) Windows Vista、Windows 2008、 または Windows 7 で初めて Sybase Control Center を起動する場合、ODBC ド ライバを登録できるようにコマンド・プロンプトで [管理者として実行] オ プションを設定します (これは、システム管理者としてログインしている場 合にも必要です)。
- b) **scc** コマンドを入力します。

シングルトン・インストールの場合: %SYBASE%¥SCC-3\_2¥bin¥scc.bat

インスタンスの場合:

%SYBASE%¥SCC-3\_2¥bin¥scc.bat -instance <instance-name>

インスタンス名がホスト名と同じの場合 (デフォルト)、**-instance** オプショ ンを省略できます。

- **Sybase Control Center** または **SCC** エージェントを停止します。
	- a) **scc --stop** コマンドを入力します。 シングルトン・インストールの場合: %SYBASE%¥SCC-3\_2¥bin¥scc.bat --stop

インスタンスの場合:

```
%SYBASE%¥SCC-3_2¥bin¥scc.bat --stop -instance <instance-
name>
```
インスタンス名がホスト名と同じの場合 (デフォルト)、**-instance** オプショ ンを省略できます。

注意: また、scc-console> プロンプトで、**shutdown** を入力することも できます。

## • **Windows** の **[**コントロール パネル**]** から起動または停止し、自動起動と再起動 を設定します。

- a) Windows の [コントロール パネル] を開きます。
- b) [Administrative Tools] **>** [Services]を選択します。
- c) [サービス] 一覧で "Sybase Control Center" を検索します。リリース番号が後 に付いていることがあります。また、インスタンス用サービスの場合は、 その後にインスタンス名も付いています。サービス名では、エージェント とサーバを見分けることはできません。サービスが実行中の場合、[状態] 列には [開始] と表示されます。
- d) サービスを起動または停止するには、[Services] リストで [Sybase Control Center] エントリを右クリックし、[Start] または [Stop] を選択します。
- e) 自動起動を設定するには、サービスをダブルクリックします。
- f) マシンの起動時にサービスが自動的に起動するように設定するには、 [Startup type] を [Automatic] に変更します。
- g) 障害が発生した場合にサービスを再起動するには、[Recovery] タブを選択 し、[First]、[Second]、[Subsequent] のエラーを [Restart Service] に変更しま す。
- h) [Apply] をクリックして変更を保存してから、ダイアログ・ボックスを閉じ ます。
- **Windows** のコマンド ・ラインから **Sybase Control Center** サービス **(Sybase Control Center** または **SCC** エージェントを制御する**)** を起動または停止します。
	- a) サービスを起動するには、**net start** コマンドを入力します。 シングルトン・インストールの場合: net start "sybase control center 3.2.7"

<span id="page-96-0"></span>The Sybase Control Center 3.2.7 service is starting...... The Sybase Control Center 3.2.7 service was started successfully.

インスタンスの場合、インスタンス名 (この例では Boston-1) をカッコに含 めます。 net start "sybase control center 3.2.7 (Boston-1)" The Sybase Control Center 3.2.7 (Boston-1) service is starting...... The Sybase Control Center 3.2.7 (Boston-1) service was started successfully.

b) サービスを停止するには、**net stop** コマンドを入力します。

シングルトン・インストールの場合: net stop "sybase control center 3.2.7" The Sybase Control Center 3.2.7 service is stopping..... The Sybase Control Center 3.2.7 service was stopped successfully. インスタンスの場合、インスタンス名 (この例では Boston-1) をカッコに含 めます。 net stop "sybase control center 3.2.7 (Boston-1)"

```
The Sybase Control Center 3.2.7 (Boston-1) service is 
stopping.....
The Sybase Control Center 3.2.7 (Boston-1) service was 
stopped successfully.
```
# 参照:

- Windows での ODBC [ドライバの登録](#page-92-0) (85 ページ)
- UNIX での Sybase Control Center の起動と停止 (89 ページ)
- [メモリ使用の設定](#page-101-0) (94 ページ)
- scc [コマンド](#page-105-0) (98 ページ)

# **UNIX** での **Sybase Control Center** の起動と停止

Sybase Control Center または SCC エージェントは手動で起動できます。手動での起 動は、テストやトラブルシューティングに役立ちます。また、自動で起動し、障 害時には再起動するサービスを設定することもできます。

ここでの説明は、Sybase Control Center (サーバ) と、SCC によって管理される各製 品サーバ上で稼働する Sybase Control Center エージェントの両方に該当します。ま た、シングルトン・インストールと、共有ディスクから実行されている SCC エー ジェントおよびサーバのインスタンスの両方に該当します。

Sybase Control Center または SCC エージェントを手動で起動した場合は、起動また は停止するごとにコマンドを発行します。サービスとして実行している場合 (推 奨) は、サービスが自動的に起動および再起動されるように設定できます。次のオ プションがあります。

- **scc.sh** スクリプトを使用して、Sybase Control Center または SCC エージェント を手動で起動する。次のいずれかを選択できます。
	- **scc.sh** をフォアグラウンドで実行して、Sybase Control Center コンソールに アクセスする。このコンソールを使用して、停止したり、サービス、ポー ト、システム・プロパティ、環境変数についての情報を表示したりするこ とができます。
	- **scc.sh** をバックグラウンドで実行して、コンソールを非表示にする。

**scc.sh** を使用して、Sybase Control Center をデフォルトとは異なるロギング・レ ベルで実行すると、トラブルシューティングに役立ちます。**scc.sh** を使用して 手動で起動した場合、サービスの場合に使用できる自動起動/再起動機能は使 用できません。

• **sccd** スクリプトを使用して、Sybase Control Center または SCC エージェントを 自動で起動するサービスを設定する。

次に、起動/停止オプションごとの手順を説明します。

- **Sybase Control Center** または **SCC** エージェントを初めて起動する前に、環境変 数を設定します。これは、一度だけ行います。
	- a) Sybase ディレクトリ (Sybase Control Center インストール・ディレクトリの 親ディレクトリ) に移動します。
	- b) 次のいずれかを実行して、環境変数を設定します。

Bourne シェル:

. SYBASE.sh

C シェル:

source SYBASE.csh

• **Sybase Control Center** または **SCC** エージェントをフォアグラウンドで実行しま す。

フォアグラウンドでの実行は、手動で起動する場合の方法です。Sybase Control Center または SCC エージェントを停止して再起動するには、コマンドを発行す る必要があります。

a) Sybase Control Center または SCC エージェントを起動し、起動シーケンスの 終了時にコンソールを表示するには、**scc** コマンドを入力します。 シングルトン・インストールの場合:

\$SYBASE/SCC-3\_2/bin/scc.sh

インスタンスの場合:

\$SYBASE/SCC-3\_2/bin/scc.sh -instance <instance-name>

インスタンス名がホスト名と同じの場合 (デフォルト)、**-instance** オプショ ンを省略できます。

### • **Sybase Control Center** または **SCC** エージェントをバックグラウンドで実行しま す。

**nohup**、**&**、および **>** を使用すると、Sybase Control Center または SCC エージェ ントをバックグラウンドで実行し、出力とシステム・エラーをファイルにリダ イレクトし、SCC コンソールを非表示にすることができます。バックグラウン ドでの実行は、手動で起動する場合の方法です。Sybase Control Center または SCC エージェントを停止して再起動するには、コマンドを発行する必要があり ます。

a) シェルに対応する次のサンプルと同様のコマンドを実行します。サンプ ル・コマンドはどちらも scc-console.out ファイルに出力をダイレクト します。出力ファイルがすでに存在する場合は、その他のシェル演算子を 使用してファイルに追加したり、ファイルをトランケートすることが必要 になることがあります。

Bourne shell (sh) または Bash

シングルトン・インストールの場合: nohup ./scc.sh 2>&1 > scc-console.out &

インスタンスの場合:

nohup ./scc.sh -instance <instance-name> 2>&1 > scc-consoleyour-instance.out &

インスタンス名がホスト名と同じの場合 (デフォルト)、**-instance** オプショ ンを省略できます。

C シェル

シングルトン・インストールの場合: nohup ./scc.sh >& scc-console.out &

インスタンスの場合:

nohup ./scc.sh -instance <instance-name> >& scc-console.out &

インスタンス名がホスト名と同じの場合 (デフォルト)、**-instance** オプショ ンを省略できます。

- **Sybase Control Center** または **SCC** エージェントを停止します。
	- a) scc-console> プロンプトから停止するには、次のように入力します。 shutdown

警告! UNIX のプロンプトで **shutdown** と入力しないでください。入力する と、オペレーティング・システムがシャット・ダウンしてしまいます。

UNIX コマンド・ラインから停止するには、**scc --stop** コマンドを入力しま す。

シングルトン・インストールの場合: \$SYBASE/SCC-3\_2/bin/scc.sh --stop

インスタンスの場合:

\$SYBASE/SCC-3\_2/bin/scc.sh --stop -instance <instancename>

インスタンス名がホスト名と同じの場合 (デフォルト)、**-instance** オプショ ンを省略できます。

## • サービスとして実行されるように **Sybase Control Center** または **SCC** エージェ ントを設定します。

UNIX サービスとは、マシンの起動後に自動的に起動し、バックグラウンドで 実行されるデーモン・プロセスです。 Sybase Control Center を UNIX にインス トールすると、**sccd** シェル・スクリプトもインストールされます。このシェ ル・スクリプトを使用して、Sybase Control Center サービスを設定できます (一 部の UNIX プラットフォームには、サービスの設定を容易にするためのツール が付属しています。Linux の **chkconfig** などは、その一例です)。

注意: UNIX でのサービスの設定に慣れていない場合は、この作業をシステム 管理者に依頼するか、ご使用の UNIX プラットフォームのシステム管理マニュ アルを参照することをおすすめします。

- a) このディレクトリに \$SYBASE/SCC-3\_2/bin/sccd をコピーします。
	- AIX (SCC エージェントのみ): /etc/rc.d/init.d
	- HP-UX (SCC エージェントのみ): /sbin/init.d
	- その他のプラットフォーム: /etc/init.d
- b) sccd を開き、次の変更を加えます。
	- SYBASE 変数を設定する行を Sybase インストールのロケーション (Sybase Control Center インストール・ディレクトリ SCC-3\_2 の親) に変 更します。デフォルトでは、このディレクトリは Sybase と呼ばれま す。
	- 共有ディスク・モードを使用していない場合、または共有ディスク・ モードを使用してホスト名と同じ名前の単一インスタンスを実行してい る場合は、手順 [5.c](#page-100-0) (93 ページ) または手順 [5.d](#page-100-0) (93 ページ) にスキップ します。

<span id="page-100-0"></span>• 共有ディスク・モードを使用してホスト名とは異なる名前の単一インス タンスを実行している場合、または同じホスト上で複数のインスタンス を実行している場合は、スクリプト名にインスタンス名を追加します。 SCRIPT\_NAME=scc.sh

上記を次のように変更します。 SCRIPT\_NAME="scc.sh -instance <instance-name>"

• 共有ディスク・モードを使用して同じホスト上で複数のインスタンスを 実行している場合は、出力ログ・ファイルの名前にインスタンス名を追 加します。  $./$$ {SCRIPT\_NAME} --start 2>&1 >> \${SCC\_HOME}/log/scc-

```
上記を次のように変更します。
./${SCRIPT_NAME} --start 2>0.1 >> ${SCC_HOME}/log/scc-
service <instance-name>.out &
```
- 共有ディスク・モードを使用して、同じホストで複数のインスタンスを 実行する場合、インスタンスごとに sccd スクリプトのコピーを一意の 名前で保存します。各コピーで、スクリプト名にインスタンス名を追加 し、さらにインスタンス名を前述のように出力ログ・ファイル名に追加 します。sccd のコピーごとに残りの手順を実行します。
- c) Linux の場合は、サービスがラン・レベル 2、3、4、5 で実行されるように 設定します。

```
/usr/sbin/chkconfig --add sccd
/usr/sbin/chkconfig --level 2345 sccd
```
sccd スクリプトは、/usr/sbin/service sccd status を使用してテ ストできます (**service** コマンドでは次のオプションが受け入れられます。 **start** | **stop** | **status** | restart)。

- d) Linux 以外のプラットフォームでは、次のディレクトリを検索します。
	- AIX (SCC エージェントのみ): /etc/rc.d/rc<X>.d
	- HP-UX (SCC エージェントのみ): /sbin/rc<X>.d
	- Solaris の場合: /etc/rc<X>.d

service.out &

ここで、<X> はラン・レベル (たとえば 3) です。 ご使用のプラットフォー ムのディレクトリに 2 つのソフト・リンクを作成して、次を参照するよう にリンクを設定します。

- AIX (SCC エージェントのみ): /etc/rc.d/init.d/sccd: S90sccd および /etc/rc.d/init.d/sccd: K10sccd
- HP-UX (SCC エージェントのみ): /sbin/init.d/sccd: S90sccd および

/sbin/init.d/sccd: K10sccd

<span id="page-101-0"></span>• Solaris の場合:

/etc/init.d/sccd: S90sccd および /etc/init.d/sccd: K10sccd

S90sccdリンクはサービスを起動し、K10sccdリンクはサービスを停止し ます。リンク内の 2 桁の数値は、サービスの起動と停止の優先度を示しま す。

e) S90sccd リンクと K10sccd リンクを使用してサービスの起動と停止をテ ストします。リンクは、マシンの起動時または停止時に自動的に呼び出さ れます。

### 参照:

- Windows での ODBC [ドライバの登録](#page-92-0) (85 ページ)
- Windows での [Sybase Control Center](#page-93-0) の起動と停止 (86ページ)
- メモリ使用の設定 (94 ページ)
- scc [コマンド](#page-105-0) (98 ページ)

# メモリ使用の設定

(オプション) Sybase Control Center によって使用されるメモリ・サイズを設定する 必要があるかどうかと、必要がある場合に使用する設定を決定します。

通常は、Sybase Control Center のメモリの使用量を設定する必要はありません。こ の表では、設定できるメモリのオプションと、変更を考える必要がある状況を示 します。

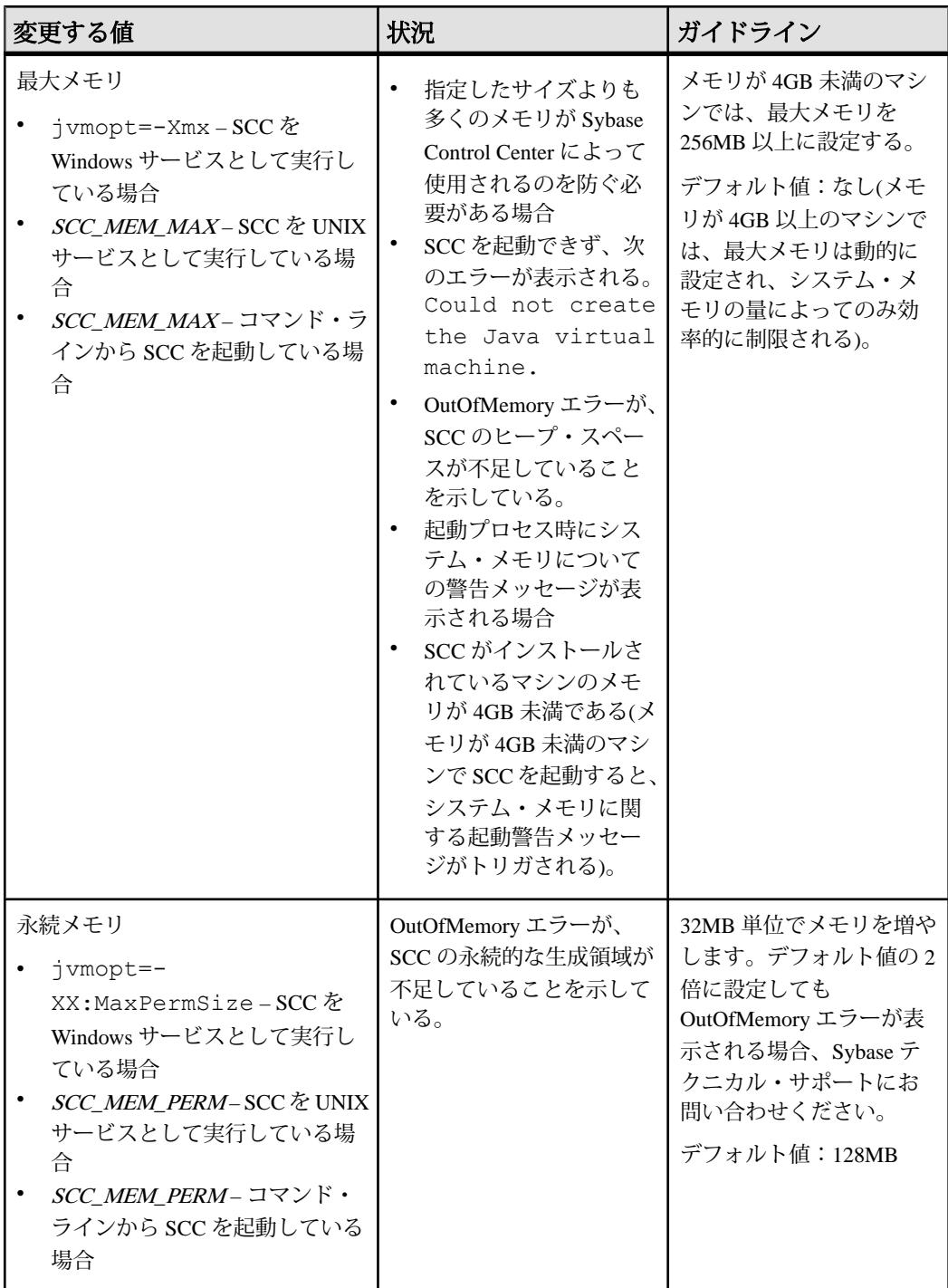

<span id="page-103-0"></span>メモリ・オプションは、次の 2 つの方法で変更できます。

- コマンド・ラインから起動された Sybase Control Center の場合 **scc** コマンドを 実行して Sybase Control Center を起動する前に、コマンドを実行して 1 つ以上の 環境変数を設定します。この方法を使用する場合、メモリ・オプションの変更 は現在のログイン・セッションの間だけ継続します。この方法は、新しいオプ ションの値をテストする場合に便利です。
- Sybase Control Center サービスの場合 –SCC サービスに使用されるファイルを変 更します。この方法を使用する場合、メモリ・オプションの変更は永続的で す。Sybase Control Center は、サービスを起動するたびに変更したオプションが 使用されます。

参照:

- Windows での ODBC [ドライバの登録](#page-92-0) (85 ページ)
- Windows での [Sybase Control Center](#page-93-0) の起動と停止 (86 ページ)
- UNIX での [Sybase Control Center](#page-96-0) の起動と停止 (89 ページ)
- scc [コマンド](#page-105-0) (98 ページ)

## コマンド・ラインでのメモリ・オプションの変更

コマンド・ラインから Sybase Control Center を起動する前に、メモリ・オプション の値を一時的に変更できるコマンドを発行できます。

この方法を使用して行った変更は、現在のログイン・セッションの間のみ継続し ます。この方法は、新しいオプションの値をテストする場合に便利です。

- **1.** Sybase Control Center が起動している場合は停止します。
- **2.** 環境変数を設定します。サイズをメガバイトで指定しますが、コマンドでは単 位を指定しません。

Windows の例:

> set SCC\_MEM\_MAX=512

UNIX の例:

bash\$ export SCC\_MEM\_MAX=512

**3. scc** コマンドを使用して Sybase Control Center を起動します。

#### 参照:

- SCC Windows [サービスのメモリ・オプションの変更](#page-104-0) (97 ページ)
- SCC UNIX [サービスのメモリ・オプションの変更](#page-104-0) (97 ページ)
- Windows での [Sybase Control Center](#page-93-0) の起動と停止 (86 ページ)
- UNIX での [Sybase Control Center](#page-96-0) の起動と停止 (89 ページ)
- scc [コマンド](#page-105-0) (98 ページ)

### <span id="page-104-0"></span>**SCC Windows** サービスのメモリ・オプションの変更

**jvmopt** コマンドを scc.properties ファイルに追加して、 Sybase Control Center Windows サービスのメモリ・オプション (-Xmx または -XX:MaxPermSize) を変更し ます。

この方法を使用してメモリ・オプションを設定する場合、変更は永続的になりま す。つまり、これらのオプションは、Sybase Control Center がサービスとして起動 するごとに使用されます。

- **1.** Sybase Control Center が動作している場合は、停止します。
- **2.** SCC プロパティ・ファイルを開きます。

<SCC-install-directory>¥SCC-3\_2¥bin¥scc.properties

**3.** メモリ・サイズを Java フォーマットで指定する **jvmopt** 行を追加 (すでに存在す る場合は変更) します。メガバイトの場合は m を、ギガバイトの場合は g を使 用します。 例を示します。

jvmopt=-Xmx512m

**4.** ファイルを保存し、Sybase Control Center Windows サービスを起動します。

#### 参照:

- [コマンド・ラインでのメモリ・オプションの変更](#page-103-0) (96 ページ)
- SCC UNIX サービスのメモリ・オプションの変更 (97 ページ)
- Windows での [Sybase Control Center](#page-93-0) の起動と停止 (86 ページ)

### **SCC UNIX** サービスのメモリ・オプションの変更

Sybase Control Center UNIX サービスのメモリ設定を変更するには、該当する環境 変数 (SCC\_MEM\_MAXまたは SCC\_MEM\_PERM) を sccd スクリプトに追加します。

この方法を使用してメモリ・オプションを設定する場合、変更は永続的になりま す。つまり、これらのオプションは、Sybase Control Center がサービスとして起動 するごとに使用されます。

- **1.** Sybase Control Center が動作している場合は、停止します。
- **2.** sccd ファイルを開きます。/etc/init.d/sccd
- **3.** 環境変数をファイルの先頭 (コメントの後) に追加します。サイズをメガバイト 単位で指定します。ただし、コマンドには単位を指定しません。 例を示します。 SCC\_MEM\_MAX=512
- **4.** ファイルを保存し、Sybase Control Center UNIX サービスを起動します。

<span id="page-105-0"></span>参照:

- [コマンド・ラインでのメモリ・オプションの変更](#page-103-0) (96 ページ)
- SCC Windows [サービスのメモリ・オプションの変更](#page-104-0) (97 ページ)
- UNIX での [Sybase Control Center](#page-96-0) の起動と停止 (89 ページ)

# **scc** コマンド

**scc.bat** (Windows) または **scc.sh** (UNIX) を使用して、Sybase Control Center エージェ ントおよびサーバを起動および停止したり、ポートの設定やサービスの有効化/無 効化などの管理タスクを実行します。

# 構文

```
scc[.bat | .sh] [-a | --address RMI-service-address] 
[-b \mid --bitwidth][--dbpassword]
[-disable | --disable service-name, service-name...]
[-enable | --enable service-name, service-name...]
[-h | --help] 
[-I | --info [information-category]]
[-instance [instance-name]] 
[-m | --message message-level] 
[-password | --password password] 
[-p | --port {port-name=port-number | 
    service-name:property-name=port-number}]
[{-start | --start} | {-stop | --stop}] 
[-status | --status] 
[-user | --user login-name] 
[-v | -version | --version]
```
# パラメータ

- **-a | --address** *RMI-service-address* **–** RMI サービスが使用するアドレス。このマシ ンの IP アドレスまたは名前 (デフォルト)。
- **-b| --bitwidth–** 基盤のプラットフォームのビット幅 (32 または 64) を特定する文 字列を返します。Sybase Control Center は、このオプションを使用して、内部 データベースで使用するライブラリを決定します。このオプションを使用する と、Sybase Control Center は **scc** コマンドで起動しません。
- **--dbpassword** レポジトリ・データベース用に提供されているデフォルトの dba アカウントのパスワードを変更します。新しいパスワードを入力するよう にプロンプトを表示し、パスワードを検証し、Sybase Control Center サーバを起 動します。このオプションは、 Sybase Control Center をバックグラウンドで起 動した場合は動作しません。コンソールがない場合は、サーバを起動できませ  $h_{\circ}$
- **-disable | --disable** *service-name,service-name...*指定された Sybase Control Center サービスを無効にします。このオプションは、Sybase Control Center の実行中ま

たは SCC を起動するコマンドの一部である場合は動作しません。このオプ ションを使用するには、SCC を停止し、scc --disable を実行し、再起動し ます。サービス名については、--port を参照してください。各サービスはカン マで区切ります。

- **-enable | --enable** *service-name,service-name...*指定された Sybase Control Center サービスを有効にします。サービス名については、--port を参照してください。 各サービスはカンマで区切ります。このオプションを使用する場合、Sybase Control Center は **scc** で起動しません。SCC を起動するには、別のコマンドを使 用します。
- **-h | --help scc** コマンドのヘルプと役に立つ情報を表示します。このオプショ ンを使用すると、Sybase Control Center は **scc** で起動しません。
- **-I | --info [***information-category***]** Sybase Control Center に関する指定されたカテ ゴリの情報を表示します。各カテゴリはカンマで分割します。次の情報カテゴ リがあります。
	- all sys、ports、および services カテゴリに提供されるすべての情報を返しま す。デフォルトのオプションです。
	- sys Sybase Control Center のこのインスタンスに関する全般的な情報を返し ます。バージョン、ホーム (インストール) ディレクトリ、ホスト・マシン の名前と IP アドレス、RMI ポート番号、メッセージ・レベル、プラット フォームと Java インストールに関する詳細が含まれます。
	- ports Sybase Control Center エージェントとサービスが受信するすべての ポートを一覧表示します。各ポートが使用されているかどうかを示し、各 ポートで実行中のサービスを表示します。
	- services Sybase Control Center エージェントが認識しているすべてのサービ スを一覧表示します。サービスが有効かどうかを示し、各サービスが依存 するほかのサービスを一覧表示します。
	- sysprop Java VM が認識する Java システムのすべてのプロパティとその値を 一覧表示します。
	- env Java VM プロセス環境すべてを一覧表示します。
- **-instance [***instance-name***]** 他のオプション (**-start** や **-stop** など) と組み合わせて 使用して、共有ディスク配備の Sybase Control Center インスタンスを指定しま す。インスタンスの名前を入力しないと、デフォルトでホストの名前に設定さ れます。
- **-m | --message** *message-level*システム・ログに記録される詳細レベル (ロギン グ・レベル) を設定します。有効な値は OFF、FATAL、ERROR、WARN、 INFO、DEBUG、および ALL です。デフォルトは WARN です。
- **-password | --password** Sybase Control Center がサーバーの停止やステータスの クエリに使用するユーザ・アカウントのパスワードを指定します。このオプ ションは、 **--user** と組み合わせて使用します。**--password** を指定せずに **--user**

を使用してコマンドを入力すると、パスワードの入力を求めるコンソールのプ ロンプトが表示されます。

• **-p| --port{***port-name***=***port-number***|***service-name***:***property-name***=***port-number***} –** 指 定されたサービスを、指定されたポートで実行するように設定します。Sybase Control Center と同じシステム上の他のソフトウェアとの間でポートの競合が検 出された場合は、ポートを変更すると有効です。このオプションを使用する場 合、Sybase Control Center は **scc** で起動しません。SCC を起動するには、別のコ マンドを使用します。

有効なポート名、サービス名、およびプロパティ名は次のとおりです。

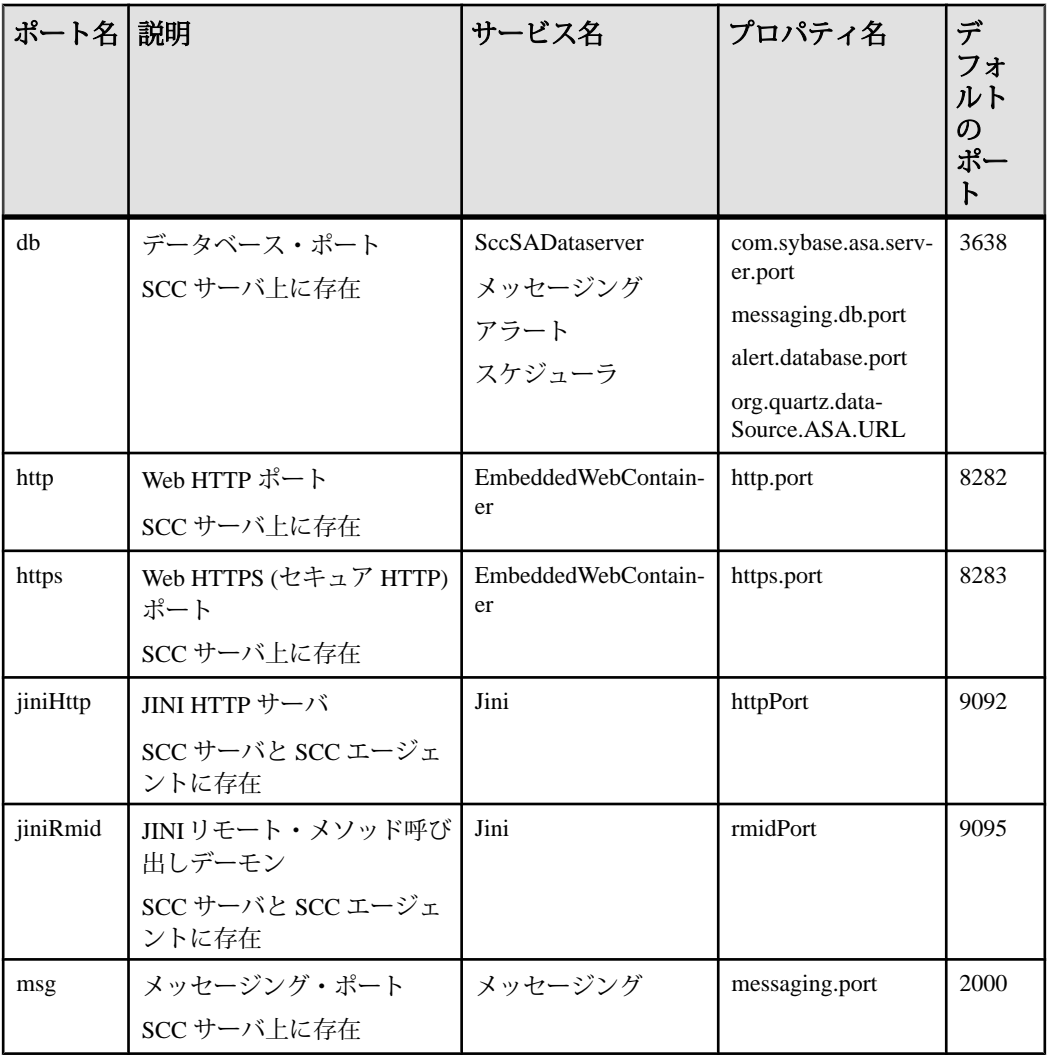
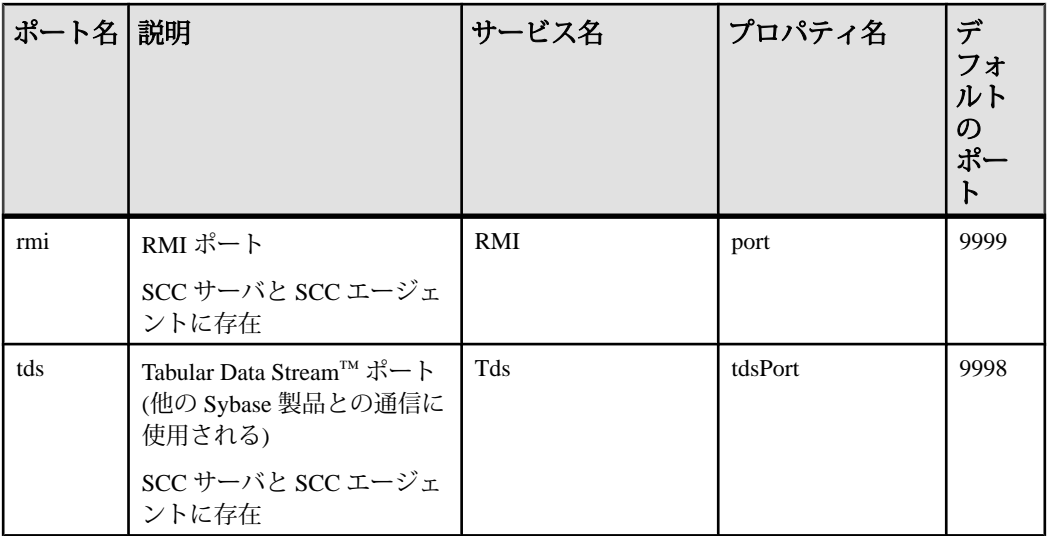

また、scc --info ports を実行して、サービス名と、関連付けられている プロパティ名を表示することもできます。出力の最初の 2 カラムに表示されま す。

- **-start | --start** Sybase Control Center サーバを起動します。これはデフォルトの オプションです。オプションなしで **scc** を実行すると、SCC を起動します。こ のオプションは、ポートを設定したり、サービスを有効化/無効化するオプ ションを使用する同じコマンドと組み合わせることはできません。SCC を起動 するには、別の **scc** コマンドを使用します。
- **-status | --status** Sybase Control Center サーバが実行中かどうかを示すステータ ス・メッセージを表示します。
- **-stop | --stop** Sybase Control Center が起動している場合は停止します。
- **-user | --user [***login-name***]** Sybase Control Center が管理対象サーバーの停止やス テータスのクエリに使用するユーザ・アカウントを指定します。このオプショ ンは、 **--password** と組み合わせて使用します。ログイン名を入力しないと、入 力を求めるコンソールのプロンプトが表示されます。
- **-v | -version | --version** このサーバで実行されている Sybase Control Center ソフ トウェアのバージョンを表示します。このオプションを使用すると、Sybase Control Center は **scc** で起動しません。

## 例

• **RMI** ポートの設定 **–** これらの各コマンドは、RMI ポートを 9999 (デフォルト) に設定します。最初のコマンドは、ポート名の構文の例を示します。次のコマ ンドは、サービス名: プロパティ名の構文の例を示します。

```
scc --port rmi=9999
scc --port RMI:port=9999
```
• **RMI** ポートの設定と **SCC** の起動 **–** これらのコマンドは、RMI ポートを 9996 に 設定し、次に SCC を起動します。**scc** にポート設定のオプションが含まれる場 合、SybaseControlCenterは起動されないので、2つのコマンド(ここではセミコ ロンで区切られている) が必要です。

```
scc -p rmi=9996; scc
```
• すべてのデータベース・ポートの設定 **–** このコマンドは、 4 つの SQL Anywhere データベース・ポート (データ・サーバ、メッセージング、データベース・ア ラート、スケジューラ) すべてを 3638 に設定します (SQL Anywhere は、Sybase Control Center の内部レポジトリです)。

scc --port db=3638

• **TDS** ポートの設定 **–** このコマンドは、TDS ポートを 9998 (デフォルト) に設定 します。

scc --port Tds:tdsPort=9998

• サービスを有効にして、**SCC** を起動します。 **–** 最初の **scc** コマンドは、TDS サービスを有効にし、次のコマンドは SCC を起動します(2 つのコマンドは、 セミコロンで分割します)。**scc** に **-enable** オプションが含まれていると Sybase Control Center は起動されないので、2 番目のコマンドが必要です。

scc -enable Tds; scc

• **SCC** インスタンスの起動 **–** このコマンドは、 kalamazoo という名前の SCC イン スタンスを起動します。デフォルトなので、**-start** はオプションです。

scc -start -instance kalamazoo

## パーミッション

**scc** パーミッションは、すべてのユーザに対してデフォルトで設定されています。 これを使用するためのパーミッションは必要ありません。

#### 参照:

- Windows での ODBC [ドライバの登録](#page-92-0) (85 ページ)
- Windows での [Sybase Control Center](#page-93-0) の起動と停止 (86ページ)
- UNIX での [Sybase Control Center](#page-96-0) の起動と停止 (89 ページ)
- [メモリ使用の設定](#page-101-0) (94 ページ)
- [ポートの設定](#page-130-0) (123 ページ)
- [ロギング・レベルまたはメッセージ・レベル](#page-253-0) (246 ページ)

# <span id="page-110-0"></span>**Sybase Control Center** へのログイン

Sybase Control Center の Web コンソールにログインします。

## 前提条件

SCC 用に使用するブラウザに Adobe Flash Player をインストールする必要がありま す。詳細については、『Sybase Control Center インストール・ガイド』を参照して ください。

## 手順

通常、Sybase Control Center では、オペレーティング・システムまたは LDAP ディ レクトリ・サービスからユーザを認証します。SCC で使用するログイン・アカウ ントが不明な場合は、SCC 管理者に問い合わせてください。

1つのアカウントに同時に許可されるログイン・セッションは1つのみです。同じ アカウントで複数のユーザが同時にログインすることはできません。

注意: 新たにインストールされた Sybase Control Center にセキュアな認証がまだ設 定されていないときは、sccadmin アカウントを使用します。パスワードはインス トール時に設定されています。詳細については、『Sybase Control Center インス トール・ガイド』を参照してください。

- **1.** Sybase Control Center サーバに接続します。Web ブラウザで、https://*scchostname*:8283/scc と入力します。
- **2.** ログイン名とパスワードを入力して、[Login] をクリックします。

ヒント: Windows アカウントを使用して SCC にログインする場合は、 username@domain の形式でユーザ名を入力します。上位レベルのドメイン拡張 子 (.com や .net など) は省略します (例: fred@sybase.com ではなく、fred@sybase と入力します)。

# **Sybase Control Center** のログ・アウト

Sybase Control Center での作業が完了したら、ログイン・セッションを終了します。 メイン・メニュー・バーから、[Application] **>** [Log Out]を選択します。 または、ウィンドウの右上にある [Log Out] をクリックします。

注意: 管理者が自動ログアウト機能を設定している場合は、管理者が設定したタ イムアウト期間よりも長い間セッションがアイドル状態になると、ログアウトさ れます。

自動ログアウト期間が設定されてない場合は、

- リフレッシュする画面 (モニタ画面やデータ収集ジョブ画面など) に開いている ログイン・セッションは、無期限に開いたままになります。
- 変更されない画面に開いているログイン・セッションは、30 分で期限が切れ ます。次にサーバに要求を行うと、ログアウトされます。

# セキュリティのセットアップ

ログイン認証を設定し、役割をマップします。

Sybase Control Center 製品モジュールを設定する前に、セキュリティについて確認 し、以下の手順に従ってください。

注意: 以下のセキュリティに関するトピックは、実際の運用環境での使用を想定 していません。SCC を評価またはテストしている場合は、[「評価のクイック・ス](#page-24-0) [タート](#page-24-0) (17 ページ)」を参照してください。

**1.** [セキュリティ](#page-112-0)

Sybase Control Center では、ユーザ・ログインを LDAP サーバ、オペレーティン グ・システム、または両方を通して認証できます。

**2.** Windows [認証の設定](#page-113-0)

Windows オペレーティング・システムを利用する認証はデフォルトで有効化さ れています。古いバージョンの Sybase Control Center からアップグレードし、 古いバージョンの認証設定を使用しない場合、認証に Windows を使用しない場 合、ログイン・アカウントを手動で作成する場合のみ設定が必要です。Sybase では、SCC でアカウントを自動作成することをおすすめします。

- **3.** UNIX [用のプラグ可能認証モジュール](#page-114-0) (PAM) の設定 UNIX オペレーティング・システムのアカウントを使用して、ユーザ名とパス ワードのログインを使用するように Sybase Control Center を設定します。
- **4.** LDAP [認証モジュールの設定](#page-116-0)

Sybase Control Center の LDAP 認証モジュールは、正しい LDAP サーバを指定す るようにセキュリティ設定ファイルを編集して設定します。

**5.** Sybase Control Center 役割の LDAP グループまたは OS [グループへのマッピング](#page-127-0)

<span id="page-112-0"></span>LDAP またはオペレーティング・システムによって認証されるユーザに Sybase Control Center の権限を付与するには、Sybase Control Center で使用される役割を LDAP またはオペレーティング・システムのグループに関連付けます。

- **6.** [パスワードの暗号化](#page-130-0) テキスト・ファイルに保存している間、安全に保つ必要があるパスワードなど の値を暗号化するには、passencrypt ユーティリティを使用します。
- **7.** [ポートの設定](#page-130-0)

(オプション) scc --port コマンドを使用して、Sybase Control Center サービスに新 しいポートを割り当てます。

# セキュリティ

Sybase Control Center では、ユーザ・ログインを LDAP サーバ、オペレーティン グ・システム、または両方を通して認証できます。

- Sybase Control Center は、inetOrgPerson (RFC 2798) スキーマをサポートする任意 の LDAP サーバを通して認証されるように設定できます。
- Sybase Control Center がオペレーティング・システムを通して認証される場合、 クライアントではなく、Sybase Control Center サーバ・マシンのオペレーティン グ・システムが使用されます。

Sybase Control Center でネイティブ・ユーザ・アカウントを作成できますが、この 認証方法は推奨されません。既存の LDAP、Windows、または UNIX のログイン・ アカウントを使用して認証されるように Sybase Control Center を設定する方が簡易 で安全です。

Sybase Control Center などすべての Sybase 製品で共通の認証プロバイダを使用する ことを強くおすすめします。共通の認証プロバイダを使用することによって、 Sybase Control Center とその管理対象サーバのユーザに対してシングル・サインオ ンが機能するようになります。

Sybase Control Center では、認証するログイン・アカウントには、事前定義された 役割が割り当てられている必要があります。ログインを認証すると、ログインの 役割がセキュリティ・モジュールによって取得され、Sybase Control Center の事前 定義された役割にマップされます。承認は、セキュリティ・モジュール・ネイ ティブ役割と Sybase Control Center 役割のマッピングにより決定されます。マッピ ングは、使用している OS または LDAP サーバで "sybase" グループを作成し、すべ ての Sybase Control Center ユーザを追加するか、または Sybase Control Center rolemapping.xml ファイルを修正してネイティブ役割と Sybase Control Center 役割と のマッピングを設定することによって可能です。セキュリティ・モジュールはロ グインを認証し、管理リソースに対するアクセスを承認します。

Sybase Control Center は、認証のため事前定義されたログイン・モジュールを提供 します。すべてのログイン・モジュールは<install\_location>/SCC-3\_2/

<span id="page-113-0"></span>conf/csi\_config.xml ファイルの中で定義されます。構文は Sybase Common Security Infrastructure (CSI) フレームワークにより定義されます。別のログイン・モ ジュールを設定してセキュリティの強さをカスタマイズすることができます。ロ グイン・モジュールは、次のとおりです。

- 事前設定ユーザ・ログイン ユーザ名、パスワード、役割のリストを定義しま す。デフォルトのユーザ名は sccadmin であり、このパスワードはインストール 時に設定されます。ネイティブの役割は SCC 管理者で、sccAdminRole にマッ ピングされています。事前設定ユーザ・ログイン・モジュールを csi\_config.xml に追加することによって、追加のアカウントを作成できま す。ただし、運用環境での認証では事前ユーザ・ログイン・モジュールの使用 をおすすめしません。
- NT プロキシ・ログイン 基本となる Windows オペレーティングシステムに認 証を委任します。NT プロキシ・ログイン・モジュールから Sybase Control Center へログインする場合は、フォーマット username@nt-domain-name でユー ザ名を入力してください。たとえば、user@sybase です。Windows 認証はデ フォルトで有効化されていますが、SCC 3.2.5 以前からのアップグレード後は、 若干の設定作業が必要です。
- UNIX プロキシ・ログイン Pluggable Authentication Modules (PAM) を使用して 基本となる UNIX または Linux オペレーティング・システムに認証を委任しま す。UNIX PAM を通して Sybase Control Center にログインするときは、UNIX の ユーザ名とパスワードを入力してください。UNIX 認証はデフォルトで有効化 されていますが、若干の設定が必要となります。
- LDAP ログイン 指定の LDAP サーバに認証を委任します。LDAP サーバを通し て Sybase Control Center にログインするときは、LDAP のユーザ名とパスワード を入力してください。LDAP 認証はデフォルトでは有効化されていません。ロ グイン・モジュールを設定する必要があります。

### 参照:

- UNIX [用のプラグ可能認証モジュール](#page-114-0) (PAM) の設定 (107 ページ)
- LDAP [認証モジュールの設定](#page-116-0) (109 ページ)
- Sybase Control Center 役割の LDAP グループまたは OS [グループへのマッピング](#page-127-0) (120 ページ)

## **Windows** 認証の設定

Windows オペレーティング・システムを利用する認証はデフォルトで有効化され ています。古いバージョンの Sybase Control Center からアップグレードし、古い バージョンの認証設定を使用しない場合、認証に Windows を使用しない場合、ロ グイン・アカウントを手動で作成する場合のみ設定が必要です。Sybase では、 SCC でアカウントを自動作成することをおすすめします。

<span id="page-114-0"></span>このタスクは任意です。ただし、Sybase Control Center アカウントの自動作成を選 択しない場合は、手動で入力する必要があります。LDAP やローカル・オペレー ティング・システムを使用して SCC ユーザの認証を行う場合も、SCC で権限 (ユーザの権利) を設定するには、アカウントが必要です。

- **1.** 管理権限が付与されているアカウントを使用して、Sybase Control Center にログ インします (ログイン・アカウントまたはそのグループに、sccAdminRole が付 与されている必要があります)。
- **2.** [Application] **>** [Administration] **>** [Security]を選択します。
- **3.** [Automatically add SCC login records for authenticated logins] のラベルが表示され たボックスをクリックして選択または選択解除します。
- **4.** [Automatically grant sccUserRole to newly created logins]のラベルが表示されたボッ クスをクリックして選択または選択解除します。
- **5.** [OK] をクリックして [Security] ダイアログを閉じます。

## 次のステップ

この後は 2 とおりの手順があります。

- Sybase Control Center のログイン・アカウントを自動的に作成しないことを選択 した場合、各アカウントを Sybase Control Center に手動で入力します。
- 基本的なユーザ・アクセス以上の権限が必要な場合は、ログイン・アカウント に権限を付与します。権限を付与するには、Sybase Control Center の役割をログ イン・アカウントに直接割り当てるか、ログイン・アカウントをグループに割 り当て、Sybase Control Center の役割をそのグループに割り当てます。一般に、 グループを使用する方法のほうが効率的です。

### 参照:

- LDAP [認証モジュールの設定](#page-116-0) (109 ページ)
- Sybase Control Center 役割の LDAP グループまたは OS [グループへのマッピング](#page-127-0) (120 ページ)
- [システムへのログイン・アカウントの追加](#page-141-0) (134 ページ)

## **UNIX** 用のプラグ可能認証モジュール **(PAM)** の設定

UNIX オペレーティング・システムのアカウントを使用して、ユーザ名とパス ワードのログインを使用するように Sybase Control Center を設定します。

**1.** root 権限でログイン・アカウントを使用し、使用しているプラットフォームの プラグ可能認証モジュールを設定します。

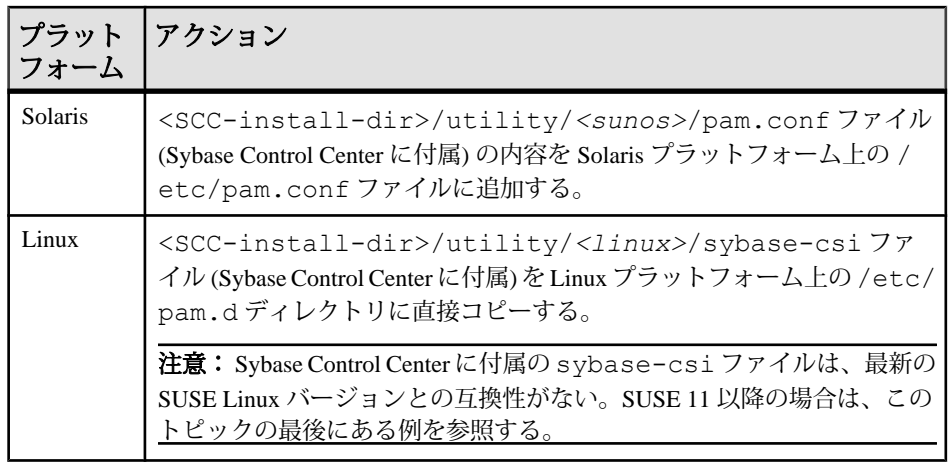

注意: 上記の表で、オペレーティング・システムを示すパスの箇所は、実際 に表示される内容と多少異なる場合があります。

- **2.** ホストの UNIX システムがディレクトリ・ルックアップ認証 (yp、NIS など) を 使用しておらず、認証がローカルの /etc/passwd ファイルに照らして実行さ れる場合は、/etc/shadow のパーミッションを変更して、SCC を実行するロ グイン・アカウントに読み込みアクセスを付与します。
- **3.** (PAM を設定してから Sybase Control Center を開始する場合、スキップしてくだ さい) Sybase Control Center を再起動します。
- **4.** (オプション) アカウント作成オプションを変更します。
	- a) 管理権限 (sccAdminRole) が付与されているアカウントを使用して、Sybase Control Center にログインします。
	- b) [Application] **>** [Administration] **>** [Security]を選択します。
	- c) [Automatically add SCC login records for authenticated logins] のラベルが表示さ れたボックスをクリックして選択または選択解除します。(SCC 3.2.6 以降は このオプションがデフォルトで有効化されています。)
	- d) [Automatically grant sccUserRole to newly created logins] のラベルが表示された ボックスをクリックして選択または選択解除します。(SCC 3.2.6 以降はこの オプションがデフォルトで有効化されています。)
	- e) [OK] をクリックして [Security] ダイアログを閉じます。

## 例:**SUSE Linux 11** 以降の **PAM**

SUSE 11 以降は、Sybase Control Center に付属している sybase-csi ファイルを使 用しないでください。代わりに、/etc/pam.d ディレクトリで、次の記載がある sybase-csi ファイルを作成します。

```
# sybase-csi PAM Configuration (SUSE style)
                    common-auth
```
<span id="page-116-0"></span>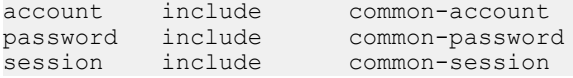

## 次のステップ

この後は 2 とおりの手順があります。

- Sybase Control Center ログイン・アカウントの自動作成を選択しなかった場合 は、アカウントのそれぞれを Sybase Control Center に手動で入力します。Sybase Control Center で権限 (ユーザの権利) を設定するには、アカウントが必要です。
- 基本的なユーザ・アクセス以上の権限が必要な場合は、ログイン・アカウント に権限を付与します。権限を付与するには、Sybase Control Center の役割をログ イン・アカウントに直接割り当てるか、ログイン・アカウントをグループに割 り当て、Sybase Control Center の役割をそのグループに割り当てます。一般に、 グループを使用する方法のほうが効率的です。

## 参照:

- Windows [認証の設定](#page-58-0) (51 ページ)
- LDAP [認証モジュールの設定](#page-61-0) (54 ページ)
- Sybase Control Center 役割の LDAP グループまたは OS [グループへのマッピング](#page-127-0) (120 ページ)
- [システムへのログイン・アカウントの追加](#page-141-0) (134 ページ)

## **LDAP** 認証モジュールの設定

Sybase Control Center の LDAP 認証モジュールは、正しい LDAP サーバを指定する ようにセキュリティ設定ファイルを編集して設定します。

- **1.** <SCC-install-dir>¥conf¥csi\_config.xml ファイルを開きます。
- **2.** 囲んでいる <!-- と --> 文字を削除して設定ファイル内の LDAP モジュールの コメント化を解除します (または必要に応じて LDAP モジュールをファイルに 追加します)。次のサンプル・モジュールでは、ユーザ認証を提供する LDAP サーバを指定します。

サンプル・モジュールには、OpenDS LDAP サーバに使用されるプロパティが 示されます。ActiveDirectory で機能する値については、このタスクの最後に示 されている例を参照してください。LDAP モジュールで使用可能な設定プロパ ティは、サブトピックで説明されています。

```
<authenticationProvider controlFlag="sufficient" 
name="com.sybase.security.ldap.LDAPLoginModule">
    <options name="BindDN" value="cn=Directory Manager"/>
    <options name="BindPassword" value="secret"/>
    <options name="DefaultSearchBase" value="dc=example,dc=com"/>
```

```
 <options name="ProviderURL" value="ldap://localhost:10389"/>
     <options name="ServerType" value="openldap"/>
</authenticationProvider>
<provider name="com.sybase.security.ldap.LDAPAttributer" 
type="attributer"/>
```
注意: 太字で示された値のみを変更します。BindPassword が暗号化されている 場合 (Sybase の推奨)、それを定義する行に encrypted="true" を含める必要 があります。この行は次のようになります。 <options name="BindPassword" encrypted="true" value="1snjikfwregfqr43hu5io..."/>

- **3.** ファイルを保存します。
- **4.** LDAP サーバの SSL 証明書が非標準の証明機関によって署名されている場合 (たとえば、自己署名証明書の場合)、**keytool** ユーティリティを使用して、証明 書を信頼するように JVM または JDK を設定します。以下のようなコマンドを 実行します。

Windows の場合:

```
keytool -import -keystore %SYBASE JRE7%¥lib¥security¥cacerts -
file <your cert file and path>
-alias ldapcert -storepass changeit
```
UNIX の場合:

```
keytool -import -keystore $SYBASE_JRE7/lib/security/cacerts -file
<your cert file and path> 
-alias ldapcert -storepass changeit
```
## **ActiveDirectory** に使用される **LDAP** 設定値

ActiveDirectory server については、LDAP ログイン・モジュールの設定プロパティ に次の値を使用します。

```
ServerType: msad2K
DefaultSearchBase: dc=<domainname>,dc=<tld> or o=<company 
name>, c=<country code>
                 E.g. dc=sybase,dc=com or o=Sybase,c=us
ProviderUrl: ldaps://<hostname>:<port>
                E.g.: ldaps://myserver:636
AuthenticationFilter: (& (userPrincipalName={uid})
(objectclass=user))
BindDN: <User with read capability for all users>
BindPassword: <Password for BindDN user>
RoleFilter: (|(objectclass=groupofnames) (objectclass=group))
controlFlag: sufficient
```
## 次のステップ

LDAP グループに対する Sybase Control Center の役割のマッピング

## 参照:

• Sybase Control Center 役割の LDAP グループまたは OS [グループへのマッピング](#page-127-0) (120 ページ)

## **LDAP** 設定プロパティ

LDAP サービスを制御するには、csi\_config.xml ファイルで次のプロパティを 使用します。

注意: 次の文字が LDAP 内の名前で使用された場合は特別な意味を持ちます。, (カンマ)、= (等号)、+ (プラス記号)、< (小なり)、> (大なり)、# (シャープ記号)、; (セミコロン)、¥ (バックスラッシュ/円マーク)、" (引用符)。LDAPプロバイダは、 これらの特殊文字がいずれかの名前や DN に含まれていると処理することができ ません。

LDAPプロパティではユーザ名や DNS に特殊文字( $, = + <$  >  $*$  ; ¥, and " ' " \* ? &) を使用しないでください。

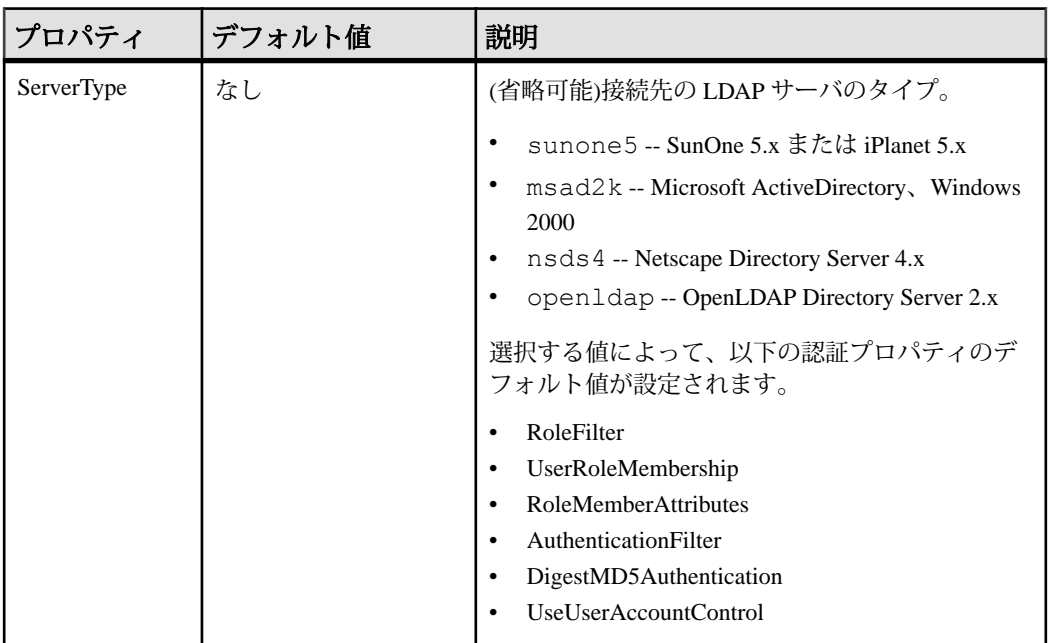

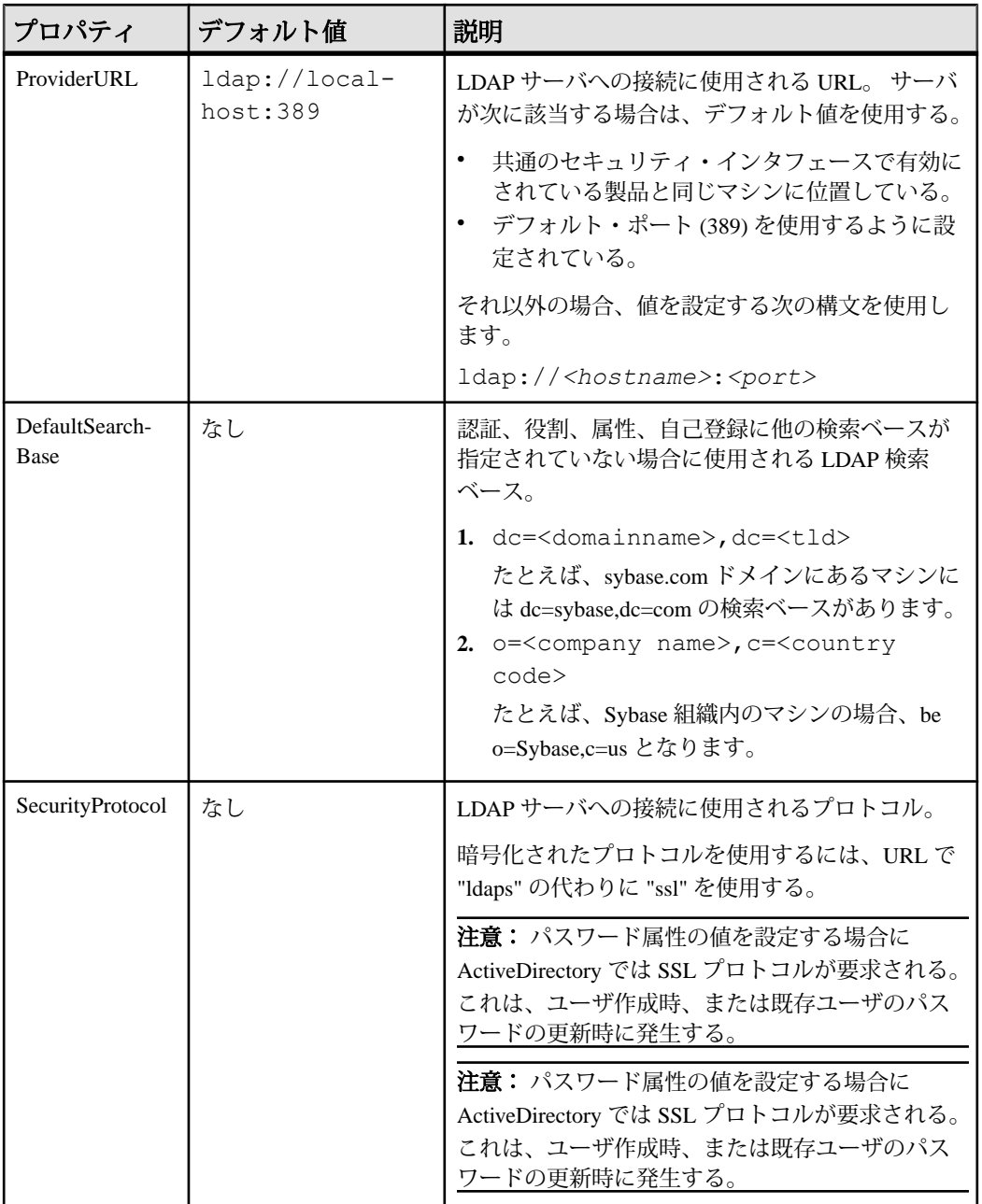

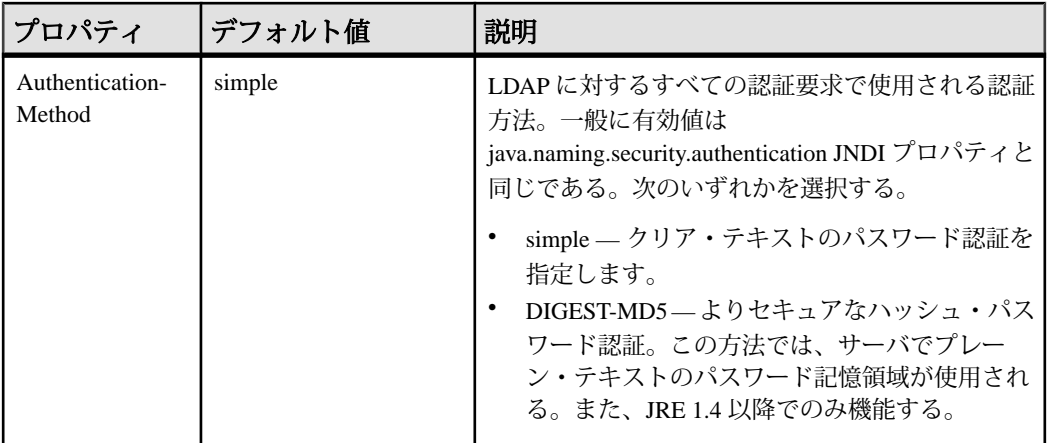

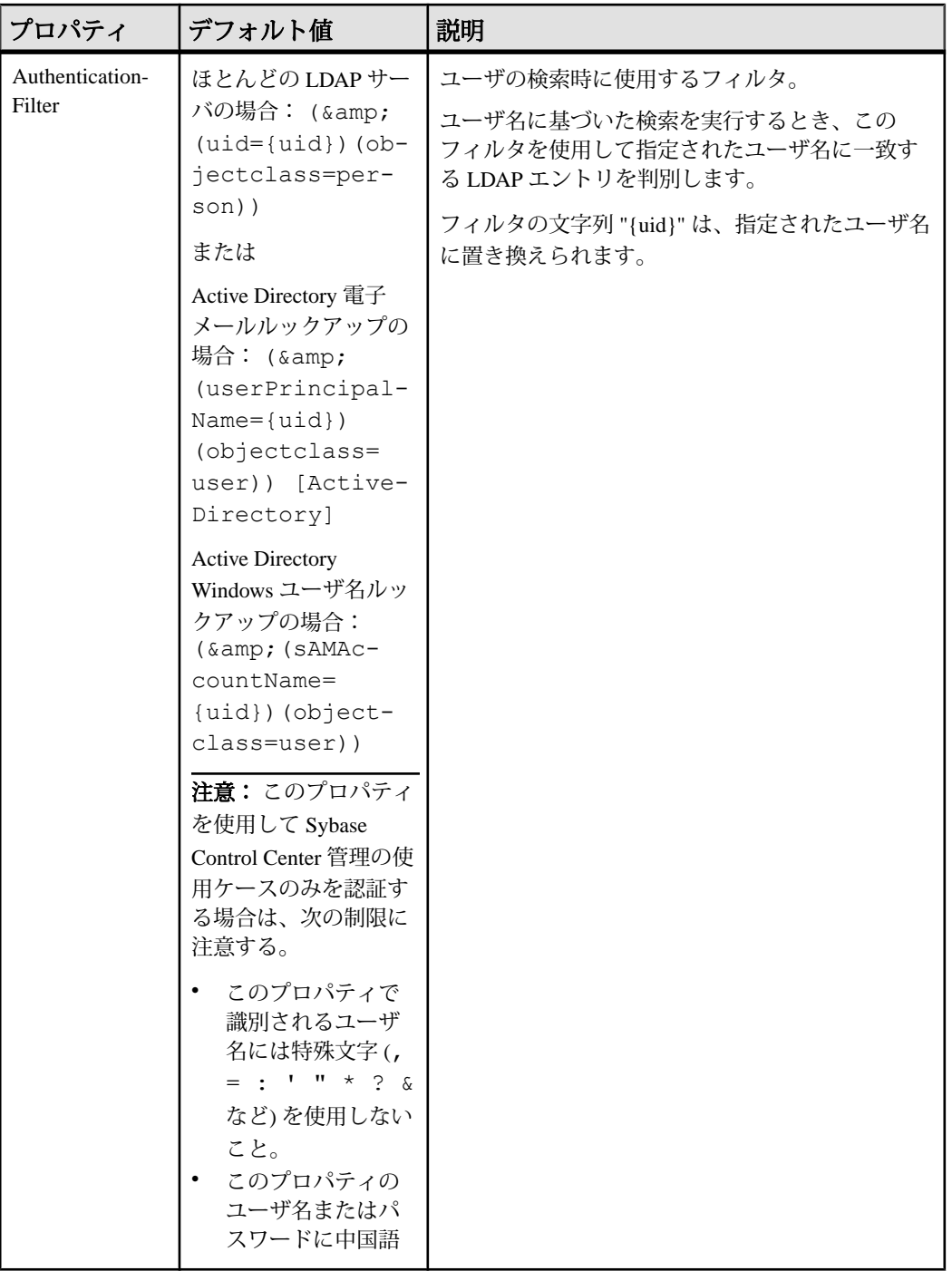

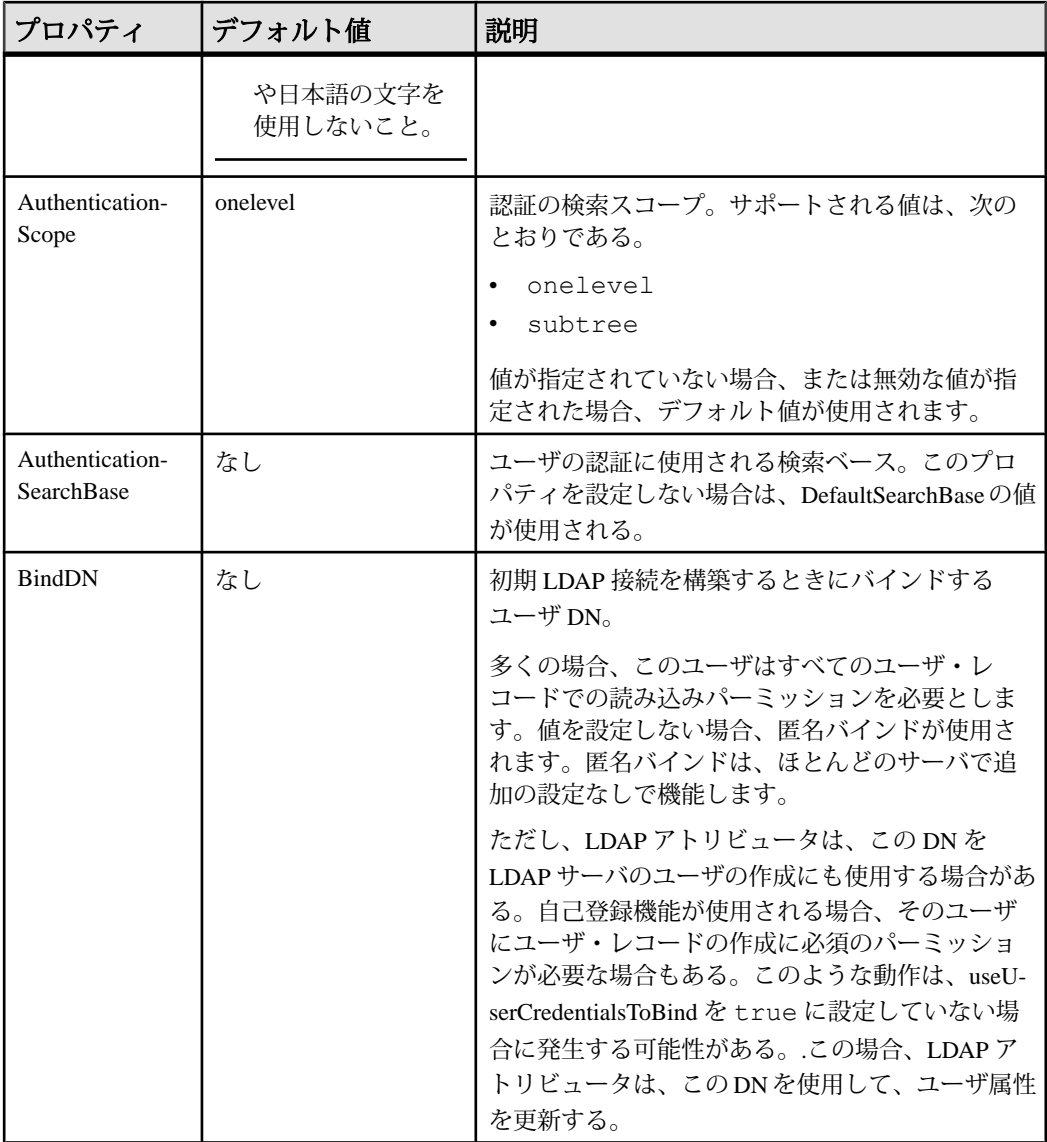

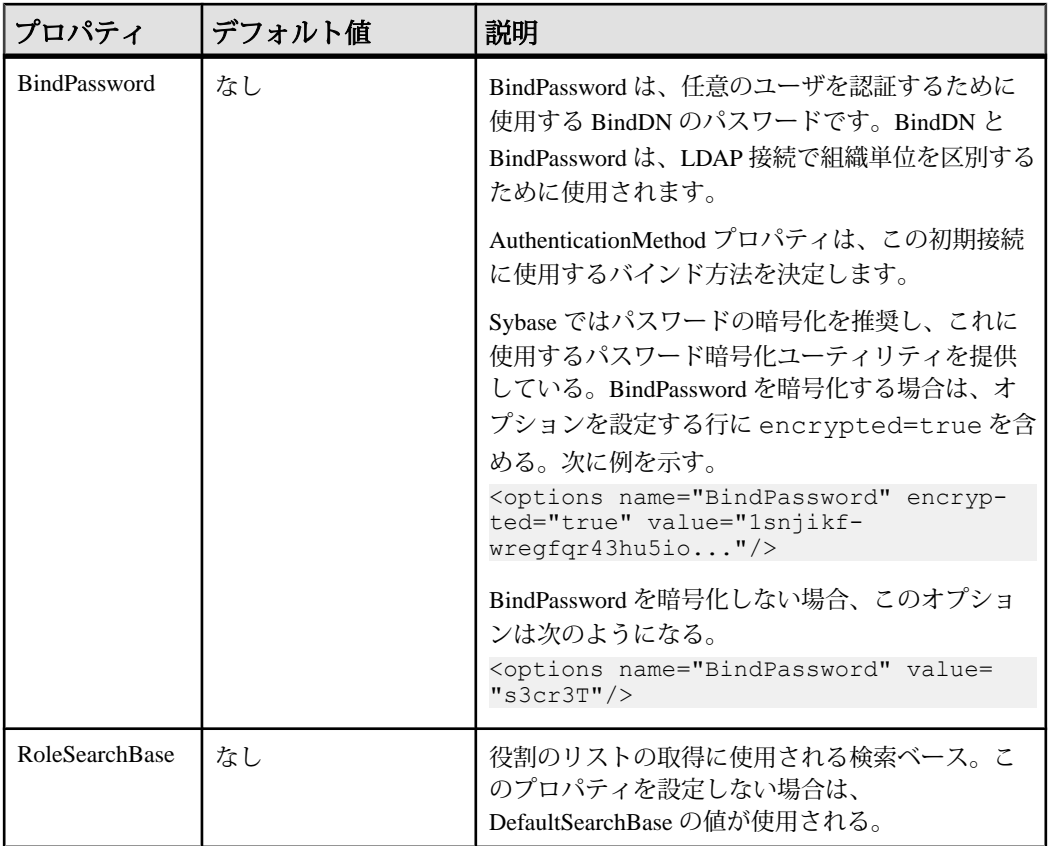

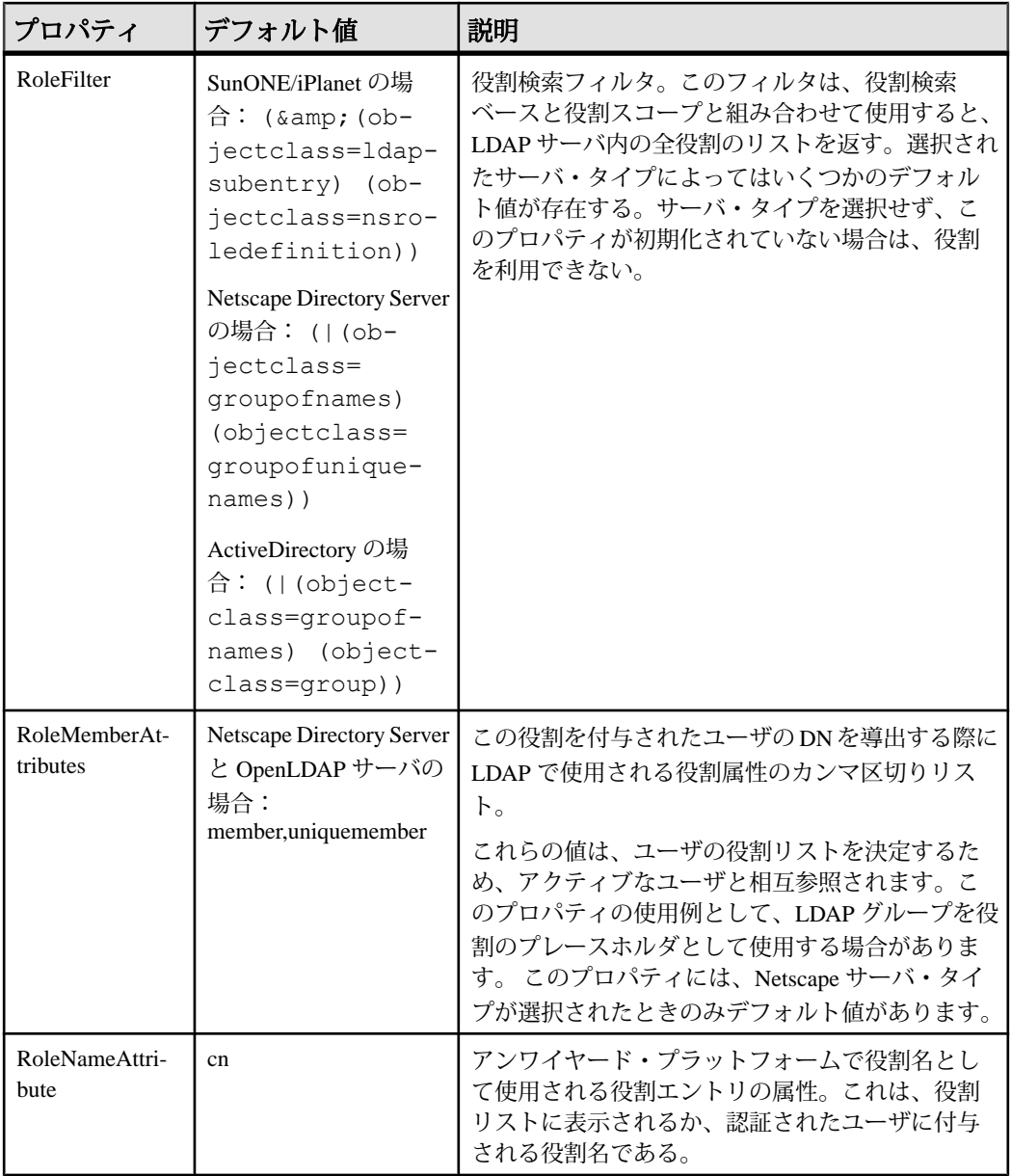

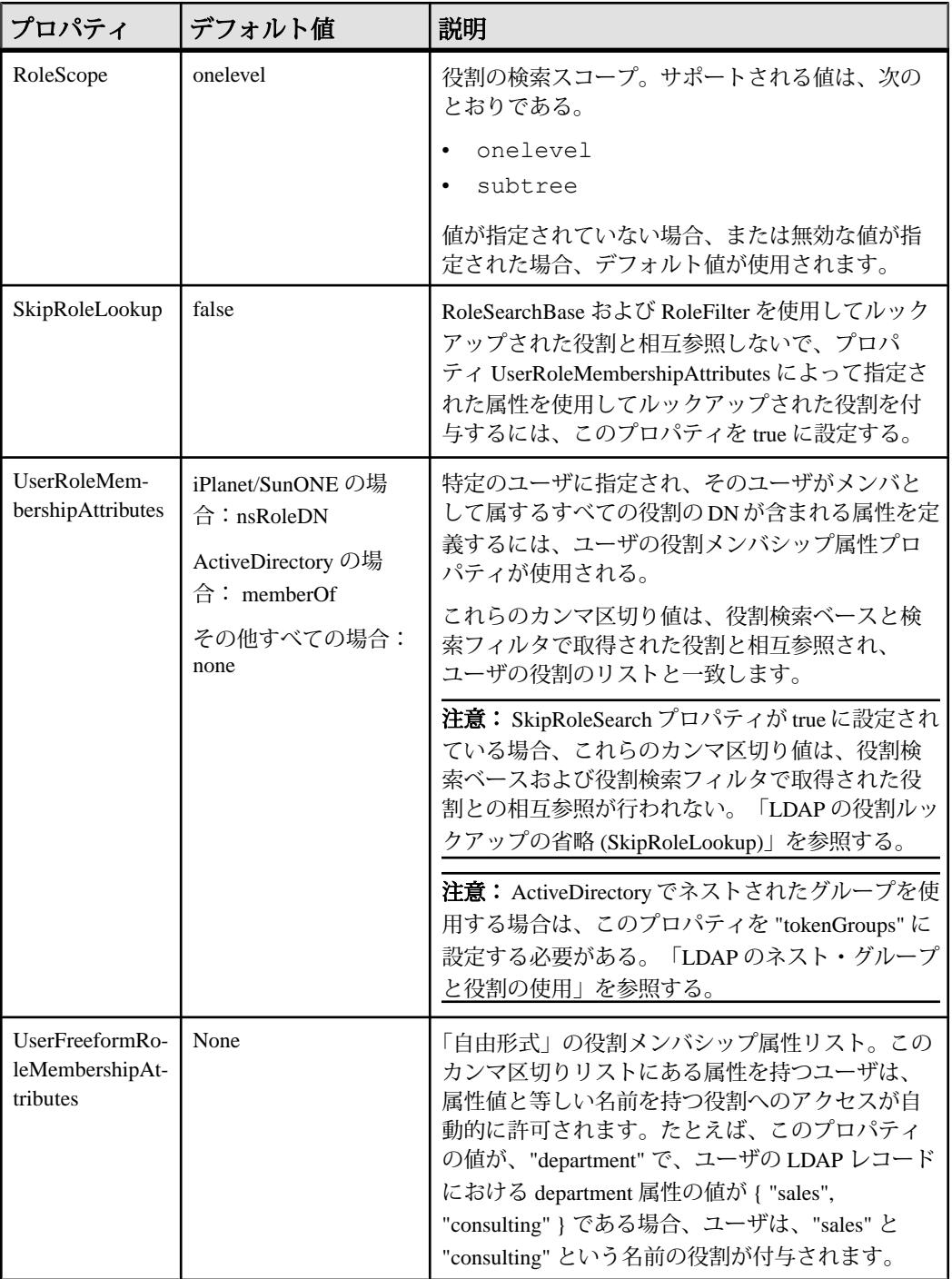

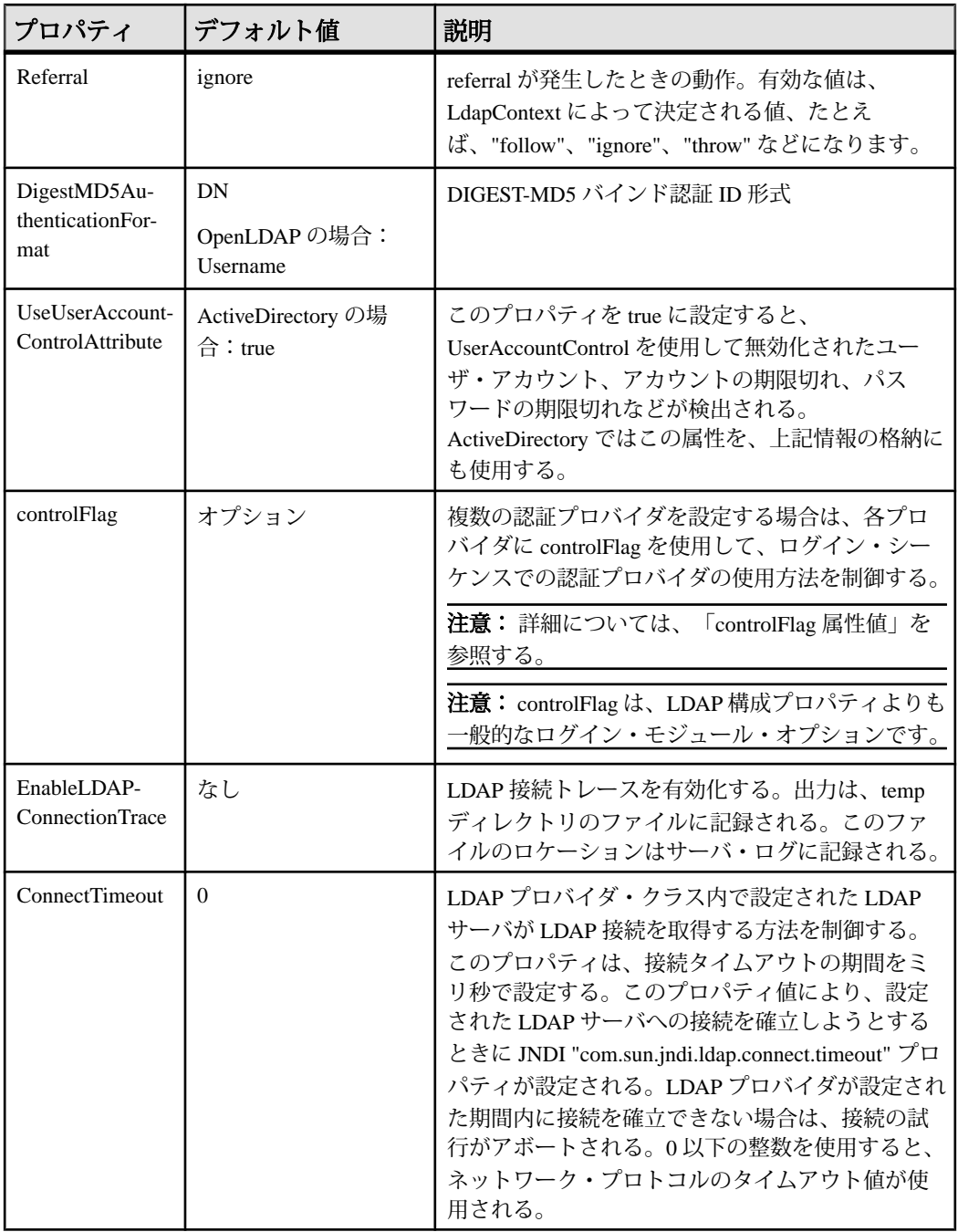

<span id="page-127-0"></span>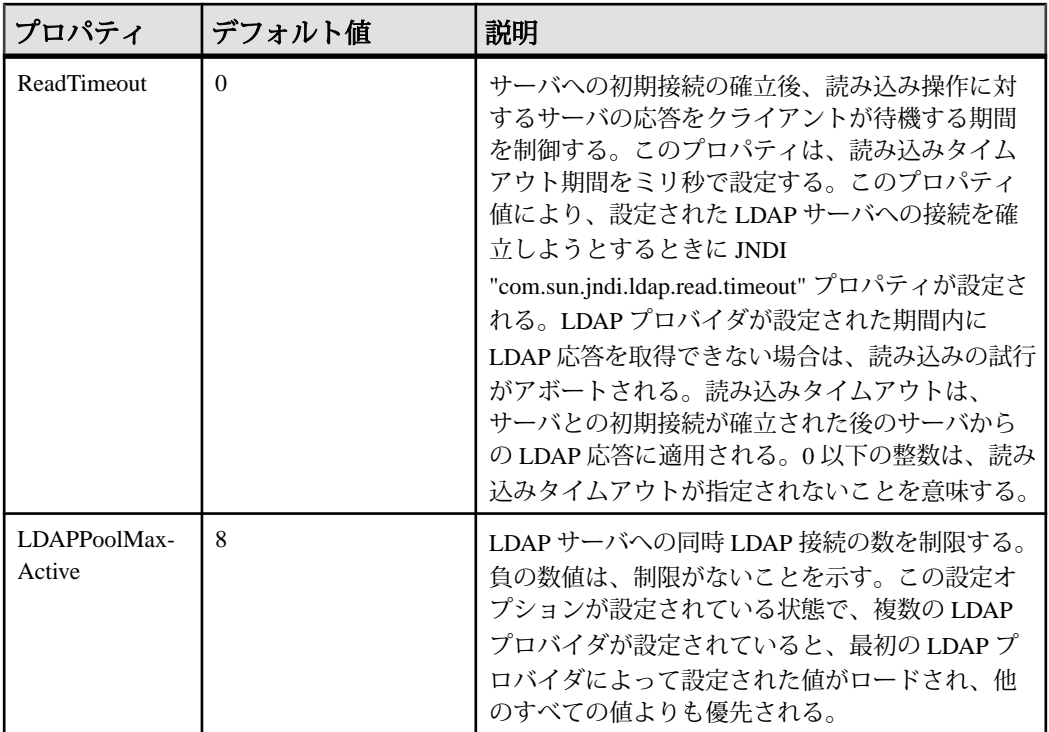

## **Sybase Control Center** 役割の **LDAP** グループまたは **OS** グループへの マッピング

LDAP またはオペレーティング・システムによって認証されるユーザに Sybase Control Center の権限を付与するには、Sybase Control Center で使用される役割を LDAP またはオペレーティング・システムのグループに関連付けます。

## 前提条件

- 必須:LDAP 認証モジュールの設定。
- オプション:次の LDAP グループを作成して Sybase Control Center ユーザを割り 当てます。
	- sybase sccUserRole を付与します。すべての SCC ユーザを sybase グループ に割り当てます。
	- SCC Administrator sccAdminRole を付与します。SCC 管理者ユーザのみをこ のグループに割り当てます。

## 手順

Sybase Control Center は、ローカル・オペレーティング・システムまたは LDAP サーバを介してユーザを認証できるように設定できます。このタイプの認証作業 を実行するには、認証を提供するシステム (LDAP またはオペレーティング・シス テム) に存在するグループに SCC の役割をマッピングする必要があります。

sybase および SCC 管理者グループは、role-mapping.xml で事前定義されてい るため、便利に使用できます。sybase および SCC 管理者グループを LDAP システ ムに追加して、SCC ユーザおよび管理者にその値を入力すると、次のタスクを省 略できます。つまり、下記の手順を実行する必要がなくなります。

次の表は、SCCの役割に対するLDAPとOSグループのデフォルトのマッピングの リストです。ログイン・モジュールは、csi\_config.xml で定義されています。

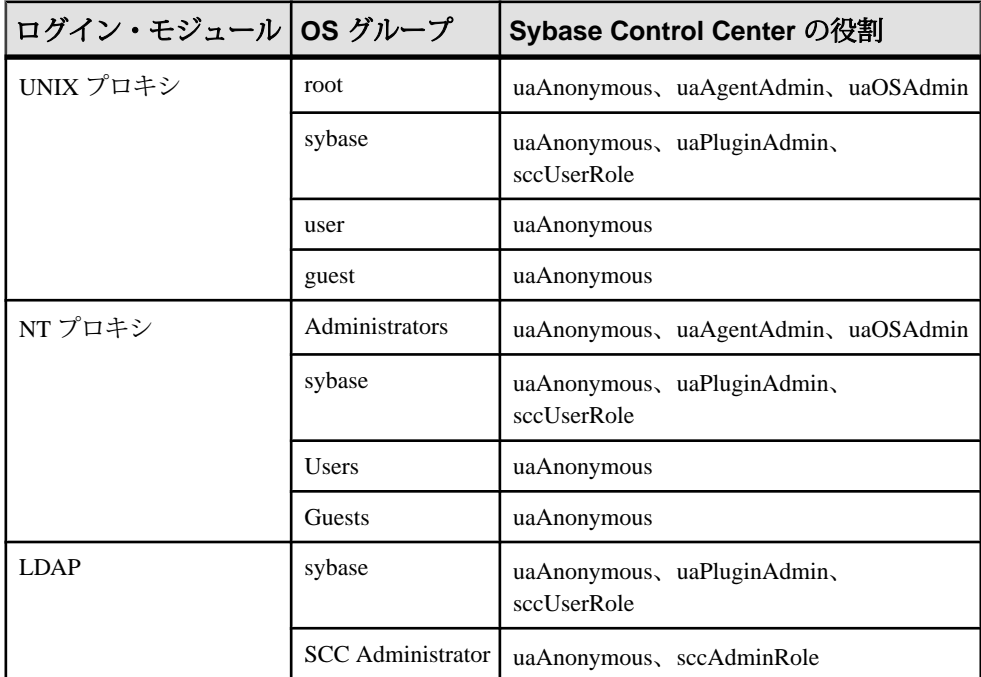

マッピングの実行には次の 2 つの方法があります。

- (推奨) Sybase Control Center がユーザの認証に使用するオペレーティング・シス テムまたは LDAP サーバに "sybase" グループと "SCC Administrator" グループを 追加し、Sybase Control Center にアクセスする必要があるすべてのユーザをこれ らのグループの一方または両方に追加します。
- role-mapping.xml ファイルを編集して、LDAP またはオペレーティング・ システムの既存グループを使用するように Sybase Control Center を設定します。 このオプションについて次に説明します。
- **1.** Sybase Control Center が動作している場合は、停止します。

**2.** テキスト・エディタで次のファイルを開きます。

<SCC-install-directory>/conf/role-mapping.xml

**3.** ファイルで sccUserRole セクションを探します。

```
<Mapping>
     <LogicalName>sccUserRole</LogicalName>
     <MappedName>SCC Administrator</MappedName>
     <MappedName>SCC Agent Administrator</MappedName>
     <MappedName>sybase</MappedName>
</Mapping>
```
**4.** SCC ユーザの認証に使用している LDAP または OS グループの MappedName 行 を追加します。sccUserRole セクションは次のようになります。

```
<Mapping>
     <LogicalName>sccUserRole</LogicalName>
     <MappedName>SCC Administrator</MappedName>
     <MappedName>SCC Agent Administrator</MappedName>
     <MappedName>sybase</MappedName>
     <MappedName>my_SCC_group</MappedName>
</Mapping>
```
**5.** ファイルで sccAdminRole セクションを探します。

```
<Mapping>
     <LogicalName>sccAdminRole</LogicalName>
     <MappedName>SCC Administrator</MappedName>
</Mapping>
```
**6.** SCC 管理者の認証に使用している LDAP または OS グループの MappedName 行 を追加します。sccAdminRole セクションは次のようになります。

```
<Mapping>
     <LogicalName>sccAdminRole</LogicalName>
     <MappedName>SCC Administrator</MappedName>
     <MappedName>my_SCC_admin_group</MappedName>
</Mapping>
```
- **7.** ファイルを保存して終了します。
- **8.** (LDAP のみ) LDAP レポジトリで定義された役割が role-mapping.xml で定 義された役割と一致していることを確認します。
- **9.** <SCC-install-dir>¥conf¥csi\_config.xml ファイルで、BindPassword プロパティと ProviderURL プロパティを配備内で使用される値に設定します。 Sybase では、機密情報に関連する値を暗号化してから csi\_config.xml に保 存することをおすすめします。

**10.**Sybase Control Center を起動します。

### 参照:

- LDAP [認証モジュールの設定](#page-116-0) (109 ページ)
- Windows [認証の設定](#page-113-0) (106 ページ)
- UNIX [用のプラグ可能認証モジュール](#page-114-0) (PAM) の設定 (107 ページ)
- <span id="page-130-0"></span>• [ログインまたはグループへの役割の割り当て](#page-137-0) (130 ページ)
- [ユーザ承認](#page-137-0) (130 ページ)

## パスワードの暗号化

テキスト・ファイルに保存している間、安全に保つ必要があるパスワードなどの 値を暗号化するには、**passencrypt** ユーティリティを使用します。

暗号化パスワードは設定ファイルに安全に保存できます。**passencrypt** の実行時、 およびログイン時に、パスワードをクリア・テキスト (暗号化されていない) で入 力します。

Sybase Control Center の bin ディレクトリにある **passencrypt** は、 csi\_config.xml の PreConfiguredLoginModule で使用されるパスワードに SHA-256 ハッシュ・アルゴリズムを使用します。

**1.** コマンド・ウィンドウを開き、bin ディレクトリに移動します。

Windows の場合: cd <SCC-install-directory>¥bin UNIX の場合: cd <SCC-install-directory>/bin

- **2.** パスワードを暗号化するには、**passencrypt -csi** と入力します。その結果表示さ れたプロンプトで、新しいパスワードを入力します。 **passencrypt** は、入力したパスワード (画面には表示されません) を暗号化し、 暗号化した形式でパスワードを表示します。
- **3.** 暗号化されたパスワードをコピーします。
- **4.** 暗号化されたパスワードを必要な場所に貼り付けます。

## ポートの設定

(オプション) **scc --port** コマンドを使用して、Sybase Control Center サービスに新し いポートを割り当てます。

### 前提条件

Sybase Control Center と、同じホストで実行されているその他のソフトウェアとの 間のポートの競合を確認します。

## 手順

Sybase Control Center は、他のサービスがポートを使用していると適切に動作でき ません。右カラムの下に一覧表示されているポートで競合を発見したら、他の サービスのポートを再設定するか、ここで説明するように Sybase Control Center を 再設定します。

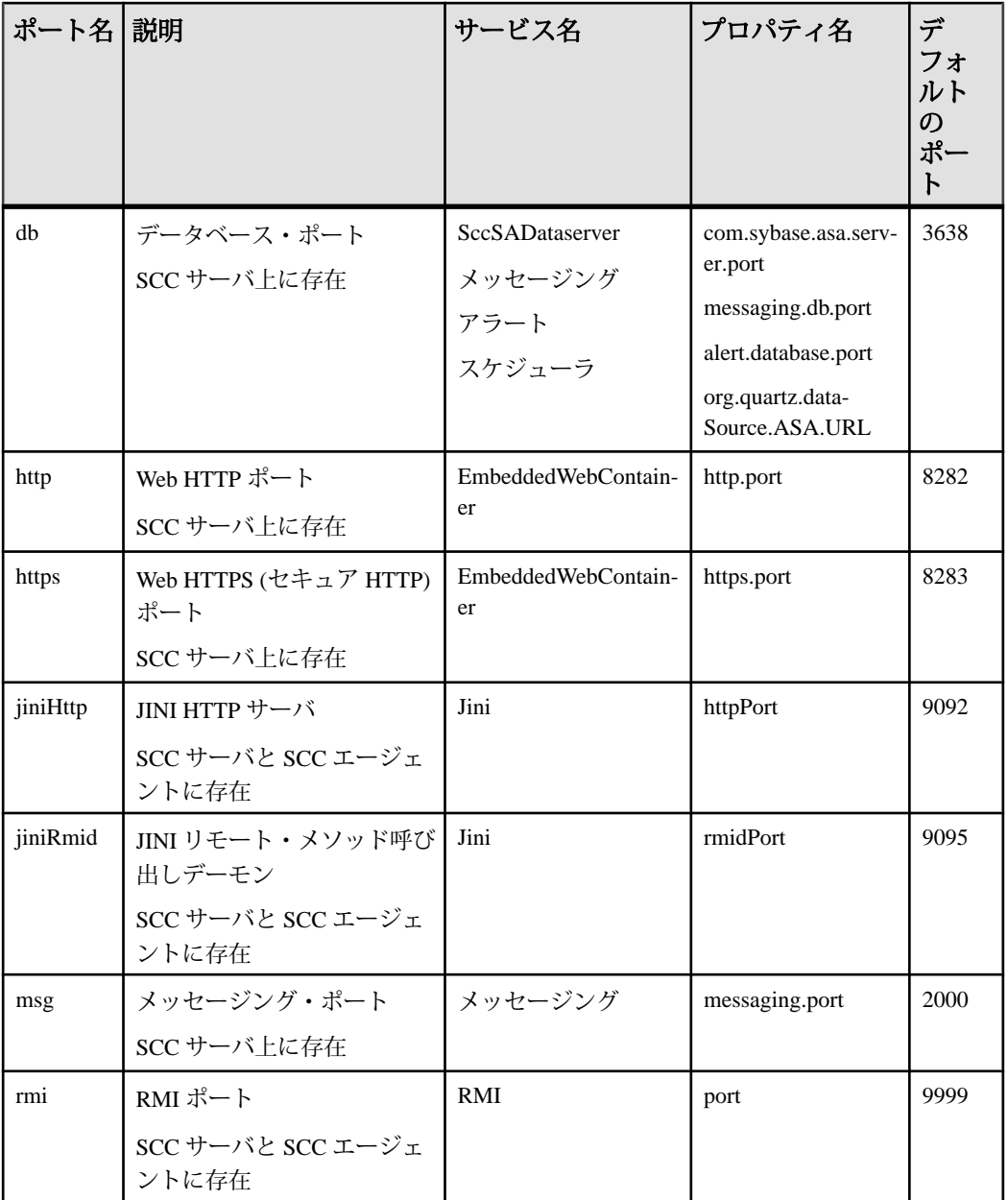

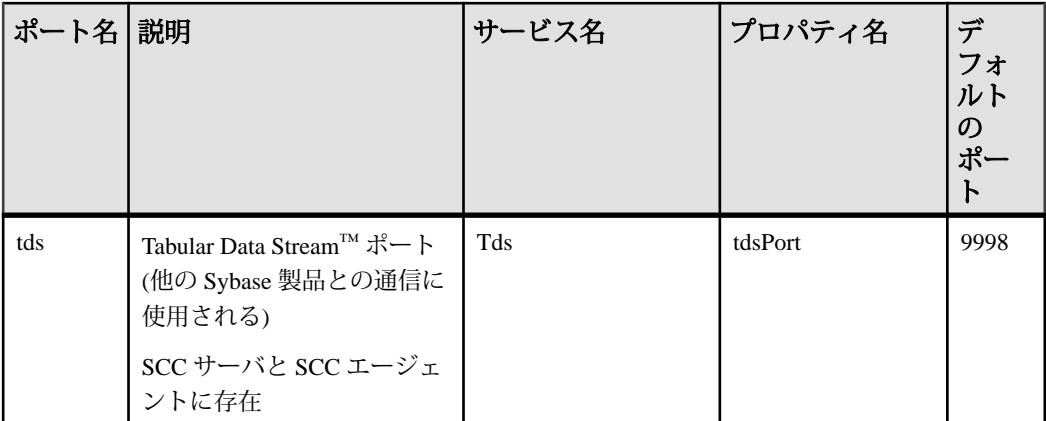

- **1.** Sybase Control Center を停止します。
- **2. scc --info ports** を実行して、Sybase Control Center サービスのリストとそのプロ パティおよび割り当てられているポートを表示します。
- **3.** ポートを再割り当てするには、コマンドを次の形式のいずれかで入力します。 scc --port *port-name*=*port-number*

scc --port *service-name*:*property-name*=*port-number*

データベース・サービスが別のポートを使用するように設定する場合を除き、 最初の簡潔な形式を使用します(デフォルトでは、すべてが同じポートを使用 します)。

- **4.** Sybase Control Center を起動します。
- **5. scc --info ports** を再度実行して、ポートが再割り当てされたことを確認します。

## 例

4 つのデータベース・サービス (データ・サーバ、メッセージング、データベー ス・アラート、およびスケジューラ) のすべてを同じポート 3639 に設定します (データベースは、Sybase Control Center 内部レポジトリに使用される SQL Anywhere)。

scc --port db=3639

データベース・メッセージング・サービスだけをポート 3639 に設定します。 scc --port Messaging: messaging.db.port=3639

HTTP ポートを 9292 に設定します。

scc --port http=9292

Jini RMI デーモンをポート 9696 に設定します。

scc --port jiniRmid=9696

メインの Sybase Control Center メッセージング・サービスをポート 2001 に設定しま す。

scc --port msq=2001

RMI ポートを 9991 に設定します。

scc --port rmi=9991

Tabular Data Stream ポートを 9997 に設定します。

scc --port tds=9997

注意: **scc** コマンドでポート設定オプション (**-p** または **--port**) を使用すると、 Sybase Control Center は起動しません。SCC を起動するには、別の **scc** コマンドを 実行します。

### 参照:

• scc [コマンド](#page-105-0) (98 ページ)

# 電子メール・サーバの設定

(オプション) Sybase Control Center によって電子メール・アラート通知の送信に使 用される電子メール・サーバを指定します。

## 前提条件

Sybase Control Center を起動して、管理者権限を持つアカウントでログインします。 (ログイン・アカウントまたはそのグループに sccAdminRole が設定されている必 要があります。)

## 手順

- **1.** アプリケーションのメニュー・バーから、[Application] **>** [Administration]を選択 します。
- **2.** [General Settings] を選択します。
- **3.** [E-mail] タブをクリックします。
- **4.** Sybase Control Center によって電子メール・アラート通知が送信される電子メー ル・サーバの名前を入力します。
- **5.** 電子メール管理者と相談して、デフォルトの電子メール・サーバ・ポートを変 更します。
- **6.** (オプション) [Customize e-mail settings] をクリックして、電子メール通知アラー ト用のドメイン名と電子メールの送信者の設定に関するオプションを表示しま す。

**7.** (オプション) ドメイン名を入力します (mycompany.com など)。

大部分の電子メール・サーバでは、ドメイン名を明示的に指定する必要はあり ません。初めて電子メール・アラートのエラーを設定する場合にドメイン名を 指定してください。

**8.** (オプション) デフォルトの電子メール送信者名を変更します。

この名前は、SCC 電子メール・アラート・メッセージの [From] フィールドに 表示されます。スペースを使用せずに、ハイフンまたはアンダースコア文字を 使用してください。

ヒント: SCC サーバが複数ある場合は、アラートを送信した SCC がわかるよ うに、送信者の名前を設定します。たとえば、SybaseControlCenter\_Boston or SCC\_test11 のように設定します。

- 9. (オプション) [E-mail Domain name] フィールドまたは [E-mail sender name] フィー ルドに入力したら、[Apply] をクリックして電子メール・オプションが再表示 されることをテストします。
- **10.** (オプション) テスト・メッセージをディスパッチするには、[Test e-mail address] フィールドに電子メール・アドレスを入力し、[Send] をクリックします。 テスト電子メールを受信した場合、サーバは電子メール・アラート通知に関し て適切に設定されています。
- **11.** [OK] をクリック (変更内容を適用して、プロパティ・ダイアログを閉じる) す るか、[Apply] をクリック (変更内容を適用して、ダイアログは閉じない) しま す。

### 次のステップ

(オプション) 自動ログアウトを設定します。

#### 参照:

- [アラートによってトリガされるスクリプト](#page-179-0) (172 ページ)
- [アラート](#page-200-0) (193 ページ)
- [Adaptive Server](#page-159-0) データの収集 (152 ページ)
- [スクリプトの代入パラメータ](#page-182-0) (175ページ)
- Adaptive Server [の主要パフォーマンス指標](#page-162-0) (155 ページ)
- [Adaptive Server](#page-172-0) のアラート (165 ページ)
- [Sybase Control Center](#page-92-0) の起動 (85 ページ)
- [Sybase Control Center](#page-110-0) へのログイン (103 ページ)

# 自動ログアウト・タイマの設定

(オプション) ユーザが長時間にわたって非アクティブな場合にログイン・セッ ションを停止するように、Sybase Control Center を設定します。

### 前提条件

Sybase Control Center を起動して、管理者権限を持つアカウントでログインします。 (ログイン・アカウントまたはそのグループに sccAdminRole が設定されている必 要があります。)

### 手順

- **1.** アプリケーションのメニュー・バーから、[Application] **>** [Administration]を選択 します。
- **2.** [General Settings] を選択します。
- **3.** [Auto-Logout] タブをクリックします。
- **4.** アイドル・ユーザが自動的にログアウトされるまでの経過時間を分単位で入力 します。

自動ログアウトを無効にするには、0 を入力するか、ボックスを空のままにし ます。

**5.** [OK] をクリック (変更内容を適用して、プロパティ・ダイアログを閉じる) す るか、[Apply] をクリック (変更内容を適用して、ダイアログは閉じない) しま す。

## 参照:

- [Sybase Control Center](#page-92-0) の起動 (85 ページ)
- [Sybase Control Center](#page-110-0) へのログイン (103 ページ)

# 管理コンソールの取得スレッショルドの設定

(オプション) 管理コンソールのデータ・ロードの待ち時間またはロードするロー 数の制限を設定します。

### 前提条件

Sybase Control Center を起動して、管理者権限を持つアカウントでログインします。 (ログイン・アカウントまたはそのグループに sccAdminRole が設定されている必 要があります。)

### 手順

一部のタスクを実行すると、管理コンソールに大量のデータがロードされること によって時間がかかり、ネットワークに大きな負荷がかかる可能性があります。 これは、特に、パースペクティブに多数のリソースが含まれている場合に発生す る可能性が高くなります。管理コンソールでは、データの取得に指定された秒数 より長くかかる場合、または指定されたロー数を超える場合に、部分的な結果を 表示し、メッセージ・ローと呼ばれるプレースホルダを表示することにより、こ の問題を緩和します。データ取得オプションで、これらの数値を指定できます。

このデータ取得スキームでは、指定されたロー・カウントを超える結果セットは ユーザがメッセージ・ローを展開して要求しない限り転送されないため、ネット ワーク・トラフィックが軽減されます。また、応答の遅いリソースからのデータ に対して部分的な結果とメッセージ・ローを表示することにより、ユーザの待ち 時間も最少限になります。

- **1.** アプリケーションのメニュー・バーから、[Application] **>** [Administration]を選択 します。
- **2.** [General Settings] を選択します。
- **3.** [Administration Console] タブをクリックします。
- **4.** データ取得のタイムアウトを秒単位で指定します。 SCC サーバが要求されたすべてのデータをこの時間内に管理コンソールに返す ことができない場合、サーバは取得したデータを送信し、不足している結果の 代わりにメッセージ・ローを生成します。管理コンソールは、real データが到 着するとすぐにメッセージ・ローを置換します。
- **5.** ロー・カウントを設定します。 要求から指定されたロー・カウントを超える結果が返される場合、SCC サーバ は予想される結果の代わりにメッセージ・ローを生成します。メッセージ・ ローを選択してドロップダウン矢印をクリックし、[Expand] を選択すると、 メッセージ・ローを展開できます。
- **6.** [OK] をクリック (変更内容を適用して、プロパティ・ダイアログを閉じる) す るか、[Apply] をクリック (変更内容を適用して、ダイアログは閉じない) しま す。

### 参照:

• [リソースの検索とフィルタリング](#page-190-0) (183 ページ)

## <span id="page-137-0"></span>ユーザ承認

Sybase Control Center での承認メカニズムは、ログイン・アカウントとタスクベー スの役割を使用します。

Sybase Control Center へのアクセスは、ログイン・アカウントによって制御されま す。 ユーザが Sybase Control Center で実行できるタスク (Sybase サーバの特定のタ イプの管理とモニタリングなど) を制御する、事前定義された役割に割り当てるこ とによって、ログイン・アカウントにパーミッションを付与します。ログイン・ アカウントまたはグループに対して役割の直接割り当てを実行できます。ログイ ン・アカウントは属しているグループの役割を継承します。コンポーネント製品 モジュールは、一部の役割を自動的に割り当てます。

Sybase Control Center は、役割を次のように分類します。

- システム標準の役割 ユーザが Sybase Control Center と対話できる方法を定義し ます。
- 製品の役割 Sybase Control Center での特定の管理対象リソース (たとえば、名 前が RepBoston01 の Replication Server) と対話できる方法を定義します。

注意: ここで説明されているツールは、SCC 対応のログイン・アカウントを管理 するためのツールです。管理対象リソースで作成されたアカウントとグループは、 これらのツールで管理できません。

#### 参照:

• [管理対象リソースのログイン・アカウントの認証](#page-155-0) (148 ページ)

## ログインまたはグループへの役割の割り当て

Sybase Control Center のログイン・アカウントまたはグループに 1 つ以上の役割を 追加するには、セキュリティ設定オプションを使用します。役割を割り当てるこ とによって、ユーザは、サーバのモニタリングまたは Sybase Control Center の管理 などのタスクを実行できます。

#### 前提条件

このタスクを実行するには、管理権限 (sccAdminRole) が必要です。サーバのモニ タリング役割を割り当てるには、まずサーバを登録します。

#### 手順

Sybase Control Center で管理タスクを実行するログイン・アカウントに sccAdminRole を割り当てます。

- **1.** アプリケーション・メニュー・バーから、[Application] **>** [Administration]を選択 します。
- **2.** [Sybase Control Center Properties] ダイアログで、[Security] フォルダを展開しま す。
- **3.** [Logins] または [Groups] をクリックします。
- **4.** 表から、役割を割り当てるログイン・アカウントまたはグループを選択しま す。
- **5.** [Roles] タブをクリックします。
- **6.** [Available roles for resource] リストで、役割を選択し、[Add] をクリックします。 たとえば、管理権限を付与するには、SCC Service:sccAdminRole を追加します。 モニタリング権限を付与するには、目的のサーバとサーバ・タイプの MonitorRole を追加します。

注意: Sybase Control Center 製品モジュールによって特定の役割が自動的に割 り当てられるため、MonitorRole を追加する必要はありません。

役割が [Has following roles] リストに表示される場合、このアカウントまたはグ ループは、その役割を持つように既に設定されています。

**7.** [OK] をクリックします。

## 参照:

- [Sybase Control Center for Adaptive Server](#page-155-0) における役割の割り当て (148 ページ)
- [ログイン、役割、グループ](#page-144-0) (137 ページ)
- ログインまたはグループからの役割の削除 (131 ページ)

## ログインまたはグループからの役割の削除

Sybase Control Center のログイン・アカウントまたはグループから 1 つ以上の役割 を削除するには、セキュリティ設定オプションを使用します。

## 前提条件

このタスクを実行するには、管理権限が必要です。

## 手順

- **1.** メニュー・バーから、[Application] **>** [Administration] を選択します。
- **2.** [Sybase Control Center Properties] ダイアログで、[Security] フォルダを展開しま す。
- **3.** [Logins] または [Groups] をクリックします。
- **4.** 役割を削除するログイン・アカウントまたはグループを選択します。
- <span id="page-139-0"></span>**5.** [Roles] タブをクリックします。
- **6.** 役割を選択してから、[Remove] をクリックします。
- **7.** [OK] をクリックします。

#### 参照:

• [ログインまたはグループへの役割の割り当て](#page-137-0) (130 ページ)

## グループの追加

新しいグループを作成するには、セキュリティ設定オプションを使用します。

#### 前提条件

このタスクを実行するには、管理権限 (sccAdminRole) が必要です。

#### 手順

グループを使用すると、役割が管理しやすくなります。役割を個々のユーザに割 り当てるのではなく、役割をグループに割り当て、必要に応じて、そのグループ にユーザを追加するか、またはグループからユーザを削除します。

- **1.** メイン・メニュー・バーから、[Application] **>** [Administration] を選択します。
- **2.** [Sybase Control Center Properties] ダイアログで、[Security] フォルダを展開しま す。
- **3.** [Groups] を選択します。
- **4.** [Create Group] をクリックします。
- **5.** グループ名と説明を入力します。
- **6.** [Finish] をクリックします。

#### 参照:

- グループの削除 (132 ページ)
- [グループへのログイン・アカウントの追加](#page-140-0)(133ページ)
- [グループからのログイン・アカウントの削除](#page-141-0) (134 ページ)

### グループの削除

グループを削除するには、セキュリティ設定オプションを使用します。

#### 前提条件

このタスクを実行するには、管理権限 (sccAdminRole) が必要です。

## <span id="page-140-0"></span>手順

- **1.** メイン・メニュー・バーから、[Application] **>** [Administration] を選択します。
- **2.** [Sybase Control Center Properties] ダイアログで、[Security] フォルダを展開しま す。
- **3.** [Groups] を選択します。
- **4.** 削除するグループを選択します。
- **5.** [Delete] をクリックします。
- **6.** [OK] をクリックして、削除を確認します。

## 参照:

- [グループの追加](#page-139-0) (132 ページ)
- グループへのログイン・アカウントの追加 (133 ページ)
- [グループからのログイン・アカウントの削除](#page-141-0) (134 ページ)

## グループへのログイン・アカウントの追加

1つ以上のログイン・アカウントをグループに追加するには、セキュリティ設定 オプションを使用します。

## 前提条件

このタスクを実行するには、管理権限 (sccAdminRole) が必要です。

## 手順

- **1.** メイン・メニュー・バーから、[Application] **>** [Administration] を選択します。
- **2.** [Sybase Control Center Properties] ダイアログで、[Security] フォルダを展開しま す。
- **3.** [Groups] をクリックします。
- **4.** アカウントを割り当てるグループを選択します。
- **5.** [Membership] タブをクリックします。
- **6.** アカウントを選択し、[Add] をクリックします。
- **7.** [OK] をクリックします。

## 参照:

- [グループの追加](#page-139-0) (132 ページ)
- [グループの削除](#page-139-0) (132 ページ)
- [グループからのログイン・アカウントの削除](#page-141-0) (134 ページ)

## <span id="page-141-0"></span>グループからのログイン・アカウントの削除

グループから 1 つ以上のログイン・アカウントを削除するには、セキュリティ設 定オプションを使用します。

#### 前提条件

このタスクを実行するには、管理権限 (sccAdminRole) が必要です。

### 手順

- **1.** メイン・メニュー・バーから、[Application] **>** [Administration] を選択します。
- **2.** [Sybase Control Center Properties] で、[Security] フォルダを展開します。
- **3.** [Groups] を選択します。
- **4.** メンバを削除するグループを選択します。
- **5.** [Membership] タブをクリックします。
- **6.** ログイン・アカウントを選択し、次に、[Remove] をクリックします。
- **7.** [OK] をクリックします。

#### 参照:

- [グループの追加](#page-139-0) (132 ページ)
- [グループの削除](#page-139-0) (132 ページ)
- [グループへのログイン・アカウントの追加](#page-140-0)(133ページ)

## システムへのログイン・アカウントの追加

Sybase Control Center のネイティブ・ログイン・アカウントを作成するには、セ キュリティ設定オプションを使用します。

## 前提条件

- このタスクを実行するには、管理権限 (sccAdminRole) が必要です。
- LDAP またはオペレーティング・システムを使用してユーザを認証する場合 は、適切な認証モジュールを設定する必要があります。

### 手順

注意: すべての Sybase Control Center ユーザに対して、ネイティブのログイン・ア カウントを手動で作成することはおすすめしていません。LDAP またはオペレー ティング・システムのユーザ・アカウントを使用してユーザを認証するように Sybase Control Center を設定するほうが効率的です。このようにすると、SCC に

よって認証されたすべてのユーザにネイティブ・アカウントが自動的に作成され ます。

- **1.** メイン・メニュー・バーから、[Application] **>** [Administration] を選択します。
- **2.** [Sybase Control Center Properties] ダイアログで、[Security] フォルダを展開しま す。
- **3.** [Login] を選択します。
- **4.** [Create Login] をクリックします。
- **5.** 新しいアカウントのログイン名と有効期限を入力します。有効期限の入力は、 オプションです。
- **6.** [Next] をクリックします。
- **7.** [Specify new user information] を選択します。
- **8.** ユーザについての詳細情報を入力します。
	- Title
	- First name\*
	- M.I. (ミドルネームのイニシャル)
	- Last name\*
	- Suffix
	- E-mail address\*
	- Phone
	- Ext.
	- Fax
	- Mobile
	- Supports text messaging (チェック・ボックス)

\*[First Name]、[Last Name]、および [E-mail Address] のフィールドを入力する必 要があります。

**9.** [Finish] をクリックします。

## 次のステップ

新しいログイン・アカウントに権限を付与します。権限を付与するには、Sybase Control Center の役割をログイン・アカウントに直接割り当てるか、またはログイ ン・アカウントをグループに割り当て、Sybase Control Center の役割をそのグルー プにマップします。一般的に、グループにマップする方法の方がより効率的です。

## 参照:

- Windows [認証の設定](#page-113-0) (106 ページ)
- UNIX [用のプラグ可能認証モジュール](#page-114-0) (PAM) の設定 (107 ページ)
- LDAP [認証モジュールの設定](#page-116-0) (109 ページ)
- システムからのログイン・アカウントの削除 (136 ページ)
- ユーザ・プロファイルの変更 (136 ページ)

## システムからのログイン・アカウントの削除

Sybase Control Center のログイン・アカウントを削除するには、セキュリティ設定 オプションを使用します。

#### 前提条件

このタスクを実行するには、管理権限 (sccAdminRole) が必要です。

#### 手順

- **1.** メイン・メニュー・バーから、[Application] **>** [Administration] を選択します。
- **2.** [Sybase Control Center Properties] ダイアログで、[Security] フォルダを展開しま す。
- **3.** [Logins] を選択します。
- **4.** 削除するログインを選択します。
- **5.** [Delete] をクリックします。
- **6.** [OK] をクリックして、削除を確認します。

#### 参照:

- [システムへのログイン・アカウントの追加](#page-141-0) (134 ページ)
- ユーザ・プロファイルの変更 (136 ページ)

## ユーザ・プロファイルの変更

ログイン・アカウントのサスペンド、有効期限の終了日の設定、アカウントの ユーザ情報の変更を実行するには、セキュリティ設定オプションを使用します。

#### 前提条件

このタスクを実行するには、管理権限 (sccAdminRole) が必要です。

#### 手順

- **1.** メイン・メニュー・バーから、[Application] **>** [Administration] を選択します。
- **2.** [Sybase Control Center Properties] ダイアログで、[Security] フォルダを展開しま す。
- **3.** [Logins] を選択します。
- **4.** 変更するログイン・アカウントを選択します。
- <span id="page-144-0"></span>**5.** [General] タブをクリックします。
- **6.** このアカウントをサスペンドするには、[Login disabled] をクリックします。
- **7.** このアカウントの有効期限の終了日を設定するには、[Expiration] フィールドの 隣のカレンダ・アイコンをクリックし、日付を選択します。
- **8.** [Apply] をクリックします。
- 9. [User Info] タブをクリックします。
- **10.** ユーザ情報を編集します。 このユーザが電子メールのアラート・サブスクリプションを設定している場 合、ここに入力した電子メール・アドレスが、Sybase Control Center によってサ ブスクリプション・ダイアログに自動的に設定されます。
- **11.** [Apply] をクリックします。

## 参照:

- [システムへのログイン・アカウントの追加](#page-141-0) (134 ページ)
- [システムからのログイン・アカウントの削除](#page-143-0) (136ページ)

# ログイン、役割、グループ

Sybase Control Center には、事前に定義されたログイン・アカウントと役割があり ます。

ログイン・アカウントは、Sybase Control Center に接続可能なユーザを特定します。 アカウントは、ユーザが実行を許可されたタスクを制御する役割を持ちます。ネ イティブの SCC アカウントを使用してユーザを認証できますが、オペレーティン グ・システムまたは LDAP ディレクトリ・サービスに認証を委任する方法のほう が安全です。

Sybase Control Center には事前定義されたログイン・アカウントが付属しています。 事前定義されたアカウントは、Sybase Control Center のインストールと設定のみに 使用することをおすすめします。このアカウントは、実際の運用環境での使用を 想定していません。

表 **12 :** 事前定義されたログイン・アカウント

| ログイン名 説明 |                                                            |
|----------|------------------------------------------------------------|
| sccadmin | Sybase Control Center の管理機能のすべてを使用できます。設定およびテス<br>トに使用します。 |

役割は、ログイン・アカウントまたはグループに割り当てることができる、事前 定義されたプロファイルです。役割は、ログイン・アカウントのアクセス権を制 御します。Sybase Control Center には、実際の運用環境での使用を想定した事前定 義された役割が付属しています。

| 役割          | 説明                                                                                       |
|-------------|------------------------------------------------------------------------------------------|
| sccUserRole | Sybase Control Center の管理作業以外のアクセスを提供します。すべての<br>ユーザに必須で、認証されたすべてのユーザに自動的に割り当てられま<br>゚す。 |
|             | sccAdminRole   Sybase Control Center を管理するための管理権限を提供する。                                  |

表 **13 :** 事前定義の役割

SCC 製品モジュールのモニタ権限は、自動的に割り当てられます。

グループは、1 つ以上のログイン・アカウントで構成され、グループ内のすべて のアカウントは、グループに割り当てられた役割を持ちます。Sybase Control Center では、ビジネス要件に応じてグループを作成できます。

- [Sybase Control Center for Adaptive Server](#page-155-0) における役割の割り当て (148ページ)
- [ログインまたはグループへの役割の割り当て](#page-137-0) (130 ページ)

# 設定

ログイン・アカウント、統計収集、アラート、および Adaptive Server モニタリン グのオプションを設定します。

**1.** Adaptive Server [のモニタリング設定](#page-147-0)

モニタする各サーバで、Adaptive Server へのログイン時に使用するユーザ・ア カウントに mon\_roleを付与し、設定ファイルでモニタリング・オプションを設 定します。

**2.** [Adaptive Server](#page-149-0) の登録

リソース (モニタ対象として使用可能なサーバなど) を登録して、Sybase Control Center がそのリソースと接続情報を認識できるようにします。

- **3.** [一括登録のためのリソースのインポート](#page-151-0) (オプション) 複数のサーバを interfaces ファイルまたは sql.ini ファイルからイン ポートして登録します。
- **4.** Adaptive Server [のエージェント登録](#page-152-0) Adaptive Server 管理コンソールを使用して、エージェントを登録します。
- **5.** [パースペクティブの作成](#page-154-0) リソースを追加して管理できるパースペクティブを作成します。
- **6.** [パースペクティブへのリソースの追加](#page-154-0) 1つ以上のリソースを現在のパースペクティブに追加します。
- **7.** [管理対象リソースのログイン・アカウントの認証](#page-155-0) Sybase Control Center がサーバまたはエージェントに接続して監視データを収集 したりリソースを管理したりする場合に使用するログイン・アカウントとパス ワードを指定します。
- **8.** [統計収集のセットアップ](#page-156-0) データ収集ジョブを作成し、スケジュールをジョブに追加するには、管理対象 リソースの [Properties] ビューを使用します。
- **9.** [アラートの作成](#page-168-0) リソースのアラート・インスタンスを 作成するには、Add Alert ウィザードを 使用します。
- **10.** Adaptive Server [パフォーマンス・データの表示オプションの設定](#page-184-0)

<span id="page-147-0"></span>Adaptive Server の画面リフレッシュ間隔、チャート・トレンド期間、アラー ト・リストのサイズ、履歴 SQL のサイズ、履歴 SQL のトレンド期間を変更し ます。

**11.** [オプションの設定手順](#page-185-0)

追加の設定を実行します。これには、ユーザ承認、アラート、データ収集スケ ジューリング、バックアップ、レポジトリの消去オプションの設定がありま す。

## 参照:

- [ユーザ承認](#page-79-0) (72 ページ)
- [ログイン、役割、グループ](#page-144-0) (137 ページ)
- [セキュリティのセットアップ](#page-111-0) (104 ページ)
- [ログインまたはグループへの役割の割り当て](#page-137-0) (130 ページ)

# **Adaptive Server** のモニタリング設定

モニタする各サーバで、AdaptiveServer へのログイン時に使用するユーザ・アカウ ントに mon\_role を付与し、設定ファイルでモニタリング・オプションを設定しま す。

Sybase Control Center の Adaptive Server コンポーネントでは、Adaptive Server にログ インするためのユーザ・アカウントが必要になります。モニタリング・データを 収集するには、そのアカウントに mon\_role という役割が必要です。

**sp\_configure** ストアド・プロシージャを使用するか設定ファイルを編集して、モ ニタリング・オプションを有効にすることができます。

- **1.** Adaptive Server への接続時に使用する、Sybase Control Center のログイン・アカ ウントを作成または選択します。
- 2. sp\_role ストアド・プロシージャを使用して、そのログイン·アカウントに **mon\_role** を付与します。次の例では、ログイン・アカウント名を scc としてい ます。 sp\_role "grant", mon\_role, scc
	-
- **3.** モニタリングを有効にするには、モニタ固有のパラメータ値を設定する必要が あります。SCC 3.2.5 以降では、[Configuration Parameters Validation] 画面に現在 の値とモニタリングを有効にするために必要な値が表示されます。現在の値を 必要な値に変更するか、非バイナリ値の場合は、モニタする Adaptive Server 上 のアクティビティ・レベルに準じた値を使用します。パラメータ値を変更する には **sa\_role** が必要です。以前のバージョンでは、次のいずれかの方法でモニ タリング設定オプションを設定します。
- 方法 1:**sp\_configure** を使用して、モニタリング・オプションを次の例に示 す値に設定します (**sp\_configure** の使用方法については、『AdaptiveServer シ ステム管理ガイド 第1巻』の設定パラメータの設定に関する章を参照して ください)。
- 方法 2:Adaptive Server の設定ファイルを次のように手動で編集します。
- a) Adaptive Server を停止します。
- b) テキスト・エディタで、次の場所にあるサーバの設定ファイルを開きます。 Windows の場合: %SYBASE%¥<Adaptive-Server-name>.cfg

UNIX の場合: \$SYBASE/<Adaptive-Server-name>.cfg

- c) 設定ファイルのバックアップ・コピーを保存します。
- d) ファイルで Monitoring セクションを探します。
- e) モニタリング・オプションを次の例に示す値に設定します
- f) ファイルを保存し、終了します。
- g) Adaptive Server を起動します。

#### 例

注意: mon\_role の追加後、推奨のパラメータ変更を行う前にモニタリング対象の リソースを開いた場合、設定ダイアログが表示され、そこでパラメータ値を変更 できます。

次の例は、設定ファイルの Monitoring セクションを示しています。**sp\_configure** を 使用するかファイルを手動で編集して、これらのオプションを設定します。 Adaptive Server Monitor は、これらすべてのパラメータを使用します。これらのオ プションのうちいずれかが有効化されていない場合はユーザに通知します。モニ タする Adaptive Server 上のアクティビティ・レベルによっては、**sql text pipe max messages** と **errorlog pipe max messages** の値を大きくすることが必要な場合があり ます。

```
[Monitoring]
        enable monitoring = 1
        sql text pipe active = 1
        sql text pipe max messages = 2000
        plan text pipe active = DEFAULT
        plan text pipe max messages = DEFAULT
        statement pipe active = 1
        statement pipe max messages = 2000
        errorlog pipe active = DEFAULT
        errorlog pipe max messages = DEFAULT
        deadlock pipe active = 1
        deadlock pipe max messages = 200
        wait event timing = 1
        process wait events = 1
        object lockwait timing = 1
        SQL batch capture = 1
        statement statistics active = 1
```

```
 per object statistics active = 1
max SQL text monitored = 4096
performance monitoring option = DEFAULT
```
## <span id="page-149-0"></span>次のステップ

目的の Adaptive Server を Sybase Control Center に登録してパースペクティブに追加 します。「リソースの登録」を参照してください。その後、このセクションの Adaptive Server の設定作業に進みます。

## 参照:

- [管理対象リソースのログイン・アカウントの認証](#page-155-0) (148 ページ)
- [設定ファイルでの](#page-259-0) Adaptive Server パラメータの設定 (252 ページ)
- [設定値の表示](#page-502-0) (495 ページ)
- [統計収集のセットアップ](#page-156-0) (149 ページ)
- [Sybase Control Center for Adaptive Server](#page-155-0) における役割の割り当て (148 ページ)
- [パースペクティブへのリソースの追加](#page-154-0) (147 ページ)

# **Adaptive Server** の登録

リソース (モニタ対象として使用可能なサーバなど) を登録して、Sybase Control Center がそのリソースと接続情報を認識できるようにします。

- **1.** [Resource Explorer] で、[Resources] **>** [Register]を選択します。
- **2.** 以下を指定します。

| フィールド            | 説明                                                                                                    |
|------------------|----------------------------------------------------------------------------------------------------|
| Resource<br>Name | (必須)登録するリソースの名前。大文字と小文字を使用して管理対象<br>のサーバの実際の名前を入力する。Sybase Control Center に登録された<br>名前が、サーバ名と完全一致しないと、トポロジ・ビューなどの一部<br>のモニタ機能が機能しない。                                                                                                    |
| Resource<br>Type | リソース・タイプを選択する。<br>ASE Server (15.0.2.0) - Adaptive Server 15.0.2.0 以降をモニタします。<br>このタイプは、すべての Adaptive Server モニタリング機能に対して<br>選択します。<br>ASE Server, Replication Only (12.5.0.0) - バージョン 15.0.2.0 より前の<br>Adaptive Server の RepAgent スレッドをモニタします。このタイプ<br>は、複製環境に組み込まれている Adaptive Server に対して選択しま<br>す。 |

表 **14 :** 新しいリソース・タイプの詳細

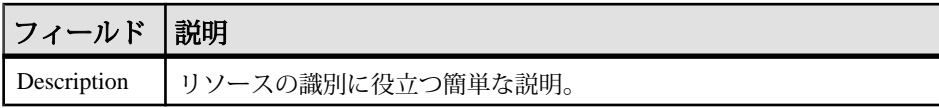

- **3.** [Next] をクリックします。
- **4.** リソースの接続情報を指定します。

表 **15 :** 新しいリソース接続の詳細

| フィールド                                 | 説明                                                                                               |
|---------------------------------------|--------------------------------------------------------------------------------------------------|
| Server Host Name/<br><b>Host Name</b> | ローカルのホスト名。                                                                                       |
| Port Number                           | ローカルのポート番号。                                                                                      |
| <b>Character Set</b>                  | Adaptive Server に設定されている文字セット                                                                    |
|                                       | 注意:中国語などマルチバイト文字セットを必要とする言語を使<br>用するよう Adaptive Server が設定されている場合は、接続プロ<br>ファイルで正しい文字セットを指定すること。 |
| Language                              | Adaptive Server に設定されている言語                                                                       |

- **5.** [Next] をクリックします。
- **6.** (オプション) SCC で当該リソースの認証に使用可能なユーザ名とパスワードを 入力して、そのソフトウェア・バージョンを検索します。クレデンシャルはこ の目的のみに使用され、使用後は破棄されます。

ここで認証を行いたくない場合は、[I do not want to supply authentication information] をクリックします。

この手順により、サーバが公式に認証を受ける (後の設定プロセス) 前に SCC でそのサーバの正しいバージョン情報を表示できるようになります。

- **7.** (オプション) [Add this resource to the current perspective] をクリックします。.リ ソースの管理やモニタを可能にするには、リソースをパースペクティブ (現在 のパースペクティブである必要はない) に追加する必要があります。
- **8.** (オプション)[Open the resource explorer to view this new resource] をクリックします (このオプションは、Resource Explorer が開いているときは存在しません)。
- **9.** [Finish] をクリックします。

- [共通の表示オプション](#page-15-0) (8 ページ)
- [リソース](#page-224-0) (217 ページ)
- [リソースの登録解除](#page-225-0) (218 ページ)

# <span id="page-151-0"></span>一括登録のためのリソースのインポート

(オプション) 複数のサーバを interfaces ファイルまたは sql.ini ファイルか らインポートして登録します。

#### 前提条件

interfaces ファイルまたは sql.ini ファイルを、Web ブラウザをホストする マシン上のロケーション、またはそのマシンからアクセス可能なロケーションに コピーします。

#### 手順

interfaces ファイル (UNIX) または sql.ini ファイル (Windows) には、Sybase サーバとそのポートがリストされています。他の接続情報もある場合があります。 このファイルは、Sybase サーバのインストール時に作成されます。

- Windows の場合: %SYBASE%¥ini¥sql.ini
- UNIX の場合: \$SYBASE/interfaces

interfaces ファイルの詳細については、『設定ガイド Open Client/Open Server 15.0 UNIX 版』の設定ファイルに関する付録を参照してください。

sql.ini ファイルの詳細については、Adaptive Server Enterprise 15.0 の『設定ガイ ド Adaptive Server Enterprise 15.0 Windows 版』で、sql.ini を使用するネットワーク 通信に関する章を参照してください。

注意: Import Resources ウィザードは、1 つのタイプ (Adaptive Server、Sybase IQ、 または Replication Server など) のサーバを一括でインポートします。interfaces ファイルまたは sql.ini ファイルに複数のタイプが構成されて いる場合、各リ ソース・タイプに対してこの手順を実行する必要があります。

- **1.** アプリケーションのメニュー・バーから、[View] **>** [Open] **>** [Resource Explorer] を選択します。
- **2.** [Resource Explorer] で、[Resources] **>** [Import] を選択します。 Import Resources ウィザードが開きます。[Interfaces file] が既に選択されていま す。
- **3.** [Next] をクリックします。 [Directory Service Connection] ページが表示されます。
- **4.** [Browse] をクリックし、インポート元のインタフェース・ファイルに移動しま す。

[File name] フィールドには入力できません。

- <span id="page-152-0"></span>**5.** [Next] をクリックします。
- **6.** [Import Resource Type] ページで、インポートするサーバのタイプを選択します。
- **7.** [Resource Selection] ページで、インポートするサーバをクリックして選択しま す。

[Import Resource Type] ページで選択したタイプのサーバのみを選択します。不 正なタイプのサーバをインポートすると、それらは Sybase Control Center に よって適切にモニタまたは管理されません。

- **8.** リソースのタイプによっては、ファイルに構成されている接続パラメータ以外 に、たとえば、Replication Server の RSSD ホスト名とポート、Adaptive Server の 文字セットと言語など、その他の設定が必要になります。必要な接続パラメー タをすべて入力します。
- **9.** [Next] をクリックします。
- **10.** (オプション) [Add these resources to the current perspective] をクリックします。リ ソースを管理またはモニタするには、まず、リソースをパースペクティブに追 加する必要があります (現在のパースペクティブでなくてもかまいません)。
- **11.** [Next] をクリックします。 [Confirmation] ページに、選択したリソースのリストが表示されます。
- **12.** インポートする準備が整ったら、[Finish] をクリックします。選択を変更する ために以前の画面に戻るには、[Back] をクリックします。 [Finish] をクリックすると、Sybase Control Center によってリソースがインポー トされて登録され、概要ページに表示されます。

**13.** [Close] をクリックして、ウィザードを終了します。

新しくインポートされたリソースが [Resource Explorer] に表示されます。現在の パースペクティブに追加することを選択している場合、リソースは [Perspective Resources] ビューにも表示されます。

## 参照:

- [リソース](#page-224-0) (217 ページ)
- [リソースの登録解除](#page-225-0) (218 ページ)

# **Adaptive Server** のエージェント登録

Adaptive Server 管理コンソールを使用して、エージェントを登録します。

注意: Adaptive Server バージョン 15.7 以前の場合、エージェントは Unified Agent です。バージョン 15.7 ESD1 以降の場合、エージェントは SCC エージェントです。 以下の手順を実行して、いずれかの種類のエージェントを登録します。

エージェントは、AdaptiveServer インストールのコンポーネントとしてインストー ルおよび設定されます。詳細については、使用しているプラットフォームの 『Adaptive Server インストール・ガイド』を参照してください。

Sybase Control Center を使って Adaptive Server の起動や Adaptive Server エラー・ロ グの表示など、特定の管理タスクを実行するためには、エージェントを登録およ び認証する必要があります。その他の管理タスクおよびすべてのモニタリング・ タスクは、エージェントなしで実行できます。

すべての管理作業を行えるエージェントを、設定した Adaptive Server ごとに登録 します。エージェントは、管理対象となる Adaptive Server と同じホストに設定さ れます。エージェントを登録するときは、エージェントを設定するマシンおよび ポート番号に関する情報を Sybase Control Center に更新します。

Unified Agent の設定オプションの詳細については、Adaptive Server マニュアルに含 まれている『Unified Agent および Agent Management Console ユーザ・ガイド』の 「Unified Agent と Agent Management Console のインストールと設定」を参照してく ださい。

Unified Agent のセキュリティ機能の詳細については、Adaptive Server のマニュアル に含まれている『Unified Agent および Agent Management Console ユーザ・ガイド』 の「セキュリティ」を参照してください。

- **1.** [Perspective Resources] ビューでリソースを選択し、名前の横に表示されるド ロップダウン矢印をクリックして [Administration Console] を選択します。
- **2.** [ASE Servers] をクリックします。 モニタ・サーバのリストが表示されます。
- **3.** 管理するサーバを選択し、名前の横に表示されるドロップダウン矢印をクリッ クします。
- **4.** [Register Agent] をクリックします。 [Server Properties] 画面が表示されます。
- **5.** エージェントのポート番号を入力し、[Register] をクリックします。

注意: エージェントを登録した後、エージェントを認証するか、登録を解除 することができます。

**6.** (オプション) エージェントのログイン名とパスワードを入力し、[Authenticate] をクリックします。 エージェントのデフォルトのログイン名は、uafadmin です。デフォルトのパス ワードは、次のとおりです。 Adaptive Server バージョン 15.7 以前 (Unified Agent 2.0 使用): パスワードなし

Adaptive Server version 15.7 ESD 1: Sybase4me

<span id="page-154-0"></span>Adaptive Server version 15.7 ESD 2 以降:デフォルトなし。パスワードは、イン ストール時に設定

# パースペクティブの作成

リソースを追加して管理できるパースペクティブを作成します。

- **1.** アプリケーションのメニュー・バーから、[Perspective] **>** [Create]を選択します。
- **2.** パースペクティブの名前を入力します。名前は 255 文字まで入力できます。
- **3.** [OK] をクリックします。

## 参照:

• [パースペクティブ](#page-228-0) (221 ページ)

# パースペクティブへのリソースの追加

1つ以上のリソースを現在のパースペクティブに追加します。

## 前提条件

リソースを登録します。

## 手順

同じパースペクティブの他のリソースと一緒に監視および管理できるように、 サーバまたはその他のリソースをパースペクティブに追加します。

- **1.** Sybase Control Center ツールバーで、[Launch Resource Explorer] アイコンをク リックします。
- **2.** パースペクティブに追加するリソースを選択します。複数のリソースを選択す るには、[Shift クリック]または[Control クリック]を使用します。
- **3.** 次のアクションのいずれかを実行します。
	- [ Resources] **>** [Add Resources to Perspective]を選択します。
	- Resource Explorer から、[Perspective Resources] ビューにリソースをドラッ グ・アンド・ドロップします。複数のリソースを選択できます。

- Adaptive Server [のモニタリング設定](#page-147-0) (140 ページ)
- [パースペクティブからのリソースの削除](#page-226-0) (219 ページ)
- [リソース](#page-224-0) (217 ページ)

# <span id="page-155-0"></span>管理対象リソースのログイン・アカウントの認証

Sybase Control Center がサーバまたはエージェントに接続して監視データを収集し たりリソースを管理したりする場合に使用するログイン・アカウントとパスワー ドを指定します。

Sybase Control Center に登録されている各リソースごとにこのタスクを実行します。

注意: アラートまたは収集ジョブの作成などの管理タスクの間にサーバを認証す ることもできます。

- **1.** ブラウザを Sybase Control Center に接続し、ログインします。
- **2.** [Perspective Resources] ビューが開いていない場合は、ツールバーの[Show/Hide Perspective Resources View] アイコンをクリックします。
- **3.** [Perspective Resources] ビューでリソースを選択し、ビュー・メニューから [Resource] **>** [Authenticate] を選択します。
- **4.** [Use my current SCC login] または [Specify different credentials] を選択します。
- **5.** [Specify different credentials] を選択した場合は、リソースへの接続に使用する Sybase Control Center のログインとパスワードを入力します。
- **6.** 選択したリソースが Replication Server の場合は、RSSD ユーザ名とパスワード を入力します。
- **7.** [OK] をクリックして、保存してダイアログを終了します。

#### 参照:

- [統計収集のセットアップ](#page-156-0) (149 ページ)
- Adaptive Server [のモニタリング設定](#page-147-0) (140 ページ)
- [設定ファイルでの](#page-259-0) Adaptive Server パラメータの設定 (252 ページ)
- [ユーザ承認](#page-137-0) (130 ページ)

## **Sybase Control Center for Adaptive Server** における役割の割り当て

AdaptiveServerの管理およびモニタを行う権限は、SybaseControlCenterによって自 動的に付与されます。

Adaptive Server のモニタリング・タスクを実行するためのモニタ権限は、 [mon\_role ]権限を所有するユーザに自動的に付与されます。

Adaptive Server の特定の管理タスクを実行するための管理権限は、[sa\_role] 権限を 所有するユーザに自動的に付与されます。

SCC により、30 分ごとに役割検証がチェックされます。[Perspective Resources] ビューの [Resource] メニューにある [Monitor] オプションは、リソースが認証され <span id="page-156-0"></span>注意: Adaptive Server の役割が Sybase Control Center の外部から取り消された場合 は、次の役割チェックが実行されるまで、変更は登録されません。しかし、モニ タリングまたは管理を行う役割が AdaptiveServer で取り消された場合には、Sybase Control Center を通してそのようなタスクを実行できなくなります。AdaptiveServer の役割が SCC の内部から取り消された場合は、変更が即座に登録されます。

#### 参照:

- [ログイン、役割、グループ](#page-144-0) (137 ページ)
- [ログインまたはグループへの役割の割り当て](#page-137-0) (130 ページ)

## **Adaptive Server** の暗号化認証

Sybase Control Center では、暗号化されたパスワードを使用し、ネットワーク・パ スワードの暗号化に対応するよう設定された Adaptive Server に接続します。

Adaptive Server が **net password encryption reqd** の設定により、ネットワーク・パス ワードの暗号化を使用するよう設定されている場合、Sybase Control Center はネッ トワーク転送の間、暗号化されたパスワードを使用して Adaptive Server への接続 を確立します。

AdaptiveServer は、ネットワーク・パスワードの暗号化を使用し、暗号化されたパ スワードを転送するよう設定されている必要があります。『システム管理ガイド: 第1巻』「設定パラメータの設定」を参照してください。

# 統計収集のセットアップ

データ収集ジョブを作成し、スケジュールをジョブに追加するには、管理対象リ ソースの [Properties] ビューを使用します。

統計の収集は、システム・リソースを大量に消費します。多数の収集ジョブを実 行すると、サーバの負荷が大きくなります。最適のパフォーマンスを実現するた めに、Sybase では、データ収集ジョブのスケジューリングについて、次のような ガイドラインをおすすめします。

- 各収集に対して 1 つのみの収集ジョブをスケジュールします。
- 収集の間隔を 5 分以上に設定します(デフォルトは 5 秒です)。

管理対象リソースのデータ収集は、リソースから認証されるまで実行されません。

- **1.** [Perspective Resources] ビューで、リソースを選択して、ドロップダウン矢印を クリックし、[Resource] **>** [Properties]を選択します。
- **2.** [Collection Jobs] を選択します。
- **3.** [Create Job] をクリックします。
- **4.** このリソースがまだ認証されていない場合は、[Authentication] ページが表示さ れます。Sybase Control Center がリソースにログインするために使用するユーザ 名とパスワードを入力します。[Authenticate] をクリックしてクレデンシャルを 検証します。データ収集は、認証されたリソースでのみ実行されます。
- **5.** [Collection Information] ページで、このジョブを実行するデータ収集を選択しま す。
- **6.** (オプション) このジョブをレポジトリに保存しない場合は、[Save data collected from this job] を選択解除します。

収集データを保存しないことを選択すると、ジョブが実行されるときに開いて いるすべてのビュー (ヒート・チャートやリソース・モニタなど) が更新されま す。開いているビューがない場合は、ジョブを実行してもデータは取得されま せん。

このオプションは、ジョブの作成後は変更できません。変更する必要がある場 合は、データ収集を削除して、再度追加します。

- **7.** [Next] をクリックします。
- **8.** (オプション) スケジュールを作成しない場合は、[Create a schedule for this job] を 選択解除します。
- **9.** 新しいスケジュールの詳細を指定します。

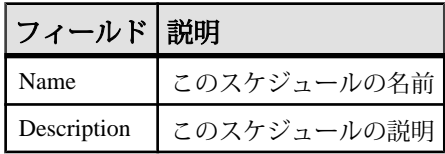

- **10.** ジョブの開始を [Now] または [Later] から選択します。[Later] を選択する場合 は、開始する日時を指定します。
- **11.** このスケジュールの期間を指定します。ジョブを実行します。
	- [Once]
	- [Repetitively] (指定した間隔で)

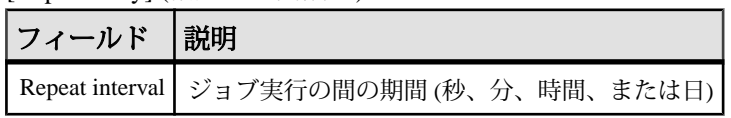

• [Until] (指定する間隔で指定した停止日まで)

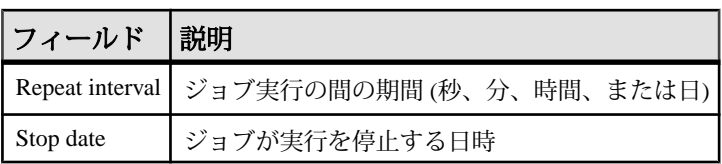

注意: 日時は、現時時間を使用して入力します。Sybase Control Center が必 要に応じて入力された時間をリモートのタイム・ゾーンに変更します。

スケジュールを作成した後にその期間 (once/repetitively/until 設定) を変更するこ とはできません。スケジュールの期間を変更するには、削除してからスケ ジュールを作成しなおします。

**12.** [Finish] をクリックします。

#### 参照:

- [管理対象リソースのログイン・アカウントの認証](#page-155-0) (148 ページ)
- [アラートの作成](#page-168-0) (161 ページ)
- [スケジュールの表示または削除](#page-198-0) (191 ページ)
- [ジョブ・スケジューリング](#page-194-0) (187 ページ)

# 統計について

Sybase Control Center の可用性統計とパフォーマンス統計について説明します。

Sybase Control Center で扱う統計には、次の 2 つのタイプがあります。

- 可用性統計は、現在の状態に重点を置いており、モニタリングしているリソー ス (たとえばサーバまたはエージェント) が適切に実行し、機能しているかどう かを判断するのに役立ちます。
- パフォーマンス統計は、同一リソースの時間経過に伴う動作に重点を置いてい ます。お使いの環境におけるデータの流れを表します。パフォーマンス統計を 使用することによって、傾向の把握、リソース・ボトルネックなどの問題の識 別、リソース計画の作成を実行できます。

Sybase Control Center には、事前定義された主要パフォーマンス指標 (KPI) が製品 モジュールごとに用意されており、これらの KPI はコレクションにグループ化さ れます。サーバ・ステータスなどの KPI は、最新の値は可用性統計として使用で きますし、長期にわたって収集された値も履歴パフォーマンス統計として利用で きます。

可用性統計は、各製品モジュールのヒート・チャート画面とリソース・モニタリ ング画面に表示されます。

パフォーマンス統計は、各製品モジュールの統計チャート画面とリソース・モニ タリング画面に表示されます。

設定

一部の KPI は、製品モジュールごとに、デフォルトで収集されます。他の KPI を ヒート・チャート、統計チャート、リソース・モニタリングのビューで表示する には、スケジューラで収集ジョブをセットアップする必要があります。データ収 集と、それらで収集される KPI の詳細については、データ収集のヘルプ・トピッ クを参照してください。

いくつかの設定オプションが、Sybase Control Center のデータの収集と表示に影響 を及ぼします。

- 収集実行間隔 データ収集の頻度。これをスケジューラで収集ジョブに設定 します。
- 画面再表示間隔 画面の再表示間隔。画面の再表示によって、最新の利用可 能なデータが表示されます。画面再表示間隔は製品モジュールで設定します (モジュールによっては、設定できません)。
- チャート傾向期間 履歴チャートで表示対象となるデータの期間。チャート 傾向期間は製品モジュールで指定します (設定できないモジュールもありま す)。

## **Adaptive Server** データの収集

AdaptiveServer データの収集は、デフォルトのデータ収集または事前設定された統 計収集のいずれかによってスケジュールできます。

Adaptive Server の初回認証時、[collection\_ase\_availability] というデフォルトのデー タ収集がスケジュールされます。

AdaptiveServer リソースを最初に認証およびモニタリングするユーザが、デフォル ト収集の所有者となります。デフォルト収集のスケジュールを開始するには、以 下のいずれかの方法を使用します。

- Adaptive Server を登録した後、認証します。これは、デフォルト収集をスケ ジュールするデフォルトの方法です。
- Sybase Control Center サーバ起動時に開始されるスケジュール・ジョブを作成し ます。

スケジューラで、[collection\_ase\_all\_client\_kpis]、[collection\_ase\_histmon]、または [collection ase\_rat] コレクションを使用して、事前設定された統計収集を収集する ジョブを作成できます。

以下に、Adaptive Server のデータ収集および対応する主要パフォーマンス指標 (KPI) を示します。

#### [collection ase availability]

AdaptiveServer の初回認証時に設定されたデフォルトのデータ収集。デフォルト収 集内のデータは、60 秒間隔で収集されます。

注意: デフォルト収集には、Perspective Heatchart と同じ主要パフォーマンス指標 (KPI) が含まれています。したがって、これらの KPI を追加の収集でスケジュール する必要はありません。

デフォルト収集で使用される KPI は、次のとおりです。

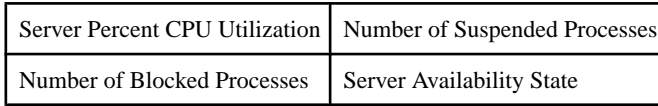

#### collection ase all client kpis

Adaptive Server コンポーネントの履歴チャート用のデータを収集します。たとえ ば、Adaptive Server モニタの [Overview]、[Devices]、[Engines]、および[Segments] 画面上のデータです。この収集をスケジュールして、これらのリソースのリアル タイム・チャートを表示します。

[collection\_ase\_all\_client\_kpis] で使用されている KPI は、次のとおりです。

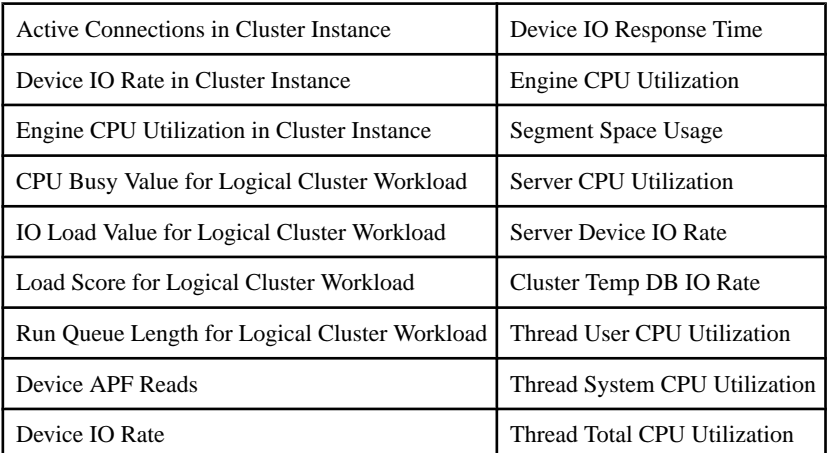

## [collection ase histmon]

Adaptive Server の履歴統計を収集します。これらの統計は、Adaptive Server モニタ に表示されません。これらの統計を表示するには、コンテキスト・メニューから [Statistics Chart] ウィンドウを起動します。警告を有効化し、統計チャートに表示 するには、この収集をスケジュールします。

[collection\_ase\_histmon] で使用されている KPI は、次のとおりです。

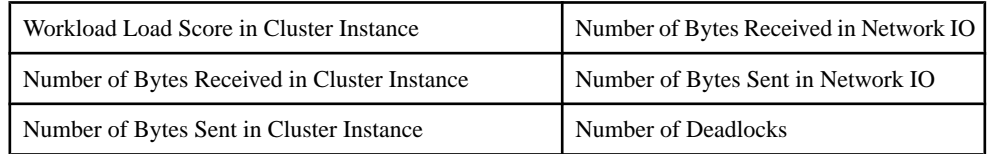

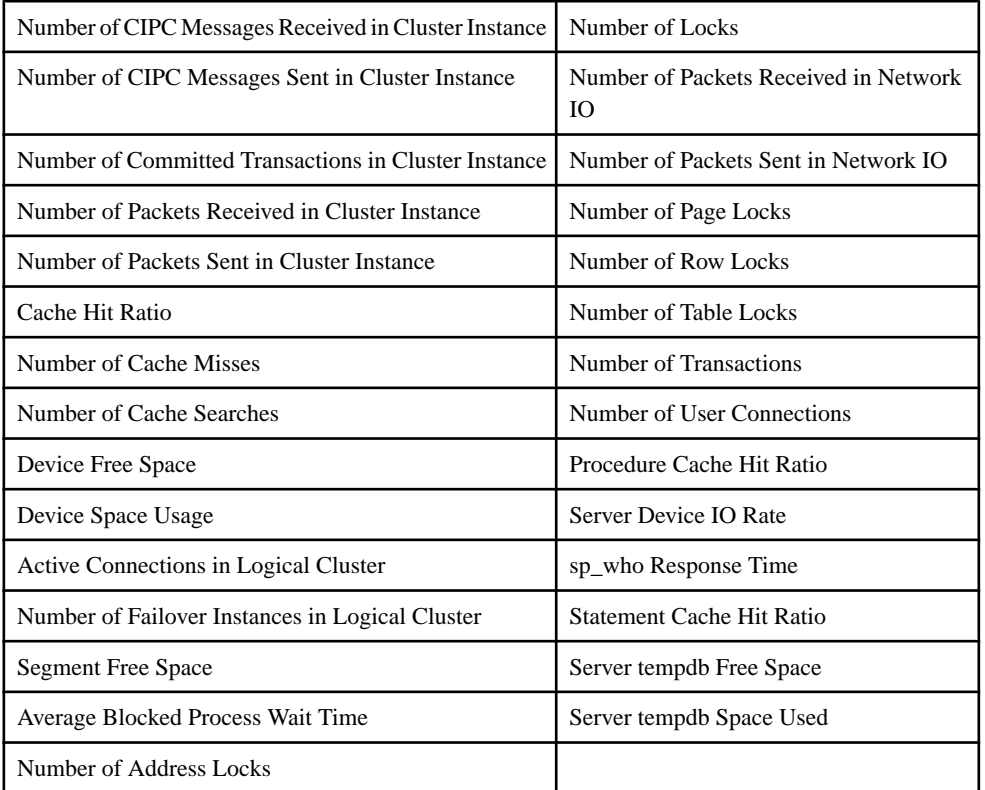

#### [collection\_ase\_rat]

Adaptive Server コンポーネントの [Replication Agent] 画面上のチャートに表示され る RepAgent スレッド測定基準を収集します。このプライマリ・データベースから の複製をモニタリングする予定である場合は、この収集のみを含めます。

- Adaptive Server [の主要パフォーマンス指標](#page-162-0) (155 ページ)
- [Sybase Control Center for Adaptive Server](#page-155-0) における役割の割り当て (148ページ)
- Adaptive Server [のモニタリング設定](#page-147-0) (140ページ)
- [管理対象リソースのログイン・アカウントの認証](#page-155-0) (148 ページ)
- [設定ファイルでの](#page-259-0) Adaptive Server パラメータの設定 (252 ページ)

## <span id="page-162-0"></span>**Adaptive Server** の主要パフォーマンス指標

主要パフォーマンス指標 (KPI) のリストとその説明を次に示します。KPI は、 Sybase Control Center の Adaptive Server 画面およびチャートに表示される統計を提 供します。

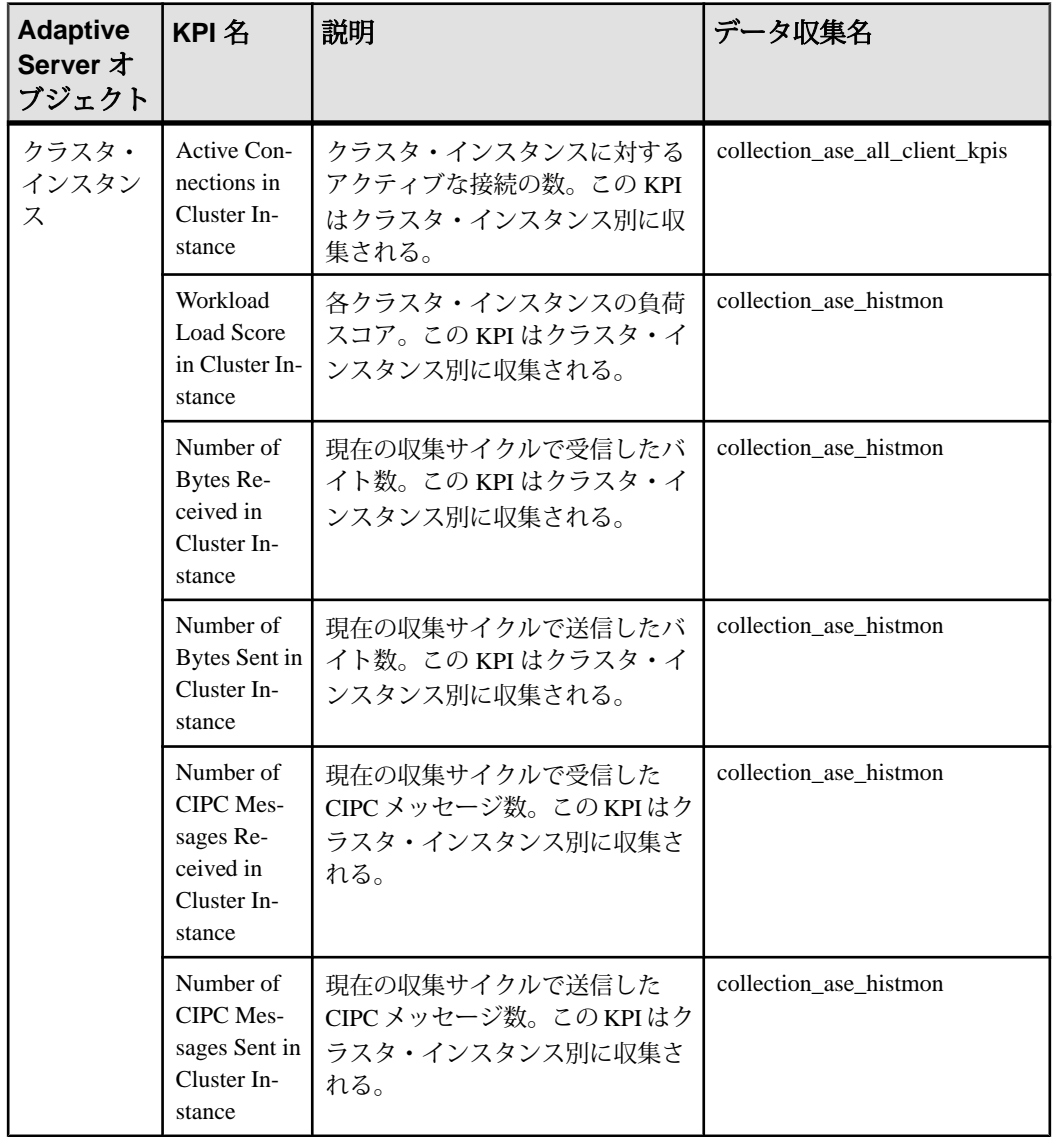

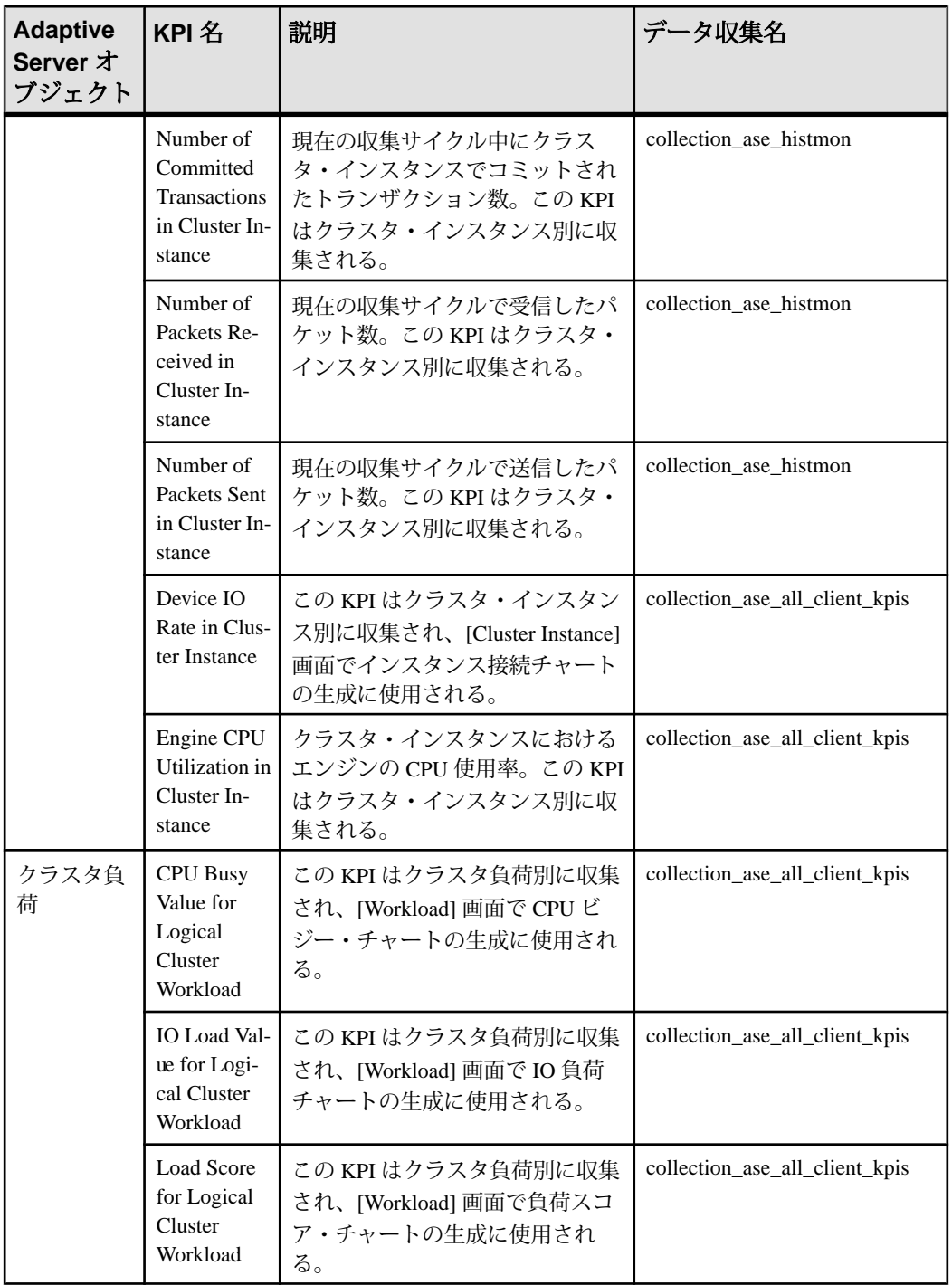

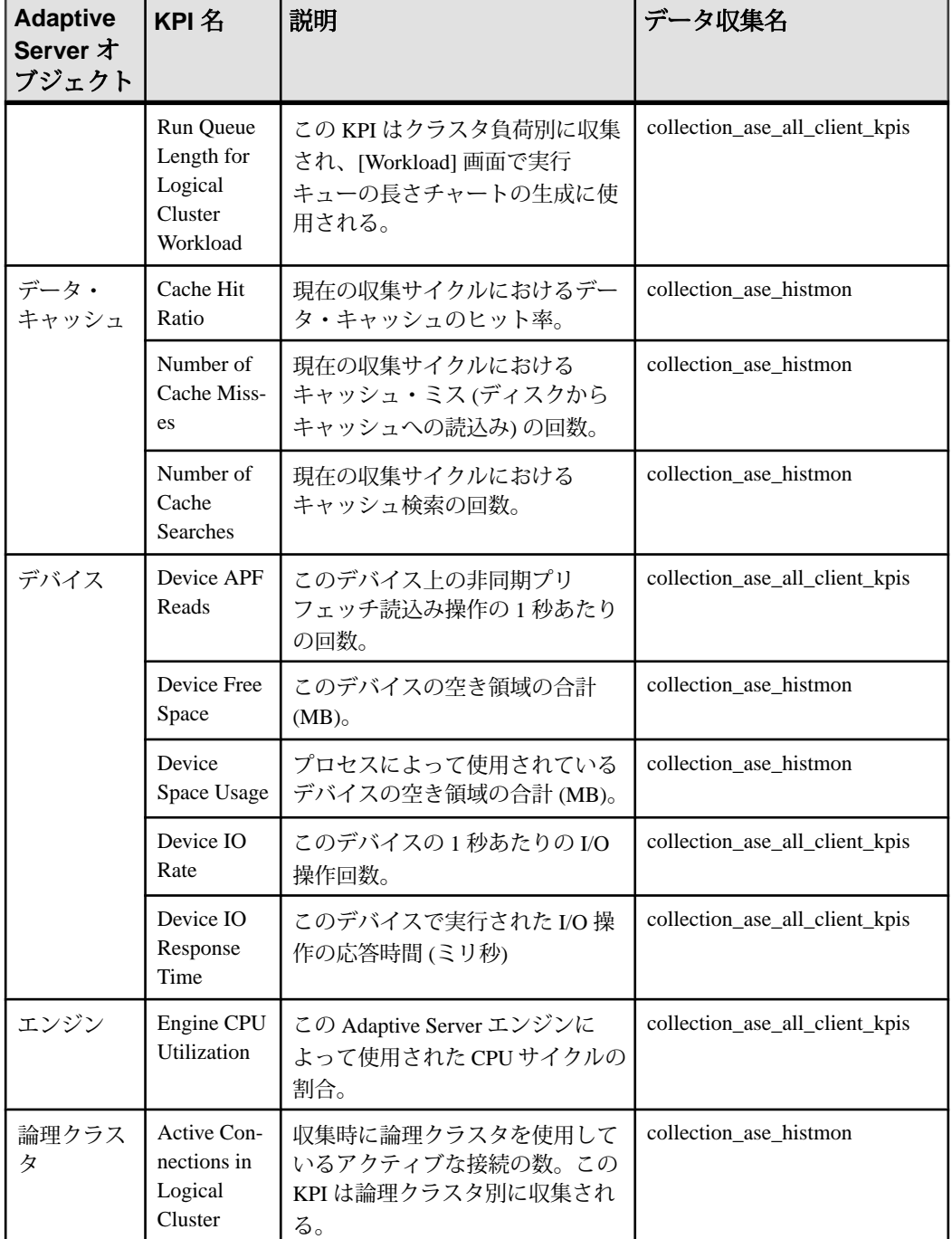

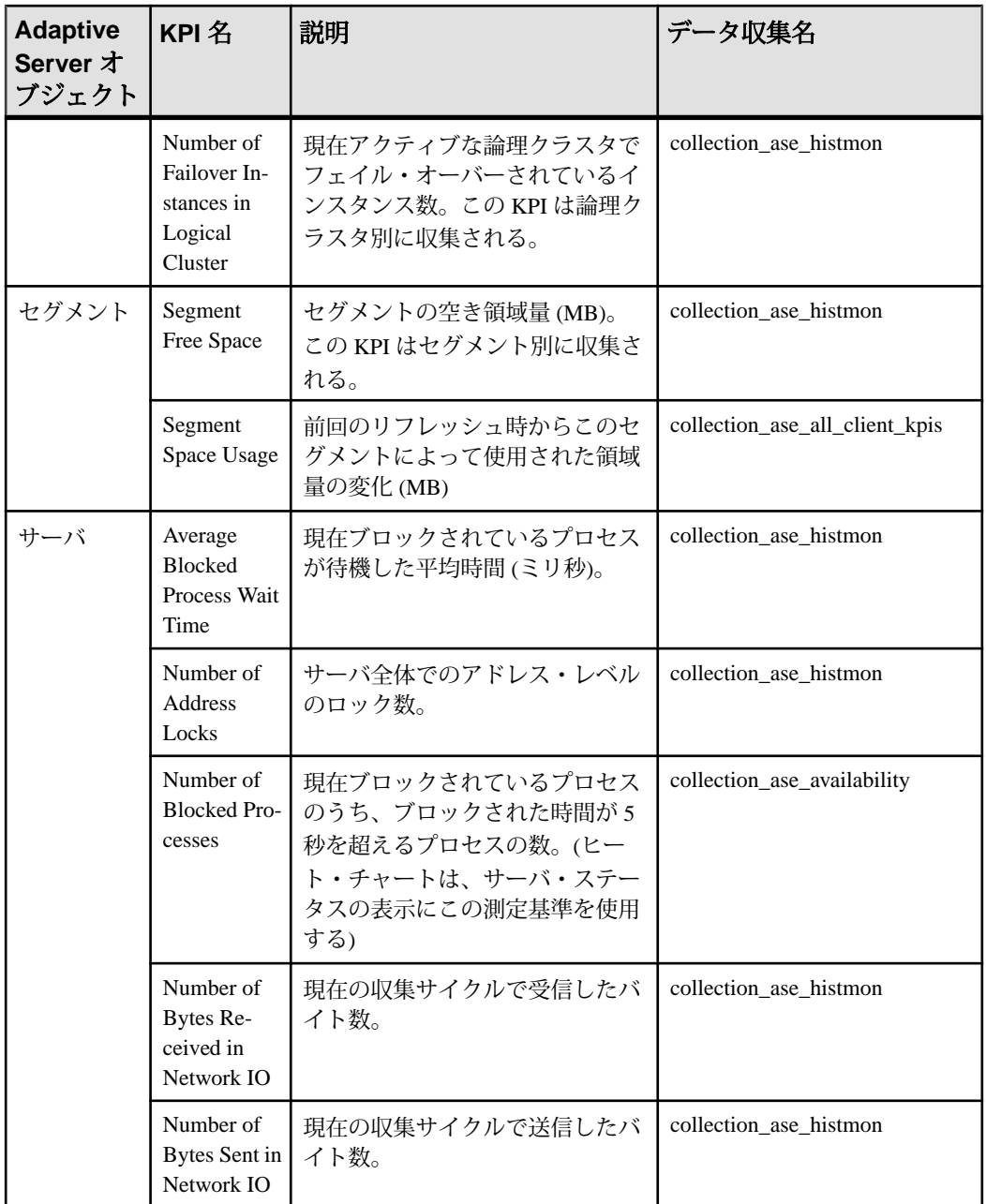

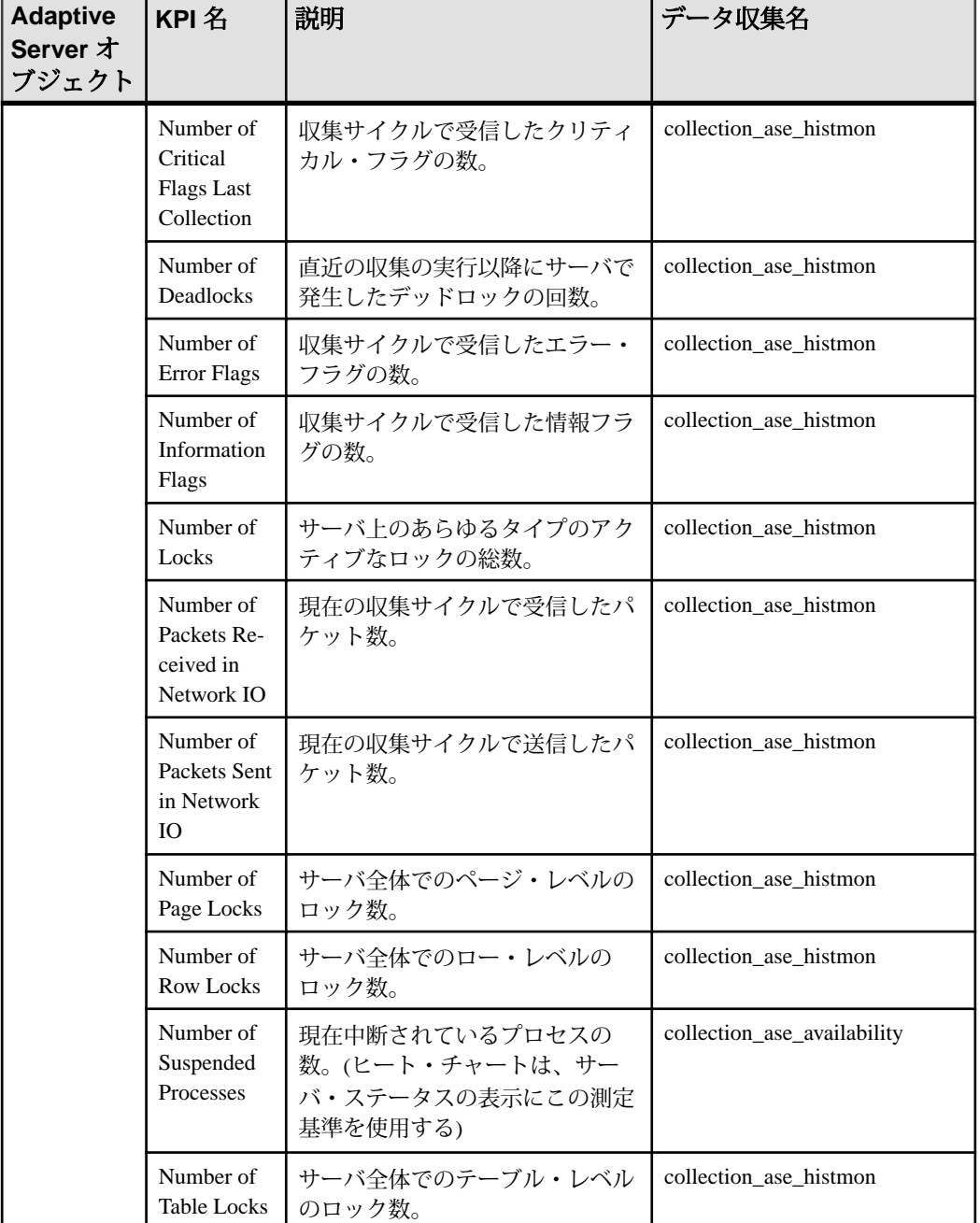

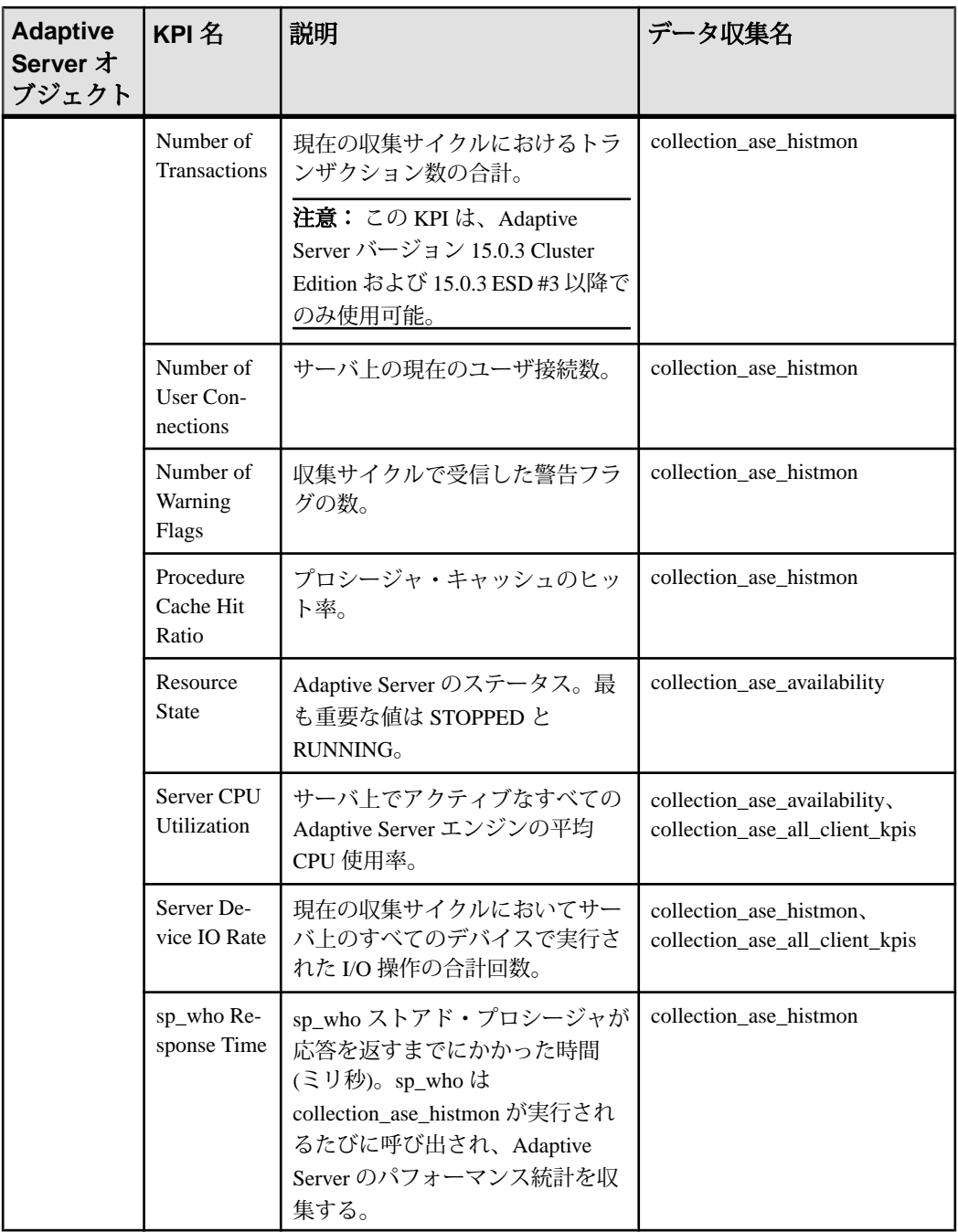

<span id="page-168-0"></span>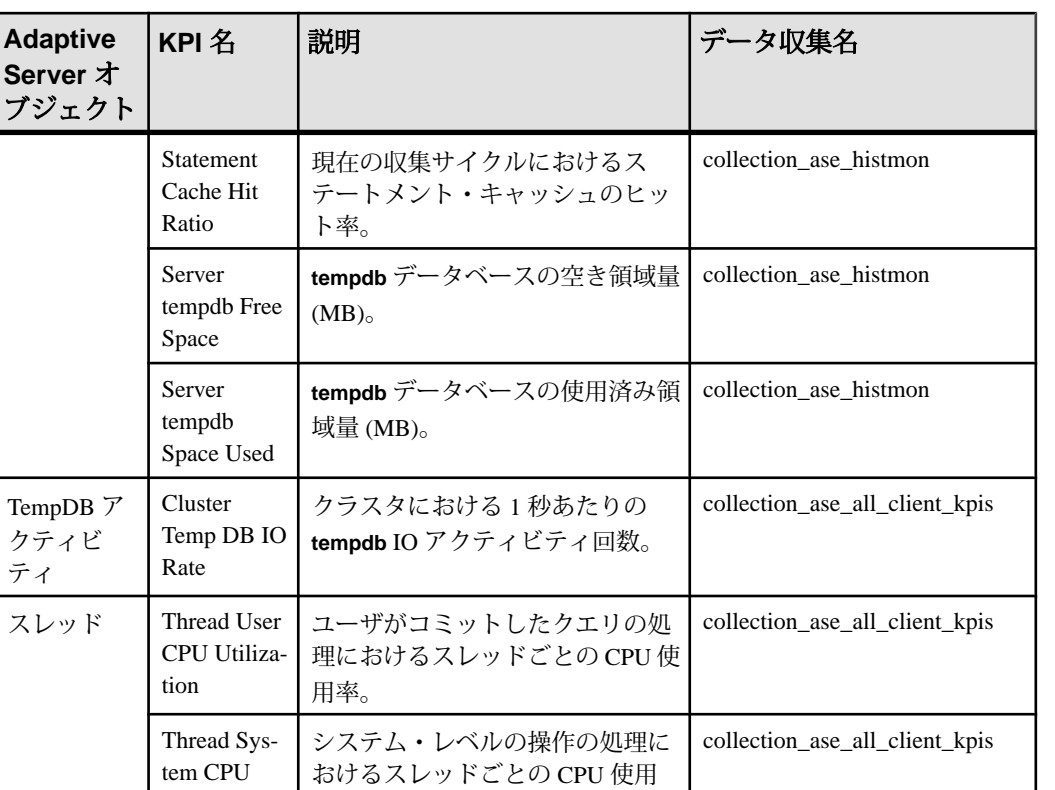

# 参照:

ティ

• [Adaptive Server](#page-172-0) のアラート (165 ページ)

率。

Utilization

Thread Total CPU Utiliza-

tion

# アラートの作成

リソースのアラート・インスタンスを 作成するには、Add Alert ウィザードを使用 します。

## 前提条件

• このタスクを実行するには、管理権限 (sccAdminRole) が必要です。

Thread User CPU Utilization に Thread System CPU Utilization を加 算して得られる 合計 CPU 使用率。 collection\_ase\_all\_client\_kpis

- Sybase Control Center によってアラートの通知に使用される電子メール・サーバ を指定する必要があります。電子メール・サーバを指定しないと、アラートへ の電子メール・サブスクリプションを作成できません。
- データ収集をスケジュールする必要があります。各製品モジュールのアラート は、1 つ以上のデータ収集に基づきます。正しい収集の実行がスケジュールさ れていない場合、アラート・システムは機能せず、アラートは何も生成されま せん。アラートを有効にするためにスケジュールする必要のある収集の情報に ついては、製品モジュールのデータ収集トピックを参照してください。
- (オプション) アラートでシェル・スクリプトの実行をトリガする場合、Sybase Control Center サーバをホストするマシン上のロケーション、またはそのマシン からアクセスできるロケーションにスクリプトをコピーする必要があります。 スクリプトが実行できるように、パーミッションを設定します。

警告! スクリプトの作成は慎重に行います。スクリプトの設計が不十分である と、ブロック状況の原因になり、Sybase Control Center サーバでデッドロックが発 生する場合があります。

#### 手順

- **1.** [Perspective Resources] ビューで、サーバまたはその他のリソースをクリック し、ビューのメニューバーの [Resource] **>** [Properties] を選択します。
- **2.** 左ウィンドウ枠で [Alerts] を選択し、[Add] をクリックします。 Add Alert ウィザードが開きます。選択したリソースで子アラートがサポートさ れている場合、[Resource] ページが開きます。リソースで子アラートがサポー トされていない場合、[Type] ページが開きます。この場合、手順 5 にスキップ します。
- **3.** ウィザードの [Resource] ページで、アラートを設定するオブジェクトを選択し ます。サーバまたはエージェントを表すフォルダを展開し、下位レベルの子オ ブジェクトを選択します。
- **4.** [Next] をクリックします。
- **5.** [Type] ページで、アラート・タイプを選択し、[Next] をクリックします。 これと次の手順については、このアラートがモニタする対象とどのような場合 にトリガされるかについての情報が説明されている、主要パフォーマンス指標 のトピックを参照してください (各アラートは、KPI に基づきます)。
- **6.** 選択したアラートのタイプに応じて、次のいずれかを実行します。
	- 状態ベースのアラートの場合、各アラート状態の重大度レベルを選択しま す。

注意: 状態ごとに 1 つの重要度レベルの関連付けが可能です。

- スレッショルド・ベースのアラートの場合、各重大度を定義する値の範囲 を確認し、必要に応じて調整します。
- **7.** [Next] をクリックします。
- **8.** (オプション) ストーム抑制期間を入力します。ストーム抑制は、指定された期 間の同じ条件から発生する冗長なアラート通知とスクリプトの実行をブロック します。この値を秒、分、または時間で入力し、[Next] をクリックします。
- **9.** (オプション) スクリプトの実行をトリガするようにこのアラートを設定するに は、次の手順を実行します。
	- a) [Alert Severity] では、スクリプトをトリガする重大度のレベルを指定しま す。[Critical]、[Warning] または両方を選択します。 [Critical] (重大) は、通常、[Warning] (警告) よりも重要度が高くなります。
	- b) スクリプトのロケーションを参照します。

注意: UNIX では、スクリプトが実行可能であることを確認します。実行 パーミッションが付与されていないスクリプトは選択できません。

c) スクリプトでパラメータ値が必要な場合は、[Select Parameters] をクリック して、[Execution Parameters] ボックスに入力します。 いくつかの事前定義された代入パラメータを組み込むことができます。こ の代入パラメータはアラートからの値に置き換えられます。パラメータ値 は、コマンド・ラインでスクリプトに渡されます。 詳細については、例と 代入パラメータのトピック (下記にリンク) を参照してください。

注意: スクリプトをテストするときに、**%Severity%** パラメータと **%Source\_Application%** パラメータには Sybase Control Center からテスト用の 値が提供されます (それぞれ、"Testing" と "TestScriptExecution")。これらの パラメータに指定したテスト値はすべて破棄されます。これによって、テ ストの後、および SCC レポジトリ内でテスト結果と実際のスクリプトの結 果の混乱を防ぎます。

- d) (オプション)[Test] をクリックして、スクリプトをテスト実行します。 スクリプトでパラメータが必要な場合に、パラメータ値が不足していたり、 間違っていたりすると、テストが失敗することがあります。
- e) [Next] をクリックします。

選択したリソースに、このアラート・タイプをサポートする兄弟リソース(た とえば、同じタイプのデータベースまたはデバイス) がある場合、[Duplicates] ページが表示されます。選択したリソースに同じタイプの兄弟リソースがない 場合、[Subscription] ページが表示されます。

**10.** (オプション) [Duplicates] ページで、独自のアラートのテンプレートとしてこの アラート定義を使用するリソースを選択します。リストのリソースすべてを選 択するには、リスト上部のボックスをクリックします。次に [Next] をクリック します。

設定

この手順を使用すると、同じタイプの複数のリソースに類似のアラートを設定 する必要がある場合に時間を節約できます。

**11.** (オプション) このアラートが生成されたときに電子メール通知を発行するに は、[Subscription] ページで電子メール・アドレスを指定します。

電子メール・アドレスのデフォルトは、ユーザ・プロファイルで設定されてい るアドレスですが、デフォルトを上書きできます。

重大および警告のアラートの両方で、次のようになります。

| オプ<br>ション                  | 説明                                                                                                    |
|----------------------------|----------------------------------------------------------------------------------------------------|
| E-mail                     | このアラートが発生したときに電子メール通知を送信するには、[E-mail<br>Message] ボックスをクリックし、ユーザまたはリストの電子メール・アド<br>レスを入力する。                                                                                         |
| Escala-<br>tion E-<br>mail | このアラートをエスカレーション(このアラートが指定された期間対応さ<br>れなかった場合に別の電子メール通知を送信する)するには、[Escalation E-<br>mail] ボックスをクリックしてユーザまたはリストの電子メール・アドレ<br>スを入力する。最初にプライマリ通知のアドレスを入力しないと、エスカ<br>レーション・アドレスを入力できない。 |
| Time<br>Period             | 最初のアラート通知を送信してからの待機時間を指定します。この時間が<br>経過すると、Sybase Control Center によって電子メール通知がエスカレー<br>ション・アドレスに通知されます(同じ通知が、元の通知アドレスに再び<br>送信されます)。時間単位を時間、分、または秒から選択し、数値を入力<br>します。               |

表 **16 :** アラート・サブスクリプションの詳細

**12.** [Finish] をクリックします。

重複または子のアラートを作成している場合は、[Cancel] ボタンがアクティブ になります。今後アラートの作成を中止する場合は、このボタンをクリックし ます (最低限で、プライマリ・アラートは、常に操作がキャンセルされる前に 作成されます)。操作をキャンセルする前に作成された重複または子のアラー トを保存しない場合は (ある場合)、手動で削除します。

注意: 重複アラートの作成を停止するには、[Cancel] をクリックします。

- [統計収集のセットアップ](#page-156-0) (149 ページ)
- Adaptive Server [パフォーマンス・データの表示オプションの設定](#page-184-0) (177 ページ)
- [ログインまたはグループへの役割の割り当て](#page-137-0) (130 ページ)
- 雷子メール・サーバの設定 (126 ページ)
- <span id="page-172-0"></span>• [アラート](#page-200-0) (193 ページ)
- [アラートでトリガされるスクリプトのテスト](#page-222-0) (215 ページ)

# **Adaptive Server** のアラート

Adaptive Server で構成可能なアラートについて説明します。

アラートは、パフォーマンスと可用性モニタの表示用、および統計チャート用に 収集されるものと同じ主要パフォーマンス指標 (KPI) に基づいています。

すべてのアラートは "Threshold" タイプ になりますが、**Resource State** および **RepAgent Thread State Change** は例外的に "State" タイプになります。

注意: アラートが発生すると、ステータス・バーにアラート・アイコンが表示さ れます。アラートを表示するには、[Overview] 画面で [Alerts] タブをクリックしま す。

| アラート                                                                | 説明                                                   | データ収集<br>名                             |
|---------------------------------------------------------------------|------------------------------------------------------|----------------------------------------|
| <b>Active Connections in</b><br><b>Cluster Instance</b>             | クラスタ・インスタンスに対するアクティブな接<br>続の数。                       | collection<br>ase all cli-<br>ent_kpis |
| Engine CPU Utiliza-<br>tion in Cluster Instance                     | 共有ディスク・クラスタ内のインスタンスの CPU<br>使用率。                     | collection<br>ase all cli-<br>ent_kpis |
| Number of Bytes Re-<br>ceived in Cluster In-<br>stance              | 現在の収集サイクルで受信したバイト数。この<br>KPI はクラスタ・インスタンス別に収集される。    | collection<br>ase histmon              |
| Number of Bytes Sent<br>in Cluster Instance                         | 現在の収集サイクルで送信したバイト数。この<br>KPI はクラスタ・インスタンス別に収集される。    | collection<br>ase_histmon              |
| Number of CIPC Mes-<br>sages Received in<br><b>Cluster Instance</b> | 現在の収集サイクルで受信したメッセージ数。こ<br>の KPI はクラスタ・インスタンス別に収集される。 | collection<br>ase histmon              |
| Number of CIPC Mes-<br>sages Sent in Cluster<br>Instance            | 現在の収集サイクルで送信したメッセージ数。こ<br>の KPI はクラスタ・インスタンス別に収集される。 | collection<br>ase histmon              |
| Number of Packets Re-<br>ceived in Cluster In-<br>stance            | 現在の収集サイクルで受信したパケット数。この<br>KPI はクラスタ・インスタンス別に収集される。   | collection<br>ase histmon              |

表 **17 :** クラスタ・インスタンス

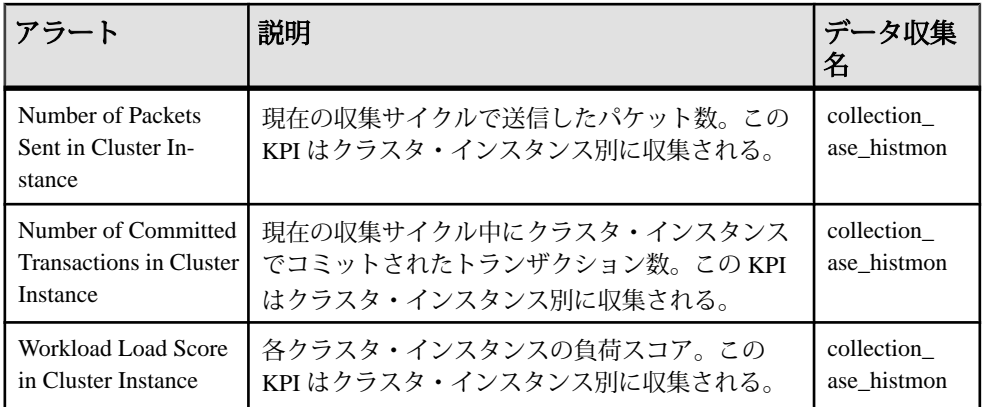

## 表 **18 :** クラスタ負荷

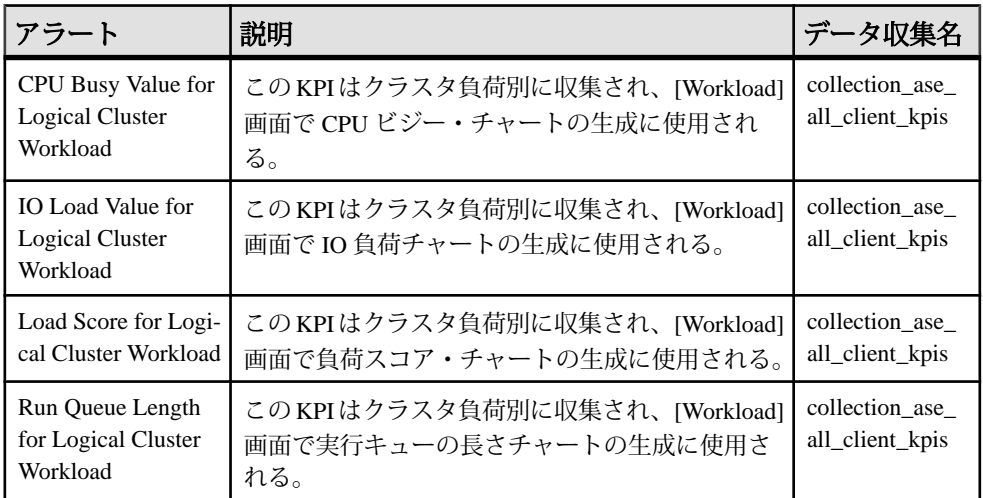

## 表 **19 :** データ・キャッシュ

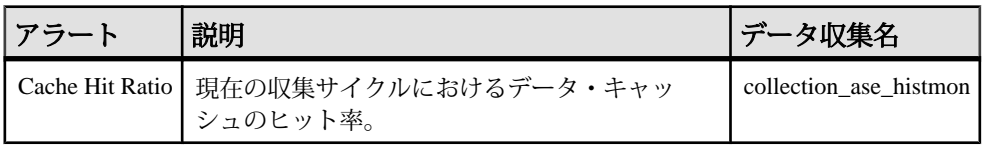

## 表 **20 :** デバイス

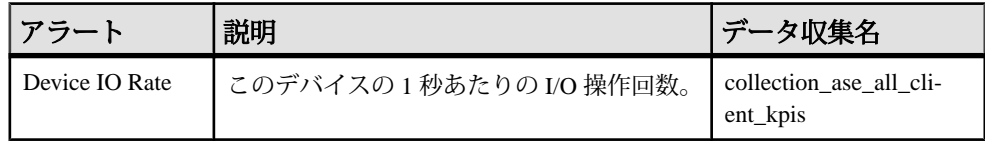

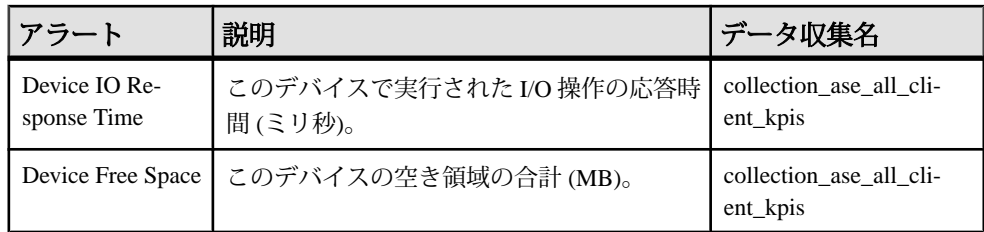

## 表 **21 :** エンジン

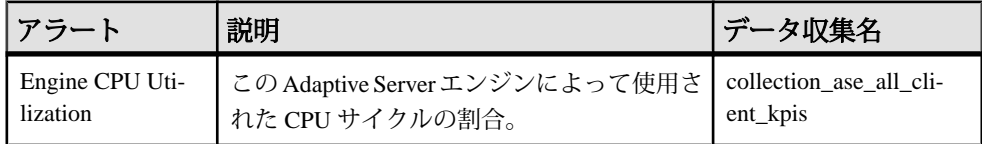

## 表 **22 :** 論理クラスタ

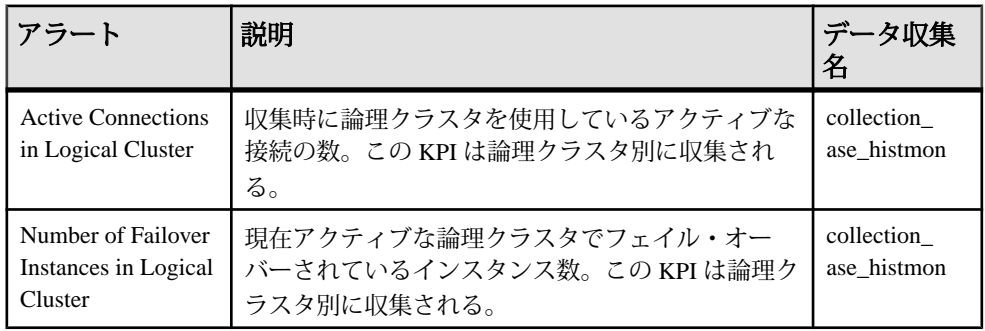

## 表 **23 : Replication Agent**

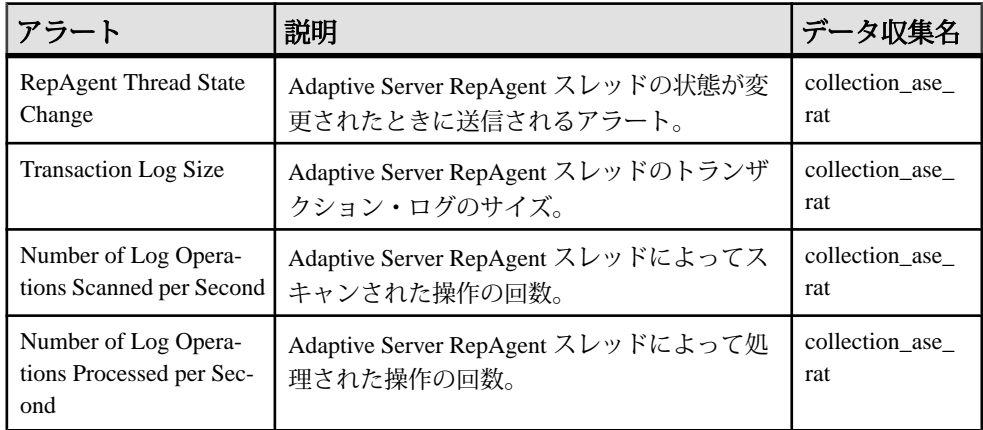

表 **24 :** セグメント

| <b> アラート</b> | 説明                                                | データ収集名 |
|--------------|---------------------------------------------------|--------|
| Segment Free | セグメントの空き領域量。この KPI はセグメン   collection_ase_histmon |        |
| Space        | ト別に収集される。                                         |        |

## 表 **25 :** サーバ

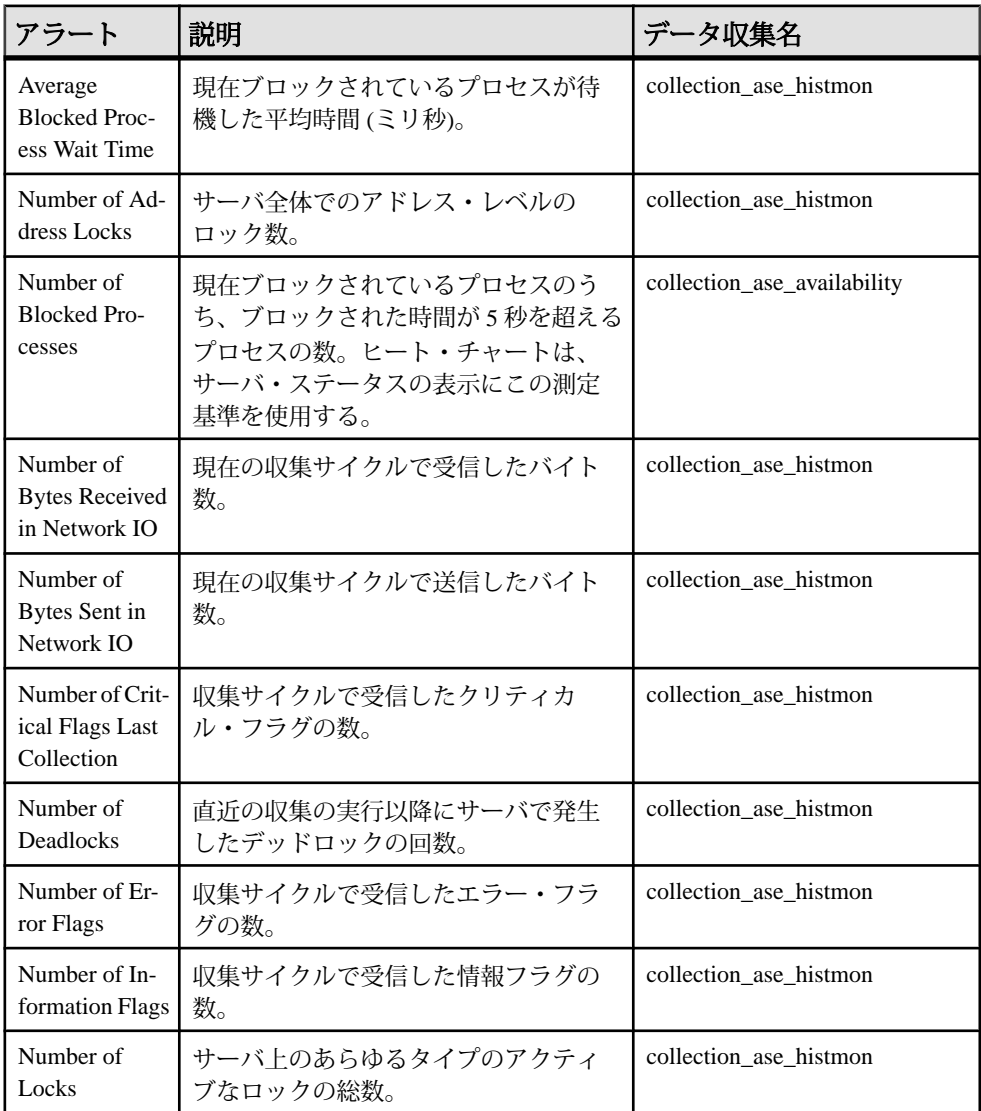

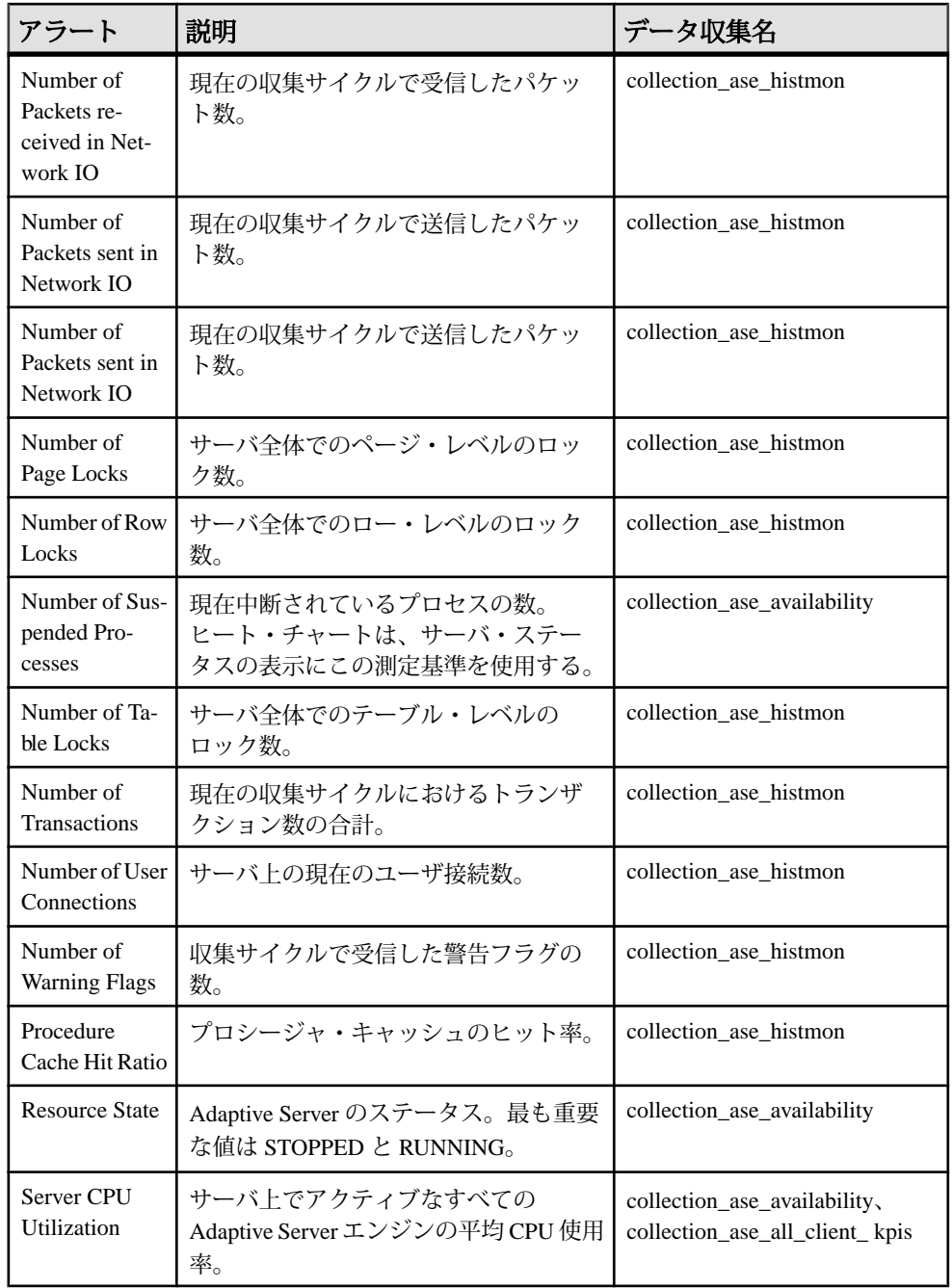

| アラート                                   | 説明                                                                                                    | データ収集名                                                         |
|----------------------------------------|----------------------------------------------------------------------------------------------------|----------------------------------------------------------------|
| <b>Server Device</b><br><b>IO</b> Rate | 現在の収集サイクルにおいてサーバ上<br>のすべてのデバイスで実行された I/O 操<br>作の合計回数。                                                                                     | collection ase availability,<br>collection ase all client kpis |
| Server tempdb<br>Free Space            | tempdb データベースの空き領域量<br>$(MB)_{\circ}$                                                                                                    | collection ase histmon                                         |
| Server tempdb<br>Space Used            | tempdb データベースの使用済み領域量<br>$(MB)_{\circ}$                                                                                                   | collection ase histmon                                         |
| sp_who Re-<br>sponse Time              | sp_who ストアド・プロシージャが応答<br>を返すまでにかかった時間(ミリ秒)。<br>sp_who は collection_ase_histmon が実行<br>されるたびに呼び出され、Adaptive<br>Server のパフォーマンス統計を収集す<br>る。 | collection ase histmon                                         |
| Statement<br>Cache Hit Ratio           | 現在の収集サイクルにおけるステート<br>メント・キャッシュのヒット率。                                                                                                    | collection ase histmon                                         |

表 **26 :** スレッド

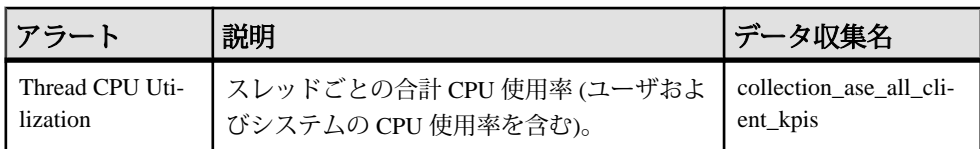

- [アラート・タイプ、重大度、](#page-178-0)Adaptive Server の状態 (171 ページ)
- [アラートによってトリガされるスクリプト](#page-179-0) (172 ページ)
- [アラートでトリガされるスクリプトの例](#page-180-0) (173 ページ)
- [スクリプトの代入パラメータ](#page-182-0) (175ページ)
- Adaptive Server [のアラートの作成](#page-208-0) (201ページ)
- Adaptive Server [のアラートの表示](#page-211-0) (204 ページ)
- [アラートの変更](#page-212-0) (205 ページ)
- [アラートの削除](#page-213-0) (206ページ)
- [アラート・サブスクリプション](#page-214-0) (207 ページ)
- [アラート通知](#page-217-0) (210 ページ)
- Adaptive Server [の主要パフォーマンス指標](#page-162-0) (155 ページ)
- [アラート](#page-200-0) (193 ページ)
- <span id="page-178-0"></span>• [ログインまたはグループへの役割の割り当て](#page-137-0) (130 ページ)
- [アラートの作成](#page-168-0) (161 ページ)
- [電子メール・サーバの設定](#page-133-0) (126 ページ)

# アラート・タイプ、重大度、**Adaptive Server** の状態

アラートを定義および制御するプロパティについて説明します。 アラート・タイプによって発生原因が決まります。

## 表 **27 :** アラート・タイプ

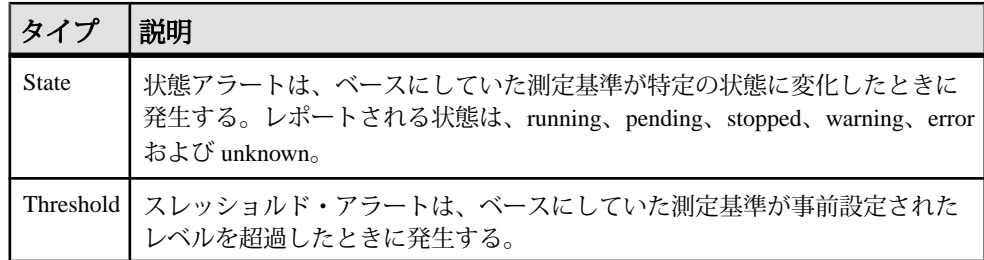

アラートの重大度によって、アラートの出力時点が制御されます。それぞれのア ラートに状態またはスレッショルド値を設定できます。

## 表 **28 :** アラートの重大度

| 重大度      | 説明                                                          |
|----------|-------------------------------------------------------------|
| Normal   | アラートは出力されない。                                                |
| Warning  | 懸念事項の原因になる問題が存在する。アラートが出力される。警告レベルで<br>発生するアラートをサブスクライブできる。 |
| Critical | 深刻な問題が存在する。アラートが出力される。重大レベルで発生するアラー<br>トをサブスクライブできる。        |

表 **29 : Adaptive Server** の状態

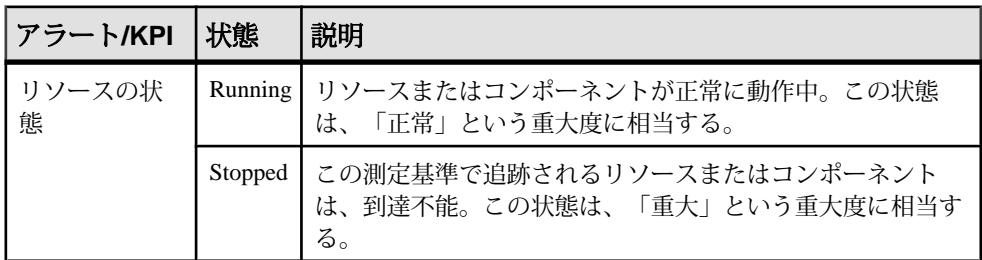

## <span id="page-179-0"></span>参照:

- [Adaptive Server](#page-172-0) のアラート (165 ページ)
- アラートによってトリガされるスクリプト (172 ページ)
- [アラートでトリガされるスクリプトの例](#page-180-0) (173 ページ)
- [スクリプトの代入パラメータ](#page-182-0) (175 ページ)
- Adaptive Server [のアラートの作成](#page-208-0) (201 ページ)
- Adaptive Server [のアラートの表示](#page-211-0) (204 ページ)
- [アラートの変更](#page-212-0) (205 ページ)
- [アラートの削除](#page-213-0) (206 ページ)
- [アラート・サブスクリプション](#page-214-0) (207 ページ)
- [アラート通知](#page-217-0) (210 ページ)
- [アラート](#page-200-0) (193 ページ)
- [ログインまたはグループへの役割の割り当て](#page-137-0) (130 ページ)
- [アラートの作成](#page-168-0) (161 ページ)
- [電子メール・サーバの設定](#page-133-0) (126 ページ)

## アラートによってトリガされるスクリプト

シェル・スクリプトを作成し、スクリプトを実行するようにアラートを設定でき ます。

アラートを管理し、対処するには、スクリプトを使用します。スクリプトは、制 御センタの視覚的なアラームをトリガしたり、アラートについての電子メール・ メッセージをアドレス・リストに送信したりできます。この電子メール送信は、1 つのアドレスのみを受け付けるアラート・サブスクリプション機能を補完するも のです。

スクリプトを実行するようにアラートを設定するときには、以下を実行できます。

- アラートを発生させる状態またはスレッショルドの指定
- スクリプトの実行をトリガする重大度レベルの指定
- スクリプトに渡される実行パラメータ文字列の提供

スクリプトは、Sybase Control Center を起動するために使用されたログイン・アカ ウントの下で実行されます。すべてのスクリプトに構成されているアクションを 実行するために必要なパーミッションがアカウントに付与されていることを確認 します。

スクリプトを実行すると、開始時間、終了時間、ステータス、終了コードがア ラート・サービス・ログに記録されます。ログの場所は次のとおりです。

• 標準インストールの場合:
SCC-3\_2¥log¥alert-server.log

<span id="page-180-0"></span>• 共有ディスク・インストールの場合:

SCC-3\_2¥instances¥<instance-name>¥log¥alert-server.log

警告! スクリプトの作成は慎重に行います。スクリプトの設計が不十分である と、ブロック状況の原因になり、Sybase Control Center サーバでデッドロックが発 生する場合があります。

## 参照:

- [Adaptive Server](#page-172-0) のアラート (165 ページ)
- [アラート・タイプ、重大度、](#page-178-0)Adaptive Server の状態 (171 ページ)
- アラートでトリガされるスクリプトの例 (173 ページ)
- [スクリプトの代入パラメータ](#page-182-0) (175 ページ)
- Adaptive Server [のアラートの作成](#page-208-0) (201 ページ)
- Adaptive Server [のアラートの表示](#page-211-0) (204 ページ)
- [アラートの変更](#page-212-0) (205 ページ)
- [アラートの削除](#page-213-0) (206ページ)
- [アラート・サブスクリプション](#page-214-0) (207 ページ)
- [アラート通知](#page-217-0) (210 ページ)
- [アラートでトリガされるスクリプトのテスト](#page-222-0) (215 ページ)
- [アラート](#page-200-0) (193 ページ)

## アラートでトリガされるスクリプトの例

Windows および UNIX 用のサンプル・スクリプトを示します。

例 1:アラートでトリガされる Windows のスクリプト 次のサンプル・ファイルは、Windows の .bat ファイルです。このサンプル・ス クリプトは、テキスト・ファイルに渡すパラメータ値を出力します。Windows の バッチ・ファイルでは、引数が 9 個しかサポートされません (スクリプトの名前 である Arg0 はカウントされません)。

```
@echo off
@echo. >> stest.txt
@echo %date% %time% >> stest.txt
@echo arg0: %0 >> stest.txt
@echo arg1: %1 >> stest.txt
@echo arg2: %2 >> stest.txt
@echo arg3: %3 >> stest.txt
@echo arg4: %4 >> stest.txt
@echo arg5: %5 >> stest.txt
@echo arg6: %6 >> stest.txt
@echo arg7: %7 >> stest.txt
```

```
設定
```

```
@echo arg8: %8 >> stest.txt
@echo arg9: %9 >> stest.txt
@echo. >> stest.txt
```
次に、上記のスクリプトに使用する実行パラメータ文字列の例を示します。

```
Time:%Time% 
Severity:%Severity% 
Resource:%Resource% 
Server:%Top_resource%
KPI:%KPI% 
State:%Current_state% 
URL:%SCC_URL%
```

```
スクリプトの出力は次のようになります。
Tue 12/15/2009 14:54:45.58 
arg0: C:¥project¥sccmain¥script-test.bat 
arg1: Time:"Mon Dec 21 21:30:04 2009" 
arg2: Severity:CRITICAL 
arg3: Resource:"SCC Tester 1" 
arg4: Server:"SCC Tester 1" 
arg5: KPI: kpi scc mostate primary
arg6: State:ERROR 
arg7: HYPERLINK "http://ik-scc.sybase.com:8282/scc"URL:http://ik-
scc.sybase.com:8282/scc 
arg8: 
arg9:
```

```
例 2:アラートでトリガされる UNIX のスクリプト
次に UNIX のスクリプトを示します。このサンプル・スクリプトは、テキスト・
ファイルに渡すパラメータ値も出力します。
```

```
#!bin/sh
outfile=c:/testing/latest/scriptTest.out
echo> $outfile
echo `date` >> $outfile
count=1
while [ "$1" ]
do
   echo arg$count: $1 >> $outfile
   shift
   count=`expr $count + 1`
done
echo --- DONE --- >> $outfile
```
- [Adaptive Server](#page-172-0) のアラート (165 ページ)
- [アラート・タイプ、重大度、](#page-178-0)Adaptive Server の状態 (171 ページ)
- [アラートによってトリガされるスクリプト](#page-179-0) (172 ページ)
- [スクリプトの代入パラメータ](#page-182-0) (175ページ)

## <span id="page-182-0"></span>スクリプトの代入パラメータ

シェル・スクリプトに渡される実行パラメータ文字列には、代入パラメータを指 定できます。代入パラメータとは、実行時に、スクリプトをトリガするアラート からの値によって置き換えられるパラメータです。

代入パラメータは、状態ベースとスレッショルド・ベースの両方のアラートで利 用できます。

| パラメータ                     | 説明                                                                                                    |
|---------------------------|----------------------------------------------------------------------------------------------------|
| % Alert%                  | アラート・システムによって提供される、3つの部分で構成される<br>名前。3 つの部分とは、このアラートの名前、リソースの名前、ア<br>ラートがベースとする主要パフォーマンス指標(KPI: Key<br>Performance Indicator) です。                                     |
| % Current state%          | このアラートが設定されているリソースの現在の状態。                                                                                                    |
| $\%$ KPI $\%$             | アラートがベースにする KPI の名前。                                                                                                    |
| $%$ Resource $%$          | このアラートが関連付けられているリソースの名前。                                                                                                    |
| %SCC URL%                 | Sybase Control Center へのリンク。アラートについての詳細な情報が<br>提供されます。                                                                                                    |
| %Severity%                | このアラートの重大度。次のいずれかです。重大または警告。                                                                                                    |
| %Source_applica-<br>tion% | このアラートを生成した SCC 製品モジュール。                                                                                                    |
| %Time%                    | アラートが生成された日時。次のフォーマットで表されます。<br>Tue Sep 15 10:10:51 2009                                                                                                    |
| %Server%                  | アラートの発生したリソースの最上位の親リソース (通常、サーバ)<br>の名前。アラートの発生したリソースが大規模システムのコンポー<br>ネント(たとえば、サーバ内のデータベース)の場合には、これは重<br>要な値です。アラートが発生したリソースに親がない場合、<br>%Server% と %Resource% は同じ値です。 |

表 **30 :** 状態ベースのアラートの代入パラメータ

| パラメータ                     | 説明                                                                                                    |
|---------------------------|----------------------------------------------------------------------------------------------------|
| %Alert%                   | アラート・システムによって提供される、3つの部分で構成される名<br>前。3つの部分とは、このアラートの名前、リソースの名前、アラー<br>トがベースとする主要パフォーマンス指標 (KPI: Key Performance<br>Indicator) です。                             |
| %Datapoint%               | アラートが発生したリソースの、アラートがベースにする KPI の現在<br>値。                                                                                                    |
| $% KPI\%$                 | アラートがベースにする KPI の名前。                                                                                                    |
| %Resource%                | このアラートが関連付けられているリソースの名前。                                                                                                    |
| %SCC URL%                 | Sybase Control Center へのリンク。アラートについての詳細な情報が提<br>供されます。                                                                                                    |
| %Severity%                | このアラートの重大度。次のいずれかです。重大または警告(重大の<br>方がより重要です)。                                                                                                    |
| %Source_applica-<br>tion% | このアラートを生成した SCC 製品モジュール。                                                                                                    |
| %Threshold%               | このアラートが生成されるスレッショルド。                                                                                                    |
| %Time%                    | アラートが生成された日時。次のフォーマットで表されます。<br>Tue Sep 15 10:10:51 2009                                                                                                    |
| %Server%                  | アラートが発生したリソースの最上位の親リソースの名前。アラート<br>の発生したリソースが大規模システムのコンポーネント(たとえば、<br>サーバ内のデータベース)の場合には、これは重要な値です。 アラー<br>トが発生したリソースに親がない場合、%Server% と %Resource% は同<br>じ値です。 |

表 **31 :** スレッショルド・ベースのアラートの代入パラメータ

- [Adaptive Server](#page-172-0) のアラート (165 ページ)
- [アラート・タイプ、重大度、](#page-178-0)Adaptive Server の状態 (171 ページ)
- [アラートによってトリガされるスクリプト](#page-179-0) (172 ページ)
- [アラートでトリガされるスクリプトの例](#page-180-0) (173 ページ)
- [アラートでトリガされるスクリプトのテスト](#page-222-0) (215 ページ)
- [アラートの変更](#page-212-0) (205 ページ)

## **Adaptive Server** パフォーマンス・データの表示オプションの 設定

AdaptiveServer の画面リフレッシュ間隔、チャート・トレンド期間、アラート・リ ストのサイズ、履歴 SQL のサイズ、履歴 SQL のトレンド期間を変更します。

次の手順に従って、[Settings] 画面のオプションを設定します。

- **1.** [Perspective Resources] ビューで、設定するサーバを選択し、ドロップダウン矢 印をクリックして [Monitor] を選択します。
- **2.** 左側のパネルから [Settings] を選択します。
- **3.** (オプション) [Screen Refresh Interval] フィールドに、新しい値を入力します。画 面をリフレッシュすると、最新の利用可能データが表示されます。画面リフ レッシュ間隔は、次のリフレッシュまでの期間です。デフォルトは、30 秒で す。
- **4.** (オプション)[Chart TrendPeriod]フィールドに、新しい値を入力します。チャー ト・トレンド期間は、Adaptive Server コンポーネントの履歴チャートの対象と なる期間です。デフォルトは 15 秒です。
- **5.** (オプション) [Alert list size] フィールドに、新しい値を入力します。[Overview] ウィンドウの [Alerts] テーブルには、サーバに対して設定されているすべての アラートのリストが含まれています。[Alerts] テーブル内の最大ロー数は、ア ラート・リストのサイズによって決まります。デフォルトは 100 です。
- **6.** (オプション) [HistoricalSQLs size] フィールドに、新しい値を入力します。[SQL Activity]ウィンドウのアクティブなSQLテーブルに、アクティブなSQL文のリ ストが表示されます。このテーブル内の文の最大数は、履歴 SQL のサイズに よって決まります。デフォルトは 500 です。
- **7.** (オプション) [Historical SQLs trend period] フィールドに、新しい値を入力しま す。アクティブな SQL テーブル内のアクティブな SQL 文のリストが、履歴 SQL 傾向期間によって制御される最大期間に対して表示されます。この設定の デフォルト値は 5 分です。
- **8.** [Apply Settings] をクリックします。

#### 参照:

• [アラートの作成](#page-168-0) (161 ページ)

## オプションの設定手順

追加の設定を実行します。これには、ユーザ承認、アラート、データ収集スケ ジューリング、バックアップ、レポジトリの消去オプションの設定があります。

| 設定領域                    | 説明                                                                                               | トピック名                                                        |
|-------------------------|--------------------------------------------------------------------------------------------------|--------------------------------------------------------------|
| User authoriza-<br>tion | ユーザのグループをセットアップするか、役割を割<br>り当てます。管理権限 (sccAdminRole) を持つユーザ<br>が存在することを確認します。                    | ユーザ認証 (130<br>ページ)                                           |
| Authentication          | 認証モジュールを追加して、Windows、UNIX、<br>LDAP のユーザが Sybase Control Center にログインで<br>きるようにします。               | セキュリティの<br>セットアップ<br>$(104 \sim -\frac{1}{2})$               |
| Alerts                  | アラートのスレッショルドとサブスクリプションの<br>変更、アラートの削除を実行します。                                                     | アラート(193<br>ページ)                                             |
| Data collection         | 収集間隔とスケジュールの変更、スケジュールのサ<br>スペンドとレジューム、収集ジョブの削除を実行し<br>ます。                                        | ジョブ・スケ<br>ジューリング<br>$(187 \, \text{N} - \ddot{\mathcal{Y}})$ |
| Resources               | リソースの登録解除、パースペクティブへの追加、<br>または削除を実行します。                                                          | リソース(217<br>ページ)                                             |
| Perspectives            | パースペクティブの作成、削除、名前の変更を行い<br>ます。                                                                   | パースペクティ<br>ブ(221ページ)                                         |
| <b>Instances</b>        | 共有ディスク・モードを有効または無効にして、共<br>有ディスクから実行されている SCC エージェント<br>またはサーバ・インスタンスを配備、削除、リフ<br>レッシュ、または変換します。 | インスタンス<br>$(225 \n\curvearrowleft \vee)$                     |
| Repository              | レポジトリ・データベースの消去オプションの設<br>定、バックアップのスケジュールを実行します。                                                 | レポジトリ (236<br>ページ)                                           |

表 **32 :** 設定領域

# 管理とモニタ

Adaptive Server を管理およびモニタします。

## リソースの可用性の表示**:** ヒート・チャート

ヒート・チャートを使用して、現在のパースペクティブのサーバのステータスと 可用性を表示します。

ヒート・チャートには、パースペクティブ内のリソースの状態 (リソースが実行 中、中断中、停止中) が表示されます。これに加え、ヒート・チャートには、各リ ソースのタイプが一覧表示され、最後のデータ収集の開始時間などの統計データ が表示されます。

表示するリソースをフィルタリングしたり、検索したり、結果をカラムでソート することができます。また、リソースを選択して、コンテキスト・メニューでプ ルダウンし、リソース・タイプに基づいて異なる監視および管理オプションを表 示できます。

ヒート・チャートのデータは、管理対象サーバから直接収集され、収集されたと きの日時でタグ付けされ、Sybase Control Center レポジトリに保存されます。

- **1.** アプリケーションのメニュー・バーで、[View] **>** [Open] **>** [Heat Chart]を選択し ます。
- **2.** (オプション) チャートのアイコンが示すステータスの情報を表示するには、マ ウスをアイコンに合わせます。
	- [Status] カラム アイコンのツールチップでリソースのステータスを説明し ます (実行中や停止など)。
	- [Status] の右側のすべてのカラム アイコンのツールチップで、カラム上部 に一覧表示された KPI の値を示します。
- **3.** (オプション) フィルタリング (ヒート・チャートのリソースのリストを絞り込 む) やカラムを変更するためのツールを表示するには、[Perspective Heat Chart] メニュー・バーから [View] **>** [Filter]を選択します。 [Filter and Column tools] が左側のペインに表示されます。
- **4.** (オプション) フィルタリングを使用するには、ビューのメニュー・バーから [View] **>** [Filter] を選択し、[Filter string] フィールドに検索ワードを入力しま す。

検索単語には、サーバまたはリソースのタイプの名前または名前の一部など、 ヒート・チャートのテーブル部分に表示される任意の文字列を入力できます。 たとえば、「ASE Server」と入力できます。

- **5.** (オプション) フィルタリング設定として以下のいずれかを選択します。
	- [Match case]-表示されるデータに、大文字と小文字を含む検索ワードが含ま れているリソースを検索します。または
	- [Exact match] 表示されるデータに、検索ワードと完全に一致する項目を含 むリソースを検索します。
- **6.** (オプション) [Filter on] リストからカラムを選択すると、カラムの検索を制限で きます。
- **7.** (オプション) [Columns] をクリックして、ヒート・チャートのオプションをカ スタマイズします。
- **8.** (オプション) ヒート・チャートに表示しないすべてのカラムを選択解除しま す。
- **9.** (オプション) カラム・ヘッダのソート矢印をクリックして、カラム値を昇順ま たは降順にソートします。
- **10.** (オプション) リソースのローをクリックし、リソース名の右側のメニューをプ ル・ダウンして、選択したリソースで利用できるオプションを表示します。
- **11.** (オプション) [Filter and Columns tools] ペインの大きさを調整するには、ツール のペインとリソース・テーブルとの間の枠線の上でカーソルを移動します。 カーソルの形がサイズ変更アイコンに変化したら、クリックして、枠線を左方 向または右方向に移動します。
- **12.** (オプション) [Filter and Columns] ツールを非表示にするには、[View] **>** [Filter ]を 選択解除します。

## パフォーマンス・カウンタのグラフ表示**:** 統計チャート

パフォーマンスの傾向を表示するには、指定された期間のパフォーマンス・カウ ンタのセットのグラフを生成します。

#### 前提条件

グラフ表示する統計データが収集されていることを確認します。データが収集さ れていることを確認するには、[Resource Properties] ビューの [Collection Jobs] ペー ジに移動し、収集ジョブの [History] タブを確認します。リソース・モニタでも確 認できます。リソース・モニタにデータが表示されたら、データが収集されてい ます。

手順

ヒント: データ収集は、リソースによって認証されると開始されます。認証され てからの時間が短いリソースでは、有効なグラフを作成するのに十分なデータが 蓄積されていないことがあります。

- **1.** [Perspective Resources] ビューで、リソースをクリックして、ビューのメ ニュー・バーで [Resource] **>** [Statistics Chart] を選択します。
- **2.** [Statistics] タブのフォルダを展開し、グラフ表示する主要パフォーマンス指標 (KPI: Key Performance Indicator) を選択します。
- **3.** [Graph Statistic] をクリックするか、KPI を [Chart] タブにドラッグします。 [Chart] タブにはデータがグラフ表示され、KPI と対応する値、それが収集され た日時が [Data] タブに表示されます。
- **4.** (オプション) グラフ表示する KPI を追加する手順を繰り返します。
- **5.** (オプション) [Chart] タブの下のスライダを使用して、グラフに表示する時間量 を、分から年の範囲で制御します。
- **6.** (オプション) 表示されるグラフを前または後に移動するには、[<<]、[<]、[>]、 および [>>] を使用します。移動する量は、スライダの設定によって異なりま す。

ヒント: 統計チャートは固定期間のデータを表示し、この期間は自動的には 変更されません。直近の統計を表示し、グラフを最新の状態に維持するには、 新しい統計が収集されるごとに、表示される期間を調整します。

- **7.** (オプション) スライダの上に [date] と [time] のラベルがあります。これらをク リックすることによって、グラフの開始時刻、終了時刻、表示期間を変更でき ます。
- **8.** (オプション) [Clear Graph] をクリックして、すべてのグラフ表示されている統 計を削除し、新たに開始します。

注意: 最大 2 つの異なる測定単位を使用して、最大 5 つの統計をグラフ表示でき ます。デフォルトでは、24 時間の統計のみが利用できます。これより長く統計を 保存するには、レポジトリ消去オプションを変更します。

## 参照:

• [レポジトリ消去の設定](#page-249-0) (242 ページ)

## <span id="page-189-0"></span>**Sybase Control Center** の管理

モニタリング統計と Adaptive Server の Sybase Control Center ログを使用して、 Sybase Control Center for Adaptive Server を管理します。

## 管理コンソール

パースペクティブで選択したリソースを参照し、管理するには、管理コンソール を使用します。

#### リソースの参照と管理

新しいリソースを作成するか、既存のリソースの参照と管理を実行します。

#### 前提条件

既存のリソースを表示または管理するには、少なくとも 1 つのリソースを登録し、 パースペクティブに追加します。

## 手順

管理コンソールを使用すると、サーバと、サーバ・レベルより下のプロセス、 データベース、デバイスなどのリソースの両方を表示し、管理できます。

- **1.** 管理コンソールを起動します。
	- Administration Console に 1 つまたは複数のリソースの情報を表示するには、 [Perspective Resources] ビューでリソースを選択し、[Resource] **>** [Administration Console] を選択します。この方法は、選択したリソースのみ を表示するため、最も効率的な方法です。
	- Administration Console にすべてのリソースの情報を現在のパースペクティブ で表示するには、メイン・メニュー・バーで、[View] **>** [Open] **>** [Administration Console] を選択します。多数のリソースを監視している場合 は、Administration Console にロードするのに数分かかります。
- **2.** オブジェクト・タイプの階層を展開するには、左ウィンドウ枠の[Navigation] **>** [Browse]を展開します。矢印アイコンをクリックして、オブジェクト・タイプ を展開します。
- **3.** 階層のオブジェクト・タイプ (サーバ・タイプなど) を選択します。 管理コンソールの右ウィンドウ枠に、そのタイプのリソースのリストが表示さ れます。

注意: 右ウィンドウ枠のメッセージ・ローは、次のもののプレースホルダで す。

- <span id="page-190-0"></span>• 失敗した要求 - 再試行するには、メッセージ・ローを選択し、右側に表示さ れるドロップダウン矢印をクリックします。[Retry] を選択します。
- 応答の遅い要求 これらのローは、real データが到着するとすぐに置き換え られます。
- 大量の結果セット 表示するには、メッセージ・ローを選択し、右側に表示 されるドロップダウン矢印をクリックします。[Expand] を選択します。結 果が表示されるまでに 1 分位かかる場合があります。

詳細情報を示すツールチップを表示するには、メッセージ・ローにマウスを合 わせます。

- **4.** (オプション) 現在選択しているタイプのオブジェクトを作成するには、[Folder] **>** [Create] または [Folder] **>** [New] を選択します。
- **5.** (オプション) ビューをリフレッシュするには、[Folder] **>** [Refresh]を選択しま す。
- **6.** 左右いずれかのペインで、オブジェクトを選択します。 ドロップダウン矢印が名前の右側に表示されます。右ウインドウ枠でオブジェ クトが選択されている場合は、[Resource] メニューがアクティブになります。
- **7.** ドロップダウン矢印をクリックして、オブジェクトで実行できるアクションの メニューを表示します。右ウインドウ枠でオブジェクトが選択されている場合 は、[Resource] メニューを使用して同じアクションを表示します。

注意: 一部の管理対象オブジェクトでは、実行できる操作はありません。

## 参照:

- リソースの検索とフィルタリング (183 ページ)
- Adaptive Server [でのオブジェクトの検索](#page-192-0) (185ページ)
- [管理コンソールの取得スレッショルドの設定](#page-193-0) (186 ページ)

## リソースの検索とフィルタリング

関心のあるリソースまたはリソース内のオブジェクトを迅速に検索するには、管 理コンソールの検索およびフィルタ・ツールを使用します。

- **1.** 管理コンソールを起動します。
	- Administration Console に 1 つまたは複数のリソースの情報を表示するには、 [Perspective Resources] ビューでリソースを選択し、[Resource] **>** [Administration Console] を選択します。この方法は、選択したリソースのみ を表示するため、最も効率的な方法です。
	- Administration Console にすべてのリソースの情報を現在のパースペクティブ で表示するには、メイン・メニュー・バーで、[View] **>** [Open] **>**

[Administration Console] を選択します。多数のリソースを監視している場合 は、Administration Console にロードするのに数分かかります。

- **2.** (オプション) 管理コンソールのツールを使用して、表示されるリソースを制御 できます。
	- a) 左ウィンドウ枠で [Resource Selection] をクリックします。
	- b) 右ウィンドウ枠にあるリソースのリストがリフレッシュされ、このウィン ドウ枠で行った選択が反映されます。複数選択による変更を行っている場 合は、[Automatically refresh details] を選択解除してリフレッシュ機能をオフ にします。
	- c) 管理コンソールの表示に含めるリソースを選択するか、表示から除外する リソースを選択解除します。
- **3.** 階層をナビゲートせずにリソースを検索するには、次の手順を実行します。
	- a) 左ウィンドウ枠で、[Navigation] **>** [Search] を選択します。
	- b) (必須) [Search] タブで、検索するリソースのリソース・タイプとオブジェク ト・タイプを選択します。
	- c) 検索文字列を入力します。 検索文字列には、リソースの完全名または部分名を指定できます。
	- d) (オプション) 名前が検索文字列と一致するリソースのみを検索するには、 [Exact match] を選択します。
	- e) [Search] をクリックします。 結果が右ウィンドウ枠に表示されます。

注意: 右ウィンドウ枠のメッセージ・ローは、次のもののプレースホルダ です。

- 失敗した要求 再試行するには、メッセージ・ローを選択し、右側に表 示されるドロップダウン矢印をクリックします。[Retry] を選択します。
- 応答の遅い要求-これらのローは、realデータが到着するとすぐに置き換 えられます。
- 大量の結果セット 表示するには、メッセージ・ローを選択し、右側に 表示されるドロップダウン矢印をクリックします。[Expand] を選択しま す。結果が表示されるまでに 1 分位かかる場合があります。 詳細情報を示すツールチップを表示するには、メッセージ・ローにマウス を合わせます。
- f) 検索をさらに絞り込むには、検索結果のカラムの上部にあるフィールドに フィルタ文字列を入力します。たとえば、データベースの検索で、Device カラムの上に wilma と入力すると、デバイス wilma に関連する結果のみが 表示されます。

#### 参照:

• [リソースの参照と管理](#page-189-0) (182ページ)

- <span id="page-192-0"></span>• Adaptive Server でのオブジェクトの検索 (185ページ)
- [管理コンソールの取得スレッショルドの設定](#page-193-0) (186 ページ)

## **Adaptive Server** でのオブジェクトの検索

リソース、リソース・タイプ、オブジェクト・タイプ、および名前に基づいてオ ブジェクトのリストを検索します。

- **1.** [Perspective Resources] ビューでリソースを選択し、[Resource] **>** [Administration Console]を選択します。
- **2.** (オプション) [Resource Selection] をクリックし、検索に含める特定のリソース を選択します。
- **3.** [Navigation] をクリックします。
- **4.** (オプション) [Browser] タブで [ASE Servers]を展開し、検索対象のオブジェク ト・タイプのカテゴリをクリックして、オブジェクト・タイプを選択します。
- **5.** [Search] タブをクリックします。 [Browser] タブでリソースとオブジェクト・タイプを選択した場合は、そのリ ソースとオブジェクト・タイプが [Object type] プルダウン・メニューにリスト されます。リソース・タイプは [ASE Servers] です。
- **6.** [Search string] テキスト・ボックスにオブジェクトの完全な名前または名前の一 部を入力します。 テキスト検索では大文字と小文字が区別されません。
- **7.** (オプション) 検索文字列と名前が完全に一致したオブジェクトのみを表示する には、[Exact Match] をクリックします。
- **8.** [Search] をクリックします。
- **9.** (オプション) 指定されているスレッショルド上限内で要求を表示できない場合 は、取得要求のステータスを示すメッセージ・ローが表示されます。必要な問 題処理のタイプに応じて、取得要求のキャンセル、展開、または再試行を選択 できます。メッセージ・ローの上にマウスのカーソルを合わせると、その問題 処理のタイプに固有の情報が表示されます。

#### 参照:

- [リソースの参照と管理](#page-189-0)(182ページ)
- [リソースの検索とフィルタリング](#page-190-0) (183 ページ)
- [管理コンソールの取得スレッショルドの設定](#page-193-0) (186 ページ)

#### 検索要求時のメッセージ・ローの処理

検索要求からのデータ取得処理で、メッセージ・ローが表示される場合がありま す。

低速なネットワーク接続やサーバへの高負荷など、さまざまな問題により、デー タ取得処理のパフォーマンスが低下すると、結果セットがスレッショルドの表示 <span id="page-193-0"></span>制限や時間制限を超える可能性があります。あるいは、エラーが発生して要求を 表示できない場合があります。

管理コンソールを使用してオブジェクトを検索し、右ウィンドウ枠に結果を表示 します。

- [Processing request] (オプション) メッセージ・ローのドロップダウン矢印をク リックして [Cancel] を選択します。 データ取得処理が、設定されている表示時間よりも長くかかる場合は、メッ セージ・ローが表示されます。デフォルトでは、メッセージ・ローが表示され るまでの時間は 7 秒です。要求したデータが使用可能になると、実際の結果 セットがメッセージ・ローと置き換えられ、表示されます。[Cancel] を選択す ると、要求の処理が停止され、要求の再試行オプションを含む新しいメッセー ジ・ローが表示されます。
- [Number of Rows] (オプション) メッセージ・ローのドロップダウン矢印をク リックして [Expand] を選択します。 要求した結果セットのサイズがスレッショルド表示制限を超える場合、メッ セージ・ローが表示されます。ローのデフォルトのスレッショルド表示制限は 500 です。メッセージ・ローの上にマウスのカーソルを合わせると、ロー数が 表示されます。[Expand] を選択すると、結果セット全体が表示されます。 [Expand] を選択した場合、処理完了時に、展開されたメッセージ・ローが残り のメッセージ・ローの下に表示されます。処理時間が長くかかる場合は、展開 されたメッセージ・ローのコンテキスト・メニューから [Cancel] を選択して、 処理をキャンセルすることもできます。
- [Error] (オプション) メッセージ・ローのドロップダウン矢印をクリックして [Retry] を選択します。 結果セットを戻すことができない場合は、エラーが発生したことを示すメッ セージ・ローが表示されます。メッセージ・ローの上にマウスのカーソルを合 わせると、例外の原因が表示されます。

#### 管理コンソールの取得スレッショルドの設定

(オプション) 管理コンソールのデータ・ロードの待ち時間またはロードするロー 数の制限を設定します。

#### 前提条件

Sybase Control Center を起動して、管理者権限を持つアカウントでログインします。 (ログイン・アカウントまたはそのグループに sccAdminRole が設定されている必 要があります。)

#### 手順

一部のタスクを実行すると、管理コンソールに大量のデータがロードされること によって時間がかかり、ネットワークに大きな負荷がかかる可能性があります。 これは、特に、パースペクティブに多数のリソースが含まれている場合に発生す <span id="page-194-0"></span>る可能性が高くなります。管理コンソールでは、データの取得に指定された秒数 より長くかかる場合、または指定されたロー数を超える場合に、部分的な結果を 表示し、メッセージ・ローと呼ばれるプレースホルダを表示することにより、こ の問題を緩和します。データ取得オプションで、これらの数値を指定できます。

このデータ取得スキームでは、指定されたロー・カウントを超える結果セットは ユーザがメッセージ・ローを展開して要求しない限り転送されないため、ネット ワーク・トラフィックが軽減されます。また、応答の遅いリソースからのデータ に対して部分的な結果とメッセージ・ローを表示することにより、ユーザの待ち 時間も最少限になります。

- **1.** アプリケーションのメニュー・バーから、[Application] **>** [Administration]を選択 します。
- **2.** [General Settings] を選択します。
- **3.** [Administration Console] タブをクリックします。
- **4.** データ取得のタイムアウトを秒単位で指定します。 SCC サーバが要求されたすべてのデータをこの時間内に管理コンソールに返す ことができない場合、サーバは取得したデータを送信し、不足している結果の 代わりにメッセージ・ローを生成します。管理コンソールは、real データが到 着するとすぐにメッセージ・ローを置換します。
- **5.** ロー・カウントを設定します。 要求から指定されたロー・カウントを超える結果が返される場合、SCC サーバ は予想される結果の代わりにメッセージ・ローを生成します。メッセージ・ ローを選択してドロップダウン矢印をクリックし、[Expand] を選択すると、 メッセージ・ローを展開できます。
- **6.** [OK] をクリック (変更内容を適用して、プロパティ・ダイアログを閉じる) す るか、[Apply] をクリック (変更内容を適用して、ダイアログは閉じない) しま す。

## 参照:

- [リソースの参照と管理](#page-189-0) (182 ページ)
- [リソースの検索とフィルタリング](#page-190-0) (183 ページ)
- Adaptive Server [でのオブジェクトの検索](#page-192-0) (185 ページ)

## ジョブ・スケジューリング

スケジュールとは、データ収集ジョブと、このジョブをシステムで実行する頻度 を定義したものです。

Sybase Control Center では、収集ジョブによって、モニタリング画面とチャートに 表示されるデータが得られます。コレクションは、主要パフォーマンス指標 (KPI: Key Performance Indicator) のセットです。スケジューラが収集ジョブを実行する

<span id="page-195-0"></span>と、コレクションの各 KPI の値を収集し、収集された日時でデータにタグを付け ます。データは、レポジトリに格納され、表示されます。各製品モジュールには、 スケジュール可能な、事前定義された収集ジョブがあります。

スケジュールは、1 回かぎり、または繰り返しとして定義できます。ジョブのス ケジュールは、次のようないくつかの属性に基づいて変更できます。

- Repeat interval
- Date
- Time

ジョブ履歴には、それぞれの日に実行されたジョブのステータスが表示されます。

#### 参照:

- [統計収集のセットアップ](#page-156-0) (149 ページ)
- [Adaptive Server](#page-159-0) データの収集 (152 ページ)

## データ収集ジョブの実行と停止

データ収集ジョブの実行または停止を行うには、[Properties] ビューを使用します。 ほとんどの場合、データ収集ジョブはスケジュールに従って実行する必要があり ます。ジョブを手動で開始または停止する必要があることはほとんどありません。

- **1.** [Perspective Resources] ビューで、ジョブに関連付けられているリソースを選択 し、[Resource] **>** [Properties] を選択します。
- **2.** [Collection Jobs] を選択します。

**3.** ジョブを選択して、以下を実行します。

- ジョブを即時実行するには、[Execute] をクリックします。
- ジョブを停止するには、[Stop] をクリックします。次に、[Yes] をクリック して確定します。

- [データ収集ジョブの削除](#page-196-0) (189 ページ)
- [データ収集ジョブの再開と中断](#page-196-0) (189 ページ)
- [新規スケジュールのジョブへの追加](#page-197-0) (190 ページ)
- [スケジュールの表示または削除](#page-198-0) (191 ページ)
- [ジョブのデータ収集間隔の変更](#page-199-0) (192 ページ)
- [スケジューラのレジュームとサスペンド](#page-199-0) (192 ページ)
- [ジョブ実行履歴の表示](#page-200-0) (193 ページ)

## <span id="page-196-0"></span>データ収集ジョブの削除

1 つ以上のデータ収集ジョブを削除するには、リソースの [Properties] ビューを使 用します。

- **1.** [Perspective Resources] ビューで、ジョブに関連付けられているリソースを選択 し、[Resource] **>** [Properties] を選択します。
- **2.** [Collection Jobs] を選択します。
- **3.** ジョブを選択し、[Delete] を選択します。
- **4.** [OK] をクリックして、削除を確認します。

参照:

- [データ収集ジョブの実行と停止](#page-195-0) (188 ページ)
- データ収集ジョブの再開と中断 (189 ページ)
- [新規スケジュールのジョブへの追加](#page-197-0) (190 ページ)
- [スケジュールの表示または削除](#page-198-0) (191 ページ)
- [ジョブのデータ収集間隔の変更](#page-199-0) (192 ページ)
- [スケジューラのレジュームとサスペンド](#page-199-0) (192 ページ)
- [ジョブ実行履歴の表示](#page-200-0) (193 ページ)

## データ収集ジョブの再開と中断

リソースの [Properties] ビューを使用して、データ収集ジョブを再開または中断し ます。

- **1.** [Perspective Resources] ビューからジョブに関連付けられたリソースを選択し、 [Resource] **>** [Properties]を選択します。
- **2.** [Collection Jobs] を選択します。
- **3.** ジョブ ([Collection Jobs] テーブルの上位の項目) を選択します。[General] タブで 次の手順を実行します。
	- ジョブを再開するには、[Resume] をクリックします。
	- ジョブを停止するには、[Suspend] をクリックし、[Yes] をクリックして停止 を確定します。

ヒント: [General] タブが灰色表示されている場合は、[Collection Jobs] テーブル でジョブ (親) ではなくスケジュール (子) を選択しています。[General] タブを表 示するには、親のジョブを選択してください。

## 参照:

• [データ収集ジョブの実行と停止](#page-195-0) (188 ページ)

- <span id="page-197-0"></span>• [データ収集ジョブの削除](#page-196-0) (189ページ)
- 新規スケジュールのジョブへの追加 (190 ページ)
- [スケジュールの表示または削除](#page-198-0) (191 ページ)
- [ジョブのデータ収集間隔の変更](#page-199-0) (192 ページ)
- [スケジューラのレジュームとサスペンド](#page-199-0) (192 ページ)
- [ジョブ実行履歴の表示](#page-200-0) (193 ページ)

#### 新規スケジュールのジョブへの追加

リソースの [Properties] ビューを使用して、データ収集ジョブにスケジュールを追 加します。

- **1.** [Perspective Resources] ビューからジョブに関連付けられたリソースを選択し、 [Resource] **>** [Properties ]を選択します。
- **2.** [Collection Jobs] を選択します。
- **3.** ジョブを選択します。
- **4.** [Add Schedule] をクリックします。
- **5.** 新しいスケジュールの詳細を指定します。

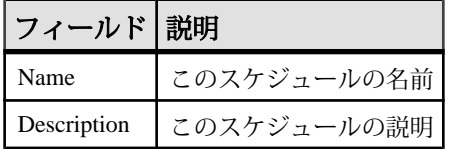

- **6.** ジョブの開始を [Now] または [Later] から選択します。[Later] を選択する場合 は、開始する日時を指定します。
- **7.** このスケジュールの期間を指定します。ジョブを実行します。
	- [Once]
	- [Repetitively] (指定した間隔で)

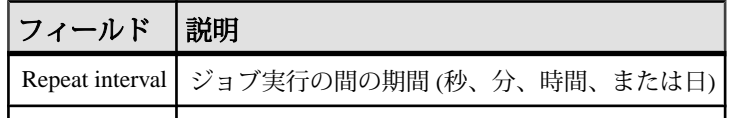

• [Until] (指定する間隔で指定した停止日まで)

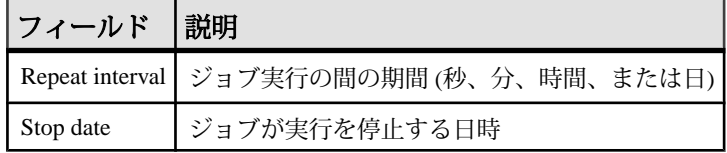

注意: 日時は、現時時間を使用して入力します。Sybase Control Center が必 要に応じて入力された時間をリモートのタイム・ゾーンに変更します。

<span id="page-198-0"></span>スケジュールを作成した後にその期間 (once/repetitively/until 設定) を変更するこ とはできません。スケジュールの期間を変更するには、削除してからスケ ジュールを作成しなおします。

- **8.** [Finish] をクリックして、スケジュールを保存します。
- **9.** [OK] をクリックします。

#### 参照:

- [データ収集ジョブの実行と停止](#page-195-0) (188 ページ)
- [データ収集ジョブの削除](#page-196-0) (189 ページ)
- [データ収集ジョブの再開と中断](#page-196-0) (189 ページ)
- スケジュールの表示または削除 (191 ページ)
- [ジョブのデータ収集間隔の変更](#page-199-0) (192 ページ)
- [スケジューラのレジュームとサスペンド](#page-199-0) (192 ページ)
- [ジョブ実行履歴の表示](#page-200-0) (193 ページ)

## スケジュールの表示または削除

スケジュールの詳細を表示するか、データ収集ジョブからスケジュールを削除し ます。

- **1.** [Perspective Resources] ビューからジョブに関連付けられたリソースを選択し、 [Resource] **>** [Properties]を選択します。
- **2.** [Collection Jobs] を選択します。
- **3.** 収集ジョブのスケジュールを表示するには、ジョブ名の左にある矢印をクリッ クしてジョブを展開します。 ジョブ名の横に矢印がない場合、そのジョブにはスケジュールがありません。
- **4.** スケジュールを選択します。 [Schedule] タブに名前、説明、開始/終了日付、繰り返し間隔が表示されます。
- **5.** (オプション) 選択したスケジュールを削除するには、[Delete] をクリックしま す。
- **6.** [OK] をクリックします。

- [データ収集ジョブの実行と停止](#page-195-0) (188 ページ)
- [データ収集ジョブの削除](#page-196-0) (189ページ)
- [データ収集ジョブの再開と中断](#page-196-0) (189 ページ)
- [新規スケジュールのジョブへの追加](#page-197-0) (190 ページ)
- [ジョブのデータ収集間隔の変更](#page-199-0) (192 ページ)
- [スケジューラのレジュームとサスペンド](#page-199-0) (192 ページ)

<span id="page-199-0"></span>• [ジョブ実行履歴の表示](#page-200-0) (193 ページ)

## ジョブのデータ収集間隔の変更

管理対象リソースの [Properties] ビューを使用して、データ収集スケジュールを変 更します。

- **1.** [Perspective Resources] ビューで、サーバ (またはその他のリソース) を選択しま す。
- **2.** ビューのメニュー・バーで、[Resource] **>** [Properties]を選択します。
- **3.** [Collection Jobs] を選択します。
- **4.** ジョブ・フォルダを展開し、スケジュールを選択します。
- **5.** [Schedule] タブで、[Repeat interval] フィールドを変更します。
- **6.** [Apply] をクリックします。

#### 参照:

- [データ収集ジョブの実行と停止](#page-195-0) (188 ページ)
- [データ収集ジョブの削除](#page-196-0) (189ページ)
- [データ収集ジョブの再開と中断](#page-196-0) (189 ページ)
- [新規スケジュールのジョブへの追加](#page-197-0) (190 ページ)
- [スケジュールの表示または削除](#page-198-0) (191 ページ)
- スケジューラのレジュームとサスペンド (192 ページ)
- [ジョブ実行履歴の表示](#page-200-0) (193 ページ)

## スケジューラのレジュームとサスペンド

すべてのスケジュールされたジョブをレジュームまたはサスペンドするには、ス ケジューラ設定を使用します。

#### 前提条件

このタスクを実行するには、管理権限 (sccAdminRole) が必要です。

#### 手順

- **1.** メイン・メニュー・バーから、[Application] **>** [Administration] を選択します。
- **2.** [Sybase Control Center Properties] ダイアログで、[Scheduler] を選択します。
- **3.** 次のいずれかを実行します。
	- スケジューラをレジュームするには、[Resume] をクリックします。
	- スケジューラをサスペンドするには、[Suspend] をクリックします。

<span id="page-200-0"></span>**4.** [OK] をクリックします。

## 参照:

- [データ収集ジョブの実行と停止](#page-195-0) (188 ページ)
- [データ収集ジョブの削除](#page-196-0) (189 ページ)
- [データ収集ジョブの再開と中断](#page-196-0) (189 ページ)
- [新規スケジュールのジョブへの追加](#page-197-0) (190 ページ)
- [スケジュールの表示または削除](#page-198-0) (191 ページ)
- [ジョブのデータ収集間隔の変更](#page-199-0) (192 ページ)
- ジョブ実行履歴の表示 (193 ページ)

## ジョブ実行履歴の表示

データ収集ジョブの実行履歴を表示するには、[Properties] ビューを使用します。

- **1.** [Perspective Resources] ビューで、ジョブに関連付けられているリソースを選択 し、[Resource] **>** [Properties] を選択します。
- **2.** [Collection Jobs] を選択します。
- **3.** ジョブを選択します。
- **4.** [History] タブをクリックします。

参照:

- [データ収集ジョブの実行と停止](#page-195-0) (188ページ)
- [データ収集ジョブの削除](#page-196-0) (189ページ)
- [データ収集ジョブの再開と中断](#page-196-0) (189 ページ)
- [新規スケジュールのジョブへの追加](#page-197-0) (190 ページ)
- [スケジュールの表示または削除](#page-198-0) (191 ページ)
- [ジョブのデータ収集間隔の変更](#page-199-0) (192 ページ)
- [スケジューラのレジュームとサスペンド](#page-199-0) (192 ページ)

## アラート

リソースに注意が必要な場合にアラートを通知するように Sybase Control Center を 設定できます。

これを行うには、パフォーマンス・カウンタが特定の状態になった場合や設定し たスレッショルドを通過した場合にトリガされる、事前定義されたアラートを設 定します。アラートが発生すると、アラートによってアラート通知が生成されま す。

アラート通知は、[Alert Monitor] に視覚的インジケータとして表示されます。ま た、必要に応じて電子メール・メッセージで通知されます。[Alert Monitor] には、

リソース名、アラートの重大度、価値、日付など、アラートに関する情報が表示 されます。アラートを解決することも、エスカレーションすることも可能です。 以下を実行することによって、マネージ・リソースに対するアラートの設定、モ ニタリング、制御を実行します。

- リソースのアラート・サブスクリプションの有効化/無効化
- アラート生成時に実行するようにシェル・スクリプトを設定
- アラート状態またはスレッショルド・トリガの設定
- アラートを解決して応答し、必要に応じてメモを追加
- アラートの修正または削除
- アラート履歴の表示

#### 参照:

- [アラートによってトリガされるスクリプト](#page-179-0) (172 ページ)
- [アラートの作成](#page-168-0) (161 ページ)
- [ログインまたはグループへの役割の割り当て](#page-137-0) (130 ページ)
- 雷子メール・サーバの設定 (126 ページ)

## **Adaptive Server** のアラート

Adaptive Server で構成可能なアラートについて説明します。

アラートは、パフォーマンスと可用性モニタの表示用、および統計チャート用に 収集されるものと同じ主要パフォーマンス指標 (KPI) に基づいています。

すべてのアラートは "Threshold" タイプ になりますが、**Resource State** および **RepAgent Thread State Change** は例外的に "State" タイプになります。

注意: アラートが発生すると、ステータス・バーにアラート・アイコンが表示さ れます。アラートを表示するには、[Overview] 画面で [Alerts] タブをクリックしま す。

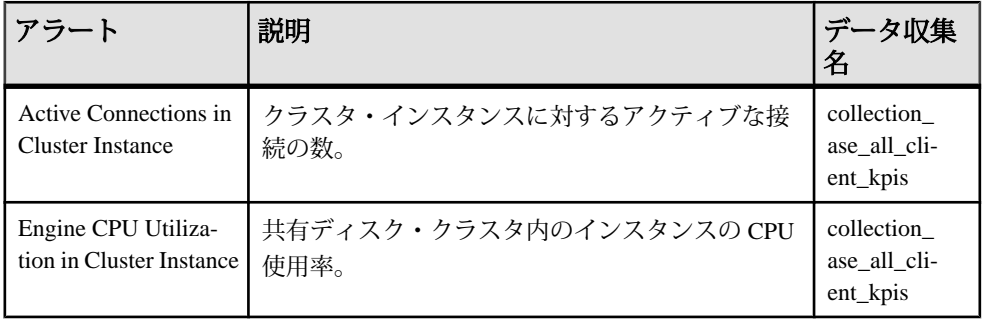

## 表 **33 :** クラスタ・インスタンス

| アラート                                                                | 説明                                                                         | データ収集<br>名                 |
|---------------------------------------------------------------------|----------------------------------------------------------------------------|----------------------------|
| Number of Bytes Re-<br>ceived in Cluster In-<br>stance              | 現在の収集サイクルで受信したバイト数。この<br>KPI はクラスタ・インスタンス別に収集される。                          | collection<br>ase histmon  |
| Number of Bytes Sent<br>in Cluster Instance                         | 現在の収集サイクルで送信したバイト数。この<br>KPI はクラスタ・インスタンス別に収集される。                          | collection<br>ase_histmon  |
| Number of CIPC Mes-<br>sages Received in<br><b>Cluster Instance</b> | 現在の収集サイクルで受信したメッセージ数。こ<br>の KPI はクラスタ・インスタンス別に収集される。                       | collection_<br>ase_histmon |
| Number of CIPC Mes-<br>sages Sent in Cluster<br>Instance            | 現在の収集サイクルで送信したメッセージ数。こ<br>の KPI はクラスタ・インスタンス別に収集される。                       | collection<br>ase_histmon  |
| Number of Packets Re-<br>ceived in Cluster In-<br>stance            | 現在の収集サイクルで受信したパケット数。この<br>KPI はクラスタ・インスタンス別に収集される。                         | collection<br>ase_histmon  |
| Number of Packets<br>Sent in Cluster In-<br>stance                  | 現在の収集サイクルで送信したパケット数。この<br>KPI はクラスタ・インスタンス別に収集される。                         | collection<br>ase histmon  |
| Number of Committed<br><b>Transactions in Cluster</b><br>Instance   | 現在の収集サイクル中にクラスタ・インスタンス<br>でコミットされたトランザクション数。この KPI<br>はクラスタ・インスタンス別に収集される。 | collection<br>ase histmon  |
| <b>Workload Load Score</b><br>in Cluster Instance                   | 各クラスタ・インスタンスの負荷スコア。この<br>KPI はクラスタ・インスタンス別に収集される。                          | collection<br>ase_histmon  |

表 **34 :** クラスタ負荷

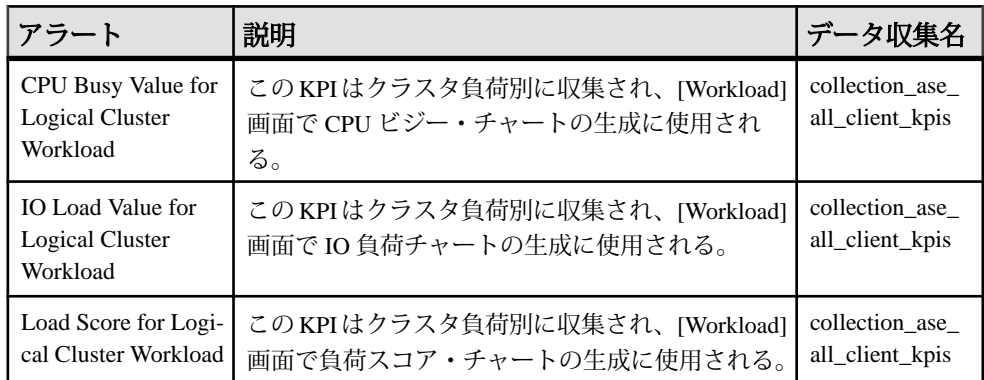

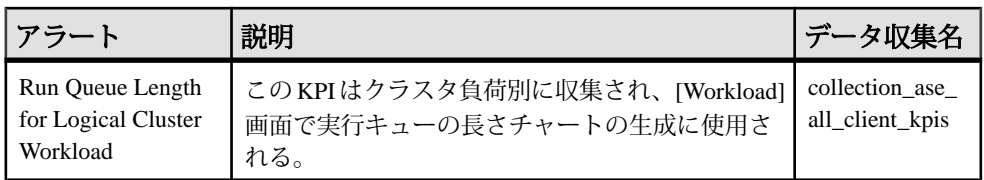

## 表 **35 :** データ・キャッシュ

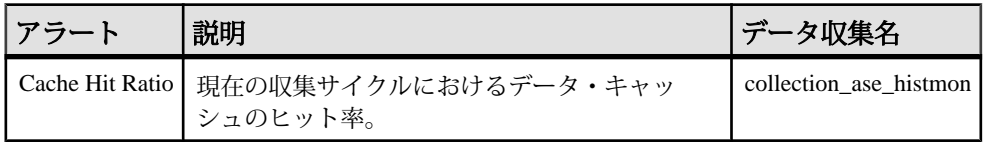

## 表 **36 :** デバイス

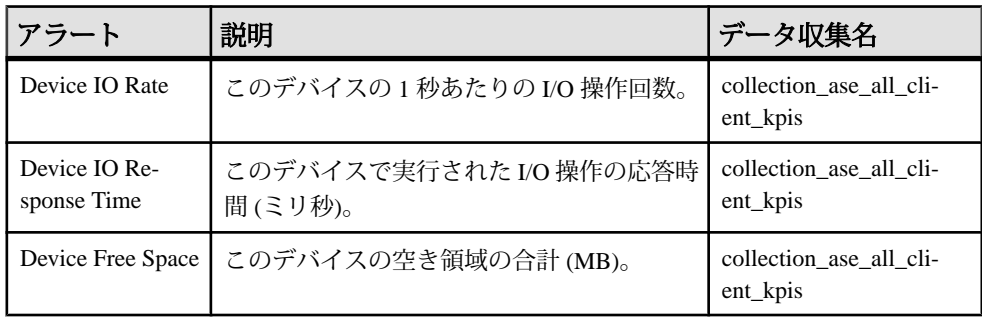

## 表 **37 :** エンジン

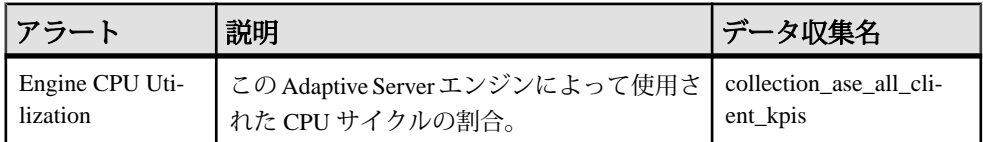

## 表 **38 :** 論理クラスタ

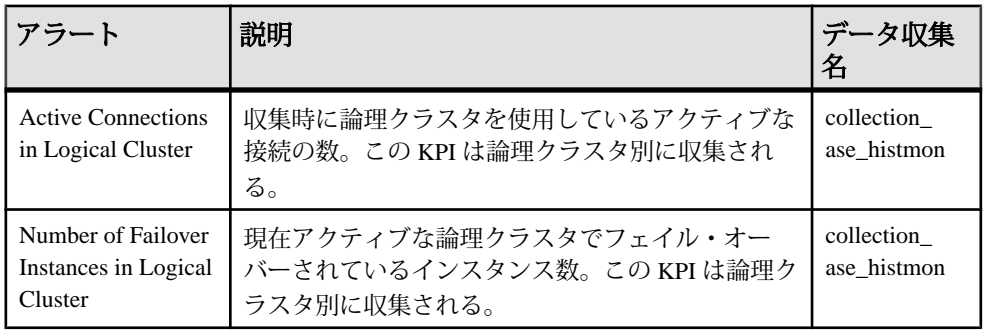

| アラート                                                    | 説明                                                      | データ収集名                 |
|---------------------------------------------------------|---------------------------------------------------------|------------------------|
| <b>RepAgent Thread State</b><br>Change                  | Adaptive Server RepAgent スレッドの状態が変<br>更されたときに送信されるアラート。 | collection_ase_<br>rat |
| <b>Transaction Log Size</b>                             | Adaptive Server RepAgent スレッドのトランザ<br>クション・ログのサイズ。      | collection ase<br>rat  |
| Number of Log Opera-<br>tions Scanned per Second        | Adaptive Server RepAgent スレッドによってス<br>キャンされた操作の回数。      | collection ase<br>rat  |
| Number of Log Opera-<br>tions Processed per Sec-<br>ond | Adaptive Server RepAgent スレッドによって処<br>理された操作の回数。        | collection ase<br>rat  |

表 **39 : Replication Agent**

## 表 **40 :** セグメント

| (アラート)                       | 説明                                                               | データ収集名 |
|------------------------------|------------------------------------------------------------------|--------|
| Segment Free<br><b>Space</b> | セグメントの空き領域量。この KPI はセグメン   collection_ase_histmon  <br>ト別に収集される。 |        |

表 **41 :** サーバ

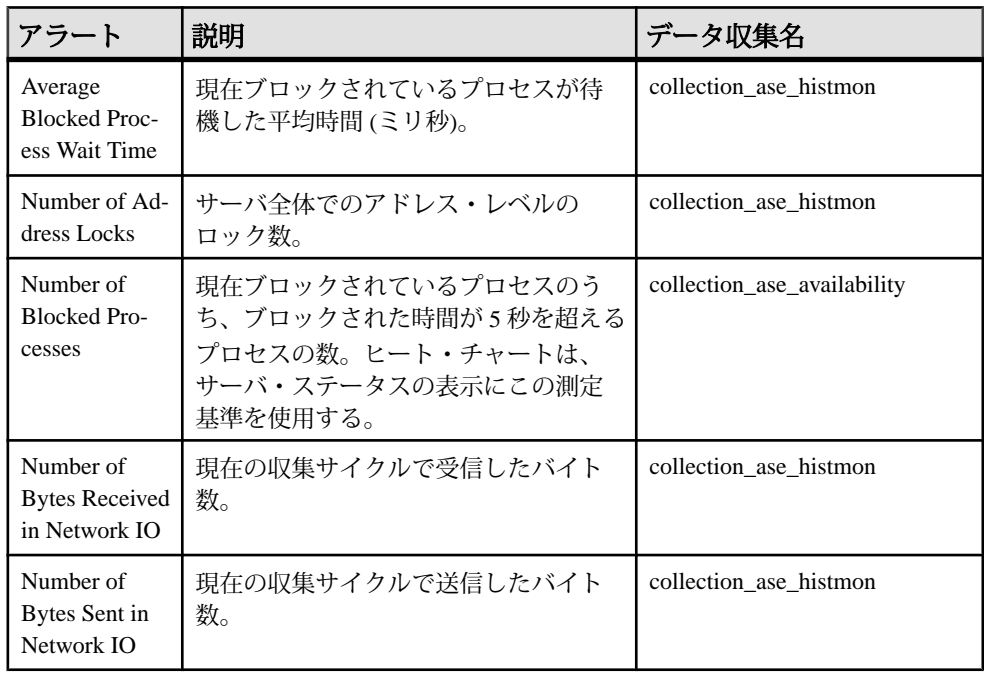

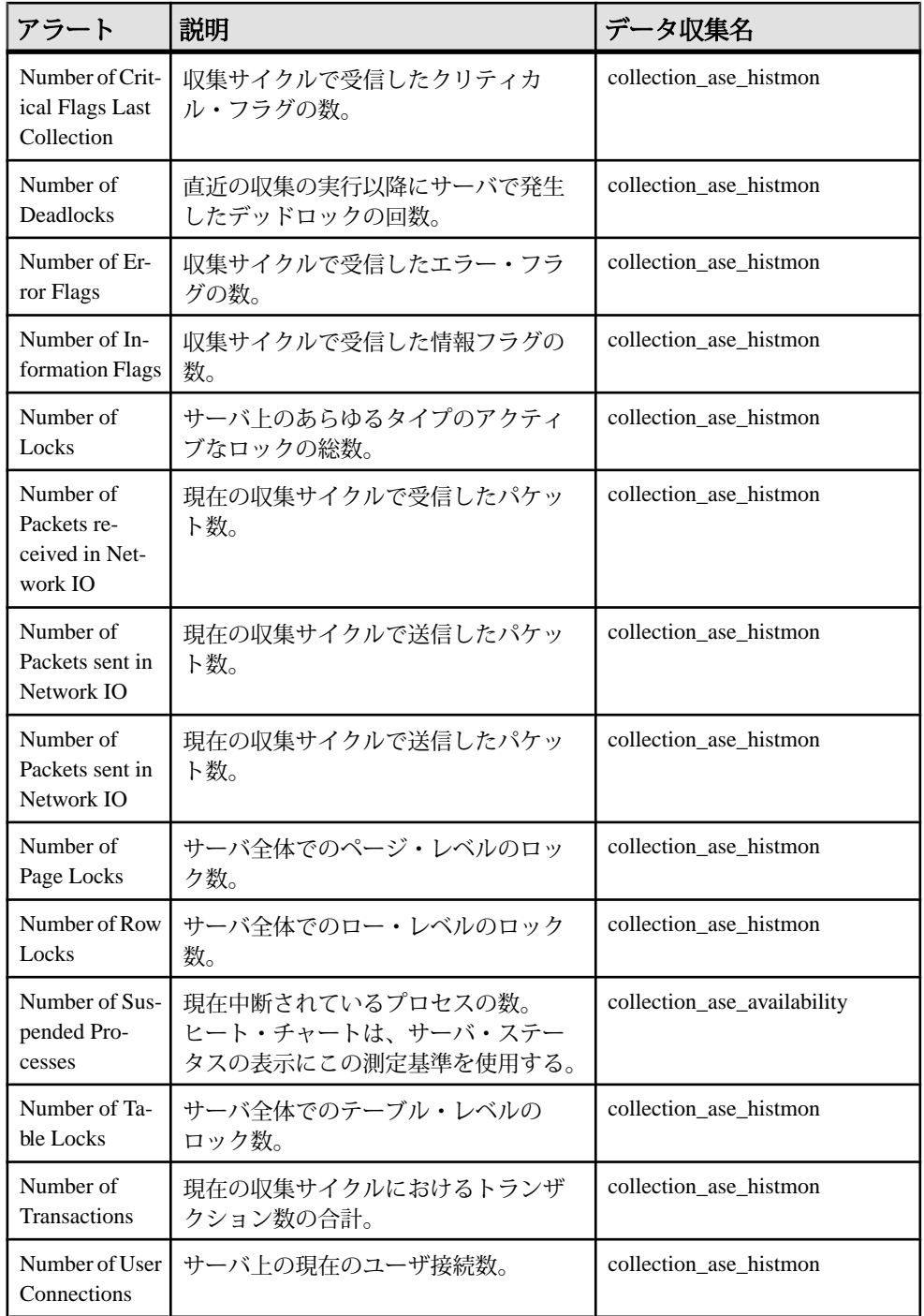

| アラート                              | 説明                                                                                                    | データ収集名                                                         |
|-----------------------------------|----------------------------------------------------------------------------------------------------|----------------------------------------------------------------|
| Number of<br><b>Warning Flags</b> | 収集サイクルで受信した警告フラグの<br>数。                                                                                                    | collection_ase_histmon                                         |
| Procedure<br>Cache Hit Ratio      | プロシージャ・キャッシュのヒット率。                                                                                                    | collection ase histmon                                         |
| <b>Resource State</b>             | Adaptive Server のステータス。最も重要<br>な値は STOPPED と RUNNING。                                                                                     | collection ase availability                                    |
| Server CPU<br>Utilization         | サーバ上でアクティブなすべての<br>Adaptive Server エンジンの平均 CPU 使用<br>率。                                                                                   | collection ase availability,<br>collection_ase_all_client_kpis |
| Server Device<br><b>IO</b> Rate   | 現在の収集サイクルにおいてサーバ上<br>のすべてのデバイスで実行された I/O 操<br>作の合計回数。                                                                                     | collection ase availability,<br>collection_ase_all_client_kpis |
| Server tempdb<br>Free Space       | tempdb データベースの空き領域量<br>$(MB)_{\circ}$                                                                                                    | collection ase histmon                                         |
| Server tempdb<br>Space Used       | tempdb データベースの使用済み領域量<br>$(MB)_{\circ}$                                                                                                   | collection_ase_histmon                                         |
| sp_who Re-<br>sponse Time         | sp_who ストアド・プロシージャが応答<br>を返すまでにかかった時間(ミリ秒)。<br>sp_who は collection_ase_histmon が実行<br>されるたびに呼び出され、Adaptive<br>Server のパフォーマンス統計を収集す<br>る。 | collection_ase_histmon                                         |
| Statement<br>Cache Hit Ratio      | 現在の収集サイクルにおけるステート<br>メント・キャッシュのヒット率。                                                                                                    | collection ase histmon                                         |

表 **42 :** スレッド

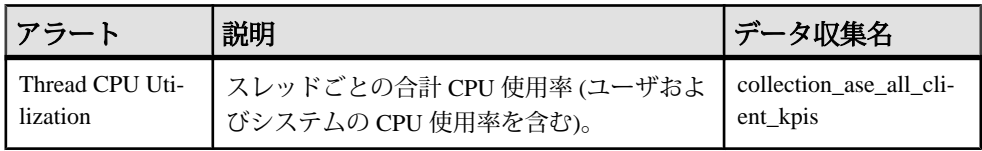

- [アラート・タイプ、重大度、](#page-178-0)Adaptive Server の状態 (171 ページ)
- [アラートによってトリガされるスクリプト](#page-179-0) (172 ページ)
- [アラートでトリガされるスクリプトの例](#page-180-0) (173 ページ)
- [スクリプトの代入パラメータ](#page-182-0) (175ページ)
- Adaptive Server [のアラートの作成](#page-208-0) (201 ページ)
- Adaptive Server [のアラートの表示](#page-211-0) (204 ページ)
- [アラートの変更](#page-212-0) (205 ページ)
- [アラートの削除](#page-213-0) (206ページ)
- [アラート・サブスクリプション](#page-214-0) (207 ページ)
- [アラート通知](#page-217-0) (210 ページ)
- Adaptive Server [の主要パフォーマンス指標](#page-162-0) (155 ページ)
- [アラート](#page-200-0) (193 ページ)
- [ログインまたはグループへの役割の割り当て](#page-137-0) (130 ページ)
- [アラートの作成](#page-168-0) (161 ページ)
- 雷子メール・サーバの設定 (126 ページ)

## アラート・タイプ、重大度、**Adaptive Server** の状態

アラートを定義および制御するプロパティについて説明します。 アラート・タイプによって発生原因が決まります。

## 表 **43 :** アラート・タイプ

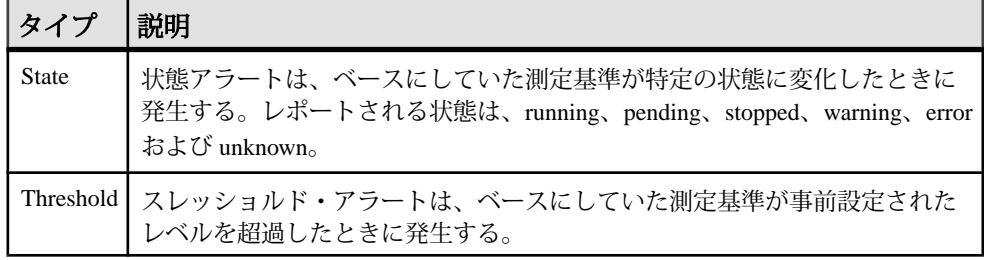

アラートの重大度によって、アラートの出力時点が制御されます。それぞれのア ラートに状態またはスレッショルド値を設定できます。

## 表 **44 :** アラートの重大度

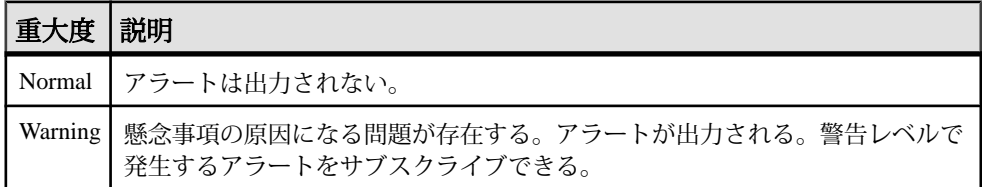

<span id="page-208-0"></span>

| 重大度  説明 |                                                                 |
|---------|-----------------------------------------------------------------|
|         | Critical   深刻な問題が存在する。アラートが出力される。重大レベルで発生するアラー<br>トをサブスクライブできる。 |

表 **45 : Adaptive Server** の状態

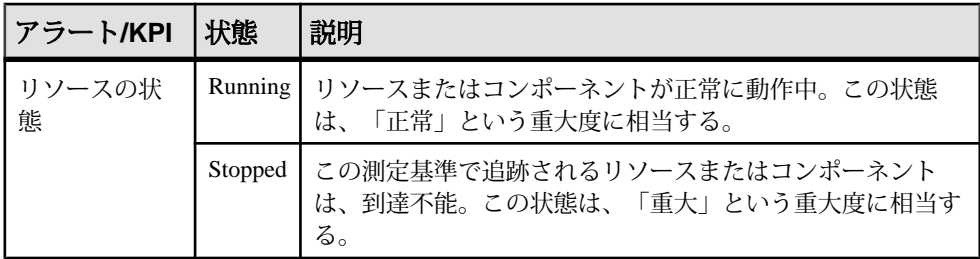

## 参照:

- [Adaptive Server](#page-172-0) のアラート (165 ページ)
- [アラートによってトリガされるスクリプト](#page-179-0) (172 ページ)
- [アラートでトリガされるスクリプトの例](#page-180-0) (173 ページ)
- [スクリプトの代入パラメータ](#page-182-0) (175ページ)
- Adaptive Server のアラートの作成 (201 ページ)
- Adaptive Server [のアラートの表示](#page-211-0) (204 ページ)
- [アラートの変更](#page-212-0) (205 ページ)
- [アラートの削除](#page-213-0) (206 ページ)
- [アラート・サブスクリプション](#page-214-0) (207ページ)
- [アラート通知](#page-217-0) (210 ページ)
- [アラート](#page-200-0) (193 ページ)
- [ログインまたはグループへの役割の割り当て](#page-137-0) (130 ページ)
- [アラートの作成](#page-168-0) (161 ページ)
- [電子メール・サーバの設定](#page-133-0) (126 ページ)

## **Adaptive Server** のアラートの作成

[Add Alert] ウィザードを使用してリソースのアラート・インスタンスを作成しま す。

## 前提条件

• このタスクを実行するには、管理者権限 (sccAdminRole) を持っている必要があ ります。

- アラートに使用する Sybase Control Center の電子メール・サーバを指定します。 アラートに対する電子メール・サブスクリプションは、電子メール・サーバを 使用せずに作成することはできません。
- データ収集をスケジュールします。各製品モジュールのアラートは 1 つまたは 複数のデータ収集に基づきます。収集が正しく実行されるようスケジュールさ れていない場合、アラート・システムが機能しないため、アラートは生成され ません。アラートを有効にするためにスケジュールが必要な収集については、 製品モジュールのデータ収集に関するトピックを参照してください。
- (オプション) このアラートによってシェル・スクリプトの実行をトリガする場 合は、Sybase Control Center サーバをホストするマシン上のロケーション、 Sybase Control Center サーバをホストするマシンからアクセス可能なロケーショ ンにスクリプトをコピーします。スクリプトを実行できるようにパーミッショ ンを設定します。

警告! スクリプトの作成は慎重に行います。スクリプトの設計が不十分である と、ブロック状況の原因になり、Sybase Control Center サーバでデッドロックが発 生する場合があります。

## 手順

- **1.** [Perspective Resources] ビューで、アラートを作成するリソースを選択し、サー バ名の横に表示されるドロップダウン矢印をクリックして [Properties] を選択し ます。
- **2.** 左ウィンドウ枠で [Alerts] を選択し、[Add] をクリックします。 [Add Alert] ウィザードが表示されます。電子メール・サーバの情報が設定され ていない場合は通知されます。[Sybase Control Center] > [General Settings] を開い て、電子メール・サーバを設定することもできます。
- **3.** ウィザードの [Resource] ページで、アラートを設定するオブジェクトを選択し ます。サーバまたはエージェントを表すフォルダを展開して、下位の子オブ ジェクトを選択します。
- **4.** [ Next] をクリックします。
- **5.** [Alert Name] ページで、アラート・タイプを選択し、[Next] をクリックします。 リストに表示されるアラートのタイプは、[Resource] ビューで選択したオブ ジェクトのタイプに対応します。各アラートは主要パフォーマンス指標 (KPI) に基づいています。
- **6.** 選択したアラートのタイプに応じて、次のいずれかを実行します。
	- 状態ベースのアラートの場合は、アラートの状態ごとに重大度を選択しま す。

注意: それぞれの状態に関連付けられる重大度は 1 つだけです。

- スレッショルド・ベースのアラートの場合は、それぞれの重大度を定義す る値の範囲を確認し、必要に応じて調整します。
- **7.** [Next] をクリックします。
- **8.** (オプション) ストーム抑制期間を入力します。ストーム抑制は、指定された期 間の同じ条件から発生する冗長なアラート通知とスクリプトの実行をブロック します。この値を秒、分、または時間で入力し、[Next] をクリックします。
- **9.** (オプション) このアラートを設定してスクリプトの実行をトリガするには、次 の手順に従います。
	- a) [Alert Severity] では、スクリプトをトリガする重大度のレベルを指定しま す。[Critical]、[Warning] または両方を選択します。 通常、Critical は Warning よりも深刻です。
	- b) スクリプトのロケーションを指定します。

注意: UNIX の場合、スクリプトが実行可能であることを確認します。実 行パーミッションを所有していないスクリプトは選択できません。

c) スクリプトでパラメータ値が必要な場合は、[Select Parameters] をクリック して、[Execution Parameters] ボックスに入力します。 いくつかの事前定義された代入パラメータを組み込むことができます。こ の代入パラメータはアラートからの値に置き換えられます。パラメータ値 は、コマンド・ラインでスクリプトに渡されます。詳細については、代入 パラメータのトピックを参照してください。

注意: スクリプトをテストするときに、**%Severity%** パラメータと **%Source\_Application%** パラメータには Sybase Control Center からテスト用の 値が提供されます (それぞれ、"Testing" と "TestScriptExecution")。これらの パラメータに指定したテスト値はすべて破棄されます。これによって、テ ストの後、および SCC レポジトリ内でテスト結果と実際のスクリプトの結 果の混乱を防ぎます。

- d) (オプション) スクリプトをテスト実行するには、[Test] をクリックします。 スクリプトでパラメータが必要な場合に、パラメータ値が不足していたり、 間違っていたりすると、テストが失敗することがあります。
- e) [Next] をクリックします。

選択したリソースに、このアラート・タイプをサポートする兄弟リソース (同 じタイプのデータベースまたはデバイスなど) がある場合は、[Duplicates] ペー ジが表示されます。選択したリソースに同一の兄弟リソースがない場合は、 [Subscription] ページが表示されます。

**10.** (オプション) [Subscription] ページで、このアラートが起動したときに電子メー ル通知を発行する場合は、電子メール・アドレスを指定します。

この電子メール・アドレスは、デフォルトでユーザ・プロファイルのアドレス に指定されますが、このデフォルトは上書きできます。

<span id="page-211-0"></span>重大および警告のアラートの両方で、次のようになります。

| オプ<br>ション                  | 説明                                                                                                    |
|----------------------------|----------------------------------------------------------------------------------------------------|
| E-mail                     | このアラートが発生したときに電子メール通知を送信するには、[E-mail<br>Message] ボックスをクリックし、ユーザまたはリストの電子メール・アド<br>レスを入力する。                                                                                         |
| Escala-<br>tion E-<br>mail | このアラートをエスカレーション(このアラートが指定された期間対応さ<br>れなかった場合に別の電子メール通知を送信する)するには、[Escalation E-<br>maill ボックスをクリックしてユーザまたはリストの電子メール・アドレ<br>スを入力する。最初にプライマリ通知のアドレスを入力しないと、エスカ<br>レーション・アドレスを入力できない。 |
| Time<br>Period             | 最初のアラート通知の後、Sybase Control Center によってエスカレーショ<br>ン・アドレスに電子メール通知が送信されるまでの待機時間を指定する。<br>(同じ通知が元の通知アドレスに再び送信される。)時間単位(時間、分、<br>または秒) を選択し、数値を入力する。                                    |

表 **46 :** アラート・サブスクリプションの詳細

**11.** [Finish] をクリックします。

**12.** どの収集ジョブが実行されているかを特定するには、「Adaptive Server のア ラート」を参照してください。[Perspective Properties] ビューから、,[Collections Jobs] をクリックして、現在スケジュールされている収集をチェックします。

## 参照:

- [Adaptive Server](#page-172-0) のアラート (165 ページ)
- [アラート・タイプ、重大度、](#page-178-0)Adaptive Server の状態 (171 ページ)
- Adaptive Server のアラートの表示 (204 ページ)
- [アラートの変更](#page-212-0) (205 ページ)
- [アラートの削除](#page-213-0) (206 ページ)
- [アラート・サブスクリプション](#page-214-0) (207 ページ)
- [アラート通知](#page-217-0) (210 ページ)
- [アラートによってトリガされるスクリプト](#page-179-0) (172 ページ)

#### **Adaptive Server** のアラートの表示

アラートが発生した場合は、そのアラートをモニタ・ビューまたはリソース・プ ロパティ・ビューで表示できます。 アラートを表示するには、次の手順に従います。

- <span id="page-212-0"></span>• [Perspective Resources] ビューで、サーバ名の横に表示されるドロップダウン矢 印をクリックして [Properties] **>** [Alerts]を選択し、[History] タブをクリックしま す。
- [Perspective Resources] ビューで、サーバ名の横に表示されるドロップダウン矢 印をクリックして [monitor] **>** [Overview]を選択し、[Alert] タブをクリックしま す。
- アプリケーション・メニュー・バーで、[View] **>** [Open] **>** [ Alert Monitor] を選択 します。

## 参照:

- [Adaptive Server](#page-172-0) のアラート (165 ページ)
- [アラート・タイプ、重大度、](#page-178-0)Adaptive Server の状態 (171 ページ)
- Adaptive Server [のアラートの作成](#page-208-0) (201 ページ)
- アラートの変更 (205 ページ)
- [アラートの削除](#page-213-0) (206 ページ)
- [アラート・サブスクリプション](#page-214-0) (207ページ)
- [アラート通知](#page-217-0) (210 ページ)
- [アラートによってトリガされるスクリプト](#page-179-0) (172 ページ)

## アラートの変更

管理対象リソースの [Properties] ビューを使用して、アラートを変更します。

- **1.** [Perspective Resources] ビューで、リソースを選択して、[Resource] **>** [Properties] を選択します。
- **2.** [Alerts] を選択します。
- **3.** 変更するアラートを選択します。
- **4.** [Thresholds] タブで、スレッショルドの値を変更します。[OK] をクリックして、 変更を確定します。
- **5.** [Script] タブで、[Modify] をクリックし、スクリプトの実行がトリガされたア ラートの重大度、スクリプトのパス、実行パラメータ、テスト値を変更しま す。[Finish] をクリックして、変更を保存します。
- **6.** [Subscriptions] タブで、サブスクリプションを選択し、[Modify] をクリックして 電子メール・アドレスまたはエスカレーション・アドレスを変更します。 [Finish] をクリックして、変更を保存します。
- **7.** [Storm Suppression] タブのプルダウン・メニューで、単位を変更し、ストーム 抑制期間の値を入力します。

<span id="page-213-0"></span>**8.** [OK] をクリック (変更内容を適用して、プロパティ・ダイアログを閉じる) す るか、[Apply] をクリック (変更内容を適用して、ダイアログは閉じない) しま す。

## 参照:

- [Adaptive Server](#page-172-0) のアラート (165 ページ)
- [アラート・タイプ、重大度、](#page-178-0)Adaptive Server の状態 (171 ページ)
- Adaptive Server [のアラートの作成](#page-208-0) (201 ページ)
- Adaptive Server [のアラートの表示](#page-211-0) (204 ページ)
- アラートの削除 (206 ページ)
- [アラート・サブスクリプション](#page-214-0) (207 ページ)
- [アラート通知](#page-217-0) (210 ページ)
- [アラートによってトリガされるスクリプト](#page-179-0) (172 ページ)

## アラートの削除

- アラートを削除するには、リソースの [Properties] ビューを使用します。
- **1.** [Perspective Resources] ビューで、リソースを選択し、[Resource] **>** [Properties] を 選択します。
- **2.** [Alerts] を選択します。
- **3.** アラートを選択し、[Drop] をクリックします。
- **4.** [Yes] をクリックして、削除を確定します。

- [Adaptive Server](#page-172-0) のアラート (165 ページ)
- [アラート・タイプ、重大度、](#page-178-0)Adaptive Server の状態 (171 ページ)
- Adaptive Server [のアラートの作成](#page-208-0) (201 ページ)
- Adaptive Server [のアラートの表示](#page-211-0) (204 ページ)
- [アラートの変更](#page-212-0) (205 ページ)
- [アラート・サブスクリプション](#page-214-0) (207 ページ)
- [アラート通知](#page-217-0) (210 ページ)
- [アラートによってトリガされるスクリプト](#page-179-0) (172 ページ)

## <span id="page-214-0"></span>アラート・サブスクリプション

アラート・サブスクリプションを設定すると、そのアラートが生成されたときに、 電子メール・メッセージによって指定のユーザまたはユーザ・グループにアラー トが通知されます。

アラートの重大度が警告、重大、または両方に達すると電子メール通知を送信す るように、アラート・サブスクリプションを設定できます。

また、指定した期間の経過後にエスカレーションするようにアラート・サブスク リプションを設定できます。アラートがエスカレーション期間内に解決されない 場合、Sybase Control Center は、Sybase Control Center は、エスカレーション用に指 定されているユーザまたはグループのアドレス、プライマリ・サブスクライバに エスカレーション・メッセージを電子メールで送信します。このエスカレーショ ン・メッセージは、プライマリ通知メッセージと同じです。エスカレーションす るようにアラート・サブスクリプションを設定する場合、最も緊急のアラート、 重大度が重大のアラートにのみ設定することをおすすめします。

## 参照:

- [Adaptive Server](#page-172-0) のアラート (165 ページ)
- [アラート・タイプ、重大度、](#page-178-0)Adaptive Server の状態 (171 ページ)
- Adaptive Server [のアラートの作成](#page-208-0) (201 ページ)
- Adaptive Server [のアラートの表示](#page-211-0) (204 ページ)
- [アラートの変更](#page-212-0) (205 ページ)
- [アラートの削除](#page-213-0) (206ページ)
- [アラート通知](#page-217-0) (210 ページ)
- [アラートによってトリガされるスクリプト](#page-179-0) (172 ページ)

#### アラート・サブスクリプションの追加または変更

アラートのサブスクライブまたはアラート・サブスクリプションの編集を行うに は、[Properties] ビューを使用します。

## 前提条件

Sybase Control Center によって電子メール・アラート通知が送信される電子メー ル・サーバを指定します。

## 手順

各アラートは、1 つのサブスクリプションをサポートできます。アドレスを変更 するには、アラートの既存のサブスクリプションを変更します。

注意: 電子メール通知は、SybaseControlCenter@yourdomain という形式のアドレ ス (たとえば SybaseControlCenter@Bigcompany.com) から送信されます。お使いの

メール・システムでこのアドレスをブロックまたはフィルタしないことを確認し ます。

- **1.** [Perspective Resources] ビューで、リソースを選択し、[Resource] **>** [Properties] を 選択します。
- **2.** [Alerts] を選択します。
- **3.** アラートのインスタンスを選択します。
- **4.** [Subscriptions] タブで、次の手順に従います。
	- サブスクリプションを作成するには、[Add] をクリックします。または、
	- 既存のサブスクリプションを編集するには、サブスクリプションを選択し、 [Modify] をクリックします。
- **5.** Add Alert Subscription ウィザードの指示に従います。

重大と警告の両方のアラートに対して、次を指定します。

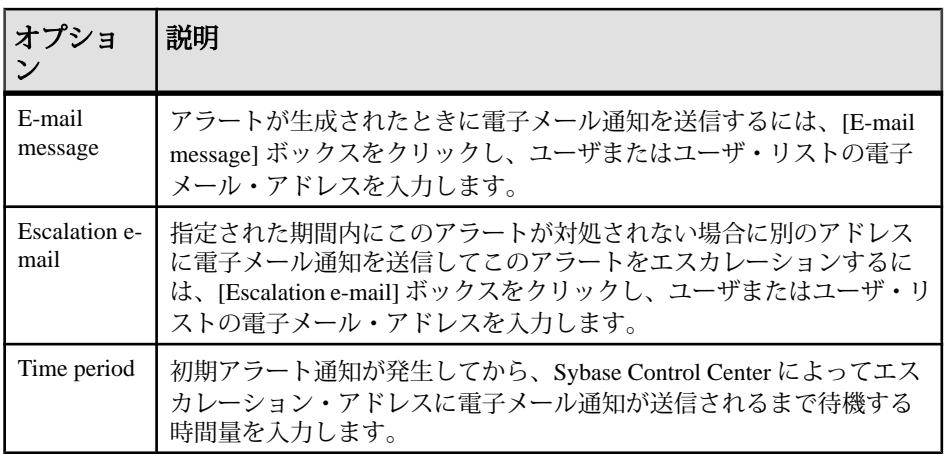

## 表 **47 :** アラート・サブスクリプションの詳細

**6.** [Finish] をクリックします。

- [アラートからのサブスクリプションの削除](#page-216-0) (209 ページ)
- [アラート・サブスクリプションの有効化と無効化](#page-216-0) (209 ページ)
アラートからのサブスクリプションの削除

アラートからサブスクリプションを削除するには、[Properties] ビューを使用しま す。

- **1.** [Perspective Resources] ビューで、リソースを選択し、[Resource] **>** [Properties] を 選択します。
- **2.** [Alerts] を選択します。
- **3.** アラートのインスタンスを選択します。
- **4.** [Subscriptions] タブで、アラート・サブスクリプションを選択し、[Drop] をク リックします。 通常のサブスクリプションを削除すると、すべてのエスカレーション・サブス クリプションも削除されます。ただし、エスカレーション・サブスクリプショ ンを削除しても、通常のサブスクリプションは影響を受けません。
- **5.** [Yes] をクリックして、削除を確定します。

### 参照:

- [アラート・サブスクリプションの追加または変更](#page-214-0) (207 ページ)
- アラート・サブスクリプションの有効化と無効化 (209 ページ)

アラート・サブスクリプションの有効化と無効化 アラート・サブスクリプションの有効化と無効化を行うには、[Properties] ビュー を使用します。

- **1.** [Perspective Resources] ビューで、リソースを選択し、[Resource] **>** [Properties] を 選択します。
- **2.** [Alerts] を選択します。
- **3.** アラートのインスタンスを選択します。
- **4.** [Subscriptions] タブで、アラート・サブスクリプションを選択し、次の操作を 行います。
	- サブスクリプションを有効にするには、[Enable] をクリックします。
	- サブスクリプションを無効にするには、[Disable] をクリックします。次に、 [Yes] をクリックして確定します。

- [アラート・サブスクリプションの追加または変更](#page-214-0) (207 ページ)
- アラートからのサブスクリプションの削除 (209ページ)

#### <span id="page-217-0"></span>アラート通知

アラート通知は、アラートが生成されたことを示します。

アラート通知は、アラートが発生すると生成されます。アラートがベースとする パフォーマンス指標が、重大度レベルの警告として指定されたスレッショルドま たは状態を通過すると、アラートが発生します。パフォーマンス指標が、重大度 レベルの重大として指定されたスレッショルドまたは状態を通過すると、アラー トが再び発生し、新たな通知が生成されます。

詳細なアラート通知が [Alert Monitor] ビューに表示されます。さらに、アラート は、黄色の ! 記号でヒート・チャートに表示されます。 また、アラートが発生す ると電子メール・メッセージを送信するようにアラートを設定できます。

#### 参照:

- [Adaptive Server](#page-172-0) のアラート (165 ページ)
- [アラート・タイプ、重大度、](#page-178-0)Adaptive Server の状態 (171 ページ)
- Adaptive Server [のアラートの作成](#page-208-0) (201 ページ)
- Adaptive Server [のアラートの表示](#page-211-0) (204 ページ)
- [アラートの変更](#page-212-0) (205 ページ)
- [アラートの削除](#page-213-0) (206ページ)
- [アラート・サブスクリプション](#page-214-0) (207 ページ)
- [アラートによってトリガされるスクリプト](#page-179-0) (172 ページ)

#### アラート履歴と解決方法の表示

解決済みのアラートと未解決のアラートの履歴情報を表示するには、[Properties] ビューを使用します。

[Resource Properties] ビューの [Alerts] ページの [History] タブには、このアラートが 発生するたびに情報が表示されます。表の各ローは、選択したアラートによって 生成された 1 つの通知を表します。

[Resolutions] タブには、Sybase Control Center 管理者によって解決 (クローズ) され たアラートに関する情報が表示されます。

[History] タブと [Resolutions] タブには、最新の 100 個のアラートまたは過去 24 時 間のアラートのいずれか少ない方が表示されます。

- **1.** [Perspective Resources] ビューで、リソースを選択し、[Resource] **>** [Properties] を 選択します。
- **2.** [Alerts] を選択します。
- **3.** アラートのインスタンスを選択します。
- **4.** [History] タブをクリックします。
- **5.** (オプション) [Resolutions] タブをクリックします。

• アラートの解決 (211 ページ)

アラートの解決

アラートの原因に対処した後、そのアラートを解決して、[Alert Monitor] のアク ティブなアラートのリストから削除します。

#### 前提条件

アラートを解決するには、Sybase Control Center 管理権限 (sccAdminRole) を持つ ユーザとしてログインする必要があります。

### 手順

- **1.** [Perspective Resources] ビューで、リソースを選択し、[Resource] **>** [Properties] を 選択します。
- **2.** 左側のペインで、[Alerts] を選択します。
- **3.** 上部の表で、アラートのインスタンスを選択します。
- **4.** [Resolve] をクリックします。
- **5.** アラートを解決した方法の説明を入力します。
- **6.** [Submit] をクリックします。 [State] カラムに表示されるアラートの状態が [Normal] に変更されます。このア ラートに関する通知は [Alert Monitor] に表示されなくなります。

注意: 解決済みアラートの詳細については、[Resolutions] タブを参照してくだ さい。

#### 参照:

• [アラート履歴と解決方法の表示](#page-217-0) (210 ページ)

### アラートによってトリガされるスクリプト

シェル・スクリプトを作成し、スクリプトを実行するようにアラートを設定でき ます。

アラートを管理し、対処するには、スクリプトを使用します。スクリプトは、制 御センタの視覚的なアラームをトリガしたり、アラートについての電子メール・ メッセージをアドレス・リストに送信したりできます。この電子メール送信は、1 つのアドレスのみを受け付けるアラート・サブスクリプション機能を補完するも のです。

スクリプトを実行するようにアラートを設定するときには、以下を実行できます。

- アラートを発生させる状態またはスレッショルドの指定
- スクリプトの実行をトリガする重大度レベルの指定
- スクリプトに渡される実行パラメータ文字列の提供

スクリプトは、Sybase Control Center を起動するために使用されたログイン・アカ ウントの下で実行されます。すべてのスクリプトに構成されているアクションを 実行するために必要なパーミッションがアカウントに付与されていることを確認 します。

スクリプトを実行すると、開始時間、終了時間、ステータス、終了コードがア ラート・サービス・ログに記録されます。ログの場所は次のとおりです。

• 標準インストールの場合:

SCC-3\_2¥log¥alert-server.log

• 共有ディスク・インストールの場合:

SCC-3\_2¥instances¥<instance-name>¥log¥alert-server.log

警告! スクリプトの作成は慎重に行います。スクリプトの設計が不十分である と、ブロック状況の原因になり、Sybase Control Center サーバでデッドロックが発 生する場合があります。

- [Adaptive Server](#page-172-0) のアラート (165 ページ)
- [アラート・タイプ、重大度、](#page-178-0)Adaptive Server の状態 (171 ページ)
- [アラートでトリガされるスクリプトの例](#page-180-0) (173 ページ)
- [スクリプトの代入パラメータ](#page-182-0) (175ページ)
- Adaptive Server [のアラートの作成](#page-208-0) (201 ページ)
- Adaptive Server [のアラートの表示](#page-211-0) (204 ページ)
- [アラートの変更](#page-212-0) (205 ページ)
- [アラートの削除](#page-213-0) (206 ページ)
- [アラート・サブスクリプション](#page-214-0) (207ページ)
- [アラート通知](#page-217-0) (210 ページ)
- [アラートでトリガされるスクリプトのテスト](#page-222-0) (215 ページ)
- [アラート](#page-200-0) (193 ページ)

### スクリプトの代入パラメータ

シェル・スクリプトに渡される実行パラメータ文字列には、代入パラメータを指 定できます。代入パラメータとは、実行時に、スクリプトをトリガするアラート からの値によって置き換えられるパラメータです。

代入パラメータは、状態ベースとスレッショルド・ベースの両方のアラートで利 用できます。

| パラメータ                     | 説明                                                                                                    |
|---------------------------|----------------------------------------------------------------------------------------------------|
| % Alert%                  | アラート・システムによって提供される、3つの部分で構成される<br>名前。3つの部分とは、このアラートの名前、リソースの名前、ア<br>ラートがベースとする主要パフォーマンス指標(KPI: Key<br>Performance Indicator) です。                                     |
| % Current_state%          | このアラートが設定されているリソースの現在の状態。                                                                                                    |
| $% KPI\%$                 | アラートがベースにする KPI の名前。                                                                                                    |
| $%$ Resource $%$          | このアラートが関連付けられているリソースの名前。                                                                                                    |
| %SCC URL%                 | Sybase Control Center へのリンク。アラートについての詳細な情報が<br>提供されます。                                                                                                    |
| %Severity%                | このアラートの重大度。次のいずれかです。重大または警告。                                                                                                    |
| %Source_applica-<br>tion% | このアラートを生成した SCC 製品モジュール。                                                                                                    |
| %Time%                    | アラートが生成された日時。次のフォーマットで表されます。<br>Tue Sep 15 10:10:51 2009                                                                                                    |
| %Server%                  | アラートの発生したリソースの最上位の親リソース(通常、サーバ)<br>の名前。アラートの発生したリソースが大規模システムのコンポー<br>ネント(たとえば、サーバ内のデータベース)の場合には、これは重<br>要な値です。アラートが発生したリソースに親がない場合、<br>%Server% と %Resource% は同じ値です。 |

表 **48 :** 状態ベースのアラートの代入パラメータ

| パラメータ                     | 説明                                                                                                    |
|---------------------------|----------------------------------------------------------------------------------------------------|
| %Alert%                   | アラート・システムによって提供される、3つの部分で構成される名<br>前。3つの部分とは、このアラートの名前、リソースの名前、アラー<br>トがベースとする主要パフォーマンス指標 (KPI: Key Performance<br>Indicator) です。                           |
| %Datapoint%               | アラートが発生したリソースの、アラートがベースにする KPI の現在<br>値。                                                                                                    |
| $% KPI\%$                 | アラートがベースにする KPI の名前。                                                                                                    |
| %Resource%                | このアラートが関連付けられているリソースの名前。                                                                                                    |
| %SCC URL%                 | Sybase Control Center へのリンク。アラートについての詳細な情報が提<br>供されます。                                                                                                    |
| %Severity%                | このアラートの重大度。次のいずれかです。重大または警告(重大の<br>方がより重要です)。                                                                                                    |
| %Source_applica-<br>tion% | このアラートを生成した SCC 製品モジュール。                                                                                                    |
| %Threshold%               | このアラートが生成されるスレッショルド。                                                                                                    |
| %Time%                    | アラートが生成された日時。次のフォーマットで表されます。<br>Tue Sep 15 10:10:51 2009                                                                                                    |
| %Server%                  | アラートが発生したリソースの最上位の親リソースの名前。アラート<br>の発生したリソースが大規模システムのコンポーネント(たとえば、<br>サーバ内のデータベース)の場合には、これは重要な値です。アラー<br>トが発生したリソースに親がない場合、%Server% と%Resource% は同<br>じ値です。 |

表 **49 :** スレッショルド・ベースのアラートの代入パラメータ

- [Adaptive Server](#page-172-0) のアラート (165 ページ)
- [アラート・タイプ、重大度、](#page-178-0)Adaptive Server の状態 (171 ページ)
- [アラートによってトリガされるスクリプト](#page-179-0) (172 ページ)
- [アラートでトリガされるスクリプトの例](#page-180-0) (173 ページ)
- [アラートでトリガされるスクリプトのテスト](#page-222-0) (215 ページ)
- [アラートの変更](#page-212-0) (205 ページ)

<span id="page-222-0"></span>アラートでトリガされるスクリプトのテスト スクリプトを実行して、適切に動作することを確認します。

### 前提条件

スクリプトでアラートを構成します。

### 手順

- **1.** [Perspective Resources] ビューで、リソースを選択して、[Resource] **>** [Properties] を選択します。
- **2.** [Alerts] を選択します。
- **3.** テストするアラートを選択します。
- **4.** [Script] タブで、[Modify] をクリックします。
- **5.** スクリプトでパラメータ値が必要な場合は、[Select Parameters] をクリックし て、[Execution Parameters] ボックスに入力します。

いくつかの事前定義された代入パラメータを組み込むことができます。この代 入パラメータはアラートからの値に置き換えられます。パラメータ値は、コマ ンド・ラインでスクリプトに渡されます。 テストを実行するためには、スク リプトに使用されるすべてのパラメータをテストする値を使用します。詳細に ついては、代入パラメータのトピック (リンクは下記) を参照してください。

注意: スクリプトをテストするときに、**%Severity%** パラメータと **%Source\_Application%** パラメータには Sybase Control Center からテスト用の値が 提供されます (それぞれ、"Testing" と "TestScriptExecution")。これらのパラメー タに指定したテスト値はすべて破棄されます。これによって、テストの後、お よび SCC レポジトリ内でテスト結果と実際のスクリプトの結果の混乱を防ぎ ます。

**6.** [Test] をクリックして、スクリプトをテスト実行します。 スクリプトでパラメータが必要な場合に、パラメータ値が不足していたり、間 違っていたりすると、テストが失敗することがあります。

- [アラートによってトリガされるスクリプト](#page-179-0) (172 ページ)
- [スクリプトの代入パラメータ](#page-182-0) (175ページ)
- [アラートの作成](#page-168-0) (161 ページ)

アラートでトリガされるスクリプトの例 Windows および UNIX 用のサンプル・スクリプトを示します。

例 1:アラートでトリガされる Windows のスクリプト

次のサンプル・ファイルは、Windows の .bat ファイルです。このサンプル・ス クリプトは、テキスト・ファイルに渡すパラメータ値を出力します。Windows の バッチ・ファイルでは、引数が 9 個しかサポートされません (スクリプトの名前 である Arg0 はカウントされません)。

```
@echo off
@echo. >> stest.txt
@echo %date% %time% >> stest.txt
@echo arg0: %0 >> stest.txt
@echo arg1: %1 >> stest.txt
@echo arg2: %2 >> stest.txt
@echo arg3: %3 >> stest.txt
@echo arg4: %4 >> stest.txt
@echo arg5: %5 >> stest.txt
@echo arg6: %6 >> stest.txt
@echo arg7: %7 >> stest.txt
@echo arg8: %8 >> stest.txt
@echo arg9: %9 >> stest.txt
@echo. >> stest.txt
```
次に、上記のスクリプトに使用する実行パラメータ文字列の例を示します。

Time:%Time% Severity:%Severity% Resource:%Resource% Server:%Top\_resource% KPI:%KPI% State:%Current\_state% URL:%SCC\_URL%

#### スクリプトの出力は次のようになります。

```
Tue 12/15/2009 14:54:45.58 
arg0: C:¥project¥sccmain¥script-test.bat 
arg1: Time:"Mon Dec 21 21:30:04 2009" 
arg2: Severity:CRITICAL 
arg3: Resource:"SCC Tester 1" 
arg4: Server:"SCC Tester 1" 
arg5: KPI: kpi scc mostate primary
arg6: State:ERROR 
arg7: HYPERLINK "http://ik-scc.sybase.com:8282/scc"URL:http://ik-
scc.sybase.com:8282/scc 
arg8:
arg9:
```

```
例 2:アラートでトリガされる UNIX のスクリプト
次に UNIX のスクリプトを示します。このサンプル・スクリプトは、テキスト・
ファイルに渡すパラメータ値も出力します。
#!bin/sh
outfile=c:/testing/latest/scriptTest.out
echo> $outfile
echo `date` >> $outfile
count=1
while [ "$1" ]
do
  echo arg$count: $1 >> $outfile
  shift
  count=`expr $count + 1`
done
echo --- DONE --- >> $outfile
```
- [Adaptive Server](#page-172-0) のアラート (165 ページ)
- [アラート・タイプ、重大度、](#page-178-0)Adaptive Server の状態 (171 ページ)
- [アラートによってトリガされるスクリプト](#page-179-0) (172 ページ)
- [スクリプトの代入パラメータ](#page-182-0) (175 ページ)

# リソース

Sybase Control Center では、リソースは、一意の Sybase 製品コンポーネントまたは サブコンポーネントです。サーバは、最も一般的な管理対象リソースです。

Sybase 製品は、サーバ、エージェント、データベース、デバイス、プロセスなど の多数のコンポーネントで構成されます。管理対象リソースとは、Sybase Control Center でモニタしたり管理したりできる製品コンポーネントまたはサブコンポー ネントです。2 つの重要なリソース管理用ツールは、Resource Explorer と [Perspective Resources] ビューです。

- Resource Explorer には、Sybase Control Center に登録されているリソースが示さ れます。このリストには、パースペクティブにまだ追加されていないリソース が表示される場合があります。登録することによって、Sybase Control Center で、リソースへの接続、ログイン、モニタリング・データの取得、コマンドの 発行を実行できます。リソースは、サーバまたはエージェントのレベルで登録 され、サーバまたはエージェントを登録することによって、Sybase Control Center はサブコンポーネントを認識できます。リソースは、個別で登録できま す。また、一括でインポートすることによって一度に複数登録できます。
- [Perspective Resources] ビューには、現在のパースペクティブに追加した登録済 みのリソースが表示されます。リソースの可用性とパフォーマンスを管理また はモニタするには、リソースをパースペクティブに追加する必要があります。

- <span id="page-225-0"></span>• [Adaptive Server](#page-149-0) の登録 (142 ページ)
- [一括登録のためのリソースのインポート](#page-151-0) (144 ページ)

#### リソースの登録解除

1 つ以上のサーバまたは他のリソースを Sybase Control Center から削除します。

- **1.** [Sybase Control Center] ツールバーから、[Launch Resource Explorer] アイコンをク リックします。
- **2.** Resource Explorer で、登録を解除するリソースを選択します。複数のリソース を選択するには、[Shift] キーを押しながら、または [Ctrl] キーを押しながらク リックします。
- **3.** [Resources] **>** [Unregister] を選択します。
- **4.** [Yes] をクリックして、削除を確定します。

#### 参照:

- パースペクティブへのリソースの追加 (218 ページ)
- [パースペクティブからのリソースの削除](#page-226-0) (219 ページ)
- [リソースの名前と接続プロパティの変更](#page-227-0) (220 ページ)
- Resource Explorer [でのリソースの検索](#page-227-0) (220 ページ)
- [Adaptive Server](#page-149-0) の登録 (142 ページ)
- [一括登録のためのリソースのインポート](#page-151-0) (144 ページ)

### パースペクティブへのリソースの追加

1つ以上のリソースを現在のパースペクティブに追加します。

#### 前提条件

リソースを登録します。

#### 手順

同じパースペクティブの他のリソースと一緒に監視および管理できるように、 サーバまたはその他のリソースをパースペクティブに追加します。

- **1.** Sybase Control Center ツールバーで、[Launch Resource Explorer] アイコンをク リックします。
- **2.** パースペクティブに追加するリソースを選択します。複数のリソースを選択す るには、[Shift クリック]または[Control クリック]を使用します。
- **3.** 次のアクションのいずれかを実行します。
- <span id="page-226-0"></span>• [ Resources] **>** [Add Resources to Perspective]を選択します。
- Resource Explorer から、[Perspective Resources] ビューにリソースをドラッ グ・アンド・ドロップします。複数のリソースを選択できます。

- [リソースの登録解除](#page-225-0) (218 ページ)
- パースペクティブからのリソースの削除 (219 ページ)
- [リソースの名前と接続プロパティの変更](#page-227-0) (220 ページ)
- Resource Explorer [でのリソースの検索](#page-227-0) (220 ページ)
- [Adaptive Server](#page-149-0) の登録 (142 ページ)
- [一括登録のためのリソースのインポート](#page-151-0) (144 ページ)

## パースペクティブからのリソースの削除

1つ以上のリソースを現在のパースペクティブから削除します。

パースペクティブからリソースを削除しても、リソースの登録は解除されません。 追加された他のパースペクティブには残り、引き続き Resource Explorer からアク セスできます。

- **1.** リソースを移動する前に、リソースが開いているビューで使用されていないこ とを確認してください。
	- リソースを表示しているビューをすべて閉じます。
	- 管理コンソールを閉じたくない場合は、次の手順でリソースの選択を解除 します。
	- a) 管理コンソールの左ウィンドウ枠で [Resource Selection] をクリックします。
	- b) リストのリソースを探し、ボックスをクリックして選択を解除します。
- **2.** [Perspective Resources] ビューが開いていない場合は、パースペクティブツール バーの[Show/Hide Perspective Resources View] アイコンをクリックします。
- **3.** [Perspective Resources] ビューで、削除するリソースを選択します。複数のリ ソースを選択するには、[Shift クリック]または[Control クリック]を使用しま す。
- **4.** [Resource] **>** [Remove]を選択します。
- **5.** [Yes] をクリックして削除を確定します。

- [リソースの登録解除](#page-225-0) (218 ページ)
- [パースペクティブへのリソースの追加](#page-225-0) (218 ページ)
- [リソースの名前と接続プロパティの変更](#page-227-0) (220 ページ)
- Resource Explorer [でのリソースの検索](#page-227-0) (220 ページ)

<span id="page-227-0"></span>• [パースペクティブへのリソースの追加](#page-154-0) (147 ページ)

### リソースの名前と接続プロパティの変更

Sybase Control Center に登録したリソースのプロパティを変更します。

- **1.** [Perspective Resources] ビューで、リソースを選択して、[Resource ] **>** [Properties] を選択します。
- 2. (オプション) [General Properties] ページで、リソースの名前または説明を変更し ます。 大文字と小文字を使用して管理対象のサーバの実際の名前を入力する。Sybase

Control Center に登録された名前が、サーバ名と完全一致しないと、トポロジ・ ビューなどの一部のモニタ機能が機能しない。

- **3.** (オプション) [Connection Information] ページで、次の変更を行います。
	- ホスト名
	- ポート番号
	- 管理対象リソースのその他のオプション
- **4.** [OK] をクリック (変更内容を適用して、プロパティ・ダイアログを閉じる) す るか、[Apply] をクリック (変更内容を適用して、ダイアログは閉じない) しま す。

#### 参照:

- [リソースの登録解除](#page-225-0) (218 ページ)
- [パースペクティブへのリソースの追加](#page-225-0) (218 ページ)
- [パースペクティブからのリソースの削除](#page-226-0)(219ページ)
- Resource Explorer でのリソースの検索 (220 ページ)

#### **Resource Explorer** でのリソースの検索

すべての管理対象リソースを検索するか、特定のリソースに検索を絞り込みます。

- **1.** [Launch Resource Explorer] アイコンをクリックします。
- **2.** [Filter] ペインが [Resource Explorer] ウィンドウに表示されない場合、ビューの メニュー・バーから [View] **>** [Filter] を選択します。
- **3.** [Filter string] フィールドに検索単語を入力します。 検索単語には、サーバまたはリソースのタイプの名前または名前の一部など、 Resource Explorer の表部分に表示される任意の文字列を入力できます。たとえ ば、「ASE Server」と入力できます。
- **4.** (オプション) フィルタリング設定として以下のいずれかを選択します。
- <span id="page-228-0"></span>• [Match case] – 表示データに、大文字小文字の違いも考慮して、検索単語が あるリソースを検索します。または、
- [Exact match] 表示データに検索単語と同一の項目があるリソースを検索し ます。
- **5.** (オプション) [Filter on] リストからカラムを選択し、検索対象をそのカラムに限 定します。

- [リソースの登録解除](#page-225-0) (218 ページ)
- [パースペクティブへのリソースの追加](#page-225-0) (218 ページ)
- [パースペクティブからのリソースの削除](#page-226-0)(219ページ)
- [リソースの名前と接続プロパティの変更](#page-227-0) (220 ページ)

# パースペクティブ

パースペクティブは、1 つ以上の管理対象リソースのセット用のコンテナの名前 です。パースペクティブをカスタマイズして、環境で必要な情報を提供できます。

パースペクティブは Sybase Control Center ウィンドウの主な作業領域であり、管理 対象リソースを整理できます。リソースの場所 (大陸、州、タイム・ゾーンなど)、 用途、 リソースを所有するグループ、管理者に基づいて、リソースをパースペク ティブに割り当てることができます。パースペクティブは、メイン・ウィンドウ にタブとして表示されます。

パースペクティブごとに、[Perspective Resources] ビューがあります。このビュー には、パースペクティブ内のリソースが一覧表示され、高レベルのステータスと 説明的な情報が表示されます。詳細ビューから切り替えてアイコン・ビューに戻 すには、[View] メニューを使用します。

必要に応じて、ヒート・チャート、統計チャート、Alert Monitor などの別の ビューを開き、パースペクティブのリソースを管理することもできます。パース ペクティブのビューには、パースペクティブ内のリソースに関する情報のみが表 されます。

1 つのリソースが複数のパースペクティブに表示されることもあります。

#### 参照:

• [パースペクティブの作成](#page-154-0) (147ページ)

### パースペクティブの作成

リソースを追加して管理できるパースペクティブを作成します。

**1.** アプリケーションのメニュー・バーから、[Perspective] **>** [Create]を選択します。

**2.** パースペクティブの名前を入力します。名前は 255 文字まで入力できます。 **3.** [OK] をクリックします。

#### 参照:

- パースペクティブの削除 (222 ページ)
- パースペクティブの名前変更 (222 ページ)

### パースペクティブの削除

ハースペクティブ・ウィンドウを削除します。

- **1.** 削除するパースペクティブを選択します。
- **2.** メイン・メニュー・バーから、[Perspective] **>** [Delete]を選択します。 選択したパースペクティブが削除されます。他のパースペクティブがある場合 は、Sybase Control Center に表示されます。

#### 参照:

- [パースペクティブの作成](#page-228-0) (221 ページ)
- パースペクティブの名前変更 (222 ページ)

#### パースペクティブの名前変更

パースペクティブの名前を変更します。

- **1.** 名前を変更するパースペクティブを選択します。
- **2.** メイン・メニュー・バーから、[Perspective] **>** [Rename]を選択します。
- **3.** パースペクティブの名前を入力します。
- **4.** [OK] をクリックします。

#### 参照:

- [パースペクティブの作成](#page-228-0) (221 ページ)
- パースペクティブの削除 (222 ページ)

# ビュー

パースペクティブ内の 1 つ以上のリソースを管理するには、ビューを使用します。

Sybase Control Center では、ビューはパースペクティブのリソースを監視して管理 するために使用するウィンドウです。パースペクティブ内のビューを再配置、並 べて表示、カスケード表示、最小化、最大化し、全体的に表示を制御できます。 パースペクティブごとに次のビューがあります。

• Perspective Resources

- <span id="page-230-0"></span>• Administration Console
- Heat chart
- Alert Monitor
- Component log viewer
- 管理対象リソースのビュー。リソース・タイプによって異なりますが、通常は 統計チャート、プロパティ・ビュー、モニタリング・ビューがあります。

注意: SCC ビューは、データベース・ビューには関連付けられていません。両者 の目的は完全に異なります。

### ビューの管理

現在のパースペクティブでビューを開き、閉じ、最小化し、最大化し、または元 のサイズに戻します。

次の操作を実行できます。

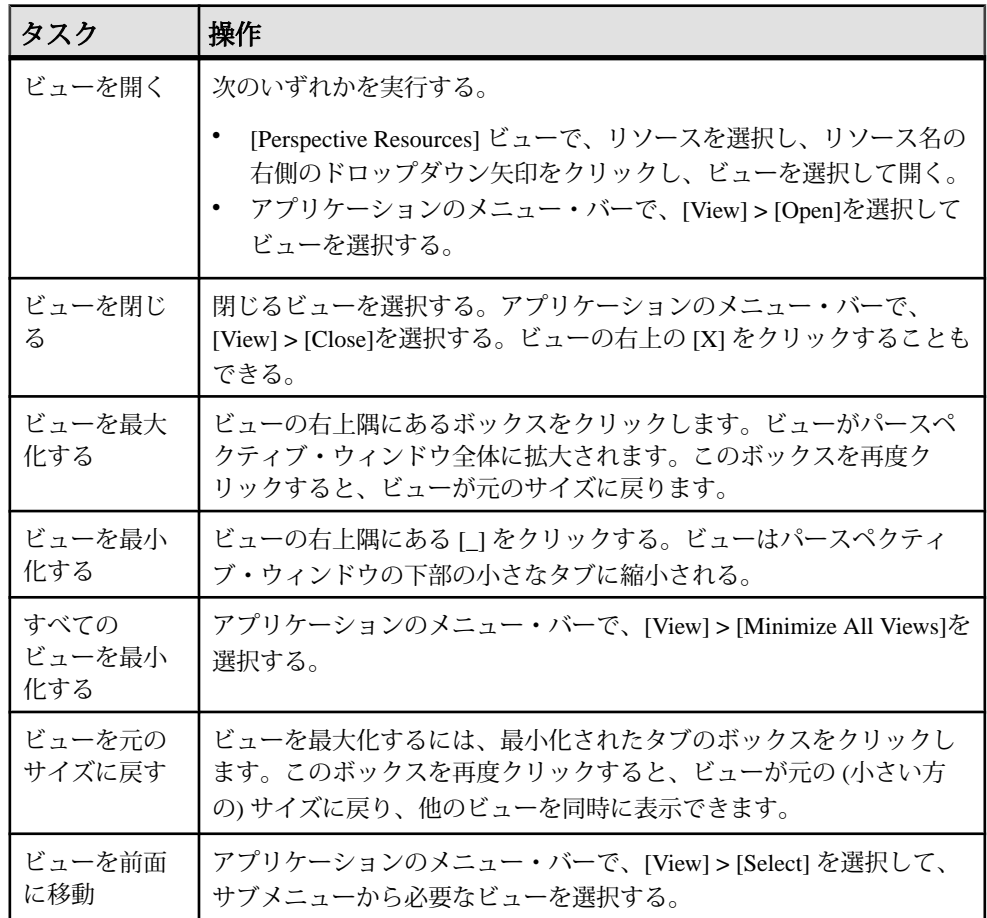

• パースペクティブでのビュー・レイアウトの並べ替え (224 ページ)

### <u>パースペクティブでのビュー・レイアウトの並べ替え</u>

ビュー・レイアウト・オプションを使用して、パースペクティブ領域を管理しま す。

Sybase Control Center ツールバーの次のアイコンのいずれかをクリックします。

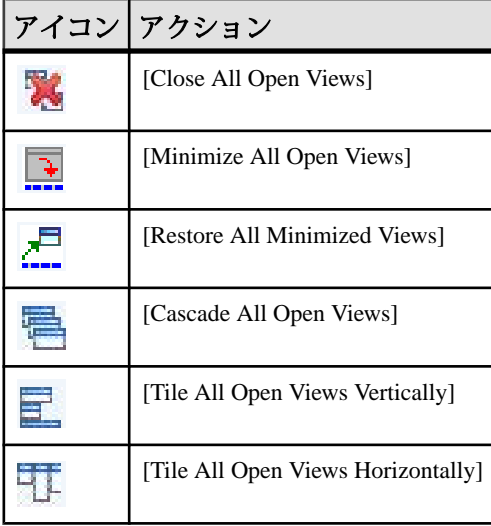

[Cascade all open views] では、ビューが重なります。[Tile all open views vertically] ま たは [Tile all open views horizontally] では、ビューは重なりません。

また、Sybase Control Center メニュー・バーからもビューのレイアウトを整理でき ます。メニュー・バーから、[Perspective] **>** [Arrange] を選択し、ビュー・レイアウ トを選択します。

#### 参照:

• [ビューの管理](#page-230-0) (223 ページ)

# <span id="page-232-0"></span>インスタンス

共有ディスク上のインストールから実行している Sybase Control Center サーバ・イ ンスタンスまたはエージェント・インスタンスを配備、削除、リフレッシュ、ま たは変換します。

### 共有ディスク・モードの有効化と無効化

共有ディスク・モードをオンまたはオフにします。共有ディスク・モードでは、 共有ディスク上のシングルトン・インストールから複数の Sybase Control Center エージェントまたはサーバを実行できます。

### 前提条件

共有ディスクに Sybase Control Center をインストールします。『Sybase Control Center インストール・ガイド』を参照してください。

### 手順

共有ディスク・モードはインストール全体に影響を及ぼすため、個別のインスタ ンスを有効化または無効化しないでください。

共有ディスク・モードを無効化すると、インスタンスのファイル・システムはそ のまま <SCC-install-directory>/instances に残されますが、インスタン スを実行することはできません。再び有効化すると、インスタンスを再び実行で きるようになります。

- **1.** SCC-3\_2/bin に移動します。
- **2.** 共有ディスク・モードを有効化または無効化します。 共有ディスク・モードを有効化するには、次のように指定します。 sccinstance -enable

共有ディスク・モードを無効化するには、次のように指定します。 sccinstance -disable

- [共有ディスク・インストールからのインスタンスの配備](#page-233-0) (226 ページ)
- [インスタンスのリフレッシュまたは変換](#page-234-0) (227 ページ)
- [インスタンスの削除](#page-236-0) (229 ページ)
- [共有ディスク・モード](#page-237-0) (230 ページ)
- [sccinstance](#page-238-0) コマンド (231 ページ)

### <span id="page-233-0"></span>共有ディスク・インストールからのインスタンスの配備

(オプション) 共有ディスク上のインストールから Sybase Control Center サーバまた はエージェントを作成します。

#### 前提条件

- 共有ディスクに Sybase Control Center をインストールします。
- 共有ディスク・モードを有効にします。

#### 手順

**1.** SCC サーバまたはエージェントを実行するホストにログインします。

注意: あるホストにインスタンスを作成し、そのインスタンスを別のホスト で実行できますが、これを行うと **sccinstance** によって実行される事前配備 チェックに悪影響が生じます。このような配備では、エラー (ポートの競合な ど) が生成される可能性があります。エラーがインスタンスを実行するホスト には存在しない問題によるものであるとわかっている場合は、**-force** オプショ ンを使用してインスタンスを作成します。

- **2.** SCC-3\_2/bin に移動します。
- **3.** このホストで管理対象サーバを実行する場合は、SCC エージェントとしてイン スタンスを作成します。このホストから他の Sybase サーバを管理する場合は、 SCC サーバとしてインスタンスを作成します。

Boston-agent という名前の SCC エージェントを作成し、Windows サービスとし て実行するように設定するには、次のように指定します。

sccinstance -create -agent -instance Boston-agent -service

Bostonという名前のSCCサーバを作成し、Windowsサービスとして実行するよ うに設定するには、次のように指定します。

sccinstance -create -server -instance Boston -service

UNIX システムでは、**-service** オプションを省略します。

**4.** このホストで他の SCC インスタンスが実行する場合は、新規インスタンスに 対するポートの割り当てを変更します。サンプル・コマンド内のインスタンス 名とポート値を環境に合わせて変更しますが、別の SCC インスタンスまたは その他のアプリケーションまたはサーバによって使用されていないポートを指 定するようにしてください。

このコマンドは、myagent という名前の SCC エージェントに対するポートの割 り当てを変更します。

```
sccinstance -refresh -instance myagent -portconfig 
rmi=8888,jiniHttp=9093,jiniRmi=9096,tds=9997
```
このコマンドは、myserver という名前の SCC サーバに対するポートの割り当て を変更します。

sccinstance -refresh -server -instance myserver -portconfig rmi=8889,db=3640, http=7072,https=7073,jiniHttp=9094,jiniRmi=9097,msq=2002,tds=9996

- **5.** (オプション) このインストールから配備されたインスタンスをリストします。 sccinstance -list
- **6.** (オプション) UNIX でインスタンスを設定している場合は、サービスとして実 行するように設定します。「UNIX での Sybase Control Center の起動と停止」を 参照してください。

### 次のステップ

インスタンスを管理および維持する際、インスタンスのディレクトリ構造はシン グルトン・インストールの場合とは異なることに留意してください。SCC ヘルプ のファイル・パスで、SCC-3\_2 または <scc-install-directory> を SCC-3\_2/instances/<instance-name> に置き換えてください。

たとえば、ログ・ディレクトリへのパス SCC-3\_2/log は、kalamazoo というイン スタンスの場合は次のようになります。

SCC-3\_2/instances/kalamazoo/log

### 参照:

- [共有ディスク・モードの有効化と無効化](#page-232-0) (225 ページ)
- インスタンスのリフレッシュまたは変換 (227 ページ)
- [インスタンスの削除](#page-236-0) (229 ページ)
- [共有ディスク・モード](#page-237-0) (230 ページ)
- [sccinstance](#page-238-0) コマンド (231 ページ)
- Windows での [Sybase Control Center](#page-93-0) の起動と停止 (86 ページ)
- UNIX での [Sybase Control Center](#page-96-0) の起動と停止 (89 ページ)

### インスタンスのリフレッシュまたは変換

共有ディスク上のインストールから配備された Sybase Control Center サーバまたは エージェントをリフレッシュするか、サーバとエージェント間を変換します。

#### 前提条件

インスタンスを停止します。

手順

SCC サーバまたはエージェントのインスタンスをリフレッシュすると、共有ディ スク上のメイン・インストール (SCC-3\_2/) からインスタンスのサブディレクト リ (SCC-3\_2/instances/<instance-name>) にファイルがコピーされます。 Windows の場合、このインスタンスを構成するすべてのファイルが再コピーされ ます。UNIX の場合、このインスタンスのすべてのサービスとプラグインが再コ ピーされます。

インスタンスのリフレッシュでは、設定とログは保持されますが、レポジトリが 上書きされるため、履歴パフォーマンス・データが失われます。

リフレッシュの一部として、次のことが可能です。

- サーバをエージェントに変換する
- エージェントをサーバに変換する
- インスタンスのポートを再割り当てする

エージェントからサーバへの変換では、サーバ関連ファイルがインスタンスに追 加されます。サーバからエージェントへの変換では、ファイルが削除されます。

- **1.** SCC-3\_2/bin に移動します。
- **2.** インスタンスをリフレッシュします。サンプル・コマンド内のインスタンス名 とポート値を環境に合わせて変更しますが、別の SCC インスタンスまたはそ の他のアプリケーションまたはサーバによって使用されていないポートを指定 するようにしてください。

このコマンドは、boston という名前の SCC サーバをリフレッシュします。 boston がエージェントである場合、リフレッシュ後にサーバになります。

sccinstance -refresh -server -instance boston

このコマンドは、kalamazoo という名前の SCC エージェントをリフレッシュし ます。kalamazoo がサーバである場合、リフレッシュ後にエージェントになり ます。

sccinstance -refresh -agent -instance kalamazoo

このコマンドは、kalamazoo という名前の SCC エージェントをリフレッシュ し、kalamazoo の RMI および TDS ポートを再割り当てします。kalamazoo が サーバである場合、リフレッシュ後にエージェントになります。

sccinstance -refresh -agent -instance kalamazoo -portconfig rmi=7070,tds=7071

**3.** (オプション) リフレッシュされたインスタンスのステータスを表示します。サ ンプル・コマンド内の名前を実際に使用するインスタンス名に置き換える

<span id="page-236-0"></span>か、**-instance** オプションを省略してこのホスト上のインスタンスのステータス を表示します。

sccinstance -instance kalamazoo

#### 参照:

- [共有ディスク・モードの有効化と無効化](#page-232-0) (225 ページ)
- [共有ディスク・インストールからのインスタンスの配備](#page-233-0) (226 ページ)
- インスタンスの削除 (229 ページ)
- [共有ディスク・モード](#page-237-0) (230 ページ)
- [sccinstance](#page-238-0) コマンド (231 ページ)

#### インスタンスの削除

共有ディスク上のインストールから配備された Sybase Control Center サーバまたは エージェントを削除します。

#### 前提条件

インスタンスを停止します。

#### 手順

SCC インスタンスを削除すると、そのインスタンスのファイルとディレクトリ (SCC-3\_2/instances/<instance-name> およびその内容) がインストールか ら削除されます。

削除したインスタンスをリストアすることはできません。

- **1.** SCC-3\_2/bin に移動します。
- **2.** インスタンスを削除します。サンプル・コマンド内のインスタンス名は、環境 に合わせて変更してください。

このコマンドは、porcupine という名前の SCC サーバが実行中でない場合にこ のサーバを削除します。実行中である場合は、エラーが表示されます。

sccinstance -remove -instance porcupine

このコマンドは、現在のホスト上の SCC エージェントが実行中でない場合、 その SCC エージェントを削除します。エージェントが実行中である場合、こ のコマンドはエラーを返します。

sccinstance -remove

- <span id="page-237-0"></span>• [共有ディスク・モードの有効化と無効化](#page-232-0) (225 ページ)
- [共有ディスク・インストールからのインスタンスの配備](#page-233-0) (226 ページ)
- [インスタンスのリフレッシュまたは変換](#page-234-0) (227 ページ)
- 共有ディスク・モード (230 ページ)
- [sccinstance](#page-238-0) コマンド (231 ページ)

### 共有ディスク・モード

共有ディスク・モードでは、製品のシングルトン・インストールから、複数の SCC サーバ、複数の SCC エージェント、またはこれらの混合など、複数の Sybase Control Center インスタンスを実行できます。

共有ディスク機能を使用すると、インストール・ホストまたはリモート・ホスト 上にある複数の SCC サーバまたはエージェントに同じインストールからアクセス し、実行できます。この機能は、SCC を使用して Adaptive Server クラスタまたは Sybase IQ マルチプレックスを管理する場合に特に有効です。

共有ディスクに SCC をインストールした後、**sccinstance** コマンドを使用して共有 ディスク・モードを有効にし、インスタンスを配備します。**sccinstance** により、 インスタンスに必要なファイルが新規ディレクトリ構造にコピーされます。パス は <SCC-install-directory>/instances/<instance-name> のような形 式になります (たとえば、SCC-3\_2/instances/SCCserver-1)。

各インスタンスの名前を指定できます。名前を指定しない場合、インスタンス名 はデフォルトでホスト名になります。

インスタンスは、起動元のホスト上で実行します。共有ディスク・モードを有効 にすると、SCC サーバおよびエージェントは、ベース・ファイル・システムから ではなく SCC-3\_2/instances サブディレクトリから実行されます。

共有ディスク・モードでは、ベース・ファイル・システム内の設定ファイル (SCC-3\_2/instances ブランチ以外はすべて SCC-3\_2 の下) に対して行われた 変更は、変更後に配備されたインスタンスにコピーされます。以前に配備された インスタンスは影響を受けません。

**sccinstance** を使用して、インスタンスの配備、削除、リフレッシュ、または変 換、インスタンスのポートの設定、および Windows インスタンスをサービスとし て実行するための設定を行います。すべてのインストールに対して記述されてい るツールとプロシージャを使用して、UNIX インスタンスをサービスとして実行 するための設定やその他すべての設定など、その他のタスクを実行します。でき る限り、UI で提供されるツールを使用してください。インスタンスの設定を変更 するために (たとえば、ロール・マッピングなど) ファイルを編集する必要がある 場合は、<SCC-install-directory>/instances/<instance-name>に保存 されているファイルのコピーを編集します。

- <span id="page-238-0"></span>• [共有ディスク・モードの有効化と無効化](#page-232-0) (225 ページ)
- [共有ディスク・インストールからのインスタンスの配備](#page-233-0) (226 ページ)
- [インスタンスのリフレッシュまたは変換](#page-234-0) (227 ページ)
- [インスタンスの削除](#page-236-0) (229 ページ)
- sccinstance コマンド (231 ページ)

### **sccinstance** コマンド

共有ディスク・インストールから Sybase Control Center のインスタンスを配備する か、または既存インスタンスを管理するには、**sccinstance.bat** (Windows) または **sccinstance** (UNIX) を使用します。

共有ディスク上のシングルトン・インストールから、複数の SCC サーバ、複数の SCC エージェント、またはこれらの混合など、Sybase Control Center の複数のイン スタンスを実行できます。

# 構文

```
sccinstance[.bat] 
[-agent] 
[-c | -create] 
[-d \mid -debug][-disable] 
[-enable]
[-f \mid -force][-h | -help] 
[-host host-name]
[-i | -instance [instance-name]] 
[-1 \mid -list][-plugins {plugin-ID,plugin-ID,...}] 
[-portconfig {port-name=port-number,port-name=port-number, ...}]
[-refresh] 
[-r | -remove] 
[-s | -server] 
[-service]
[-silent]
```
### パラメータ

- **-agent -create** または **-refresh** と共に使用して、SCC エージェントを作成また はリフレッシュします。**-create** または **-refresh** コマンドでは、**-agent** はデフォ ルトであるため省略できます。
- **-create** 新規インスタンスを配備します。エージェント・インスタンスを作成 するには、単独で使用するか **-agent** と共に使用し、サーバ・インスタンスを作 成するには、**-server** と共に使用します。
- **-d | debug** このコマンドの出力と共にデバッグ・メッセージを表示します。
- **-disable –**このインストールに対して共有ディスク・モードをオフにします。イ ンスタンスが実行している場合はエラーが生成されます。
- **-enable** このインストールに対して共有ディスク・モードをオンにします。共 有ディスク・モードは、SCC のシングルトン・インストールから複数のサーバ またはエージェントを実行する場合に必要です。
- **-f | -force** ポートの競合や実行中の SCC プロセスなど、潜在的な矛盾がある場 合でも **sccinstance** を実行します。Windows 環境で実行中のインスタンスを削 除またはリフレッシュするために **-force** を使用することはおすすめしません。
- **-h | --help sccinstance** コマンドのヘルプと役に立つ情報を表示します。
- **-host** *host-name*このインスタンスのホストを指定します。**-create** と共に使用 します。これは、インスタンス名とこのインスタンスを実行するホスト名が一 致しない場合にのみ必要です。(**-instance** を使用して別の名前を指定しない限 り、インスタンス名はデフォルトで現在のホスト名に設定されます。)
- **-instance [***instance-name***]** インスタンスを指定します。**-create**、**-remove**、また は **-refresh** と共に使用するか、単独で使用してインスタンスのステータスを表 示します。唯一の SCC インスタンス、または現在のホスト上にある特定のタ イプ (サーバまたはエージェント) の唯一のインスタンスをアドレス指定してい る場合は、**-instance** を省略できます。

**sccinstance** では、**-host** を使用して別のホスト名を指定しない限り、ホスト名 はインスタンス名と同じであると想定されます。

- **-l | -list** この SCC インストールから配備されたすべてのインスタンスのリスト を表示します。
- **-plugins {***plugin-ID,plugin-ID,...***}** このインスタンスに対する 1 つまたは複数の 製品モジュール・プラグインを指定します。**-agent** および **-server** の代替とし て、**-plugins** は主に SCC インストール・プログラムによって使用されます。 **create** または **-refresh** と共に使用します。カンマを使用してプラグイン名を区 切ります。
- **-portconfig {***port-name***=***port-number***,** *port-name***=***port-number***, ...}** このインスタ ンスのサービスにポートを割り当てます。**-create** または **-refresh** と共にのみ使 用します。port-name の値には、以下の表に示されているポート名を使用しま す。ホスト・マシン上で複数の SCC インスタンスを実行する場合は、最初の インスタンスの後にすべてのインスタンスに対してすべてのポートを再割り当 てする必要があります。

ポート情報:

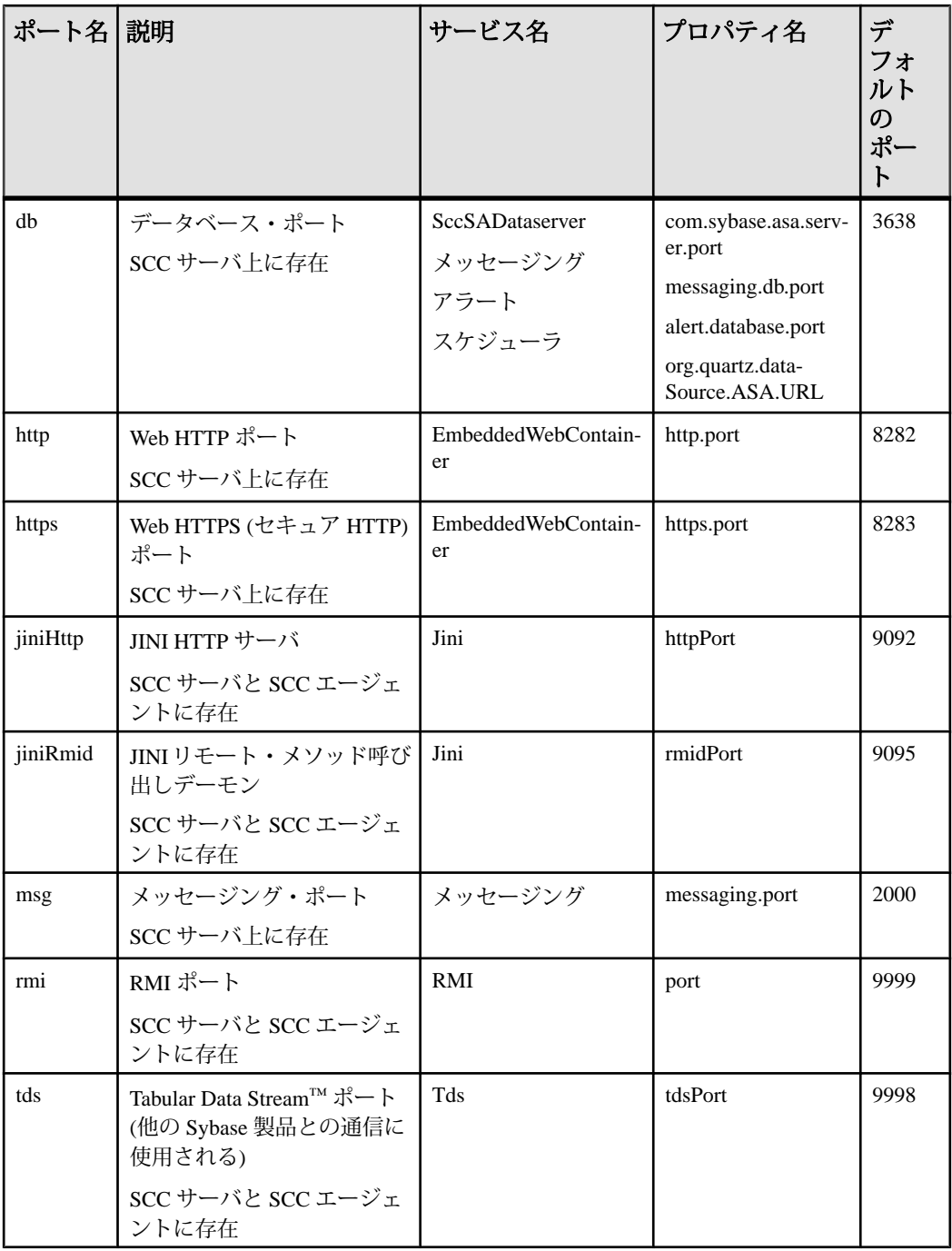

• **-refresh –** このインスタンスを構成するすべてのファイル (Windows) またはこの インスタンスのすべてのサービスとプラグイン (UNIX) を再コピーします。リ フレッシュでは、配備されたインスタンスにおけるすべてのサービスまたはプ ラグイン設定が保持されます。

**-refresh** を使用して、サーバをエージェントに、またはエージェントをサーバ に変換することもできます (例を参照してください)。インスタンスの機能を変 更するために、ファイルが削除または追加されます。エージェント・インスタ ンスをリフレッシュするには、単独で使用するか **-agent** と共に使用し、サー バ・インスタンスをリフレッシュするには、**-server** と共に使用します。インス タンスが実行中である場合はエラーが生成されます。

- **-r | -remove** インスタンスを削除します。単独で使用するか、**-instance** と共に 使用します。インスタンスが実行中である場合はエラーが生成されます。削除 したインスタンスをリストアすることはできません。
- **-s | -server -create** または **-refresh** と共に使用して、使用可能な製品モジュール を含め、SCC サーバを作成またはリフレッシュします。
- **-service -create** または **-remove** と共に使用して、このインスタンスに対する Windows サービスを作成または削除します。このオプションを使用するには、 Windows に管理者としてログインする必要があります。
- **-silent sccinstance** の出力を非表示にします。

### 例

• **SCC** サーバ・インスタンスの配備 **–** 共有ディスク・モードを有効にし、現在の ホストに Boston という名前のサーバと Windows サービスを配備し、Windows サービスを起動します。

```
sccinstance -enable
sccinstance -create -server -instance Boston -service
net start "Sybase Control Center 3.2.3 (Boston)"
```
注意: サービスを作成するには、Windows に管理者としてログインする必要が あります。

• **SCC**エージェント・インスタンスの配備**–**このホストにSCCエージェントを配 備し、そのエージェントに対して Windows サービスを設定します。**-agent** オプ ションはデフォルトであるため、必要ありません。このオプションを指定しな くても、コマンドは同じように機能します。

sccinstance -create -agent -service

または

sccinstance -create -service

• サービス・インスタンスの配備とポートの再割り当て **–** このホストにサーバを 配備し、デフォルトでない RMI、HTTP、および HTTPS ポートを設定します。

```
sccinstance -create -server -portconfig 
rmi=8888,http=7070,https=7071
```
• 同一ホストへの **2** つのインスタンスの配備 **–** ホスト fireball に 2 つのエージェン ト・インスタンスを作成します。最初のコマンドでは、インスタンス名はホス ト名と同じであるため、**-host** オプションは必要ありません。

sccinstance -create -agent -instance fireball -portconfig rmi=9991 sccinstance -create -agent -instance fireball2 -host fireball -portconfig rmi=9992

注意: 運用環境では、同一ホスト上に各タイプの SCC インスタンス (1 つの サーバと 1 つのエージェント) を複数配備することはおすすめしません。

• サーバ・インスタンスのリフレッシュまたはエージェントからサーバへの変換 **–** このホスト上のサーバをリフレッシュします。このホスト上のインスタンス が SCC エージェントである場合、それを SCC サーバとしてリフレッシュする とサーバに変換されます。

sccinstance -refresh -server

• エージェント・インスタンスのリフレッシュまたはサーバからエージェントへ の変換 **–** kalamazoo という名前のインスタンスをリフレッシュします。 kalamazoo がサーバである場合、それを SCC エージェントとしてリフレッシュ するとエージェントに変換されます。

sccinstance -refresh -agent -instance kalamazoo

• サーバ・インスタンスの削除 **–** porcupine という名前のインスタンスが実行中で ない場合、このインスタンスを削除します。

sccinstance -remove -instance porcupine

- ステータスの表示このホスト上のインスタンスのステータスを表示します。 sccinstance
- すべてのインスタンスのリスト **–** この SCC インストールから配備されたすべて の SCC サーバ・インスタンスおよびエージェント・インスタンスのリストを 表示します。

sccinstance -list

• シナリオ**:** インスタンスの強制削除 **–** 同一ホスト上に誤って 2 つの SCC エー ジェント・インスタンスを配備したと想定します。

```
$ sccinstance -list
2 SCC instances deployed:
SCC instance node1 deployed in agent mode for host node1 RMI port
9999
SCC instance node2 deployed in agent mode for host node2 RMI port
9999
```
両方のインスタンスは同じ RMI ポートを使用します。1 つのインスタンスに対 してポートを再割り当てするか、1 つのインスタンスを削除する必要がありま

す。しかし、同じホスト上で別のインスタンスが実行中であるときにインスタ ンスを削除しようとすると、エラーが表示されます。

\$ sccinstance -instance node2 -remove [ERROR] Command execution failed. [ERROR] SCC instance node2 could not be removed because it is running. Shut down the SCC before removing the instance.

**-force** オプションを使用してエラーをオーバーライドし、2 つ目のエージェン ト・インスタンスの削除を強制します。

\$ sccinstance -instance node2 -remove -force Removing SCC instance node2 ... SCC instance node2 was successfully removed.

#### パーミッション

**sccinstance** パーミッションは、特定のパラメータで指定されている場合を除き、 すべてのユーザにデフォルトで割り当てられます。

#### 参照:

- [共有ディスク・モードの有効化と無効化](#page-232-0) (225 ページ)
- [共有ディスク・インストールからのインスタンスの配備](#page-233-0) (226 ページ)
- [インスタンスのリフレッシュまたは変換](#page-234-0) (227 ページ)
- [インスタンスの削除](#page-236-0) (229 ページ)
- [共有ディスク・モード](#page-237-0) (230 ページ)
- [インスタンス](#page-232-0) (225 ページ)

# レポジトリ

Sybase Control Center の組み込みレポジトリは、管理対象リソースに関連する情報 に加え、ユーザ設定データ、運用データ、統計情報を保存します。

必要に応じてレポジトリ・データベースをバックアップし、自動パックアップを スケジューリングし、レポジトリをバックアップからリストアし、レポジトリの 消去オプションを設定できます。フル・バックアップとインクリメンタル・バッ クアップを使用できます。フル・バックアップは、レポジトリ全体をコピーしま す。インクリメンタル・バックアップは、トランザクション・ログをコピーし、 最後のフル・バックアップまたはインクリメンタル・バックアップ以降のすべて の変更を取得します。

デフォルトでは、バックアップは次のように保存されます。

• 各フル・バックアップは、<SCC-install-directory>/backup の各サブ ディレクトリに保存されます。

<span id="page-244-0"></span>• 各インクリメンタル・バックアップは、<SCC-install-directory>/ backup/incremental のファイルに保存されます。

Sybase では、インストール・ディレクトリが大きくなりすぎないように、バック アップ・ファイルを定期的にセカンダリ記憶ロケーションに移動することをおす すめします。

### レポジトリのバックアップのスケジューリング

レポジトリのフル・バックアップおよびインクリメンタル・バックアップが自動 的に行われるように設定します。

#### 前提条件

フル・バックアップとインクリメンタル・バックアップをいつ実行するかなど、 バックアップの方針を決定します。たとえば、インクリメンタル・バックアップ を毎日実行し、フル・バックアップを毎週日曜日に実行するようにスケジュール 設定します。

このタスクを実行するには、管理者権限 (sccAdminRole) を持っている必要があり ます。

#### 手順

フル・バックアップは、レポジトリ全体をコピーします。インクリメンタル・ バックアップは、トランザクション・ログをコピーし、最後のフル・バックアッ プまたはインクリメンタル・バックアップ以降のすべての変更を取得します。

- **1.** メイン・メニューから、[Application] **>** [Administration ]を選択します。
- **2.** 左ウィンドウ枠で [Repository] を選択します。
- **3.** [Full Backup] タブをクリックします。
- **4.** (オプション) バックアップを保存するディレクトリを変更するには、[Browse] をクリックして目的のディレクトリに移動します。
- **5.** [Schedule a Regular Backup] を選択します。
- **6.** スケジューリングしたバックアップを開始する日を指定します。[Start date] を 入力するか、カレンダをクリックして日付を選択します。
- **7.** (オプション) [Time] および [AM/PM] コントロールを使用して、バックアップを 実行する時刻を指定します。
- **8.** [Repeat interval] を設定して、時刻、日、週を選択して、バックアップの頻度を 指定します。
- **9.** (オプション) バックアップのたびにレポジトリを消去するには、[Run a repository purge after the backup completes] を選択します。
- <span id="page-245-0"></span>**10.** バックアップ・スケジュールに消去を加える場合は、[Size Management] タブに 移動し、[Automatically purge the repository periodically] を選択解除して自動消去 を無効にします。
- **11.** [Apply] をクリックして、スケジュールを保存します。
- **12.** [Incremental Backup] タブをクリックして、上記の手順を繰り返して、インクリ メンタル・バックアップをスケジューリングし、フル・バックアップの間に実 行します。

### 次のステップ

[Size Management] タブで消去オプションを設定します。

#### 参照:

- バックアップ・スケジュールの変更 (238 ページ)
- [即時バックアップの強制実行](#page-246-0) (239 ページ)
- [レポジトリのバックアップからのリストア](#page-247-0) (240 ページ)
- [レポジトリ消去の設定](#page-249-0) (242 ページ)

#### バックアップ・スケジュールの変更

レポジトリ・バックアップを中断または再開したり、バックアップ・スケジュー ルを変更します。

#### 前提条件

このタスクを実行するには、管理者権限 (sccAdminRole) を持っている必要があり ます。

#### 手順

- **1.** メイン・メニューから、[Application] **>** [Administration]を選択します。
- **2.** 左ウィンドウ枠で [Repository] を選択します。
- **3.** 次のようにして、変更するバックアップのタイプを選択します。
	- [Full Backup] タブをクリックします。
	- [Incremental Backup] タブをクリックします。
- **4.** (オプション) バックアップ・スケジュールを中断または再開するには、 [Schedule a Regular Backup] を選択または選択解除します。 このオプションを選択解除 (チェックを解除) すると、スケジューリングされた 領域が灰色表示され、スケジューリングされたバックアップは実行されませ ん。ただし、スケジュールは引き続き保存され、いつでも復活できます。
- <span id="page-246-0"></span>**5.** バックアップ・スケジュールを変更するには、[Start date]、[Time]、[Repeat interval] または単位を編集します。また、[Run a repository purge after the backup completes] を選択または選択解除することもできます。
- **6.** [Apply] をクリックして、スケジュールを保存します。

- [レポジトリのバックアップのスケジューリング](#page-244-0) (237 ページ)
- 即時バックアップの強制実行 (239 ページ)
- [レポジトリのバックアップからのリストア](#page-247-0) (240 ページ)
- [レポジトリ消去の設定](#page-249-0) (242 ページ)

### 即時バックアップの強制実行

スケジューリングされていないレポジトリのフル・バックアップまたはインクリ メンタル・バックアップを実行します。

### 前提条件

このタスクを実行するには、管理者権限 (sccAdminRole) を持っている必要があり ます。

### 手順

- **1.** メイン・メニューから、[Application] **>** [Administration]を選択します。
- **2.** 左ウィンドウ枠で [Repository] を選択します。
- **3.** 次のようにして、実行するバックアップのタイプを選択します。
	- [Full Backup] タブをクリックします。
	- [Incremental Backup] タブをクリックします。
- **4.** [Back up Now] をクリックします。

バックアップは、[Location] フィールドに表示されているディレクトリに保存され ます。

- [レポジトリのバックアップのスケジューリング](#page-244-0) (237 ページ)
- [バックアップ・スケジュールの変更](#page-245-0) (238 ページ)
- [レポジトリのバックアップからのリストア](#page-247-0) (240 ページ)
- [レポジトリ消去の設定](#page-249-0) (242 ページ)

# <span id="page-247-0"></span>レポジトリのバックアップからのリストア

不要な変更を元に戻すか、重大な障害からリカバリするには、バックアップ・ ファイルをレポジトリ・データベースにロードします。

バックアップをデフォルトのロケーション以外に格納するように Sybase Control Center を設定している場合、この手順の copy コマンドのソース・ディレクトリを 変更します。

- **1.** Sybase Control Center を停止します。
- **2.** 最新のフル・バックアップを <SCC-install-directory>/backup/ <generated\_directory\_name> から <SCC-install-directory>/ services/Repository にコピーします。次に例を示します。

Windows の場合:

copy C:¥sybase¥SCC-3\_2¥backup¥repository. 270110161105¥scc\_repository.db C:¥sybase¥SCC-3\_2¥services¥Repository

UNIX の場合:

```
cp <SCC-install-directory>/backup/repository.270110161105/
scc_repository.db
<SCC-install-directory>/services/Repository
```
- **3.** ロードするインクリメンタル・バックアップがない場合、次の手順を実行しま す。
	- a) また、ログ・ファイルを <SCC-install-directory>/backup/

<generated\_directory\_name> から <SCC-install-directory>/ services/Repository にコピーします。次に例を示します。

Windows の場合:

```
copy C:¥sybase¥SCC-3_2¥backup¥repository.
270110161105¥scc_repository.log 
C:¥sybase¥SCC-3_2¥services¥Repository
```
UNIX の場合:

```
cp <SCC-install-directory>/backup/repository.270110161105/
scc_repository.log
<SCC-install-directory>/services/Repository
```
- b) 手順 [5](#page-248-0) (241 ページ) にスキップします。
- **4. -ad** オプションを使用して、レポジトリ・データベースを起動します。これに より、トランザクション・ログが incremental ディレクトリからロードされ ます(データベースは、フル・バックアップを自動的にロードします)。次に例 を示します。

Windows の場合:

```
cd <SCC-install-directory>¥services¥Repository
```
..¥..¥bin¥sa¥bin <platform>¥dbsrv11.exe scc\_repository -ad <SCC-install-directory>¥backup¥incremental

UNIX の場合:

cd <SCC-install-directory>/services/Repository

../../bin/sa/bin <platform>/dbsrv11 scc\_repository -ad <SCC-install-directory>/backup/incremental

レポジトリ・データベースは、incremental ディレクトリにあるフル・バッ クアップとインクリメンタル・バックアッをロードします。インクリメンタ ル・バックアップは日付が古い順にロードされます。ロードして保存した後 に、データベースは停止します。

**5.** Sybase Control Center を起動します。

インクリメンタル・バックアップをロードすると、SCC は通常どおり起動しま す(リカバリは発生しません)。フル・バックアップをRepositoryディレクト リにコピーすると、データベースはフル・バックアップからレポジトリをリカ バリします。

### 例:インクリメンタル・バックアップをレポジトリ・データベースにロード

次のコマンドは、32 ビットの Windows マシンで SQL Anywhere® を起動します。

% cd C:¥sybase¥SCC-3\_2¥services¥Repository

% ..¥..¥bin¥sa¥bin\_windows32¥dbsrv11.exe scc\_repository -ad C:¥sybase¥SCC-3\_2¥backup¥incremental

次のコマンドは、Solaris を実行中の 64 ビットのマシンで SQL Anywhere® を起動し ます。

\$ cd /opt/sybase/SCC-3\_2/services/Repository

```
$ ../../bin/sa/bin sunsparc64/dbsrv11 scc repository -ad
```
/opt/sybase/SCC-3\_2/backup/incremental

- [レポジトリのバックアップのスケジューリング](#page-244-0) (237 ページ)
- [バックアップ・スケジュールの変更](#page-245-0) (238 ページ)
- [即時バックアップの強制実行](#page-246-0) (239 ページ)
- [レポジトリ消去の設定](#page-249-0) (242 ページ)

### <span id="page-249-0"></span>レポジトリ消去の設定

レポジトリ消去オプションを変更します。

#### 前提条件

このタスクを実行するには、管理者権限 (sccAdminRole) を持っている必要があり ます。

#### 手順

レポジトリをどのように消去するかを決定するには、次のことを考慮します。

- 消去すると、レポジトリが非常に大きなディスク領域を占めることを防ぐこと ができます。
- デフォルトでは、 消去は有効です。1 日 1 回行われ、1 日よりも古いデータが 消去されます。
- 統計とアラート履歴は、サーバ・パフォーマンスとユーザの動作の傾向を突き 止めるために役立ちます。Sybase Control Center の統計チャートは、データがあ れば、1 年以上前の期間のパフォーマンス・データをグラフで表示できます。 ディスク領域が十分にある場合は、長い期間のデータを保存したり、統計また はアラートの履歴の削除を無効にすることを検討します。
- 消去の頻度やその他のオプションを変更すると、Sybase Control Center のパ フォーマンスに影響を与える場合があります。

注意: スケジューリングされたレポジトリのバックアップの一部で消去を設定す る場合は、[Size Management] タブで自動消去を無効にします。

- **1.** メイン・メニュー・バーから、[Application] **>** [Administration]を選択します。
- **2.** [Repository] を選択します。
- **3.** [Size Management] タブをクリックします。
- **4.** 自動消去をオンまたはオフにするには、[Automatically purge the repository periodically] をクリックします。

スケジューリングされたフル・バックアップまたはインクリメンタル・バック アップの一部で消去を設定する場合は、このオプションをオフにします。

- **5.** 次の消去オプションをクリックしてオンまたはオフにします。
	- [Purge statistics]
	- [Purge alert history]
- **6.** [Purge data older than] に、レポジトリ・データを消去するまでの日数を入力しま す。
- **7.** [Apply] をクリックして、[OK] をクリックします。

- <span id="page-250-0"></span>• [レポジトリのバックアップのスケジューリング](#page-244-0) (237 ページ)
- [バックアップ・スケジュールの変更](#page-245-0) (238 ページ)
- [即時バックアップの強制実行](#page-246-0) (239 ページ)
- [レポジトリのバックアップからのリストア](#page-247-0) (240 ページ)

# ロギング

ロギングは、ログ・ファイルのイベントに関するメッセージを記録することで、 Sybase Control Center 管理者がエラーやその他のシステム・イベントを特定して追 跡するために役立ちます。

Sybase Control Center では、次のログが管理されます。

- クライアント・ログ ブラウザベースのクライアント・コンポーネントでのア クティビティに関するメッセージを取得します。これらのメッセージは、コン ポーネント製品モジュールによって生成され、ユーザに関連する情報で、ポッ プアップを表示するほど重大ではない情報を示します。クライアント・ログ は、クライアント・ブラウザの操作を追跡するためにも使用されます。
- サーバ・ログ サービスの起動などの初期化手順中のアクティビティに関する メッセージ、ログインおよびログアウトを記録する監査メッセージ、スケ ジューリングされたイベントの失敗などのエラー、サーバ上のその他のイベン トを取得します。サーバ・ログには、次のものがあります。
	- コンポーネント・ログ。個々の製品モジュールに関するイベントのみを記 録します。
	- SCC エージェント・ログ。複合ログです。SCC サーバでは、エージェン ト・ログはすべての製品モジュールおよび Sybase Control Center フレーム ワーク内のイベントを記録します。SCC エージェントでは、エージェン ト・ログは、エージェント内のイベントを記録します。
- レポジトリ・ログ Sybase Control Center レポジトリの SQL Anywhere データ ベースで発生した、挿入や更新に関する情報を取得します。このログは、 SCC-3\_2¥log¥repository.log に置かれます。
- アラート・サービス・ログ アラートでトリガされたスクリプトの実行 (起動 時間、終了時間、ステータス、終了コード) など、アラート・サービス・ス テータスとイベントに関する情報を取得します。このログは、SCC-3\_2¥log ¥alert-server.log に置かれます。

### **Adaptive Server** のコンポーネント・ログの表示

Sybase Control Center for Adaptive Server のイベント・ログの表示

Sybase Control Center for Adaptive Server のログ・ファイルは、次の場所に格納され ています。

- Windows-%SCC HOME%¥SCC-3 2¥plugins¥ASEMAP¥log¥ASEMAP.log
- UNIX \$SCC\_HOME/SCC-3\_2/plugins/ASEMAP/log/ASEMAP.log

- Sybase Control Center サーバ・ログの表示 (244 ページ)
- Sybase Control Center [クライアント・ログの表示](#page-252-0) (245ページ)
- [ロギング・レベルの変更](#page-252-0) (245 ページ)
- [ロギング・レベルまたはメッセージ・レベル](#page-253-0) (246 ページ)
- [ロギング設定の変更](#page-254-0) (247 ページ)

#### **Sybase Control Center** サーバ・ログの表示

Sybase Control Center サーバのイベント・ログを表示します。

Sybase Control Center では、イベントを次のいくつかの場所にログ記録します。

- Sybase Control Center が起動されているコンソール。
- Sybase Control Center エージェント・ログ:<scc-install-directory>/ log/agent.log
- レポジトリ・ログ:<SCC-install-directory>/log/repository.log
- インストールされている各 Sybase Control Center 製品モジュールのコンポーネ ント・ログ。コンポーネント・ログへのパスの形式は次のとおりです。<SCCinstall-directory>/plugins/<component>/log/<component>.log
- **1.** ログ・ビューアまたは選択した方法を使用してログ・ファイルのいずれかを表 示します。
- **2.** ログイン試行回数またはサービス起動失敗など、該当するエントリを検索しま す。

コンソールまたは Sybase Control Center エージェント・ログ・ファイルでは、 一部のコンポーネントで、コンポーネント名がログ・エントリの前に追加され ます。

- Adaptive Server [のコンポーネント・ログの表示](#page-250-0) (243 ページ)
- Sybase Control Center [クライアント・ログの表示](#page-252-0) (245 ページ)
- [ロギング・レベルの変更](#page-252-0) (245 ページ)
- [ロギング・レベルまたはメッセージ・レベル](#page-253-0) (246 ページ)
- [ロギング設定の変更](#page-254-0) (247 ページ)
### <span id="page-252-0"></span>**Sybase Control Center** クライアント・ログの表示

Sybase Control Center ブラウザ・クライアントの現在のセッションのイベント・ロ グを表示します。

パースペクティブ・タブ・ウィンドウ (メイン・ウィンドウ) で、クライアント・ ログを表示するには以下のいずれかを実行します。

- [**Ctrl+Alt+L**] キーを押します。
- [View] **>** [Open] **>** [Log Window] を選択します。

注意: クライアント・ログ・リーダには、現在のログイン・セッションに対する 最新の 100 個のログ・メッセージが表示されます。

### 参照:

- Adaptive Server [のコンポーネント・ログの表示](#page-250-0) (243 ページ)
- [Sybase Control Center](#page-251-0) サーバ・ログの表示 (244 ページ)
- ロギング・レベルの変更 (245 ページ)
- [ロギング・レベルまたはメッセージ・レベル](#page-253-0) (246 ページ)
- [ロギング設定の変更](#page-254-0) (247 ページ)

### ロギング・レベルの変更

Sybase Control Center によってサーバ・ログに記録されるイベントを決定するロギ ング・レベルを調整します。このタスクでは、Sybase Control Center の再起動が必 要です。

Sybase Control Center で問題が発生している場合、さらに多くのイベントが記録さ れるようにサーバのロギング・レベルを変更することによって、問題の原因を発 見できる場合があります。

- **1.** Sybase Control Center を停止します。
- **2.** ロギング・レベルを変更する -m オプションを使用して Sybase Control Center を 再起動します。<SCC-installation-dir>/bin で、次のように入力しま す。

scc -m <logging-level>

ロギング・レベルは、OFF(何もログ記録しません)、FATAL (最も重大なイベン トのみをログ記録します)、ERROR、WARN、INFO、DEBUG、ALL (すべてを ログ記録します) です。

**3.** サーバ・ログを調べて、問題を発生させる可能性のある手がかりを探します。

<span id="page-253-0"></span>**4.** 問題を解決したら、ロギング・レベルをデフォルトの WARN に設定します。 ロギング・レベルを DEBUG または ALL のレベルのままにすると、ログが制御 できないほど大きくなる場合があります。

### 例

以下のコマンドは、インストール・ディレクトリで実行する必要があります。実 行すると、ロギング・レベルを DEBUG に設定して Sybase Control Center を起動し ます。

```
Windows: bin¥scc -m DEBUG
UNIX: bin/scc -m DEBUG
```
#### 参照:

- Adaptive Server [のコンポーネント・ログの表示](#page-250-0) (243 ページ)
- [Sybase Control Center](#page-251-0) サーバ・ログの表示 (244 ページ)
- Sybase Control Center [クライアント・ログの表示](#page-252-0) (245 ページ)
- ロギング・レベルまたはメッセージ・レベル (246 ページ)
- [ロギング設定の変更](#page-254-0) (247 ページ)
- Windows での [Sybase Control Center](#page-93-0) の起動と停止 (86ページ)
- UNIX での [Sybase Control Center](#page-96-0) の起動と停止 (89 ページ)

### ロギング・レベルまたはメッセージ・レベル

Sybase Control Center によってログ記録されるイベントのタイプを制御するために 使用できる値について説明します。

次の表は、ロギング・レベルをレベルの高い方から低い方の順にリストしていま す。レベルが高いほど、重要度の高いイベントがログ記録されます。レベルを設 定すると、それより上のレベルのすべてのイベントがログ記録されます。たとえ ば、ロギング・レベルをWARNに設定すると、WARN、ERROR、FATALのレベル のイベントがログ記録されます。

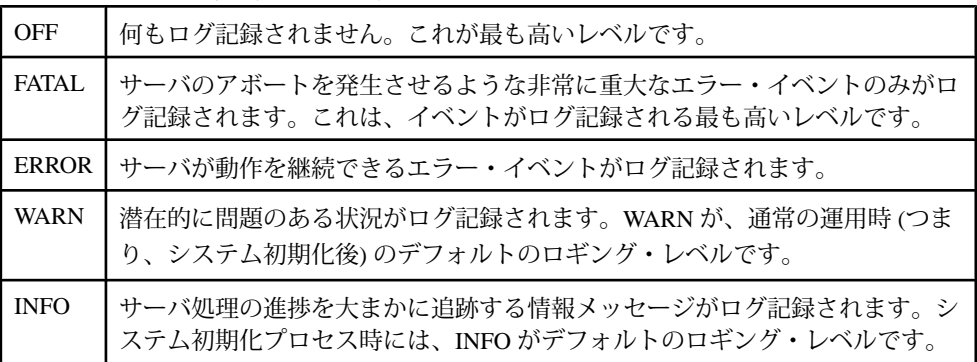

<span id="page-254-0"></span>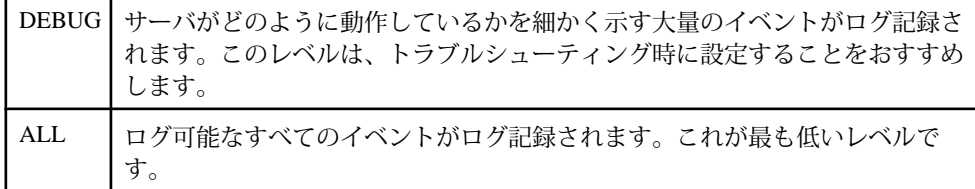

#### 参照:

- Adaptive Server [のコンポーネント・ログの表示](#page-250-0) (243 ページ)
- [Sybase Control Center](#page-251-0) サーバ・ログの表示 (244 ページ)
- Sybase Control Center [クライアント・ログの表示](#page-252-0) (245 ページ)
- [ロギング・レベルの変更](#page-252-0) (245 ページ)
- ロギング設定の変更 (247 ページ)
- scc [コマンド](#page-105-0) (98 ページ)

### ロギング設定の変更

Sybase Control Center ロギングを変更するには、ロギング設定ファイル log4j.properties を編集します。

ログ・ファイルの名前、ロケーション、最大サイズ、バックアップされるログ・ ファイルの数を変更できます。

**scc** コマンドのオプションを使用することによって、Sybase Control Center の起動 時に SCC ログ・メッセージの全体的なレベルを変更できますが、DEBUG レベル を選択すると、大量のログ・メッセージが生成されて支障が起きることがありま す。 ログ・プロパティ・ファイルを編集すると、Sybase Control Center の各コン ポーネントのロギング・レベルを個別に設定できるなど、より細かく制御できま す。このような変更は、log4j に精通しており、Sybase のテクニカル・サポートと 一緒に作業する場合のみ行うことをおすすめします。DEBUG レベルのログ・ メッセージは、一般的な運用では必要ありません (log4j を以前に使用したことが ない場合は、まず、<http://logging.apache.org/log4j/1.2/manual.html>を参照してくださ  $(\nabla)_{\circ}$ 

- **1.** Sybase Control Center を停止します。
- **2.** <SCC-installation-directory>/conf にある log4j.properties ファ イルのバックアップ・コピーを作成します。
- **3.** 編集するために log4j.properties ファイルを開きます。
- **4.** ニーズを満たすように、ファイルの値を変更します。例を示します。

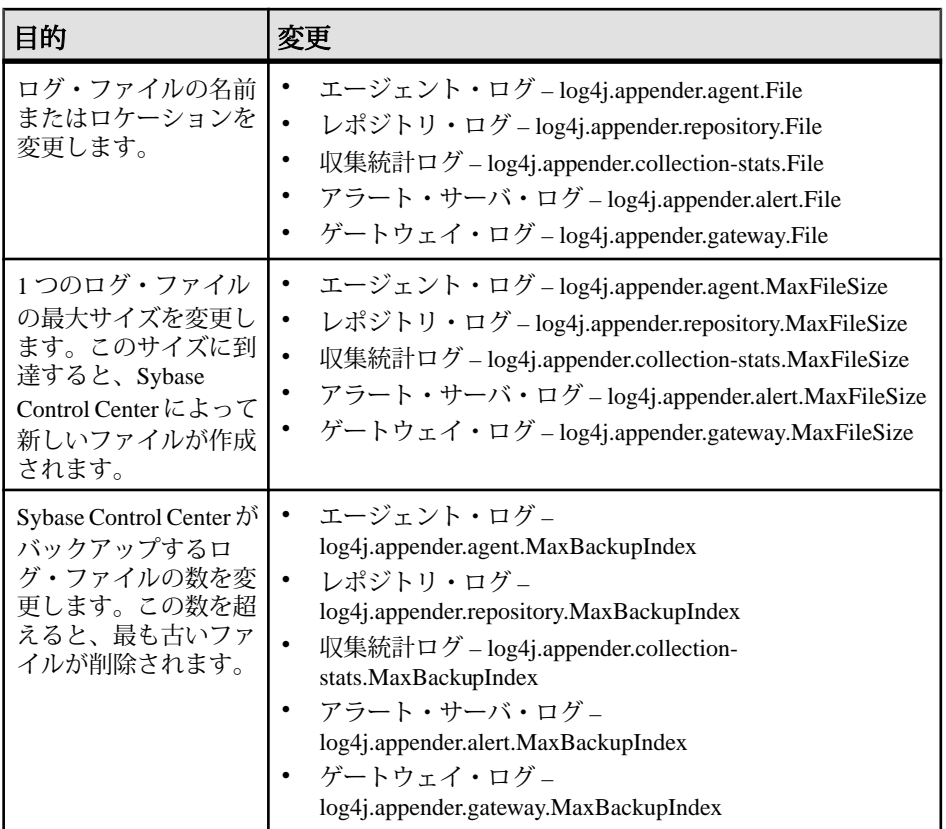

- **5.** ファイルを保存して終了します。
- **6.** Sybase Control Center を起動して、ロギングの変更を有効にします。

### 参照:

- Adaptive Server [のコンポーネント・ログの表示](#page-250-0) (243 ページ)
- [Sybase Control Center](#page-251-0) サーバ・ログの表示 (244 ページ)
- Sybase Control Center [クライアント・ログの表示](#page-252-0) (245 ページ)
- [ロギング・レベルの変更](#page-252-0) (245 ページ)
- [ロギング・レベルまたはメッセージ・レベル](#page-253-0) (246 ページ)
- Windows での [Sybase Control Center](#page-93-0) の起動と停止 (86ページ)
- UNIX での [Sybase Control Center](#page-96-0) の起動と停止 (89 ページ)

# <span id="page-256-0"></span>**Sybase Control Center** コンソール

コンソールは、Sybase Control Center サーバとそのサブシステムのステータスに関 する詳細を表示するためのコマンドライン・インタフェースです。

**scc** コマンドを使用して Sybase Control Center を起動する場合は、起動メッセージ が表示され、コンソール・プロンプトが表示されます。

注意: Sybase Control Center をサービスとして起動したり、**scc** の出力をファイル に送信したり、Sybase Control Center をバックグラウンドで起動すると、コンソー ル・プロンプトは表示されません。

### 参照:

• [Sybase Control Center](#page-92-0) の起動 (85 ページ)

### コンソール・コマンド

Sybase Control Center コンソールを使用して、Sybase Control Center のステータス情 報とポート、プラグイン、サービスを取得します。

help コマンド 1 つ以上の Sybase Control Center コンソール・コマンドの構文情報を表示します。

### 構文

help [*command\_name*]

# パラメータ

• **command name –** オプション。status、info、または shutdown。*command name* を省略すると、**help** はすべてのコンソール・コマンドの情報を返します。

### 例

• 例 **1 – status** コマンドの情報を返します。

help status

### パーミッション

**help** パーミッションは、すべてのユーザに対してデフォルトで設定されています。 これを使用するためのパーミッションは必要ありません。

### 参照:

- info [コマンド](#page-257-0) (250 ページ)
- [shutdown](#page-258-0) コマンド (251 ページ)

<span id="page-257-0"></span>• status [コマンド](#page-258-0) (251 ページ)

info コマンド

Sybase Control Center サーバの指定された部分の情報を表示します。

パラメータなしで **info** を入力すると、各パラメータの情報が返されます。

### 構文

```
info [-a \mid --sys][-D | --sysprop [system-property]] 
[-e | --env [environment-variable]]
[-h \mid --helpl
[-m \mid --mem][-p | --ports]
[-s | --services]
```
## パラメータ

- **-a | --sys** オプション。Sybase Control Center が認識するすべてのサービスを一 覧表示します。各サービスが有効であるかどうかを示し、各サービスが依存す る他のサービスを一覧表示します。
- **-D | --sysprop [***system-property***] –** オプション。指定された Java システム・プロパ ティに関する情報を表示します。すべての Java システム・プロパティのリスト とその値を返すには、system-property 引数を省略します。
- **-e | --env [***environment-variable***]** オプション。Sybase Control Center Java プロセ ス環境のすべての環境変数を一覧表示します。環境変数のリストとその値を返 すには、environment-variable を省略します。
- **-h | --help** オプション。**info** コマンドに関する情報を表示します。
- **-m | --mem** オプション。サーバのメモリ・リソースに関する情報を表示しま す。
- **-p | --ports** オプション。Sybase Control Center エージェントとサービスが受信 するすべてのポートを一覧表示します。各ポートが使用されているかどうかを 示し、各ポートで実行中のサービスを表示します。
- **-s | --services** オプション。すべての Sybase Control Center サービスを一覧表示 します。各サービスが有効であるかどうかを示し、各サービスが依存するほか のサービスを一覧表示します。

### 例

• 例 **1 –** この Sybase Control Center サーバ上のポートに関する情報を表示します。 info -p

#### <span id="page-258-0"></span>パーミッション

**info** パーミッションは、すべてのユーザに対してデフォルトで設定されています。 これを使用するためのパーミッションは必要ありません。

### 参照:

- help [コマンド](#page-256-0) (249 ページ)
- shutdown コマンド (251 ページ)
- status コマンド (251 ページ)

shutdown コマンド

Sybase Control Center が起動している場合は停止します。

# 構文

shutdown

# 例

• 例 **1 –** Sybase Control Center を停止します。 shutdown

### パーミッション

**shutdown** パーミッションは、すべてのユーザに対してデフォルトで設定されてい ます。これを使用するためのパーミッションは必要ありません。

### 参照:

- help [コマンド](#page-256-0) (249 ページ)
- info [コマンド](#page-257-0) (250 ページ)
- status コマンド (251 ページ)

status コマンド SCC エージェント、プラグイン、Sybase Control Center のサービス・コンポーネン トのステータスを表示します。

### 構文

```
status [-a | --agent]
[-h \mid --help][-p | --plugin [plugin-name]] 
[-s | --service [service-name]]
```
#### パラメータ

- **-a | --agent** Sybase Control Center エージェント・コンポーネントのステータス を表示します。
- **-h | --help info** コマンドに関する情報を表示します。
- **-p | --plugin [***plugin-name***]** 指定された Sybase Control Center プラグイン (ASEMap、Adaptive Server® 管理モジュールなど) のステータスを表示します。 プラグインのリストを返すには、plugin-name 引数を省略します。
- **-s | --service [***service-name***]** 指定された Sybase Control Center サービス (アラー ト・サービスまたはメッセージング・サービス) のステータスを表示します。 サービスのリストを返すには、service-name 引数を省略します。

### 例

• 例 **1 –** レポジトリ・サービスのステータス情報を表示します。

```
status --service Repository
```
#### パーミッション

**status** パーミッションは、すべてのユーザに対してデフォルトで設定されていま す。これを使用するためのパーミッションは必要ありません。

#### 参照:

- help [コマンド](#page-256-0) (249 ページ)
- info [コマンド](#page-257-0) (250 ページ)
- [shutdown](#page-258-0) コマンド (251 ページ)

# 設定ファイルでの **Adaptive Server** パラメータの設定

Sybase Control Center for AdaptiveServer の動作を制御するオプションを設定します。

Sybase Control Center for Adaptive Server の設定ファイルには、SCC の動作を微調整 するための一連の内部パラメータが格納されています。

注意: 設定ファイルのパラメータを変更する際は、事前に Sybase サポート・セン タに問い合わせることをおすすめします。

設定ファイルは次の場所にあります。

Windows の場合: %SYBASE%¥SCC-3\_2¥plugins¥ASEMAP ¥config.properties UNIX の場合: \$SYBASE/SCC-3\_2/plugins/ASEMAP/ config.properties

- **1.** テキスト・エディタで config.properties ファイルを開きます。
- **2.** このファイルのバックアップ・コピーを保存します。
- **3.** 必要に応じて、設定パラメータの値を変更します。パラメータの説明は、リ ファレンス・トピックを参照してください。
- **4.** ファイルを保存して終了します。
- **5.** 新しい設定を反映させるために、Sybase Control Center を再起動します。

#### **Adaptive Server** の設定パラメータ

Sybase Control Center for Adaptive Server 設定ファイルで設定できるパラメータへの 参照です。

注意: 設定ファイルのパラメータを変更する際は、事前に Sybase サポート・セン タに問い合わせることをおすすめします。

Sybase Control Center for Adaptive Server には、次のような設定パラメータがありま す。

• **attempts reopen con** – Adaptive ServerへのJDBC接続が切断された場合に再オー プンを試行する回数。このパラメータは、切断された接続の再確立のみに影響 を及ぼします。サーバへの初回接続試行が失敗したときの再試行は影響を受け ません。

注意: **attempts\_reopen\_con** によって呼び出されたすべての再試行が失敗する まで、サーバの停止は宣言されません。

デフォルト: 5

• **time\_between\_reattempts** – 切断された JDBC 接続の再オープンを連続して試行 する場合の間隔 (秒)。このパラメータは、切断された接続の再確立の試行のみ に影響を及ぼします。サーバへの初回接続試行が失敗したときの再試行は影響 を受けません。

デフォルト: 6

- **revalidation\_frequency** Sybase Control Center レポジトリに格納されている、モニ タリングしているオブジェクトのリストをリフレッシュする間隔 (時間)。 このレポジトリには、モニタリングしているすべての Adaptive Server のキャッ シュ、デバイス、エンジン、およびセグメントのリストが格納されています。 レポジトリのリストに含まれていないオブジェクトの統計は収集されません。 revalidation frequency パラメータは、モニタリングしている各サーバに関連す るオブジェクトのリストをどのくらいの頻度でリフレッシュ (再検証) するかを 制御します。 デフォルト: 24
- **jdbc\_internal\_query\_timeout** タイムアウトする前に JDBC 内部クエリが実行さ れる時間間隔 (秒)。タイムアウトは、Adaptive Server リソースが使い果たされ たときにサーバ接続試行およびその他の操作がハングすることを防ぎます。

Adaptive Server は稼動しているがパフォーマンスが極めて遅く、サーバへの接 続が再確立できない場合には、この値の変更を考慮してください。このような 現象が起こる場合は、通常、SCC for Adaptive Server ではなく、Adaptive Server の設定に問題があります。このパラメータを変更する前にSybaseのサポート・ センタに連絡を取り、接続に関する問題の原因の特定について支援を依頼して ください。

デフォルト: 15

• **query\_timeout** – この接続で作成された文のデフォルトのクエリ・タイムアウト (秒)。

デフォルト: 600

• **query\_timeout\_spaceused** – **sp\_spaceused** のクエリ・タイムアウト **(**秒**)**。これによ り、データベースの領域使用量パラメータが決まります。 デフォルト: 180

注意: パラメータ値の変更は、SCC が再起動した後に有効になります。

# **Adaptive Server** 環境の管理およびモニタ

AdaptiveServer のパフォーマンス、プロセス、データベースなどの側面をモニタし ます。

### **Adaptive Server** の管理

Sybase Control Center により、実行中のエージェントの登録および認証、サーバの 起動および停止、およびサーバのエラー・ログの表示が可能です。

- **1.** [Perspective Resources] ビューでリソースを選択し、名前の横に表示されるド ロップダウン矢印をクリックして [Administration Console] を選択します。
- **2.** [ASE Servers] をクリックします。 モニタ・サーバのリストが表示されます。
- **3.** 管理するサーバを選択し、名前の横に表示されるドロップダウン矢印をクリッ クします。
- **4.** (オプション) エージェントを登録するには、[Register Agent] をクリックします。 エージェントの登録を解除するには、[Clear Agent Registration] をクリックしま す。
- **5.** (オプション) エージェントを認証するには、[Authenticate Agent] をクリックし ます。エージェントの認証を解除するには、[Clear Agent Authentication] をク リックします。
- **6.** (オプション) Adaptive Server を起動するには、[Start Server] をクリックします。
- <span id="page-262-0"></span>**7.** (オプション) 実行中の AdaptiveServer を停止するには、[StopServer] をクリック します。
- **8.** (オプション) Adaptive Server のエラー・ログを表示するには、[View Log] をク リックします。エラー・ログをフィルタリングすることもできます。
- **9.** (オプション) Adaptive Server およびエージェントのプロパティを表示するには、 [Properties] をクリックします。

### **SQL** 文の実行

Sybase Control Center を使用して 1 つまたは複数の Adaptive Server で SQL 文を実行 します。

[Execute SQL] ビューを使用し、クエリおよびストアド・プロシージャを含む、す べての有効な SQL 文を実行できます。すべてのユーザがクエリを実行できます。 必要なパーミッションはありません。ただし、クエリのアクションを実行する権 限がない場合、SCC によりエラーが表示されます。

- **1.** 管理コンソールで、1 つまたは複数のサーバを選択し、ドロップダウン矢印を クリックして、[Execute SQL] を選択します。
- **2.** SQL 文を入力します。

SQL 履歴はログイン単位で永続的に保存されます。[Previous SQL]、[SQL History]、および [Next SQL] ボタンを使用して、以前に追加された SQL 文を選 択したり、保存された SQL 文のリスト全体をソートしたりすることが可能で す。

SQL 履歴は、以前に保存された履歴から履歴が変更された場合に保存されま す。[Clear SQL] をクリックすると履歴をクリアすることができます。

**3.** [Execute] をクリックします。

選択したすべてのサーバでクエリが実行され、結果はビューの下部に表示され ます。ビューには各サーバの [results] タブが含まれます。タブでは、

- 緑のチェックは成功したクエリを示します。
- 赤い X はエラーを示します。赤い X の付いたタブには、エラー・メッセー ジも表示されます。

### **Adaptive Server** のエージェント登録

Adaptive Server 管理コンソールを使用して、エージェントを登録します。

注意: Adaptive Server バージョン 15.7 以前の場合、エージェントは Unified Agent です。バージョン 15.7 ESD1 以降の場合、エージェントは SCC エージェントです。 以下の手順を実行して、いずれかの種類のエージェントを登録します。

エージェントは、AdaptiveServer インストールのコンポーネントとしてインストー ルおよび設定されます。詳細については、使用しているプラットフォームの 『Adaptive Server インストール・ガイド』を参照してください。

Sybase Control Center を使って Adaptive Server の起動や Adaptive Server エラー・ロ グの表示など、特定の管理タスクを実行するためには、エージェントを登録およ び認証する必要があります。その他の管理タスクおよびすべてのモニタリング・ タスクは、エージェントなしで実行できます。

すべての管理作業を行えるエージェントを、設定した Adaptive Server ごとに登録 します。エージェントは、管理対象となる Adaptive Server と同じホストに設定さ れます。エージェントを登録するときは、エージェントを設定するマシンおよび ポート番号に関する情報を Sybase Control Center に更新します。

Unified Agent の設定オプションの詳細については、Adaptive Server マニュアルに含 まれている『Unified Agent および Agent Management Console ユーザ・ガイド』の 「Unified Agent と Agent Management Console のインストールと設定」を参照してく ださい。

Unified Agent のセキュリティ機能の詳細については、Adaptive Server のマニュアル に含まれている『Unified Agent および Agent Management Console ユーザ・ガイド』 の「セキュリティ」を参照してください。

- **1.** [Perspective Resources] ビューでリソースを選択し、名前の横に表示されるド ロップダウン矢印をクリックして [Administration Console] を選択します。
- **2.** [ASE Servers] をクリックします。 モニタ・サーバのリストが表示されます。
- **3.** 管理するサーバを選択し、名前の横に表示されるドロップダウン矢印をクリッ クします。
- **4.** [Register Agent] をクリックします。 [Server Properties] 画面が表示されます。
- **5.** エージェントのポート番号を入力し、[Register] をクリックします。

注意: エージェントを登録した後、エージェントを認証するか、登録を解除 することができます。

**6.** (オプション) エージェントのログイン名とパスワードを入力し、[Authenticate] をクリックします。 エージェントのデフォルトのログイン名は、uafadmin です。デフォルトのパス ワードは、次のとおりです。 Adaptive Server バージョン 15.7 以前 (Unified Agent 2.0 使用): パスワードなし

Adaptive Server version 15.7 ESD 1: Sybase4me

<span id="page-264-0"></span>Adaptive Server version 15.7 ESD 2 以降:デフォルトなし。パスワードは、イン ストール時に設定

### 参照:

- Unified Agent の認証 (257 ページ)
- [Adaptive Server](#page-265-0) の起動 (258 ページ)
- [Adaptive Server](#page-266-0) の停止 (259 ページ)

### **Unified Agent** の認証

Adaptive Server バージョン 15.7 以前が対象です。Adaptive Server 管理コンソールの [Authenticate Agent] オプションを使用して、Unified Agent を認証します。

注意: このコマンドを実行中、Sybase Control Center サーバとモニタされている Adaptive Server ホスト・マシンの間にファイアウォールが存在する場合は、パ フォーマンスが低下することがあります。エージェントとの通信に使用される Java RMI ネットワーク・プロトコルには、Sybase Control Center とエージェント間 のネットワーク接続が必要です。ファイアウォールが原因でこれらの接続を確立 できない場合、パフォーマンスが低下する可能性があります。

- **1.** [Perspective Resources] ビューでリソースを選択し、名前の横に表示されるド ロップダウン矢印をクリックして [Administration Console] を選択します。
- **2.** [ASE Servers] をクリックします。 モニタ・サーバのリストが表示されます。
- **3.** 管理するサーバを選択し、名前の横に表示されるドロップダウン矢印をクリッ クします。
- **4.** [Authenticate Agent] をクリックします。 [Server Properties] 画面が表示されます。
- **5.** Unified Agent のエージェント・ユーザ名とパスワード (オプション) を入力しま す。

その Sybase Control Center ユーザによる認証を許可するよう、Unified Agent を設 定しておく必要があります。また、その Sybase Control Center ユーザに、 Unified Agent を使用して Adaptive Server を管理するために必要なパーミッショ ンを付与しておく必要があります。

注意: Unified Agent の認証クレデンシャルは、Adaptive Server リソースの認証 に使用されるクレデンシャルとは異なります。

**6.** (オプション) [Clear Authentication] をクリックします。

# 参照:

• Adaptive Server [のエージェント登録](#page-262-0) (255 ページ)

- <span id="page-265-0"></span>• Adaptive Server の起動 (258 ページ)
- [Adaptive Server](#page-266-0) の停止 (259 ページ)

#### **SCC** エージェントの認証

Adaptive Server バージョン 15.7 ESD1 以降が対象です。Adaptive Server 管理コン ソールの [Authenticate Agent] オプションを使用して、SCC エージェントを認証し ます。

注意: このコマンドを実行中、Sybase Control Center サーバとモニタされている Adaptive Server ホスト・マシンの間にファイアウォールが存在する場合は、パ フォーマンスが低下することがあります。SCC エージェントとの通信に使用され る Java RMI ネットワーク・プロトコルには、Sybase Control Center サーバと SCC エージェント間のネットワーク接続が必要です。ファイアウォールが原因でこれ らの接続を確立できない場合、パフォーマンスが低下する可能性があります。

- **1.** [Perspective Resources] ビューでリソースを選択し、名前の横に表示されるド ロップダウン矢印をクリックして [Administration Console] を選択します。
- **2.** [ASE Servers] をクリックします。 モニタ・サーバのリストが表示されます。
- **3.** 管理するサーバを選択し、名前の横に表示されるドロップダウン矢印をクリッ クします。
- **4.** [Authenticate Agent] をクリックします。 [Server Properties] 画面が表示されます。
- **5.** SCC エージェントのエージェント・ユーザ名とパスワードを入力します。

Sybase Control Center ユーザに認証を許可するよう SCC エージェントを設定し ておく必要があります。また、Sybase Control Center ユーザは、SCC エージェン トを使用して Adaptive Server を管理するために必要なパーミッションを所有し ている必要があります。

注意: SCC エージェントの認証クレデンシャルは、Adaptive Server リソースの 認証に使用されるクレデンシャルとは異なります。

**6.** (オプション) [Clear Authentication] をクリックします。

#### **Adaptive Server** の起動

管理コンソールの [Start Server] オプションを使用して、Adaptive Server を起動しま す。

注意:このコマンドを実行中、Sybase Control Center サーバとモニタされている Adaptive Server ホスト・マシンの間にファイアウォールが存在する場合は、パ フォーマンスが低下することがあります。エージェントとの通信に使用される Java RMI ネットワーク・プロトコルには、Sybase Control Center とエージェント間 <span id="page-266-0"></span>のネットワーク接続が必要です。ファイアウォールが原因でこれらの接続を確立 できない場合、パフォーマンスが低下する可能性があります。

Sybase Control Center では、RUN サーバ・スクリプトを使用して Adaptive Server を 起動します。

- **1.** [Perspective Resources] ビューでリソースを選択し、名前の横に表示されるド ロップダウン矢印をクリックして [Administration Console] を選択します。
- **2.** [ASE Servers] をクリックします。 モニタ・サーバのリストが表示されます。
- **3.** 管理するサーバを選択し、名前の横に表示されるドロップダウン矢印をクリッ クします。
- **4.** [Start Server] をクリックします。 起動ログとメッセージが表示されます。

注意: 関連のエージェントがホスト上で実行されていない場合、またはエー ジェントが登録または認証されていない場合は、[Start Server] オプションは無 効になります。

**5.** [Yes] をクリックします。

#### 参照:

- Adaptive Server [のエージェント登録](#page-262-0) (255 ページ)
- [Unified Agent](#page-264-0) の認証 (257 ページ)
- Adaptive Server の停止 (259 ページ)

### **Adaptive Server** の停止

管理コンソールの [Stop Server] オプションを使用して、Adaptive Server を停止しま す。

注意: このコマンドを実行中、Sybase Control Center サーバとモニタされている Adaptive Server ホスト・マシンの間にファイアウォールが存在する場合は、パ フォーマンスが低下することがあります。エージェントとの通信に使用される Java RMI ネットワーク・プロトコルには、Sybase Control Center とエージェント間 のネットワーク接続が必要です。ファイアウォールが原因でこれらの接続を確立 できない場合、パフォーマンスが低下する可能性があります。

- **1.** [Perspective Resources] ビューでリソースを選択し、名前の横に表示されるド ロップダウン矢印をクリックして [Administration Console] を選択します。
- **2.** [ASE Servers] をクリックします。 モニタ・サーバのリストが表示されます。
- **3.** 管理するサーバを選択し、名前の横に表示されるドロップダウン矢印をクリッ クします。
- **4.** [Stop Server] をクリックします。 現在のサーバ・プロセスのテーブルが表示されます。

注意: 実行中のプロセスをテーブルに表示するには、あらかじめリソースを 認証しておく必要があります。

**5.** (オプション) オプションを選択して、サーバを即時に停止します。

#### 参照:

- Adaptive Server [のエージェント登録](#page-262-0) (255 ページ)
- [Unified Agent](#page-264-0) の認証 (257 ページ)
- [Adaptive Server](#page-265-0) の起動 (258 ページ)

#### 管理コンソールの取得スレッショルドの設定

管理コンソールのデータ・ロードの待ち時間またはロードするロー数の制限を設 定します。

#### 前提条件

Sybase Control Center を起動して、管理者権限を持つアカウントでログインします。 (ログイン・アカウントまたはそのグループに sccAdminRole が設定されている必 要があります。)

#### 手順

一部のタスクを実行すると、管理コンソールに大量のデータがロードされること によって時間がかかり、ネットワークに大きな負荷がかかる可能性があります。 これは、特に、パースペクティブに多数のリソースが含まれている場合に発生す る可能性が高くなります。管理コンソールでは、データの取得に指定された秒数 より長くかかる場合、または指定されたロー数を超える場合に、部分的な結果を 表示し、メッセージ・ローと呼ばれるプレースホルダを表示することにより、こ の問題を緩和します。データ取得オプションで、これらの数値を指定できます。

このデータ取得スキームでは、指定されたロー・カウントを超える結果セットは ユーザがメッセージ・ローを展開して要求しない限り転送されないため、ネット ワーク・トラフィックが軽減されます。また、応答の遅いリソースからのデータ に対して部分的な結果とメッセージ・ローを表示することにより、ユーザの待ち 時間も最少限になります。

- **1.** アプリケーションのメニュー・バーから、[Application] **>** [Administration]を選択 します。
- **2.** [General Settings] を選択します。
- **3.** [Administration Console] タブをクリックします。
- **4.** データ取得のタイムアウトを秒単位で指定します。 SCC サーバが要求されたすべてのデータをこの時間内に管理コンソールに返す ことができない場合、サーバは取得したデータを送信し、不足している結果の 代わりにメッセージ・ローを生成します。管理コンソールは、real データが到 着するとすぐにメッセージ・ローを置換します。
- **5.** ロー・カウントを設定します。 要求から指定されたロー・カウントを超える結果が返される場合、SCC サーバ は予想される結果の代わりにメッセージ・ローを生成します。メッセージ・ ローを選択してドロップダウン矢印をクリックし、[Expand] を選択すると、 メッセージ・ローを展開できます。
- **6.** [OK] をクリック (変更内容を適用して、プロパティ・ダイアログを閉じる) す るか、[Apply] をクリック (変更内容を適用して、ダイアログは閉じない) しま す。

#### リソースのブラウズと管理

新しいリソースの作成または既存のリソースのブラウズや管理を行います。

#### 前提条件

既存のリソースを表示または管理するには、1 つ以上のリソースを登録してパー スペクティブに追加します。

#### 手順

管理コンソールを使用すると、サーバおよびサーバ・レベルよりも下位のリソー ス (プロセス、データベース、デバイスなど) の両方を表示したり、管理したりで きます。

- **1.** 管理コンソールを起動します。
	- Administration Console に 1 つまたは複数のリソースの情報を表示するには、 [Perspective Resources] ビューでリソースを選択し、[Resource] **>** [Administration Console] を選択します。この方法は、選択したリソースのみ を表示するため、最も効率的な方法です。
	- Administration Console にすべてのリソースの情報を現在のパースペクティブ で表示するには、メイン・メニュー・バーで、[View] **>** [Open] **>** [Administration Console] を選択します。多数のリソースを監視している場合 は、Administration Console にロードするのに数分かかります。
- **2.** リソース・タイプの階層を展開するには、左ウィンドウ枠で[Navigation] **>** [Browse]を展開します。矢印アイコンをクリックして、リソース・タイプを展 開します。

**3.** 階層のリソース・タイプ (サーバ・タイプなど) を選択します。 管理コンソールの右ウィンドウ枠に、そのタイプのリソースのリストが表示さ れます。

注意: 右ウィンドウ枠のメッセージ・ローは、次のもののプレースホルダで す。

- 失敗した要求 再試行するには、メッセージ・ローを選択し、右側に表示さ れるドロップダウン矢印をクリックします。[Retry] を選択します。
- 応答の遅い要求 これらのローは、real データが到着するとすぐに置き換え られます。
- 大量の結果セット 表示するには、メッセージ・ローを選択し、右側に表示 されるドロップダウン矢印をクリックします。[Expand] を選択します。結 果が表示されるまでに 1 分位かかる場合があります。
- キャンセル要求 応答の遅い要求または大量の結果セットの展開要求がキャ ンセルされた場合、要求がキャンセルされたことを示すメッセージ・ロー が表示されます。ドロップダウン矢印を選択し、コンテキスト・メニュー で [Retry] をクリックすると、要求を再試行できます。 詳細情報を示すツールチップを表示するには、メッセージ・ローにマウスを合

わせます。

- **4.** (オプション) 現在選択しているタイプのリソースを作成するには、[Folder] **>** [Create] または [Folder] **>** [New] を選択します。
- **5.** (オプション) ビューをリフレッシュするには、[Folder] **>** [Refresh]を選択しま す。
- **6.** 右ウィンドウ枠または左ウィンドウ枠でオブジェクトを選択します。 ドロップダウン矢印が名前の右側に表示されます。右ウインドウ枠でオブジェ クトが選択されている場合は、[Resource] メニューがアクティブになります。
- **7.** ドロップダウン矢印をクリックして、オブジェクトで実行できるアクションの メニューを表示します。右ウインドウ枠でオブジェクトが選択されている場合 は、[Resource] メニューを使用して同じアクションを表示します。

注意: 管理対象オブジェクトの中にはアクションがないものもあります。

#### **Adaptive Server** でのオブジェクトの検索

リソース、リソース・タイプ、オブジェクト・タイプ、および名前に基づいてオ ブジェクトのリストを検索します。

- **1.** [Perspective Resources] ビューでリソースを選択し、[Resource] **>** [Administration Console]を選択します。
- **2.** (オプション) [Resource Selection] をクリックし、検索に含める特定のリソース を選択します。
- **3.** [Navigation] をクリックします。
- **4.** (オプション) [Browser] タブで [ASE Servers]を展開し、検索対象のオブジェク ト・タイプのカテゴリをクリックして、オブジェクト・タイプを選択します。
- **5.** [Search] タブをクリックします。 [Browser] タブでリソースとオブジェクト・タイプを選択した場合は、そのリ ソースとオブジェクト・タイプが [Object type] プルダウン・メニューにリスト されます。リソース・タイプは [ASE Servers] です。
- **6.** [Search string] テキスト・ボックスにオブジェクトの完全な名前または名前の一 部を入力します。 テキスト検索では大文字と小文字が区別されません。
- **7.** (オプション) 検索文字列と名前が完全に一致したオブジェクトのみを表示する には、[Exact Match] をクリックします。
- **8.** [Search] をクリックします。
- **9.** (オプション) 指定されているスレッショルド上限内で要求を表示できない場合 は、取得要求のステータスを示すメッセージ・ローが表示されます。必要な問 題処理のタイプに応じて、取得要求のキャンセル、展開、または再試行を選択 できます。メッセージ・ローの上にマウスのカーソルを合わせると、その問題 処理のタイプに固有の情報が表示されます。

#### 参照:

- [リソースの参照と管理](#page-189-0) (182 ページ)
- [リソースの検索とフィルタリング](#page-190-0) (183 ページ)
- [管理コンソールの取得スレッショルドの設定](#page-193-0) (186 ページ)

検索要求時のメッセージ・ローの処理

検索要求からのデータ取得処理で、メッセージ・ローが表示される場合がありま す。

低速なネットワーク接続やサーバへの高負荷など、さまざまな問題により、デー タ取得処理のパフォーマンスが低下すると、結果セットがスレッショルドの表示 制限や時間制限を超える可能性があります。あるいは、エラーが発生して要求を 表示できない場合があります。

管理コンソールを使用してオブジェクトを検索し、右ウィンドウ枠に結果を表示 します。

• [Processing request] - (オプション) メッセージ・ローのドロップダウン矢印をク リックして [Cancel] を選択します。

データ取得処理が、設定されている表示時間よりも長くかかる場合は、メッ セージ・ローが表示されます。デフォルトでは、メッセージ・ローが表示され るまでの時間は 7 秒です。要求したデータが使用可能になると、実際の結果 セットがメッセージ・ローと置き換えられ、表示されます。[Cancel] を選択す

ると、要求の処理が停止され、要求の再試行オプションを含む新しいメッセー ジ・ローが表示されます。

- [Number of Rows] (オプション) メッセージ・ローのドロップダウン矢印をク リックして [Expand] を選択します。 要求した結果セットのサイズがスレッショルド表示制限を超える場合、メッ セージ・ローが表示されます。ローのデフォルトのスレッショルド表示制限は 500 です。メッセージ・ローの上にマウスのカーソルを合わせると、ロー数が 表示されます。[Expand] を選択すると、結果セット全体が表示されます。 [Expand] を選択した場合、処理完了時に、展開されたメッセージ・ローが残り のメッセージ・ローの下に表示されます。処理時間が長くかかる場合は、展開 されたメッセージ・ローのコンテキスト・メニューから [Cancel] を選択して、 処理をキャンセルすることもできます。
- [Error] (オプション) メッセージ・ローのドロップダウン矢印をクリックして [Retry] を選択します。 結果セットを戻すことができない場合は、エラーが発生したことを示すメッ セージ・ローが表示されます。メッセージ・ローの上にマウスのカーソルを合 わせると、例外の原因が表示されます。

#### **Adaptive Server** のエラー・ログ

サーバ・メッセージはエラー・ログに書き込まれます。このログは、サーバに関 するさまざまな情報 (接続、データベース・オブジェクト、構文、セマンティッ ク、パーミッションなど) を提供します。

AdaptiveServer は、起動されるたびに次のローカル・エラー・ログ・ファイルに情 報を書き込みます。

\$SYBASE/\$SYBASE\_ASE/install/server\_name.log

このファイルの役割と特性は、次のとおりです。

- 起動するたびに、起動の成功/失敗に関する情報を格納する。
- オペレーション中にサーバによって生成されたエラー・メッセージと情報メッ セージを記録する。
- サーバ・プロセスを停止するまで開いたままになる。
- Adaptive Server からの起動メッセージを格納する。

サーバの起動後は、エラー・ログで起動時の動作や標準以外のメッセージを確認 する必要があります。実行中のサーバのエラー・ログが自動的にスキャンされる ように設定し、標準以外のメッセージが適切な DBA に電子メールで送信されるよ うにする必要があります。フラグ定義には補足の検索機能が用意されています。 フラグ定義を設定すると、error、stack、infected、warning などのキーワードを含 む各種メッセージを検索することができます。各種エラー・メッセージの詳細に ついては、『トラブルシューティング&エラー・メッセージ・ガイド』の 「Adaptive Server のエラー・メッセージ」を参照してください。

Adaptive Server エラー・ログの表示

Adaptive Server のエラー・ログ・メッセージを表示します。

#### 前提条件

エージェントの登録と認証を行い、エラー・ログの表示を有効にしておきます。

### 手順

- **1.** サーバのエラー・ログ・エントリを表示します。
	- サーバのエラー・ログ・エントリをモニタ・ビューで表示するには、次の 手順に従います。[Perspective Resources] ビューで、サーバ名の横に表示され るドロップダウン矢印をクリックし、[Monitor] を選択します。[Adaptive Server Monitor] ウィンドウで [Error Log] をクリックします。
	- サーバのエラー・ログ・エントリを管理コンソールで表示するには、次の 手順に従います。管理コンソールの左ウィンドウ枠で、[ASE Servers] を選 択すると、右ウィンドウ枠にサーバのリストが表示されます。サーバを選 択し、名前の横に表示されるドロップダウン矢印をクリックして、[View Error Log] を選択します。
	- サーバのエラー・ログ・エントリを Adaptive Server Cluster Edition のインス タンスで表示するには、次の手順に従います。管理コンソールの左ウィン ドウ枠で、[Cluster Management] **>** [Instances]を選択します。インスタンスを 選択し、名前の横に表示されるドロップダウン矢印をクリックして、[View Error Log] を選択します。

エラー・ログ・ウィンドウが表示されます。デフォルトでは、最新のログ・エ ントリが 100 件表示されます。

- **2.** (オプション) エラー・ログ・ビューでは、[Auto Refresh] の選択を解除できま す。これにより、エラー発生時に追加のログ・メッセージがエラー・ログ・ ビューアに追加されます。
- **3.** (オプション) 特定のテキストのエントリをフィルタするには、[Filter messages] フィールドをクリックしてワードまたはフレーズを入力し、そのエントリを含 むサーバ・メッセージを特定します。たとえば、メモリ使用状況に関するすべ てのログ出力を検索するには、"memory" と入力します。入力したテキストに 一致するテキストが強調表示されます。x をクリックすると [Filter messages] フィールドがクリアされます。
- **4.** (オプション) カラムを昇順または降順でソートします。
- **5.** (オプション) フラグが付けられたメッセージに移動するには、次または前のフ ラグ矢印をクリックします。特定のタイプのフラグに移動するには、[Flag type] 矢印をクリックしてから次または前の矢印をクリックします。

メッセージのエラー・ログの検索

ワードまたはフレーズ、日付、および最近のメッセージ数に基づいてログ・エン トリを検索します。

#### 前提条件

エージェントの登録と認証を行い、エラー・ログの表示を有効にしておきます。

#### 手順

- **1.** サーバのエラー・ログ・ビューを開きます。
	- サーバのエラー・ログ・エントリをモニタ・ビューで表示するには、次の 手順に従います。[Perspective Resources] ビューで、サーバ名の横に表示され るドロップダウン矢印をクリックし、[Monitor] を選択します。[Adaptive Server Monitor] ウィンドウで [Error Log] をクリックします。
	- サーバのエラー・ログ・エントリを管理コンソールで表示するには、次の 手順に従います。管理コンソールの左ウィンドウ枠で、[ASE Servers] を選 択すると、右ウィンドウ枠にサーバのリストが表示されます。サーバを選 択し、名前の横に表示されるドロップダウン矢印をクリックして、[View Error Log] を選択します。
	- サーバのエラー・ログ・エントリを Adaptive Server Cluster Edition のインス タンスで表示するには、次の手順に従います。管理コンソールの左ウィン ドウ枠で、[Cluster Management] **>** [Instances]を選択します。インスタンスを 選択し、名前の横に表示されるドロップダウン矢印をクリックして、[View Error Log] を選択します。

エラー・ログ・ウィンドウが表示されます。デフォルトでは、最新のログ・エ ントリが 100 件表示されます。

- **2.** (オプション) エラー・ログ・ビューでは、[Auto Refresh] の選択を解除できま す。これを選択した場合は、エラーが発生した際に追加のログ・メッセージが エラー・ログ・ビューアに追加されます。
- **3.** [Show Search Options] をクリックします。
- **4.** [Search] テキスト・フィールドで、ワードまたはフレーズを入力し、エントリ を含むサーバ・メッセージを特定します。検索が適用された場合、以降の検索 でテキスト・フィールドの横のドロップダウン矢印を選択すると、入力した ワードやフレーズを使用できます。
- **5.** (オプション) 入力したテキストの大文字と小文字に合わせて検索を絞り込むに は、[Ignore Case] をオフにします。
- **6.** 検索範囲とするエントリ数または特定の時間枠を選択します。
- すべてのエントリを検索します。
- 検索範囲とする最新のログ・エントリ数を指定します。
- 検索範囲とする日数、時間数、または分数を指定します。
- 検索範囲とする特定の開始日付と終了日付を選択します。
- **7.** (オプション) 特定のタイプのログ・メッセージに検索を絞り込むには、1 つま たは複数のフラグ・タイプを選択します。
- **8.** [Apply Search Options] をクリックします。 検索オプションに基づいてエラー・ログが更新されます。
- **9.** (オプション) カラムを昇順または降順でソートします。
- **10.** (オプション) 検索オプションをデフォルト値にリセットするには、[Restore Defaults] をクリックします。
- **11.** (オプション) 検索オプション・メニューを圧縮したときに検索オプションをデ フォルト値にリセットするには、[Also reset search] をクリックしてから [Hide Search Options] を選択します。

フラグ定義の管理

フラグ定義には、エラー・ログ・エントリに使用する補足の検索機能が用意され ています。

前提条件

エージェントの登録と認証を行い、エラー・ログの表示を有効にしておきます。

### 手順

- **1.** サーバのエラー・ログ・ビューを開きます。
	- サーバのエラー・ログ・エントリをモニタ・ビューで表示するには、次の 手順に従います。[Perspective Resources] ビューで、サーバ名の横に表示され るドロップダウン矢印をクリックし、[Monitor] を選択します。[Adaptive Server Monitor] ウィンドウで [Error Log] をクリックします。
	- サーバのエラー・ログ・エントリを管理コンソールで表示するには、次の 手順に従います。管理コンソールの左ウィンドウ枠で、[ASE Servers] を選 択すると、右ウィンドウ枠にサーバのリストが表示されます。サーバを選 択し、名前の横に表示されるドロップダウン矢印をクリックして、[View Error Log] を選択します。
	- サーバのエラー・ログ・エントリを Adaptive Server Cluster Edition のインス タンスで表示するには、次の手順に従います。管理コンソールの左ウィン ドウ枠で、[Cluster Managment] **>** [Instances]を選択します。インスタンスを 選択し、名前の横に表示されるドロップダウン矢印をクリックして、[View Error Log] を選択します。

エラー・ログ・ウィンドウが表示されます。デフォルトでは、最新のログ・エ ントリが 100 件表示されます。

- **2.** [Show Search Options] をクリックします。
- **3.** [Show Flag Definitions] をクリックします。
- **4.** 新しいフラグ定義を追加するには、[Add] をクリックします。
	- a) 定義を説明する名前またはフレーズを指定します。たとえば、"接続の異常 終了" などです。
	- b) 定義の検索フレーズを入力します。たとえば、"異常終了" などです。 ユーザ定義の正規表現は永続的に保存されます。
	- a) 式に関連付けるフラグのタイプを選択し、[OK] をクリックします。
- **5.** 定義を削除または編集するには、フラグ定義リストから式を選択して [Edit] ま たは [Remove] を選択し、必要に応じて変更を加えたら、[OK] をクリックしま す。
- **6.** フラグ定義を有効または無効にするには、[Enable] カラムのチェック・ボック スをクリックします。
- **7.** すべての定義を有効または無効にするには、[Enable All] または [Disable All] を クリックします。
- **8.** [Apply] をクリックして、変更を保存します。

### サーバ・プロパティ

サーバの [Properties] ウィザードを使用して、サーバとエージェントの情報の表示、 エージェントの設定、およびサーバの停止や再起動を行います。

サーバ名の [Properties] をクリックし、[Properties] ウィザードを開始します。

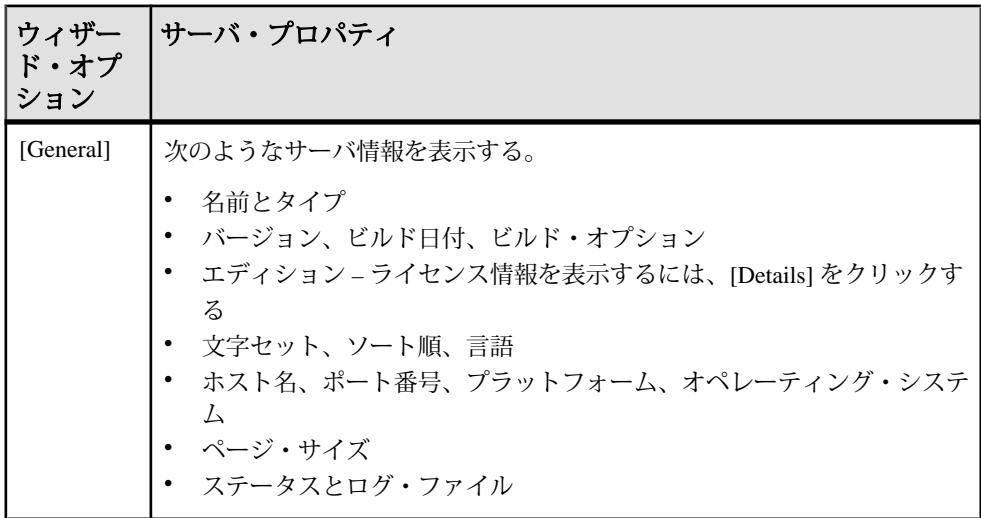

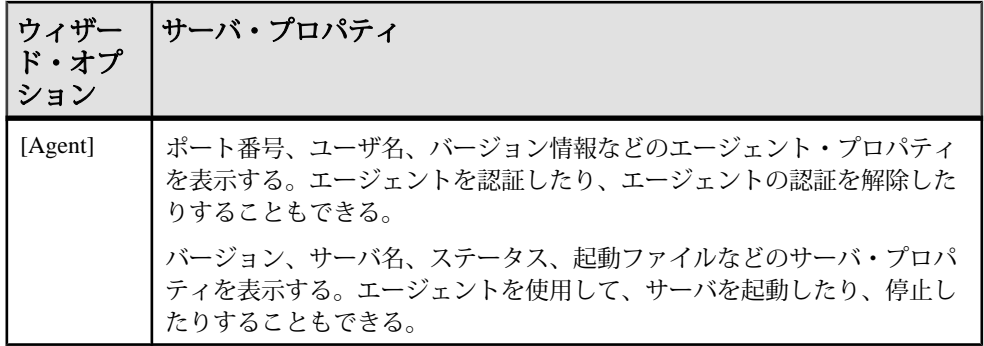

### 細密なパーミッションの有効化

細密なパーミッションを使用すると、システム権限を付与する際に、サイト固有 の役割を要件に一致する権限で構成したり、システム管理者やデータベース所有 者によるユーザ・データへのアクセスを制限したりできます。

細密なパーミッション機能には ASE\_PRIVACY ライセンスが必要です。

細密なパーミッションを有効にするには、設定パラメータ **enable granular permissions** を 1 に設定します。

細密なパーミッションを有効にするには sso\_role 権限を、無効にするには **manage security configuration** システム権限を所有している必要があります。

以下のパーミッションを付与するには、システム権限 **manage server permissions** が必要です。また、データベース sybsecurity に対してシステム権限 **manage security permissions** が必要です。

- **checkpoint**
- **dump database**
- **load database**
- **online database**
- **own database**
- **use database**

**enable granular permissions** を 1 に設定した場合、次のようになります。

• 細密なパーミッションが有効になると、パーミッションのチェックが行われ、 適切なパーミッションを持つユーザのみに、パーミッションの設定で使用可能 なメニュー・オプションが表示されます。たとえば、[Change Password] オプ ションは Manage Any Encryption Key パーミッションを所有しているか、カラム 暗号化キーのキー所有者である場合にのみ使用できます。

- システム標準の役割 (sa\_role、sso\_role、oper\_role、および replication\_role) に一 連の権限が明示的に付与されます。明示的に付与されたシステム権限をシステ ム標準の役割から取り消すこともできます。
- dbo ユーザ権限を復元するには、システム権限 **manage security permissions** が必 要です。

システム権限 **own any database** が sa\_role にデフォルトで付与されます。この権限 によって、システム管理者は任意のユーザ・データベースのデータベース所有者 になることができます。一方で、データベース所有者は sa\_role から **own any database** 権限を取り消すことができます。

Adaptive Server で細密なパーミッションを管理する方法の詳細については、『セ キュリティ管理ガイド』を参照してください。

#### 参照:

- [ストアド・プロシージャの作成](#page-420-0) (413 ページ)
- [システム標準の役割の復元](#page-484-0) (477 ページ)
- [役割への権限の付与](#page-489-0) (482 ページ)
- [役割からの権限の取り消し](#page-491-0) (484 ページ)
- [ユーザへの権限の付与](#page-480-0) (473 ページ)
- [ユーザからの権限の取り消し](#page-481-0) (474 ページ)
- [グループへの権限の付与](#page-473-0) (466ページ)
- [グループからの権限の取り消し](#page-473-0) (466 ページ)

### 役割のアクティブ化

システム・セキュリティ担当者またはユーザは、デフォルトで付与される役割を ログイン時にアクティブ化するかどうかを決定できます。

役割をアクティブ化しなければ、その役割の権限は得られません。役割のデフォ ルト・セットによっては、ログイン時にその役割がアクティブ化される場合とさ れない場合があります。

- **1.** 管理コンソールで、サーバを選択し、ドロップダウン矢印をクリックして [Role Activation] を選択します。
- **2.** 役割をアクティブ化または非アクティブ化するには、[Activate role] チェック・ ボックスをクリックします。

役割は必要なときにだけアクティブ化し、不要になったら非アクティブ化する ようにしてください。たとえば、sa\_role がアクティブな場合は、使用するすべ てのデータベース内でデータベース所有者として作業することになります。

**3.** 役割のアクティブ化にパスワードが必要な場合は、パスワードを入力します。

# パフォーマンス概要の表示

[Overview] 画面には、Adaptive Server のパフォーマンス状況が表示されます。

[Overview] ウィンドウでは、サーバが稼動しているかどうかや、メモリ使用量、 CPU 使用率、最新のアラートなどの詳細を確認できます。Adaptive Server モニタ の他のウィンドウには、エンジン、データベース、キャッシュ、プロセスのよう な個々のサーバ・リソースの状態に関する詳細情報が表示されます。Adaptive Server クラスタ構成の場合、このウィンドウで、特定のクラスタが稼動している かどうかや、停止しているクラスタのインスタンス数などを確認できます。

注意: Adaptive Server クラスタ構成の場合、[Overview] 画面は [Cluster Overview ] と呼ばれます。

**1.** [Perspective Resources] ビューでサーバを選択し、ドロップダウン矢印をクリッ クして [Monitor] を選択します。または、管理コンソールでサーバを選択し、 ドロップダウン矢印をクリックして [Monitor] を選択します。 Adaptive Server モニタが開き、[Overview] 画面が表示されます。画面の左上隅 に表示されるサーバ情報で、サーバ名、ソフトウェア製品とバージョン、ハー ドウェア・プラットフォーム、およびサーバが稼動中かどうかを確認します。 クラスタ構成の場合は、各クラスタのインスタンスの状態とブロックされてい るプロセス数も表示されます。

注意: Sybase Control Center でサーバ・ステータスが「Stopped」と表示される 場合、そのサーバにネットワーク経由でアクセスできないことを意味します。

- **2.** (オプション) データ収集が実行されている場合、[Engine CPU Utilization] グラフ にマウスをかざすと、曲線上の各ポイントの正確な数値 (値、時間、日付) が表 示されます。 このグラフは、サーバ上のすべてのエンジンの総 CPU 使用率を示します。ク ラスタ構成の場合は、クラスタの各インスタンスの総 CPU 使用率を示します。
- **3.** (オプション Adaptive Server クラスタ構成でない場合) [Device IO/Sec] グラフに マウスをかざすと、曲線上の各ポイントの正確な数値 (値、時間、日付) が表示 されます。 このグラフは、サーバ上のすべてのデバイスの総デバイス I/O を表示します。
- **4.** (オプション Adaptive Server クラスタ構成でない場合) 右端の [Processes] グラ フで、設定済みで現在実行中のプロセス数、サーバ起動時からの最大同時プロ セス数、およびブロックされているプロセス数を確認します。
- **5.** (オプション Adaptive Server クラスタ構成でない場合) [Memory] グラフで、 キャッシュ、物理メモリ、論理メモリ、および未使用のメモリについての統計 を確認します。
- **6.** (オプション) タブをクリックして、モニタするリソースの情報を表示します。
- [Details] Adaptive Server のバージョン、エディション、プラットフォーム、 デッドロック回数、プラットフォーム、ページ・サイズ、およびクリアさ れたカウンタを表示します。
- [Configured Resources] 各サーバーまたはクラスタ・インスタンスの設定可 能なリソースを表形式で表示します。各設定オプションとともに、その現 在の設定値、サーバによって現在使用されている実行値、現在のリソース 使用率、およびサーバが起動されてから使用された最大のリソース量 (high water mark) が表示されます。任意のカラムを使用してテーブルをソートで きます。

リソースの設定値は編集可能なフィールドです。編集可能フィールドは 「鉛筆」 ([Edit] アイコン) によって示されます。1 つまたは複数のリソースに 対して新しい数値を入力し、次のいずれかを選択します。

- [Save All] サーバを新しい値で更新します。Sybase Control Center に新し い値が表示されます。Adaptive Server で新しい値をリソースに適用する 際にエラーが検出された場合、Sybase Control Center のテーブルの下と、 サーバ・エラーの原因となったロー内の変更したフィールドの横にエ ラーが表示されます。
- [Reset All ] リソースの値を元に戻します。

注意: 各サーバーまたはクラスタ・インスタンスのリソースは、[Server Configurations] ウィンドウでも設定できます。

- [Wait Events] パフォーマンスのチューニングに非常に役立つ可能性がある サーバ全体の待機イベントの一覧を表示します。待機イベントに関する情 報として、待機回数、待機時間、平均待機時間、待機の説明などがありま す。クラスタ化されたサーバの場合、この情報はインスタンスごとに表示 されます。
- [Licenses] サーバまたはクラスタ・インスタンスによって現在チェックア ウトされているライセンスの一覧を表示します。各ライセンスの番号、種 類、ステータス (有効期限あり、永続など)、および有効期限に関する情報 も表示されます。
- [Alerts] サーバ、クラスタ、またはクラスタ・インスタンスのレベルで設 定され、実際に発生したすべてのアラートの一覧を表示します。各アラー トの発生時刻、重大度、現在の統計およびスレッショルドに関する情報が 表示されます。
- **7.** (オプション Adaptive Server クラスタ構成の場合) [Cluster Instances] グラフにマ ウスをかざすと、棒グラフ上の各ポイントの正確な情報が表示されます。
- **8.** (オプション Adaptive Server クラスタ構成の場合) [Logical Cluster] グラフにマ ウスをかざすと、棒グラフ上の各ポイントの正確な情報が表示されます。

#### 参照:

• [クラスタ概要の表示](#page-298-0) (291 ページ)

• [統計の分析](#page-515-0) (508 ページ)

# パフォーマンス概要の統計と詳細

[Overview] 画面に表示される情報について説明します。

[Overview] 画面には、この Adaptive Server に関する高レベルの情報が表示されま す。テーブルとチャートには、collection\_ase\_all\_client\_kpis から現在のチャート・ トレンド期間のデータが読み込まれます。

注意: Adaptive Server クラスタ構成の場合、[Overview] 画面は [Cluster Overview ] と呼ばれます。

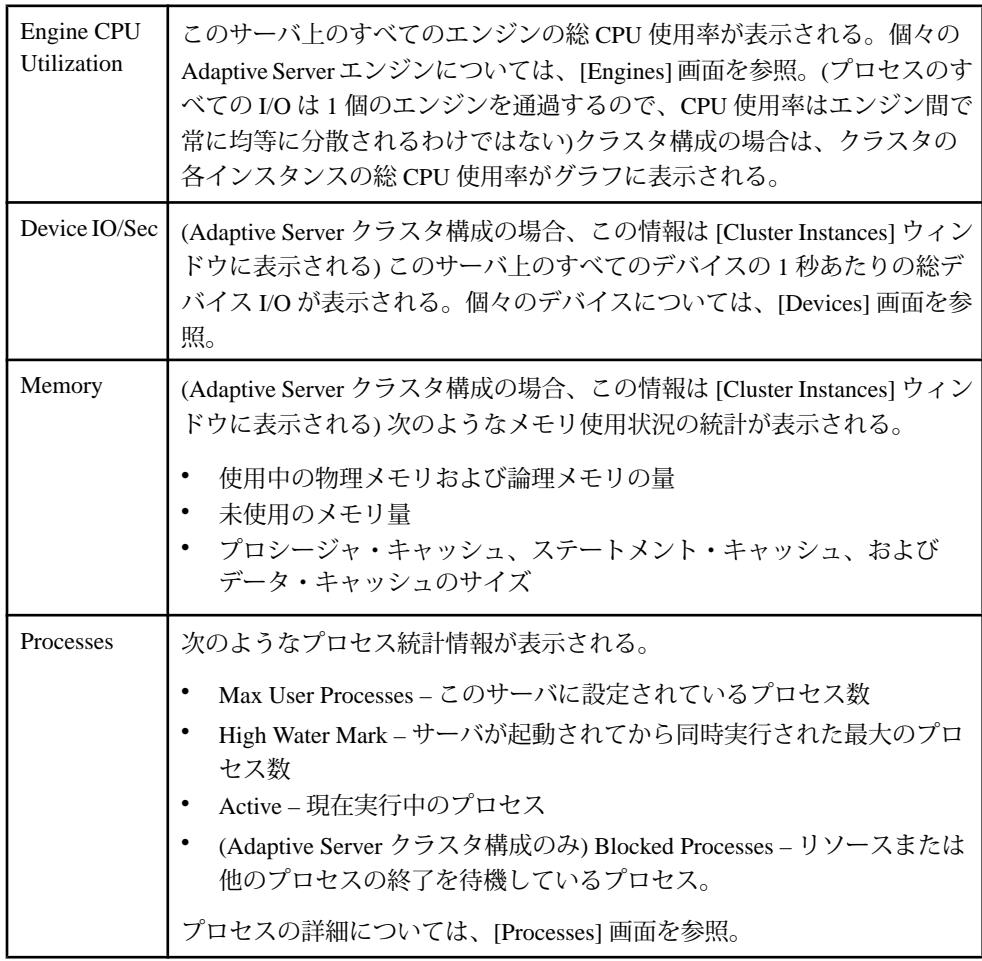

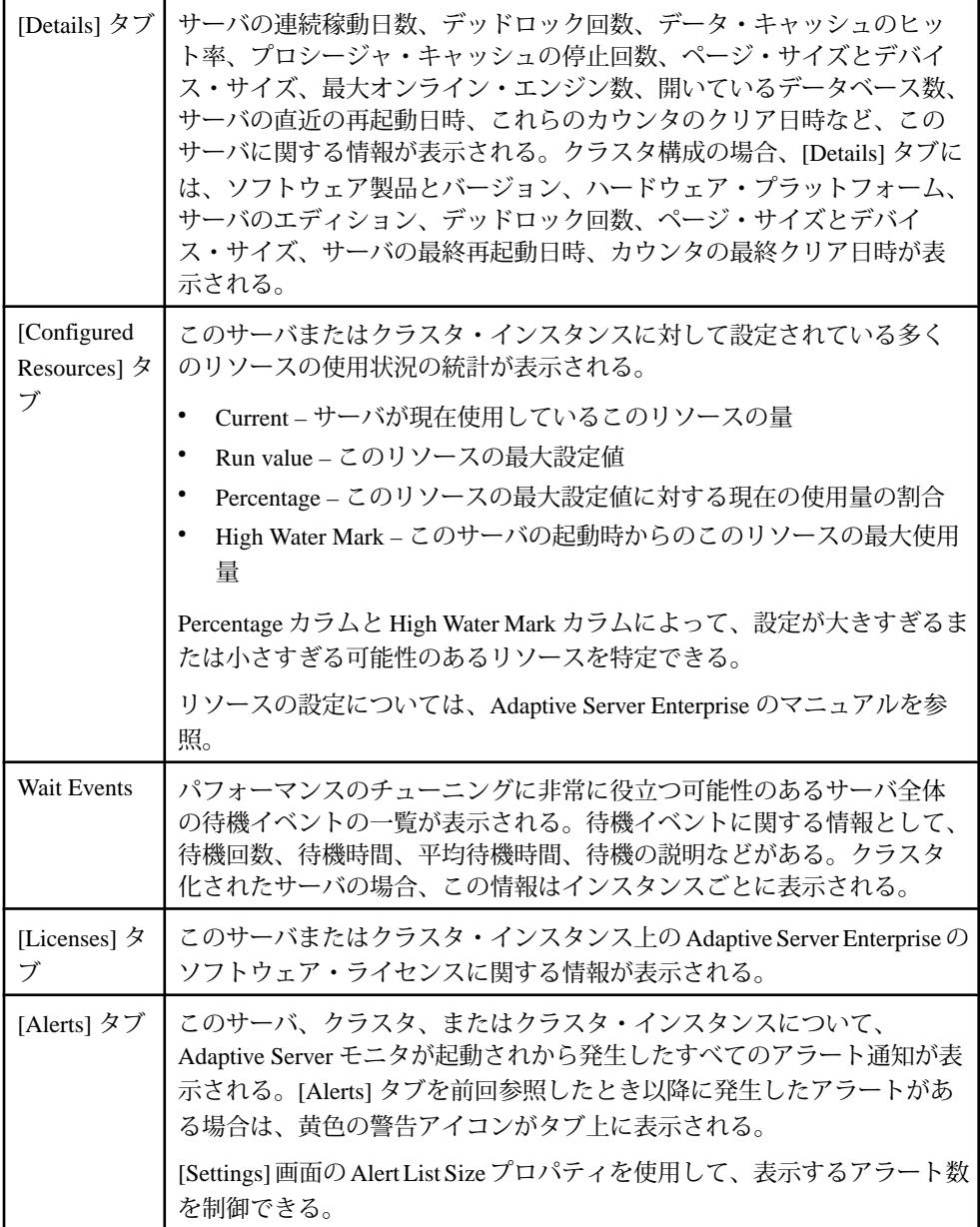

# 参照:

- [デバイスの統計と詳細](#page-381-0) (374 ページ)
- [エンジンの統計と詳細](#page-391-0) (384 ページ)
- [プロセスの統計と詳細](#page-436-0) (429 ページ)

## <span id="page-282-0"></span>キャッシュ

AdaptiveServer のデータ、プロシージャ、ステートメント・キャッシュ、およびイ ンメモリ記憶域をモニタします。

### キャッシュのモニタ

[Perspective Resources] ビューから、AdaptiveServer の [Monitor] オプションを使用し てキャッシュ統計の表示とキャッシュ・アクティビティのモニタを行います。

Adaptive Server データ・キャッシュのモニタリング データ・キャッシュに関する情報を表示します。

- **1.** [Perspective Resources] ビューで、モニタするサーバを選択し、ドロップダウン 矢印をクリックして [Monitor] を選択します。
- **2.** 左ウィンドウ枠で [Caches] を選択します。
- **3.** [Data Caches] タブをクリックします。
- **4.** [Data Caches] テーブルでキャッシュを 1 つ選択します。 画面下部の各タブに、選択したキャッシュに関する情報が読み込まれます。
- **5.** (Adaptive Server クラスタ構成の場合のオプション) [Global] を選択すると、グ ローバル・データ・キャッシュについての情報が表示されます。[Local] を選択 すると、各クラスタ・インスタンス内のデータ・キャッシュについての情報が 表示されます。
- **6.** (AdaptiveServer クラスタ構成の場合のオプション) [Global Data Caches] テーブル または [Local Data Caches] テーブルでキャッシュを 1 つ選択します 画面下部の各タブに、選択したキャッシュに関する情報が読み込まれます。
- **7.** タブをクリックして、[Pool Information] または [Cached Objects] の詳細を表示し ます。
- **8.** (Adaptive Server クラスタ構成の場合のオプション) タブをクリックして、選択 したグローバル・データ・キャッシュの [Distribution] の詳細を表示します。

データ・キャッシュの詳細については、『Adaptive Server システム管理ガイド 第 2 巻』を参照してください。

### 参照:

- Adaptive Server [プロシージャ・キャッシュのモニタリング](#page-285-0) (278 ページ)
- Adaptive Server [ステートメント・キャッシュのモニタリング](#page-286-0) (279 ページ)
- Adaptive Server [インメモリ記憶域のモニタリング](#page-288-0) (281 ページ)
- [データ・キャッシュの統計と詳細](#page-284-0) (277 ページ)
- [プロシージャ・キャッシュの統計と詳細](#page-285-0) (278 ページ)
- [ステートメント・キャッシュの統計と詳細](#page-288-0) (281 ページ)
- [インメモリ記憶域の統計および詳細](#page-289-0) (282 ページ)

データ・キャッシュ・サイズの変更

データ・キャッシュのサイズを変更し、データ・キャッシュのパーティション数 を指定できます。

データ・キャッシュを変更するには、[sa\_role] が必要です。データ・キャッシュ の管理の詳細については、『Adaptive Server Enterprise システム管理ガイド』を参 照してください。

- **1.** Adaptive Server モニタで、[Caches] を選択します。
- **2.** [Data Caches] テーブルから、設定するキャッシュを選択します。
- **3.** 選択したキャッシュを右クリックして、データ・キャッシュのサイズを変更す る [Resize] オプションを表示します。 データ・キャッシュの現在のサイズ、使用可能な領域、およびパーティション に関する情報が表示されます。
- **4.** データ・キャッシュの新しいサイズを入力します。 データ・キャッシュ・サイズの増加はサーバで即時に有効になります。デー タ・キャッシュ・サイズを減らした場合は、サーバを再起動して変更を有効に する必要があります。
- **5.** (オプション) データ・キャッシュのパーティションに新しい値を入力します。
- **6.** (オプション) [Calculate Overhead] を使用して、データ・キャッシュを新しい入 力サイズに変更するために必要なメモリの量を計算します。
- **7.** [Save] をクリックします。 操作が成功した場合は、ダイアログ・ボックスが閉じます。失敗した場合は、 エラーが表示され、ダイアログ・オブジェクトは開いたままになります。

データ・キャッシュ・バッファ・プールの追加 データ・キャッシュ・バッファ・プールの構成を変更できます。

- **1.** Adaptive Server モニタで、[Caches] を選択します。
- **2.** [Data Caches] テーブルから、構成するキャッシュを選択します。
- **3.** 選択したキャッシュを右クリックして、データ・キャッシュの構成を変更する [Add Buffer Pool] オプションを表示します。または、[Pool Information] テーブル で [Add Buffer Pool] をクリックします。
- **4.** 新しいバッファ・プールを構成するには、I/O バッファ・サイズの値、プール 内の量、ウォッシュ・サイズ、およびプリフェッチ制限値の値を入力します。 また、変更した構成に領域を割り当てるプールを選択することもできます。

<span id="page-284-0"></span>**5.** [Save] をクリックします。 操作が成功した場合は、ダイアログ・ボックスが閉じます。失敗した場合は、 エラーが表示され、ダイアログ・オブジェクトは開いたままになります。

データ・キャッシュの統計と詳細

Adaptive Server の [Data Cache] ウィンドウを分析します。

[Data Cache] ウィンドウには、Adaptive Server のデータ・キャッシュに関する情報 が表示されます。Adaptive Server のクラスタ設定で、[Global Datacaches] ウィンド ウには、グローバルの Adaptive Server データ・キャッシュに関する情報が示され、 [Local Datacaches] 画面にはクラスタ・インスタンス別にグループ化されたローカ ル・データ・キャッシュに関する情報が示されます。

DataCachesテーブルには、ヒット率(キャッシュから回答を得られたデータベース 要求の率)、揮発性、キャッシュ内のパーティション数、リラックス置換、物理的 な読み込みと書き込み数など、各データ・キャッシュのアクティビティのサイズ とレベルが示されます。テーブルから、詳細を画面下部のタブに入力するキャッ シュを選択します。

データ・キャッシュのサイズを変更するには、選択したキャッシュを右クリック して [Resize] を使用します。また、データ・キャッシュ・バッファ・プールの設 定を変更するには、[Add Buffer Pool] を使用します。

| Pool<br>Information | 選択したキャッシュのI/Oの最適化に使用される多様なサイズのプールに<br>関する情報が表示される。詳細には、サイズ、使用率、再読み込み率、物<br>理的読み込み数とダーティ・リード数、処理ページ数、MRU (最も最近に<br>使用された) バッファ、LRU (最も長い間使用されていない) バッファなど<br>が含まれる。Buffers to MRU カラムと Buffers to LRU カラムには、バッ<br>ファ・リストのの最後に追加されたバッファが示される。最も古いバッ<br>ファ(最も長い間使用されていない)が最初にフラッシュされる。 |
|---------------------|----------------------------------------------------------------------------------------------------|
| Cached<br>Objects   | 選択したデータ・キャッシュのテーブルとそのサイズ(キロバイト) がリ<br>ストされる。[Cached Size] カラム見出しをクリックして、サイズを基準に<br>テーブルをソートする。                                                                                                    |
| Distribution        | ヒット率、揮発性、キャッシュ・パーティション、リラックス置換、物理<br>的読み込みと書き込みなど、クラスタ内の各インスタンスのディストリ<br>ビューション測定基準に関する情報が示される。                                                                                                    |

表 **50 : [Data Cache]** 画面のタブ

#### 参照:

- [プロシージャ・キャッシュの統計と詳細](#page-285-0) (278 ページ)
- [ステートメント・キャッシュの統計と詳細](#page-288-0) (281 ページ)
- <span id="page-285-0"></span>• [インメモリ記憶域の統計および詳細](#page-289-0) (282 ページ)
- Adaptive Server [データ・キャッシュのモニタリング](#page-282-0) (275 ページ)
- Adaptive Server プロシージャ・キャッシュのモニタリング (278 ページ)
- Adaptive Server [ステートメント・キャッシュのモニタリング](#page-286-0) (279 ページ)
- Adaptive Server [インメモリ記憶域のモニタリング](#page-288-0) (281 ページ)

Adaptive Server プロシージャ・キャッシュのモニタリング

プロシージャ・キャッシュに関する情報を表示します。

- **1.** [Perspective Resources] ビューで、モニタするサーバを選択し、ドロップダウン 矢印をクリックして [Monitor] を選択します。
- **2.** 左ウィンドウ枠で [Caches] を選択します。
- **3.** [Procedure Cache] をクリックします。
- **4.** (Adaptive Server クラスタ構成の場合のオプション) 特定のクラスタ・インスタ ンスを選択します。 Cached Procedures テーブルに、選択したインスタンスのすべてのプロシージャ が表示されます。

プロシージャ・キャッシュの詳細については、『Adaptive Server パフォーマンス& チューニング・シリーズ:基本』を参照してください。

### 参照:

- Adaptive Server [データ・キャッシュのモニタリング](#page-282-0) (275 ページ)
- Adaptive Server [ステートメント・キャッシュのモニタリング](#page-286-0) (279 ページ)
- Adaptive Server [インメモリ記憶域のモニタリング](#page-288-0) (281 ページ)
- [データ・キャッシュの統計と詳細](#page-284-0) (277 ページ)
- プロシージャ・キャッシュの統計と詳細 (278 ページ)
- [ステートメント・キャッシュの統計と詳細](#page-288-0) (281 ページ)
- [インメモリ記憶域の統計および詳細](#page-289-0) (282 ページ)

### プロシージャ・キャッシュの統計と詳細

[Procedure Cache] 画面には、Adaptive Server のプロシージャ・キャッシュの内容が 表示されます。プロシージャ・キャッシュとは、ストアド・プロシージャや他の さまざまなオブジェクトに使用されるメモリ・プールです。

プロシージャ・キャッシュを使用する Adaptive Server の関数はモジュールと呼ば れ、システムには 20 を超えるモジュールがあります。この画面の棒グラフ Top 10 ProcedureCache Module Usersは、キャッシュの使用率が最も高いモジュールを表示 します。Procedural Objects モジュールにはストアド・プロシージャが含まれます。 ステートメント・キャッシュ用のモジュールもあります。棒グラフを使用して、

<span id="page-286-0"></span>システムのどの部分でプロシージャ・キャッシュが使用されているかを確認しま す。

Cached Procedures テーブルには、(Procedural Objects Module の) キャッシュ内のス トアド・プロシージャが一覧表示されます。各ストアド・プロシージャの名前、 データベース名、キャッシュ・サイズ、所有者名、コンパイル日付、およびプラ ン ID が表示されます。

AdaptiveServer クラスタ構成の場合、クラスタの選択した各インスタンスの情報が [ProcedureCacheSummary]に表示されます。これには、ヒット率、停止またはダー ティ・リードの回数、現在使用されているプロシージャ・キャッシュ・メモリの 量、および割り当てられたプロシージャ・キャッシュ・メモリの合計サイズが含 まれます。

#### 参照:

- [データ・キャッシュの統計と詳細](#page-284-0) (277 ページ)
- [ステートメント・キャッシュの統計と詳細](#page-288-0) (281 ページ)
- [インメモリ記憶域の統計および詳細](#page-289-0) (282 ページ)
- Adaptive Server [データ・キャッシュのモニタリング](#page-282-0) (275 ページ)
- Adaptive Server [プロシージャ・キャッシュのモニタリング](#page-285-0) (278 ページ)
- Adaptive Server ステートメント・キャッシュのモニタリング (279 ページ)
- Adaptive Server [インメモリ記憶域のモニタリング](#page-288-0) (281 ページ)

Adaptive Server ステートメント・キャッシュのモニタリング

キャッシュされた SQL クエリなど、ステートメント・キャッシュに関する情報を 表示します。

注意: [Statement Cache] タブを有効にするには、Adaptive Server でステートメン ト・キャッシュを設定し、Adaptive Server で **enable stmt cache monitoring** オプショ ンをオンにする必要があります。AdaptiveServer のモニタリングを有効にするため に、**enable stmt cache monitoring** オプションをオンにする必要はありません。

- **1.** [Perspective Resources] ビューで、モニタするサーバを選択し、ドロップダウン 矢印をクリックして [Monitor] を選択します。
- **2.** 左ウィンドウ枠で [Caches] を選択します。
- **3.** [Statement Cache] タブをクリックします。

ステートメント・キャッシュのモニタリングが有効になっていない場合、 [Statement Cache] タブは無効です。ステートメント・キャッシュのモニタリン グは、Adaptive Server の 2 つの設定オプション **enable stmt cache monitoring** と **statement cache size** で制御されます。

- **4.** (Adaptive Server クラスタ構成の場合のオプション) 特定のクラスタ・インスタ ンスを選択します。 Cached Statements テーブルに、選択したインスタンスのすべてのステートメン トが表示されます。
- **5.** [Cached Statements] テーブルでステートメントを 1 つ選択します。 画面下部に SQL クエリが表示されます。
- **6.** タブをクリックして、プール情報またはキャッシュされたオブジェクトの詳細 を表示します。

ステートメント・キャッシュの詳細については、『AdaptiveServer システム管理ガ イド 第2巻』を参照してください。

参照:

- Adaptive Server [データ・キャッシュのモニタリング](#page-282-0) (275 ページ)
- Adaptive Server [プロシージャ・キャッシュのモニタリング](#page-285-0) (278 ページ)
- Adaptive Server [インメモリ記憶域のモニタリング](#page-288-0) (281 ページ)
- [データ・キャッシュの統計と詳細](#page-284-0) (277 ページ)
- [プロシージャ・キャッシュの統計と詳細](#page-285-0) (278 ページ)
- [ステートメント・キャッシュの統計と詳細](#page-288-0) (281 ページ)
- [インメモリ記憶域の統計および詳細](#page-289-0) (282 ページ)

ステートメント・キャッシュ・サイズの設定

```
ステートメント・キャッシュ・サイズの設定には、次の 2 つの方法のいずれかを
使用できます。
```
モニタ対象の Adaptive Server でステートメント・キャッシュを設定していない場 合に、[Adaptibe Server Monitor View] で [Caches] 画面の [Statement Cache] タブを開 くと、Sybase Control Center にエラーが表示されます。

[error#=12052] Collection of monitoring data for table 'monCachedStatement' requires that the 'statement cache size' configuration option(s) be enabled. To set the necessary configuration, contact a user who has the System Administrator (SA) role.

次の方法のいずれかを使用して、ステートメント・キャッシュを有効化します。

- Sybase Control Center で [Adaptive Server Monitor View Server] または [Administration Console Configuration] 画面を開き、statement cache sizeの値を0以 外の値に変更します。
- ステートメント・キャッシュ・サイズ・パラメータの値を 0 以外の値に設定す るには、AdaptiveServerにログインして、**sp\_configure**システム・プロシージャ を実行します。
<span id="page-288-0"></span>ステートメント・キャッシュの統計と詳細

[Statement Cache] ウィンドウには、Adaptive Server のステートメント・キャッシュ に格納されている SQL クエリとクエリ・プランに関する情報が表示されます。

[Statement Cache Summary] には、キャッシュのサイズ、ヒット数、およびトラ フィックの詳細が表示されます。Cached Statements テーブルには、ステートメン ト ID (SSQLID) 単位の SQL 文の一覧とともに、各クエリの所有者名、使用回数、 CPU 時間、実行に要した経過時間、論理 I/O、および物理 I/O の値が表示されま す。

[CachedStatementText]ウィンドウには、CachedStatementsテーブルで選択したクエ リが表示されます。

注意: キャッシュされたクエリおよびクエリ・プランを再利用できるのは、その クエリを最初に入力したユーザのみです。したがって、複数のユーザが同一のク エリを入力した場合、そのクエリがキャッシュ内に複数回出現します。

## 参照:

- [データ・キャッシュの統計と詳細](#page-284-0) (277 ページ)
- [プロシージャ・キャッシュの統計と詳細](#page-285-0) (278 ページ)
- [インメモリ記憶域の統計および詳細](#page-289-0) (282 ページ)
- Adaptive Server [データ・キャッシュのモニタリング](#page-282-0) (275 ページ)
- Adaptive Server [プロシージャ・キャッシュのモニタリング](#page-285-0) (278 ページ)
- Adaptive Server [ステートメント・キャッシュのモニタリング](#page-286-0) (279 ページ)
- Adaptive Server インメモリ記憶域のモニタリング (281 ページ)

Adaptive Server インメモリ記憶域のモニタリング

インメモリ記憶域に関する詳細情報が表示されます。

この手順は、インメモリ・キャッシュを構成した場合のみ実行します。インメモ リ・データベースは現在、Adaptive Server 15.5 Cluster Edition、および Adaptive Server 15.5 より前のリリースではサポートされていません。

- **1.** [Perspective Resources] ビューで、モニタするサーバを選択し、ドロップダウン 矢印をクリックして [Monitor] を選択します。
- **2.** 左ウィンドウ枠で [Caches] を選択します。
- **3.** [In-memory storage] タブをクリックします。
- **4.** [In-memory storage] テーブルでキャッシュを 1 つ選択します。 画面下部の各タブに、選択したインメモリ記憶域キャッシュに関する情報が表 示されます。

<span id="page-289-0"></span>**5.** タブをクリックして[インメモリ・デバイス]、[In-memory Databases]、または [キャッシュされたオブジェクト]の詳細を表示します。

インメモリ記憶域の詳細については、『Adaptive Server インメモリ・データベー ス・ユーザーズ・ガイド』を参照してください。

### 参照:

- Adaptive Server [データ・キャッシュのモニタリング](#page-282-0) (275 ページ)
- Adaptive Server [プロシージャ・キャッシュのモニタリング](#page-285-0) (278 ページ)
- Adaptive Server [ステートメント・キャッシュのモニタリング](#page-286-0) (279 ページ)
- [データ・キャッシュの統計と詳細](#page-284-0) (277 ページ)
- [プロシージャ・キャッシュの統計と詳細](#page-285-0) (278 ページ)
- [ステートメント・キャッシュの統計と詳細](#page-288-0) (281 ページ)
- インメモリ記憶域の統計および詳細 (282 ページ)

#### インメモリ記憶域の統計および詳細

[In-memory Storage] ウィンドウでデータを分析します。

[In-memory Storage] ウィンドウには、Adaptive Server のインメモリ・キャッシュ、 このキャッシュから作成されたデバイス、およびこれらのデバイス上にあるデー タベースに関する情報が表示されます。

[In-memory Storage] テーブルには、サイズ、未使用サイズ (メガバイト単位)、およ びパーティションの数など、インメモリ記憶域の詳細が表示されます。テーブル から、詳細を画面下部のタブに入力するキャッシュを選択します。

| In-memory         | インメモリ記憶域から作成されたデバイスに関する情報を表示する。詳細                                                                                    |
|-------------------|----------------------------------------------------------------------------------------------------|
| <b>Devices</b>    | は、名前、サイズ、使用領域、メモリ使用の開始ページとページ数など。                                                                                    |
| In-memory         | インメモリ・キャッシュで作成されたデータベースの名前やサイズなどの                                                                                    |
| Database          | 情報を表示する。                                                                                                    |
| Cached<br>Objects | 選択したデータ・キャッシュのテーブルおよびテーブル・インデックス、<br>およびキャッシュ・サイズ (キロバイト単位) を表示する。[Cached Size] カ<br>ラム見出しをクリックして、サイズを基準にテーブルをソートする。 |

表 **51 : [In-memory Storage]** ウィンドウのタブ

- [データ・キャッシュの統計と詳細](#page-284-0) (277 ページ)
- [プロシージャ・キャッシュの統計と詳細](#page-285-0) (278 ページ)
- [ステートメント・キャッシュの統計と詳細](#page-288-0) (281 ページ)
- Adaptive Server [データ・キャッシュのモニタリング](#page-282-0) (275 ページ)
- <span id="page-290-0"></span>• Adaptive Server [プロシージャ・キャッシュのモニタリング](#page-285-0) (278 ページ)
- Adaptive Server [ステートメント・キャッシュのモニタリング](#page-286-0) (279 ページ)
- Adantive Server [インメモリ記憶域のモニタリング](#page-288-0) (281 ページ)

## キャッシュの管理

Sybase Control Center では、キャッシュのデータ定義言語の登録、削除、生成がで きます。

## キャッシュの作成

Sybase Control Center では、データ・キャッシュを新規作成できます。

- **1.** [Administration Console] の左ウィンドウ枠で、[Server] **>** [Space Management] **>** [Caches] を展開します。
- **2.** [New] を選択します。
- **3.** 次の情報を適切に入力します。
	- [Introduction] キャッシュを作成するサーバを選択します。
	- (オプション) [Create this as a local cache] クラスタ環境では、キャッシュを ローカル・キャッシュとして作成するように選択して、その後、キャッ シュを作成するオンライン・インスタンスを選択できます。
	- [Cache Name] 作成するキャッシュの名前を入力します。
	- [Cache Size] 新規キャッシュのサイズを入力します。512 KB 以上にする必 要がありますが、サーバに残っている未設定の領域量より大きくすること はできません。 (オプション) サーバで管理可能なキャッシュ・サイズであるかどうかを判 定するには、[Calculate overhead] をクリックします。ウィザードによって、 指定されたキャッシュ・サイズに必要なオーバヘッドが計算されます。
	- [Type of Cache] 何をキャッシュに格納するかを次から選択します。
		- データおよびログ・ページ。
		- ログ・ページのみ。
		- インメモリ・データベース。このオプションは Adaptive Server バージョ ン 15.5 以降のみで使用できます。
- **4.** [Summary] をクリックして、選択したキャッシュ・オプションを確認します。
- **5.** (オプション) キャッシュの作成に使用される Transact-SQL 構文を表示するに は、[Preview] をクリックします。

- [キャッシュの](#page-294-0) DDL の生成 (287 ページ)
- [キャッシュの削除](#page-295-0) (288ページ)

## <span id="page-291-0"></span>キャッシュのプロパティ

キャッシュの [Properties] オプションは、デフォルトのデータ・キャッシュ・サ イズ、バッファ・プールの値、キャッシュ・バインドの変更に使用します。イン メモリ・データベースでキャッシュを作成した場合は、インメモリ・データベー スとインメモリ・デバイスの情報の表示にも [Properties] オプションを使用します。

キャッシュの [Properties] をクリックして、プロパティを表示します。

| オプション                             | キャッシュのプロパティ                                                                                                    |
|-----------------------------------|----------------------------------------------------------------------------------------------------|
| General                           | Current size - 表示形式を次から選択する。                                                                                                    |
|                                   | ページ数<br>٠<br>KB<br><b>MB</b><br><b>GB</b>                                                                                                    |
| <b>Configuration</b>              | Currently configured - データ・キャッシュのサイズを変更できる。<br>$\bullet$<br>Show in - ページ、キロバイト、メガバイト、ギガバイトなど、<br>キャッシュ・サイズを表示する形式を指定できる。                      |
|                                   | 「キャッシュ設定の管理 (285 ページ)」を参照する。                                                                                                    |
| <b>Buffer Pool</b>                | Current buffer pool values for regular caches - バッファ・プールの追加、<br>変更、削除を実行できる。「バッファ・プールの管理(285ページ)」<br>を参照する。                                    |
| <b>Cache Bindings</b>             | Shows object bindings for databases, tables, and indexes for regular caches -<br>キャッシュのバインドの追加、変更、削除を実行できる。「バイン<br>ド・オプションの管理 (286 ページ)」を参照する。 |
| <b>In-Memory Data-</b><br>hase    | キャッシュに作成されるインメモリ・データベースを表示する。こ<br>のオプションは通常のキャッシュでは使用できない。                                                                                     |
| <b>In-Memory</b><br><b>Device</b> | キャッシュを占有するインメモリ・デバイスのリストを表示する。<br>このオプションは通常のキャッシュでは使用できない。                                                                                    |

- [キャッシュ設定の管理](#page-292-0) (285ページ)
- [バインド・オプションの管理](#page-293-0) (286ページ)
- [バッファ・プールの管理](#page-292-0) (285 ページ)

<span id="page-292-0"></span>キャッシュ設定の管理

データ・キャッシュのサイズを変更します。

- **1.** [Administration Console] の左ウィンドウ枠で、[Server] **>** [Space Management] **>** [Caches] を展開します。
- **2.** [Name] フィールドで、変更するキャッシュを選択します。
- **3.** 矢印をクリックし、[Properties] を選択して、キャッシュのプロパティを表示し ます。
- **4.** [Configuration] をクリックして、データ・キャッシュの情報を表示します。
- **5.** (インメモリ記憶域キャッシュでは使用不可) キャッシュがデータおよびログ・ ページとして格納されるか、ログ・ページとしてのみ格納されるかを選択しま す。デフォルト・キャッシュのタイプは変更できません。このキャッシュは データおよびログ・ページとして設定されています。
- **6.** (インメモリ記憶域キャッシュでは使用不可) [Currently configured] フィールド で、データ・キャッシュのサイズを指定します。

注意: [Current size] は、指定されたデータ・キャッシュ内に残っている未使用 領域の量を示し、[Available space] は、Adaptive Server ですべてのキャッシュに 対して追加可能なメモリ領域量を示しています。

[Calculate Overhead] を使用すると、データ・キャッシュの管理に必要なオーバ ヘッド量を確認できます。

## 参照:

- [バインド・オプションの管理](#page-293-0) (286 ページ)
- バッファ・プールの管理 (285ページ)
- [キャッシュのプロパティ](#page-291-0) (284ページ)

バッファ・プールの管理 データ・キャッシュのバッファ・プールは追加や変更が可能です。

- **1.** [Administration Console] の左ウィンドウ枠で、[Server] **>** [Space Management] **>** [Caches] を展開します。
- **2.** [Name] フィールドで、変更するキャッシュを選択します。
- **3.** 矢印をクリックし、[Properties] を選択して、キャッシュのプロパティを表示し ます。
- **4.** [Buffer Pool] をクリックして、既存のバッファ・プールの値のリストを表示し ます。
- <span id="page-293-0"></span>**5.** データ・キャッシュのバッファ・プールの割り付けを次のようにして変更しま す。
	- [Add] をクリックして、既存のデータ・キャッシュにメモリ・プールを追加 し、次の項目を指定します。
		- [I/O buffer size] ドロップダウン・メニューから、I/O バッファのキロバ イト単位のサイズを選択します。
		- [Amount in pool] 任意のサイズを設定し、サイズ形式を選択します。デ フォルトのサイズ形式は MB です。
		- [Wash size] 任意のウォッシュ・サイズとサイズ形式を設定します。 ウォッシュ・サイズとはキャッシュ内のポイントで、ここに達すると Adaptive Server はメモリ・プールのディスクにダーティ・ページを書き 込みます。デフォルトは KB です。
		- [Local async prefetch limit] プールのバッファのうち、非同期プリフェッ チでキャッシュに読み込まれ、まだ使用されていないバッファの保持に 使用可能なバッファの率を設定します。
		- [Affected pool] 新規プールが既存のプールから取得するメモリ量をキロ バイトで指定します。メニューには、キャッシュに追加されている既存 のバッファ・プールがリストされます。キャッシュ内にはページ・サイ ズが 2KB のプールしかないため、新規バッファ・プールを追加するに は、ページ・サイズが 2 KB のプールからサイズの一部を取得するしか ありません。
	- バッファ・プールを選択し、[Change] をクリックして、メモリ・プールの 設定を変更します。同じ [Add/Change MemoryPool] ダイアログが表示されま すが、変更対象のオプションは少なくなっています。
		- Wash Size
		- Local async prefetch limit
		- Affected limit 既存プールを変更するときは他のプールに影響しないた め、これは null に設定します。
	- 削除するバッファ・プールを選択し、[Remove] をクリックして、作成した バッファ・プールを削除します。デフォルトのバッファ・プールは削除で きません。

### 参照:

- [キャッシュ設定の管理](#page-292-0) (285 ページ)
- バインド・オプションの管理 (286 ページ)
- [キャッシュのプロパティ](#page-291-0) (284 ページ)

バインド・オプションの管理

データ・キャッシュのオブジェクト・バインドは追加や変更が可能です。

- <span id="page-294-0"></span>**1.** [Administration Console] の左ウィンドウ枠で、[Server] **>** [Space Management] **>** [Caches] を展開します。
- **2.** [Name] フィールドで、変更するキャッシュを選択します。
- **3.** 矢印をクリックし、[Properties] を選択して、キャッシュのプロパティを表示し ます。
- **4.** [Cache Bindings] をクリックします。[Show object bindings for] での選択に応じ て、データベース、テーブル、またはインデックスのキャッシュされたバイン ドのリストが表示されます。
- **5.** データ・キャッシュのキャッシュ・バインドを次のように変更します。
	- バインドの追加 データベース、テーブル、またはインデックスを選択し、 [Bind] をクリックして、選択したスコープ内のキャッシュに新規オブジェ クトをバインドします。スコープを選択しない場合のデフォルトは、デー タベースです。
	- キャッシュ・バインドの削除 バインドされたデータベース、テーブル、 またはインデックス・オブジェクトを選択し、[Unbind] をクリックします。

(オプション) 選択したオブジェクトの詳細なプロパティを確認するには、 [Properties] をクリックします。

### 参照:

- [キャッシュ設定の管理](#page-292-0) (285 ページ)
- [バッファ・プールの管理](#page-292-0) (285 ページ)
- [キャッシュのプロパティ](#page-291-0) (284 ページ)

## キャッシュの DDL の生成

データベース、テーブル、インデックスなどのオブジェクトのデータ・キャッ シュを作成、変更、または削除する DDL (データ定義言語) 文を生成して、表示で きます。

- **1.** [Administration Console] の左ウィンドウ枠で、[Server] **>** [Space Management] **>** [Caches] を展開します。
- **2.** [Name] フィールドで、変更するキャッシュを選択します。
- **3.** 矢印をクリックして、[Generate DDL] を選択します。 選択したキャッシュの DDL が表示されます。
- **4.** (オプション) DDL 文をエクスポートして保存するには、[Save] をクリックしま す。

## 参照:

• [キャッシュの作成](#page-290-0) (283 ページ)

<span id="page-295-0"></span>• キャッシュの削除 (288ページ)

#### キャッシュの削除

Sybase Control Center は、データベース・オブジェクトまたはデータベース自体の 削除に役立ちます。

注意: デフォルト・データ・キャッシュは削除できません。

- **1.** [Administration Console] ビューで、[ASE Servers] を選択します。
- **2.** キャッシュ をナビゲートします。
- **3.** 削除する キャッシュ の [Name] フィールドをクリックします。
- **4.** メニューから [Delete] を選択します。
- **5.** キャッシュ を選択して削除します。
- **6.** 削除を確認します。
- **7.** [Finish] をクリックします。

#### 参照:

- [キャッシュの作成](#page-290-0) (283 ページ)
- [キャッシュの](#page-294-0) DDL の生成 (287 ページ)

# クラスタ

#### クラスタのモニタ

AdaptiveServer クラスタ構成をモニタします。モニタ対象リソースには、メモリ使 用状況、デバイス I/O、エンジンによる CPU 使用率、接続情報、プロセス間通信、 負荷管理、負荷プロファイル、ルートなどがあります。

#### クラスタ・インスタンス

メモリ使用状況、デバイス I/O、エンジン CPU 使用率、および接続情報など、 Adaptive Server クラスタ構成のインスタンスをモニタします。

- [クラスタ相互接続](#page-298-0) (291 ページ)
- [負荷管理](#page-301-0) (294 ページ)
- [クラスタ概要の表示](#page-298-0) (291 ページ)
- [クラスタ相互接続の統計と詳細](#page-299-0) (292 ページ)
- [負荷管理の統計と詳細](#page-303-0) (296 ページ)
- <span id="page-296-0"></span>• Adaptive Server [クラスタ構成におけるプロセス間通信のモニタリング](#page-300-0) (293 ペー ジ)
- Adaptive Server [クラスタ構成における負荷のモニタリング](#page-302-0) (295 ページ)

Adaptive Server クラスタ構成におけるクラスタ・インスタンスのモニタリング [Cluster Instances] ウィンドウに、Adaptive Server クラスタ構成内のすべてのクラス タ・インスタンスのメモリ使用状況とデバイス使用状況に関する詳細が表示され ます。

[Cluster Instances] ウィンドウを使用して、クラスタのインスタンスごとに、メモ リ使用状況、プロセス、ユーザ接続、およびデバイスの I/O に関する情報を収集 します。

- **1.** [Perspective Resources] ビューで共有ディスク・クラスタを選択し、ドロップダ ウン矢印をクリックして [Monitor] をクリックします。Adaptive Server モニタが 開きます。次のオプションのいずれかを使用して、[Cluster Instances] 画面を表 示します。
	- 左ウィンドウ枠で [Cluster Instances] を選択します。

[Cluster Instances] 画面に各クラスタ・インスタンスに関する情報が表示されま す。

- **2.** (オプション) 画面下部にあるタブをクリックすると、個々のインスタンスに関 するさらに詳細な情報が表示されます。
	- [Details] 2 つのグラフ ([Memory Usage] および [Processes]) が表示されます。 [Memory Usage] は、単一のクラスタ・インスタンスのメモリ (物理および論 理) とキャッシュ (プロシージャ、ステートメントおよびデータ) の使用状況 を示します。[Processes] は、単一のクラスタ・インスタンスで、実行中のプ ロセス、ブロックしているプロセス、ブロックされているプロセスの概要 を示します。
	- [Advanced] グラフ [Device I/O perSec]、[Active Connections]、および [Engine CPU Utilization] が表示されます。[Device I/O per Sec] は、選択したインスタ ンスの特定の期間内での読み取り回数と書き込み回数を示します。[Device I/O per Sec] は、選択したインスタンスの特定の期間内に作成されたユーザ 接続数を示します。[Engine CPU Utilization] は、選択したインスタンスのす べてのエンジンによる総 CPU 使用率を示します。

## 参照:

• Adaptive Server [クラスタ構成におけるプロセス間通信のモニタリング](#page-300-0) (293 ペー ジ)

- Adaptive Server [クラスタ構成における負荷のモニタリング](#page-302-0) (295 ページ)
- [クラスタ・インスタンスの統計と詳細](#page-297-0) (290 ページ)
- <span id="page-297-0"></span>• [クラスタ相互接続の統計と詳細](#page-299-0) (292 ページ)
- [負荷管理の統計と詳細](#page-303-0) (296 ページ)
- [クラスタ概要の表示](#page-298-0) (291 ページ)
- [クラスタ相互接続](#page-298-0) (291 ページ)
- [負荷管理](#page-301-0) (294 ページ)

#### クラスタ・インスタンスの統計と詳細

[Cluster Instances] ウィンドウで、Adaptive Server クラスタ構成に含まれるインスタ ンスを分析します。

[Cluster Instances] 画面に各クラスタ・インスタンスに関する情報がグラフまたは チャート形式で表示されます。

[Memory Usage] チャートは、単一のクラスタ・インスタンスのメモリ (物理および 論理) とキャッシュ (プロシージャ、文、およびデータ) の使用状況を示します。 [Processes] チャートは、単一のクラスタ・インスタンスで、実行中のプロセス、 ブロックしているプロセス、ブロックされているプロセスの概要を示します。

[Device I/O per Sec] グラフは、選択したインスタンスの特定の期間内での読み取り 回数と書き込み回数を示します。[Device I/O per Sec] グラフは、選択したインスタ ンスの特定の期間内に作成されたユーザ接続数を示します。[Engine CPU Utilization] グラフは、選択したインスタンスのすべてのエンジンによる総 CPU 使 用率を示します。

データ・キャッシュのサイズを変更するには、選択したキャッシュを右クリック して [Resize] を使用します。また、データ・キャッシュ・バッファ・プールの設 定を変更するには、[Add Buffer Pool] を使用します。

| Details                   | [Memory Usage] と [Processes] チャートを表示する。                                             |
|---------------------------|-------------------------------------------------------------------------------------|
| Advanced                  | [Device I/O per Sec]、[Active Connections]、および [Engine CPU Utilization]<br>グラフを表示する。 |
| Workload<br><b>Status</b> | 負荷測定基準と、それに対応するベース測定基準値を表示する。                                                       |

表 **52 : [Cluster Instances]** ウィンドウのタブ

- [クラスタ相互接続の統計と詳細](#page-299-0) (292 ページ)
- [負荷管理の統計と詳細](#page-303-0) (296 ページ)
- Adaptive Server [クラスタ構成におけるクラスタ・インスタンスのモニタリング](#page-296-0) (289 ページ)
- <span id="page-298-0"></span>• Adaptive Server [クラスタ構成におけるプロセス間通信のモニタリング](#page-300-0) (293 ペー ジ)
- Adaptive Server [クラスタ構成における負荷のモニタリング](#page-302-0) (295 ページ)
- クラスタ概要の表示 (291 ページ)
- クラスタ相互接続 (291 ページ)
- [負荷管理](#page-301-0) (294 ページ)

## クラスタ相互接続

Adaptive Server クラスタ構成内のプロセス間通信をモニタします。

## 参照:

- クラスタ概要の表示 (291 ページ)
- [クラスタ・インスタンス](#page-295-0) (288 ページ)
- [負荷管理](#page-301-0) (294 ページ)
- [クラスタ・インスタンスの統計と詳細](#page-297-0) (290 ページ)
- [負荷管理の統計と詳細](#page-303-0) (296 ページ)
- Adaptive Server [クラスタ構成におけるクラスタ・インスタンスのモニタリング](#page-296-0) (289 ページ)
- Adaptive Server [クラスタ構成における負荷のモニタリング](#page-302-0) (295 ページ)

## クラスタ概要の表示

[Cluster Overview] 画面に、Adaptive Server クラスタ構成のパフォーマンス状況が表 示されます。

[Cluster Overview] ウィンドウでは、サーバが稼動しているかどうかや、メモリ使 用量、CPU 使用率、最新のアラートなどの詳細を確認できます。Adaptive Server モニタの他のウィンドウには、エンジン、データベース、キャッシュ、プロセス のような個々のサーバ・リソースの状態に関する詳細情報が表示されます。

AdaptiveServer クラスタ構成の場合、このウィンドウで、特定のクラスタが稼動し ているかどうかや、停止しているクラスタのインスタンス数などを確認できます。

- [クラスタ・インスタンス](#page-295-0) (288 ページ)
- クラスタ相互接続 (291 ページ)
- [負荷管理](#page-301-0) (294 ページ)
- [パフォーマンス概要の統計と詳細](#page-280-0) (273 ページ)
- [クラスタ・インスタンスの統計と詳細](#page-297-0) (290 ページ)
- [クラスタ相互接続の統計と詳細](#page-299-0) (292 ページ)
- <span id="page-299-0"></span>• [負荷管理の統計と詳細](#page-303-0) (296 ページ)
- [パフォーマンス概要の表示](#page-278-0) (271 ページ)
- Adaptive Server [クラスタ構成におけるクラスタ・インスタンスのモニタリング](#page-296-0) (289 ページ)
- Adaptive Server [クラスタ構成におけるプロセス間通信のモニタリング](#page-300-0) (293 ペー ジ)
- Adaptive Server [クラスタ構成における負荷のモニタリング](#page-302-0) (295 ページ)

#### クラスタ相互接続の統計と詳細

[Interconnect] ウィンドウで、Adaptive Server クラスタ構成を分析します。

[Cluster Interconnect] ウィンドウには、インスタンス名、受信、送信、マルチキャ スト、および再送信されたメッセージの数、および成功または失敗したスイッチ の数など、各クラスタ・インスタンスに関する情報が表示されます。

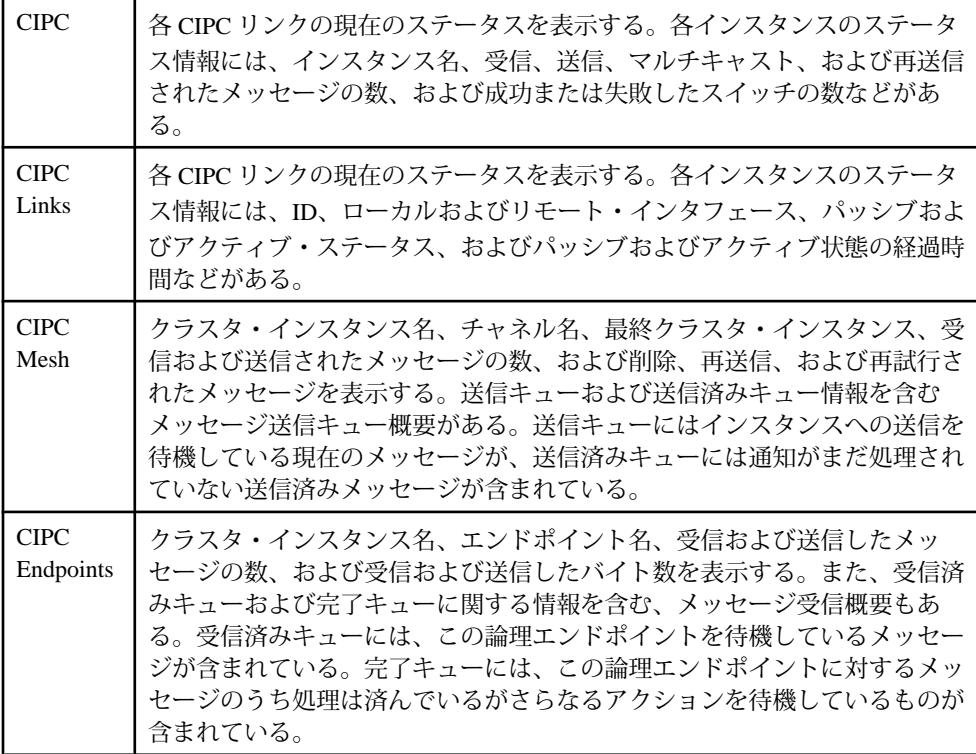

## 表 **53 : [Cluster Interconnect]** ウィンドウのタブ

#### 参照:

• [クラスタ・インスタンスの統計と詳細](#page-297-0) (290 ページ)

- <span id="page-300-0"></span>• [負荷管理の統計と詳細](#page-303-0) (296 ページ)
- Adaptive Server [クラスタ構成におけるクラスタ・インスタンスのモニタリング](#page-296-0) (289 ページ)

• Adaptive Server クラスタ構成におけるプロセス間通信のモニタリング (293 ペー ジ)

- Adaptive Server [クラスタ構成における負荷のモニタリング](#page-302-0) (295 ページ)
- [クラスタ概要の表示](#page-298-0) (291 ページ)
- [クラスタ・インスタンス](#page-295-0) (288 ページ)
- [負荷管理](#page-301-0) (294 ページ)

Adaptive Server クラスタ構成におけるプロセス間通信のモニタリング

[Cluster Interconnect] ウィンドウに、Adaptive Server クラスタ構成におけるプロセス 間通信に関する情報が表示されます。

[Cluster Interconnect] ウィンドウには、クラスタの各インスタンスに関する詳細な プロセス間通信情報が表示されます。

- **1.** [Perspective Resources] ビューで共有ディスク・クラスタを選択し、ドロップダ ウン矢印をクリックして [Monitor] を選択します。Adaptive Server モニタが開き ます。
- **2.** [Cluster Interconnect] 画面を表示するには、左ペインから [Cluster Interconnect] を 選択します。

[Cluster Interconnect] ウィンドウには、インスタンス名、受信、送信、マルチ キャスト、および再送信されたメッセージの数、および成功または失敗したス イッチの数など、各クラスタ・インスタンスに関する情報が表示されます。追 加のタブには、CIPC (クラスタ・プロセス間通信) のリンク、メッセージ、 チャネル、およびエンドポイントに関する詳細情報が表示されます。

- **3.** (オプション) 画面上部にあるタブをクリックすると、個々のインスタンスに関 するさらに詳細な CIPC 情報が表示されます。[CIPC] タブがデフォルトで選択 されています。
	- [CIPC] 各 CIPC リンクの現在のステータスが表示されます。各インスタン スのステータス情報には、インスタンス名、受信、送信、マルチキャスト、 および再送信されたメッセージの数、および成功または失敗したスイッチ の数などがあります。
	- [CIPC Links] 各 CIPC リンクの現在のステータスが表示されます。各インス タンスのステータス情報には、ID、ローカルおよびリモート・インタ フェース、パッシブおよびアクティブ・ステータス、およびパッシブおよ びアクティブ状態の経過時間などがあります。
	- [CIPC Mesh] クラスタ・インスタンス名、チャネル名、最終クラスタ・イ ンスタンス、受信および送信されたメッセージの数、および削除、再送信、 および再試行されたメッセージが表示されます。送信キューおよび送信済

<span id="page-301-0"></span>みキュー情報を含むメッセージ送信キュー概要があります。送信キューに はインスタンスへの送信を待機している現在のメッセージが、送信済み キューには通知がまだ処理されていない送信済みメッセージが含まれてい ます。

• [CIPC EndPoints] – クラスタ・インスタンス名、エンドポイント名、受信お よび送信したメッセージの数、および受信および送信したバイト数が表示 されます。また、受信済みキューおよび完了キューに関する情報を含む、 メッセージ受信概要もあります。受信済みキューには、この論理エンドポ イントを待機しているメッセージが含まれています。完了キューには、こ の論理エンドポイントに対するメッセージのうち処理は済んでいるがさら なるアクションを待機しているものが含まれています。

参照:

- Adaptive Server [クラスタ構成におけるクラスタ・インスタンスのモニタリング](#page-296-0) (289 ページ)
- Adaptive Server [クラスタ構成における負荷のモニタリング](#page-302-0) (295 ページ)
- [クラスタ・インスタンスの統計と詳細](#page-297-0) (290 ページ)
- [クラスタ相互接続の統計と詳細](#page-299-0) (292 ページ)
- [負荷管理の統計と詳細](#page-303-0) (296 ページ)
- [クラスタ概要の表示](#page-298-0) (291 ページ)
- [クラスタ・インスタンス](#page-295-0) (288 ページ)
- 負荷管理 (294 ページ)

負荷管理

負荷プロファイル、負荷スコア、ルート、接続、状態など、AdaptiveServer クラス タ構成の負荷をモニタリングします。

#### 参照:

- [クラスタ概要の表示](#page-298-0) (291 ページ)
- [クラスタ・インスタンス](#page-295-0) (288 ページ)
- [クラスタ相互接続](#page-298-0) (291 ページ)
- [クラスタ・インスタンスの統計と詳細](#page-297-0) (290 ページ)
- [クラスタ相互接続の統計と詳細](#page-299-0) (292 ページ)
- Adaptive Server [クラスタ構成におけるクラスタ・インスタンスのモニタリング](#page-296-0) (289 ページ)

• Adaptive Server [クラスタ構成におけるプロセス間通信のモニタリング](#page-300-0) (293 ペー ジ)

<span id="page-302-0"></span>Adaptive Server クラスタ構成における負荷のモニタリング

[Workload Management] ウィンドウに、クラスタの各インスタンスについて、論理 クラスタ、負荷プロファイル、ルート、およびシステム情報に関する詳細な情報 が表示されます。

- **1.** [Perspective Resources] ビューで共有ディスク・クラスタを選択し、ドロップダ ウン矢印をクリックして [Monitor] を選択します。Adaptive Server モニタが開き ます。左ウィンドウ枠で [Workload Management] を選択します。
- **2.** (オプション) 画面上部にあるタブをクリックすると、個々のインスタンスに関 するさらに詳細な負荷情報が表示されます。[Logical Clusters] タブがデフォル トで選択されています。
	- [Logical Clusters] 論理クラスタ名、状態、アクティブな接続、ベース・イ ンスタンス、アクティブなベース・インスタンス、フェールオーバ・イン スタンス、アクティブなフェールオーバ・インスタンス、および負荷プロ ファイル名が表示されます。状態の値は、online、offline、failed、inactive、 および time\_wait. です。種類はアプリケーション、ログイン、またはエイリ アスです。画面下部の [General]、[Base Instances]、[Failover Instances]、およ び [Routes] タブには、選択した論理クラスタに関するさらに詳細な情報が 表示されます。

(オプション) 選択した論理クラスタのシステム・ビュー、start-up モード、 failover モード、down-routing モード、login distribution モード、および論理 クラスタの役割を表示するには、[General] を選択します。

(オプション) 選択した論理クラスタの ID、名前、および状態を表示するに は、[Base Instances] を選択します。

(オプション) 選択した論理クラスタの ID、名前、状態、およびフェール オーバ・グループを表示するには、[Failover Instances] を選択します。 (オプション) 選択した論理クラスタに関連付けられたルートの名前および タイプを表示するには、[Routes] を選択します。

- [Workloads] 負荷のリストにインスタンス、負荷プロファイル、負荷スコ ア、ユーザ接続、CPU ビジー、実行キューの長さ、I/O 負荷、エンジンの不 足、およびユーザ・スコアに関する情報が表示されます。 (オプション) 負荷スコアを示すグラフおよび CPU 使用率を表示するには、 選択した負荷の [Details] を選択します。 (オプション) キューの長さを示すグラフ、および I/O 負荷を表示するには、 選択した負荷の [Advanced] を選択します。
- [Load Profiles] 負荷プロファイルのリストに名前、タイプ、最小付加スコ ア、ログイン・リダイレクト、および動的マイグレーションに関する情報 が表示されます。

<span id="page-303-0"></span>(オプション) 測定基準のグラフを表示するには、選択した負荷プロファイ ルの [Metric Weight] を選択します。測定基準には、ユーザ接続、CPU ビ ジー、実行キューの長さ、および測定基準に関連付けられた対応するウェ イトなどがあります。

• [Routes] – ルートのリストに、ルートの名前、ルートが定義されている論理 クラスタ、およびルートのタイプ (エイリアス、アプリケーション、または ログイン) が表示されます。

### 参照:

• Adaptive Server [クラスタ構成におけるクラスタ・インスタンスのモニタリング](#page-296-0) (289 ページ)

• Adaptive Server [クラスタ構成におけるプロセス間通信のモニタリング](#page-300-0) (293 ペー ジ)

- [クラスタ・インスタンスの統計と詳細](#page-297-0) (290 ページ)
- [クラスタ相互接続の統計と詳細](#page-299-0) (292 ページ)
- 負荷管理の統計と詳細 (296 ページ)
- [クラスタ概要の表示](#page-298-0) (291 ページ)
- [クラスタ・インスタンス](#page-295-0) (288 ページ)
- [クラスタ相互接続](#page-298-0) (291 ページ)

### 負荷管理の統計と詳細

[Workload Management] ウィンドウで、Adaptive Server クラスタ構成を分析します。

[Workload Management] ウィンドウに、クラスタの各インスタンスについて、論理 クラスタ、負荷プロファイル、ルート、およびシステム情報に関する詳細な情報 が表示されます。

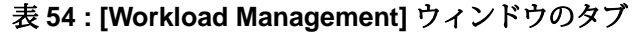

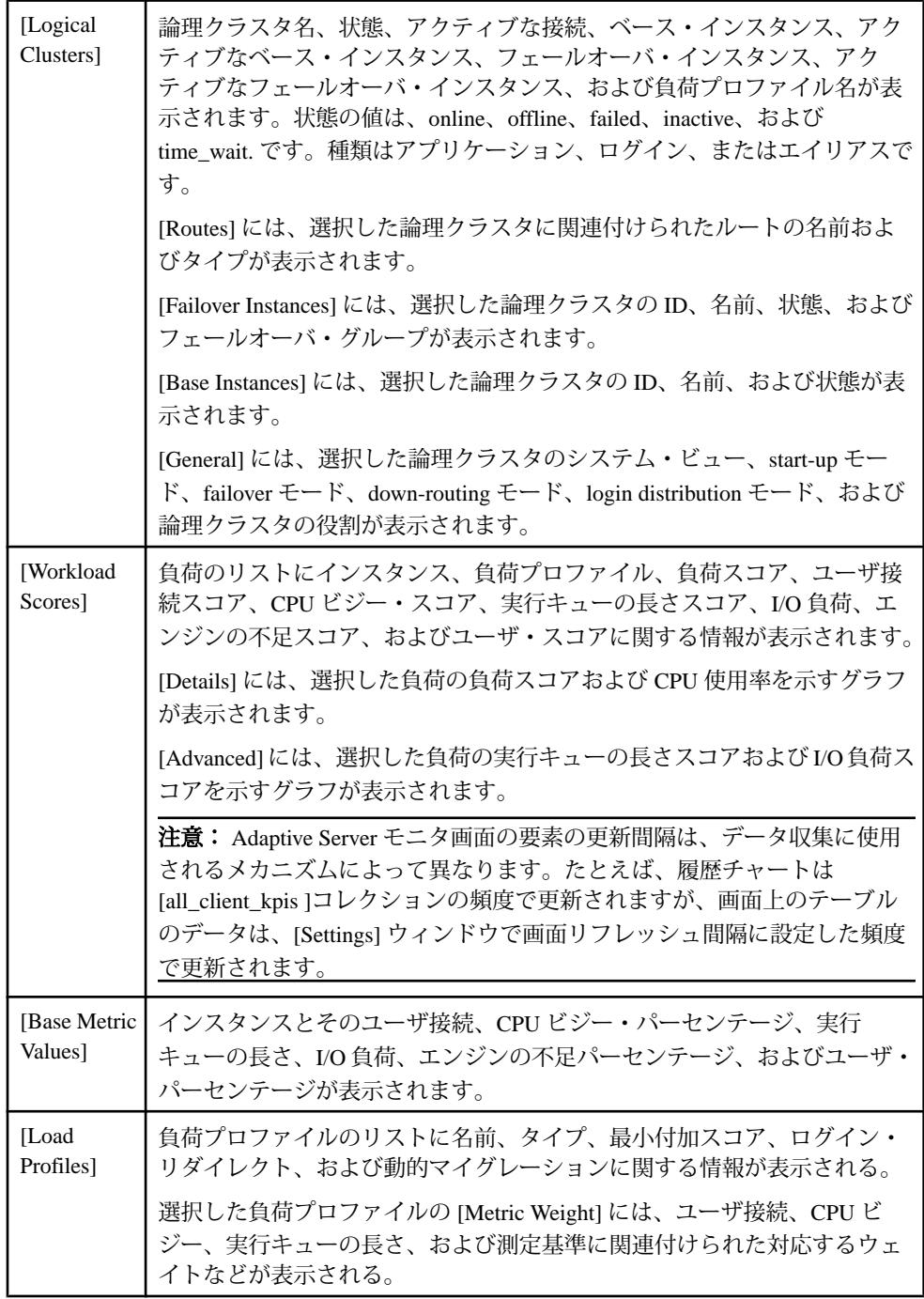

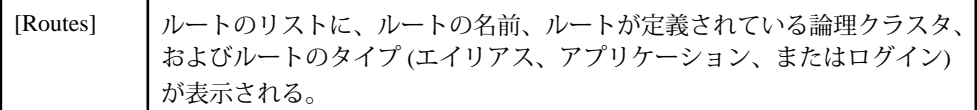

参照:

- [クラスタ・インスタンスの統計と詳細](#page-297-0) (290 ページ)
- [クラスタ相互接続の統計と詳細](#page-299-0) (292 ページ)
- Adaptive Server [クラスタ構成におけるクラスタ・インスタンスのモニタリング](#page-296-0) (289 ページ)

• Adaptive Server [クラスタ構成におけるプロセス間通信のモニタリング](#page-300-0) (293 ペー ジ)

- Adaptive Server [クラスタ構成における負荷のモニタリング](#page-302-0) (295 ページ)
- [クラスタ概要の表示](#page-298-0) (291 ページ)
- [クラスタ・インスタンス](#page-295-0) (288 ページ)
- [クラスタ相互接続](#page-298-0) (291 ページ)

#### クラスタの管理

クラスタの作成、負荷プロファイルの管理、クラスタへのインスタンスの追加、 クラスタのプロパティの表示、およびルートの管理を行います。

クラスタ環境では、各マシンはノード、各 Adaptive Server はインスタンスと呼ば れます。接続された複数のインスタンスがクラスタを構成し、共有ディスク上に ある 1 つのデータベース・セットを共同で管理します。いずれの場合も、複数の インスタンスが 1 つのシステムとして存在し、どのインスタンスからもすべての データにアクセスできます。Cluster Edition では、クラスタでユニークなサーバ・ プロセス ID (spid) が割り当てられるため、spid によってクラスタ内のすべてのイ ンスタンスで 1 つのプロセスが識別され、どのインスタンスからもすべてのデー タにアクセスできます。

複数のサーバを共有ディスク・クラスタまたはプライベート・クラスタとして実 行するように Adaptive Server クラスタを設定できます。また、共有クラスタを Veritas Cluster Server (VCS) モードで作成することもできます。

異なるオペレーティング・システムやハードウェア・アーキテクチャを混在させ ることはできません。ただし、ノードごとに異なる数のプロセッサ、コア、およ び RAM を含めることができます。Cluster Edition をインストールし、クラスタを 作成したら、クラスタ設定ファイル内で (また、Workload Manager 内で後から) 設 定におけるこの違いを定義することができます。

ソフトウェアのインストール、プラットフォームのサポート、およびシステム要 件については、使用しているプラットフォームの『Adaptive Server Enterprise Cluster Edition インストール・ガイド』を参照してください。

Cluster Edition で使用可能な機能の詳細については、『Cluster ユーザーズ・ガイ ド』を参照してください。

## クラスタの SCC エージェントの起動

Adaptive Server バージョン 15.7 ESD #1 以降が対象です。SCC エージェントを使用 することで、クラスタの分散管理を実現できます。

注意: クラスタ内のインスタンスをホストする各ノードで SCC エージェントを起 動します。

- **1.** 各インスタンスの \$SYBASE ディレクトリから SYBASE.sh ファイルを読み込 みます。
- **2.** SCC エージェントを起動します。 **\$SYBASE/SCC-3\_2/bin/scc.sh --start --port rmi=<port-number>**

portNumber は、使用可能なポートです。デフォルトのポート番号は 9999 です。 ただし、このポート番号が、使用している設定に適切であるとはかぎりませ  $h_{\alpha}$ 

クラスタの Unified Agent の起動

Adaptive Server バージョン 15.7 以前が対象です。Unified Agent を使用することで、 クラスタの分散管理を実現できます。

- **1.** 各インスタンスの \$SYBASE ディレクトリから SYBASE.sh ファイルを読み込 みます。
- **2.** Unified Agent を起動します。 **\$SYBASE/UAF-2\_5/bin/uafstart-up.sh -port portNumber &**

portNumber は、使用可能なポートです。

Unified Agent によって \$SYBASE/UAF-2\_5/nodes/<node\_name>/log/ agent.log が作成され、エージェントの出力が agent.log ファイルに送信 されます。デフォルトのポート番号は 9999 です。ただし、このポート番号が、 使用している設定に適切であるとはかぎりません。

クラスタを作成するための準備 クラスタを作成するための前提条件を示します。

- **1.** Adaptive Server Enterprise Cluster Edition をインストールします。
- **2.** 必要なデータベース・デバイスに十分な記憶領域を割り付けます。ファイルシ ステムベースのデバイスではなく、ロー・パーティションのみがサポートされ ています。ロー・パーティションは、各ノードから同じアクセス・パスを使用 してアクセスできることを確認します。以下のデータベース・デバイスが作成 されます (存在しない場合)。
- マスタ・デバイス
- sybsystemprocs デバイス
- sybsystemdb デバイス
- クォーラム・デバイス (Adaptive Server 内から表示できる実際のデータベー スは作成されません)
- **3.** 各ノードのローカル・テンポラリ・データベースにデバイスを 1 つずつ割り付 けます。たとえば、3 ノード・クラスタを作成する場合、テンポラリ・データ ベース用として 3 つの個別のロー・パーティション (ノードごとに 1 つずつ) が 必要です。
- **4.** ユーザ・データベースに適切な数のデバイス (データ・デバイス、ログ・デバ イスなど) を作成します。クラスタ内の各インスタンスは他のインスタンスと 同じものを認識するため、デバイスの作成は 1 度行えば十分です。たとえば、 4 ノード・クラスタを使用して、インスタンス ASE に接続している場合、 ASE1 の datadev1 に対して **disk init** コマンドを実行すると、インスタンス ASE2、ASE3、および ASE4 でも認識されるので、**disk init** の完了後にこれらの インスタンスから datadev1 に書き込むことができます。
- **5.** Adaptive Server インストール・ディレクトリからエージェントを起動します。

### クラスタの作成

Sybase Control Center を使用して、共有ディスク・クラスタの作成と設定を行いま す。

### 前提条件

クラスタを作成するための準備手順を完了します。

### 手順

- **1.** [Perspective Resources] ビューで、サーバを選択して、[Resource] **>** [Administration Console] を選択します。
- **2.** 管理コンソールの左ウィンドウ枠で、[ASE Servers] を選択し、ドロップダウン 矢印をクリックして [Create Cluster] を選択します。 必要に応じて、[ASE Servers] をクリックし、メニュー・バーから [Folder] **>** [Create Cluster] をクリックすることもできます。
- **3.** [Introduction] 画面で、次のいずれかを選択します。
	- Provide a name for the cluster
	- Import an existing cluster file

注意: クラスタを作成するための情報をウィザードに入力したら、最後の [Summary] 画面でその情報をファイルにエクスポートできます。

- **4.** [Options] 画面で次の手順を実行します。
	- a) プラットフォームを選択します。すべてのノードで同じオペレーティン グ・システムおよび 64 ビット・ハードウェア・アーキテクチャを使用する 必要があります。
	- b) [Shared] または [Private] インストールを選択します。
	- c) 使用可能なインスタンス数を指定します。許可される最大数は 4 です。
- **5.** [Nodes] 画面で、[Add] をクリックして、クラスタに参加させるホストを指定し ます。ホスト名、SCC エージェントのポート番号、および SCC エージェント のユーザ名とパスワードを入力します。
- **6.** [Quorum Device] 画面で、デバイスのフル・パスを入力します。クォーラム・デ バイスは、クラスタ・メンバシップの管理を実行する場所を提供する通信メ ディアおよび同期ポイントです。また、インスタンスおよび Unified Agent が使 用する設定データを格納する永続的な場所も提供します。 クラスタ・エージェント・プラグインがある場合、既存のプラグインを使用す ることも、新しいプラグインを作成することもできます。
- **7.** [Cluster Environment] 画面は、共有インストールに固有です。起動パラメータと トレース・フラグを指定します。プライベート・インストールの場合は、クラ スタのインスタンスを定義するときにこの情報を指定します。

Veritas Cluster Server (VCS) ベースのデバイスがシステムで検出された場合、 ASE Cluster Edition データサーバと Veritas Cluster Server を統合するかどうかを 確認するメッセージが表示されます。『Cluster ユーザーズ・ガイド』の 「Veritas Cluster Server と Cluster Edition の使用」を参照してください。

LDAP 環境が検出された場合は、『Adaptive Server Enterprise Cluster Edition Cluster ユーザーズ・ガイド』の「ディレクトリ・サービスとしての LDAP の使 用」を参照してください。

以降の手順で指定するデバイスに SCSI-3 PGR 機能が組み込まれていない場合、 またはそのデバイスが I/O フェンシングをサポートしていない場合、続行する かどうか、SCSI-3 PGR 機能または I/O フェンシングのサポートに関する今後の メッセージを無視するかどうかを選択できます。VCS デバイスが検出された場 合、このダイアログは表示されません。

- **8.** [Master Device] 画面で、デバイスのフル・パス、デバイス・サイズ、データ ベース・サイズ、およびインスタンスのページ・サイズを入力します。
- **9.** [System Procedures Device] 画面で、デバイスのフル・パス、デバイス・サイズ、 およびデータベース・サイズを入力します。
- **10.** [System Database Device] 画面で、デバイスのフル・パス、デバイス・サイズ、 およびデータベース・サイズを入力します。

**11.** (オプション) [PCI Device] 画面で、PCI デバイスをクリックして有効にし、デバ イスのフル・パス、デバイス・サイズ、およびデータベース・サイズを入力し ます。

PCI デバイスの詳細については、『Adaptive Server Enterprise における Java』を 参照してください。

- **12.** [Network Protocol] 画面で、ネットワーク・プロトコルを確認または更新しま す。
	- a) ネットワーク・プロトコルが UDP ネットワーク・プロトコルであることを 確認します。
	- b) クラスタのネットワーク相互接続用の未使用の開始ポート番号を選択しま す。
	- c) (オプション) セカンダリ・ネットワークが使用可能な場合は、チェック・ ボックスをクリックします。
	- d) (オプション)[ValidatePort]をクリックして、ポートが現在使用されていない ことを確認します。
- **13.** [Instance] 画面で、[Add] をクリックしてインスタンスをクラスタに追加しま す。

[Define Server Instance] 画面が表示されます。この画面には、[General] タブ、 [LocalSystem Temporary Database] タブ、および [Private] タブ (プライベート・イ ンストールを選択した場合のみ) があります。

- **14.** [General] タブで次の手順を実行します。
	- a) インスタンスを配置するノードを選択します。
	- b) インスタンス名を入力します。
	- c) クエリ・ポート番号を選択し、[Validate Port] を選択して、そのポートが使 用可能であることを確認します。
	- d) プライマリおよびセカンダリ・ネットワーク・アドレスを選択します。 [Secondary] オプションは、[Network Protocol] 画面でセカンダリ・アドレス が使用可能であると指定した場合に有効になります。
	- e) このインスタンスのエラー・ログのフル・パスを入力します。
	- f) インスタンスの起動パラメータを指定します。
	- g) 起動時に使用するトレース・フラグを指定します。
- **15.** [Local System Temporary Database] タブに、ローカル・テンポラリ・データベー スのデフォルト値が表示されます。共有ディスク・インストールには、ローカ ル・システム・テンポラリ・データベースが必要です。デフォルト値を使用す るか、データベース・デバイスの値を変更します。
- **16.** (オプション) [Summary] をクリックして、入力した情報を確認します。
- **17.** (オプション) [Automatically start the cluster after it is successfully created] をクリッ クします。

**18.** (オプション) [Export] をクリックして、クラスタ情報をファイルに保存します。 **19.** [Next] をクリックしてクラスタを作成します。

注意: このクラスタを、run\_server ファイルを使用してコマンド・ライン から起動することはできません。クラスタを起動するには、エージェントが各 ノードで実行されており、クラスタが Sybase Control Center に登録されている 必要があります。

クラスタの登録

クラスタを登録すると、Sybase Control Center でクラスタをリソースとして管理で きます。

## 前提条件

エージェントが各ノードで実行されている必要があります。

リソースとして登録するクラスタは実行中でなくてもかまいません。

## 手順

クラスタを Sybase Control Center に登録すると、Resource Explorer に表示され、1 つ 以上のパースペクティブに追加できるようになります。クラスタが Resource Explorer に表示されない場合は、クラスタを登録する必要があります。

- **1.** Sybase Control Center のメイン・ウィンドウで、[Resource] **>** [Register] を選択し ます。
- **2.** [Resource Type] 画面で、クラスタの名前を入力して、リソース・タイプを選択 します。
- **3.** (オプション) クラスタの説明を入力します。
- **4.** [Connection Information] 画面で、クラスタのいずれかのインスタンスを実行し ているホストの名前を入力します。
- **5.** [ASE Port number] フィールドに、手順 4 で入力したホストのポート番号を入力 します。
- **6.** (オプション) デフォルト文字セットを入力します。
- **7.** (オプション) デフォルト言語を入力します。
- **8.** (オプション) [Authentication Information] 画面で、管理者のユーザ名とパスワー ドを入力します。
- **9.** (オプション) [Options] 画面で、クラスタをクリックして、現在のパースペク ティブのリソースのリストに追加します。
- **10.** (オプション) [Resource Explorer] 画面をクリックして開きます。このオプション は、ウィンドウがまだ開いていない場合にのみ使用可能です。
- **11.** [Resource Explorer] 画面で、クラスタ名を強調表示して、[Resources] **>** [Add Resources to Perspective] を選択します。
- **12.** アプリケーションのメニュー・バーで、[View] **>** [Open] **>** [Resource Explorer] を 選択します。 [Perspective Resource] ビューで、管理コンソールを開いて実行中のエージェン

トを登録および認証し、クラスタを起動することができます。

エージェントの登録とクラスタの起動

クラスタを Sybase Control Center に登録したら、エージェントを認証し、クラスタ を起動して、クラスタを認証することができます。

## 前提条件

クラスタを起動するには、SCC エージェントが各ノードで実行されており、クラ スタが登録されて、[Perspective Resources] 画面で使用可能である必要があります。

### 手順

エージェントを登録および認証すると、クラスタを起動するオプションが表示さ れます。クラスタが認証されている場合、必要に応じて、管理コンソールからク ラスタを起動することもできます。管理コンソールからクラスタを起動すると、 警告メッセージやエラー・メッセージとともに起動ステータスを示すログ・ト レースが表示されます。

- **1.** [Perspective Resources] ビューで、クラスタを選択し、名前の横に表示されるド ロップダウン矢印をクリックして [Administration Console] を選択します。
- **2.** 管理コンソールの左ウィンドウ枠で、[ASE Servers] を選択して、右ウィンドウ 枠にサーバのリストを表示します。
- **3.** クラスタを選択し、クラスタ名の横に表示されるドロップダウン矢印をクリッ クして [Register Agent] を選択します。 [Server Properties] 画面が表示されます。
- **4.** [Agent] 画面で、ノードで実行されているエージェントへのポート番号を入力 し、[Register] をクリックします。デフォルトのポート番号は 9999 です。ただ し、このポート番号が、使用している設定に適切であるとはかぎりません。
- **5.** エージェントとしての権限があるユーザのユーザ名とパスワードを入力し、 [Authenticate] をクリックします。 エージェントが認証されると、画面がクラスタのステータスに従って更新さ れ、クラスタを起動するよう求められます。
- **6.** [Start Server] をクリックします。

クラスタのステータスが「Running」に変わります。

- **7.** [Perspective Resources] ビューで、クラスタを選択し、名前の横に表示されるド ロップダウン矢印をクリックして [Authenticate] を選択します。
- **8.** クラスタを認証するクレデンシャル・タイプを選択します。
- **9.** (オプション) クレデンシャル・タイプが [ASE Username] の場合、Adaptive Server を認証する権限があるユーザ名とパスワードを入力し、[OK] をクリック します。

クラスタ設定値の表示

クラスタ設定値を表示または変更します。

**1.** 管理コンソールで、クラスタを選択し、ドロップダウン矢印をクリックして [Configure] を選択します。

注意: 管理コンソールから [Configure] を選択するには、**sa\_role** が必要です。

パラメータ名、値、デフォルト値、最大値、最小値、および再起動が必要とい うフィールドを持つテーブルが表示されます。編集可能なカラムは「鉛筆」ア イコンで示されます。値を以前の設定値に戻すには、フィールドを編集した後 に表示される [Reset] アイコンをクリックします。

- **2.** 設定するクラスタ設定パラメータを選択します。
	- a) 選択したローの [Configure Value] をクリックします。
	- b) 設定パラメータの新しい値を入力します。 値が無効な場合、エラー・メッセージが表示されます。一部のパラメータ は再起動を必要とするため、サーバを再起動するまで、変更した値は [Pending Value] カラムに表示されます。
	- c) [Save All] をクリックしてサーバを新しい値で更新するか、[Reset All] をク リックしてリソースの値を元に戻します。

クラスタの起動

エージェントが認証された後、管理コンソールからクラスタを起動すると、警告 メッセージやエラー・メッセージを示すログ・トレースを表示できます。

### 前提条件

エージェントが各ノードで実行されており、クラスタが登録されて、[Perspective Resources] 画面で使用可能である必要があります。

### 手順

エージェントが認証されている場合、管理コンソールからクラスタを起動すると、 警告メッセージやエラー・メッセージとともに起動ステータスを示すログ・ト レースがダイアログに表示されます。必要に応じて、[Server Properties] 画面で

エージェントを登録して認証した後、クラスタをすぐに起動することもできます が、このオプションを使用した場合、ログ・トレースは表示されません。

- **1.** [Perspective Resources] ビューで、複数のリソースを選択し、メニュー・バーか ら [Resource] **>** [Administration Console] を選択します。
- **2.** 管理コンソールの左ウィンドウ枠で、[ASE Servers] を選択して、右ウィンドウ 枠にサーバのリストを表示します。
- **3.** 1 つまたは複数のクラスタを選択し、名前の横に表示されるドロップダウン矢 印をクリックして [Start Cluster] を選択します。複数のサーバを同時に起動する には、サーバのタイプが同じでなければなりません。複数の対称マルチプロ セッサ (SMP) サーバまたは共有ディスク・クラスタ (SDC) サーバを起動できま す。

[Start Cluster] 画面が表示されます。

**4.** [Yes] をクリックします。 起動メッセージが表示されます。

起動要求が完了すると、[Start Cluster] ウィンドウに「Done」と表示されます。

クラスタの停止 クラスタをただちに停止するか、トランザクションが完了してから停止します。

- **1.** 管理コンソールの左ウィンドウ枠で、[ASE Servers] を選択して、右ウィンドウ 枠にサーバのリストを表示します。 必要に応じて、サーバ名の横に表示されるメニューをクリックし、[Agent] **>** [Stop Cluster] を選択することもできます。このオプションを使用した場合、ロ グ・トレースは表示されません。
- **2.** 1 つまたは複数のクラスタを選択し、名前の横に表示されるドロップダウン矢 印をクリックして [Stop Cluster] を選択します。複数のサーバを同時に停止する には、サーバのタイプが同じでなければなりません。複数の対称マルチプロ セッサ (SMP) サーバまたは共有ディスク・クラスタ (SDC) サーバを停止できま す。

[Stop Cluster] 画面が表示されます。

- **3.** 次のように選択します。
	- すべての文およびトランザクションが完了してから、クラスタ設定ファイ ルで指定された順序で各インスタンスを停止する場合は、[Yes] を選択しま す。
	- トランザクションが完了するまで待機せずに、クラスタをただちに停止す る場合は、[Shut down immediately] を選択します。

停止要求が完了すると、[Stop Cluster] ウィンドウに「Done」と表示されます。

クラスタの削除

クラスタを削除すると、クラスタとそれに関連付けられているデバイス、ログ、 ファイルを削除することができます。

### 前提条件

クラスタを停止します。クラスタを削除するには、エージェントが認証されてい る必要があります。

### 手順

クラスタを削除すると、完全に削除されて、再起動できなくなります。

- **1.** 管理コンソールの左ウィンドウ枠で、[ASE Servers] を選択して、右ウィンドウ 枠にサーバのリストを表示します。
- **2.** クラスタを選択し、名前の横に表示されるドロップダウン矢印をクリックして [Drop] を選択します。 [Confirm Delete] 画面が表示されます。
- **3.** 選択したクラスタに関連付けられているデバイス、ログ、ファイルの中から削 除するものを選択し、[OK] をクリックします。

注意: 特定のファイル・システムのロックにより、クラスタを削除しても、 UAF プラグイン・ディレクトリが削除されない場合があります。\$SYBASE/ UAF-2 5/nodes/\*/plugins/<cluster\_name> ディレクトリが削除されて いることを確認してください。このディレクトリが削除されていない場合は、 UAF エージェントを停止し、ディレクトリを手動で削除した後、UAF エー ジェントを再起動します。

クラスタ・ログの表示

クラスタの各起動の成功/失敗やクラスタの操作に関する情報を表示します。

### 前提条件

クラスタ・ログを表示するには、エージェントが認証されている必要があります。

#### 手順

- **1.** 管理コンソールの左ウィンドウ枠で、[ASE Servers] を選択して、右ウィンドウ 枠にサーバのリストを表示します。
- **2.** クラスタを選択し、名前の横に表示されるドロップダウン矢印をクリックして [View Log] を選択します。 [Server Log] 画面が表示されます。

- **3.** (オプション) [Show messages matching] フィールドに検索基準を入力して、特定 のエラーやメッセージを検索します。
- **4.** (オプション) [Settings] をクリックして、取得するメッセージの数を制限し、取 得プロセスに含める正規表現を選択します。
- **5.** (オプション) [Options] をクリックして、情報カラムを追加または削除したり、 特定のローやテーブル全体をコピーしたりします。

クラスタ・プロパティ

[Properties] ウィザードを使用して、クラスタおよびエージェント情報の表示、 エージェントの設定、およびクラスタの停止または再起動を行います。

[Properties] ウィザードを開始するには、管理コンソールでクラスタを選択し、名 前の横に表示されるドロップダウン矢印をクリックして [Properties] を選択します。

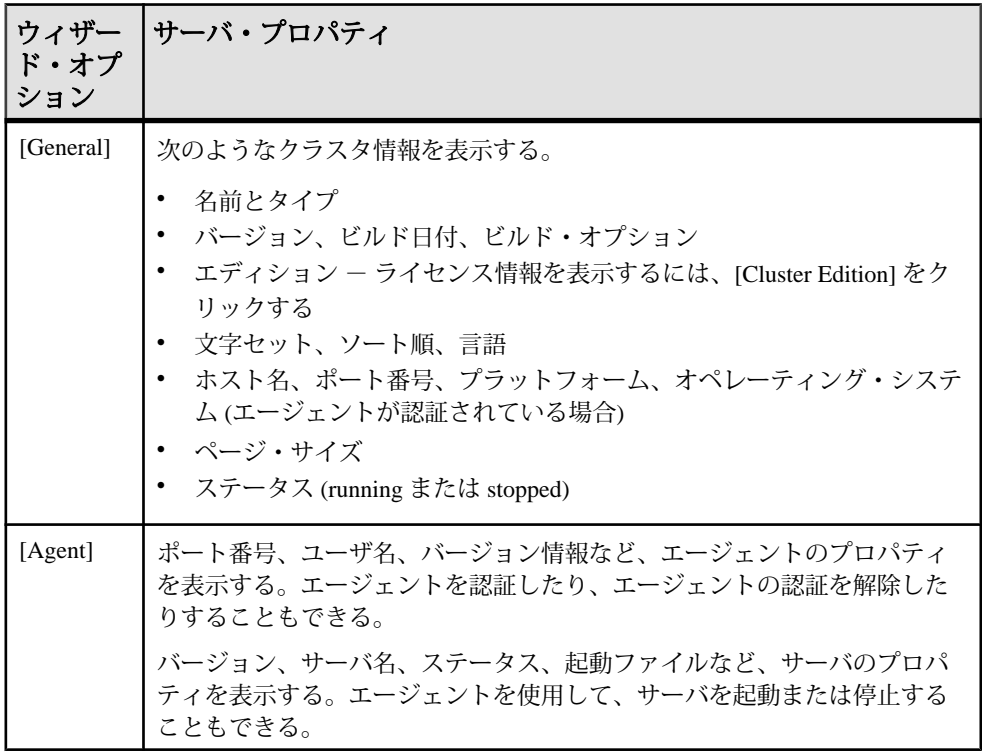

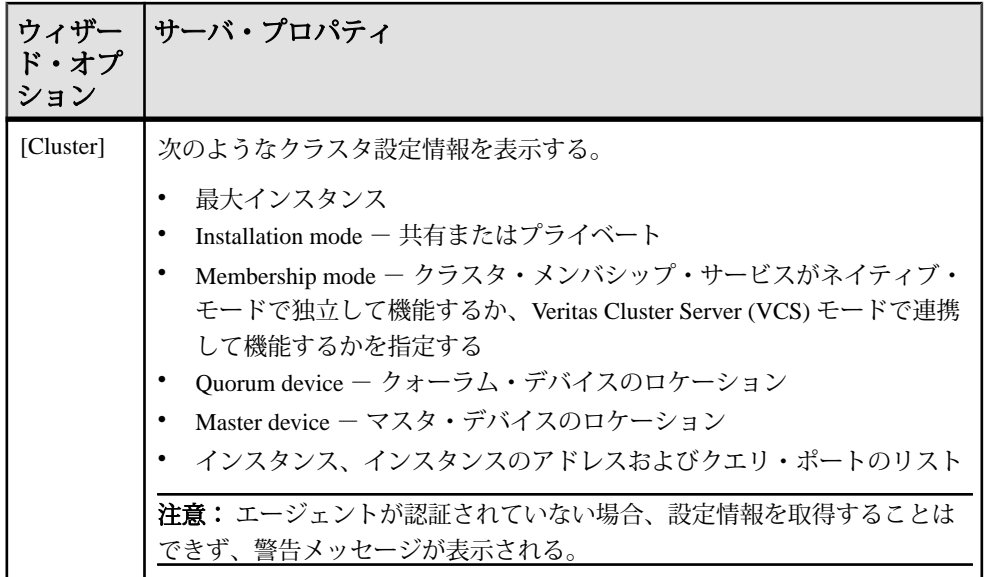

論理クラスタの管理

論理クラスタは、クラスタ内の1つ以上のノードで動作している Adaptive Server イ ンスタンスのグループです。個別ルーティング、負荷分散、およびフェールオー バ・ルールを使用して、クラスタで実行されている負荷を管理することができま す。

論理クラスタの追加

論理クラスタは、負荷、フェールオーバ、およびクラスタへのクライアント・ア プリケーション・アクセスの管理に使用する、物理共有ディスク・クラスタ内の 1 つまたは複数のインスタンスを抽象的に表したものです。

各論理クラスタは、一連のインスタンスで実行され、フェールオーバ用の一連の インスタンスを保有できます。ルート指定ルールにより、着信接続はクライアン トから指定されるアプリケーション、ユーザ・ログイン、またはサーバ・エイリ アスに基づいて、特定の論理クラスタに送られます。その他のルールによって、 論理クラスタをバインド接続に制限したり、認証された接続によるアクセスを許 可したりすることもできます。

- **1.** 管理コンソールの左ウィンドウ枠で、[ASE Servers] **>** [Cluster Management] を展 開し、[Logical Cluster] を選択します。
- **2.** ドロップダウン矢印をクリックして [New] を選択します。 [Add Logical Cluster] ウィザードが表示されます。
- **3.** 論理クラスタを追加する共有クラスタを選択します。
- **4.** SalesLC など、実行するジョブを表す名前を論理クラスタに割り当てます。
- **5.** [Add] をクリックして、論理クラスタに追加するインスタンスを選択します。 これらのインスタンスは「ベース」インスタンスとみなされます。 [Remove] をクリックすると、リストからインスタンスを削除できます。
- **6.** [Failovers] 画面で、[Add] を選択して、1 つ以上のベース・インスタンスで障害 が発生した場合に論理クラスタを実行するフェールオーバ・サーバ・インスタ ンスを選択します。物理クラスタのインスタンスは、フェールオーバ・リソー スとして使用できます。
- **7.** フェールオーバ・インスタンスのグループ番号を選択します。フェールオー バ・グループを使用すると、フェールオーバ・インスタンスの優先度および使 用順序を指定することができます。番号の小さいグループが最初に使用されま す。
- **8.** [Add] をクリックして、ルート指定されたアプリケーション、ログイン、また はエイリアスを追加します。 ルート指定ルールを使用すると、論理クラスタが接続する特定のアプリケー ション、ログイン、およびエイリアスを指定することができます。ルート指定 の詳細については、『Cluster ユーザーズ・ガイド』を参照してください。次の ものを選択して、ルートを追加します。
	- [Application Route] [Add Application Route] 画面でアプリケーションの名前 を指定します。
	- [Alias Route] [Add Alias Route] 画面でエイリアス名を指定します。
	- [Login Route] [Add Login Route] 画面でリストからログイン名を選択します (複数の名前を選択するには、[Ctrl] キーを押しながら選択します)。

ルート名を選択して [Remove] をクリックすると、リストに表示されている ルートを削除できます。

**9.** [Load Profile] 画面で、[Change] をクリックして、論理クラスタに割り当てる負 荷プロファイルを選択します。

Cluster Edition には、OLTP 環境用の sybase\_profile\_oltp と DSS 環境用の sybase\_profile\_dss の 2 つのシステム負荷プロファイルがあります。シス テム負荷プロファイルは修正または削除できません。

- **10.** [Set Options] ページで次の手順を実行します。
	- a) システム・ビューとして [Cluster] または [Instance] を選択します。 システム・ビューによって、Cluster Edition が論理クラスタ・ユーザにクラ スタ全体として表示されるか、個別のインスタンスとして表示されるかが 決まります。これは、一部のクエリとストアド・プロシージャに影響を及 ぼします。
	- b) (オプション) [Automatically start logical cluster] を選択して、共有クラスタが 起動すると論理クラスタが起動するように指定します。
- c) [instance] または [group] を選択して、インスタンスを 1 つのグループとして オンラインにするか、個別にオンラインにするかを指定します。
- d) (オプション) [Fail to any] を選択して、任意のインスタンスをフェールオー バ・リソースとして使用できるようにするか、特定のインスタンスを フェールオーバ・リソースとして使用できるようにするかを指定します。
- e) down-routing モードを選択して、ルート指定ルールで指定された論理クラス タが利用できない場合にクライアント接続をどのようにルート指定するか を指定します。
	- [system] ルート指定不可能な接続を system 論理クラスタに送信しま す。
	- [open] ルート指定不可能な接続を open 論理クラスタに送信します。
	- [disconnect] ルート指定不可能な接続を切断します。
- f) login distribution モードを選択して、複数のインスタンスを持つ論理クラス タ内で接続をどのように分散するかを指定します。

注意: login distribution モードは、単一インスタンスの論理クラスタには影 響を与えません。

- [affinity] ターゲット論理クラスタがインスタンス上で実行されている かぎり、そのインスタンスが受け入れた接続が保持されるように指定し ます。負荷プロファイルで負荷スレッショルドを指定している場合で、 インスタンス上の負荷が高すぎる場合、Workload Manager は、論理クラ スタ内のより負荷の低いインスタンスに接続をリダイレクトします。 ターゲット論理クラスタがインスタンス上で実行中でない場合は、 Workload Manager は論理クラスタ内の最も負荷の低いインスタンスに接 続をリダイレクトします。
- [round-robin] 論理クラスタをホストしているインスタンス間で着信接 続がラウンドロビン方式で分散されるように指定します。たとえ ば、"SalesLC" が "ase1" と "ase2" で実行中の場合、Workload Manager は 最初の接続を "ase1" に送信し、次の接続を "ase2" に接続するといった動 作になります。負荷スコアはアルゴリズムに組み込まれません。
- g) (オプション) [Open role] を選択して、明示的なルート指定ルールによって論 理クラスタにルート指定されていないすべての接続が現在の open 論理クラ スタにルート指定されるように指定します。新しくクラスタを作成すると、 システム論理クラスタは自動的に open 論理クラスタに指定されます。オー プンな役割を別の論理クラスタに再割り当てすることができます。ただし、 各物理クラスタに存在できる open 論理クラスタは 1 つのみです。
- **11.** (オプション) [Summary] をクリックして、入力した情報を確認します。
- **12.** [Finish] を選択して論理クラスタを作成します。

フェールオーバ論理クラスタの指定

論理クラスタをフェールオーバとして指定します。

## 前提条件

フェールオーバ・クラスタを指定するには、論理クラスタがオンラインでなけれ ばなりません。

## 手順

- **1.** 管理コンソールの左ウィンドウ枠で、[ASE Servers] **>** [Cluster Management] を展 開し、[Logical Cluster] を選択します。
- **2.** 論理クラスタを選択し、名前の横に表示されるドロップダウン矢印をクリック して [Failover] を選択します。 [Confirm Failover] 画面が表示されます。
- **3.** フェールオーバを確認します。

フェールバック論理クラスタの指定

元のベース・リソースを復活させて、論理クラスタのフェールオーバをリバース します。

- **1.** 管理コンソールの左ウィンドウ枠で、[ASE Servers] **>** [Cluster Management] を展 開し、[Logical Cluster] を選択します。
- **2.** 論理クラスタを選択し、名前の横に表示されるドロップダウン矢印をクリック して [Failback] を選択します。 [Confirm Failback] 画面が表示されます。
- **3.** フェールバックを確認します。

論理クラスタの状態

論理クラスタとクラスタに関連付けられている各インスタンスの状態は異なる場 合があります。

論理クラスタは、クラスタがオフラインであるか、オンラインであるか、非アク ティブであるかを決定するグローバルな状態を保持します。また、論理クラスタ に関連付けられている特定のインスタンスの状態を表すインスタンスの状態も保 持します。たとえば、オンラインの論理クラスタは、その基本インスタンス上で はオンラインで、そのフェールオーバ・インスタンス上ではオフラインである場 合があります。実際は動作中のインスタンス上で論理クラスタがオフラインの可 能性があるので、この状態は実際の Adaptive Server の状態とは無関係です。

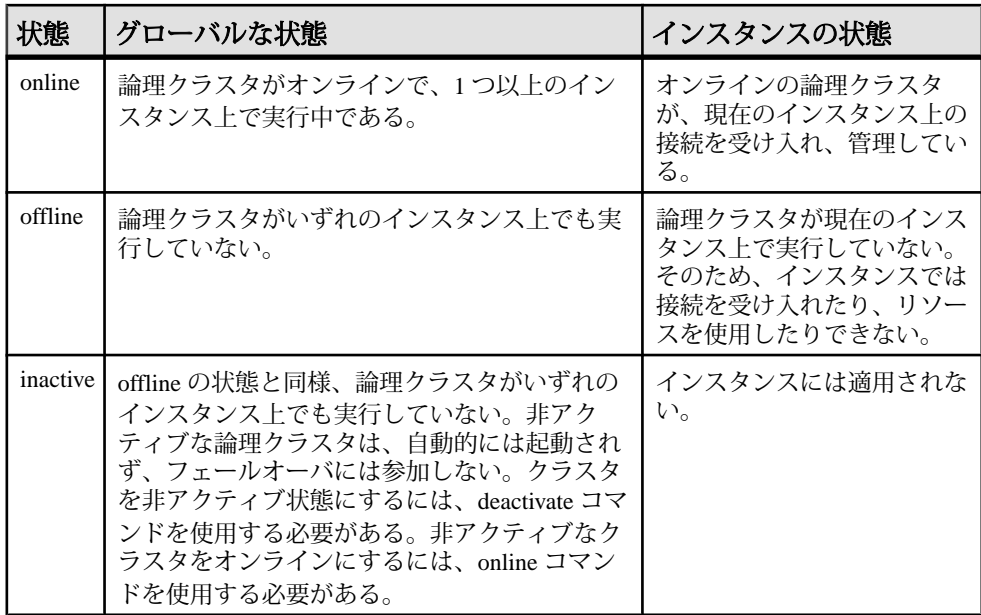

論理クラスタの状態の変更

論理クラスタまたはクラスタに関連付けられているインスタンスの状態をオフラ イン、オンライン、または非アクティブに変更します。

- **1.** 論理クラスタまたはインスタンスの状態を変更するには、管理コンソールの左 ウィンドウ枠で [ASE Servers] **>** [Cluster Management] を展開し、[Logical Clusters] を選択します。
	- クラスタの状態、つまりグローバルな状態を変更するには、クラスタを選 択し、名前の横に表示されるドロップダウン矢印をクリックして、状態 ([Offline]、[Deactivate]、または [Online]) を選択します。
	- インスタンスの状態を変更するには、名前の横に表示されるドロップダウ ン矢印をクリックして [Properties] **>** [Base Instances] を選択します。インスタ ンス名の横のドロップダウン矢印をクリックして、状態 ([Online] または [Offline]) を選択します。
- **2.** (オプション) 状態を [Offline] に変更する際に、クラスタまたはインスタンスを ただちにオフラインにするか、通知の時間を指定して安全にオフラインにする かを選択します。

論理クラスタの削除 オフラインの論理クラスタを削除します。

### 前提条件

論理クラスタを削除するには、オフラインにする必要があります。

### 手順

- **1.** 管理コンソールの左ウィンドウ枠で、[ASE Servers] **>** [Cluster Management] を展 開し、[Logical Cluster] を選択します。
- **2.** クラスタを選択し、名前の横に表示されるドロップダウン矢印をクリックして [Delete] を選択します。
- **3.** 削除を確認します。

論理クラスタの DDL スクリプトの生成 論理クラスタを作成するための DDL を生成します。

- **1.** 管理コンソールの左ウィンドウ枠で、[ASE Servers] **>** [Cluster Management] を展 開し、[Logical Clusters] を選択します。
- **2.** クラスタを選択し、名前の横に表示されるドロップダウン矢印をクリックして [Generate DDL] を選択します。

ローカル・ファイル・システム上の外部ファイルに DDL を保存できます。

論理クラスタのプロパティ

[Properties] ウィザードを使用して、論理クラスタ情報を表示します。

[Properties] ウィザードを開始するには、管理コンソールで論理クラスタを選択し、 名前の横に表示されるドロップダウン矢印をクリックして [Properties] を選択しま す。

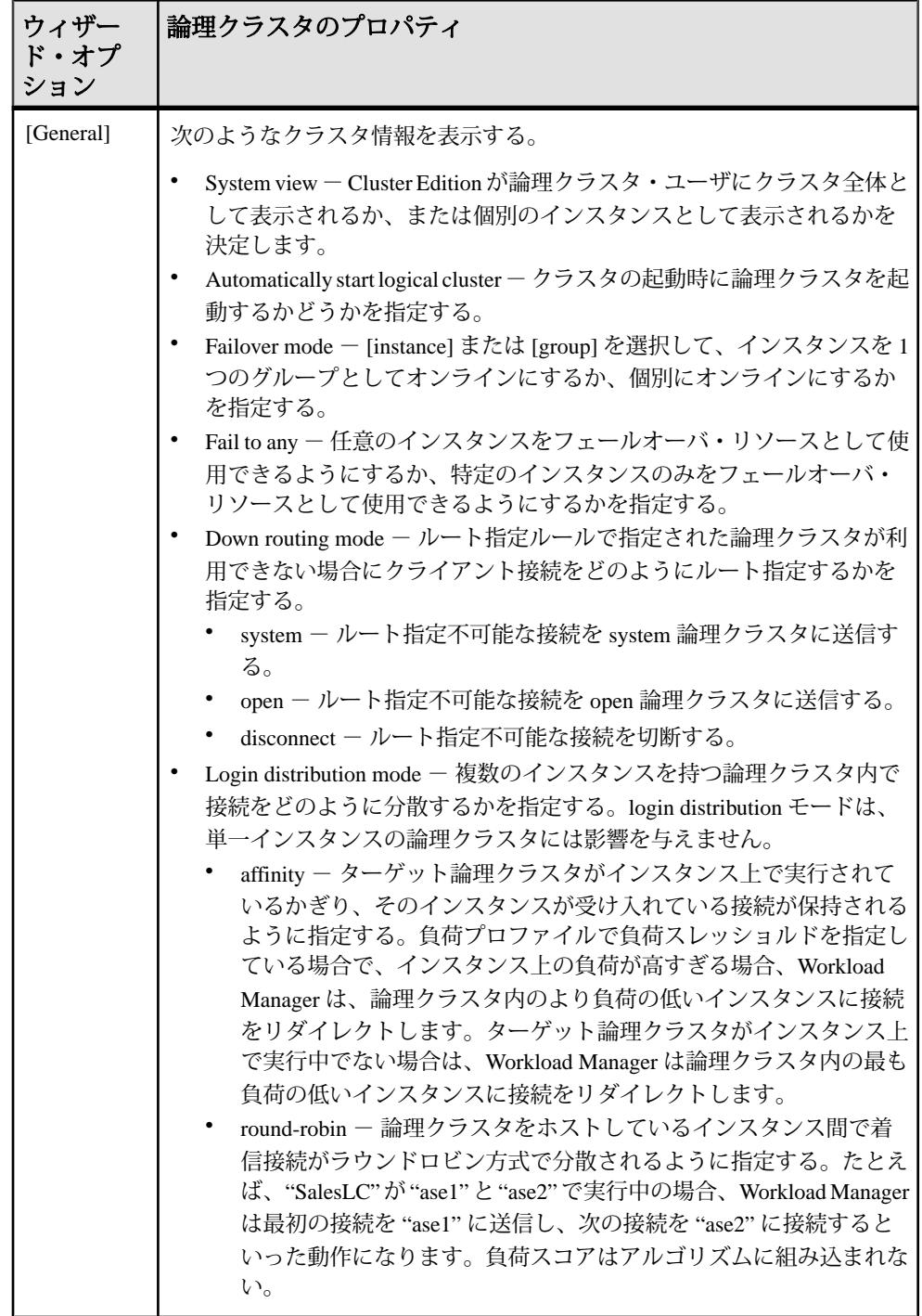

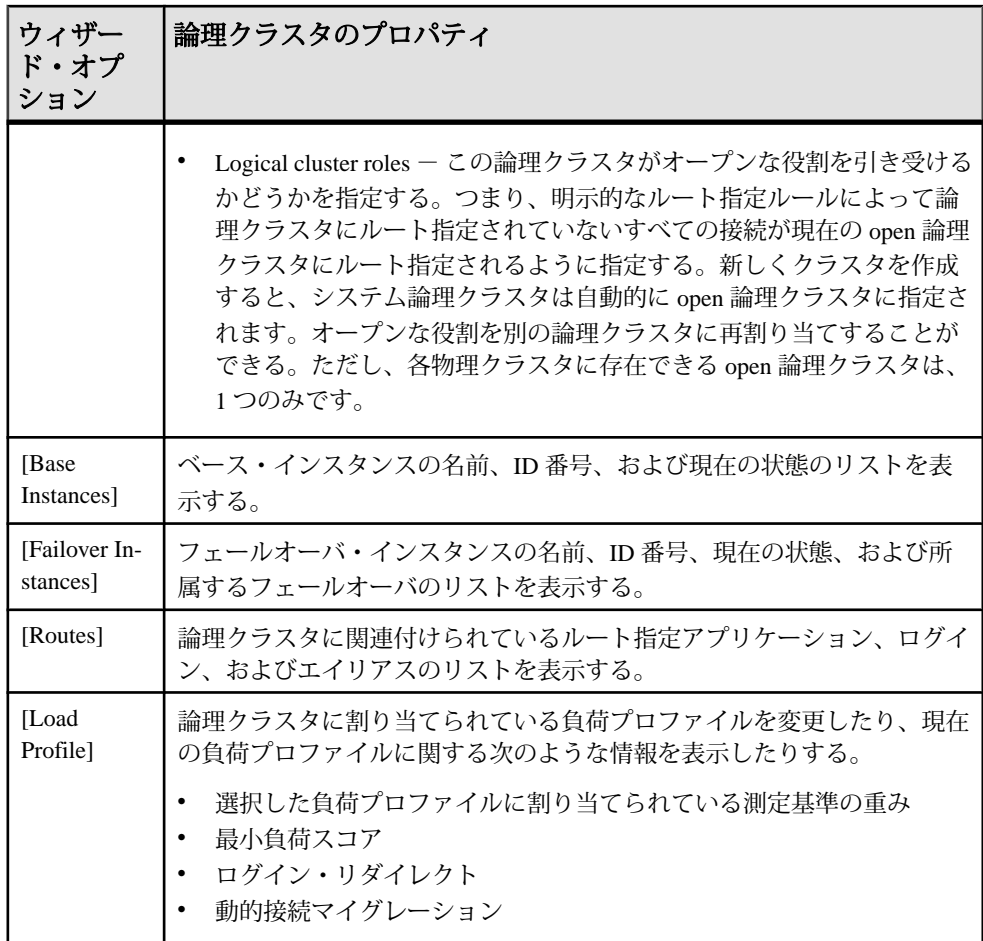

クラスタ・インスタンスの管理

インスタンスをクラスタに追加したり、現在のクラスタ・インスタンスの状態を 変更したりします。

インスタンス設定値の表示

インスタンス設定値を表示または変更します。

**1.** 管理コンソールで、インスタンスを選択し、ドロップダウン矢印をクリックし て [Configure] を選択します。

注意: 管理コンソールから [Configure] を選択するには、**sa\_role** が必要です。

パラメータ名、値、デフォルト値、最大値、最小値、および再起動が必要とい うフィールドを持つテーブルが表示されます。編集可能なカラムは「鉛筆」ア
イコンで示されます。値を以前の設定値に戻すには、フィールドを編集した後 に表示される [Reset] アイコンをクリックします。

- **2.** 設定するクラスタ設定パラメータを選択します。
	- a) 選択したローの [Configure Value] をクリックします。
	- b) 設定パラメータの新しい値を入力します。 値が無効な場合、エラー・メッセージが表示されます。一部のパラメータ は再起動を必要とするため、サーバを再起動するまで、変更した値は [Pending Value] カラムに表示されます。
	- c) [Save All] をクリックしてサーバを新しい値で更新するか、[Reset All] をク リックしてリソースの値を元に戻します。

インスタンスの起動

クラスタに接続されている Adaptive Server インスタンスを起動します。

#### 前提条件

インスタンスを追加するには、エージェントが認証されている必要があります。

## 手順

- **1.** 管理コンソールの左ウィンドウ枠で、[ASE Servers] **>** [Cluster Management] を展 開し、[Instances] を選択します。
- **2.** インスタンス名の横に表示されるドロップダウン矢印をクリックして [Start Server] を選択します。 [Start Server] 画面が表示されます。
- **3.** [Yes] をクリックして要求を確定します。 サーバの起動要求が完了すると、[Start Server] ウィンドウに「Done」と表示さ れます。

クラスタへのインスタンスの追加 既存のクラスタにインスタンスを追加します。

#### 前提条件

選択したクラスタのインスタンスの最大数が、インスタンスを追加できるように 大きい値に設定されている必要があります。また、インスタンスを追加するノー ドでエージェントが実行されている必要があります。

#### 手順

- **1.** 管理コンソールの左ウィンドウ枠で、[ASE Servers] **>** [Cluster Management] を展 開し、[Instances] を選択します。
- **2.** ドロップダウン矢印をクリックして [New] を選択します。 [Add Cluster Server Instance] ウィザードが表示されます。
- **3.** [Introduction] 画面で、インスタンスを追加するクラスタを選択します。
- **4.** (オプション) [Cluster information] 画面で、既存のインスタンス・ファイルをエ クスポートできます。
- **5.** [Nodes] 画面で、[Add] をクリックして、クラスタに参加させるホストを指定し ます。ホスト名、エージェントのポート番号、およびエージェントのユーザ名 とパスワードを入力します。
- **6.** [Quorum Device] 画面に、指定されたクォーラム・デバイスに関する情報が表示 されます。そのデバイスを受け入れると、クラスタ・エージェント・プラグイ ンがエージェントのホストに展開されます。重複するエージェント・プラグイ ンがすでに存在する場合、新しいプラグインを作成するか、既存のプラグイン を使用します。
- **7.** [Cluster Environment] 画面は、共有インストールに固有です。プライベート・イ ンストールの場合は、クラスタのインスタンスを定義するときにこの情報を指 定します。

Veritas Cluster Server (VCS) ベースのデバイスがシステムで検出された場合、 ASE Cluster Edition データサーバと Veritas Cluster Server を統合するかどうかを 確認するメッセージが表示されます。『Cluster ユーザーズ・ガイド』の 「Veritas Cluster Server と Cluster Edition の使用」を参照してください。

LDAP 環境が検出された場合は、『Cluster ユーザーズ・ガイド』の「ディレク トリ・サービスとしての LDAP の使用」を参照してください。

以降の手順で指定するデバイスに SCSI-3 PGR 機能が組み込まれていない場合、 またはそのデバイスが I/O フェンシングをサポートしていない場合、続行する かどうか、SCSI-3 PGR 機能または I/O フェンシングのサポートに関する今後の メッセージを無視するかどうかを確認するダイアログが表示されます。VCS デ バイスが検出された場合、このダイアログは表示されません。

- **8.** [Add] をクリックして、クラスタにインスタンスを追加します。 [Define Server Instance] 画面が表示されます。この画面には、[General] タブ、 [LocalSystem Temporary Database] タブ、および [Private] タブ (プライベート・イ ンストールを選択した場合) があります。
- **9.** [General] タブで次の手順を実行します。
	- a) インスタンスを配置するノードを選択します。
	- b) インスタンス名を入力します。
	- c) クエリ・ポート番号を選択し、[Validate Port] を選択して、そのポートが使 用可能であることを確認します。
- d) プライマリおよびセカンダリ・ネットワーク・アドレスを選択します。 [Secondary] オプションは、[Network Protocol] 画面でセカンダリ・アドレス が使用可能であると指定した場合に有効になります。
- e) このインスタンスのエラー・ログのフル・パスを入力します。
- f) インスタンスの起動パラメータを指定します。
- g) 起動時に使用するトレース・フラグを指定します。
- **10.** [Local System Temporary Database] タブに、ローカル・テンポラリ・データベー スのデフォルト値が表示されます。共有ディスク・インストールの場合は、 ローカル・システム・テンポラリ・データベースを作成する必要があります。 デフォルト値を使用するか、データベース・デバイスの値を変更します。
- **11.** (オプション) [Private] タブで次の情報を入力します。
	- a) Sybase home Adaptive Server のリリース・ディレクトリ (\$SYBASE の値)
	- b) Adaptive Server Enterprise home ASE-15\_0 ディレクトリのフル・パス (\$SYBASE/\$SYBASE\_ASE の値)
	- c) Interfaces directory interfaces ファイルが格納されているディレクトリのパ ス
	- d) Sybase environment script 環境変数の設定に使用するスクリプトのフル・パ ス
	- e) Cluster configuration file クラスタ設定ファイルのフル・パス
- **12.** (オプション) [Summary] をクリックして、入力した情報を確認します。
- **13.** (オプション) [Export] をクリックして、インスタンス情報をファイルに保存し ます。
- **14.** [Next] をクリックして、選択したクラスタにインスタンスを追加します。

注意: インスタンスを追加したら、それぞれのインスタンスを個々に起動し てください。

インスタンスの停止

インスタンスをただちに停止するか、トランザクションが完了してから停止しま す。

- **1.** 管理コンソールの左ウィンドウ枠で、[ASE Servers] **>** [Cluster Management] を展 開し、[Instances] を選択します。
- **2.** インスタンス名の横に表示されるドロップダウン矢印をクリックして [Start Server] を選択します。 [Start Server] 画面が表示されます。
- **3.** 次のように選択します。
- すべての文およびトランザクションが完了してから停止する場合は、[Yes] を選択します。
- トランザクションが完了するまで待機せずに、クラスタをただちに停止す る場合は、[Shut down immediately] を選択します。

停止要求が完了すると、[Stop Server] ウィンドウに「Done」と表示されます。

インスタンスの削除 オフラインのクラスタ・インスタンスを削除します。

#### 前提条件

クラスタ・インスタンスを削除するには、エージェントが認証されており、イン スタンスがオフラインになっている必要があります。

#### 手順

- **1.** 管理コンソールの左ウィンドウ枠で、[ASE Servers] **>** [Cluster Management] を展 開し、[Instances] を選択します。
- **2.** インスタンス名の横に表示されるドロップダウン矢印をクリックして [Delete] を選択します。
- **3.** 削除を確認します。

インスタンスのプロパティ

[Properties] ウィザードを使用して、インスタンス情報を表示します。

[Properties] ウィザードを開始するには、管理コンソールでインスタンスを選択し、 名前の横に表示されるドロップダウン矢印をクリックして [Properties] を選択しま す。

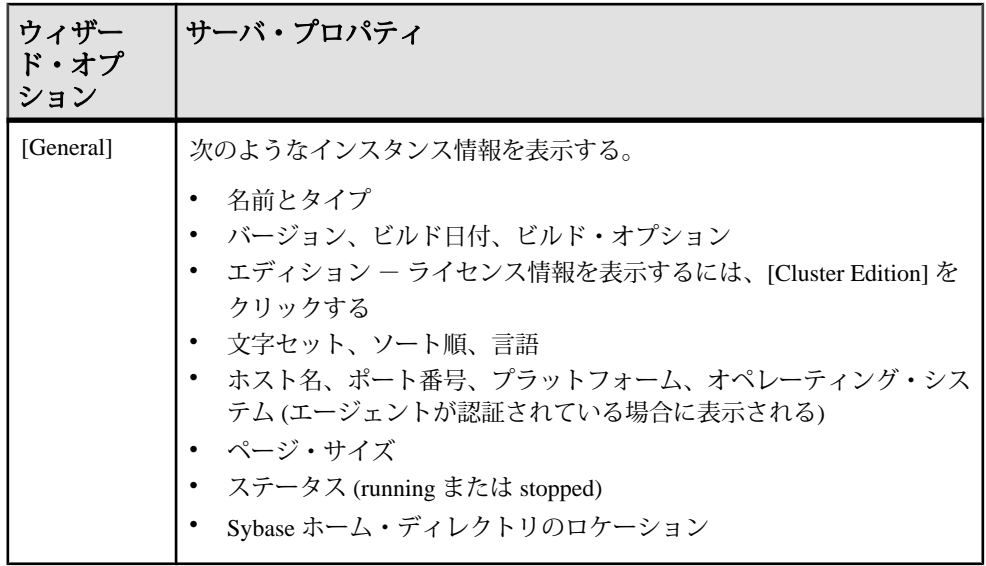

インスタンス・ログの表示

クラスタの各起動の成功/失敗やクラスタの操作に関する情報を表示します。

#### 前提条件

インスタンス・ログを表示するには、エージェントが認証されている必要があり ます。

## 手順

- **1.** 管理コンソールの左ウィンドウ枠で、[ASE Servers] **>** [Cluster Management] **>** [Instances] を選択して、右ウィンドウ枠にインスタンスのリストを表示しま す。
- **2.** インスタンスを選択し、名前の横に表示されるドロップダウン矢印をクリック して [View Log] を選択します。 [Server Log] 画面が表示されます。
- **3.** (オプション) [Show messages matching] フィールドに検索基準を入力して、特定 のエラーやメッセージを検索します。
- **4.** (オプション) [Settings] をクリックして、取得するメッセージの数を制限し、取 得プロセスに含める正規表現を選択します。
- **5.** (オプション) [Options] をクリックして、情報カラムを追加または削除したり、 特定のローやテーブル全体をコピーしたりします。

#### 負荷プロファイルの管理

負荷プロファイルでは、論理クラスタの操作基準を定義できます。

負荷プロファイルの基準は通常、「負荷スコア測定基準」と呼ばれます。各基準 に関連付けられた値が、負荷プロファイルを使用する論理クラスタ内の各インス タンスの「スコア」に適用されます。論理クラスタ内のさまざまなインスタンス の負荷スコアを定期的に比較して、負荷が 1 つ以上のインスタンスに偏っている ような状況を検出したり、インスタンスが十分に活用されているかどうかを確認 したりすることができます。

複数の論理クラスタに含まれているインスタンスは、複数の負荷プロファイルの 影響を受けることがあります。したがって、インスタンスを複数の論理クラスタ に関連付けるときや、負荷プロファイルを定義および適用するときには注意して ください。

Cluster Edition には、OLTP 環境用の sybase\_profile\_oltp と DSS 環境用の sybase\_profile\_dss の 2 つのシステム負荷プロファイルがあります。システ ム負荷プロファイルは修正または削除できません。ただし、これらを複製し、複 製したものを修正して自分専用の負荷プロファイルを作成することはできます。

負荷プロファイルのステータスは、次の情報を報告します。

- 名前 負荷プロファイル設定の名前。
- タイプ 負荷プロファイルのタイプ (システムまたはユーザ)。
- 測定基準の重み 負荷プロファイルの各測定基準に割り当てられた相対的な 重み。測定基準には以下のものがあります。
	- ユーザ接続 特定の負荷プロファイルに接続しているユーザの重み。
	- CPU ビジー 現在ビジー状態にある CPU の重み。
	- 実行キューの長さ 実行キューの重み。
	- I/O 負荷 I/O 負荷の重み。
	- エンジンの不足 エンジン数の差の重み。
	- ユーザ ユーザが測定用に選択した基準の重み。
- スレッショルド 論理クラスタ内の2つのインスタンス間に設定された負荷の 差 (パーセンテージとして設定)。この差が生じると、次に示す処理が行われま す。
	- ログイン・リダイレクト 接続時間負荷バランシング、および論理クラス タへのルーティング接続時間について使用されます。必要に応じてインス タンスはクライアントに、現在のログイン試行を停止して利用可能ネット ワーク・アドレスのリストとして提示されたインスタンスに接続を試みる よう指令します。
	- 動的マイグレーション (「ヒステリシス値」とも呼ばれる) 動的マイグ レーション設定。

• 最小負荷スコア — ログイン・リダイレクトおよび動的マイグレーションをト リガするのに必要な負荷スコア。

負荷プロファイルの追加

負荷プロファイルを使用して、負荷スコア・システムの設定可能なすべての部分 を 1 つの名前付きエンティティに集約します。

- **1.** 管理コンソールの左ウィンドウ枠で、[ASE Servers] **>** [Cluster Management] を展 開し、[Load Profile] を選択します。
- **2.** ドロップダウン矢印をクリックして [New] を選択します。 [Add Load Profile] ウィザードが表示されます。
- **3.** 負荷プロファイルのクラスタを選択します。
- **4.** プロファイルの名前を入力します。
- **5.** 負荷プロファイルの測定基準の重みを指定します。 負荷プロファイルが論理クラスタに関連付けられると、Workload Manager は論 理クラスタ内のインスタンスごとに負荷スコアを計算します。これを計算する ために使用するのは、各測定基準について指定した重み、インスタンスについ ての各測定基準の raw の値、負荷測定アルゴリズムです。

サーバで測定される測定基準は次のとおりです。

- ユーザ接続 使用できるリソースに基づいた、新しい接続を受け入れるイ ンスタンスの能力。
- CPU ビジー 1 つのインスタンスが追加の負荷を受け入れられる能力。
- 実行キューの長さ システム上の実行可能なタスクの数。処理のバックロ グを測定するものであり、相対的な応答時間を適切に示す指標となります。
- I/O 負荷 ー 未処理の非同期 I/O。
- エンジンの不足 クラスタ内のインスタンス間のオンライン・エンジン数 の違い。エンジン数の差を測定できるのは、クラスタ内のインスタンスが 持つエンジン数が異なる場合のみです。エンジンの不足は、相対的な最大 容量の測定基準を負荷スコアに追加します。
- ユーザ定義 ユーザがオプションで指定する、ユーザ環境に固有の測定基 準。
- **6.** 以下の値を入力します。
	- 最小負荷スコア 負荷スコアはパーセントでなく、作業を他のインスタン スにリダイレクトする前に Workload Manager で必要な最小スコアです。最 小負荷スコアに意味があるのは、負荷プロファイルを使用して論理クラス タ内の他のインスタンスの負荷スコアと比較するときです。
	- ログイン・リダイレクト (%) 着信接続を最良に分散する方法を決定する 負荷スレッショルド。
	- 動的接続マイグレーション (%) 既存の接続を分散するかどうかを決定す る負荷スレッショルド。負荷スレッショルドとは、現在のインスタンスと

論理クラスタ内の最小負荷インスタンスの、それぞれの負荷の差異 (パーセ ント) です。その値が満たされてから、Cluster Edition はログインをリダイレ クトするか、または既存の接続をマイグレートします。

[Login Redirection] と [Dynamic Connection Migration] のパーセンテージは独立し た値であり、合計して 100 にならなくてもかまいません。

**7.** (オプション) [Summary] をクリックして、選択したオプションを確認します。

負荷プロファイルの削除

ユーザが作成した負荷プロファイルを削除します。

システム負荷プロファイル sybase\_profile\_oltp および sybase\_profile\_dss を修正したり、削除したりすることはできません。

- **1.** 管理コンソールの左ウィンドウ枠で、[ASE Servers] **>** [Cluster Management] を展 開し、[Load Profile] を選択します。
- **2.** 負荷プロファイル名の横に表示されるドロップダウン矢印をクリックして [Delete] を選択します。
- **3.** 削除を確認します。

負荷プロファイルの DDL スクリプトの生成 負荷プロファイルを作成するための DDL を生成します。

- **1.** 管理コンソールの左ウィンドウ枠で、[ASE Servers] **>** [Cluster Management] を展 開し、[Load Profile] を選択します。
- **2.** 負荷プロファイルを選択し、名前の横に表示されるドロップダウン矢印をク リックして [Generate DDL] を選択します。 ローカル・ファイル・システム上の外部ファイルに DDL を保存できます。

負荷プロファイルのプロパティ

[Properties] ウィザードを使用して、負荷プロファイル情報を表示します。

[Properties] ウィザードを開始するには、管理コンソールで負荷プロファイルを選 択し、名前の横に表示されるドロップダウン矢印をクリックして [Properties] を選 択します。

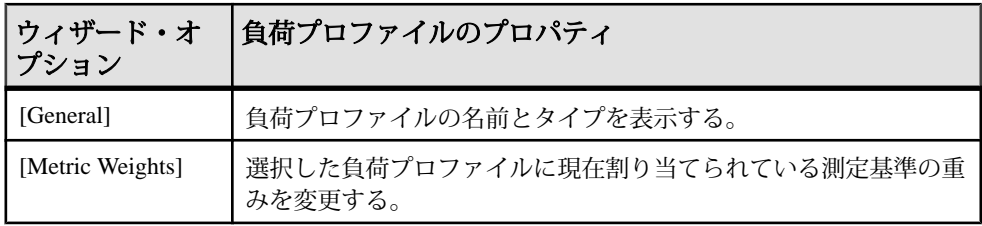

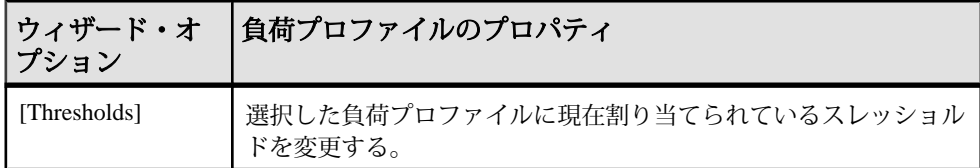

ルートの管理

ルートを使用すると、クライアント接続を特定の論理クラスタに送信することが できます。

ルートの追加

アプリケーション、ログイン、およびエイリアスのルートを論理クラスタに割り 当てて、クラスタの負荷を管理します。

- **1.** 管理コンソールの左ウィンドウ枠で、[ASE Servers] **>** [Cluster Management] を展 開し、[Routes] を選択します。
- **2.** ドロップダウン矢印をクリックして [New] を選択します。 [Add Route] ウィザードが表示されます。
- **3.** 着信クライアント接続がルート指定されるクラスタを選択します。
- **4.** ルートのタイプを指定します。
	- Alias サーバ名を論理クラスタに関連付けます。アプリケーションは、 interfaces ファイルに含まれるサーバ・エイリアスから論理クラスタを選択 できます。これらのエイリアスは、ユニークなサーバ名を使用します。エ イリアス・エントリは、物理クラスタ内の任意の場所を指すことができま す。Workload Manager は、ログイン・リダイレクトによってそのエイリア スを正しいインスタンスに送信します。
	- Application アプリケーション名と論理クラスタ間の関係を確立します。
	- Login Adaptive Server ログインと論理クラスタ間の関係を確立します。
- **5.** ルートの名前を入力します。
- **6.** このルートが関連付けられている論理クラスタの名前を指定します。
- **7.** (オプション) [Summary] をクリックして、入力した情報を確認します。

ルートの削除

論理クラスタへのクライアント接続をクローズします。

**1.** 管理コンソールの左ウィンドウ枠で、[ASE Servers] **>** [Cluster Management] を展 開し、[Routes] を選択します。

- **2.** ルート名の横に表示されるドロップダウン矢印をクリックして [Delete] を選択 します。
- **3.** 削除を確認します。

ルート・プロパティ

[Properties] ウィザードを使用して、ルート情報を表示します。

[Properties] ウィザードを開始するには、管理コンソールでルートを選択し、名前 の横に表示されるドロップダウン矢印をクリックして [Properties] を選択します。

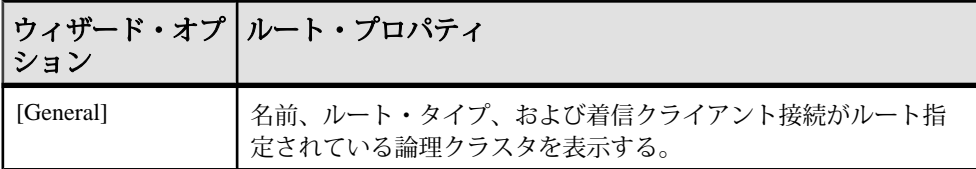

補助サーバの管理

クラスタの Backup Server および Backup XP Server を設定します。

Backup Server の設定

クラスタ全体の Backup Server、またはインスタンスごとに実行する複数の Backup Server を設定します。

#### 前提条件

Backup Server を設定するには、エージェントが認証されている必要があります。

## 手順

- **1.** 管理コンソールの左ウィンドウ枠で、[ASE Servers] **>** [Cluster Management] **>** [Auxiliary Servers] を展開します。
- **2.** [Backup Servers] を選択します。
- **3.** ドロップダウン矢印をクリックして [Configure Backup Server] を選択します。 [Configure Backup Server] ウィザードが表示されます。
- **4.** Backup Server を設定するクラスタを選択します。
- **5.** 設定のタイプを指定します。
	- クラスタ全体に対するバックアップ・サーバを設定する。 [Specify Properties] 画面に、デフォルトの Backup Server 名、エラー・ログ・ パス、およびポート番号が表示されます。必要に応じて、設定環境に合わ せてこれらの値を調整します。
	- インスタンス毎に稼動している、複数のバックアップ・サーバを設定する。

インスタンスごとに Backup Server を設定する場合は、次の手順を実行しま す。

- a) グローバル・サーバ設定の専用サーバ・ポリシーまたはラウンドロビン・ ポリシーを選択します。
- b) (オプション) インスタンスごとに設定する Backup Server について [Enable global high availability mode] を選択します。
- c) [Specify Properties] 画面に、各インスタンスのデフォルトのエラー・ログ・ パスとポート番号が表示されます。必要に応じて、設定環境に合わせてこ れらの値を調整します。
- **6.** (オプション) [Summary] をクリックして、入力した情報を確認します。

**Backup Server の削除** 

クラスタの Backup Server を削除します。

## 前提条件

Backup Server を削除するには、エージェントが認証されている必要があります。

## 手順

- **1.** 管理コンソールの左ウィンドウ枠で、[ASE Servers] **>** [Cluster Management] **>** [Auxiliary Servers] を展開します。
- **2.** [Backup Servers] を選択します。
- **3.** Backup Server 名の横に表示されるドロップダウン矢印をクリックして [Delete] を選択します。
- **4.** 削除を確認します。

## Backup Server のプロパティ

[Properties] ウィザードを使用して、クラスタの Backup Server 情報を表示します。

[Properties] ウィザードを開始するには、管理コンソールで Backup Server を選択し、 名前の横に表示されるドロップダウン矢印をクリックして [Properties] を選択しま す。

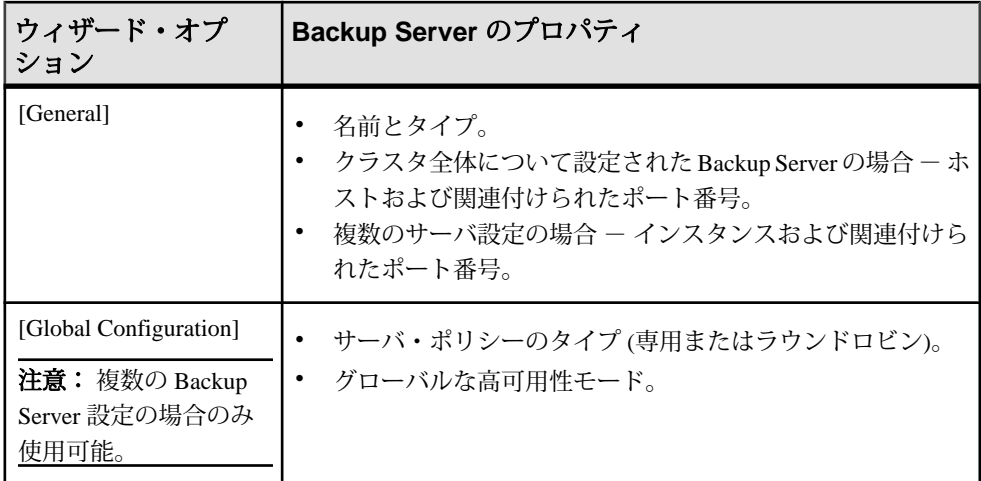

XP Server の設定

クラスタの Backup XP Server を設定します。

## 前提条件

XP Server を設定するには、エージェントが認証されている必要があります。

## 手順

- **1.** 管理コンソールの左ウィンドウ枠で、[ASE Servers] **>** [Cluster Management] **>** [Auxiliary Servers] を展開します。
- **2.** [XP Servers] を選択します。
- **3.** ドロップダウン矢印をクリックして [Configure XP Server] を選択します。 [Configure XP Server] ウィザードが表示されます。
- **4.** XP Server を設定するクラスタを選択します。
- **5.** [Specify Port Numbers] 画面にデフォルトのポート番号が表示されます。必要に 応じて、設定環境に合わせてポート番号を調整します。
- **6.** (オプション) [Summary] をクリックして、入力した情報を確認します。

## XP Server の削除

クラスタの Backup XP Server を削除します。

## 前提条件

XP Server を削除するには、エージェントが認証されている必要があります。

## <span id="page-336-0"></span>手順

- **1.** 管理コンソールの左ウィンドウ枠で、[ASE Servers] **>** [Cluster Management] **>** [Auxiliary Servers] を展開します。
- **2.** [XP Servers] を選択します。
- **3.** XP Server 名の横に表示されるドロップダウン矢印をクリックして [Delete] を選 択します。
- **4.** 削除を確認します。

XP Server のプロパティ

[Properties] ウィザードを使用して、クラスタの Backup XP Server 情報を表示しま す。

[Properties] ウィザードを開始するには、管理コンソールで XP Server を選択し、名 前の横に表示されるドロップダウン矢印をクリックして [Properties] を選択します。

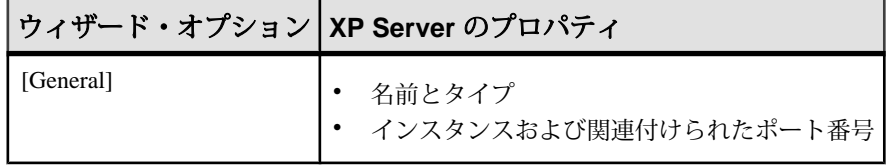

# データベース

Adaptive Server データベースをモニタします。

## データベースのモニタリング

[Perspective Resources] ビューから Adaptive Server の [Monitor] オプションを使用し、 データベース統計を表示してデータベース・アクティビティをモニタします。

データベースのバックアップ・ステータスの確認 データベースのバックアップが最後に開始された時間、最後のバックアップが失 敗したかどうか、バックアップが現在進行中であるかなどを確認します。

- **1.** [Perspective Resources] ビューで、モニタするサーバを選択し、ドロップダウン 矢印をクリックして [Monitor] を選択します。
- **2.** 左ウィンドウ枠で [Databases] を選択します。

また、[Devices] 画面は、Adaptive Server モニタの別のウィンドウから [Databases] リンクをクリックして表示することもできます。

**3.** Databases テーブルで対象のデータベースを探します。

テーブルには、次の情報が表示されます。

- <span id="page-337-0"></span>• バックアップが最後に開始された日時
- バックアップが現在進行中であるかどうか
- 最後のバックアップが失敗したかどうか
- トランザクション・ログが満杯かどうか
- 当該データベースに関連付けられている保留プロセスが存在するかどうか

バックアップの詳細については、『システム管理ガイド 第 2 巻』のリカバリ計画 の作成に関する章、および Adaptive Server のユーザ・データベースのバックアッ プとリストアに関する章を参照してください。

#### 参照:

- データベースで使用されるリソースの表示 (330 ページ)
- [データベースで使用されるセグメントに関する情報の表示](#page-340-0) (333 ページ)
- [データベースの統計と詳細](#page-338-0) (331 ページ)

#### データベースで使用されるリソースの表示

秒以上かかることがあります。

ディスクの使用状況、実行中のプロセス、未使用のインデックス、および AdaptiveServer データベースに関連付けられているデバイスとセグメントを表示し ます。

- **1.** [Perspective Resources] ビューで、モニタするサーバを選択し、ドロップダウン 矢印をクリックして [Monitor] を選択します。
- **2.** 左ウィンドウ枠で [Databases] を選択します。 AdaptiveServer モニタの別のウィンドウから [Databases] リンクをクリックして、 [Databases] 画面を表示することもできます。
- **3.** Databases テーブルでデータベースを 1 つ選択します。 画面下部の各タブに、選択したデータベースに関する情報が読み込まれます。 注意: データベースを選択すると、Sybase Control Center は領域の使用状況を 計算してからデータを表示します。大きなデータベースの場合、これには 30
- **4.** タブをクリックして、目的のリソースに関する情報を表示します。
	- [Details] 予約済みおよび予約されてないデータ・セグメントとログ・セグ メントのサイズなど、ディスクの使用状況を表示します。
	- [Running Processes] データベースを現在使用している各プロセスのサー バ・プロセス ID (spid)、ログイン、ホスト、コマンド、およびトランザク ションを表示します。各 spid 番号はリンクになっており、クリックすると、 そのプロセスの詳細情報が表示されます。
	- [Devices Used] このデータベースに記憶領域を提供する各デバイスのサイ ズと使用量の割当 (データおよびログ) を表示します。各デバイス名はリン

<span id="page-338-0"></span>クになっており、クリックすると、そのデバイスの詳細情報が表示されま す。

- [Segments Used] 各セグメントのサイズと未使用部分をメガバイト単位で表 示します。各セグメント名はリンクになっており、クリックすると、その セグメントの詳細情報が表示されます。
- [Unused Indexes] 未使用の各インデックスの名前とテーブルを表示します。
- [Frequently Used Tables] 使用頻度の高いテーブルの使用状況の統計を表示 します。

### 参照:

- [データベースのバックアップ・ステータスの確認](#page-336-0) (329 ページ)
- [データベースで使用されるセグメントに関する情報の表示](#page-340-0) (333 ページ)
- データベースの統計と詳細 (331 ページ)

## データベース・サイズの変更

Sybase Control Center の [Database] ウィンドウから、データベースのサイズを増や すことができます。

- **1.** Adaptive Server モニタで、[Databases] を選択します。
- **2.** [Databases] テーブルから、設定するデータベースを選択します。
- **3.** ローを右クリックして [Extend] を選択します。
- **4.** コンテキスト・メニューから、[Extend] メニュー項目を選択します。 [Extend Database Size] ウィザードが表示されます。
- **5.** (オプション) データベースを拡張する [Device Name] を選択します。
- **6.** (オプション) ログおよびデータ・セグメントに割り当てる領域の量を指定しま す。
- **7.** [OK] をクリックします。 操作が成功した場合は、ダイアログ・ボックスが閉じます。失敗した場合は、 エラーが表示され、ダイアログ・オブジェクトは開いたままになります。

データベースの統計と詳細

[Databases] ウィンドウには、ステータスなど、AdaptiveServer データベースのさま ざまな詳細統計が表示されます。

注意: Adaptive Server のクラスタ設定で、Global Databases テーブルにはグローバ ル・データベースに関する情報が示され、Local Databases テーブルにはクラス タ・インスタンス別にグループ化されたローカルのテンポラリ・データベースに 関する情報が示されます。

Databases テーブルには、現在の Adaptive Server 内のデータベースが名前を基準に してリストされます。.たとえば、静止中やオフラインであるために使用できない データベースは、Name カラムに理由が記載されます。

Adaptive Server 15.5 以降は、Databases テーブルに、各データベースのタイプ、持 続性、および DML ロギング・ステータスがリストされます。また、Databases テーブルには、ID、現在のステータス情報、バックアップ・ステータス、トラン ザクション・ログが満杯かどうか、保留中のプロセスが存在するかどうかも、 データベースごとに示されます。トランザクション・ログが満杯になるとプロセ スが保留される場合があります。

データベースのタイプは、テンポラリ、インメモリ、プロキシ、アーカイブの データベースの場合に示され、その他のデータベースはすべて空白になります。 Durability カラムは、データベースがリカバリ可能であるかどうかを示します。

画面下部のタブには、選択したデータベースに関する情報が表示されます。デー タベースが大きい場合、情報が表示されるまでに 30 秒以上かかる場合がありま す。

| Details                     | 領域の使用状況に関する情報が、データ・セグメントとログ・セグメント<br>の円グラフ形式で示される。データベースにログ・セグメントがない場合、<br>円グラフの右側にはデータとログの結合セグメントの使用率が示される。                                        |
|-----------------------------|----------------------------------------------------------------------------------------------------|
| Running<br><b>Processes</b> | プロセスID、ログイン、ホスト、コマンド、トランザクション名など、<br>データベースを現在使用中のプロセスに関する情報が表示される。<br>SPID カラムでプロセス ID をクリックすると、そのプロセスの [Processes]<br>ビューの情報に切り替わる。               |
| Devices<br><b>Used</b>      | デバイス名、そのデバイス上で使用している領域量、使用量の割り当て<br>(データまたはログ)など、データベースがそのデータを格納するデバイス<br>に関する情報が表示される。<br>Name カラムでデバイスをクリックすると、そのプロセスの [Devices]<br>ビューの情報に切り替わる。 |
| Segments<br>Used            | セグメント名、セグメントのサイズ(メガバイト)、セグメントの空き領域<br>量など、データベースで使用されるセグメントに関する情報が表示される。<br>Name カラムでセグメントをクリックすると、そのセグメントの [Segments]<br>ビューの情報に切り替わる。             |
| Unused<br>Indexes           | Adaptive Server が最後に再起動されてから使用されていないデータベース内<br>のインデックスがリストされる。                                                                                      |

表 **55 : [Databases]** ビューのタブ

<span id="page-340-0"></span>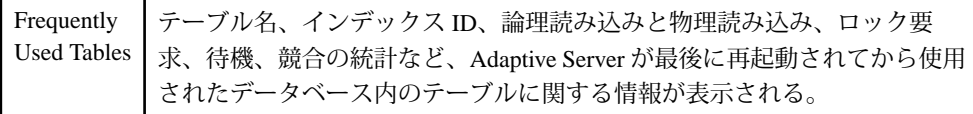

[Local Temporary Databases] 画面には、ローカルのテンポラリ・データベースに関 する情報ががクラスタ・インスタンス別にグループ化されて示されます。Sybase Control Center では、クラスタ・インスタンスごとに、バックアップ・ステータス、 トランザクション・ログが満杯かどうか、保留中のプロセスが存在するかどうか など、ID と現在のステータス情報がリストされます。

[Local Tenmporary Databases] 画面の下部のタブには、選択したデータベースに関す る情報が表示されます。[Temporary Database Activity] タブをクリックすると、選択 したテンポラリ・データベース内のログ要求と待機ステータス、デバイスの読み 込みと書き込みの値、および I/O アクティビティを示すチャートが表示されます。

### 参照:

- [データベースのバックアップ・ステータスの確認](#page-336-0) (329 ページ)
- [データベースで使用されるリソースの表示](#page-337-0) (330 ページ)
- データベースで使用されるセグメントに関する情報の表示 (333 ページ)

データベースで使用されるセグメントに関する情報の表示 特定のデータベースについて、領域使用量、各セグメントを構成するデバイス、 そのデータベースを使用するテーブルとインデックスに関する詳細を取得します。

- **1.** [Perspective Resources] ビューで、モニタするサーバを選択し、ドロップダウン 矢印をクリックして [Monitor] を選択します。
- **2.** 左ウィンドウ枠で [Databases] を選択します。
- **3.** ウィンドウ上部の Databases テーブルでデータベースを 1 つ選択します。 ウィンドウ下部の各タブに、選択したデータベースに関する情報が読み込まれ ます。
- **4.** [Segments Used] タブをクリックします。
- **5.** 各セグメント名はリンクになっており、クリックすると、そのセグメントの詳 細情報が表示されます。 [Segments] ウィンドウが表示されます。[Segments] ウィンドウの画面下部の各 タブに、選択したセグメントに関する情報が読み込まれます。
- **6.** タブのそれぞれをクリックすると、セグメントの領域使用量、セグメントを構 成するデバイス、セグメントに割り付けられたテーブルとインデックスに関す る情報が表示されます。

<span id="page-341-0"></span>**7.** データベースが複数のセグメントを使用している場合は、[Databases] 画面に戻 り、残りのセグメントを特定してクリックします。

セグメントの詳細については、『Adaptive Server システム管理ガイド 第2巻』を参 照してください。

参照:

- [データベースのバックアップ・ステータスの確認](#page-336-0) (329 ページ)
- [データベースで使用されるリソースの表示](#page-337-0) (330 ページ)
- [データベースの統計と詳細](#page-338-0) (331 ページ)
- [セグメントのテーブルによって使用される領域の確認](#page-494-0) (487 ページ)
- Adaptive Server [でのセグメント拡張](#page-494-0) (487 ページ)
- [セグメントの統計と詳細](#page-495-0) (488 ページ)

## データベースの管理

[Perspective Resources] ビューから Adaptive Server の [Administration Console] オプ ションを使用し、データベースを作成してそのプロパティを変更し、他の管理タ スクを実行します。

ユーザ・データベースの作成

Sybase Control Center 管理コンソールを使用して、ユーザ・データベースを作成し ます。

#### 前提条件

次のデータベース属性を検討します。

- サイズ:
	- **sp\_estspace** を使用すると、具体的なテーブルの定義に基づいて、テーブル およびインデックスの領域要件を見積もることができます。『Adaptive Server リファレンス・マニュアル』を参照してください。
	- 計画されたビュー、ストアド・プロシージャ、デフォルト、ルール、およ びトリガのための領域
	- トランザクション・ログのサイズ
	- 予想される拡張のための領域
- データベース・デバイスのロケーション、およびそのデバイスに十分な領域が あるかどうか。
- トランザクション・ログのロケーション トランザクション・ログは、データ とは別のデバイスに格納することをおすすめします。

## 手順

- **1.** 管理コンソールの左ウィンドウ枠で、[ASE Servers] **>** [Schema Objects] **>** [Databases] と展開します。
- **2.** [User Databases] をクリックします。
- **3.** ドロップダウン矢印をクリックして [New] を選択します。 [Add User Database] ウィザードが表示されます。
- **4.** [Introduction] 画面で、データベースを作成するサーバを選択します。
- **5.** [Database] 画面で、作成するデータベースの名前を入力します。
- **6.** (オプション) [Devices] 画面で、新しいデータベースのサイズを入力します。サ イズを入力しない場合、割り当てられるデフォルトのサイズは 3MB です。ロ グ・セグメントおよびデータ・セグメントに割り当てる領域の量は、別々に指 定できます。
- **7.** (オプション) [Options] 画面で、次のように選択します。
	- [With override] 同じ論理デバイスにログとデータを格納 これはおすすめし ません。
	- [For load] データベースのダンプをロードする際にデータベースを使用する 場合。
- **8.** (オプション)[Durability Level]画面で、次のレベルのいずれかを選択し、システ ム・クラッシュが発生した場合のリカバリ性を引き下げることによって、サー バのパフォーマンスを引き上げます。
	- NO RECOVERY 実行時に、コミットされたトランザクションがディスク に記録されているという保証はありません。
	- AT SHUTDOWN サーバの正常停止中に、コミットされたトランザクショ ンがすべてディスクに記録されさます。
	- FULL クラッシュ後に、コミットされたトランザクションの全面的なリカ バリが可能です。

注意: これらのオプションが適用されるのは、ノンクラスタード Adaptive Server バージョン 15.5 以降のみです。

- **9.** (オプション) [Data Compression] 画面で、次のように選択します。
	- Data compression for the entire database ページレベルとローレベルいずれかの 圧縮を選択します。いずれのオプションも選択しないと、データは圧縮さ れません。
	- LOB compression 0 9、100、101 のいずれかのレベルを選択します。
	- In-row LOB length ロー内に保存する LOB カラムの長さを選択します。デー タベースでのロー内 LOB 格納を不許可にするには、この長さを 0 に設定し ます。

<span id="page-343-0"></span>注意: これらのオプションが適用されるのは、ノンクラスタード Adaptive Server バージョン 15.7 以降のみです。

- **10.** (オプション) [Guest User] 画面で、[Create guest user ]を選択して、制限された権 限でデータベースにアクセスできるゲスト・ユーザを作成します。
- **11.** (オプション) 選択したデータベース・オプションを表示するには、[Summary] をクリックします。

参照:

- テンポラリ・データベースの作成 (336 ページ)
- [プロキシ・データベースの作成](#page-345-0) (338 ページ)
- [アーカイブ・データベースの作成](#page-346-0) (339 ページ)
- [インメモリ・データベースの作成](#page-348-0) (341 ページ)
- [インメモリ・テンポラリ・データベースの作成](#page-349-0) (342 ページ)
- [テンポラリ・データベース・グループの作成](#page-351-0) (344 ページ)
- Adaptive Server [データベースのマウント](#page-367-0) (360 ページ)
- [データベース・プロパティ](#page-369-0) (362 ページ)

#### テンポラリ・データベースの作成

Sybase Control Center 管理コンソールを使用して、テンポラリ・データベースを作 成します。

## 前提条件

次のデータベース属性を検討します。

- サイズ:
	- **sp\_estspace** を使用すると、具体的なテーブルの定義に基づいて、テーブル およびインデックスの領域要件を見積もることができます。『Adaptive Server リファレンス・マニュアル』を参照してください。
	- 計画されたビュー、ストアド・プロシージャ、デフォルト、ルール、およ びトリガのための領域
	- トランザクション・ログのサイズ
	- 予想される拡張のための領域
- データベース・デバイスのロケーション、およびそのデバイスに十分な領域が あるかどうか。
- トランザクション・ログのロケーション トランザクション・ログは、データ とは別のデバイスに格納することをおすすめします。

## 手順

Sybase Control Center には、テンポラリ・データベースを作成するためのウィザー ドが用意されています。

- **1.** 管理コンソールの左ウィンドウ枠で、[ASE Servers] **>** [Schema Objects] **>** [Databases] と展開します。
- **2.** [Temporary Databases] をクリックします。
- **3.** ドロップダウン矢印をクリックして [New] を選択します。 [Add Temporary Database] ウィザードが表示されます。
- **4.** [Introduction] 画面で、データベースを作成するサーバを選択します。
- **5.** (オプション) クラスタ環境の場合、[Create this as a local temporary database] をク リックして、データベースを作成するオンライン・インスタンスを選択しま す。

Cluster Editionでは、プライベート・デバイス上にローカル・ユーザのテンポラ リ・データベースを作成できますが、ローカル・システムのテンポラリ・デー タベースは、共有デバイス上に作成してください。Cluster Editionでは、ローカ ル・ファイル・システム・デバイス (ブロック・デバイス) を使用して、クラス タ内のテンポラリ・データを保存するニーズを管理できます。これらのデバイ スは、プライベート・デバイスとして追加され、ローカル・ユーザのテンポラ リ・データベースのみが使用できます。

- **6.** [Database] 画面で、作成するデータベースの名前を入力します。
- **7.** (オプション) クラスタ環境では、[Temporary Database Group] 画面で、ローカ ル・テンポラリ・データベースを追加するグループを選択します。 テンポラリ・データベース・グループに追加できるのは、ローカル・テンポラ リ・データベースのみです。グローバル・テンポラリ・データベースは、テン ポラリ・データベース・グループに追加できません。
- **8.** (オプション) [Devices] 画面で、新しいデータベースのサイズを入力します。サ イズを入力しない場合、割り当てられるデフォルトのサイズは 3MB です。ロ グ・セグメントおよびデータ・セグメントに割り当てる領域の量は、別々に指 定できます。
- **9.** (オプション) [Options] 画面で、次のように選択します。
	- [With override] 同じ論理デバイスにログとデータを格納 これはおすすめし ません。
- **10.** (オプション) [Data Compression] 画面で、次のように選択します。
	- Data compression for the entire database ページレベルとローレベルいずれかの 圧縮を選択します。いずれのオプションも選択しないと、データは圧縮さ れません。
- <span id="page-345-0"></span>● LOB compression - 0-9、100、101 のいずれかのレベルを選択します。
- In-row LOB length ロー内に保存する LOB カラムの長さを選択します。デー タベースでのロー内 LOB 格納を不許可にするには、この長さを 0 に設定し ます。
- **11.** (オプション) [Temporary Database Group] 画面で、テンポラリ・データベースが 属するデータベース・グループを選択します。
- **12.** (オプション) 選択したデータベース・オプションを表示するには、[Summary] をクリックします。

参照:

- [ユーザ・データベースの作成](#page-341-0) (334 ページ)
- プロキシ・データベースの作成 (338 ページ)
- [アーカイブ・データベースの作成](#page-346-0) (339 ページ)
- [インメモリ・データベースの作成](#page-348-0) (341 ページ)
- [インメモリ・テンポラリ・データベースの作成](#page-349-0) (342 ページ)
- [テンポラリ・データベース・グループの作成](#page-351-0) (344 ページ)
- Adaptive Server [データベースのマウント](#page-367-0) (360 ページ)
- [データベース・プロパティ](#page-369-0) (362 ページ)

プロキシ・データベースの作成

Sybase Control Center 管理コンソールを使用して、プロキシ・データベースを作成 します。

#### 前提条件

次のデータベース属性を検討します。

- サイズ:
	- **sp\_estspace** を使用すると、具体的なテーブルの定義に基づいて、テーブル およびインデックスの領域要件を見積もることができます。『Adaptive Server リファレンス・マニュアル』を参照してください。
	- 計画されたビュー、ストアド・プロシージャ、デフォルト、ルール、およ びトリガのための領域
	- トランザクション・ログのサイズ
	- 予想される拡張のための領域
- データベース・デバイスのロケーション、およびそのデバイスに十分な領域が あるかどうか。
- トランザクション・ログのロケーション トランザクション・ログは、データ とは別のデバイスに格納することをおすすめします。

## <span id="page-346-0"></span>手順

- **1.** 管理コンソールの左ウィンドウ枠で、[ASE Servers] **>** [Schema Objects] **>** [Databases] と展開します。
- **2.** [Proxy Databases] をクリックします。
- **3.** ドロップダウン矢印をクリックして [New] を選択します。 [Add Proxy Database] ウィザードが表示されます。
- **4.** [Introduction] 画面で、データベースを作成するサーバを選択します。
- **5.** [Database] 画面で、作成するデータベースの名前を入力します。
- **6.** (オプション) [Devices] 画面で、新しいデータベースのサイズを入力します。サ イズを入力しない場合、割り当てられるデフォルトのサイズは 3MB です。ロ グ・セグメントおよびデータ・セグメントに割り当てる領域の量は、別々に指 定できます。
- **7.** (オプション) [Default Location] 画面で、プロキシ・データベースを格納するリ モートのロケーションの名前を入力します。[For Proxy Update] を選択して、プ ロキシ・テーブルの作成中に、メタデータをリモートのロケーションから自動 的に取得します。
- **8.** (オプション) 選択したデータベース・オプションを表示するには、[Summary] をクリックします。

#### 参照:

- [ユーザ・データベースの作成](#page-341-0) (334 ページ)
- [テンポラリ・データベースの作成](#page-343-0) (336 ページ)
- アーカイブ・データベースの作成 (339ページ)
- [インメモリ・データベースの作成](#page-348-0) (341 ページ)
- [インメモリ・テンポラリ・データベースの作成](#page-349-0) (342 ページ)
- [テンポラリ・データベース・グループの作成](#page-351-0) (344 ページ)
- Adaptive Server [データベースのマウント](#page-367-0) (360 ページ)
- [データベース・プロパティ](#page-369-0) (362 ページ)

## アーカイブ・データベースの作成

Sybase Control Center 管理コンソールを使用して、アーカイブ・データベースを作 成します。

## 前提条件

次のデータベース属性を検討します。

管理とモニタ

- サイズ:
	- **sp\_estspace** を使用すると、具体的なテーブルの定義に基づいて、テーブル およびインデックスの領域要件を見積もることができます。『Adaptive Server リファレンス・マニュアル』を参照してください。
	- 計画されたビュー、ストアド・プロシージャ、デフォルト、ルール、およ びトリガのための領域
	- トランザクション・ログのサイズ
	- 予想される拡張のための領域
- データベース・デバイスのロケーション、およびそのデバイスに十分な領域が あるかどうか。
- トランザクション・ログのロケーション トランザクション・ログは、データ とは別のデバイスに格納することをおすすめします。

#### 手順

Sybase Control Center には、アーカイブ・データベースを作成するためのウィザー ドが用意されています。

- **1.** 管理コンソールの左ウィンドウ枠で、[ASE Servers] **>** [Schema Objects] **>** [Databases] と展開します。
- **2.** [Archive Databases] をクリックします。
- **3.** ドロップダウン矢印をクリックして [New] を選択します。 [Add Archive Database] ウィザードが表示されます。
- **4.** [Introduction] 画面で、データベースを作成するサーバを選択します。
- **5.** [Database] 画面で、作成するデータベースの名前を入力します。

アーカイブ・データベースの名前を入力するには、まずスクラッチ・データ ベースを選択する必要があります。あるデータベースのプロパティ・シートか ら [Scratch Database] オプションを選択することによって、そのデータベースに スクラッチ・データベースのマークを付けることができます。 スクラッチ・データベースについては、『システム管理ガイド:第2巻』を参 照してください。

- **6.** (オプション) [Devices] 画面で、新しいデータベースのサイズを入力します。サ イズを入力しない場合、割り当てられるデフォルトのサイズは 3MB です。ロ グ・セグメントおよびデータ・セグメントに割り当てる領域の量は、別々に指 定できます。
- **7.** (オプション) 選択したデータベース・オプションを表示するには、[Summary] をクリックします。

#### 参照:

• [ユーザ・データベースの作成](#page-341-0) (334 ページ)

- <span id="page-348-0"></span>• [テンポラリ・データベースの作成](#page-343-0) (336 ページ)
- [プロキシ・データベースの作成](#page-345-0) (338 ページ)
- インメモリ・データベースの作成 (341 ページ)
- [インメモリ・テンポラリ・データベースの作成](#page-349-0) (342 ページ)
- [テンポラリ・データベース・グループの作成](#page-351-0) (344 ページ)
- Adaptive Server [データベースのマウント](#page-367-0) (360 ページ)
- [データベース・プロパティ](#page-369-0) (362 ページ)

### インメモリ・データベースの作成

Sybase Control Center 管理コンソールを使用して、インメモリ・データベースを作 成します。

## 前提条件

次のデータベース属性を検討します。

- サイズ:
	- **sp\_estspace** を使用すると、具体的なテーブルの定義に基づいて、テーブル およびインデックスの領域要件を見積もることができます。『Adaptive Server リファレンス・マニュアル』を参照してください。
	- 計画されたビュー、ストアド・プロシージャ、デフォルト、ルール、およ びトリガのための領域
	- トランザクション・ログのサイズ
	- 予想される拡張のための領域
- データベース・デバイスのロケーション、およびそのデバイスに十分な領域が あるかどうか。
- トランザクション・ログのロケーション トランザクション・ログは、データ とは別のデバイスに格納することをおすすめします。

## 手順

- **1.** 管理コンソールの左ウィンドウ枠で、[ASE Servers] **>** [Schema Objects] **>** [Databases] と展開します。
- **2.** [In-Memory Databases] をクリックします。
- **3.** ドロップダウン矢印をクリックして [New] を選択します。 [Add In-Memory Database] ウィザードが表示されます。
- **4.** [Introduction] 画面で、データベースを作成するサーバを選択します。
- **5.** [Database] 画面で、作成するデータベースの名前を入力します。
- <span id="page-349-0"></span>**6.** [Devices] 画面で、新しいデータベースのサイズを入力します。サイズを入力し ない場合、割り当てられるデフォルトのサイズは 3MB です。ログ・セグメン トおよびデータ・セグメントに割り当てる領域の量は、別々に指定できます。
- **7.** (オプション) [Options] 画面で、次のように選択します。
	- [With override] 同じ論理デバイスにログとデータを格納 これはおすすめし ません。
	- [For load] データベースのダンプをロードする際にデータベースを使用する 場合。
	- インメモリ・データベースを作成するためにコピーされるテンプレート・ データベースを指定します。
- **8.** (オプション) [Guest User] 画面で、[Create guest user ]を選択して、制限された権 限でデータベースにアクセスできるゲスト・ユーザを作成します。
- **9.** (オプション) 選択したデータベース・オプションを表示するには、[Summary] をクリックします。

#### 参照:

- [ユーザ・データベースの作成](#page-341-0) (334 ページ)
- [テンポラリ・データベースの作成](#page-343-0) (336 ページ)
- [プロキシ・データベースの作成](#page-345-0) (338 ページ)
- [アーカイブ・データベースの作成](#page-346-0) (339 ページ)
- インメモリ・テンポラリ・データベースの作成 (342 ページ)
- [テンポラリ・データベース・グループの作成](#page-351-0) (344 ページ)
- Adaptive Server [データベースのマウント](#page-367-0) (360 ページ)
- [データベース・プロパティ](#page-369-0) (362 ページ)

#### インメモリ・テンポラリ・データベースの作成

Sybase Control Center 管理コンソールを使用して、インメモリ・テンポラリ・デー タベースを作成します。

#### 前提条件

次のデータベース属性を検討します。

- サイズ:
	- **sp\_estspace** を使用すると、具体的なテーブルの定義に基づいて、テーブル およびインデックスの領域要件を見積もることができます。『Adaptive Server リファレンス・マニュアル』を参照してください。
	- 計画されたビュー、ストアド・プロシージャ、デフォルト、ルール、およ びトリガのための領域
- トランザクション・ログのサイズ
- 予想される拡張のための領域
- データベース・デバイスのロケーション、およびそのデバイスに十分な領域が あるかどうか。
- トランザクション・ログのロケーション トランザクション・ログは、データ とは別のデバイスに格納することをおすすめします。

### 手順

- **1.** 管理コンソールの左ウィンドウ枠で、[ASE Servers] **>** [Schema Objects] **>** [Databases] と展開します。
- **2.** [In-Memory Temporary Databases] をクリックします。
- **3.** ドロップダウン矢印をクリックして [New] を選択します。 [Add In-Memory Temporary Database] ウィザードが表示されます。
- **4.** [Introduction] 画面で、データベースを作成するサーバを選択します。
- **5.** [Database] 画面で、作成するデータベースの名前を入力します。
- **6.** (オプション) [Devices] 画面で、新しいデータベースのサイズを入力します。サ イズを入力しない場合、割り当てられるデフォルトのサイズは 3MB です。ロ グ・セグメントおよびデータ・セグメントに割り当てる領域の量は、別々に指 定できます。
- **7.** (オプション) [Options] 画面で、次のように選択します。
	- [With override] 同じ論理デバイスにログとデータを格納 これはおすすめし ません。
- **8.** (オプション) [Temporary Database Group] 画面で、テンポラリ・データベースが 属するデータベース・グループを選択します。
- **9.** (オプション) 選択したデータベース・オプションを表示するには、[Summary] をクリックします。

#### 参照:

- [ユーザ・データベースの作成](#page-341-0) (334 ページ)
- [テンポラリ・データベースの作成](#page-343-0) (336 ページ)
- [プロキシ・データベースの作成](#page-345-0) (338 ページ)
- [アーカイブ・データベースの作成](#page-346-0) (339 ページ)
- [インメモリ・データベースの作成](#page-348-0) (341ページ)
- [テンポラリ・データベース・グループの作成](#page-351-0) (344 ページ)
- Adaptive Server [データベースのマウント](#page-367-0) (360 ページ)
- [データベース・プロパティ](#page-369-0) (362 ページ)

<span id="page-351-0"></span>テンポラリ・データベース・グループの作成

Sybase Control Center 管理コンソールを使用して、テンポラリ・データベース・グ ループを作成します。

- **1.** 管理コンソールの左ウィンドウ枠で、[ASE Servers] **>** [Schema Objects] **>** [Databases] と展開します。
- **2.** [Temporary Database Groups] をクリックします。
- **3.** ドロップダウン矢印をクリックして [New] を選択します。 [Add Temporary Database Group] ウィザードが表示されます。
- **4.** [Introduction] 画面で、データベース・グループを作成するサーバを選択しま す。
- **5.** [Group Name] 画面で、テンポラリ・データベース・グループの名前を入力しま す。
- **6.** [Databases] 画面で、テンポラリ・データベース・グループに追加するテンポラ リ・データベースを指定します。
- **7.** [Bindings] 画面で、[Bind Application] をクリックして、テンポラリ・データベー ス・グループにバインドするアプリケーションを指定します。
	- [Bind Application] テンポラリ・データベース・グループにバインドするア プリケーションを指定します。
	- [Bind Login] テンポラリ・データベース・グループにバインドするログイ ンを指定します。

注意: ログインのバインド先を別のグループに変更した場合は、変更前の バインド先は有効でなくなります。

**8.** (オプション) 選択したデータベース・オプションを表示するには、[Summary] をクリックします。

#### 参照:

- [ユーザ・データベースの作成](#page-341-0) (334 ページ)
- [テンポラリ・データベースの作成](#page-343-0) (336 ページ)
- [プロキシ・データベースの作成](#page-345-0) (338 ページ)
- [アーカイブ・データベースの作成](#page-346-0) (339 ページ)
- [インメモリ・データベースの作成](#page-348-0) (341 ページ)
- [インメモリ・テンポラリ・データベースの作成](#page-349-0) (342 ページ)
- Adaptive Server [データベースのマウント](#page-367-0) (360 ページ)
- [データベース・プロパティ](#page-369-0) (362 ページ)

<span id="page-352-0"></span>データベースのバックアップ

Sybase Control Center は、データベースおよびそのトランザクション・ログのバッ クアップに役立ちます。

## 前提条件

- 管理している各 Adaptive Server から Backup Server に接続できることを確認しま す。
- 使用するバックアップ・メディアを決め、Adaptive Server に対する物理バック アップ・メディアを特定するダンプ・デバイスを作成します。
- Backup Server を起動する人のログインには物理バックアップ・ダンプ・デバイ スに対する書き込みパーミッションがあること、およびそのダンプ・デバイス が使用可能であることを確認します。

### 手順

停電やコンピュータの不具合に対処できるように、AdaptiveServer には自動リカバ リ・プロシージャが用意されていますが、メディア障害の発生に備えて、システ ム・データベースおよびユーザ・データベースのバックアップを、定期的かつ頻 繁に実行してください。バックアップとリカバリの詳細については、『システム 管理ガイド』を参照してください。

注意: Sybase Control Center は、Backup Server が使用可能であるかどうかを確認し ます。使用可能でない場合は、[Backup] ウィザードと [Restore] ウィザードには、 「Default Backup Server is not running」のようなメッセージが表示され、先に進めま せん。

- **1.** 管理コンソールの左ウィンドウ枠で、[ASE Servers] **>** [Schema Objects] **>** [Databases] と展開します。
- **2.** 次のいずれかを選択します。
	- [User Databases]
	- [System Databases]
	- [Temporary Databases]
	- [Proxy Databases]
	- [In-Memory Databases]
	- [In-Memory Temporary Databases]
- **3.** バックアップするデータベースの [Name] フィールドをクリックします。
- **4.** 矢印をクリックして [Backup] を選択します。
- **5.** [Backup Database] ウィザードで、以下のオプションから選択します。

| 入力項目                | 説明                                                                                                    |
|---------------------|----------------------------------------------------------------------------------------------------|
| Type of backup      | データベース全体とトランザクション・ログのいずれかをバックアッ<br>プする。                                                                                                    |
|                     | トランザクション・ログのみをバックアップする場合は、次の操作を<br>選択できる。                                                                                                    |
|                     | トランザクション・ログを新規作成するか、またはログの中にト<br>ランザクション・エントリを新規作成する<br>ログの中で非アクティブな部分を削除する                                                                                                    |
| Physical File       | バックアップのダンプ・デバイス・パスを指定する。                                                                                                    |
| Options             | オプションとして、次のものを指定する。<br>圧縮レベル - ローレベルまたはページレベル。<br>Remote Backup Server の名称 (SYB_BACKUP でない場合)。<br>不正なアクセスからバックアップを保護するためのパスワード。<br>バックアップのパスワードを指定した場合は、データベースのリ<br>ストア時に同じパスワードを使用する必要がある。                 |
| Dump<br>Performance | Backup Server によってダンプされるデータの量を、[Default]、<br>[Maximum]、[Advanced] のそれぞれに指定する。[Advanced] をクリッ<br>クすると、予約および割り付けがされるページのスレッショルド値を<br>(パーセンテージで)指定できる。『Adaptive Server リファレンス・マ<br>ニュアル』の「sp_dumpoptimize」を参照。 |

表 **56 : [Backup Database]** ウィザードの入力項目

- **6.** (オプション) [Summary] をクリックして、選択したオプションを確認します。
- **7.** [Finish] をクリックして、バックアップを開始します。Sybase Control Center に は、Adaptive Server のバックアップ・メッセージが表示されます。

#### 参照:

• データベースのリストア (346 ページ)

## データベースのリストア

Sybase Control Center は、データベース・バックアップおよびそのトランザクショ ン・ログのリストアに役立ちます。

#### 前提条件

**for load** オプションを使用してバックアップを新しいデータベースにロードする か、既存のデータベースにロードするかを決定します。

## 手順

異なるオペレーティング・システムまたは、Adaptive Server の以前のバージョンで 作成されたデータベース・バックアップをロードすることはできません。

- **1.** 管理コンソールの左ウィンドウ枠で、[ASE Servers] **>** [Schema Objects] **>** [Databases] と展開します。
- **2.** 次のいずれかを選択します。
	- [User Databases]
	- [System Databases]
	- [Archive Databases]
	- **In-Memory Databases**]
- **3.** バックアップするデータベースの [Name] フィールドを右クリックします。
- **4.** 矢印をクリックし [Restore] を選択します。
- **5.** [Restore Database] ウィザードで、以下のオプションから選択します。

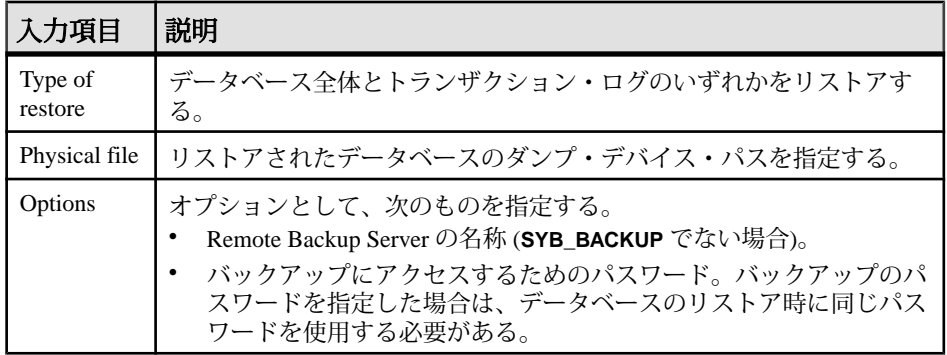

## 表 **57 : [Restore Database]** ウィザードの入力項目

- **6.** (オプション) [Summary] をクリックして、選択したオプションを確認します。
- **7.** [Finish] をクリックし、リストア・プロセスを開始します。Sybase Control Center に、Adaptive Server のリストア・メッセージが表示されます。

## 参照:

• [データベースのバックアップ](#page-352-0) (345 ページ)

## データベース・バックアップ (ダンプ) およびリストア (ロード)

## ダンプ設定の作成

Adaptive Server バージョン 15.7 ESD #2 以降では、Sybase Control Center 管理コン ソールを使用して、ダンプ設定の作成ができます。

## 前提条件

このウィザードは、事前にエージェントを認証せずに、実行することができます。 ウィザードで、アーカイブ・ディレクトリのユーザ入力をチェックする必要があ る場合にのみ、認証が必須となります。

## 手順

- **1.** [Administration Console] ビューで、[ASE Servers] **>** [Backup/Recovery] **>** [Dump Configurations] **>** [を選択します。]
- **2.** [New] を選択します。
- **3.** [Introduction] 画面で、ダンプ設定を作成するサーバを選択します。
- **4.** [Dump Configuration Name] 画面で、作成するダンプ設定にユニークな名称を入 力します。
- **5.** [Options] 画面で、次のように指定します。
	- Archive directory-ダンプ・ファイルを保持するストライプ・ディレクトリ の名前。デフォルトでは、ストライプ・ディレクトリは Backup Server が起 動する作業ディレクトリです。
	- External API ダンプ操作に使用されるバイト・ストリーム・デバイスの名 前。
	- Number of stripe devices ダンプ操作に使用されるストライプ・デバイスの 数。デフォルトは 1 です。
	- Retry times 致命的でないエラーの場合にサーバがダンプ操作を試行する回 数。有効な値の範囲は 0 から 5 です。デフォルト値は 0 です。
	- Block size -ダンプ操作のためのブロック・サイズで、デバイスのデフォルト のブロック・サイズを上書きします。最適のパフォーマンスを得るには、 ブロック・サイズを 2 の累乗で指定します。デフォルト値は 0 です。
	- Retain days ダンプが保持され上書きすることのできない日数。デフォルト 値は 0 です。
	- Compression level 圧縮ダンプの圧縮レベル。デフォルトでは、このオプ ションは無効です。
	- Volume reinitialization ボリュームの再初期化が必要かどうか。デフォルト は、**noinit** です。
	- Dump verification Backup Server でアーカイブにコピーするデータ・ページ に対して最小限のページ・ヘッダ検査をするか、または完全なロー構造検 査を実行するかを指定します。デフォルトはヘッダです。
	- Message destination ダンプを開始したクライアント端末、または Backup Server が実行されているオペレータ・コンソール端末に Backup Server から メッセージを送るかどうかを指定します。デフォルトはクライアントです。
	- Backup Server name ダンプ操作に使用するリモート Backup Server の名前で す。
- **6.** (オプション) [Summary] をクリックして、選択したオプションを表示します。

ダンプ設定の削除

Sybase Control Center で、データベース・オブジェクトまたはデータベース自体を 削除することができます。

- **1.** [Administration Console] ビューで、[ASE Servers] を選択します。
- **2.** ダンプ設定に移動します。
- **3.** 削除するダンプ設定の [Name] フィールドをクリックします。
- **4.** メニューで [Delete] を選択し、削除するダンプ設定を選択します。
- **5.** 削除を確認します。
- **6.** [Finish] をクリックします。

## ダンプ設定プロパティ

[Dump Configuration Properties] ウィザードを使用して、ダンプ設定オプションを変 更します。

ダンプ設定の [Properties] をクリックして、[Properties] ウィザードを起動します。

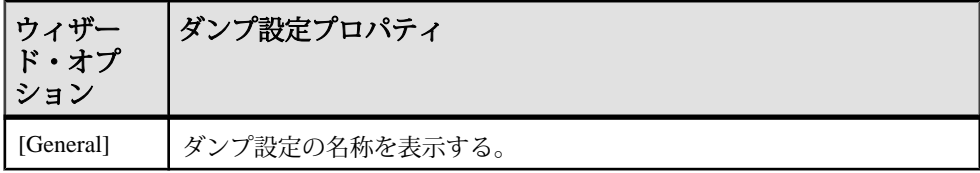

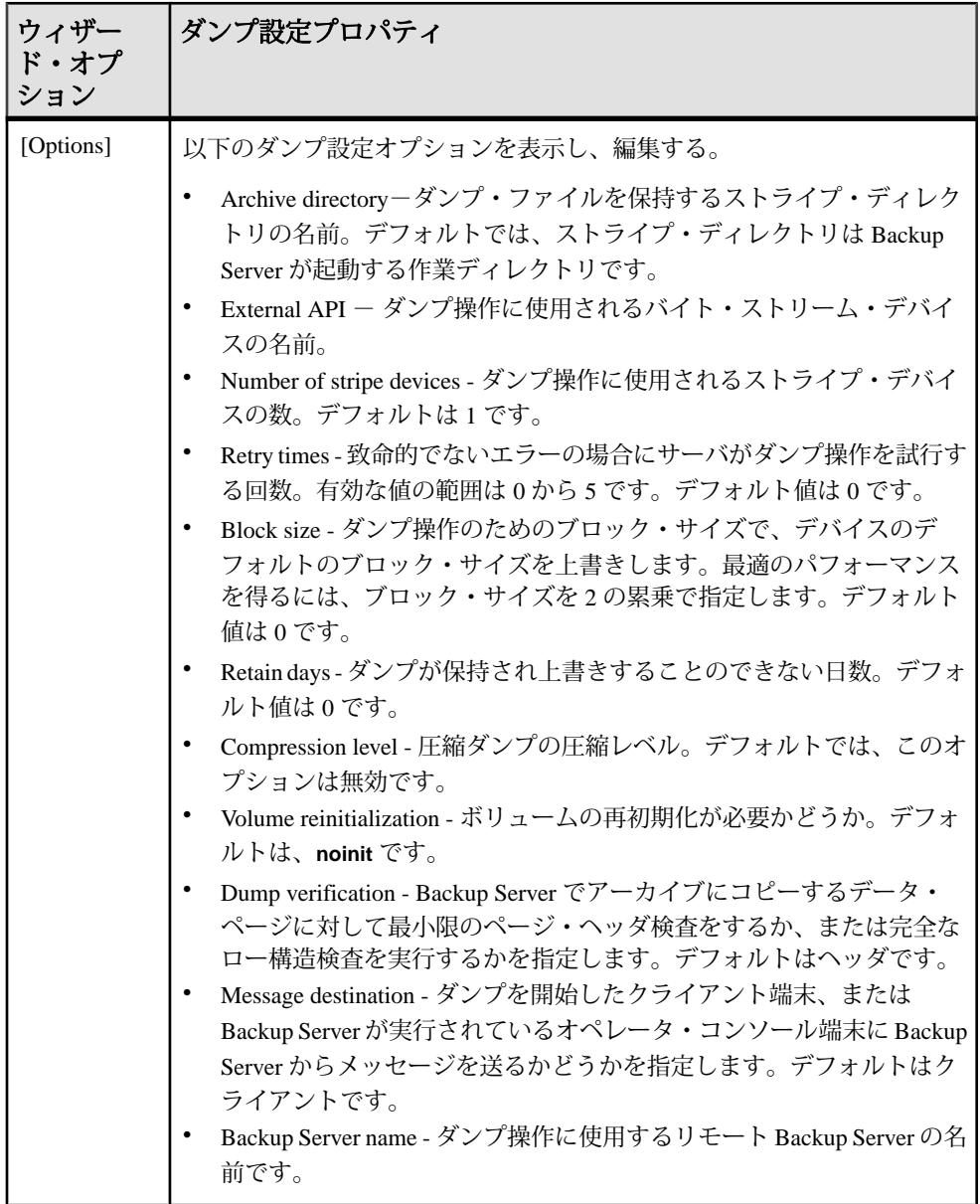

ダンプ設定の使用によるデータベースのダンプ

Sybase Control Center でダンプ設定を使用することにより、データベースをダンプ (バックアップ) することができます。

## 前提条件

Backup Server が稼働している必要があります。Backup Server が稼動していない場 合は、「Default BackupServer is not running」などのメッセージが表示され、作業を 続けることができません。

## 手順

- **1.** 管理コンソールの左ウィンドウ枠で、[ASE Servers] **>** [Schema Objects] **>** [Databases] と展開します。
- **2.** 次のいずれかを選択します。
	- [User Databases]
	- [System Databases]
	- [Temporary Databases]
	- [Proxy Databases]
	- [In-Memory Databases]
	- [In-Memory Temporary Databases]
- **3.** バックアップするデータベースの [Name] フィールドをクリックします。
- **4.** 矢印をクリックし [Back up] を選択します。
- **5.** [Backup Database] ウィザードで、以下のオプションから選択します。

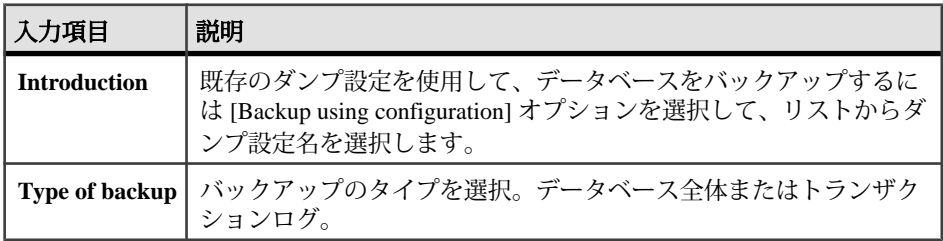

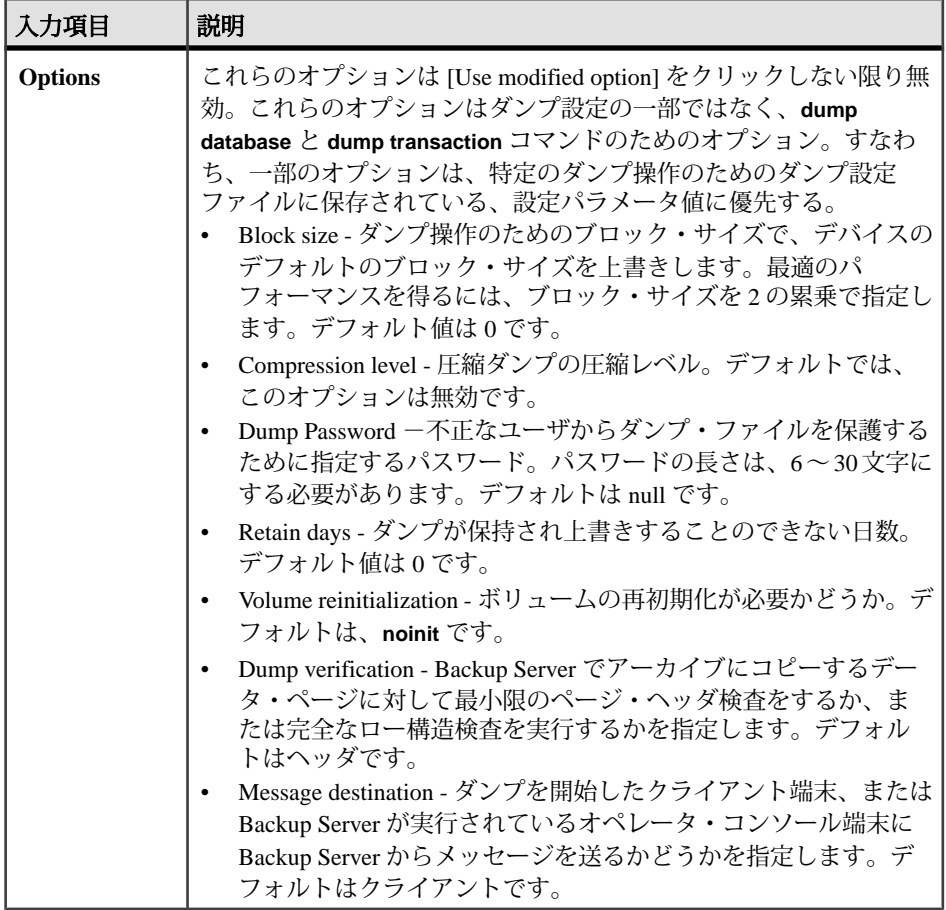

- **6.** (オプション) [Summary] をクリックして、選択したオプションを表示します。
- **7.** [Finish] をクリックして、バックアップを開始します。Sybase Control Center に は、Adaptive Server のバックアップ・メッセージが表示されます。

ダンプ履歴からのロード・シーケンスの生成

Sybase Control Center では、ダンプ履歴ファイルからロード・シーケンスを生成で きます。

- **1.** 管理コンソールの左ウィンドウ枠で、[ASE Servers] **>** [Schema Objects] **>** [Databases] と展開します。
- **2.** 次のいずれかを選択します。
	- [User Databases]
	- [System Databases]
	- [Temporary Databases]
- [Proxy Databases]
- [In-Memory Databases]
- [In-Memory Temporary Databases]
- **3.** ロード・シーケンスを生成するデータベースの [Name] フィールドをクリック します。
- **4.** 矢印をクリックし、[Generate Dump Load Sequence] を選択します。
- **5.** [Introduction] 画面で、ダンプ履歴ファイルの名称を確認します。
- **6.** [Time] 画面で、ロード・シーケンスが生成された時間を選択します。
- **7.** [Password] 画面で、パスワードで保護されたダンプのパスワードを入力します。
- **8.** [BlockSize] 画面で、ダンプ・デバイスにデフォルト・ブロック・サイズを上書 するブロック・サイズを指定します。
- **9.** テープをマウントするか、および、ロード完了後、テープを巻き戻しする必要 があるかを指定します。
- **10.** (オプション) [SQL Preview] ウィンドウの [Save] をクリックし、ローカル・マシ ンにスクリプトを保存します。

ロード・シーケンス・スクリプトを使用したデータベースのリストア Sybase Control Center では、スクリプトを使用して、データベースをリストア (ロー ド) することができます。

異なるオペレーティング・システムまたは、Adaptive Server の以前のバージョンで 作成されたデータベース・バックアップをロードすることはできません。

- **1.** 管理コンソールの左ウィンドウ枠で、[ASE Servers] **>** [Schema Objects] **>** [Databases] と展開します。
- **2.** 次のいずれかを選択します。
	- [User Databases]
	- [System Databases]
	- [Archive Databases]
	- [In-Memory Databases]
- **3.** バックアップするデータベースの [Name] フィールドを右クリックします。
- **4.** 矢印をクリックし [Restore] を選択します。
- **5.** [Restore Database] ウィザードで、以下のオプションから選択します。

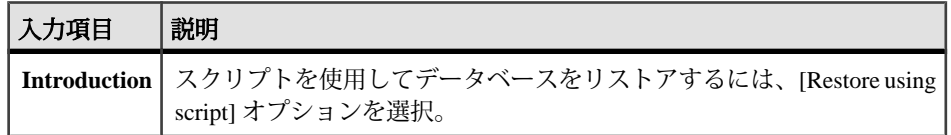

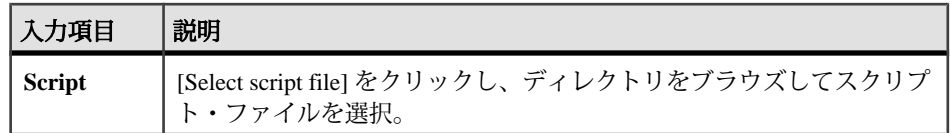

- **6.** (オプション) 選択したオプションを表示するには、[Summary] をクリックしま す。
- **7.** [Finish] をクリックし、リストア・プロセスを開始します。Sybase Control Center に、Adaptive Server のリストア・メッセージが表示されます。

ダンプ履歴からのダンプ・レコードの消去

Sybase Control Center 管理コンソールを使用したダンプ・レコードの消去

- **1.** [Administration Console] ビューで、[ASE Servers] **>** [Backup/Recovery] **>** [Dump Records] を選択します。
- **2.** [Purge] を選択します。
- **3.** [Introduction] 画面で、ダンプを記録したサーバを選択します。レコードを確認 するために、エージェントを認証する必要はありません。
- **4.** [Type] 画面で、消去するダンプ・レコードのタイプを選択します。
	- DATABASE **dump database** で登録されたデータベース・オブジェクト
	- TRAN[SACTION] **dump transaction** で登録されたトランザクション・ダン プ・オブジェクト
	- CONFIG[URATION] **dump configuration** で登録されたサーバ設定オブジェ クト
- **5.** [Until Time] 画面で、日付および時間を選択します。選択した時間およびそれ以 前のダンプ・レコードが消去されます。
- **6.** [Status] 画面で、レコードの消去が成功したか失敗したかのいずれかを選択し ます。許容値は、**success**、**fail** および **delete** です。
- **7.** (オプション) 選択したオプションを表示するには、[Summary] をクリックしま す。

## ダンプ・イメージからの **Create Database** SQL の生成

Sybase Control Center では、ダンプ・イメージから **create database** DDL スクリプト を生成できます。

- **1.** 管理コンソールの左ウィンドウ枠で、[ASE Servers] **>** [Schema Objects] **>** [Databases] と展開します。
- **2.** 次のいずれかを選択します。
	- [User Databases]
	- [System Databases]
- <span id="page-362-0"></span>• [Temporary Databases]
- [Proxy Databases]
- [In-Memory Databases]
- [In-Memory Temporary Databases]
- **3.** ダンプ・イメージから DDL を生成するデータベースの [Name] フィールドをク リックします。
- **4.** 矢印をクリックし、[Generate DDL from Dump Image] を選択します。
- **5.** [Introduction] 画面で、データをリストアするか、または、トランザクション・ ログをリストアするかのいずれかを選択します。
- **6.** [Type] 画面で、作業目的に応じて、DDL を生成するか、または、ダンプ・ヘッ ダの内容を表示するかのいずれかを選択します。
- **7.** [Image] 画面で、ダンプ・イメージを選択するか、またはダンプ・イメージ・ ファイルのパスを入力します。未指定の場合、Adaptive Server では、バック アップ履歴から最新の利用可能なダンプ・イメージが使用されます。
- **8.** (オプション) 選択したオプションを表示するには、[Summary] をクリックしま す。
- **9.** [Finish] を選択した後、[Save] を選択し、スクリプトを保存します。

サーバ設定ファイルのバックアップ

Adaptive Server バージョン 15.7 ESD #2 以降では、Sybase Control Center 管理コン ソールを使用してサーバ設定ファイルのバックアップができます。

- **1.** 管理コンソールで、サーバを選択し、矢印をクリックして [Back Up] を選択し ます。
- **2.** [Introduction] 画面で、バックアップするファイルのタイプを選択します。サー バ設定ファイル、ダンプ履歴ファイル、またはクラスタ設定ファイル。
- **3.** ファイルのコピー先のディレクトリのパスを入力します。
- **4.** (オプション) [Summary] をクリックして、選択したオプションを表示します。

## データベース統計の表示

Sybase Control Center は、Adaptive Server の **optdiag** ユーティリティを実行すること によって、データベース統計を取得します。

Sybase Control Center は、Adaptive Server の **optdiag** ユーティリティを実行すること によって、データベース統計を取得します。

注意: このコマンドを実行するには、Adaptive Server 用にエージェントを設定し ておく必要があります。

- <span id="page-363-0"></span>**1.** 管理コンソールの左ウィンドウ枠で、[ASE Servers] **>** [Schema Objects] **>** [Databases] と展開します。
- **2.** 次のいずれかを選択します。
	- [User Databases]
	- [System Databases]
	- [Temporary Databases]
	- [Proxy Databases]
	- [Archive Databases]
	- [In-Memory Databases]
	- [In-Memory Temporary Databases]
- **3.** データベースの [Name] フィールドをクリックします。
- **4.** 矢印をクリックして、[Database Statistics] を選択します。 テーブル、データのページ数や空のページ数などのページ詳細、領域使用率な ど、選択したデータベースの統計が表示されます。

- [データベース所有権の変更](#page-371-0) (364 ページ)
- [データベース記憶領域の割り付けの変更](#page-372-0) (365 ページ)
- [トランザクション・ログ・キャッシュおよびログ](#page-374-0) I/O バッファのサイズの変更 (367 ページ)
- [データベース・オプションの変更](#page-374-0) (367 ページ)
- [データベース・プロパティ](#page-369-0) (362 ページ)

## データベースのチェックポイント

**checkpoint** コマンドを使用して、Adaptive Server に、変更されたデータ・ページを メモリからディスクに書き込ませます。

チェックポイントを発行すると、Adaptive Server ではディスクへの記録中、現在 データ変更中のトランザクションがすべて凍結されます。『AdaptiveServer リファ レンス・マニュアル:コマンド』を参照してください。

- **1.** 管理コンソールの左ウィンドウ枠で、[ASE Servers] **>** [Schema Objects] **>** [Databases] と展開します。
- **2.** 次のいずれかを選択します。
	- [User Databases]
	- [System Databases]
	- [Temporary Databases]
	- [Proxy Databases]
	- [Archive Databases]
- [In-Memory Databases]
- [In-Memory Temporary Databases]
- **3.** データベースの [Name] フィールドをクリックします。
- **4.** 矢印をクリックして、[Checkpoint] を選択します。
- **5. checkpoint** の実行対象が現在のデータベースであることを確認します。

• データベースの一貫性の検査 (357 ページ)

データベースの一貫性の検査

データベース一貫性チェックを使用して、データベースの論理的および物理的一 貫性をチェックします。

通常のデータベース一貫性チェックでは、テーブルの破損につながるインデック スおよびページの割り付けエラーを検出します。また、そうしたエラーを修正す ることもよくあります。

- **1.** 管理コンソールの左ウィンドウ枠で、[ASE Servers] **>** [Schema Objects] **>** [Databases] と展開します。
- **2.** 次のいずれかを選択します。
	- [User Databases]
	- [System Databases]
	- [Temporary Databases]
	- [Proxy Databases]
	- [Archive Databases]
	- [In-Memory Databases]
	- [In-Memory Temporary Databases]
- **3.** データベースの [Name] フィールドをクリックします。
- **4.** 矢印をクリックして、[Check Consistency] を選択します。
- **5.** [Database Consistency Checker] ウィザードで、以下のオプションから選択しま す。

<span id="page-365-0"></span>

| 入力項目                           | 説明                                                                                                    |
|--------------------------------|----------------------------------------------------------------------------------------------------|
| [Check overall<br>consistency] | dbcc checkdb を実行する。これによって、選択したデータベース内の<br>各テーブルおよび各インデックスが検査される。                                                                                              |
|                                | ユーザ・テーブル上のノンクラスタード・インデックスの検査をス<br>キップするには、[Ignore non-clustered indexes] を選択する。データベー<br>ス内のすべてのテーブル上のインデックスをすべて検査するには、こ<br>れを未選択にする。                          |
|                                | <b>損傷を受けていないテーブルごとに生成されるレポートには、デー</b><br>タ・ページおよびデータ・ローの数が表示される。                                                                                              |
| [Check]<br>allocation]         | dbcc checkalloc を実行する。これによって、ページ割り付けが検査さ<br>れる。                                                                                                    |
|                                | 割り付けエラーを修正するには、[Fix allocation errors] を選択する。<br>Adaptive Server では自動的に、dbcc checkalloc の実行中はデータベー<br>スがシングル・ユーザ・モードになり、処理が完了するとデータベー<br>スがマルチユーザ・モードに戻る。     |
|                                | 生成されるレポートには、システム・テーブルなど各データベース・<br>テーブルによって割り付けられ、使用されている領域の量が表示され<br>る。テーブルまたはインデックスごとに、使用されているページとエ<br>クステント (割り付けられている領域の 8 ページ単位のブロック) の数<br>がレポートに表示される。 |
| [Check system]<br>catalogs]    | dbcc checkcatalog を実行して、特定のデータベースにおけるシステ<br>ム・テーブル内およびシステム・テーブル間の一貫性を検査する。生<br>成されるレポートには、データベースによって使用されるセグメント<br>がリストされる。                                    |

表 **58 : [Database Consistency Checker]** ウィザードの入力項目

**6.** [Finish] をクリックして、一貫性の検査を開始します。

### 参照:

• [データベースのチェックポイント](#page-363-0) (356 ページ)

データベースの quiesce-hold での配置

コピー・オペレーション中にデータベースに対する更新をブロックするには、 **Quiesce Hold** を使用します。

**Quiesce hold** を使用すると、ディスクのミラーリング解除や個々のデータベース・ デバイスの外部コピーを実行する間、そのデータベースに対する更新をブロック することができます。この間は書き込みが実行されないため、データベースの外 部セカンダリ・コピーはプライマリ・イメージとまったく同じです。データベー スがクワイス(静止)状態のときは、そのデータベースに対して実行できるのは読 み込みクエリだけです。データベースの外部コピーをセカンダリ・サーバにロー

ドするときも、プライマリ・イメージのコピーのトランザクションの一貫性が保 証されます。

データベースを静止できるのは、データベース所有者またはシステム管理者だけ です。

注意: データベース内に分散データベースまたはマルチ・データベースのトラン ザクションが準備状態になっていると、Sybase Control Center は、これらのトラン ザクションが完了するまで 5 秒間待機します。5 秒以内に完了しなかった場合は、 quiesce database hold のオペレーションが失敗します。

- **1.** 管理コンソールの左ウィンドウ枠で、[ASE Servers] **>** [Schema Objects] **>** [Databases] と展開します。
- **2.** 次のいずれかを選択します。
	- [User Databases]
	- [System Databases]
	- [Temporary Databases]
	- [Proxy Databases]
- **3.** 静止するデータベースの [Name] フィールドをクリックします。
- **4.** 矢印をクリックして [Quiesce Hold] を選択します。
- **5.** [Quiesce Database Hold] ウィザードで、以下のオプションから選択します。

表 **59 : [Quiesce Database Hold]** ウィザードの入力項目

| 入力項目                         | 説明                                                                                                    |
|------------------------------|----------------------------------------------------------------------------------------------------|
| Tag Name                     | quiesce hold オペレーションのタグ名                                                                                                    |
| External<br>Dump Op-<br>tion | Quiesce Hold コマンドによって、指定されたデータベースに対する更新<br>が中断されているときに、データベースをコピーする。次の項目も指定<br>する必要がある。<br>Manifest File – マニフェスト・ファイルのパスを指定する。<br>Evaluate Dependencies-静止するデータベースのうち、未選択のものが<br>ある場合は、選択したデータベースとともに、静止する必要のある<br>データベースのリストをこのウィザードで生成可能にすることによっ<br>て、Quiesce Hold が成功するようにする。<br>静止する必要があって未選択のデータベースのリストは、依存性マト<br>リックスに示される。 |

- **6.** (オプション) [Summary] をクリックして、選択したオプションを確認します。
- **7.** [Finish] をクリックし、quiesce-hold プロセスを開始します。

## 参照:

• [データベースの](#page-367-0) quiesce-release での配置 (360 ページ)

<span id="page-367-0"></span>データベースの quiesce-release での配置

**Quiesce Hold** コマンドによって中断されたデータベース更新を再開するには、 **Quiesce Release** を使用します。

**quiesce release**を発行するのは、外部コピー・オペレーションが完了したときのみ です。

- **1.** 管理コンソールの左ウィンドウ枠で、[ASE Servers] **>** [Schema Objects] **>** [Databases] と展開します。
- **2.** 次のいずれかを選択します。
	- [User Databases]
	- [System Databases]
	- [Temporary Databases]
	- [Proxy Databases]
- **3.** 更新を再開するデータベースの [Name] フィールドをクリックします。
- **4.** 矢印をクリックして [Quiesce Release] を選択します。
- **5.** データベースの保留を解放するタグ情報を入力します。

注意: mon\_role パーミッションが付与されている場合は、表示されたタグの リストから選択できます。それ以外の場合は、提供されたテキスト入力ボック スにタグ名を入力します。

**6.** [Finish] をクリックし、quiesce-release プロセスを開始します。

## 参照:

• [データベースの](#page-365-0) quiesce-hold での配置 (358 ページ)

Adaptive Server データベースのマウント Adaptive Server 上にユーザ・データベースをマウントします。

**mount** コマンドによって、データベースが移送先またはセカンダリの Adaptive Serverに接続されます。**mount**によって、マニフェスト・ファイル内の情報が復号 化され、そのセットのデータベースがオンラインになります。Adaptive Server で は、データベース・デバイスの追加 (必要な場合) とそのアクティブ化、新しい データベースのカタログ・エントリの作成、データベースのリカバリおよびオン ライン化も行われます。

- **1.** 管理コンソールの左ウィンドウ枠で、[ASE Servers] **>** [Schema Objects] **>** [Databases] と展開します。
- **2.** [User Databases] をクリックします。
- **3.** [Mount] を選択します。

[Mount Database] ウィザードが表示されます。

- **4.** データベースを接続するサーバを選択します。
- **5.** マニフェスト・ファイルのパスを指定し、[With Verify] を選択して、マニフェ スト上で指定されたデバイスを確認します。
- **6.** [DeviceSpecification] 画面にリストされたデバイス・パスが正しいことを確認し ます。任意のローをクリックして、対応するデバイスのデバイス・パスを変更 します。
- **7.** (オプション) 選択したデータベース・オプションを表示するには、[Summary] をクリックします。

### 参照:

• Adaptive Server データベースのマウント解除 (361 ページ)

Adaptive Server データベースのマウント解除 Adaptive Server からデータベースのマウントを解除します。

データベースのマウントを解除すると、データベースとそのデバイスが Adaptive Server から削除されます。unmount コマンドを実行すると、データベースは停止し ます。そのデータベースを使用するタスクはすべて終了します。データベースと そのページは変更されず、そのオペレーティング・システムのデバイス上に残り ます。

- **1.** 管理コンソールの左ウィンドウ枠で、[ASE Servers] **>** [Schema Objects] **>** [Databases] と展開します。
- **2.** [User Databases] をクリックします。
- **3.** マウントを解除するデータベースの [Name] フィールドをクリックし、 [Unmount] を選択します。 [Unmount Database] ウィザードが表示されます。
- **4.** Adaptive Server がマニフェスト・ファイルを作成するロケーションを指定しま す。
- **5.** [Evaluate Dependencies] 画面で [Yes] を選択し、**unmount** コマンドの正常な実行 のために選択する必要がある未選択のデータベースを表示します。

注意: デバイス上のすべてのデータベースを選択しない場合、**unmount** コマン ドは失敗します。

- **6. unmount** を正常に実行するには、[Dependency Matrix] 画面にリストされたデー タベースを選択します。[Unselected Databases] カラムにデータベースがリスト されない場合、依存性はありません。
- **7.** [With override] を選択して参照整合性チェックを上書きします。

<span id="page-369-0"></span>注意: **unmount** コマンドで [with override] を指定することによって参照元デー タベースが削除されると、参照制約を削除することができなくなります。

- **8.** 準備状態の分散トランザクションまたはマルチデータベース・トランザクショ ンに遅延を入力して完了してから、**unmount** コマンドをアクティブ化します。 トランザクションが指定された時間内に完了しない場合、Adaptive Server は **unmount** コマンドを実行しません。
- **9.** (オプション) 選択したデータベース・オプションを表示するには、[Summary] をクリックします。

#### 参照:

• Adaptive Server [データベースのマウント](#page-367-0) (360 ページ)

### データベース・プロパティ

データベースの [Properties] ウィザードを使用して、データベース・オプション、 キャッシュ・オプションおよび記憶領域の割り付けの変更、ログ・バッファの拡 張、および所有者の変更を行います。

データベースの [Properties] をクリックし、[Properties] ウィザードを起動します。

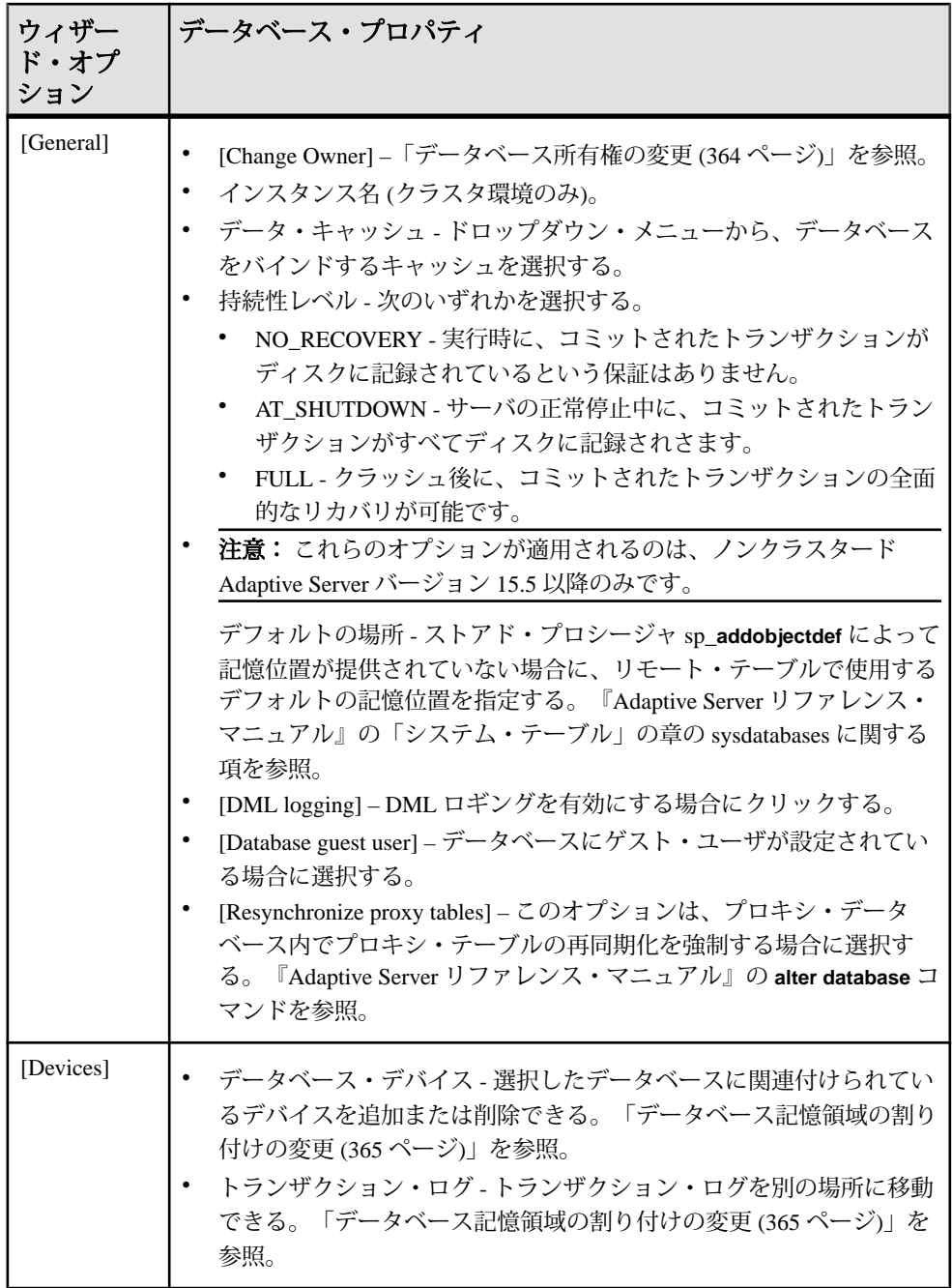

<span id="page-371-0"></span>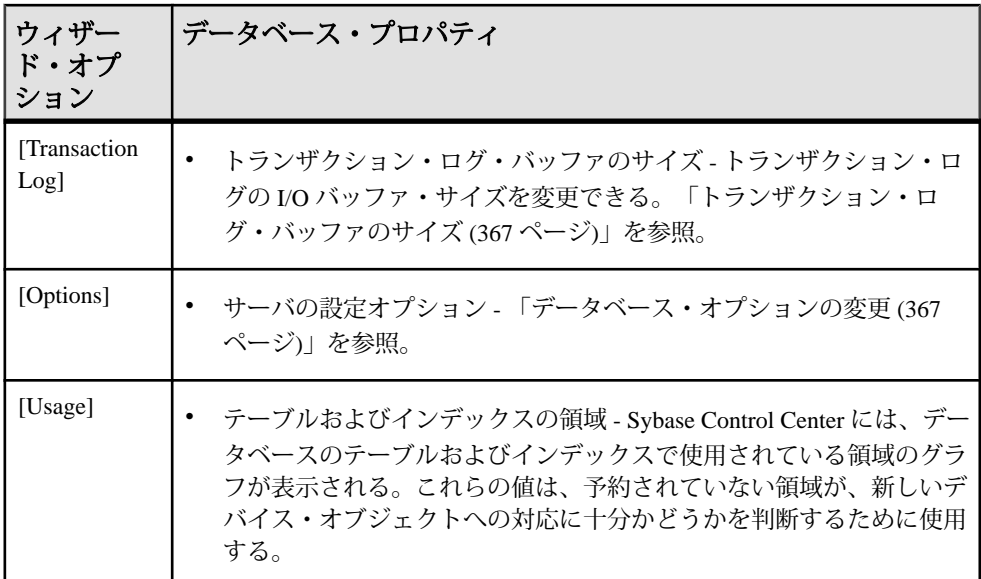

- [ユーザ・データベースの作成](#page-341-0) (334 ページ)
- [テンポラリ・データベースの作成](#page-343-0) (336 ページ)
- [プロキシ・データベースの作成](#page-345-0) (338 ページ)
- [アーカイブ・データベースの作成](#page-346-0) (339 ページ)
- [インメモリ・データベースの作成](#page-348-0) (341 ページ)
- [インメモリ・テンポラリ・データベースの作成](#page-349-0) (342 ページ)
- [テンポラリ・データベース・グループの作成](#page-351-0) (344 ページ)
- Adaptive Server [データベースのマウント](#page-367-0) (360 ページ)
- データベース所有権の変更 (364 ページ)
- [データベース記憶領域の割り付けの変更](#page-372-0) (365 ページ)
- [トランザクション・ログ・キャッシュおよびログ](#page-374-0) I/O バッファのサイズの変更 (367 ページ)
- [データベース・オプションの変更](#page-374-0) (367 ページ)
- [データベース統計の表示](#page-362-0) (355 ページ)

データベース所有権の変更

[Database Properties] ウィザードを使用してデータベースの所有者を変更します。

データベースの所有権を、データベースの現在のユーザでなく、またデータベー ス内に現在エイリアスを持っていないユーザに変更できます。

## <span id="page-372-0"></span>注意: データベース所有権を変更できるのは、システム管理者だけです。

- **1.** 管理コンソールの左ウィンドウ枠で、[ASE Servers] **>** [Schema Objects] **>** [Databases] と展開します。
- **2.** 次のいずれかを選択します。
	- [User Databases]
	- [System Databases]
	- [Temporary Databases]
	- [Proxy Databases]
	- [Archive Databases]
	- [In-Memory Databases]
	- [In-Memory Temporary Databases]
- **3.** データベースの [Name] フィールドをクリックします。
- **4.** 矢印をクリックして [Properties] を選択します。 Sybase Control Center で Properties ウィザードが表示されます。
- **5.** デフォルトの [General] 画面で [Change Owner] をクリックします。
- **6.** リストから、データベースの新しい所有者のログイン名を選択します。また、 すべてのエイリアスとそのパーミッションを新しい所有者に譲渡することもで きます。
- **7.** [OK] をクリックします。

参照:

- データベース記憶領域の割り付けの変更 (365 ページ)
- [トランザクション・ログ・キャッシュおよびログ](#page-374-0) I/O バッファのサイズの変更 (367 ページ)
- [データベース・オプションの変更](#page-374-0) (367 ページ)
- [データベース統計の表示](#page-362-0) (355 ページ)
- [データベース・プロパティ](#page-369-0) (362 ページ)

データベース記憶領域の割り付けの変更

[Database Properties] ウィザードを使用して、データベースの領域割り付けを追加 または変更します。

注意: データベース記憶領域の割り付けを変更できるのは、システム管理者だけ です。

- **1.** 管理コンソールの左ウィンドウ枠で、[ASE Servers] **>** [Schema Objects] **>** [Databases] と展開します。
- **2.** 次のいずれかを選択します。
- [User Databases]
- [System Databases]
- [Temporary Databases]
- [Proxy Databases]
- [Archive Databases]
- [In-Memory Databases]
- [In-Memory Temporary Databases]
- **3.** データベースの [Name] フィールドをクリックします。
- **4.** 矢印をクリックして [Properties] を選択します。 Sybase Control Center で Properties ウィザードが表示されます。
- **5.** [Devices] をクリックします。 データベースが割り付けられるデバイスのリストが表示されます。
- **6.** (オプション) データベースの記憶領域の割り付けを変更するには、次の手順に 従います。
	- [Add] をクリックして、データベースの別デバイスから増設領域を追加しま す。データとトランザクション・ログのいずれに領域を割り付けるかを指 定します。
	- [Remove] をクリックして、データベースに割り付けられた領域をデバイス から削除します。削除できるのは、[Add] オプションを使用して追加された デバイスのみです。
	- [Move log] をクリックして、データベースのトランザクション・ログを、同 じデバイス上にあるログおよびデータとともに、別のデータベース・デバ イスに移動します。『Adaptive Server リファレンス・マニュアル』の 「**sp\_logdevice**」を参照してください。
- **7.** (オプション) [Create log or data fragment with override] をクリックし、たとえデー タとログが同じデバイスに指定されている場合でも、指定されたとおりにデー タおよびログのデバイスを割り付けるように Adaptive Server に強制します。
- **8.** (オプション) [Preview] をクリックしてコマンドの SQL 文を参照します。
- **9.** [Apply] をクリックします。

- [データベース所有権の変更](#page-371-0) (364 ページ)
- [トランザクション・ログ・キャッシュおよびログ](#page-374-0) I/O バッファのサイズの変更 (367 ページ)
- [データベース・オプションの変更](#page-374-0) (367 ページ)
- [データベース統計の表示](#page-362-0) (355 ページ)
- [データベース・プロパティ](#page-369-0) (362 ページ)

<span id="page-374-0"></span>トランザクション・ログ・キャッシュおよびログ I/O バッファのサイズの変更 [Database Properties] ウィザードを使用して、トランザクション・ログ・キャッ シュおよびログ I/O バッファのサイズを変更します。

サイズの異なるキャッシュにログをバインドすることによって、トランザクショ ン・ログ・キャッシュおよびログ I/O バッファのサイズを変更します。ログ・ バッファのサイズによって、トランザクション・ログ I/O キャッシュに格納でき る I/O トランザクションの数が決まります。

- **1.** 管理コンソールの左ウィンドウ枠で、[ASE Servers] **>** [Schema Objects] **>** [Databases] と展開します。
- **2.** 次のいずれかを選択します。
	- [User Databases]
	- [System Databases]
	- [Temporary Databases]
	- [Proxy Databases]
- **3.** データベースの [Name] フィールドをクリックします。
- **4.** 矢印をクリックして [Properties] を選択します。 Sybase Control Center で Properties ウィザードが表示されます。
- **5.** [Transaction Log] をクリックします。 キャッシュのリストが表示されます。強調表示されているキャッシュは、使用 しているデータベース I/O バッファ用に現在設定されているキャッシュです。
- **6.** 別のキャッシュを選択して [Apply] をクリックします。

### 参照:

- [データベース所有権の変更](#page-371-0) (364 ページ)
- [データベース記憶領域の割り付けの変更](#page-372-0) (365 ページ)
- データベース・オプションの変更 (367 ページ)
- [データベース統計の表示](#page-362-0) (355 ページ)
- [データベース・プロパティ](#page-369-0) (362 ページ)

データベース・オプションの変更

**sp\_dboption** を使用し、[Database Properties] ウィザードを使用してデータベース・ オプションを変更します。

注意: 個々のデータベースのオプション設定を変更できるのは、データベース所 有者またはシステム管理者だけです。

注意: 新規作成されたデータベースは、**model** データベースとデフォルト設定が 同じです

- **1.** 管理コンソールの左ウィンドウ枠で、[ASE Servers] **>** [Schema Objects] **>** [Databases] と展開します。
- **2.** 次のいずれかを選択します。
	- [User Databases]
	- [System Databases]
	- [Temporary Databases]
	- [Proxy Databases]

注意: マスタ・データベースでもアーカイブ・データベースでも、データ ベース・オプションを更新することはできません。

- **3.** データベースの [Name] フィールドをクリックします。
- **4.** 矢印をクリックして [Properties] を選択します。 Sybase Control Center で Properties ウィザードが表示されます。
- **5.** [Options] をクリックすると、このデータベースに設定できるオプションのリス トが表示されます。

設定できるデータベース・オプションには、次のようなものがあります。

- **abort tran on full log** データベースのログの領域が極端に低くなったときに、 アクティブなトランザクションを AdaptiveServer がどのように扱うかを決定 します。
	- ログ内の領域が解放されるまでにトランザクション・ログに書き込む必 要があるユーザ・クエリをすべてキャンセルするには、このオプション を選択します。
	- トランザクションを中断し、領域が解放されたら起動するには、このオ プションを設定解除します。
- **allow nulls by default** 新規作成されたデータベース・テーブルのカラムが NULL 値を受け入れられるようにします。
	- このオプションを選択した場合、新規作成されたテーブルのカラムに は、カラム定義に "not null" と明記されている場合を除いて、NULL 値が 許容されます。
	- このオプションを選択しない場合、カラム定義で明示的に許容している 場合を除いて、NULL は許容されません。
- **allow wide dol row** 長い可変長のデータオンリー・ロック (DOL) ローをユー ザ・データベースに許可します。

**注意: allow wide dol row** は、Adaptive Server バージョン 15.7 以降でサポート されています。

• **async log service** - Adaptive Server にスケーラビリティの向上をもたらし、ハ イエンド対称マルチプロセッサ・システムのロギング・サブシステムに高 いスループットを与えます。

注意: async log service は、Adaptive Server バージョン 15.5 以降でサポート されています。

- **auto identity** -ユーザがプライマリ・キー、ユニーク・インデックス、または IDENTITY カラムを指定しないで新しいテーブルを作成するときに、新し いテーブルに 10 桁の IDENTITY カラムを自動的に追加します。
- **dbo use only** データベース・アクセスをデータベース所有者に制限します。
- **ddl in tran** ユーザが自分のトランザクションに DDL 構文を含めることがで きるようにします。 通常は、トランザクション内でデータ定義言語のコマンドは使用しないよ うにしてください。このオプションの詳細については、『Adaptive Server リ ファレンス・マニュアル』を参照してください。
- **delayed commit** 有効になっていると、すべてのローカル・トランザクショ ンで遅延コミットが使用され、ログ・ページの I/O の完了を待たずに、クラ イアントに制御が戻り、遅延コミット・トランザクションの最後のログ・ バッファでは I/O は発行されません。**delayed commit** は、Adaptive Server バージョン 15.5 以降でサポートされています。

注意: データベースに対し、**delayed commit** と **async log service** の両方を有 効にしている場合には、遅延コミットは使用されません。

• **enforce dump tran sequence** – "true" に設定されていると、後続のダンプ・ト ランザクションを禁止するオペレーションを防止します。

注意: **enforce dump tran sequence** は、Adaptive Server バージョン 15.7 以降 でサポートされています。

- **identity in nonunique indexes** テーブルのインデックス・キーに IDENTITY カ ラムが自動的に組み込まれます。これによって、テーブルに作成されるイ ンデックスはすべてユニークになります。
- **no chkpt on recovery** Adaptive Server を再起動したためにデータベースがリ カバリされてから、チェックポイントのレコードがデータベースに追加さ れるようにデータベースを設定します。 このチェックポイントは、リカバリ・メカニズムが不必要に再実行される ことのないようにするもので、データベース上のシーケンス番号を変更し ます。セカンダリ・データベース上のシーケンス番号が変更された場合、 プライマリ・データベースからのトランザクション・ログの後続ダンプは セカンダリ・データベースにロードできません。 このオプションを選択するのは、データベースを最新版にしている場合に 限ってください。そうすると、プライマリ・データベースからの後続トラ ンザクション・ログのダンプがセカンダリ・データベースにロードされる ように、セカンダリ・データベースがリカバリ処理からチェックポイント を取得しないようになります。
- **no free space acctg** ログ以外のセグメントに対する空き領域の計算とスレッ ショルド・アクションの実行を有効にするかどうかを決定します。

空き領域の計算を無効にすると、それらのセグメントの空き領域の再計算 が行われないため、リカバリ時間が短くなります。ただし、テーブルごと に保管される、ページあたりロー数の値の更新も無効になります。した がって、領域使用量の見積もりを行うシステム・プロシージャで、不正確 な値が報告される恐れがあります。

注意: **no free space acctg** オプションを変更できるのはシステム・セキュリ ティ担当者です。

- **read only** データベース内のデータをいっさい変更できないようにします。
- **scratch database sysaltusages** テーブルを格納したデータベース。『システ ム管理ガイド:第 2 巻』を参照してください。
- **select into/bulk copy/pllsort** ログを取らないオペレーションをユーザが実行 できるようにします。ログを取らないオペレーションには、永久テーブル の **select into**、バルク・コピー・ユーティリティ **bcp**、**writetext** ユーティリ ティなどがあります。 テンポラリ・テーブルに対して **select into** を許可する場合や、インデックス 付きのテーブルに対して **bcp** を実行する場合は、このオプションを選択す る必要はありません。挿入はログに記録されるからです。 ログを取らない変更が、**select** のみ、またはバルク・コピーによってデー タベースに加えられた後に、データベース内のトランザクション・ログを ダンプしようとすると、代わりに **dump database** を使用するように指示す るエラー・メッセージが生成されます。
- **single user** データベースを使用できるユーザを一度に 1 人に限定します。
- **trunc log on chkpt** データベースがチェックポイントされるたびに、トラン ザクション・ログをトランケート (コミットされたトランザクションを削 除) します。

このオプションを選択した場合は、トランザクション・ログをダンプする ことができません。このオプションは、開発作業中に選択すると便利です。 開発作業であれば、トランザクション・ログのダンプは通常不要です。

注意: 開発目的で **trunc log on chkpt** を選択した場合は、定期的にクリアし てトランザクション・ログをダンプします。トランザクション・ログをダ ンプしないでいると、ログが増え続けて、ついにはデータベース内の空き 領域がなくなってしまいます。

• **unique auto\_identity index** – データベースの **auto\_identity** がオンになっている と、新規作成されたテーブルには、SYB\_IDENTITY\_COL という名前のカ ラムが自動的に取得されます。ユニークな ID が広く使用されるので、デー タの整合性を維持しやすくなります。

### 参照:

- [データベース所有権の変更](#page-371-0) (364 ページ)
- [データベース記憶領域の割り付けの変更](#page-372-0) (365 ページ)
- [トランザクション・ログ・キャッシュおよびログ](#page-374-0) I/O バッファのサイズの変更 (367 ページ)
- [データベース統計の表示](#page-362-0) (355 ページ)
- [データベース・プロパティ](#page-369-0) (362 ページ)

## DDL スクリプトの生成

Sybase Control Center を使用して DDL を生成し、データベースまたはそのオブジェ クトを作成します。

Sybase Control Center には、DDL スクリプトを生成できるオプションが用意されて います。そのスクリプトの処理対象は、データベース、テーブル、キャッシュ、 デバイス、ダンプ・デバイス、セグメント、グループ、役割、ユーザ、暗号化 キー、およびコンパイル済みオブジェクト (ストアド・プロシージャ、拡張された ストアド・プロシージャ、関数など) です。

- **1.** 管理コンソールの左ウィンドウ枠で、[ASE Servers] を展開し、次のいずれかを 選択します。
	- [Compiled Objects]
	- [Schema Objects]
	- [Security]
	- [Space Management]
- **2.** DDL を作成するデータベース・オブジェクトを選択します。たとえば、特定 のストアド・プロシージャの DDL を取得するには、[Procedures] **>** [Stored Procedures] を選択します。

Sybase Control Center には、Adaptive Server で定義された選択済みタイプのすべ てのオブジェクトのリストが表示されます。

- **3.** DDL スクリプトの対象とする特定のオブジェクトの [Name] フィールドをク リックします。
- **4.** ドロップダウン矢印をクリックして、DDL を生成するオプションを選択しま す。

ローカル・ファイル・システム上の外部ファイルに DDL を保存できます。

データベースの削除

Sybase Control Center は、データベース・オブジェクトまたはデータベース自体の 削除に役立ちます。

注意: データベースの削除では、データベースのオブジェクトすべてを削除しま す。

**1.** [Administration Console] ビューで、[ASE Servers] を選択します。

- **2.** データベース をナビゲートします。
- **3.** 削除する データベース の [Name] フィールドをクリックします。
- **4.** メニューから [Delete] を選択します。
- **5.** データベース を選択して削除します。
- **6.** 削除を確認します。
- **7.** [Finish] をクリックします。

## デフォルト

Sybase Control Center 管理コンソールを使用して、デフォルトを作成および変更し ます。

### デフォルト値の管理

値が明示的に指定されなかった場合にオブジェクトが参照できるデフォルト値を 指定します。

#### デフォルトの作成

Sybase Control Center 管理コンソールを使用して、デフォルトを作成します。

- **1.** 管理コンソールの左ウィンドウ枠で、[ASE Servers] **>** [Compiled Objects] と展開 してから、[Defaults] を選択します。
- **2.** ドロップダウン矢印をクリックして [New] を選択します。
- **3.** [Introduction] 画面で、新しいデフォルトのサーバ、データベース、および所有 者を選択します。
- **4.** デフォルトの名前を入力します。
- **5.** デフォルトの値を定義する式を入力します。式は定数、算術式、または組み込 み関数である必要があります。
- **6.** (オプション) [Summary] をクリックして、選択したオプションを確認します。

デフォルト・プロパティ

[Properties] ウィザードを使用して、デフォルトの情報にアクセスおよび変更しま す。

デフォルトの [Properties] をクリックして、[Properties] ウィザードを開始します。

### 管理とモニタ

<span id="page-380-0"></span>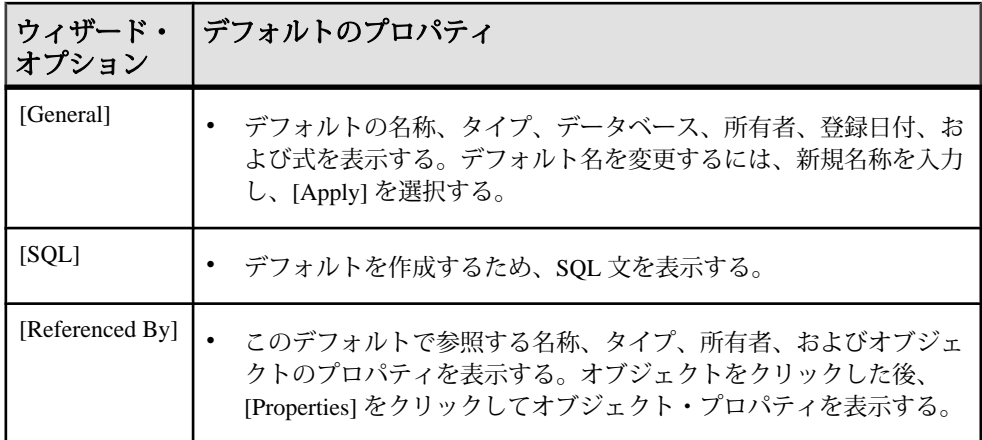

### デフォルト の削除

Sybase Control Center は、データベース・オブジェクトまたはデータベース自体の 削除に役立ちます。

- **1.** [Administration Console] ビューで、[ASE Servers] を選択します。
- **2.** デフォルト をナビゲートします。
- **3.** 削除する デフォルト の [Name] フィールドをクリックします。
- **4.** メニューから [Delete] を選択します。
- **5.** デフォルト を選択して削除します。
- **6.** 削除を確認します。
- **7.** [Finish] をクリックします。

# デバイス

Adaptive Server で使用されるデバイスをモニタします。

## デバイスのモニタ

## デバイスの I/O 応答および I/O の秒速の確認

デバイスで I/O 要求に対する応答にかかる時間と I/O の速度を確認します。

応答時間が長い場合は、物理デバイスまたは記憶域レイヤの機能の問題、記憶域 レイヤの設定の問題、デバイスのビジー状態を示している可能性があります。

- **1.** [Perspective Resources] ビューで、モニタするサーバを選択し、ドロップダウン 矢印をクリックして [Monitor] を選択します。
- **2.** 左ウィンドウ枠で、[Devices] を選択します。

<span id="page-381-0"></span>また、[Devices] 画面は、Adaptive Server モニタの別のウィンドウから [Devices] リンクをクリックして表示することもできます。

- **3.** (共有ディスク・クラスタのみ) グローバル・デバイスを表示するには [Global] を選択し、Adaptive Server クラスタのインスタンスのデバイスを表示するには [Local] を選択します。
- **4.** Devices テーブルで、モニタ対象のデバイスを選択します。
- **5.** [Details] タブの[IO Response Time] カラムと [Device IO/Sec] グラフに、選択した デバイスの I/O アクティビティが表示されます。

参照:

- デバイス・サイズの変更 (374 ページ)
- デバイスの統計と詳細 (374 ページ)

## デバイス・サイズの変更

デバイスのサイズは、Sybase Control Center の [Devices] ウィンドウから増やすこと ができます。

- **1.** Adaptive Server モニタで、[Devices] を選択します。 [Devices] テーブルが表示されます。
- **2.** 設定するデバイスを選択します。
- **3.** 右クリックして [Resize] を選択します。 デバイスのサイズ変更ダイアログに、選択したデバイス、割り当て済みのサイ ズ、増加するサイズを入力するフィールド、サイズの単位、およびデバイスを 初期化するかどうかを指定するオプションが表示されます。
- **4.** デバイスのサイズを増やす量を入力します。 入力に基づいて計算された新しいデバイス・サイズがダイアログ・ボックスに 表示されます。エラーが発生した場合、ダイアログ・ボックスに表示されま す。
- **5.** [OK] をクリックします。 デバイスの詳細については、Adaptive Server の『システム管理ガイド 第 2 巻』 を参照してください。

### 参照:

- デバイスの I/O 応答および I/O [の秒速の確認](#page-380-0) (373 ページ)
- デバイスの統計と詳細 (374 ページ)

## デバイスの統計と詳細

Adaptive Server の [Devices] 画面を分析します。

注意: Adaptive Server Cluster の設定で、[Devices] テーブルは、[Global] タブを選択 すると[Global Devices]と呼ばれ、[Local] タブを選択すると [Private Database Device]

と呼ばれます。Private Database Device テーブルの情報は、クラスタ・インスタン ス別にグループ化されています。

[Devices] 画面には、この Adaptive Server のデータベースを格納するすべてのデバ イスに関する情報が表示されます。デバイスは、1 つのディスク・ドライブ全体 の場合もあれば、ディスクの一部またはファイル・システムの場合もあります。 チャートには、collection\_ase\_all\_client\_kpis から現在のトレンド期間のデータが読 み込まれます。

[Devices] テーブルには、デバイス・セマフォ統計が含まれます。デバイス・セマ フォは、デバイス I/O へのアクセスを制御し、[Device Semaphore Requests] に対す る [Device Semaphore Waits] の比率が高い場合は、競合があることを示します。[IO Wait Time] が関心を引くほど長くなった場合は、物理デバイス上でのデータの再 分配が必要なこともあります。

画面下部のタブには、[Devices] テーブルで選択したデバイスに関する情報が表示 されます。

| Details | 次の2つのグラフが表示される。                                                                                                    |
|---------|----------------------------------------------------------------------------------------------------|
|         | 選択したデバイス上の領域使用状況を示す円グラフ。使用済みの領域<br>と未使用の領域を、メガバイト単位およびデバイス上の使用可能な領<br>域に占めるパーセンテージで示す。グラフ上部のタイトルには使用可<br>能な領域の合計が表示される。<br>[Device IO/Sec] – 現在のトレンド期間における選択したデバイス上の I/O<br>の秒速を示す折れ線グラフ。このグラフには、読み込み、書き込み、<br>APF(非同期プリフェッチ)読み込みの合計が示される。このグラフは速<br>度を示すため、テーブル内の読み込み、書き込み、APF 読み込みの値<br>は最終リフレッシュ以降の変化を示し、値の対応はない。 |
|         | 注意: Sybase Control Center では、インメモリ・デバイスの Device IO/<br>Sec グラフの表示はない。                                                                                                    |
|         |                                                                                                    |

表 **60 : [Devices]** 画面のタブ

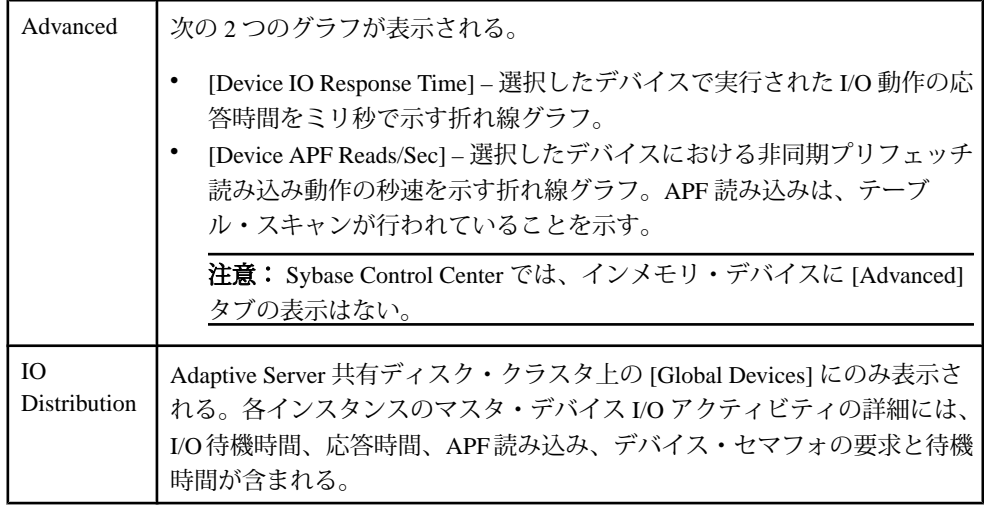

- [エンジンの統計と詳細](#page-391-0) (384 ページ)
- [プロセスの統計と詳細](#page-436-0) (429 ページ)
- デバイスの I/O 応答および I/O [の秒速の確認](#page-380-0) (373 ページ)
- [デバイス・サイズの変更](#page-381-0) (374 ページ)
- [統計収集のセットアップ](#page-156-0) (149 ページ)

## デバイスの管理

Sybase Control Center では、データベース、デバイス、ダンプ・デバイスのデータ 定義言語の登録、削除、生成ができます。

デバイス・オブジェクトの表示 デバイス・オブジェクトを調べるには、ウィザードを使用します。

- **1.** [Administration Console] 左ウィンドウ枠で、[ASE Servers] **>** [Space Management] **>** [Devices] を展開します。
- **2.** 次のいずれかをクリックします。
	- [Database Devices] データベース・デバイスのリストを表示する場合
	- [In-Memory Devices] インメモリ・デバイスのリストを表示する場合

どちらのリストにも次の項目が表示されます。

- [Name] データベース・デバイスの名前。
- [Server] データベースが常駐するサーバの名前。
- <span id="page-384-0"></span>• [Size] – デバイスによって使用される領域をメガバイト単位で表示します。
- [Unused size] デバイスに割り当てられていない領域量をメガバイト単位で 表示します。
- [Physical name] 物理デバイスの名前。

データベース・デバイスの作成 ウィザードを使用して、新しいデータベース・デバイスを作成します。

- **1.** [Administration Console] 左ウィンドウ枠で、[ASE Servers] **>** [Space Management] **>** [Devices] を展開します。
- **2.** [Database Devices] のドロップダウン矢印をクリックして、[New] を選択します。
- **3.** データベース・デバイスを作成するサーバを選択します。
- **4.** (オプション) クラスタ環境の場合、[Create this as a private database device] をク リックして、プライベート・デバイスを作成するインスタンスを選択します。 プライベート・デバイスは、ローカル・ユーザのテンポラリ・データベースで のみ使用されます。Cluster Editionでは、クラスタ内のテンポラリ・データの記 憶域のニーズの管理にブロック・デバイスを使用できます。これらのデバイス は、プライベート・デバイスとして追加され、ローカル・ユーザのテンポラ リ・データベースのみが使用できます。詳細については、『Cluster ユーザー ズ・ガイド』の「テンポラリ・データベースの使用」を参照してください。
- **5.** [Device Name and Path] 画面で、次のように入力します。
	- [Device name] **create database** コマンドと **alter database** コマンドで使用され る論理デバイス名。
	- [Device path] 物理デバイス名。通常は新規ファイルまたはロー・デバイ ス・パーティション (UNIX の場合)のフル・パスの形式が使用されます。デ バイス・パスを指定しない場合、ウィザードによって.datファイル拡張子 付きのデバイス名がこのフィールドに入力されます。
- **6.** [Advanced Options] 画面では、次のように指定します。
	- デバイスのサイズ (メガバイト)。
	- デバイスの番号 サーバ上でデバイスを特定するユニークな番号です。どの デバイスがサーバ上でどの番号を使用しているかを確認するには、 [Lookup] を使用します。このフィールドのデフォルトは、ウィザードで推 奨される番号です。
	- 開始アドレス 仮想開始アドレスまたはオフセット。Adaptive Server はデー タベース・デバイスを使用して開始します。デバイスの開始アドレスを定 義し、仮想オフセットは、2KB ブロックになります。デフォルトは 0 です。 **vstart.** の詳細については、『システム管理ガイド』の「**disk init** のその他の オプション・パラメータ」を参照してください。
- <span id="page-385-0"></span>• Skip initialization of device - デバイスのサイズ変更をすばやく行う場合に選択 します。
- **7.** 書き込みオプションを選択します。
	- [Data sync] データベース・デバイスへの書き込みが物理記憶域メディアで 行われるようにします。これにより、システム障害の発生時に Adaptive Server はこのデバイスからデータをリカバリできます。
	- [Direct IO] オペレーティング・システムのバッファ・キャッシュをバイパ スして、データを直接、ディスクに転送します。
	- [Cached IO] [data sync] オプションをオフにし、データベース・デバイスに 対するすべての書き込みがファイル・システム内でバッファされます。シ ステム障害の発生時に Adaptive Server では物理メディアで更新されていない データのリカバリが行われません。
- **8.** (オプション l) [Mirroring] 画面で、[Mirror the database device] をクリックして複 製デバイスへのパスを指定します。

注意: ディスクのミラーリングを有効にする設定が行われていない場合、 [Mirroring] ウィザード・ページのオプションは、灰色表示になります。

### 参照:

- [ダンプ・デバイスの作成](#page-386-0) (379 ページ)
- インメモリ・デバイスの作成 (378 ページ)
- [データベース、インメモリ、またはダンプ・デバイス](#page-390-0) の削除 (383 ページ)
- DDL [スクリプトの生成](#page-390-0) (383 ページ)
- [データベース・デバイスのプロパティ](#page-387-0) (380 ページ)

## インメモリ・デバイスの作成

ウィザードを使用して、インメモリ・データベースに作成されたキャッシュにイ ンメモリ・デバイスまたはキャッシュ・デバイスを作成します。このデバイスは、 インメモリ記憶域キャッシュに常駐し、インメモリ・データベースを作成できま す。

- **1.** [Administration Console] 左ウィンドウ枠で、[ASE Servers] **>** [Space Management] **>** [Devices] を展開します。
- **2.** [In-Memory Devices] のドロップダウン矢印をクリックして、[New] を選択しま す。
- **3.** (Adaptive Server バージョン 15.5 以降のみ) インメモリ・デバイスを作成する サーバを選択します。

<span id="page-386-0"></span>注:[In-Memory Device] ウィザードは、Adaptive Server 15.5 以降のリリースでの み使用できます。有効なサーバ・ユーザが選択されていないと、ウィザードが 無効化され、サーバ選択ページの下部にエラー・メッセージが表示されます。

- **4.** [Device Name] 画面で、論理デバイス名を入力します。このデバイス名は Adaptive Server の **create database** コマンドと **alter database** コマンドで使用され ます。
- **5.** [In-Memory Storage] 画面にインメモリ・デバイスを作成するキャッシュのリス トが表示されます。この画面では、次の操作を実行できます。
	- Add [Specify Cache Device and Size] ウィザード・ページが表示され、デバイ スを作成するキャッシュを選択できます。インメモリ・デバイスのデフォ ルト・サイズは 6MB です。インメモリ記憶域が 6MB 未満の場合、デバイ ス・サイズはインメモリ記憶域のサイズに自動的に合わせられます。
	- Edit インメモリ記憶域にインメモリ・デバイスの追加領域を要求できま す。ただし、記憶域自体のサイズを拡大することはできません。
	- Remove 選択したキャッシュを削除します。

### 参照:

- [データベース・デバイスの作成](#page-384-0) (377 ページ)
- ダンプ・デバイスの作成 (379 ページ)
- DDL [スクリプトの生成](#page-390-0) (383 ページ)
- [データベース、インメモリ、またはダンプ・デバイス](#page-390-0) の削除 (383 ページ)
- [インメモリ・デバイスのプロパティ](#page-388-0) (381 ページ)

## ダンプ・デバイスの作成

ウィザードを使用して、サーバ上にダンプ・デバイスを作成します。

ダンプ・デバイスとは、データベースまたはトランザクションのダンプに使用さ れるテープ、パーティション、またはファイルです。

- **1.** [Administration Console] の左ウィンドウ枠で、[ASE Servers] **>** [Space Management] **>** [Dump Devices] を展開します。
- **2.** [Dump Devices] のドロップダウン矢印をクリックして、[New] を選択します。
- **3.** [Introduction] 画面で、ダンプ・デバイスを作成するサーバを選択します。
- **4.** [Device Name and Path] 画面で、次のように入力します。

**Dump device path –** 物理デバイスのパス。

**Dump device name –** ダンプ・デバイスの名前。

**5.** [Advanced Options] 画面で、作成するデバイスのタイプを次から指定します。

- <span id="page-387-0"></span>• ディスク・ダンプ・デバイス。
- テープ・ダンプ・デバイス。このタイプを選択する場合は、デバイス・サ イズをメガバイト単位で指定します。

- [データベース・デバイスの作成](#page-384-0) (377 ページ)
- [インメモリ・デバイスの作成](#page-385-0) (378 ページ)
- DDL [スクリプトの生成](#page-390-0) (383 ページ)
- [データベース、インメモリ、またはダンプ・デバイス](#page-390-0) の削除 (383 ページ)
- [ダンプ・デバイス・プロパティ](#page-389-0) (382 ページ)

### データベース・デバイスのプロパティ

デバイスの一般情報の表示、およびミラー・ステータス、デバイス上の領域を占 有するデータベース、デバイスに含まれるセグメントの分析には、データベー ス・デバイスのプロパティ・オプションを使用します。また、書き込みオプショ ンの変更、およびデバイスの領域の拡大も実行できます。

データベース・デバイスの[Properties] をクリックして、[Properties] ウィザードを 起動します。

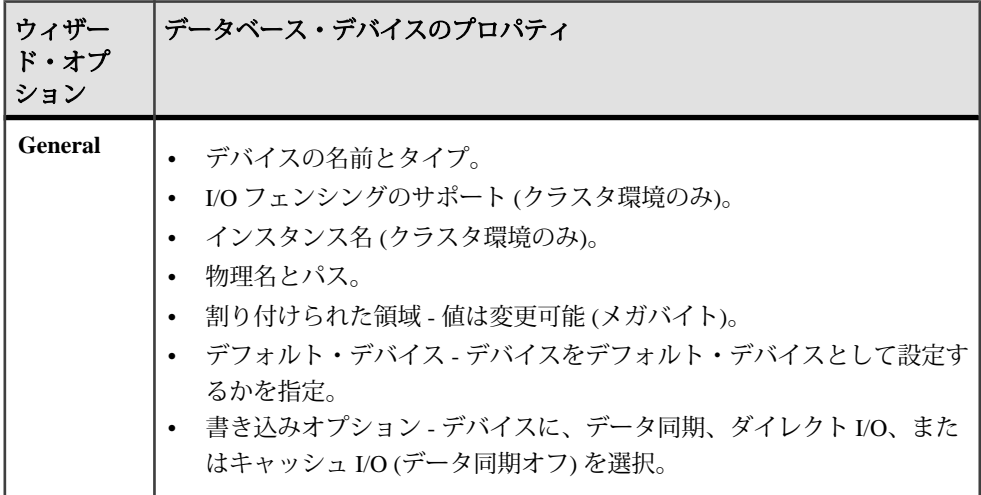

### 管理とモニタ

<span id="page-388-0"></span>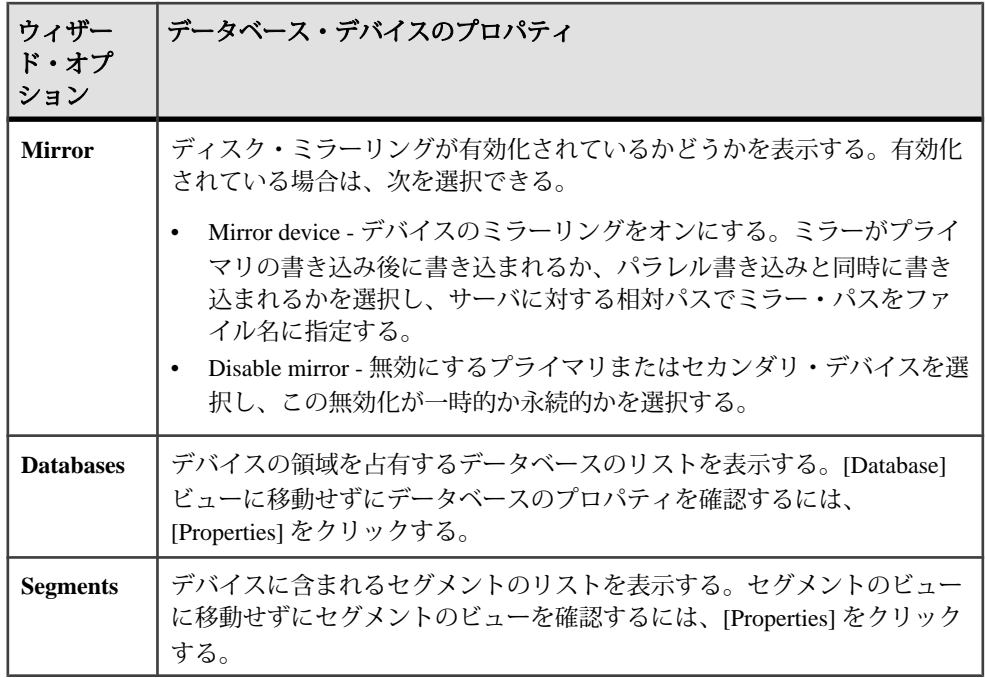

### 参照:

- [データベース・デバイスの作成](#page-384-0) (377 ページ)
- [データベース、インメモリ、またはダンプ・デバイス](#page-390-0) の削除 (383 ページ)
- DDL [スクリプトの生成](#page-390-0) (383 ページ)

インメモリ・デバイスのプロパティ

一般情報の表示、およびインメモリ・デバイスに含まれるデータベースとセグメ ントのリストの分析には、[In-Memory Device Properties] ウィザードを使用します。

インメモリ・デバイスの[Properties] をクリックして、[Properties] ウィザードを起 動します。

<span id="page-389-0"></span>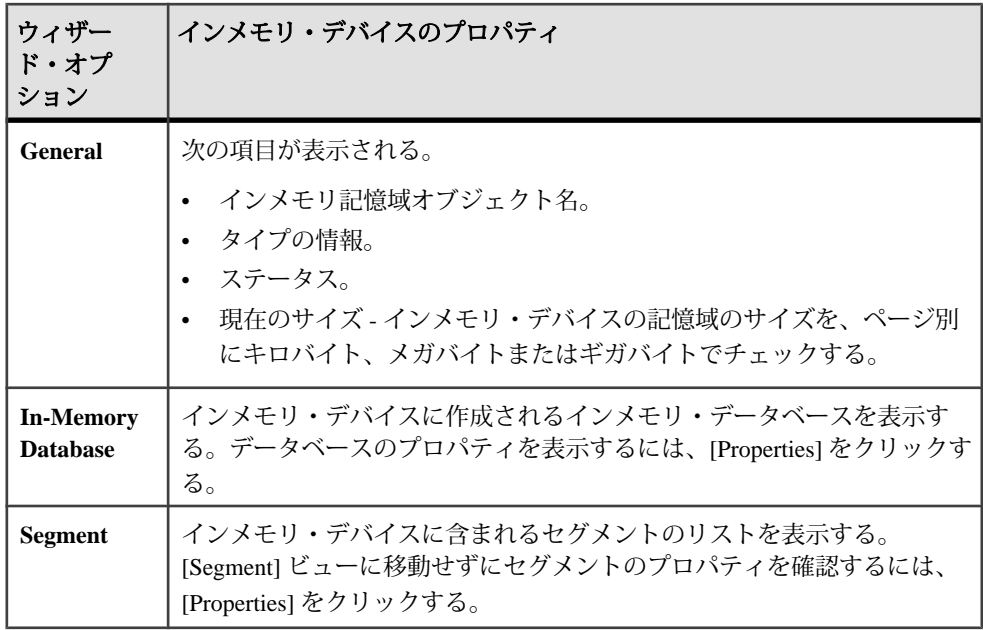

- [インメモリ・デバイスの作成](#page-385-0) (378 ページ)
- DDL [スクリプトの生成](#page-390-0) (383 ページ)
- [データベース、インメモリ、またはダンプ・デバイス](#page-390-0) の削除 (383 ページ)

## ダンプ・デバイス・プロパティ

ダンプ・デバイスに関する情報を表示するには、[Dump Device s Properties] ウィ ザードを使用します。

ダンプ・デバイスの[Properties] をクリックして、[Properties] ウィザードを起動し ます。ウィザードの左カラムに [General] が表示され、次の項目が表示されます。

- [Name] ダンプ・デバイスの名前です。
- [Type] テープ・デバイスなどのダンプ・デバイスのタイプです。
- [Physical name] ダンプ・デバイスのフル・パスです。
- [Capacity (MB)] 記憶域のメガバイト単位の容量です。

## 参照:

- [ダンプ・デバイスの作成](#page-386-0) (379 ページ)
- DDL [スクリプトの生成](#page-390-0) (383 ページ)
- [データベース、インメモリ、またはダンプ・デバイス](#page-390-0) の削除 (383 ページ)

<span id="page-390-0"></span>DDL スクリプトの生成

Sybase Control Center を使用して DDL を生成し、データベースまたはそのオブジェ クトを作成します。

Sybase Control Center には、DDL スクリプトを生成できるオプションが用意されて います。そのスクリプトの処理対象は、データベース、テーブル、キャッシュ、 デバイス、ダンプ・デバイス、セグメント、グループ、役割、ユーザ、暗号化 キー、およびコンパイル済みオブジェクト (ストアド・プロシージャ、拡張された ストアド・プロシージャ、関数など) です。

- **1.** 管理コンソールの左ウィンドウ枠で、[ASE Servers] を展開し、次のいずれかを 選択します。
	- [Compiled Objects]
	- [Schema Objects]
	- [Security]
	- [Space Management]
- **2.** DDL を作成するデータベース・オブジェクトを選択します。たとえば、特定 のストアド・プロシージャの DDL を取得するには、[Procedures] **>** [Stored Procedures] を選択します。

Sybase Control Center には、Adaptive Server で定義された選択済みタイプのすべ てのオブジェクトのリストが表示されます。

- **3.** DDL スクリプトの対象とする特定のオブジェクトの [Name] フィールドをク リックします。
- **4.** ドロップダウン矢印をクリックして、DDL を生成するオプションを選択しま す。

ローカル・ファイル・システム上の外部ファイルに DDL を保存できます。

データベース、インメモリ、またはダンプ・デバイス の削除

Sybase Control Center は、データベース・オブジェクトまたはデータベース自体の 削除に役立ちます。

- **1.** [Administration Console] ビューで、[ASE Servers] を選択します。
- **2.** デバイス をナビゲートします。
- **3.** 削除する デバイス の [Name] フィールドをクリックします。
- **4.** メニューから [Delete] を選択します。
- **5.** デバイス を選択して削除します。
- **6.** 削除を確認します。
- **7.** [Finish] をクリックします。

# <span id="page-391-0"></span>エンジン

## エンジンのモニタ

Adaptive Server エンジンをモニタします。

エンジン CPU 使用率の表示 Adaptive Server エンジンの使用負荷を調べます。

- **1.** [Perspective Resources] ビューで、モニタするサーバを選択し、ドロップダウン 矢印をクリックして [Monitor] を選択します。
- **2.** 左ウィンドウ枠で [Engines] を選択します。
- **3.** Engines テーブルで、モニタするエンジンを選択します。 画面下部の Engine CPU Utilization グラフ、I/O Processing テーブル、および Garbage Collection テーブルに選択したエンジンのデータが読み込まれます。

### 参照:

• エンジンの統計と詳細 (384 ページ)

エンジンの統計と詳細

Adaptive Server の [Engines] 画面を分析します。

[Engines] 画面には、この Adaptive Server のすべての処理エンジンに関する情報が 表示されます。チャートには、collection ase all client kpis から現在のトレンド期 間のデータが読み込まれます。

Engines テーブルでは、エンジンが番号によって識別され、それぞれの CPU 使用 率、ステータス、起動日時、接続数、オペレーティング・システムのプロセス識 別子 ([OS PID]) が示されます。

注意: Adaptive Server 共有ディスク・クラスタの場合、Engines テーブルの情報は クラスタ・インスタンス別にグループ化されています。

画面下部の領域には、選択したエンジンに関する情報が表示されます。

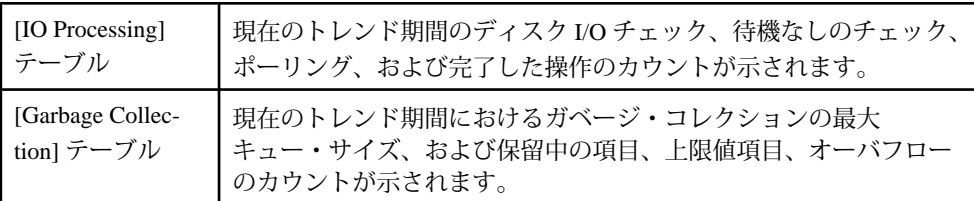

<span id="page-392-0"></span>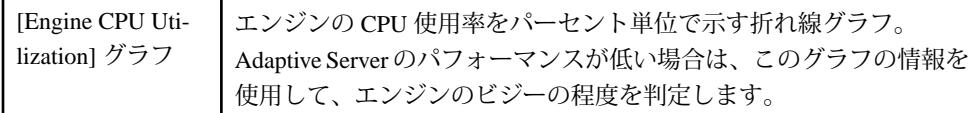

• エンジン CPU [使用率の表示](#page-391-0) (384 ページ)

### エンジン・グループの管理

Adaptive Server エンジン・グループを管理します。

エンジン・グループの作成

並列で実行する Adaptive Server のエンジンまたはプロセスのグループを作成しま す。

エンジン・グループはマルチプロセッサ・システムでのみ有用です。

- **1.** 管理コンソールの左ウィンドウ枠で、[ASE Servers] **>** [Performance] を展開し、 [Engine Groups] を選択します。
- **2.** ドロップダウン矢印をクリックして [New] を選択します。 [Add Engine Group] ウィザードが表示されます。
- **3.** エンジン・グループを作成する Adaptive Server を選択します。
- **4.** クラスタ環境において、エンジン・グループを作成するオンライン・クラス タ・インスタンスを選択します。
- **5.** エンジン・グループの名前を指定します。
- **6.** このエンジン・グループのエンジンを選択します。
- **7.** (オプション) [Summary] をクリックして、選択したオプションを確認します。

### 参照:

- [スレッド・プールの作成](#page-559-0) (552 ページ)
- [実行クラスの作成](#page-395-0) (388 ページ)
- [スレッド・プール・プロパティ](#page-560-0) (553 ページ)
- [実行クラス・プロパティ](#page-396-0) (389 ページ)
- [エンジン・グループ・プロパティ](#page-393-0) (386 ページ)
- [スレッドの統計と詳細](#page-558-0) (551 ページ)

<span id="page-393-0"></span>エンジン・グループ・プロパティ

[Engine Groups] 画面で、エンジン・グループ名の [Properties] を選択して [Properties] ウィザードを開始します。

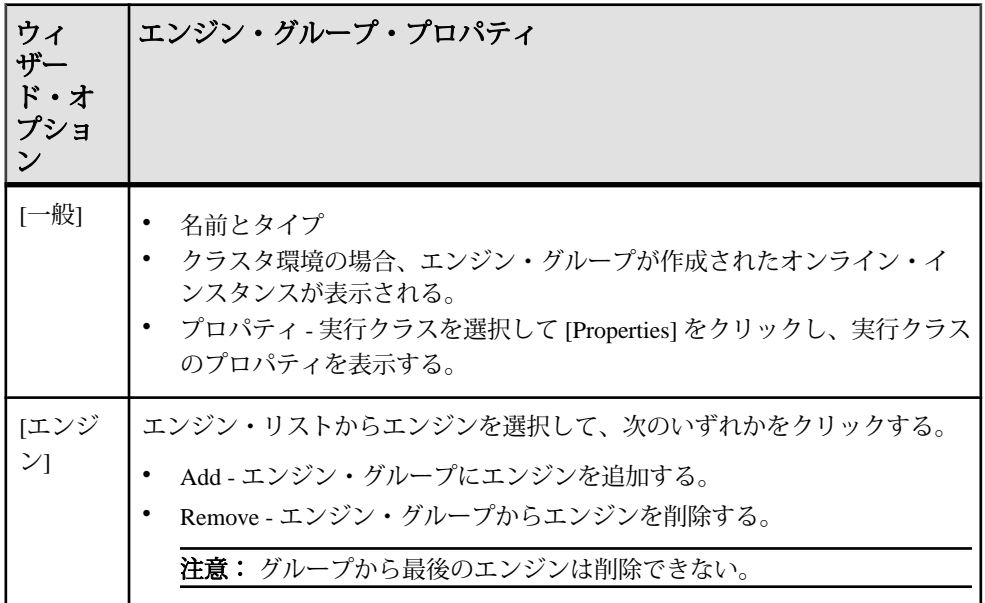

#### 参照:

- [スレッド・プール・プロパティ](#page-560-0) (553 ページ)
- [実行クラス・プロパティ](#page-396-0) (389 ページ)
- [スレッドの統計と詳細](#page-558-0) (551 ページ)
- [スレッド・プールの作成](#page-559-0) (552 ページ)
- [実行クラスの作成](#page-395-0) (388 ページ)
- [エンジン・グループの作成](#page-392-0) (385 ページ)

## エンジン・グループ の削除

Sybase Control Center は、データベース・オブジェクトまたはデータベース自体の 削除に役立ちます。

- **1.** [Administration Console] ビューで、[ASE Servers] を選択します。
- **2.** エンジン・グループ をナビゲートします。
- **3.** 削除する エンジン・グループ の [Name] フィールドをクリックします。
- **4.** メニューから [Delete] を選択します。

**5.** エンジン・グループ を選択して削除します。

- **6.** 削除を確認します。
- **7.** [Finish] をクリックします。

### DDL スクリプトの生成

Sybase Control Center を使用して DDL を生成し、データベースまたはそのオブジェ クトを作成します。

Sybase Control Center には、DDL スクリプトを生成できるオプションが用意されて います。そのスクリプトの処理対象は、データベース、テーブル、キャッシュ、 デバイス、ダンプ・デバイス、セグメント、グループ、役割、ユーザ、暗号化 キー、およびコンパイル済みオブジェクト (ストアド・プロシージャ、拡張された ストアド・プロシージャ、関数など) です。

- **1.** 管理コンソールの左ウィンドウ枠で、[ASE Servers] を展開し、次のいずれかを 選択します。
	- [Compiled Objects]
	- [Schema Objects]
	- [Security]
	- [Space Management]
- **2.** DDL を作成するデータベース・オブジェクトを選択します。たとえば、特定 のストアド・プロシージャの DDL を取得するには、[Procedures] **>** [Stored Procedures] を選択します。

Sybase Control Center には、Adaptive Server で定義された選択済みタイプのすべ てのオブジェクトのリストが表示されます。

- **3.** DDL スクリプトの対象とする特定のオブジェクトの [Name] フィールドをク リックします。
- **4.** ドロップダウン矢印をクリックして、DDL を生成するオプションを選択しま す。

ローカル・ファイル・システム上の外部ファイルに DDL を保存できます。

## 実行クラス

管理コンソールを使用して実行クラスを管理します。

## 実行クラスの管理

Sybase Control Center 管理コンソールを使用して、実行クラスを作成、削除、およ び変更します。

<span id="page-395-0"></span>実行クラスの作成

ログインまたはタスクにバインドできる実行クラスを作成します。

- **1.** 管理コンソールの左ウィンドウ枠で、[ASE Servers] **>** [Performance] を展開し、 [Execution Classes] を選択します。
- **2.** ドロップダウン矢印をクリックして [New] を選択します。 [Add Execution Classes] ウィザードが表示されます。
- **3.** スレッド・モードで実行するように設定されている Adaptive Server を選択しま す。
- **4.** 作成する実行クラスの名前を指定します。
- **5.** 実行クラスの優先度を High、Medium、Low から選択します。この優先度は、 実行クラスにバインドされているタスクの優先度を決定します。また、実行ク ラスに関連付けられたログインによって実行されるタスクの優先度も決定しま す。
- **6.** 実行クラスの結び付きを指定します。これは、実行クラスに関連付けられたス レッド・プールまたはエンジン・グループです。Adaptive Server バージョンが スレッド・モードで実行されている場合、実行クラスにバインドされたタスク は選択されたスレッド・プールのスレッドでのみ実行できます。
- **7.** (オプション) [Summary] をクリックして、選択したオプションを確認します。

### 参照:

- [スレッド・プールの作成](#page-559-0) (552 ページ)
- [エンジン・グループの作成](#page-392-0) (385 ページ)
- [スレッド・プール・プロパティ](#page-560-0) (553 ページ)
- [実行クラス・プロパティ](#page-396-0) (389 ページ)
- [エンジン・グループ・プロパティ](#page-393-0) (386 ページ)
- [スレッドの統計と詳細](#page-558-0) (551 ページ)
# 実行クラス・プロパティ

[Execution Classes] 画面で、実行クラス名の [Properties] を選択して [Properties] ウィ ザードを開始します。

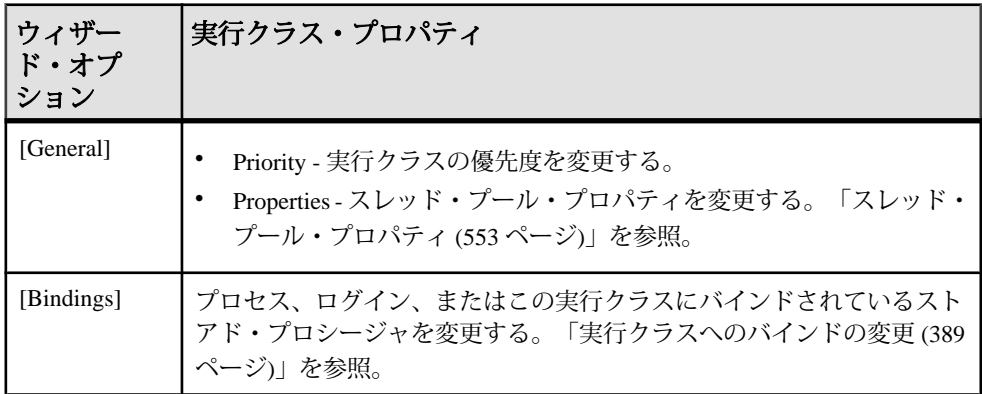

## 参照:

- [スレッド・プール・プロパティ](#page-560-0) (553 ページ)
- [エンジン・グループ・プロパティ](#page-393-0) (386 ページ)
- [スレッドの統計と詳細](#page-558-0) (551 ページ)
- [スレッド・プールの作成](#page-559-0) (552 ページ)
- [実行クラスの作成](#page-395-0) (388 ページ)
- [エンジン・グループの作成](#page-392-0) (385 ページ)

実行クラスへのバインドの変更 実行クラスのスコープとバインドを変更します。

- **1.** 管理コンソールの左ウィンドウ枠で、[ASE Servers] **>** [Performance] を展開し、 [Execution Classes] を選択します。
- **2.** 実行クラスの [Name] フィールドをクリックして変更します。
- **3.** ドロップダウン矢印をクリックして [Properties] を選択します。
- **4.** [Bindings] をクリックします。
- **5.** [Bind] をクリックして実行クラスへオブジェクトをバインドします。
	- a) 実行クラスのスコープを選択します。
	- b) ログインを選択して実行クラスへバインドします。
- **6.** (オプション) 実行クラスにバインドされたログインを選択し、[Unbind] をク リックしてバインドを解放します。

<span id="page-397-0"></span>**7.** (オプション) 実行クラスにバインドされたログインを選択し、[Properties] をク リックします。

# 拡張ストアド・プロシージャ

Sybase Control Center 管理コンソールを使用し、拡張ストアド・プロシージャを作 成、削除、変更、および管理します。

## ストアド・プロシージャの管理

Sybase Control Center 管理コンソールを使用して、拡張ストアド・プロシージャを 管理します。

# 拡張ストアド・プロシージャの作成

Sybase Control Center 管理コンソールを使用して、拡張ストアド・プロシージャを 作成します。

- **1.** 管理コンソールのビューで、[ASE Servers] **>** [Compiled Objects] **>** [ExtendedStored Procedures] と選択します。
- **2.** ドロップダウン矢印をクリックして [New] を選択します。 [Create Extended Stored Procedure] ウィザードが表示されます。
- **3.** [Introduction] 画面で、新しい拡張ストアド・プロシージャのサーバ、データ ベース、および所有者を選択します。
- **4.** 拡張ストアド・プロシージャの名前を入力します。
- **5.** アプリケーションが拡張ストアド・プロシージャを呼び出す際に、実行される ダイナミック・リンク・ライブラリまたは共有ライブラリの名前を入力しま す。
- **6.** (オプション) [Preview] をクリックしてコマンドの SQL 文を参照します。
- **7.** (オプション) [Summary] をクリックして、選択したオプションを確認します。

### 参照:

- [ストアド・プロシージャの管理](#page-420-0) (413 ページ)
- 拡張ストアド・プロシージャのプロパティ (390 ページ)

拡張ストアド・プロシージャのプロパティ

拡張ストアド・プロシージャの [Properties] ウィザードを使用し、拡張ストアド・ プロシージャに関する情報にアクセスおよび変更を行います。

拡張ストアド・プロシージャをクリックし、[Properties] を選択して [Properties] ウィザードを起動します。

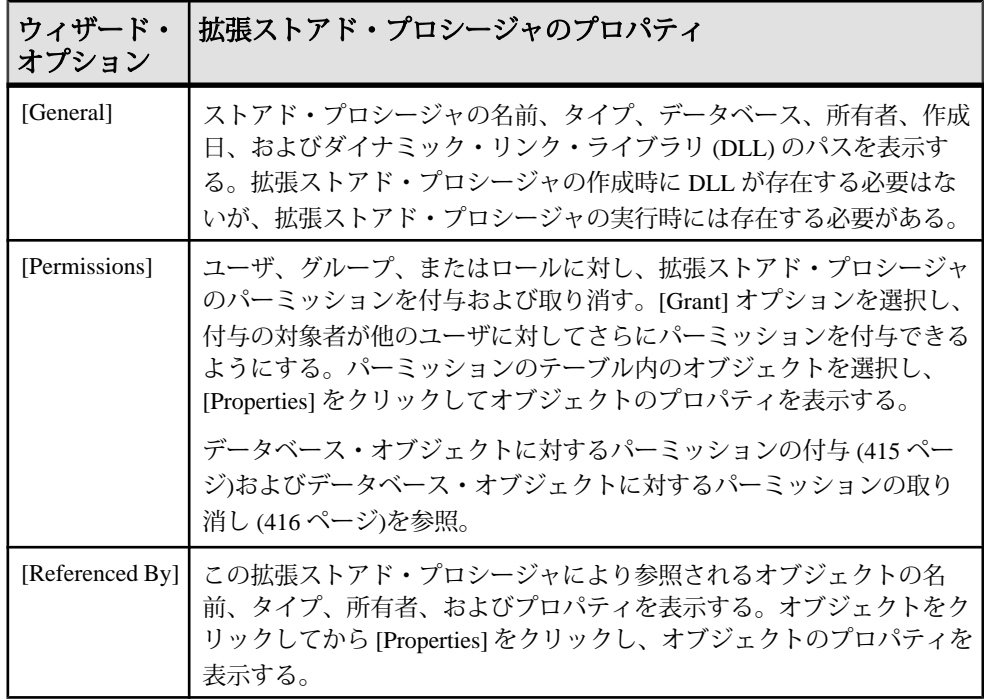

- [ストアド・プロシージャの管理](#page-420-0) (413 ページ)
- [拡張ストアド・プロシージャの作成](#page-397-0) (390 ページ)

データベース・オブジェクトに対するパーミッションの付与 ストアド・プロシージャ、機能、拡張ストアド・プロシージャ、およびビューな どのオブジェクトに対するパーミッションを付与し、表示します。

- **1.** 管理コンソールの左ウィンドウ枠で、[ASE Servers] **>** [Compiled Objects] と展開 してから、[Procedures] を選択します。
- **2.** パーミッションを付与するオブジェクトの [Name] フィールドをクリックしま す。
- **3.** ドロップダウン矢印をクリックして、[Properties] を選択します。
- **4.** [Permissions] を選択します。
- **5.** 選択したオブジェクトのアクセス・パーミッションを付与するには、[Grant] を クリックします。 [Grant Permission] ウィザードが表示されます。
- **6.** 付与対象者のタイプを選択します。
- [Users]
- [Groups]
- [Roles]
- **7.** 1 人または複数の付与対象者を選択します。
- **8.** 選択した付与対象者に許可するパーミッション・タイプを選択します。
- **9.** (オプション) [Summary] をクリックして、選択したオプションを確認します。

データベース・オブジェクトに対するパーミッションの取り消し ストアド・プロシージャ、機能、拡張ストアド・プロシージャおよびビューなど のオブジェクトに対するパーミッションを取り消します。

- **1.** 管理コンソールの左ウィンドウ枠で、[ASE Servers] **>** [Compiled Objects] と展開 してから、[Procedures] を選択します。
- **2.** パーミッションを取り消すオブジェクトの [Name] フィールドをクリックしま す。
- **3.** ドロップダウン矢印をクリックして、[Properties] を選択します。
- **4.** [Permissions] を選択します。
- **5.** 付与対象者を選択し、[Revoke] をクリックしてオブジェクトへのアクセス・ パーミッションを取り消します。 [Revoke Permissions] ウィザードでは、各タイプのパーミッションと現在の付与 パーミッションがセルに表示されます。
- **6.** 次のいずれかを選択します。
	- [Revoke all permission]
	- 現在の付与パーミッションを取り消すための個々のセル。セルの表示が "x" に変更されている場合は、パーミッション・タイプがもはや付与されてい ないことを示します。
- **7.** (オプション) [Preview] をクリックしてコマンドの SQL 文を参照します。

DDL スクリプトの生成

Sybase Control Center を使用して DDL を生成し、データベースまたはそのオブジェ クトを作成します。

Sybase Control Center には、DDL スクリプトを生成できるオプションが用意されて います。そのスクリプトの処理対象は、データベース、テーブル、キャッシュ、 デバイス、ダンプ・デバイス、セグメント、グループ、役割、ユーザ、暗号化 キー、およびコンパイル済みオブジェクト(ストアド・プロシージャ、拡張された ストアド・プロシージャ、関数など) です。

**1.** 管理コンソールの左ウィンドウ枠で、[ASE Servers] を展開し、次のいずれかを 選択します。

- <span id="page-400-0"></span>• [Compiled Objects]
- [Schema Objects]
- [Security]
- [Space Management]
- **2.** DDL を作成するデータベース・オブジェクトを選択します。たとえば、特定 のストアド・プロシージャの DDL を取得するには、[Procedures] **>** [Stored Procedures] を選択します。 Sybase Control Center には、Adaptive Server で定義された選択済みタイプのすべ てのオブジェクトのリストが表示されます。
- **3.** DDL スクリプトの対象とする特定のオブジェクトの [Name] フィールドをク リックします。
- **4.** ドロップダウン矢印をクリックして、DDL を生成するオプションを選択しま す。

ローカル・ファイル・システム上の外部ファイルに DDL を保存できます。

拡張ストアド・プロシージャ の削除

Sybase Control Center は、データベース・オブジェクトまたはデータベース自体の 削除に役立ちます。

- **1.** [Administration Console] ビューで、[ASE Servers] を選択します。
- **2.** 拡張ストアド・プロシージャ をナビゲートします。
- **3.** 削除する 拡張ストアド・プロシージャ の [Name] フィールドをクリックしま す。
- **4.** メニューから [Delete] を選択します。
- **5.** 拡張ストアド・プロシージャ を選択して削除します。
- **6.** 削除を確認します。
- **7.** [Finish] をクリックします。

# 関数

Sybase Control Center 管理コンソールを使用して、スカラ関数と SQLJ 関数を管理 します。

# スカラ関数の管理

Sybase Control Center 管理コンソールを使用し、スカラ関数を作成、削除、変更、 および管理します。

# スカラ関数の作成

Sybase Control Center 管理コンソールを使用して、スカラ関数を作成します。

- <span id="page-401-0"></span>**1.** 管理コンソールの左ウィンドウ枠で、[ASE Servers] **>** [Compiled Objects] **>** [Functions] と展開してから、[Scalar Functions] を選択します。
- **2.** ドロップダウン矢印をクリックして [New] を選択します。 [Create Scalar Function] ウィザードが表示されます。
- **3.** [Introduction] 画面で、新しい関数のサーバ、データベース、および所有者を選 択します。
- **4.** 関数の名前を入力します。
- **5.** 関数により返される値のデータ型を選択します。
- **6.** [Compilation Option] 画面で、関数を実行するたびに再コンパイルするように選 択できます。このオプションは、パラメータ値が頻繁に変更される場合に便利 です。このオプションを選択しない場合、関数は初めて実行される時のみコン パイルされます。
- **7.** [SQL Editor] 画面で、スカラ関数用の SQL 文を入力します。関数の参照先オブ ジェクトがすべて、データベースに存在することを確認してください。
- **8.** (オプション) [Preview] をクリックしてコマンドの SQL 文を参照します。
- **9.** (オプション) [Summary] をクリックして、選択したオプションを確認します。

- SQLJ [関数の作成](#page-403-0) (396 ページ)
- スカラ関数のプロパティ (394 ページ)

スカラ関数のプロパティ

スカラ関数の [Properties] ウィザードを使用し、ストアド・プロシージャに関する 情報へのアクセスおよび変更を行います。

スカラ関数をクリックし、[Properties] を選択して [Properties] ウィザードを開始し ます。

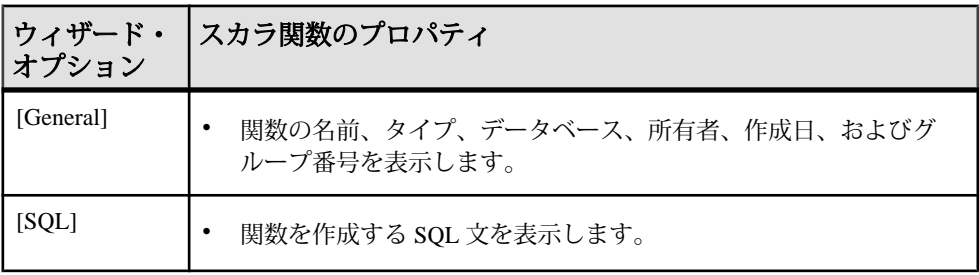

### 管理とモニタ

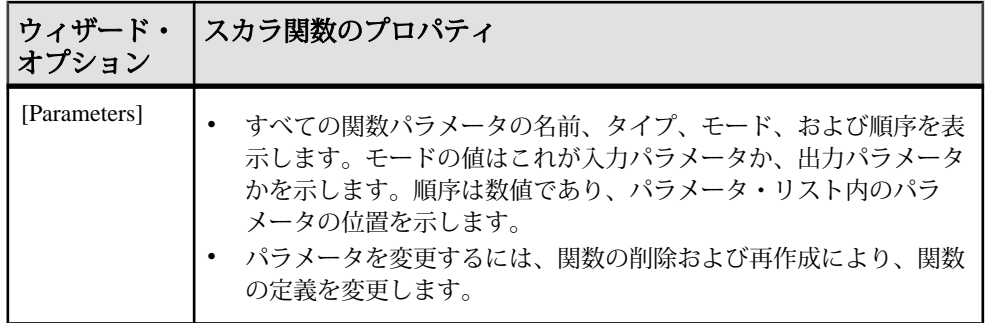

#### 参照:

- [スカラ関数の作成](#page-400-0) (393 ページ)
- SQLJ [関数の作成](#page-403-0) (396 ページ)

### DDL スクリプトの生成

Sybase Control Center を使用して DDL を生成し、データベースまたはそのオブジェ クトを作成します。

Sybase Control Center には、DDL スクリプトを生成できるオプションが用意されて います。そのスクリプトの処理対象は、データベース、テーブル、キャッシュ、 デバイス、ダンプ・デバイス、セグメント、グループ、役割、ユーザ、暗号化 キー、およびコンパイル済みオブジェクト (ストアド・プロシージャ、拡張された ストアド・プロシージャ、関数など) です。

- **1.** 管理コンソールの左ウィンドウ枠で、[ASE Servers] を展開し、次のいずれかを 選択します。
	- [Compiled Objects]
	- [Schema Objects]
	- [Security]
	- [Space Management]
- **2.** DDL を作成するデータベース・オブジェクトを選択します。たとえば、特定 のストアド・プロシージャの DDL を取得するには、[Procedures] **>** [Stored Procedures] を選択します。

Sybase Control Center には、Adaptive Server で定義された選択済みタイプのすべ てのオブジェクトのリストが表示されます。

- **3.** DDL スクリプトの対象とする特定のオブジェクトの [Name] フィールドをク リックします。
- **4.** ドロップダウン矢印をクリックして、DDL を生成するオプションを選択しま す。

ローカル・ファイル・システム上の外部ファイルに DDL を保存できます。

<span id="page-403-0"></span>スカラー関数 の削除

Sybase Control Center は、データベース・オブジェクトまたはデータベース自体の 削除に役立ちます。

- **1.** [Administration Console] ビューで、[ASE Servers] を選択します。
- **2.** スカラー関数 をナビゲートします。
- **3.** 削除する スカラー関数 の [Name] フィールドをクリックします。
- **4.** メニューから [Delete] を選択します。
- **5.** スカラー関数 を選択して削除します。
- **6.** 削除を確認します。
- **7.** [Finish] をクリックします。

### **SQLJ** 関数の管理

Sybase Control Center 管理コンソールを使用し、SQLJ 関数を作成、削除、変更、お よび管理します。

## 参照:

• SQLJ [プロシージャの管理](#page-425-0) (418 ページ)

#### SQLJ 関数の作成

Sybase Control Center 管理コンソールを使用して、SQLJ 関数を作成します。

- **1.** 管理コンソールの左ウィンドウ枠で、[ASE Servers] **>** [Compiled Objects] **>** [Functions] と展開してから、[SQLJ Functions] を選択します。
- **2.** [New] を選択します。 [Create SQLJ Function] ウィザードが表示されます。
- **3.** [Introduction] 画面で、新しい関数のサーバ、データベース、および所有者を選 択します。
- **4.** 関数の名前を入力します。
- **5.** 外部名 (Java メソッド、クラス、オプション・パッケージ名を示す) を指定しま す。
- **6.** 関数により返される値のデータ型を選択します。
- **7.** [SQL Properties] 画面で次の内容を選択します。
	- Null input 入力が null の場合、null を返すか、null 入力で機能を実行するか を選択します。
- <span id="page-404-0"></span>• Modifies SQL data – Java のメソッドにより SQL オペレーションが呼び出され たり、データベースの SQL データが変更されたりすることを示します。
- Exportable この機能を Adaptive Server OmniConnect™ 機能を使用して、リ モート・サーバで実行するかどうかを指定します。プロシージャと、組み 込まれるメソッドの両方がリモート・サーバに存在する必要があります。
- Deterministic option SQLJ 標準との互換性に対する deterministic または非 deterministic キーワードなどです。ただし、Adaptive Server はこのオプショ ンを使用しません。
- **8.** [SQL Editor] 画面で、関数用の SQLJ 文を入力します。関数の参照先オブジェク トがすべて、データベースに存在することを確認してください。
- **9.** (オプション) [Preview] をクリックしてコマンドの SQL 文を参照します。
- **10.** (オプション) [Summary] をクリックして、選択したオプションを確認します。

- [スカラ関数の作成](#page-400-0) (393 ページ)
- [スカラ関数のプロパティ](#page-401-0) (394 ページ)
- SQLJ [プロシージャの作成](#page-425-0) (418 ページ)
- SQLJ 関数のプロパティ (397 ページ)
- SQLJ [プロシージャのプロパティ](#page-426-0) (419 ページ)

SQLJ 関数のプロパティ

SQLJ 関数の [Properties] ウィザードを使用し、SQLJ 関数に関する情報のアクセス および変更を行います。

SQLJ 関数をクリックし、[Properties] を選択して [Properties] ウィザードを起動しま す。

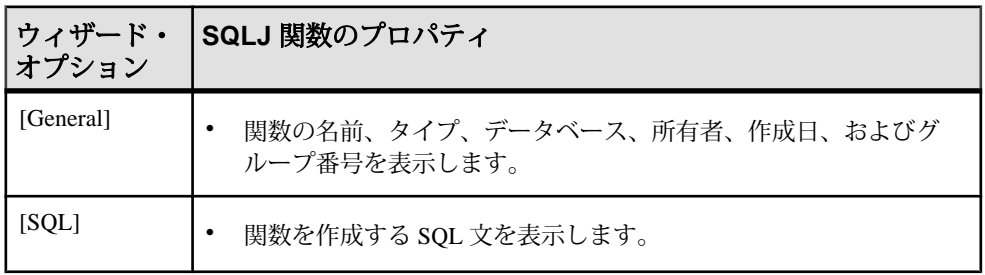

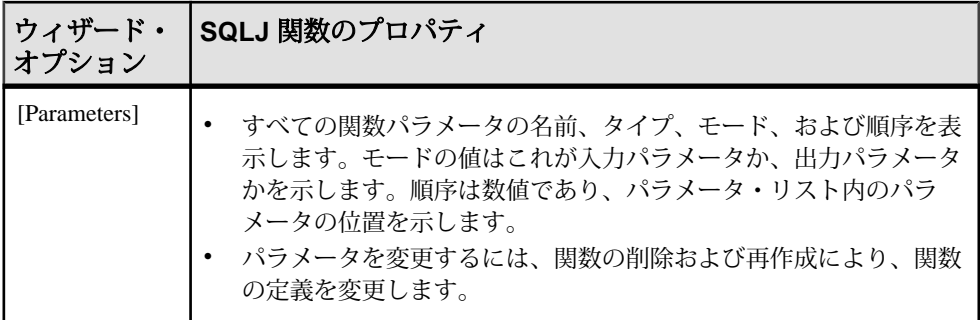

- SQLJ [プロシージャのプロパティ](#page-426-0) (419 ページ)
- SQLJ [関数の作成](#page-403-0) (396 ページ)
- SQLJ [プロシージャの作成](#page-425-0) (418 ページ)

### DDL スクリプトの生成

Sybase Control Center を使用して DDL を生成し、データベースまたはそのオブジェ クトを作成します。

Sybase Control Center には、DDL スクリプトを生成できるオプションが用意されて います。そのスクリプトの処理対象は、データベース、テーブル、キャッシュ、 デバイス、ダンプ・デバイス、セグメント、グループ、役割、ユーザ、暗号化 キー、およびコンパイル済みオブジェクト (ストアド・プロシージャ、拡張された ストアド・プロシージャ、関数など) です。

- **1.** 管理コンソールの左ウィンドウ枠で、[ASE Servers] を展開し、次のいずれかを 選択します。
	- [Compiled Objects]
	- [Schema Objects]
	- [Security]
	- [Space Management]
- **2.** DDL を作成するデータベース・オブジェクトを選択します。たとえば、特定 のストアド・プロシージャの DDL を取得するには、[Procedures] **>** [Stored Procedures] を選択します。

Sybase Control Center には、Adaptive Server で定義された選択済みタイプのすべ てのオブジェクトのリストが表示されます。

- **3.** DDL スクリプトの対象とする特定のオブジェクトの [Name] フィールドをク リックします。
- **4.** ドロップダウン矢印をクリックして、DDL を生成するオプションを選択しま す。

<span id="page-406-0"></span>ローカル・ファイル・システム上の外部ファイルに DDL を保存できます。

#### SQLJ 関数 の削除

Sybase Control Center は、データベース・オブジェクトまたはデータベース自体の 削除に役立ちます。

**1.** [Administration Console] ビューで、[ASE Servers] を選択します。

- **2.** SQLJ 関数 をナビゲートします。
- **3.** 削除する SQLJ 関数 の [Name] フィールドをクリックします。
- **4.** メニューから [Delete] を選択します。
- **5.** SQLJ 関数 を選択して削除します。
- **6.** 削除を確認します。
- **7.** [Finish] をクリックします。

# ネットワーク

リモート・サーバを管理します。

### リモート・サーバの管理

Sybase Control Center を使用して、リモート・サーバを追加、削除、または設定し ます。

リモート・プロシージャ・コールを使用するための Adaptive Server の設定 ローカル・サーバからリモート・サーバでのストアド・プロシージャの実行を要 求できるように Adaptive Server インストールを設定します。この要求の結果は、 リモート・プロシージャ・コール (RPC) と呼ばれます。

選択した RPC 処理方法は、Adaptive Server の設定およびリモート・サーバのログ イン・マッピングに影響します。RPC 処理の設定オプションには、サイト・ハン ドラとコンポーネント統合サービス (CIS) があります。

ローカル・サーバとリモート・サーバ間の対話を処理する際のデフォルトの方法 では、サイト・ハンドラを使用します。サイト・ハンドラによって、ローカル・ サーバとリモート・サーバ間の物理接続が作成されます。その後、リモート・ サーバへの RPC ごとに論理接続が作成されます。Adaptive Server は、接続するリ モート・サーバごとにサイト・ハンドラを 1 つずつ作成します。サイト・ハンド ラは、2 つの Adaptive Server インストール間の接続にのみ使用されます。

Adaptive Server で CIS を有効にすると、データがローカル・サーバ上にある場合と 同様に、ストアド・プロシージャの実行を要求し、リモート・サーバ上のデータ にアクセスすることができます。プロキシ・テーブルを含む接続には、常に CIS RPC 処理が使用されます。

2 つの RPC 処理方法の主な違いは、リモート・サーバが RPC をどのように認識す るかという点です。

- サイト・ハンドラを使用する場合、リモートの Adaptive Server は、論理接続が 別のリモート・サーバによって作成されていることを検出し、sysremotelogins を使用してリモート・サーバの検証を実行します。
- CIS RPC 処理を使用する場合、リモート・サーバは、RPC を通常のクライアン ト接続とみなします。sysremotelogins を使用した検証は行われません。した がって、接続要求の前に有効な Adaptive Server ログイン・アカウントが確立さ れている必要があります。trusted モードを使用することはできません。CIS RPC 処理を使用すると、1 つのトランザクションに複数の RPC を含めることが できます。RPC によって実行される作業は、そのトランザクションで実行され る他の作業とともにコミットまたはロールバックすることができます。

#### 参照:

- [リモート・サーバ接続のテスト](#page-409-0) (402 ページ)
- リモート・サーバの追加 (400 ページ)

リモート・サーバの追加

リモート・サーバにアクセスするには、ローカルの Adaptive Server で定義する必 要があります。

リモート・サーバを追加するには、AdaptiveServer のエージェントを登録し、認証 する必要があります。

- **1.** 管理コンソールの左ウィンドウ枠で、[Networks] を展開し、[Remote Servers] を 選択します。
- **2.** ドロップダウン矢印をクリックして [New] を選択します。 [Add Remote Server] ウィザードが表示されます。
- **3.** [Introduction] 画面で、ローカル・サーバを選択します。
- **4.** [Remote Server Name] 画面で、リモート・サーバのローカル名を指定します。
- **5.** リモート・サーバのネットワーク名を入力します。
- **6.** リモート・サーバのサーバ・クラスを指定します。 コンポーネント統合サービス (CIS) が有効な場合、リモート・サーバのサー バ・クラスを指定します。CIS が有効でない場合は、デフォルトのサーバ・ク ラス [ASEnterprise] を使用します。
- **7.** (オプション) [Summary] をクリックして SQL 文を表示し、選択したオプション を確認します。

• [リモート・プロシージャ・コールを使用するための](#page-406-0) Adaptive Server の設定 (399 ページ)

リモート・サーバの削除 Adaptive Server のシステム・テーブルからリモート・サーバを削除します。

- **1.** 管理コンソールの左ウィンドウ枠で、[Networks] を展開し、[Remote Servers] を 選択します。
- **2.** 右ウィンドウ枠からサーバを選択します。
- **3.** ドロップダウン矢印をクリックして [Delete] を選択します。
- **4.** [OK] をクリックして確定します。

リモート・サーバ・プロパティ

[Remote Server Properties] ウィザードを使用して、接続のテスト、サーバ・クラス の変更、ローカル・ログインとリモート・ログインのマップ、設定オプションの 変更を行います。

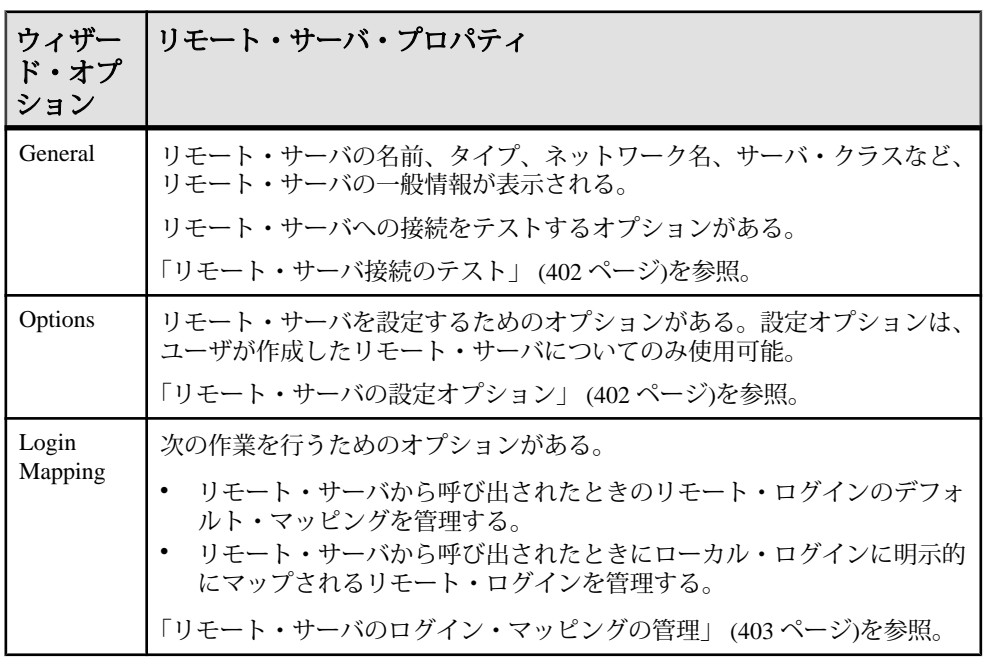

<span id="page-409-0"></span>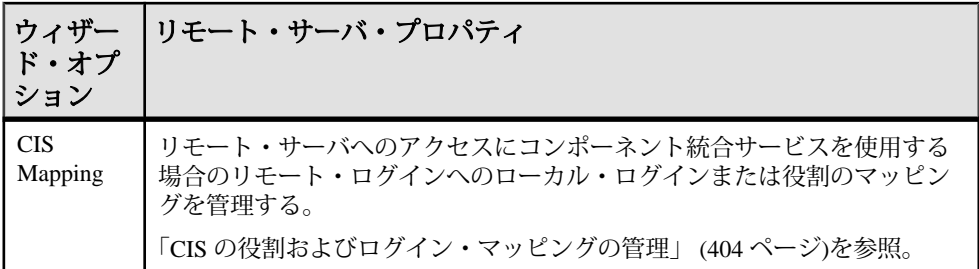

リモート・サーバ接続のテスト

ローカル・サーバとリモート・サーバ間で接続を確立できることを確認します。

- **1.** 管理コンソールで、[Networks] **>** [Remote Servers] を選択します。 [Remote Server Properties] ウィンドウが表示されます。
- **2.** [General] ウィンドウで、リモート・サーバのサーバ・クラスを選択し、[Test Connection] をクリックします。

#### 参照:

• [リモート・プロシージャ・コールを使用するための](#page-406-0) Adaptive Server の設定 (399 ページ)

リモート・サーバの設定オプション

リモート・サーバ・オプションを表示または変更します。

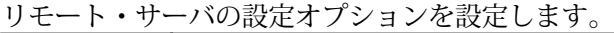

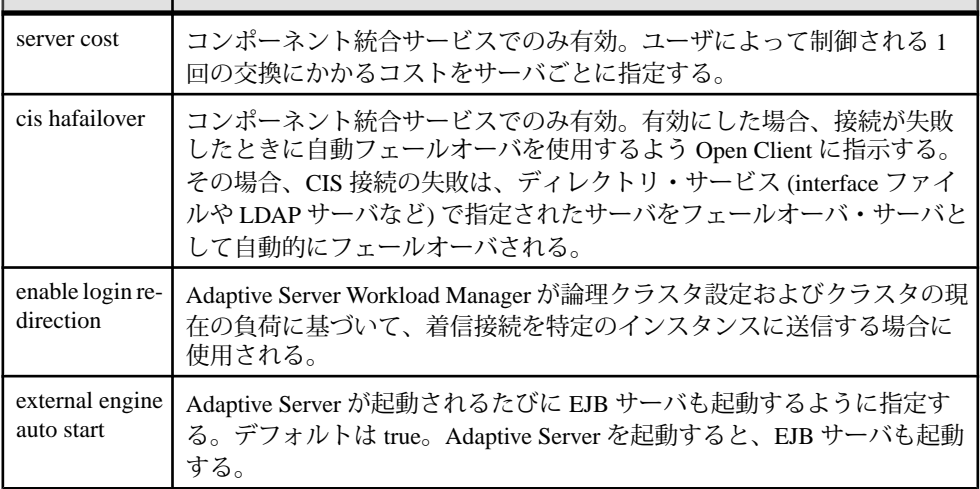

<span id="page-410-0"></span>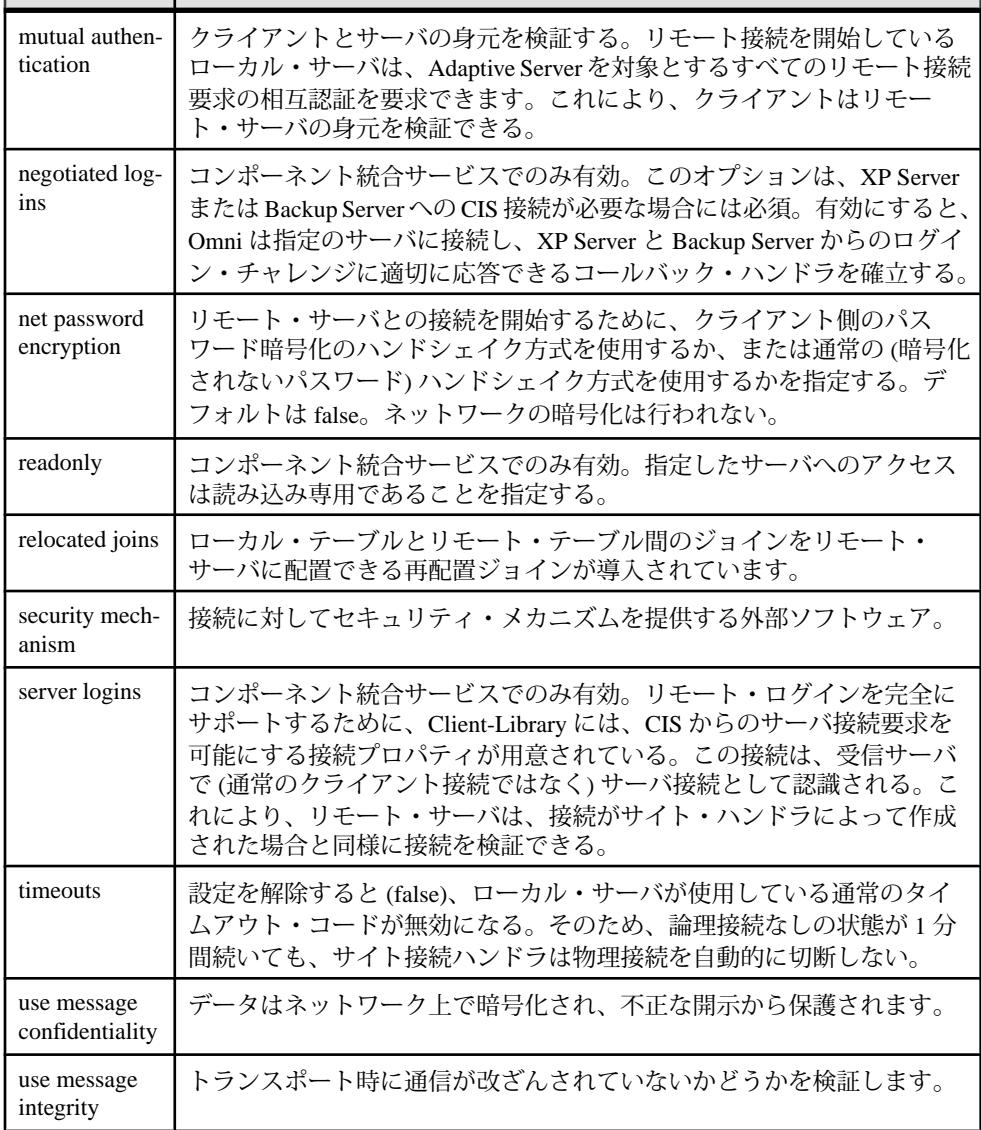

リモート・サーバのログイン・マッピングの管理

リモート・サーバのログイン・マッピングを追加、削除、および設定します。

- **1.** 管理コンソールで、[Networks] **>** [Remote Servers] を選択します。
- **2.** [Properties] を選択します。
- **3.** [Login Mapping] ウィンドウで、リモート・サーバからのログインをローカル・ サーバにマップする方法を選択します。
- <span id="page-411-0"></span>• None - 特定のリモート・ログインを特定のローカル・ログイン名にマップ します。たとえば、リモート・サーバ上のユーザ joe を joesmith にマップし ます。
- Map to local logins with the same names  $-1$  つのリモート・サーバからのすべ てのログインでそのリモート名を使用できます。
- Map all to a single local login  $-1$ つのリモート・サーバからのすべてのログイ ンを 1 つのローカル名にマップできます。たとえば、MAIN サーバからリ モート・プロシージャ・コールを送信するすべてのユーザを remusers に マップします。

注意: 複数のリモート・ログインを 1 つのローカル・ログインにマップす ると、サーバ上での個人の責任が不明確になります。監査対象のアクショ ンの追跡によって特定できるのはローカル・サーバのログインだけであり、 リモート・サーバ上の個々のログインを特定することはできません。

- **4.** (オプション) 特定のリモート・ログインを固有のローカル・ログイン名にマッ プするには、[Add] をクリックします。
	- a) [Add Specific Mapping] ウィンドウで、リモート・ログイン名を指定して、 ローカル・ログイン名を選択します。
	- b) (オプション) [TrustedPassword] をクリックして、リモート・ログインが信頼 されていることを示します。 [Trusted Password] オプションを使用すると、パスワードが検証されないた め、サーバのセキュリティが低下します。
- **5.** (オプション) 固有のローカル・ログイン名への特定のリモート・ログインの マッピングを削除するには、ログインを選択して、[Remove] をクリックしま す。

#### 参照:

• CIS の役割およびログイン・マッピングの管理 (404 ページ)

CIS の役割およびログイン・マッピングの管理

リモート・サーバの CIS の役割およびログイン・マッピングを追加、削除、およ び設定します。

CIS RPC 処理のログインおよび役割は、ローカル・サーバ・レベルでマップされ ます。デフォルトでは、ローカル・ログインがリモート・ログインとして使用さ れます。

- **1.** 管理コンソールで、[Networks] **>** [Remote Servers] を選択します。
- **2.** [Properties] を選択します。
- **3.** CIS のマッピングを追加するには、[CIS Mapping] ウィンドウで [Add] をクリッ クします。
- <span id="page-412-0"></span>a) [Add Login Mapping] ウィンドウで、ローカル・ログインまたは役割を選択 して、リモート・ログイン名を指定します。
- b) リモート・パスワードを入力し、パスワードを確認します。
- **4.** (オプション) CIS のマッピングを削除するには、リモート・ログイン名を選択 して、[Remove] をクリックします。

• [リモート・サーバのログイン・マッピングの管理](#page-410-0) (403 ページ)

# 事前計算済み結果セット

## 事前計算済み結果セットを使用するための **Adaptive Server** の設定

事前計算済み結果セットを使用するには Adaptive Server を設定する必要がありま す。

これらのデータベース **set** パラメータを設定:

- **set ansinull on**
- **set arithabort on**
- **set arithignore off**
- **set string\_rtruncation on**

# 参照:

- [事前計算済み結果セットの更新](#page-415-0) (408 ページ)
- [事前計算済み結果セットの作成](#page-413-0) (406 ページ)
- [事前計算済み結果セットの削除](#page-414-0) (407 ページ)
- [事前計算済み結果セットの変更](#page-414-0) (407 ページ)

# 事前計算済み結果セットの表示

現在設定されているすべての事前計算済み結果セットのリストを表示します。 [Administration Console] ビューで、[ASE Servers] **>** [Compiled Objects] **>** [Precomputed Result Sets] の順に選択します。

事前計算済み結果セットの情報には以下を含みます。

- Name
- Server
- Database
- Owner
- Creation Date

# <span id="page-413-0"></span>事前計算済み結果セットの作成

事前計算済み結果セットを作成します。

- **1.** [Administration Console] ビューで、[ASE Servers] **>** [Compiled Objects] **>** [Precomputed Result Sets] の順に選択します。
- **2.** [New] をクリックして [Add Precomputed Result Set] ウィザードを開始します。
- **3.** [Introduction] ページで、以下を指定します。
	- 事前計算済み結果セットを作成するサーバ
	- 事前計算済み結果セットが存在するデータベース
	- 事前計算済み結果セットの所有者
- **4.** [Next] をクリックします。
- **5.** 事前計算済み結果セットの名前を入力します。
- **6.** [Next] をクリックします。
- **7.** [Options] ページで、次のように指定します。
	- 事前計算済み結果セットのリフレッシュ・ポリシー:
		- Immediate 事前計算済み結果セットは基本テーブルを更新するトランザ クションと同じトランザクションで更新されます。
		- Manual 事前計算済み結果セットは明示的な **refresh** コマンドによって更 新されます。
	- 事前計算済み結果セットの作成時にデータを入力するかどうか。
	- ロック・スキーム。
	- 事前計算済み結果セットは作成時に有効になるかどうか。
	- 最適化時に事前計算済み結果セットをクエリの再書き込みに含めるかどう か、またはクエリが事前計算済み結果セットで古いデータの使用を許可す るかどうか。
- **8.** [Next] をクリックします。
- **9.** [Query Expression] ページの上部パネルで、事前計算済み結果セット作成の選択 内容を表示します。下部パネルで、事前計算済み結果セットを作成するクエリ を追加します。
- **10.** [Summary] ページで、選択内容を表示します。[Finish] を選択し、事前計算済み 結果セットを作成します。[Back] を選択し、選択内容を変更します。

#### 参照:

- [事前計算済み結果セットの更新](#page-415-0) (408 ページ)
- [事前計算済み結果セットを使用するための](#page-412-0) Adaptive Server の設定 (405 ページ)
- [事前計算済み結果セットの削除](#page-414-0) (407 ページ)
- [事前計算済み結果セットの変更](#page-414-0) (407 ページ)

# <span id="page-414-0"></span>事前計算済み結果セットの削除

事前計算済み結果セットの削除では、そのデータ、システム・テーブル・エント リ、事前計算済み結果セットが削除されます。

- **1.** [Administration Console] ビューで、[ASE Servers] **>** [Compiled Objects] **>** [Precomputed Result Sets] の順に選択します。
- **2.** 削除する事前計算済み結果セットをクリックし、ドロップダウン・リストから [Delete] を削除します。
- **3.** [Confirm Delete] ウィンドウから、次を選択します。
	- [Preview] 削除する事前計算済み結果セットの SQL テキストを表示します。
	- [Yes] 事前計算済み結果セットのデータを更新します。
	- [No] 削除をキャンセルします。

# 参照:

- [事前計算済み結果セットの更新](#page-415-0) (408 ページ)
- [事前計算済み結果セットを使用するための](#page-412-0) Adaptive Server の設定 (405 ページ)
- [事前計算済み結果セットの作成](#page-413-0) (406 ページ)
- 事前計算済み結果セットの変更 (407 ページ)

# 事前計算済み結果セットの変更

事前計算済み結果セットを変更すると、そのポリシーまたはプロパティが変更さ れます。

- **1.** [Administration Console] ビューで、[ASE Servers] **>** [Compiled Objects] **>** [Precomputed Result Sets] の順に選択します。
- **2.** 変更する事前計算済み結果セットを強調表示し、[Properties] を選択します。
- **3.** [General] タブを選択します。
- **4.** これらの事前計算済み結果セット・ポリシーのための新しいオプションを選択 します。
	- Refresh policy
	- Locking scheme
	- Enable the precomputed result set
	- Enable query rewriting
- **5.** [Preview] を選択して、変更内容を確認します。
- **6.** [Save] をクリックして変更を確定します。

# 参照:

• [事前計算済み結果セットの更新](#page-415-0) (408 ページ)

- <span id="page-415-0"></span>• [事前計算済み結果セットを使用するための](#page-412-0) Adaptive Server の設定 (405 ページ)
- [事前計算済み結果セットの作成](#page-413-0) (406 ページ)
- [事前計算済み結果セットの削除](#page-414-0) (407 ページ)

## 事前計算済み結果セットの更新

データが古くならないように、事前計算済み結果セットを更新します。

- **1.** [Administration Console] ビューで、[ASE Servers] **>** [Compiled Objects] **>** [Precomputed Result Sets] の順に選択します。
- **2.** 変更する事前計算済み結果セットを強調表示し、[Refresh] を選択します。
- **3.** [Confirm Refresh] ウィンドウから、次を選択します。
	- [Preview] 更新する事前計算済み結果セットの SQL テキストを表示します。
	- [Yes] 事前計算済み結果セットのデータを更新します。
	- [No] 更新をキャンセルします。

#### 参照:

- [事前計算済み結果セットを使用するための](#page-412-0) Adaptive Server の設定 (405 ページ)
- [事前計算済み結果セットの作成](#page-413-0) (406 ページ)
- [事前計算済み結果セットの削除](#page-414-0) (407 ページ)
- [事前計算済み結果セットの変更](#page-414-0) (407 ページ)

# 事前計算済み結果セットのトランケート

事前計算済み結果セットをトランケートすると、そのデータは削除されますが、 システム・テーブル内の事前計算済み結果セットの定義は保持されます。

- **1.** [Administration Console] ビューで、[ASE Servers] **>** [Compiled Objects] **>** [Precomputed Result Sets] の順に選択します。
- **2.** 変更する事前計算済み結果セットを強調表示し、[Truncate] を選択します。
- **3.** [Confirm Truncate] ウィンドウから、次を選択します。
	- [Preview] トランケートする事前計算済み結果セットの SQL テキストを表 示します。
	- [Yes] 事前計算済み結果セットのデータをトランケートします。
	- [No] トランケートをキャンセルします。

# <span id="page-416-0"></span>パーミッションの付与

ユーザ、グループ、および役割について事前計算済み結果セットに対するパー ミッションを付与します。

- **1.** [Administration Console] ビューで、[ASE Servers] **>** [Compiled Objects] **>** [Precomputed Result Sets] の順に選択します。
- **2.** パーミッションを変更する事前計算済み結果セットを強調表示し、[Properties] を選択します。
- **3.** [Permissions] タブを選択します。
- **4.** [Grant] ボタンを選択し、[Grant Permission ]ウィザードを開始します。
- **5.** [Welcome] タブで、ユーザ、グループ、または役割についてパーミッションを 付与するかどうかを選択します。
- **6.** [Next] をクリックします。
- **7.** [Grantee] ページで、パーミッションを付与するユーザを指定します。
- **8.** [Next] をクリックします。
- **9.** [Columns and Options] ページで、パーミッションを付与するカラムを選択しま す。
- **10.** [Next] をクリックします。
- **11.** [Permissions] タブには実行できるアクションが表示されます。パーミッション を付与するアクションを選択します。
	- すべてのカラムを選択すると、[Permissions] ページにはすべてのアクション が表示されます。
	- カラムのサブセットを選択すると、[Permissions] ページにはこれらのカラム に対して許可するアクションのみが表示されます。
- **12.** [Next] をクリックします。
- **13.** [Summary] ページで、選択内容を確認します。
- **14.** [Finish] を選択し、これらのパーミッションを付与します。

# 参照:

- [特定のユーザに対する事前計算済み結果セットのパーミッションの付与](#page-417-0) (410 ページ)
- [特定ユーザからの事前計算済み結果セットのパーミッションの取り消し](#page-418-0) (411 ページ)
- [パーミッションの取り消し](#page-417-0) (410 ページ)

## <span id="page-417-0"></span>パーミッションの取り消し

ユーザ、グループ、および役割について事前計算済み結果セットに対するパー ミッションを取り消します。

- **1.** [Administration Console] ビューで、[ASE Servers] **>** [Compiled Objects] **>** [Precomputed Result Sets] の順に選択します。
- **2.** パーミッションを取り消す事前計算済み結果セットを強調表示し、[Properties] を選択します。
- **3.** [Permissions] タブを選択します。
- **4.** パーミッションを取り消すオブジェクトを選択します。
- **5.** [Revoke] をクリックし、[Revoke Permissions] ウィザードを開始します。
- **6.** [Revoke all permissions] を選択します。
- **7.** [Confirm Refresh] ウィンドウから、以下を選択します。
	- [Preview] SQL テキストを表示します。
	- [OK] パーミッションを取り消します。
	- [Cancel] パーミッションの変更をキャンセルします。

参照:

- 特定のユーザに対する事前計算済み結果セットのパーミッションの付与 (410 ページ)
- [特定ユーザからの事前計算済み結果セットのパーミッションの取り消し](#page-418-0) (411 ページ)
- [パーミッションの付与](#page-416-0) (409 ページ)

### 特定のユーザに対する事前計算済み結果セットのパーミッションの付与

特定のユーザに事前計算済み結果セットのパーミッションを付与します。

- **1.** [Administration Console] ビューで、[ASE Servers] **>** [Security] **>** [Users]の順に選択 します。
- **2.** パーミッションを変更するユーザをクリックします。[Properties] を選択しま す。
- **3.** [Object Permissions] タブを選択します。
- **4.** [Views] を選択します。
- **5.** [Grant] をクリックし、[Grant Permission ] ウィザードを開始します。
- **6.** [Welcome] ページで、[Precomputed Result Set] をクリックします。
- **7.** [Next] をクリックします。
- <span id="page-418-0"></span>**8.** [Objects and Options] ページで、パーミッションを付与するオブジェクトを選択 します。
- **9.** [Next] をクリックします。
- **10.** [Permissions] ページで、付与するパーミッションを選択します。
- **11.** [Next] をクリックします。
- **12.** [Summary] ページで、選択内容を表示します。以下を選択します。
	- [Preview] SQL テキストを表示します。
	- [Back] 選択内容を変更します。
	- [Finish] 選択した内容に対するパーミッションを変更します。
	- [Cancel] トランケートをキャンセルします。

- 特定ユーザからの事前計算済み結果セットのパーミッションの取り消し (411 ページ)
- [パーミッションの付与](#page-416-0) (409 ページ)
- [パーミッションの取り消し](#page-417-0) (410 ページ)

# 特定ユーザからの事前計算済み結果セットのパーミッションの取り消し

特定ユーザから事前計算済み結果セットのパーミッションを取り消します。

- **1.** [Administration Console] ビューで、[ASE Servers] **>** [Security] の順に選択します。
- **2.** パーミッションを変更するユーザをクリックし、[Properties] を選択します。
- **3.** [Object Permissions] タブを選択します。
- **4.** ドロップダウン・リストから [Views] を選択します。
- **5.** パーミッションを取り消すオブジェクトを選択します。
- **6.** [Revoke] をクリックし、[Revoke Permissions] ウィザードを開始します。
- **7.** [Select] カラムで、個人のパーミッションを取り消すオブジェクトの行をク リックします。"X" は、オブジェクトのパーミッションが取り消されているこ とを示します。
- **8.** [Preview] を選択し、SQL テキストを表示します。
- **9.** [OK] をクリックします。

# 参照:

- [特定のユーザに対する事前計算済み結果セットのパーミッションの付与](#page-417-0) (410 ページ)
- [パーミッションの付与](#page-416-0) (409 ページ)
- [パーミッションの取り消し](#page-417-0) (410 ページ)

# 事前計算済み結果セットに関する情報の表示

事前計算済み結果セットに関連する情報 (カラム ID、ユーザ名、パーティション 名など) を表示します。

事前計算済み結果セットの情報を表示するには、次の手順に従います。

- **1.** [Administration Console] ビューで、[ASE Servers] **>** [Compiled Objects] **>** [Precomputed Result Sets] の順に選択します。
- **2.** カラム情報を表示する事前計算済み結果セットを強調表示し、[Properties] を選 択します。

[View Properties] ダイアログ・ボックスから、次を表示できます。

- SQL 事前計算済み結果セットの作成に使用する SQL。
- Columns カラム名と文字セット。
- Data 事前計算済み結果セットに含まれるデータ。
- Permissions 事前計算済み結果セットに付与されているパーミッション。
- References 事前計算済み結果セットから参照されるすべてのオブジェクト の名前、オブジェクト・タイプ、所有者。
- Partitions パーティションの名前、パーティションが存在するセグメント、 パーティションの作成日。
- Indexes インデックス・ページを選択します。SSC によって次が表示され ます:
	- インデックス名
	- 制約
	- インデックスがクラスタ化されているかどうか
	- インデックスが一意かどうか
	- どのカラムがインデックスを含むか
	- インデックス名をクリックして、次を実行します。
	- DDL の生成
	- 一貫性の確認
	- 統計値の更新
	- インデックス・プロパティの表示

### 事前計算済み結果セットの **DDL** の生成

既存の事前計算済み結果セットのオブジェクト定義を生成します。

- **1.** [Administration Console] ビューで、[ASE Servers] **>** [Compiled Objects] **>** [Precomputed Result Sets] の順に選択します。
- **2.** DDL を生成する事前計算済み結果セットをクリックします。
- <span id="page-420-0"></span>**3.** [Generate DDL] を選択します。DDL Generator により、事前計算済み結果セット の DDL が表示されます。
- **4.** 出力ウィンドウを保存するか閉じます。

# プロシージャ

Sybase Control Center 管理コンソールを使用して、ストアド・プロシージャと SQLJ プロシージャを管理します。

# ストアド・プロシージャの管理

Sybase Control Center 管理コンソールを使用し、ストアド・プロシージャを作成、 削除、または変更します。

ストアド・プロシージャとは、SQL 文やフロー制御文の集まりに名前を付けたも のです。**select**、**execute** またはデータ修正コマンドを実行するストアド・プロ シージャの所有者は、作用対象のオブジェクトの所有者と同一である必要があり ます。

**create procedure** パーミッションを持つシステム管理者、データベース所有者、ま たはユーザもしくはグループは、ストアド・プロシージャを作成できます。

## 参照:

- [拡張ストアド・プロシージャのプロパティ](#page-397-0) (390 ページ)
- [拡張ストアド・プロシージャの作成](#page-397-0) (390 ページ)

# ストアド・プロシージャの作成

Sybase Control Center 管理コンソールを使用して、ストアド・プロシージャを作成 します。

- **1.** [Perspective Resources] ビューで、役割が属しているサーバを選択し、サーバ名 の横に表示されるドロップダウン矢印をクリックして [Administration Console] を選択します。
- **2.** 管理コンソールの左ウィンドウ枠で、[ASE Servers] **>** [Compiled Objects] **>** [Procedures] と展開してから、[Stored Procedures] を選択します。
- **3.** ドロップダウン矢印をクリックして [New] を選択します。 [Add Stored Procedure] ウィザードが表示されます。
- **4.** [Introduction] 画面で、新しいプロシージャのサーバ、データベース、および所 有者を選択します。
- **5.** プロシージャの名前を入力します。
- **6.** (オプション) [Compile Option] 画面で、プロシージャを実行するたびに再コンパ イルするように選択できます。このオプションは、パラメータ値が頻繁に変更

<span id="page-421-0"></span>される場合に便利です。このオプションを選択しない場合、プロシージャは初 めて実行される時のみコンパイルされます。

- **7.** (オプション) [Stored Procedure Group] 画面で、ストアド・プロシージャを追加 するグループ番号を指定できます。特定のアプリケーションに属するすべての ストアド・プロシージャをグループ化することにより、1 つのコマンドですべ てのプロシージャを削除できます。
- **8.** (オプション) (AdaptiveServer 15.7 ESD#2 以降で使用可能) [Execution Behavior] 画 面で、プロシージャをどのように実行するかを選択します。この機能は、 **enable granular permissions** 設定オプションによって制御されません。
- **9.** [SQL Editor] 画面で、プロシージャ用の SQL 文を入力します。プロシージャか ら参照されるオブジェクトがすべて、データベースに存在することを確認して ください。
- **10.** (オプション) [Preview] をクリックしてコマンドの SQL 文を参照します。

**11.** (オプション) [Summary] をクリックして、選択したオプションを確認します。

#### 参照:

- SQLJ [プロシージャの作成](#page-425-0) (418 ページ)
- [拡張ストアド・プロシージャ](#page-397-0) (390 ページ)
- ストアド・プロシージャのプロパティ (414 ページ)
- [細密なパーミッションの有効化](#page-276-0) (269 ページ)

ストアド・プロシージャのプロパティ

ストアド・プロシージャの [Properties] ウィザードを使用し、ストアド・プロシー ジャに関する情報へのアクセスおよび変更を行います。

ストアド・プロシージャの [Properties] をクリックし、[Properties] ウィザードを開 始します。

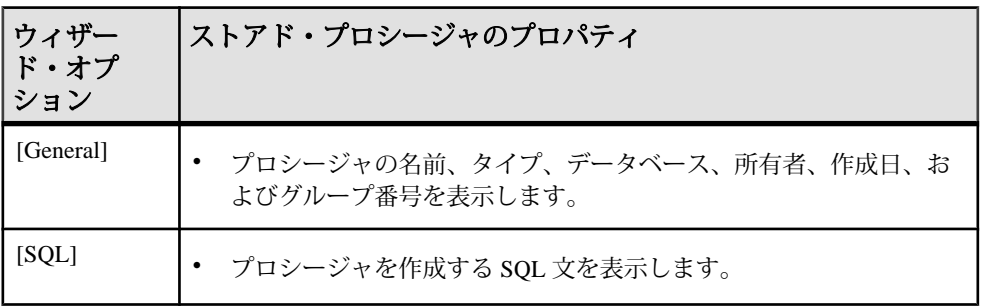

### 管理とモニタ

<span id="page-422-0"></span>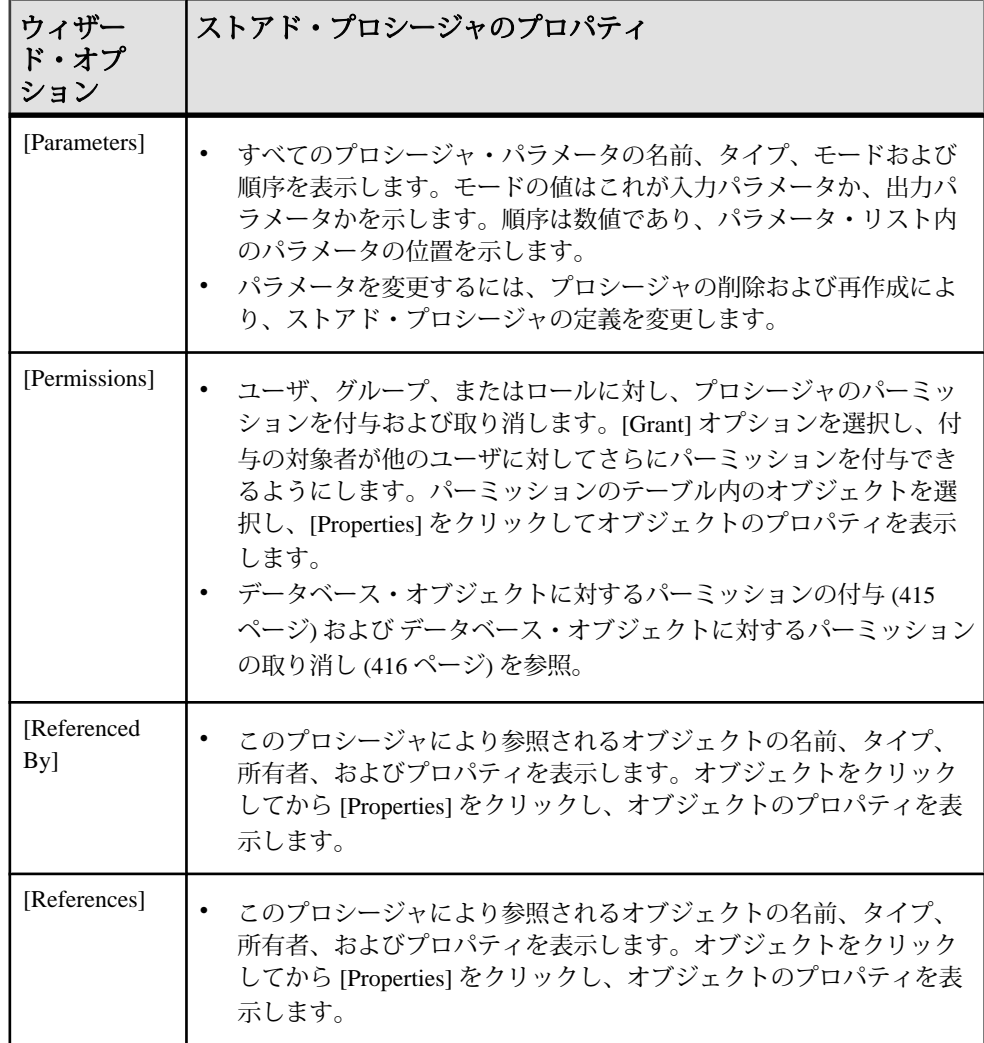

#### 参照:

- [拡張ストアド・プロシージャ](#page-397-0) (390 ページ)
- SQLJ [プロシージャの作成](#page-425-0) (418 ページ)
- [ストアド・プロシージャの作成](#page-420-0) (413 ページ)

データベース・オブジェクトに対するパーミッションの付与 ストアド・プロシージャ、機能、拡張ストアド・プロシージャ、およびビューな どのオブジェクトに対するパーミッションを付与し、表示します。

- <span id="page-423-0"></span>**1.** 管理コンソールの左ウィンドウ枠で、[ASE Servers] **>** [Compiled Objects] と展開 してから、[Procedures] を選択します。
- **2.** パーミッションを付与するオブジェクトの [Name] フィールドをクリックしま す。
- **3.** ドロップダウン矢印をクリックして、[Properties] を選択します。
- **4.** [Permissions] を選択します。
- **5.** 選択したオブジェクトのアクセス・パーミッションを付与するには、[Grant] を クリックします。 [Grant Permission] ウィザードが表示されます。
- **6.** 付与対象者のタイプを選択します。
	- [Users]
	- [Groups]
	- [Roles]
- **7.** 1 人または複数の付与対象者を選択します。
- **8.** 選択した付与対象者に許可するパーミッション・タイプを選択します。
- **9.** (オプション) [Summary] をクリックして、選択したオプションを確認します。

データベース・オブジェクトに対するパーミッションの取り消し ストアド・プロシージャ、機能、拡張ストアド・プロシージャおよびビューなど のオブジェクトに対するパーミッションを取り消します。

- **1.** 管理コンソールの左ウィンドウ枠で、[ASE Servers] **>** [Compiled Objects] と展開 してから、[Procedures] を選択します。
- **2.** パーミッションを取り消すオブジェクトの [Name] フィールドをクリックしま す。
- **3.** ドロップダウン矢印をクリックして、[Properties] を選択します。
- **4.** [Permissions] を選択します。
- **5.** 付与対象者を選択し、[Revoke] をクリックしてオブジェクトへのアクセス・ パーミッションを取り消します。 [Revoke Permissions] ウィザードでは、各タイプのパーミッションと現在の付与 パーミッションがセルに表示されます。
- **6.** 次のいずれかを選択します。
	- [Revoke all permission]
	- 現在の付与パーミッションを取り消すための個々のセル。セルの表示が "x" に変更されている場合は、パーミッション・タイプがもはや付与されてい ないことを示します。

**7.** (オプション) [Preview] をクリックしてコマンドの SQL 文を参照します。

#### DDL スクリプトの生成

Sybase Control Center を使用して DDL を生成し、データベースまたはそのオブジェ クトを作成します。

Sybase Control Center には、DDL スクリプトを生成できるオプションが用意されて います。そのスクリプトの処理対象は、データベース、テーブル、キャッシュ、 デバイス、ダンプ・デバイス、セグメント、グループ、役割、ユーザ、暗号化 キー、およびコンパイル済みオブジェクト (ストアド・プロシージャ、拡張された ストアド・プロシージャ、関数など) です。

- **1.** 管理コンソールの左ウィンドウ枠で、[ASE Servers] を展開し、次のいずれかを 選択します。
	- [Compiled Objects]
	- [Schema Objects]
	- [Security]
	- [Space Management]
- **2.** DDL を作成するデータベース・オブジェクトを選択します。たとえば、特定 のストアド・プロシージャの DDL を取得するには、[Procedures] **>** [Stored Procedures] を選択します。

Sybase Control Center には、Adaptive Server で定義された選択済みタイプのすべ てのオブジェクトのリストが表示されます。

- **3.** DDL スクリプトの対象とする特定のオブジェクトの [Name] フィールドをク リックします。
- **4.** ドロップダウン矢印をクリックして、DDL を生成するオプションを選択しま す。

ローカル・ファイル・システム上の外部ファイルに DDL を保存できます。

プロシージャ の削除

Sybase Control Center は、データベース・オブジェクトまたはデータベース自体の 削除に役立ちます。

- **1.** [Administration Console] ビューで、[ASE Servers] を選択します。
- **2.** プロシージャ をナビゲートします。
- **3.** 削除する プロシージャ の [Name] フィールドをクリックします。
- **4.** メニューから [Delete] を選択します。
- **5.** プロシージャ を選択して削除します。
- **6.** 削除を確認します。

<span id="page-425-0"></span>**7.** [Finish] をクリックします。

### **SQLJ** プロシージャの管理

Sybase Control Center 管理コンソールを使用して、SQLJ プロシージャを作成、削 除、変更、および管理します。

SQLJ プロシージャとは、SQLJ 文やフロー制御文の集まりに名前を付けたもので す。**select**、**execute** またはデータ修正コマンドを実行するストアド・プロシー ジャの所有者は、作用対象のオブジェクトの所有者と同一である必要があります。

**create procedure** パーミッションを持つシステム管理者、データベース所有者、ま たはユーザもしくはグループは、ストアド・プロシージャを作成できます。

#### 参照:

• SQLJ [関数の管理](#page-403-0) (396 ページ)

#### SQLJ プロシージャの作成

Sybase Control Center 管理コンソールを使用して、SQLJ プロシージャを作成しま す。

- **1.** 管理コンソールの左ウィンドウ枠で、[ASE Servers] **>** [Compiled Objects] **>** [Procedures] と展開してから、[Stored Procedures] を選択します。
- **2.** ドロップダウン矢印をクリックして [New] を選択します。 [Create SQLJ Procedure] ウィザードが表示されます。
- **3.** [Introduction] 画面で、新しいプロシージャのサーバ、データベース、および所 有者を選択します。
- **4.** プロシージャの名前を入力します。
- **5.** 外部名 (Java メソッド、クラス、オプション・パッケージ名を示す) を指定しま す。
- **6.** [SQL Properties] 画面で次の内容を選択します。
	- Modifies SQL data Java のメソッドにより SQL オペレーションが呼び出され たり、データベースの SQL データが変更されたりすることを示します。
	- Dynamic result set 返されるローの数を設定します。返されるローの数のデ フォルトは 1 です。
	- Deterministic option SQLJ 標準との互換性に対する deterministic または非 deterministic キーワードなどです。ただし、Adaptive Server はこのオプショ ンを使用しません。
- **7.** [SQL Editor] 画面で、プロシージャ用の SQL 文を入力します。プロシージャか ら参照されるオブジェクトがすべて、データベースに存在することを確認して ください。
- <span id="page-426-0"></span>**8.** (オプション) [Preview] をクリックしてコマンドの SQL 文を参照します。
- **9.** (オプション) [Summary] をクリックして、選択したオプションを確認します。

- [ストアド・プロシージャの作成](#page-420-0) (413 ページ)
- [拡張ストアド・プロシージャ](#page-397-0) (390 ページ)
- [ストアド・プロシージャのプロパティ](#page-421-0) (414 ページ)
- SQLJ [関数の作成](#page-403-0) (396 ページ)
- SQLJ [関数のプロパティ](#page-404-0) (397 ページ)
- SQLJ プロシージャのプロパティ (419 ページ)

SQLJ プロシージャのプロパティ

SQLJ プロシージャの [Properties] ウィザードを使用し、SQLJ プロシージャに関す る情報にアクセスして変更を行います。

SQLJ プロシージャをクリックし、[Properties] を選択して [Properties] ウィザードを 起動します。

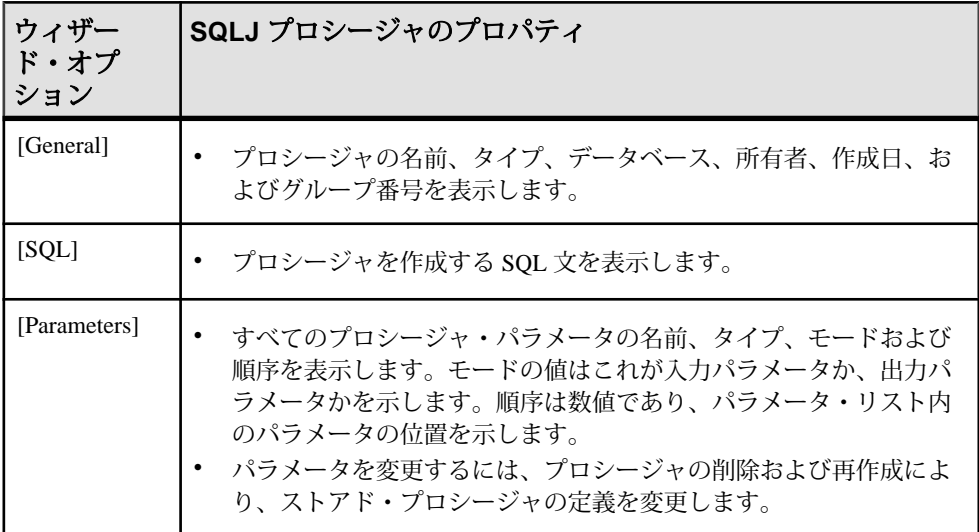

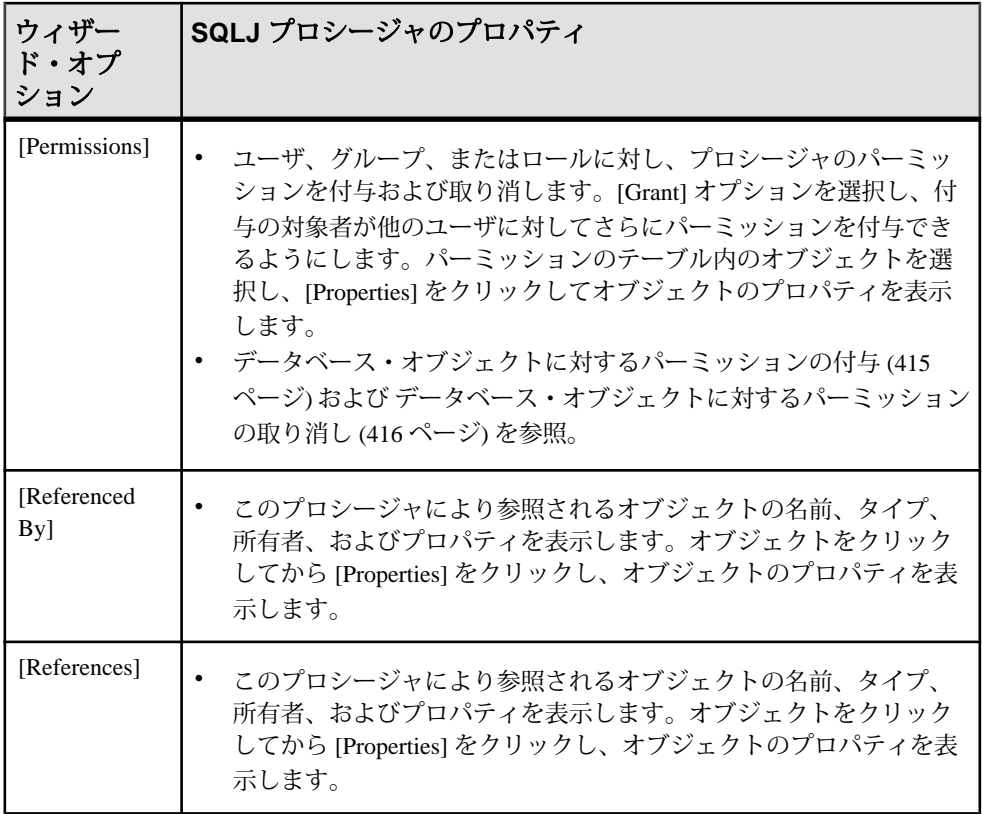

- SQLJ [関数のプロパティ](#page-404-0) (397 ページ)
- SQLJ [関数の作成](#page-403-0) (396 ページ)
- SQLJ [プロシージャの作成](#page-425-0) (418 ページ)

データベース・オブジェクトに対するパーミッションの付与 ストアド・プロシージャ、機能、拡張ストアド・プロシージャ、およびビューな どのオブジェクトに対するパーミッションを付与し、表示します。

- **1.** 管理コンソールの左ウィンドウ枠で、[ASE Servers] **>** [Compiled Objects] と展開 してから、[Procedures] を選択します。
- **2.** パーミッションを付与するオブジェクトの [Name] フィールドをクリックしま す。
- **3.** ドロップダウン矢印をクリックして、[Properties] を選択します。
- **4.** [Permissions] を選択します。
- **5.** 選択したオブジェクトのアクセス・パーミッションを付与するには、[Grant] を クリックします。 [Grant Permission] ウィザードが表示されます。
- **6.** 付与対象者のタイプを選択します。
	- [Users]
	- [Groups]
	- [Roles]
- **7.** 1 人または複数の付与対象者を選択します。
- **8.** 選択した付与対象者に許可するパーミッション・タイプを選択します。
- **9.** (オプション) [Summary] をクリックして、選択したオプションを確認します。

データベース・オブジェクトに対するパーミッションの取り消し ストアド・プロシージャ、機能、拡張ストアド・プロシージャおよびビューなど のオブジェクトに対するパーミッションを取り消します。

- **1.** 管理コンソールの左ウィンドウ枠で、[ASE Servers] **>** [Compiled Objects] と展開 してから、[Procedures] を選択します。
- **2.** パーミッションを取り消すオブジェクトの [Name] フィールドをクリックしま す。
- **3.** ドロップダウン矢印をクリックして、[Properties] を選択します。
- **4.** [Permissions] を選択します。
- **5.** 付与対象者を選択し、[Revoke] をクリックしてオブジェクトへのアクセス・ パーミッションを取り消します。 [Revoke Permissions] ウィザードでは、各タイプのパーミッションと現在の付与 パーミッションがセルに表示されます。
- **6.** 次のいずれかを選択します。
	- [Revoke all permission]
	- 現在の付与パーミッションを取り消すための個々のセル。セルの表示が "x" に変更されている場合は、パーミッション・タイプがもはや付与されてい ないことを示します。
- **7.** (オプション) [Preview] をクリックしてコマンドの SQL 文を参照します。

# DDL スクリプトの生成

Sybase Control Center を使用して DDL を生成し、データベースまたはそのオブジェ クトを作成します。

Sybase Control Center には、DDL スクリプトを生成できるオプションが用意されて います。そのスクリプトの処理対象は、データベース、テーブル、キャッシュ、 デバイス、ダンプ・デバイス、セグメント、グループ、役割、ユーザ、暗号化

キー、およびコンパイル済みオブジェクト (ストアド・プロシージャ、拡張された ストアド・プロシージャ、関数など) です。

- **1.** 管理コンソールの左ウィンドウ枠で、[ASE Servers] を展開し、次のいずれかを 選択します。
	- [Compiled Objects]
	- [Schema Objects]
	- [Security]
	- [Space Management]
- **2.** DDL を作成するデータベース・オブジェクトを選択します。たとえば、特定 のストアド・プロシージャの DDL を取得するには、[Procedures] **>** [Stored Procedures] を選択します。

Sybase Control Center には、Adaptive Server で定義された選択済みタイプのすべ てのオブジェクトのリストが表示されます。

- **3.** DDL スクリプトの対象とする特定のオブジェクトの [Name] フィールドをク リックします。
- **4.** ドロップダウン矢印をクリックして、DDL を生成するオプションを選択しま す。

ローカル・ファイル・システム上の外部ファイルに DDL を保存できます。

SQLJ プロシージャ の削除

Sybase Control Center は、データベース・オブジェクトまたはデータベース自体の 削除に役立ちます。

- **1.** [Administration Console] ビューで、[ASE Servers] を選択します。
- **2.** SQLJ プロシージャ をナビゲートします。
- **3.** 削除する SQLJ プロシージャ の [Name] フィールドをクリックします。
- **4.** メニューから [Delete] を選択します。
- **5.** SQLJ プロシージャ を選択して削除します。
- **6.** 削除を確認します。
- **7.** [Finish] をクリックします。

# プロセス

Adaptive Server プロセスをモニタします。

# プロセスのモニタ

Sybase Control Center 管理コンソールを使用して、プロセスをモニタします。

リソースを大量に消費しているプロセスの識別

選択した Adaptive Server 上で大量のシステム・リソースを消費しているユーザ・ プロセスを検索します。

システム・リソース (CPU、ディスク I/O、受信ネットワーク・トラフィック、ま たは送信ネットワーク・トラフィック) を選択し、その選択したリソースを最も大 量に消費している、選択したサーバ上のユーザ・プロセスに関する情報を表示で きます。システム・リソースごとに、累積値または最近のアクティビティ値に よってプロセスをランク付けできます。グラフ内の各バーがプロセスの選択した 測定基準の値を示します。

- **1.** [Perspective Resources] ビューで、モニタするサーバを選択し、ドロップダウン 矢印をクリックして [Monitor] を選択します。
- **2.** 左ウィンドウ枠で [Processes] を選択します。 [All Processes] タブが選択されます。棒グラフに、累積 CPU サイクルを最も多 く使用している 5 つのユーザ・プロセスが示されます。
- **3.** (Adaptive Server クラスタ構成については、オプション) [Select User Processes by] をクリックします。[All Instances] を選択してクラスタ全体に関する情報を表示 するか、特定のインスタンスを選択して、選択したクラスタ・インスタンスの みに関する情報を表示します。
- **4.** 棒グラフの右側のメニューを使用して、システム・リソースを変更します。次 の項目を選択できます。
	- [CPU Cumulative] Adaptive Server が起動してから、またはカウンタがゼロに 戻ってからの累積 CPU アクティビティ。
	- [CPU Activity] 最後の画面リフレッシュ時からの 1 秒あたりの CPU アク ティビティ。
	- [Disk I/O Cumulative] Adaptive Server が起動してから、またはカウンタがゼ ロに戻ってからの累積ディスク I/O。
	- [Disk I/O Activity] 最後の画面リフレッシュ時からの 1 秒あたりの I/O アク ティビティ。
	- [Incoming Network Traffic Cumulative] Adaptive Server が起動してから、また はカウンタがゼロに戻ってからの累計受信ネットワーク・トラフィック。
	- [Incoming Network Traffic Activity] 最後の画面リフレッシュ時からの 1 秒あ たりの受信ネットワーク・トラフィック。
	- [Outgoing Network Traffic Cumulative] Adaptive Server が起動してから、また はカウンタがゼロに戻ってからの累計送信ネットワーク・トラフィック。
	- [Outgoing Network Traffic Activity] 最後の画面リフレッシュ時からの 1 秒あ たりの送信ネットワーク・トラフィック。
- **5.** (オプション) マウスをグラフのバー上に移動すると、そのプロセスのサーバ・ プロセス ID (SPID) および選択したシステム・リソース測定基準の値が表示さ れます。
- **6.** (オプション) [Only display user processes below] を選択すると、システム・プロセ スが除外され、ユーザ・プロセスの情報のみが表示されます。
- **7.** (オプション) グラフ内のバーをクリックすると、そのプロセスに関する情報が 下のテーブルで強調表示されます。
- **8.** (オプション) グラフ内のバーまたはテーブル内のローをクリックすると、その プロセスに関する情報が画面下部の [Details]、[SQL]、および [Wait Events] タブ に表示されます。

- [プロセスの待機イベントの表示](#page-435-0) (428 ページ)
- [プロセスに関連付けられた](#page-434-0) SQL クエリの表示 (427 ページ)
- [チェーン内のリード・ブロッカの識別](#page-433-0)(426ページ)
- ブロックされているプロセスおよびブロックしているプロセスの識別 (424 ページ)
- [ブロックしているプロセスの終了](#page-432-0) (425 ページ)
- [プロセスの統計と詳細](#page-436-0) (429 ページ)

ブロックされているプロセスおよびブロックしているプロセスの識別 ブロックされているユーザ・プロセスおよびそれらをブロックしているプロセス を検索します。

- **1.** [Perspective Resources] ビューで、モニタするサーバを選択し、ドロップダウン 矢印をクリックして [Monitor] を選択します。
- **2.** 左ウィンドウ枠で [Processes] を選択します。
- **3.** [All Processes] を選択します。
- **4.** (Adaptive Server クラスタ構成については、オプション) [Select User Processes by] をクリックします。[All Instances] を選択してクラスタ全体に関する情報を表示 するか、特定のインスタンスを選択して、選択したクラスタ・インスタンスの みに関する情報を表示します。
- **5.** 棒グラフの下のテーブルで、赤色で強調表示され、ロック・アイコンが表示さ れているローがないかどうかを確認します。このアイコンはブロックされてい るプロセスを示します。

Blocked by SPID カラムに、ブロックしているプロセスが示されます。また、ブ ロックしているプロセスはテーブル内で黄色で強調表示されます。
- <span id="page-432-0"></span>**6.** テーブルの赤色のローをクリックすると、そのブロックされているプロセスに 関する情報が画面下部の [Details]、[SQL]、および [Wait Events] タブに表示され ます。
- **7.** ブロックしているプロセスのロー (黄色) をクリックすると、その情報が各タブ に表示されます。

注意: ブロックしているプロセスが保持しているロックの識別は、簡単でな い場合もあります。たとえば、ブロックしているプロセスは必ずしもページ・ ロックを保持するとはかぎらず、テーブル・ロックを保持している場合もあり ます。このため、Sybase Control Center ではブロックしているロックではなく、 別のプロセスをブロックしているロック要求プロセスが表示されます。

**8.** [Blocked Processes] タブをクリックすると、ブロックされているプロセスに関 する追加情報が表示されます。これには、ロックの詳細、ロー番号、ページ番 号、ロックの設定オプションなどが含まれます。

ノンクラスタード・サーバの場合、Sybase Control Center ではフリーなロック 数、アクティブなロック数、および最大使用ロック数が表示されます。クラス タード・サーバの場合、Sybase Control Center ではこれらの値がインスタンスご とに表示されるため、これらの値を表示するには [Display Lock Configuration] を 選択する必要があります。

## 次のステップ

ブロックされているプロセスの処理については、『AdaptiveServer パフォーマンス &チューニング・シリーズ:ロックと同時実行制御』のロックのレポートに関す る章を参照してください。

### 参照:

- [プロセスの待機イベントの表示](#page-435-0) (428 ページ)
- [プロセスに関連付けられた](#page-434-0) SQL クエリの表示 (427 ページ)
- [チェーン内のリード・ブロッカの識別](#page-433-0)(426ページ)
- [リソースを大量に消費しているプロセスの識別](#page-430-0) (423 ページ)
- ブロックしているプロセスの終了 (425 ページ)
- [プロセスの統計と詳細](#page-436-0) (429 ページ)

ブロックしているプロセスの終了

ブロックしているプロセスを [Processes] ウィンドウから終了します。

ブロックしているプロセスを終了できます。

**1.** Adaptive Server モニタで、[Processes] を選択します。

- <span id="page-433-0"></span>**2.** 終了する必要のあるブロックしているプロセス、またはブロックしているプロ セスのセットを選択します。
- **3.** 選択したローを右クリックし、[Terminate] を選択します。
- **4.** [Yes] を選択して終了要求を AdaptiveServer に伝えるか、[No] を選択して終了操 作を実行せずにダイアログ・ボックスを閉じます。

### 参照:

- [プロセスの待機イベントの表示](#page-435-0) (428 ページ)
- [プロセスに関連付けられた](#page-434-0) SQL クエリの表示 (427 ページ)
- チェーン内のリード・ブロッカの識別 (426 ページ)
- [リソースを大量に消費しているプロセスの識別](#page-430-0) (423 ページ)
- [ブロックされているプロセスおよびブロックしているプロセスの識別](#page-431-0) (424 ペー ジ)
- [プロセスの統計と詳細](#page-436-0) (429 ページ)

チェーン内のリード・ブロッカの識別

他の複数のプロセスをブロックしているプロセスを検索します。

プロセス A がプロセス B をブロックし、さらにプロセス B がプロセス C をブロッ クしているような場合、プロセスのブロックはチェーンを形成します。

- **1.** [Perspective Resources] ビューで、モニタするサーバを選択し、ドロップダウン 矢印をクリックして [Monitor] を選択します。
- **2.** 左ウィンドウ枠で [Processes] を選択します。
- **3.** [Blocked Processes] を選択します。

どのプロセスがブロックされているかに基づくロック要求など、ブロックされ ているプロセスとブロックしているプロセスに関する情報がテーブルに表示さ れます。

- **4.** (Adaptive Server クラスタ構成については、オプション) [Select User Processes by] をクリックします。[All Instances] を選択してクラスタ全体に関する情報を表示 するか、特定のインスタンスを選択して、選択したクラスタ・インスタンスの みに関する情報を表示します。
- **5.** [Blocked Processes] タブのテーブルには、各リード・ブロッカのエントリが含 まれています。矢印をクリックしてエントリを展開し、チェーン内のブロック されているプロセスをすべて表示します。

注意: ブロックしているプロセスが保持しているロックの識別は、簡単でな い場合もあります。たとえば、ブロックしているプロセスは必ずしもページ・ ロックを保持するとはかぎらず、テーブル・ロックを保持している場合もあり

<span id="page-434-0"></span>ます。このため、Sybase Control Center ではブロックしているロックではなく、 別のプロセスをブロックしているロック要求プロセスが表示されます。

- **6.** 画面下部のタブに情報を表示するプロセスを選択します。
- **7.** 各タブをクリックして、次の情報を表示します。

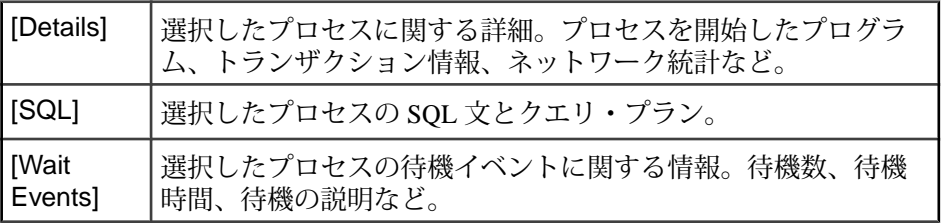

**8.** (オプション) ウィンドウ上部にある [All Processes] タブをクリックします。 棒グラフの下のテーブルで、黄色で強調表示されたローはブロックしているプ ロセスです。赤色で強調表示されたローはブロックされているプロセスです。

# 次のステップ

ブロックされているプロセスの処理については、『AdaptiveServer パフォーマンス &チューニング・シリーズ:ロックと同時実行制御』を参照してください。 Adaptive Server のマニュアルは、Sybase 製品マニュアル Web サイト ([http://](http://sybooks.sybase.com) [sybooks.sybase.com](http://sybooks.sybase.com)) にあります。

# 参照:

- [プロセスの待機イベントの表示](#page-435-0) (428 ページ)
- プロセスに関連付けられた SQL クエリの表示 (427 ページ)
- [リソースを大量に消費しているプロセスの識別](#page-430-0) (423 ページ)
- [ブロックされているプロセスおよびブロックしているプロセスの識別](#page-431-0) (424 ペー ジ)
- [ブロックしているプロセスの終了](#page-432-0) (425 ページ)
- [プロセスの統計と詳細](#page-436-0) (429 ページ)

プロセスに関連付けられた SQL クエリの表示 Adaptive Server ユーザ・プロセスの SQL 文とクエリ・プランを表示します。

- **1.** [Perspective Resources] ビューで、モニタするサーバを選択し、ドロップダウン 矢印をクリックして [Monitor] を選択します。
- **2.** 左ウィンドウ枠で [Processes] を選択します。
- **3.** [All Processes] タブまたは [Blocked Processes] タブを選択します。
- **4.** (Adaptive Server クラスタ構成については、オプション) [Select User Processes by] をクリックします。[All Instances] を選択してクラスタ全体に関する情報を表示

<span id="page-435-0"></span>するか、特定のインスタンスを選択して、選択したクラスタ・インスタンスの みに関する情報を表示します。

- **5.** プロセスを選択するために、テーブルのローを 1 つクリックします。
- **6.** ウィンドウ下部にある [SQL] タブをクリックします。 タブにこのプロセスの SQL クエリとクエリ・プランが表示されます。

#### 参照:

- プロセスの待機イベントの表示 (428 ページ)
- [チェーン内のリード・ブロッカの識別](#page-433-0) (426 ページ)
- [リソースを大量に消費しているプロセスの識別](#page-430-0) (423 ページ)
- [ブロックされているプロセスおよびブロックしているプロセスの識別](#page-431-0) (424 ペー ジ)
- [ブロックしているプロセスの終了](#page-432-0) (425 ページ)
- [プロセスの統計と詳細](#page-436-0) (429 ページ)

### プロセスの待機イベントの表示

Adaptive Server プロセスに影響する待機イベントについての情報を取得します。

- **1.** [Perspective Resources] ビューで、モニタするサーバを選択し、ドロップダウン 矢印をクリックして [Monitor] を選択します。
- **2.** 左ウィンドウ枠で [Processes] を選択します。
- **3.** [All Processes] を選択します。 棒グラフの下のテーブルの各ローに、プロセスに関する情報が表示されます。
- **4.** (Adaptive Server クラスタ構成については、オプション) [Select User Processes by] をクリックします。[All Instances] を選択してクラスタ全体に関する情報を表示 するか、特定のインスタンスを選択して、選択したクラスタ・インスタンスの みに関する情報を表示します。
- **5.** プロセスを選択するために、テーブルのローを 1 つクリックします。
- **6.** [Wait Events] をクリックします。

待機イベントの詳細については、『Adaptive Server パフォーマンス&チューニン グ・シリーズ:モニタリング・テーブル』を参照してください。

#### 参照:

- [プロセスに関連付けられた](#page-434-0) SQL クエリの表示 (427 ページ)
- [チェーン内のリード・ブロッカの識別](#page-433-0) (426 ページ)
- [リソースを大量に消費しているプロセスの識別](#page-430-0) (423 ページ)
- <span id="page-436-0"></span>• [ブロックされているプロセスおよびブロックしているプロセスの識別](#page-431-0) (424 ペー ジ)
- [ブロックしているプロセスの終了](#page-432-0) (425 ページ)
- プロセスの統計と詳細 (429 ページ)

## プロセスの統計と詳細

Adaptive Server のプロセス情報を分析します。

Processes テーブルの SPID カラムに表示されるロック・アイコンにより、ロックさ れているプロセス (灰色のロック) や他のプロセスをブロックしているプロセス (金 色のロック) を識別できます。Processes テーブルの他のカラムには、ファミリ ID (親 SPID の値)、SPID によりブロックされているプロセス、CPU アクティビティ、 CPU 累積アクティビティ、ディスク I/O アクティビティ、およびディスク I/O 累積 アクティビティなどが表示されます。

[Blocked Processes] タブには、ブロックしているロック自体ではなく、別のプロセ スをブロックしているロック要求プロセスが表示されます。ブロックされている プロセスがあると、黄色の警告アイコンが [Blocked Processes] タブ・ラベルに表示 されます。

| 色  | プロセスの状態                     |
|----|-----------------------------|
| 青  | 選択されている                     |
| 緑  | クエリの実行                      |
| 黄色 | 別のプロセスをブロックしている             |
| 赤  | 別のプロセスが保持するロックによってブロックされている |

表 **61 : Processes** テーブルで使用される色インジケータ

表 **62 :** タブ

| Details | 選択したプロセスに関する情報が表示される。プログラム名、現在のSQLコマ<br>ンド、クライアント・マシンのIPアドレスと名前、トランザクションの名前と<br>開始時間、物理および論理読み込み回数など。 |
|---------|----------------------------------------------------------------------------------------------------|
| SQL     | 選択したプロセスがアクティブな場合、そのプロセスが実行しているクエリの<br>SQL 文とクエリ・プランが表示される。                                           |

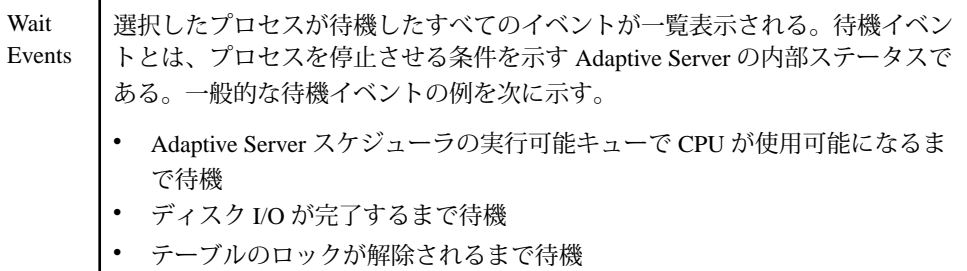

### 参照:

- [プロセスの待機イベントの表示](#page-435-0) (428 ページ)
- [プロセスに関連付けられた](#page-434-0) SQL クエリの表示 (427 ページ)
- [チェーン内のリード・ブロッカの識別](#page-433-0) (426 ページ)
- [リソースを大量に消費しているプロセスの識別](#page-430-0) (423 ページ)
- [ブロックされているプロセスおよびブロックしているプロセスの識別](#page-431-0) (424 ペー ジ)
- [ブロックしているプロセスの終了](#page-432-0) (425 ページ)

# **Replication Agent**

複写パラメータを設定し、Adaptive Server の repAgent スレッドをモニタします。

Adaptive Server では、データ複写元のデータベースごとに 1 個の RepAgent スレッ ドがあります。RepAgent スレッドは、プライマリ・データベースのトランザク ション・ログを読み取ります。RepAgent スレッドは、トランザクションを、複写 されたテーブルおよび複写されたストアド・プロシージャに対するログ転送言語 (LTL: Log Transfer Language) コマンドとしてプライマリ Replication Server に送信し ます。プライマリ Replication Server は、LTL コマンドを SQL に変換して複写デー タベースに適用します。

レプリケーションの詳細については、『ASE Replicator ユーザーズ・ガイド』を参 照してください。

### **Replication Agent** のモニタ

選択した Adaptive Server 上の複写データベースの RepAgent スレッドをモニタしま す。

### <span id="page-438-0"></span>RepAgent スレッドのモニタリング

Adaptive Server で実行されている RepAgent スレッドのステータスおよびトランザ クション・ログの詳細を表示します。

## 前提条件

モニタするすべてのサーバを [Perspective Resources] ビューに登録して追加し、収 集ジョブをスケジュールし、このタスクを実行するパーミッションがあることを 確認します。

# 手順

- **1.** [Perspective Resources] ビューで、モニタするサーバを選択し、ドロップダウン 矢印をクリックして [Monitor] を選択します。
- **2.** 左ウィンドウ枠で [Replication Agent] を選択します。

注意: Sybase Control Center で Replication Management Agent が検出されないか、 使用している Adaptive Server バージョンと互換性のない Replication Management Agent が検出された場合は、[Replication Agent] オプションが無効になります。

**3.** テーブルで RepAgent スレッドを 1 つ選択します。 [Log Size] グラフと [Activity] グラフが表示されます。

レプリケーションの詳細については、『ASE Replicator ユーザーズ・ガイド』を参 照してください。

# 参照:

- 複写パラメータの設定 (431 ページ)
- Replication Agent の統計と詳細 (431 ページ)

# 複写パラメータの設定

サーバのパフォーマンスを向上するには、複写パラメータを設定します。Sybase Control Center for Replication では、Replication Server、Replication Agent、接続およ び論理接続、ルート、Adaptive Server RepAgent スレッドのパラメータを設定でき ます。

# Replication Agent の統計と詳細

Adaptive Server の Replication Agent に関する情報を分析します。

[Replication Agent] 画面には、現在の Adaptive Server の RepAgent スレッドの名前、 ステータス、および制御 Replication Server が表示されます。[Transaction Log Details] タブには、選択した RepAgent スレッドのログ・データが表示されます。

<span id="page-439-0"></span>[Transaction Log Details] タブ

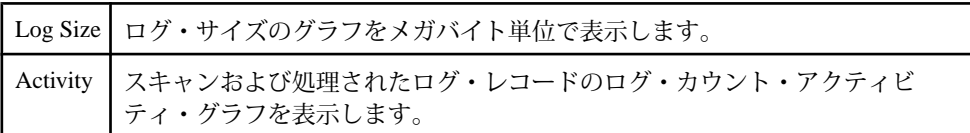

レプリケーションの詳細については、『ASE Replicator ユーザーズ・ガイド』を参 照してください。

### 参照:

- RepAgent [スレッドのモニタリング](#page-438-0) (431 ページ)
- [複写パラメータの設定](#page-438-0) (431 ページ)

## ルール

Sybase Control Center 管理コンソールを使用して、ルールを管理します。

## ルールの管理

管理コンソールを使用してルールを作成、削除、変更、および管理します。

ルールの作成

Sybase Control Center 管理コンソールを使用して、ルールを作成します。

**create rule** パーミッションを持つデータベースの所有者またはユーザまたはグルー プのみ、ルールを作成できます。

- **1.** 管理コンソールの左ウィンドウ枠で、[ASE Servers] **>** [Compiled Objects] と展開 してから、[Rules] を選択します。
- **2.** ドロップダウン矢印をクリックして [New] を選択します。 [Create Rule] ウィザードが表示されます。
- **3.** [Introduction] 画面で、新しいルールのサーバ、データベース、および所有者を 選択します。
- **4.** ルールの名前を入力します。
- **5.** データの評価に使用される式を入力します。**where** 句で有効な式はすべて使用 可能です。
- **6.** (オプション) [Preview] をクリックしてコマンドの SQL 文を参照します。
- **7.** (オプション) [Summary] をクリックして、選択したオプションを確認します。

### 参照:

• [ルールのプロパティ](#page-440-0) (433 ページ)

<span id="page-440-0"></span>ルールのプロパティ

ルールの [Properties] ウィザードを使用して、参照先のルールおよびオブジェクト に関する情報にアクセスします。

ルールの [Properties] をクリックし、[Properties] ウィザードを起動します。

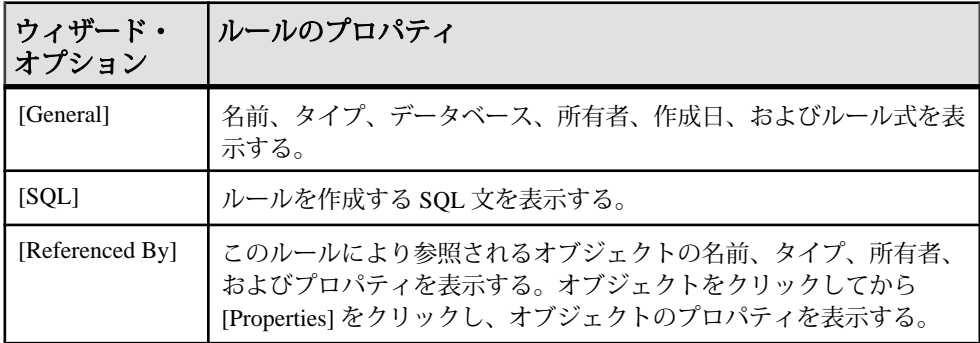

## 参照:

• [ルールの作成](#page-439-0) (432 ページ)

DDL スクリプトの生成

Sybase Control Center を使用して DDL を生成し、データベースまたはそのオブジェ クトを作成します。

Sybase Control Center には、DDL スクリプトを生成できるオプションが用意されて います。そのスクリプトの処理対象は、データベース、テーブル、キャッシュ、 デバイス、ダンプ・デバイス、セグメント、グループ、役割、ユーザ、暗号化 キー、およびコンパイル済みオブジェクト (ストアド・プロシージャ、拡張された ストアド・プロシージャ、関数など) です。

- **1.** 管理コンソールの左ウィンドウ枠で、[ASE Servers] を展開し、次のいずれかを 選択します。
	- [Compiled Objects]
	- [Schema Objects]
	- [Security]
	- [Space Management]
- **2.** DDL を作成するデータベース・オブジェクトを選択します。たとえば、特定 のストアド・プロシージャの DDL を取得するには、[Procedures] **>** [Stored Procedures] を選択します。

Sybase Control Center には、Adaptive Server で定義された選択済みタイプのすべ てのオブジェクトのリストが表示されます。

- **3.** DDL スクリプトの対象とする特定のオブジェクトの [Name] フィールドをク リックします。
- **4.** ドロップダウン矢印をクリックして、DDL を生成するオプションを選択しま す。 ローカル・ファイル・システム上の外部ファイルに DDL を保存できます。

ルール の削除

Sybase Control Center は、データベース・オブジェクトまたはデータベース自体の 削除に役立ちます。

- **1.** [Administration Console] ビューで、[ASE Servers] を選択します。
- **2.** ルール をナビゲートします。
- **3.** 削除する ルール の [Name] フィールドをクリックします。
- **4.** メニューから [Delete] を選択します。
- **5.** ルール を選択して削除します。
- **6.** 削除を確認します。
- **7.** [Finish] をクリックします。

## セキュリティ

サーバ・レベルのセキュリティ機能 (ログイン、ログイン・プロファイル、役割な ど)、およびデータベース・レベルのセキュリティ機能 (暗号化されたカラム、 ユーザ、グループなど) を使用します。

### 暗号化キーの管理

データベースのカラムは、ユーザ定義のパスワードまたはログイン・パスワード で作成されたキーにより暗号化できます。

暗号化キー

各データベースで、カラムの暗号化に使用されるキーを作成できます。各データ ベースでキーを作成すると、データベース間でのキーの整合性に関する問題が最 小限に抑えられます。そのようなキーの問題は分散システムで、特にデータベー スのダンプとロード、またはマウントとマウント解除を行う際に発生する可能性 があります。

注意: 次のような資格がある場合にのみ暗号化キーを作成できます。

- システム・セキュリティ担当者またはキー管理者の役割
- **create encryption key** を実行するパーミッション

キーの所有者の場合は、次のいずれかを行って、他のユーザが暗号化キーにアク セスできるようにします。

- ユーザ定義のパスワードで暗号化キーを作成し、キーで暗号化されたデータに アクヤスする各ユーザと共有する
- ベース暗号化キーのコピーを各ユーザに付与し、そのユーザがキー・コピー・ パスワードを変更できるようにする

ユーザ定義のパスワードを使用した暗号化キー

ユーザ定義のパスワードを使用した暗号化キーを使用すると、高度にセキュアな システムが作成され、データベース所有者やシステム管理者でも、暗号化された データにアクセスできません。また、キーの暗号化方式自体がユーザ定義のパス ワードを使用するように要求することもできます。

AdaptiveServer には、ベース・キー・パスワードを忘れてしまった場合のリカバリ が用意されています。

データが暗号化されると、システム・セキュリティ担当者、キー管理者、および 暗号化キーを作成するパーミッションを所有しているユーザは、ベース・キーを 作成することもできます。システム・セキュリティ担当者は、他のパーミッショ ンを所有していないユーザに、ベース・キーの作成パーミッションを付与するこ ともできます。

ベース・キーを作成した人が "キーの所有者" です。暗号化されたデータに対する アクセス権を制御するために、ベース・キー・パスワードを変更できるのは、 キーの所有者とシステム・セキュリティ担当者だけです。

ログイン・パスワードを使用した暗号化キー

余分なパスワードを作成するのを回避するため、ログイン・パスワードを使用し て暗号化されたデータにアクセスする権限をユーザに付与することができます。 ログイン・パスワードを使用してキーで暗号化されたデータにアクセスすること で、次のような効果があります。

- ユーザがパスワードを明示的に入力しなくても、暗号化されたデータにアクセ スできる。
- 追跡するパスワードが少なくなる。
- 忘れてしまったパスワードをキー管理者が置換する必要性が減る。

キー・コピー

キーの所有者は、ベース・キーをコピーすること (キー・コピー) によって、デー タに対するアクセス権を他のユーザに許可できます。キー・コピーは、ベース・ キーに対する追加のパスワードであり、ユーザまたはキー・コピーの所有者に割 り当てられたらすぐに変更できます。キー・コピーのパスワードを変更できるの は、キー・コピーの所有者だけです。

ベース・キーの所有者またはシステム・セキュリティ担当者であれば、指名され たユーザのためにキー・コピーを作成できます。ベース・キーのキー・コピーは、 それ自体が新しいキーなのではなく、ベース・キーに対する追加のパスワードで す。キー・コピーが割り当てられた人は、割り当てられたらすぐに、キー・コ ピーに対するユーザ定義のパスワードを変更する必要があります。

<span id="page-443-0"></span>キー・コピーは、割り当てられた人がログインしてキー・コピーにアクセスした らすぐに、ログイン・パスワードで暗号化されます。

注意: ベース・キーは、システム暗号化パスワードまたはユーザ定義のパスワー ドにより暗号化できます。キー・コピーは、ログイン・パスワードまたはユーザ 定義のパスワードにより暗号化できます。リカバリ・キー・コピーは、ユーザ定 義のパスワードのみにより暗号化できます。システム暗号化パスワードで暗号化 されたキーは、キー・コピーを持つことはできません。

キー・リカバリには、ベース・キーのリカバリのために指定された特殊なキー・ コピーを作成する必要があります。これは、リカバリ・キーと呼ばれています。 パスワードを忘れてしまったら、このリカバリ・キーを使用してベース・キーに アクセスします。

システム暗号化パスワードの作成

システム・セキュリティ担当者 (SSO) は、デフォルトのシステム暗号化パスワー ドを作成します。Adaptive Server では、AES (Advanced Encryption Standard) アルゴ リズムを使用してキーを暗号化します。システム暗号化パスワードは暗号化され、 データベースに保存されます。

システム暗号化パスワードが短すぎたり推測しやすかったりすると、暗号化キー の安全性が脅かされる可能性があります。

注意: システム暗号化パスワードを使用して暗号化されたキーは、キー・コピー を持つことはできません。

- **1.** 管理コンソールの左ウィンドウ枠で、[ASE Servers] **>** [Security] **>** [Encryption Keys] と展開します。
- **2.** [System Encryption Passwords] をクリックします。
- **3.** ドロップダウン矢印をクリックして [New] を選択します。 [Add System Encryption Password] ウィザードが表示されます。
- **4.** システム暗号化パスワードを暗号化するキーを含む Adaptive Server とデータ ベースを選択します。
- **5.** 新しいパスワードを入力して確認します。
- **6.** (オプション) [Summary] をクリックして、選択したオプションを確認します。

#### 参照:

• [システム暗号化パスワードの変更と削除](#page-444-0) (437 ページ)

<span id="page-444-0"></span>システム暗号化パスワードの変更と削除

Sybase Control Center を使用して、システム暗号化パスワードを変更または削除で きます。

システム暗号化パスワードを変更できるのは、システム・セキュリティ担当者 (SSO) だけです。

- **1.** 管理コンソールの左ウィンドウ枠で、[ASE Servers] **>** [Security] **>** [Encryption Keys] と展開します。
- **2.** [System Encryption Passwords] をクリックします。
- **3.** 暗号化パスワードを変更するデータベースを含むローを見つけて [Name] フィールドを右クリックします。
- **4.** (オプション) システム暗号化パスワードを変更するには次の手順を実行しま す。
	- a) [Change Password] を選択します。
	- b) 新旧のパスワードを入力して、新しいパスワードを確認します。
- **5.** (オプション) システム暗号化パスワードを削除するには、[Delete] を選択し、 次の画面で確認します。

### 参照:

• [システム暗号化パスワードの作成](#page-443-0) (436 ページ)

マスタ・キーの作成

データベースのマスタ・キーを作成します。

バージョン 15.7 以降の Adaptive Server では、マスタ・キー機能をサポートしてい ます。マスタ・キーの説明は次のとおりです。

- データベース・レベルのキーで、sso\_role または keycustodian\_role のユーザによ り作成されます。
- ユーザ定義の暗号化キーのキー暗号化として使用されます。
- ユーザ定義のキーに対するデフォルトのキー暗号化キーとしてシステム暗号化 パスワードに置き換わります。

注意: マスタ・キーを作成した後でシステム暗号化パスワードを作成するこ とはお奨めしません。

• デュアル・マスタ・キーと組み合わせて、ユーザが作成したすべてのキーに対 してデュアル・コントロールと知識分割を提供する複合キーとして使用できま す。または、マスタ・キーとカラム暗号化キーの明示的なパスワードを組み合 わせて複合キーとして使用できます。

- <span id="page-445-0"></span>• マスタ・キーを変更してキー・コピーを追加できます。マスタ・キー・コピー により無人起動のためのデュアル・マスタ・キーへのアクセスが可能になり、 マスタ・キーのリカバリを支援し、ベース・キーの所有者以外のユーザが暗号 化パスワードを設定できるようにします。
- **1.** 管理コンソールの左ウィンドウ枠で、[ASE Servers] **>** [Security] **>** [Encryption Keys] と展開します。
- **2.** [Master Keys] をクリックします。
- **3.** [New] を選択します。 [Add Master Key] ウィザードが表示されます。
- **4.** 暗号化キーを定義する Adaptive Server およびデータベースを選択します。
- **5.** マスタ・キーのパスワードを入力して確認します。
- **6.** (オプション) [Summary] をクリックして、選択したオプションを確認します。

#### 参照:

- [マスタ・キーの変更、再生成、削除](#page-447-0) (440 ページ)
- [デュアル・コントロールと知識分割](#page-449-0) (442 ページ)
- [マスタ・キーのプロパティ](#page-448-0)(441ページ)

### カラム暗号化キーの作成

指定された暗号化メソッドを使用してカラム暗号化キーを作成します。

- **1.** 管理コンソールの左ウィンドウ枠で、[ASE Servers] **>** [Security] **>** [Encryption Keys] と展開します。
- **2.** [Column Encryption Keys] をクリックします。
- **3.** [New] を選択します。 [Add Column Encryption Key] ウィザードが表示されます。
- **4.** 暗号化キーを定義する Adaptive Server およびデータベースを選択します。
- **5.** キーの所有者を選択します。
- **6.** 暗号化キーの名前を入力します。
- **7.** 次の AES (Advanced Encryption Standard) 暗号化アルゴリズムのパラメータを選 択します。
	- Key length –必要なセキュリティのレベルに応じて、128、192、256ビットの いずれかを選択します。
	- Default key このキーをデフォルト・キーとして選択し、キーを指定しない で暗号化カラムを作成できるようにします。
	- Encryption method 次のいずれかを選択します。
- <span id="page-446-0"></span>• User-defined password – パスワードを入力して確認します。[With dual control] を選択すると、マスタ・キーおよびユーザ定義のパスワードを 使用して暗号化します。
- Master key マスタ・キーを使用して暗号化を有効にします。[With dual control] を選択すると、マスタ・キーおよびユーザ定義のパスワードを 使用して暗号化します。

注意: デュアル・コントロールを選択する場合、データベースにマス タ・キーが存在している必要があり、マスタ・キーのパスワードを入力 する必要があります。

- System encryption password システム暗号化パスワードを使用して暗号化 を有効にします。
- **8.** 初期化ベクトルにランダム (デフォルト) または null のいずれかを選択します。 初期化ベクトル埋め込みを使用すると、暗号化テキストの暗号のランダムさが 高まるため、暗号化されたデータのセキュリティが向上します。
- **9.** 埋め込み値にランダム (デフォルト) または null のいずれかを選択します。ラン ダム埋め込みが設定されると、長さが 1 ブロックより小さいときにデータ型の 埋め込みが使用されます。
- **10.** (オプション) [Summary] をクリックして、選択したオプションを確認します。

## 参照:

- カラム暗号化キーの変更と削除 (439 ページ)
- SQL [文の実行](#page-262-0) (255 ページ)
- [マスタ・キーの変更、再生成、削除](#page-447-0) (440 ページ)
- [カラム暗号化キーのプロパティ](#page-450-0) (443 ページ)

## カラム暗号化キーの変更と削除

デュアル・コントロールを追加するオプションを使用して暗号化キーを変更しま す。

- **1.** 管理コンソールの左ウィンドウ枠で、[ASE Servers] **>** [Security] **>** [Encryption Keys] と展開します。
- **2.** [Column Encryption Keys] をクリックします。
- **3.** カラム暗号化キーを含むローを見つけて [Name] フィールドを右クリックしま す。
- **4.** (オプション) 暗号化キーを変更するには次の手順を実行します。
	- a) [Change Password] を選択します。
	- b) キーを暗号化するメソッドのうち、次のいずれかを選択します。
- <span id="page-447-0"></span>• ユーザ定義のパスワードを使用 – 新旧のパスワードを入力し、新しいパ スワードを確認します。[With dual control] を選択すると、マスタ・キー とユーザ定義のパスワードの両方を使用してカラム暗号化キーを暗号化 します。マスタ・キーとデュアル・マスタ・キーの両方がデータベース に存在する場合、両方を使用して暗号化します。
- マスタ・キーを使用 マスタ・キーを使用してキーを暗号化します。
- システム暗号化パスワードを使用 システム暗号化パスワードを使用し てキーを暗号化します。このオプションを選択する前に、システム暗号 化パスワードがデータベースに登録されていることを確認します。

(オプション) [With dual control] を選択してマスタ・キーおよびデュアル・マ スタ・キーを使用し、カラム暗号化キーのセキュリティを管理します。

- **5.** (オプション) カラム暗号化キーを設定するには、[Supply Password] を選択し、 次の画面で確認します。
- **6.** (オプション) カラム暗号化キーを削除するには、[Delete] を選択し、次の画面 で確認します。

#### 参照:

- [カラム暗号化キーの作成](#page-445-0) (438 ページ)
- SQL [文の実行](#page-262-0) (255 ページ)
- マスタ・キーの変更、再生成、削除 (440 ページ)
- [カラム暗号化キーのプロパティ](#page-450-0) (443 ページ)

#### マスタ・キーの変更、再生成、削除

既存のパスワードの変更、またはマスタ・キーの再生成をします。

パスワードの機密性が損なわれた場合、[Change Password] を使用します。

キー管理の習慣として、[Regenerate] を使用して定期的にキー暗号化キーを変更し ます。マスタ・キーまたはデュアル・マスタ・キーを新しい値で置き換え、マス タ・キーまたはデュアル・マスタ・キーで暗号化されているすべてのカラム暗号 化キーを再暗号化します。

- **1.** 管理コンソールの左ウィンドウ枠で、[ASE Servers] **>** [Security] **>** [Encryption Keys] と展開します。
- **2.** [Master Keys] をクリックします。
- **3.** マスタ・キーを含むローを見つけて [Name] フィールドを右クリックします。
- **4.** (オプション) マスタ・キーを変更するには次の手順を実行します。
	- a) [Change Password] を選択します。
	- b) 新旧のパスワードを入力して、新しいパスワードを確認します。

<span id="page-448-0"></span>注意: キーにキー・コピーがある場合は、システム暗号化パスワードで暗号 化されるキーは変更できません。

- **5.** (オプション) マスタ・キーを設定するには、[Supply Password] を選択し、次の 画面で確認します。
- **6.** (オプション) マスタ・キーを削除するには、[Delete] を選択し、次の画面で確 認します。
- **7.** (オプション) マスタ・キーを再生成するには次の手順を実行します。
	- a) [Regenerate] を選択します。
	- b) 新旧のパスワードを入力して、新しいパスワードを確認します。

参照:

- [マスタ・キーの作成](#page-444-0) (437 ページ)
- [デュアル・コントロールと知識分割](#page-449-0) (442 ページ)
- マスタ・キーのプロパティ (441 ページ)

マスタ・キーのプロパティ マスタ・キーとキー・コピーのプロパティです。

マスタ・キーの [Properties] をクリックして [Master Key Properties] ウィザードを開 始し、次のようにプロパティを変更します。

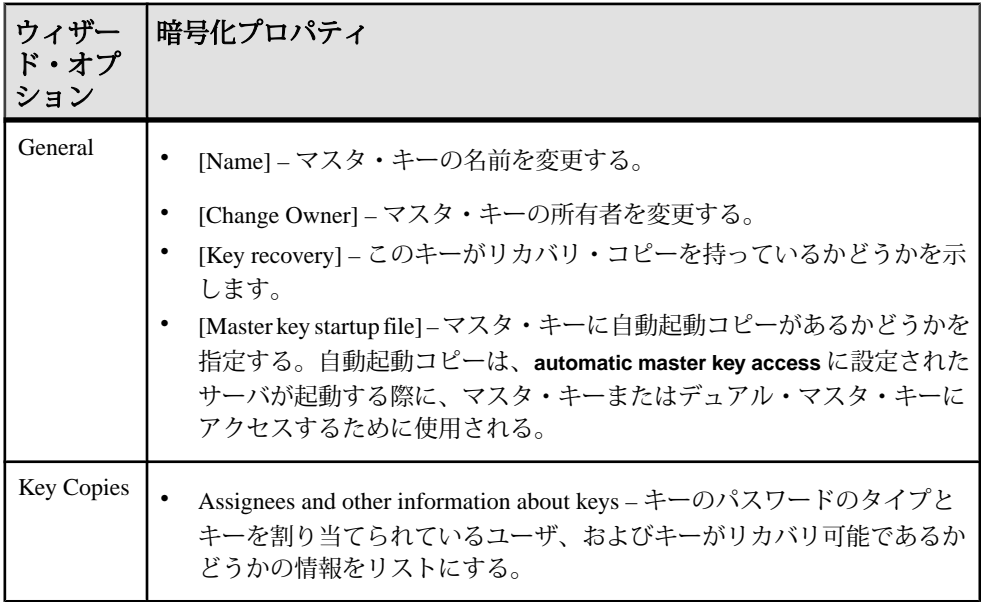

#### 参照:

• [デュアル・コントロールと知識分割](#page-449-0) (442 ページ)

- <span id="page-449-0"></span>• [マスタ・キーの作成](#page-444-0) (437 ページ)
- [マスタ・キーの変更、再生成、削除](#page-447-0) (440 ページ)

#### デュアル・コントロールと知識分割

Adaptive Server バージョン 15.7 以降では、デュアルコントロールおよび知識分割 の暗号化が可能です。

AdaptiveServer では、マスタ・キーとデュアル・マスタ・キーと呼ばれる、データ ベース・レベルにおけるシステム・キーの組み合わせを使用できます。マスタ・ キーとデュアル・マスタ・キーを作成するには、**sso\_role** または **keycustodian\_role** が必要です。マスタ・キーとデュアル・マスタ・キーの所有者は別々である必要 があります。

Sybase Control Center では、暗号化キーの [Supply Password] オプションを使用して マスタ・キーのパスワードを指定できます。また、管理コンソールの [Execute SQL] オプションを使用して、SQL を使用するパスワードも指定できます。どちら のキーのパスワードもデータベースに格納されません。

マスタ・キーとデュアル・マスタ・キーはキー暗号化キー (KEKs) として動作し、 カラム暗号化キーやサービス・キーなどのその他のキーの保護に使用されます。 マスタ・キーとデュアル・マスタ・キーが作成されると、カラム暗号化キーのデ フォルトの保護方法になります。マスタ・キーとデュアル・マスタ・キーに設定 できるのは、1 つのデータベースで 1 つのみです。

デュアル・マスタ・キーは、カラム暗号化キーのデュアル・コントロールに対し てのみ必要です。マスタ・キーが作成されると、ユーザが作成したキーのデフォ ルト・キー暗号化キーとしてシステム暗号化パスワードに置き換わります。

マスタ・キーとデュアル・マスタ・キーで構成される複合キーは、ユーザが作成 したすべてのキーに対しデュアル・コントロールと知識分割のセキュリティを提 供します。または、複合キーはマスタ・キーとカラム暗号化キーのパスワードを 使用して作成される場合もあります。マスタ・キーとデュアル・マスタ・キーが データベースで設定されている場合、デュアル・コントロールを指定する **create table、alter table** または select into のコマンドを発行すると、Adaptive Server ではこ の組み合わせを使用してパスワードを暗号化します。

#### 参照:

- [マスタ・キーのプロパティ](#page-448-0) (441 ページ)
- [マスタ・キーの作成](#page-444-0) (437 ページ)
- [マスタ・キーの変更、再生成、削除](#page-447-0) (440 ページ)
- SQL [文の実行](#page-262-0) (255 ページ)

<span id="page-450-0"></span>カラム暗号化キーのプロパティ

カラム暗号化キーとキー・コピーのプロパティです。

カラム暗号化キーの [Properties] をクリックして [Column Encryption Key Properties] ウィザードを開始し、次のようにプロパティを変更します。

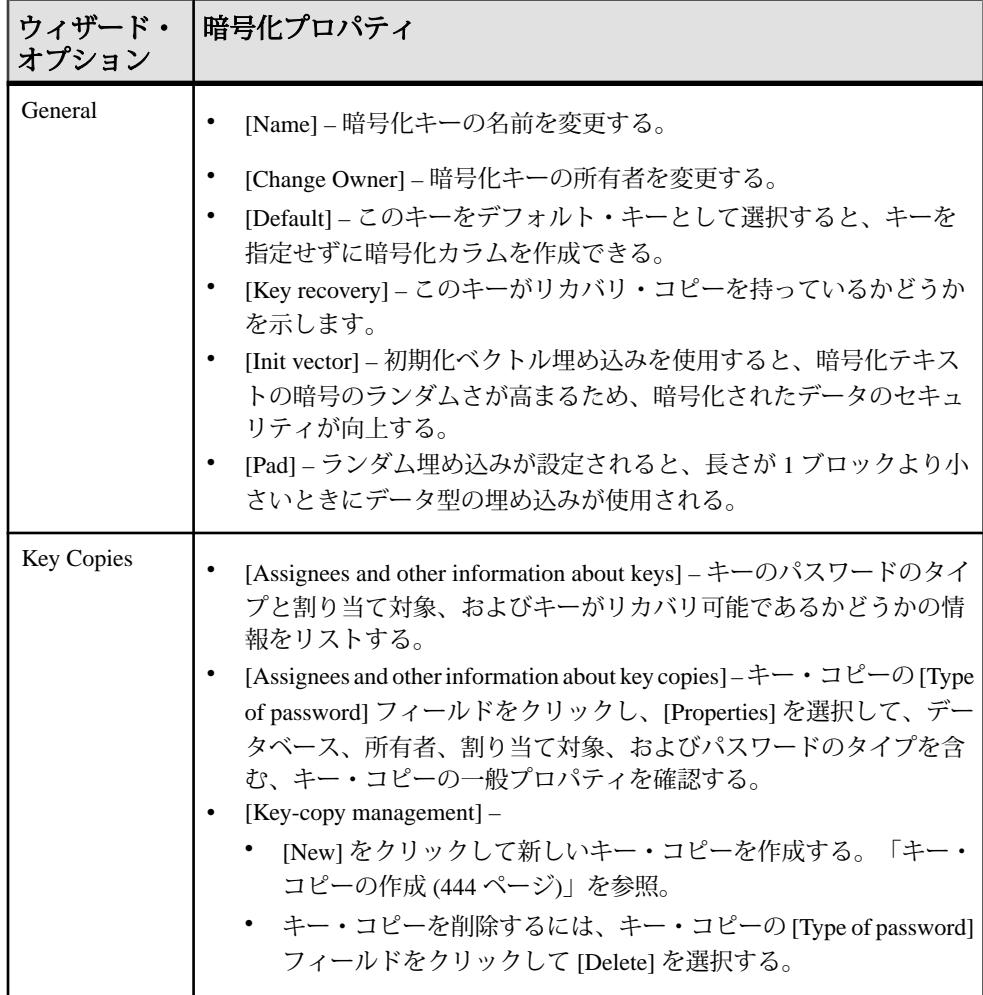

<span id="page-451-0"></span>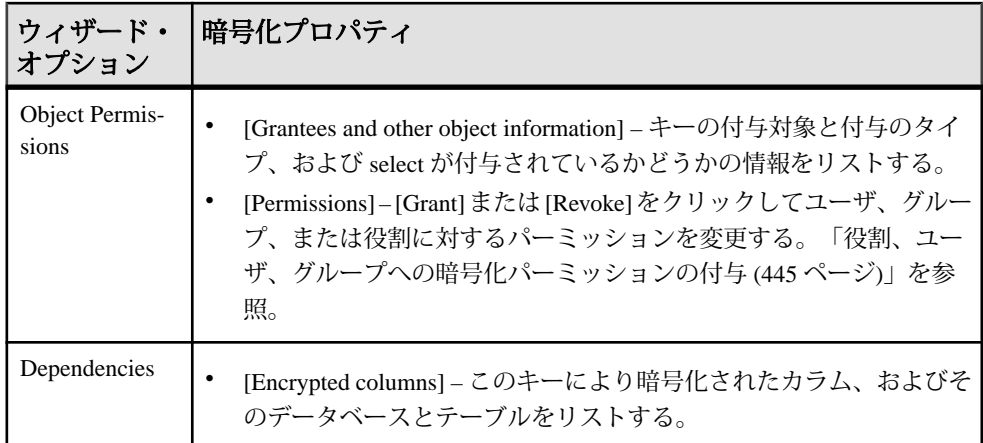

## 参照:

- [カラム暗号化キーの作成](#page-445-0) (438 ページ)
- [カラム暗号化キーの変更と削除](#page-446-0) (439 ページ)
- SQL [文の実行](#page-262-0) (255 ページ)
- [マスタ・キーの変更、再生成、削除](#page-447-0) (440 ページ)

キー・コピーの作成

暗号化メソッドを指定してキー・コピーを作成します。

- **1.** 管理コンソールの左ウィンドウ枠で、[ASE Servers] **>** [Security] **>** [Encryption Keys] と展開します。
- **2.** [Column Encryption Keys] をクリックします。
- **3.** カラム暗号化キーを含むローを見つけて [Name] フィールドをクリックします。
- **4.** 矢印をクリックして [Properties] を選択します。 Sybase Control Center で Properties ウィザードが表示されます。
- **5.** [Key Copies] をクリックします。
- **6.** [New] を選択します。 [Add Key Copy] ウィザードが表示されます。
- **7.** ベース・キーのパスワードを入力します。
- **8.** キー・コピーの割り当て対象を入力します。割り当て対象はキー所有者にでき ません。
- **9.** (オプション) リカバリ・キー・コピーとしてこのキー・コピーを指定します。
- **10.** キー・コピーの暗号化メソッドのうち、次のいずれかを選択します。
- <span id="page-452-0"></span>• User-defined password – パスワードを入力して確認します。
- Login password ログイン・パスワードを使用して暗号化を有効にします。
- System encryption password システム暗号化パスワードを使用して暗号化を 有効にします。

**11.** (オプション) [Summary] をクリックして、選択したオプションを確認します。

役割、ユーザ、グループへの暗号化パーミッションの付与 暗号化キーにアクセスするパーミッションを付与します。

- **1.** 管理コンソールの左ウィンドウ枠で、[ASE Servers] **>** [Security] **>** [Encryption Keys] と展開します。
- **2.** [Column Encryption Keys] をクリックします。
- **3.** カラム暗号化キーを含むローを見つけて [Name] フィールドをクリックします。
- **4.** 矢印をクリックしてメニューを表示し、[Object Permissions] を選択します。
- **5.** [Grant] をクリックし、他のユーザ、グループ、役割が暗号化キーにアクセスで きるようにします。 [Grant Permission] ウィザードが表示されます。
- **6.** 暗号化キーにアクセスするユーザ、グループ、役割のいずれかを選択します。
- **7.** 付与可能なユーザ、グループ、役割のリストから付与対象を選択します。
- **8.** 付与されるキーのパーミッションを選択します。
- **9.** (オプション) [Summary] をクリックして、選択したオプションを確認します。

DDL スクリプトの生成

Sybase Control Center を使用して DDL を生成し、データベースまたはそのオブジェ クトを作成します。

Sybase Control Center には、DDL スクリプトを生成できるオプションが用意されて います。そのスクリプトの処理対象は、データベース、テーブル、キャッシュ、 デバイス、ダンプ・デバイス、セグメント、グループ、役割、ユーザ、暗号化 キー、およびコンパイル済みオブジェクト (ストアド・プロシージャ、拡張された ストアド・プロシージャ、関数など) です。

- **1.** 管理コンソールの左ウィンドウ枠で、[ASE Servers] を展開し、次のいずれかを 選択します。
	- [Compiled Objects]
	- [Schema Objects]
	- [Security]
	- [Space Management]
- **2.** DDL を作成するデータベース・オブジェクトを選択します。たとえば、特定 のストアド・プロシージャの DDL を取得するには、[Procedures] **>** [Stored Procedures] を選択します。 Sybase Control Center には、Adaptive Server で定義された選択済みタイプのすべ てのオブジェクトのリストが表示されます。
- **3.** DDL スクリプトの対象とする特定のオブジェクトの [Name] フィールドをク リックします。
- **4.** ドロップダウン矢印をクリックして、DDL を生成するオプションを選択しま す。

ローカル・ファイル・システム上の外部ファイルに DDL を保存できます。

暗号化キー の削除

Sybase Control Center は、データベース・オブジェクトまたはデータベース自体の 削除に役立ちます。

- **1.** [Administration Console] ビューで、[ASE Servers] を選択します。
- **2.** 暗号化キー をナビゲートします。
- **3.** 削除する 暗号化キー の [Name] フィールドをクリックします。
- **4.** メニューから [Delete] を選択します。
- **5.** 暗号化キー を選択して削除します。
- **6.** 削除を確認します。
- **7.** [Finish] をクリックします。

### ログイン・プロファイルの管理

ログイン・アカウントは、個別のログイン、ログインのサブセット、またはすべ てのログインの属性を定義するログイン・プロファイルを使用して管理できます。

ログイン・プロファイル

ログイン・プロファイルは、ログイン・アカウント固有の属性の集合です。ログ イン・アカウントの属性は、ログイン・プロファイルを作成し、ログイン・アカ ウントとそのプロファイルを関連付けることによって管理できます。大量のログ イン・アカウントの属性は、ログイン・プロファイルを定義することによって管 理できます。ログイン・プロファイルは、すべてのログイン・アカウントのデ フォルトとして、ログイン・アカウントのサブセットとして、または個別のログ イン・アカウントとして定義します。

注意: ログイン・プロファイルは、複数サーバの環境でもサーバ1台の環境でも サポートされます。

ログイン・プロファイルの作成オプションと変更オプション ログイン・プロファイルを作成または変更するとき、次の操作が可能です。

- デフォルト・データベースとデフォルト言語の割り当て
- 認証メカニズムの割り当て
- 最終ログインの追跡
- ログインが非アクティブであることができる時間の定義
- ログイン・スクリプトの実行

ログイン・プロファイルの優先度のルール

ログイン・プロファイルの属性は、次の優先度でログイン・アカウントと関連付 けられます。

- **1.** ログインにバインドされているログイン・プロファイルの属性値
- **2.** デフォルトのログイン・プロファイルの属性値
- **3.** 次のような状況で **sp\_passwordpolicy** を使用して指定されている値
	- デフォルトのログイン・プロファイルが存在しない。
	- ログイン・プロファイルが定義されていない。アカウントへのバインドも されていない。
	- ログイン・プロファイルを無視するように設定されている。
- **4.** 属性のデフォルト値

## ログイン・プロファイルの作成

Sybase Control Center 管理コンソールを使用して、ログイン・プロファイルを作成 します。

注意: ログイン・プロファイルを作成、変更、削除できるのは、システム・セ キュリティ担当者のみです。

**1.** [Perspective Resources] ビューから、ログイン・プロファイルを作成するサーバ を選択し、[Administration Console] を選択します。

注意: ログイン・プロファイルは、複数サーバの環境でもサーバ 1 台の環境で もサポートされます。

- **2.** [ASE Servers] **>** [Security] **>** [Login Profiles] の順に選択します。
- **3.** [New] を選択します。 [Add Login Profile] ウィザードが表示されます。
- **4.** [Introduction] ウィンドウで、ログイン・プロファイルを作成する個別のサーバ を選択するか、すべての使用可能なサーバで複数のログイン・プロファイルを 作成することを選択します。

異なるサーバで複数のログイン・プロファイルを作成する場合は、ログイン・ プロファイルの名前はすべてのサーバで同じになります。しかし、ログイン・ プロファイルは、サーバごとに異なるデフォルト・データベース、デフォルト 言語、認証メカニズムをもつことができます。

- **5.** [Login Profile Name] ウィンドウで、ログイン・プロファイルの名前を入力して 作成します。
- **6.** (オプション) 次のように選択します。
	- a) [With attributes derived from an existing login account] 既存のログイン・アカ ウントの値を新しいログイン・プロファイルに転送します。
	- b) [As default for all login accounts] 選択されたサーバのすべてのログイン・ア カウントに対して、新しいログイン・プロファイルをデフォルトに設定し ます。
- **7.** (オプション) [Default Database] ウィンドウで、[Specify default database] をクリッ クし、ログイン・プロファイルのデフォルトとして使用するデータベースを選 択します。次のいずれかを選択します。
	- [Use common default database for the login profile on all servers] で、デフォルト・ データベースを選択します。 使用可能なデータベースのリストは、選択されたすべてのサーバで共通な データベースに基づいています。選択するサーバがない場合は、使用可能 な共通のデータベースがないことを示しています。
	- [Use default database for the login profile on individual server]  $\check{c}$ ,  $\check{\tau}$ )  $\star$   $\downarrow$   $\star$   $\star$ データベースを選択します。
- **8.** (オプション) [Default Language] ウィンドウで、[Specify default language] を選択 し、ログイン・プロファイルのデフォルトとして使用する言語を選択します。 次のいずれかを選択します。
	- [Use common default language for the login profile on all servers] で、デフォルト 言語を選択します。 us english がデフォルト言語ですが、ローカル文字セットをインストールで きます。追加でインストールされた言語およびデフォルト言語により、使 用可能な言語のリストが構成されます。
	- [Use default language for the login profile on individual server] で、デフォルト言 語を選択します。
- **9.** (オプション) [Authentication] ウィンドウで、[Specify authentication] を選択し、 ログイン・プロファイルの認証メカニズムを選択します。次のいずれかを選択 します。
	- [Use common authentication for the login profile on all servers] で、認証メカニズ ムを選択します。
	- [Use default authentication for the login profile on individual server] で、認証メカ ニズムを選択します。

認証メカニズムとして **ANY** (デフォルト) を選択した場合は、定義済みの外部認 証メカニズムがチェックされ、存在すればそれが使用される。存在しない場合 は、ASE メカニズムが使用される。デフォルトは ANY。

**10.** (オプション) [More Options] ウィンドウで、次の中から選択します。

表 **63 :** ログイン・プロファイルのオプション

| オプション                              | 説明                                               |
|------------------------------------|--------------------------------------------------|
| Track last login                   | 最終ログイン更新を有効にするかどうかを指定する。デフォルト<br>では最終ログインが追跡される。 |
| Stale login inactiv-<br>ity period | ログイン・アカウントがロックされるまでに非アクティブである<br>ことができる時間を指定する。  |
| Login script                       | ログイン時に起動するログイン・スクリプトを指定する。                       |

**11.** (オプション) [Summary] をクリックして、選択したオプションを確認します。 **12.** [Finish] をクリックすると、ログイン・プロファイルが作成されます。

ログイン・プロファイル・プロパティ

[Logins Profile Properties] ウィンドウを使用して、ログイン・プロファイルにログ インをバインドし、ログイン・プロファイルに役割を付与します。

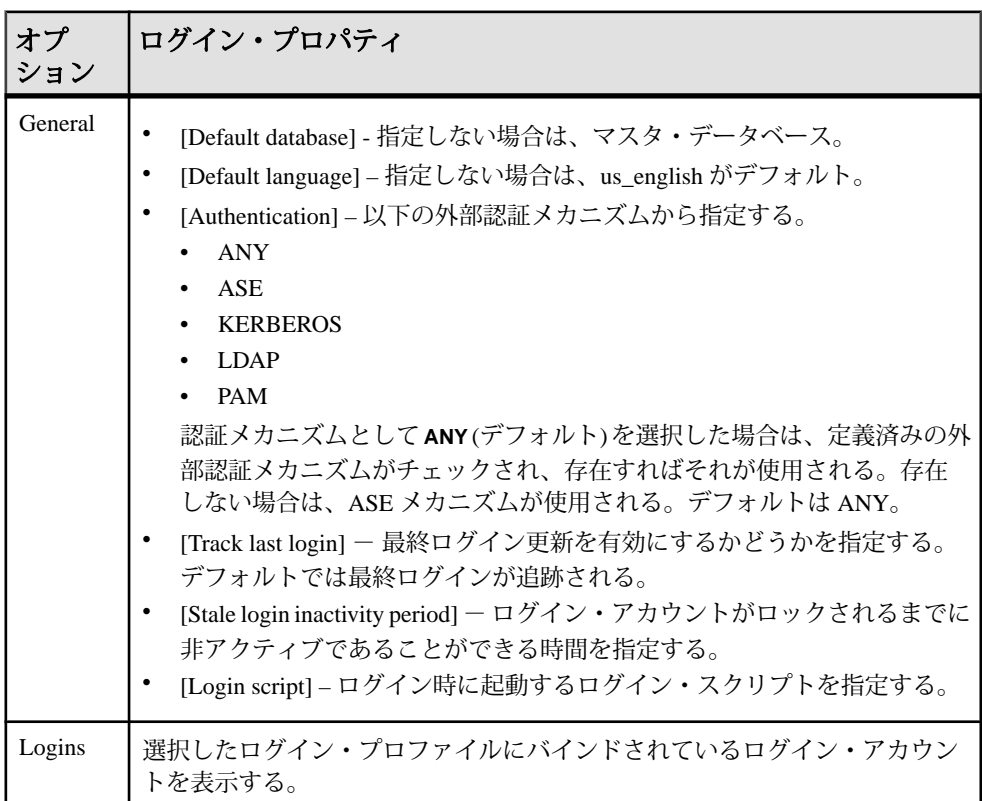

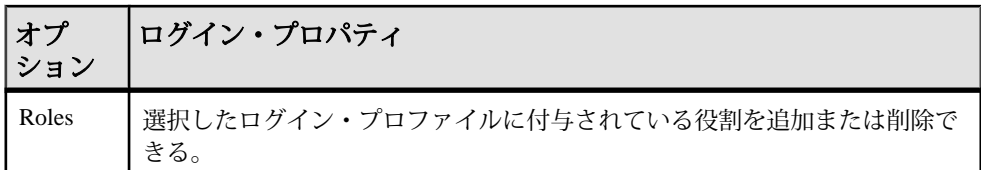

ログイン・プロファイルへの役割の付与 ログイン・プロファイルに役割を追加します。

### 前提条件

述部付きの権限を付与または取り消すには、設定パラメータ **enable predicate privileges** を 1 に設定します。

## 手順

- **1.** 管理コンソールの左ウィンドウ枠で、[ASE Servers] **>** [Security] **>** [Login Profiles] を展開します。
- **2.** 役割を付与するログイン・プロファイルまたは現在付与されている役割を表示 するログイン・プロファイルを選択します。
- **3.** ドロップダウン・リストから [Properties] を選択します。 選択したログイン・プロファイルのプロパティ・ウィンドウが表示されます。
- **4.** 左ウィンドウ枠で [Roles] をクリックします。
- **5.** 右ウィンドウ枠で [Add] をクリックします。 [Add Roles to Login Profile] ウィンドウが表示されます。
- **6.** (オプション) [With activation predicate] をクリックし、アクティブ化述部の式を 入力します。
- **7.** (オプション) [Active By Default] を選択して、ログイン時に役割が自動的にアク ティブ化されるように指定します。

ログイン・プロファイルに付与されている役割の削除 ログイン・プロファイルから役割を削除します。

### 前提条件

述部付きの権限を付与または取り消すには、設定パラメータ **enable predicate privileges** を 1 に設定します。

## 手順

- **1.** 管理コンソールの左ウィンドウ枠で、[ASE Servers] **>** [Security] **>** [Login Profiles] を展開します。
- **2.** 役割を削除するまたは現在付与されている役割を表示するログイン・プロファ イルを選択します。
- **3.** ドロップダウン・リストから [Properties] を選択します。 選択したログイン・プロファイルのプロパティ・ウィンドウが表示されます。
- **4.** 左ウィンドウ枠で [Roles] をクリックします。
- **5.** 役割を選択して [Remove] をクリックします。

ログイン・プロファイルの削除

Delete コマンドを使用して、ログイン・プロファイルを削除できます。

- **1.** [Perspective Resources] ウィンドウから、ログイン・プロファイルが定義されて いるサーバを選択し、[Administration Console] を選択します。
- **2.** [ASE Servers] **>** [Security] **>** [Login Profiles] の順に選択します。
- **3.** 削除するログイン・プロファイルをクリックして、[Delete] を選択します。
- **4.** (オプション) [Confirm Delete Login Profile] ウィンドウから [Drop with override] を 選択して、ログイン・アカウントにバインドされているログイン・プロファイ ルを強制的に削除します。削除したログイン・プロファイルにバインドされて いたログイン・アカウントは、デフォルトのログイン・プロファイルに再割り 当てされます。
- **5.** (オプション) [Preview] を選択して、ログイン・プロファイルのプロパティを表 示します。

ログイン・プロファイルに割り当てられているログインの表示 ログイン・プロファイル、およびログイン・プロファイルとログイン・アカウン トとのバインドを表示します。

- **1.** [Perspective Resources] ウィンドウから、ログイン・プロファイルが定義されて いるサーバを選択し、[Administration Console] を選択します。
- **2.** [ASE Servers] **>** [Security] **>** [Login Profiles] の順に選択します。
- **3.** ログイン・プロファイルを選択し、[Properties] を選択します。
- **4.** [Login] を選択します。

一般プロパティ・オプションおよび役割プロパティ・オプションに、ログイ ン・プロファイルに関する詳細設定が含まれています。

ログイン・プロファイルへのログイン属性の転送 既存のログイン・アカウントの属性を使用してログイン・プロファイルを作成で きます。

- **1.** [Perspective Resources] ウィンドウから、ログイン・プロファイルを作成する サーバを選択し、[Administration Console] を選択します。 ここで選択するサーバは、以下の手順で選択するオプションのベースになりま す。
- **2.** [ASE Servers] **>** [Security] **>** [Login Profiles] の順に選択します。
- **3.** [New] を選択します。 [Create Login Profile] ウィザードが表示されます。
- **4.** [Introduction] ウィンドウで、ログイン・プロファイルを作成するサーバを選択 するか、すべての使用可能なサーバ上で複数のログイン・プロファイルを作成 します。
- **5.** 新しいログイン・プロファイルの名前を入力します。 複数のサーバ上で 1 つのログイン・プロファイルを作成すると、各サーバ上に ログイン・プロファイルが作成されます。ログイン・プロファイルはすべて同 じ名前になりますが、属性は別々に設定できます。
- **6.** [With attributes derived from an existing login account] を選択します。
- **7.** (オプション) [As default for alllogin accounts]をクリックして、新しいログイン・ プロファイルを、選択したサーバにおけるすべてのログイン・アカウントのデ フォルトに設定します。
- **8.** (オプション) [Select Login Name] ウィンドウで、属性を抽出するログイン・ア カウントを選択します。次のいずれかを選択します。
	- [Use common login on all servers] 次に、ログイン・アカウントを選択します。 使用可能なログイン・アカウントのリストは、選択されている全サーバに、 共通のログイン・アカウントがあるかないかに基づきます。リストが空白 である場合、ここには、共通のログイン・アカウントがないということで す。 ログイン・プロファイルは、共通のログイン・アカウントの属性に基づい て各サーバ上に作成されます。ログイン・プロファイル名は、各サーバで 同じになります。
	- [Use login account on individual server] 次に、ログイン・アカウントを選択し ます。

ログイン・プロファイルは、それぞれのログイン・アカウントの属性に基 づいて、各サーバ上に作成されます。ログイン・プロファイル名は、各 サーバで同じになります。

## ログインの管理

各 Adaptive Server ユーザには、ユニークなログイン名とパスワードで識別される ログイン・アカウントが必要です。

注意: ログイン・アカウントを作成、変更、または削除できるのは、システム・ セキュリティ担当者だけです。

### ログイン・アカウント

ユーザがサーバにアクセスするには、ユニークな名前とパスワードで構成される ログイン・アカウントを持っていることが必要です。ログイン・アカウントを 1 つ以上のサーバに追加すると、使用サーバに関係なく、ユーザを識別するユニー クなシステム・ユーザ ID がアカウントに付与されます。ログイン・アカウントが 作成されると、ユーザが個々のデータベースにアクセスするのに必要なユーザ・ アカウントが作成されます。ログイン・プロファイルは、ログイン・アカウント に関連付けて、デフォルト・データベース、デフォルト言語、認証メカニズムな どの属性の管理、ログインの追跡、非アクティブ期間の設定、ログイン・スクリ プトの起動ができます。

ログイン・アカウントの管理オプション

- ログインに役割を付与する
- ユーザをログインにマッピングする
- クライアント・ユーザをログインにマッピングする
- ログイン・プロファイルをログイン・アカウントに割り当てる バージョン 15.7 以上の Adaptive Server で)
- ログイン・アカウントをロックする
- ログイン・アカウントを期限切れとする
- 失敗ログイン数を設定する
- サーバ・レベルでパスワード・パラメータを設定する
- 特定のログインのパスワードを変更する

## ログインの作成

システム・セキュリティ担当者 (SSO) が各ユーザのログイン・アカウントを作成 します。

注意: ログイン・アカウントを作成、変更、または削除できるのは、システム・ セキュリティ担当者だけです。

**1.** [Perspective Resources] ウィンドウから、ログイン・アカウントを追加するサー バを選択し、[Administration Console] を選択します。 ここで選択するサーバは、以下の手順で選択するオプションのベースになりま す。

- **2.** [ASE Servers] **>** [Security] **>** [Logins] の順に選択します。
- **3.** [New] を選択します。 [Add Login] ウィザードが表示されます。
- **4.** [Introduction] ウィンドウで、ログイン・アカウントを作成するサーバを選択す るか、すべてのサーバを選択します。 ログイン・プロファイルを新しいアカウントに関連付けることができるかどう かは、サーバが実行しているソフトウェアのバージョンによって異なります。 デフォルト・データベース、デフォルト言語、認証メカニズムなどのログイン 属性の管理をサポートするログイン・プロファイルは、バージョン 15.7 以降で のみ使用可能です。
- **5.** [Login Name] ウィンドウで、作成するログイン・アカウントの名前を入力し、 次にパスワードを入力します。
- **6.** (オプション) アカウントのフル・ネームを入力します。 アカウントに対してフル・ネームを指定すると、アカウント所有者の識別が簡 単になります。
- **7.** [LoginProfile] ウィンドウで、ログイン・プロファイルを使用するかどうかを選 択し、ログイン・プロファイルを使用するサーバを指定します。次のいずれか を選択します。
	- [Ignore login profile in creating login]
	- [Use common login profile for the login on the servers with version 15.7 and above] このオプションは、既存のログイン・プロファイルが使用可能である場合 のみ有効です。
	- [Use different login profile for the login on individual server] このオプションは、 既存のログイン・プロファイルが使用可能である場合のみ有効です。
- **8.** (オプション) [Default Database] ウィンドウで、ログイン・アカウントのデフォ ルト・データベースを選択します。次のいずれかを選択します。
	- [Use common default database for the login on all servers]
	- [Use default database for the login on individual server]

ソフトウェア・バージョンが 15.7 以降であり、ログイン・プロファイルがログ インに割り当てられている場合、デフォルト・データベースを指定できませ  $h_{\alpha}$ 

- **9.** (オプション) [Optional Parameters] ウィンドウで、新しいログイン・アカウント のデフォルト言語を選択します。 ソフトウェア・バージョンが 15.7 以降であり、ログイン・プロファイルがログ インに割り当てられている場合、デフォルト言語を指定できません。
- **10.** (オプション) 新しいログイン・アカウントの認証メカニズムを選択します。
- **11.** [Database Access] ウィンドウで、ログイン・アカウントがアクセスできるデー タベースを選択します。

これで、選択されたデータベースへのログインと同じ名前のユーザ・アカウン トが追加されます。

**12.** (オプション) [Summary] をクリックして、選択したオプションを確認します。

ログイン・プロパティ

[Logins Properties] ウィンドウを使用して、パスワード・パラメータの設定、ログ インへのユーザの追加、および役割へのログインの付与を行います。

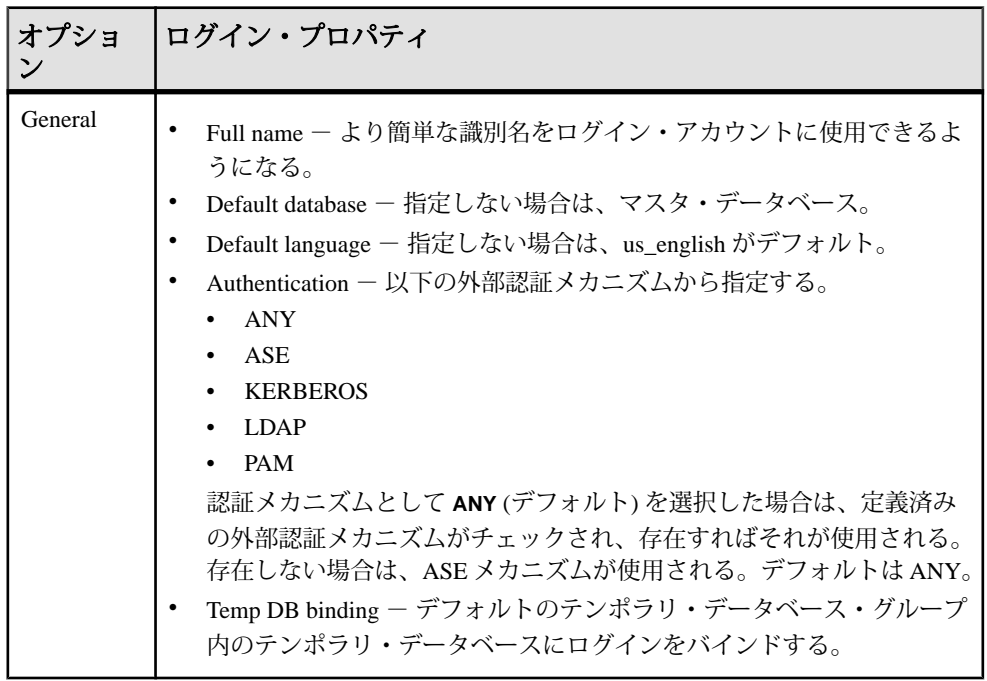

<span id="page-463-0"></span>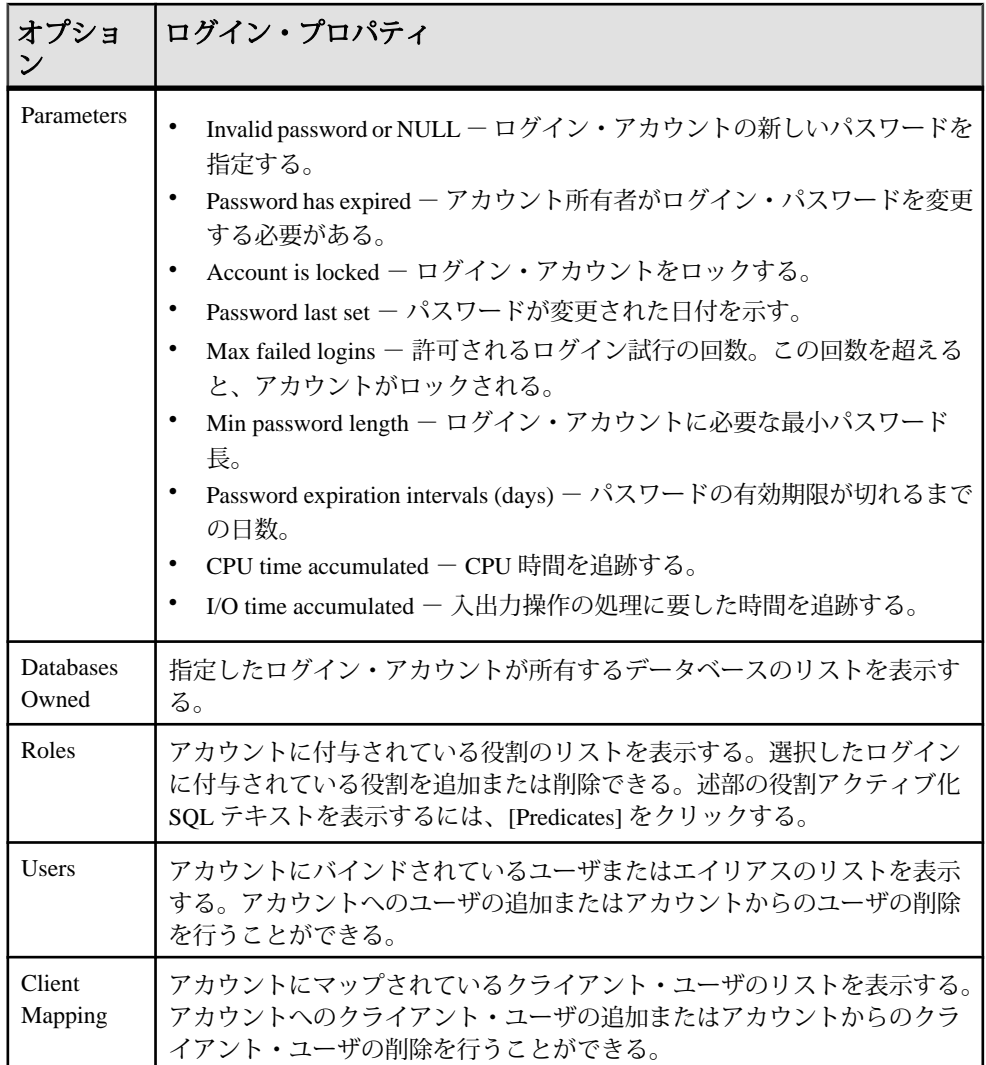

ログインへの役割の付与

ログイン・アカウントに役割を追加します。

## 前提条件

述部付きの権限を付与または取り消すには、設定パラメータ **enable predicate privileges** を 1 に設定します。

## <span id="page-464-0"></span>手順

- **1.** 管理コンソールの左ウィンドウ枠で、[ASE Servers] **>** [Security] **>** [Logins]を展開 します。
- **2.** 役割を付与するログイン・アカウントまたは現在付与されている役割を表示す るログイン・アカウントを選択します。
- **3.** ドロップダウン・リストから [Properties] を選択します。 選択したログインのプロパティ・ウィンドウが表示されます。
- **4.** 左ウィンドウ枠で [Roles] をクリックします。
- **5.** 右ウィンドウ枠で [Add] をクリックします。 [Add Roles to Login] ウィンドウが表示されます。
- **6.** 1 つまたは複数の役割を選択します。
- **7.** (オプション) [With activation predicate] をクリックし、アクティブ化述部の式を 入力します。
- **8.** (オプション) [Active By Default] を選択して、ログイン時に役割が自動的にアク ティブ化されるように指定します。

## 参照:

- [ログインにマッピングされたユーザの管理](#page-465-0) (458 ページ)
- [ログインへのログイン・プロファイルの割り当て](#page-467-0) (460 ページ)
- ログインからの役割の削除 (457 ページ)

ログインからの役割の削除

ログイン・アカウントに付与されている役割を削除します。

# 前提条件

述部付きの権限を付与または取り消すには、設定パラメータ **enable predicate privileges** を 1 に設定します。

## 手順

- **1.** 管理コンソールの左ウィンドウ枠で、[ASE Servers] **>** [Security] **>** [Logins]を展開 します。
- **2.** 役割を削除するまたは現在付与されている役割を表示するログイン・アカウン トを選択します。
- **3.** ドロップダウン・リストから [Properties] を選択します。 選択したログインのプロパティ・ウィンドウが表示されます。
- **4.** 左ウィンドウ枠で [Roles] をクリックします。

<span id="page-465-0"></span>**5.** 役割を選択して [Remove] をクリックします。

#### 参照:

- ログインにマッピングされたユーザの管理 (458 ページ)
- [ログインへのログイン・プロファイルの割り当て](#page-467-0) (460 ページ)
- [ログインへの役割の付与](#page-463-0) (456 ページ)

ログインにマッピングされたユーザの管理 管理コンソール・オプションを使用して、ログインへのユーザのマッピングを管 理できます。

- **1.** 管理コンソールから、[ASE Servers] **>** [Security] **>** [Logins] の順に選択します。
- **2.** ユーザを追加または削除する、または選択するログイン・アカウントにマッピ ングされているユーザを表示するログイン・アカウントを選択します。
- **3.** [Properties] を選択します。
- **4.** [Logins Properties] ウィンドウで、[Users] を選択します。 選択したログイン・アカウントに現在マッピングされているユーザは、[Name] フィールドにリストされます。
	- ログイン・アカウントにユーザを追加するには、[Add] をクリックして、1 人以上のユーザを選択します。
	- ログイン・アカウントからユーザを削除するには、ユーザを選択して、 [Remove] を選択します。
	- ユーザに割り当てられている属性とプロパティを表示するには、[Properties] を選択します。

#### 参照:

- [ログインへのログイン・プロファイルの割り当て](#page-467-0) (460 ページ)
- [ログインへの役割の付与](#page-463-0) (456 ページ)
- [ログインからの役割の削除](#page-464-0) (457 ページ)

#### ログイン・パスワード・プロパティの設定

管理コンソール・オプションを使用して、ログイン・アカウントのパスワード・ プロパティを管理できます。

- **1.** [ASE Servers] **>** [Security] **>** [Logins] **>** [Configure Login Passwords] の順に選択しま す。
- **2.** [Servers Selection] ウィンドウで、パスワードを設定するサーバを選択するか、 すべてのサーバを選択します。
- **3.** [Configuration] をクリックします。
- **4.** 表内のオプションを選択して、複雑なパスワード・オプションを設定します。
- **5.** (オプション) ログイン・アカウントの所有者がログイン・パスワードを変更す ることを必要とする場合には、[Expiration] ウィンドウで、[Expire login accounts] を選択します。
	- (オプション) 特定のログイン・アカウントまたは指定文字に一致するログ イン・アカウントのパスワードを期限切れにするには、[Expire passwords] を選択します。
	- (オプション) 指定日までに変更されないパスワードを期限切れにするには、 [Expire stale passwords] を選択し、期限が切れる日を指定します。
- **6.** [Lock Inactive Accounts] ウィンドウで、[Lock inactive login accounts] を選択して、 非アクティビティによりアカウントをロックします。 非アクティブ・アカウントをロックするには、[Configuration] 画面で [enable last login updates] が選択されている必要があります。
- **7.** アカウントがロックされるまでの非アクティビティでいることができる日数を 指定します。

### 参照:

- ログイン・パスワードの変更 (459 ページ)
- [ログイン・アカウント・プロパティの表示](#page-467-0)(460ページ)

### ログイン・パスワードの変更

管理コンソールを使用して、ログイン・アカウントのパスワードとパラメータを 変更できます。

- **1.** [Administration Console] を選択します。
- **2.** [ASE Servers] **>** [Security] **>** [Logins] の順に選択します。
- **3.** パスワードを変更するログイン・アカウントを選択して、[Properties] を選択し ます。
- **4.** [Parameters] を選択します。
- **5.** (オプション) [Min password length]、[Max failed logins]、および[ Password expiration interval] を設定します。
- **6.** [Change Password] をクリックします。
- **7.** ログイン用の現在のパスワードと新しいパスワードを入力します。

### 参照:

• [ログイン・パスワード・プロパティの設定](#page-465-0) (458 ページ)

<span id="page-467-0"></span>ログイン・アカウント・プロパティの表示

管理コンソールを使用して、ログイン・アカウントのプロパティを表示または変 更できます。

- **1.** [Perspective Resources] ビューで、ログイン・アカウントが定義されているサー バを選択します。
- **2.** [Administration Console] を選択します。
- **3.** [ASE Servers] **>** [Security] **>** [Logins] の順に選択します。
- **4.** ログイン・アカウントを選択して、[Properties] を選択します。
- **5.** [Properties] を選択して、以下を選択します。
	- [General ]– デフォルト設定を表示または変更します。
	- [Parameters ]– パスワードとログイン設定を表示または変更します。
	- [Databases Owned ]– 選択したログインによって所有されているデータベース を表示します。
	- [Roles] ログインに付与されている役割を表示します。
	- [Users ] ログインにマッピングされているユーザを表示します。
	- [Clients ] ログインにマッピングされているクライアントを表示します。

#### 参照:

• [ログイン・パスワード・プロパティの設定](#page-465-0) (458 ページ)

ログインへのログイン・プロファイルの割り当て

ログイン・プロファイルを、1 つのログイン、ログイン・セット、またはすべて のログインに割り当てることにより、ログイン・アカウントの属性を管理します。

注意: ログイン・プロファイルは、バージョン 15.7 以上の Adaptive Server でサ ポートされます。

- **1.** [Administration Console] を選択します。
- **2.** 管理コンソールから、[ASE Servers] **>** [Security] **>** [Logins] の順に選択します。
- **3.** ログイン・プロファイルを割り当てるログイン・アカウントを選択して、 [Properties] を選択します。
- **4.** [Login Properties] ウィンドウから、[General] を選択します。
- **5.** [Ignore login profile] の選択を解除します。
- **6.** ログイン・プロファイルの名前を選択します。
使用可能なログイン・プロファイルは、選択されたログイン・アカウントと同 じサーバ上で定義されているログイン・プロファイルになります。

### 参照:

- [ログインにマッピングされたユーザの管理](#page-465-0) (458 ページ)
- [ログインへの役割の付与](#page-463-0) (456 ページ)
- [ログインからの役割の削除](#page-464-0) (457 ページ)

### ログイン の削除

Sybase Control Center は、データベース・オブジェクトまたはデータベース自体の 削除に役立ちます。

- **1.** [Administration Console] ビューで、[ASE Servers] を選択します。
- **2.** ログイン をナビゲートします。
- **3.** 削除する ログイン の [Name] フィールドをクリックします。
- **4.** メニューから [Delete] を選択します。
- **5.** ログイン を選択して削除します。
- **6.** 削除を確認します。
- **7.** [Finish] をクリックします。

## グループの管理

データベース・オブジェクトにアクセスするグループにパーミッションを付与す ることができます。

他のグループを操作するパーミッションは、システム・セキュリティ担当者から 付与されます。

データベース所有者が、グループ暗号化パーミッションの付与と取り消しを行い ます。

復号化のパーミッションを制限するように設定されている場合、システム・セ キュリティ担当者のみがテーブル、カラム、ビューに対する decrypt パーミッショ ンを付与することができます。[restricted decrypt permission] がオフになっている場 合、システム・セキュリティ担当者またはデータベースの所有者が decrypt パー ミッションを付与できます。

コマンド・パーミッションが付与されているグループは、**create** コマンドを実行 できます。データベース所有者は、自分が所有するデータベースのグループにコ マンド・パーミッションを割り当てることができます。

注意: Sybase Control Center は、明示的に付与または取り消されたパーミッション およびグループのメンバであるユーザが取得するパーミッションについてのみレ

<span id="page-469-0"></span>ポートします。たとえば、Sybase Control Center はログインの役割と関連付けられ ているパーミッションについてはレポートしません。

グループの作成 データベースにグループを作成します。

- **1.** [Administration Console] ビューで、[ASE Servers] **>** [Security] **>** [Groups] の順に選 択します。
- **2.** [New] を選択します。 [Add Group] ウィザードが表示されます。
- **3.** グループを作成するサーバとデータベースを選択します。
- **4.** 作成するグループの名前を入力します。
- **5.** (オプション) [Summary] をクリックして、選択したオプションを確認します。

#### 参照:

- [ユーザの作成](#page-475-0) (468 ページ)
- [データベース・オブジェクトの所有権の譲渡](#page-476-0) (469 ページ)

グループに対するユーザの追加または削除

グループへのユーザの追加、グループに属しているユーザの確認、またはグルー プからのユーザの削除を行います。

- **1.** 管理コンソールの左ウィンドウ枠で、[ASE Servers] **>** [Security] **>** [Groups]を展開 します。
- **2.** ユーザを追加または削除するグループを選択します。
- **3.** ドロップダウン・リストから [Properties] を選択します。 選択したグループのプロパティ・ビューが表示されます。選択したグループに 現在付与されているユーザが、右ウィンドウ枠に一覧表示されます。
- **4.** (オプション) グループにユーザを追加するには、[Add] をクリックして、[Add User to Group] ビューからユーザを選択します。
- **5.** (オプション) グループからユーザを削除するには、[General] ビューからユーザ を選択して、[Remove] をクリックします。

グループ・プロパティ

[Group Properties] ウィンドウを使用して、ユーザをグループに割り当て、コマン ドやオブジェクトのパーミッションを変更します。

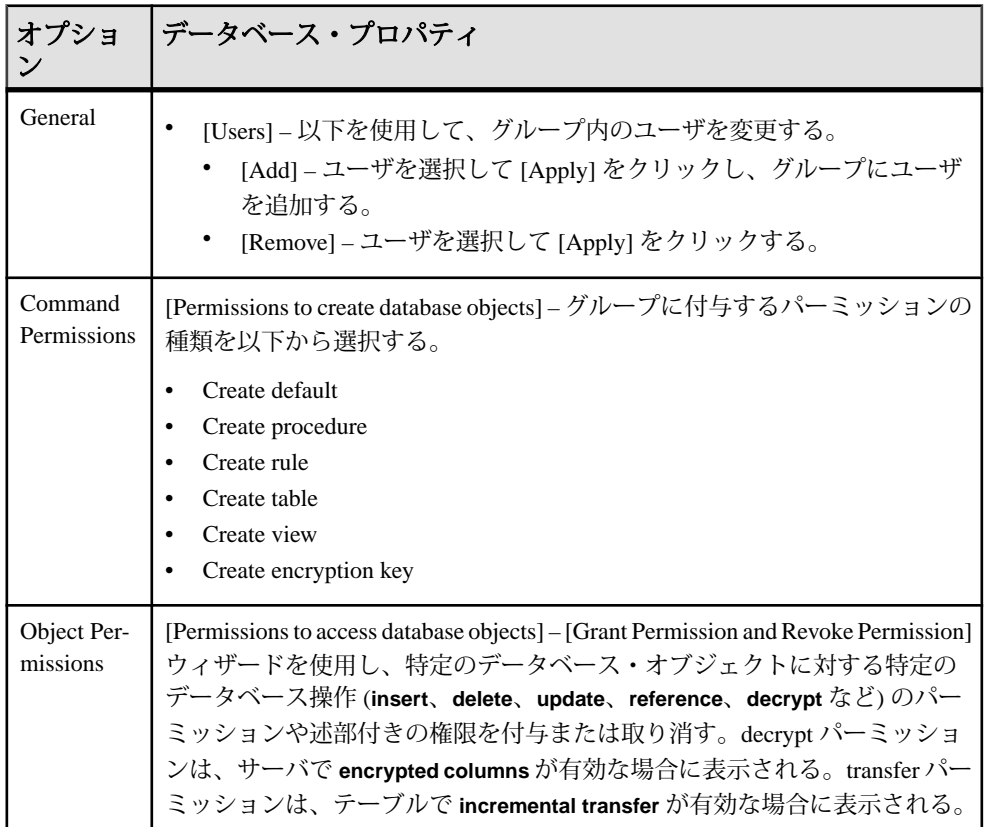

グループに対するコマンド・パーミッションの付与または取り消し グループに対してコマンド・パーミッションの付与または取り消しを行います。

- **1.** 管理コンソールの左ウィンドウ枠で、[ASE Servers] **>** [Security] **>** [Groups]を展開 します。
- **2.** コマンド・パーミッションを付与または取り消すグループを選択します。
- **3.** ドロップダウン・リストから [Properties] を選択します。 選択したグループのプロパティ・ウィンドウが表示されます。
- **4.** 左ウィンドウ枠で [Command Permissions] をクリックします。 選択したグループに現在付与されているコマンドが、右ウィンドウ枠に一覧表 示されます。
- <span id="page-471-0"></span>**5.** (オプション) コマンドを付与するには、[Grant] をクリックして、[Grant Command Permission] ビューからコマンドを選択します。
- **6.** (オプション) コマンドを取り消すには、[Grant Command Permission] ビューから コマンドを選択して、[Revoke] をクリックします。

グループへのオブジェクト・パーミッションの付与 データベース・オブジェクトのパーミッションをグループに付与します。

### 前提条件

述部付きの権限を付与または取り消すには、設定パラメータ **enable predicate privileges** を 1 に設定します。

- **1.** 管理コンソールの左ウィンドウ枠で、[ASE Servers] **>** [Security] **>** [Groups]を展開 します。
- **2.** オブジェクト・パーミッションを付与するグループを選択します。
- **3.** ドロップダウン・リストから [Properties] を選択します。 選択したグループのプロパティ・ウィンドウが表示されます。
- **4.** 左ウィンドウ枠で [Object Permissions] をクリックします。
- **5.** 右ウィンドウ枠で、[Grant] をクリックして、表示されているグループにアクセ ス・パーミッションを付与します。 [Grant Permission] ウィザードが表示されます。
- **6.** [Welcome] ウィンドウで、パーミッションを付与するオブジェクト・タイプを 選択し、[Next] または [Objects and Options] をクリックします。
- **7.** パーミッションを付与するオブジェクトとオプションを選択し、[Next] または [Permission] をクリックします。
- **8.** 付与するパーミッションのタイプを選択します。
- **9.** (オプション) [With predicated privileges] をクリックします。
	- a) **where** 検索条件を入力します。 検索条件は、**select**、**update**、または **delete** に指定された **where** 句と共に、 ロー・フィルタとして機能します。検索条件には、一般的な **where** 句で使 用できるすべての構文を使用できます。
	- b) (オプション) 相関名を入力します。 相関名は、**where** 句で指定したテーブルの参照元カラムのエイリアスです。
	- c) (オプション) 述部の名前を入力します。
- **10.** (オプション) コマンドの SQL 文を参照するには、[Preview] をクリックします。

• グループからのオブジェクト・パーミッションの取り消し (465 ページ)

グループからのオブジェクト・パーミッションの取り消し データベース・オブジェクトのパーミッションをグループから取り消します。

## 前提条件

述部付きの権限を付与または取り消すには、設定パラメータ **enable predicate privileges** を 1 に設定します。

## 手順

- **1.** 管理コンソールの左ウィンドウ枠で、[ASE Servers] **>** [Security] **>** [Groups]を展開 します。
- **2.** オブジェクト・パーミッションを取り消すグループを選択します。
- **3.** ドロップダウン・リストから [Properties] を選択します。 選択したグループのプロパティ・ウィンドウが表示されます。
- **4.** 左ウィンドウ枠で [Object Permissions] をクリックします。
- **5.** 右ウィンドウ枠でドロップダウン・リストをクリックしてオブジェクト・タイ プを選択すると、下に一覧表示されるオブジェクトをフィルタできます。
- **6.** パーミッションを取り消すオブジェクトを選択し、[Revoke] をクリックしま す。

[Revoke Permissions] ウィンドウに、パーミッションがタイプごとに一覧表示さ れます。現在付与されているパーミッションはチェック・マークで示されま す。述部付きの権限を含むパーミッションはチェック・マークの下に文字 "p" が示されます。

- **7.** 次のいずれかを選択します。
	- [Revoke Permissions] ウィンドウに表示されるパーミッションをすべて取り 消すには、[Revoke all permission] をクリックします。
	- 現在付与されているパーミッションを取り消すには、それぞれのセルをク リックします。セルの表示が "x" に変更されている場合は、パーミッショ ン・タイプが付与されていないことを示します。
	- [Revoke Permissions] ウィンドウに表示される述部付きのパーミッションを すべて取り消すには、[Revoke all permission with predicate] をクリックしま す。

[Predicate] をクリックして、述部の検索条件の詳細を確認します。

**8.** (オプション) コマンドの SQL 文を参照するには、[Preview] をクリックします。

<span id="page-473-0"></span>• [グループへのオブジェクト・パーミッションの付与](#page-471-0) (464 ページ)

グループへの権限の付与

グループに対してシステム権限をサーバ・レベルまたはデータベース・レベルで 付与します。

#### 前提条件

「細密なパーミッションの有効化」を参照してください。

### 手順

- **1.** [Perspective Resources] ビューで、役割が属しているサーバを選択し、サーバ名 の横に表示されるドロップダウン矢印をクリックして [Administration Console] を選択します。
- **2.** 管理コンソールの左ウィンドウ枠で、[ASE Servers] **>** [Security] **>** [Groups]を展開 します。
- **3.** 権限を設定するグループを選択します。
- **4.** ドロップダウン・リストから [Properties] を選択します。 選択したグループのプロパティ・ウィンドウが表示されます。
- **5.** 左ウィンドウ枠で [Privileges] をクリックします。
- **6.** 右ウィンドウ枠で [Grant] をクリックします。 選択した役割に固有の権限および付与可能な権限のみが [Grant Privileges] メ ニューに表示されます。
- **7.** グループに付与する権限を [Grant Privileges] メニューから選択して、[OK] をク リックします。

グループに固有の権限および付与可能な権限のみが [Grant Privileges] メニュー に表示されます。

#### 参照:

- グループからの権限の取り消し (466 ページ)
- [細密なパーミッションの有効化](#page-276-0) (269 ページ)

グループからの権限の取り消し グループからシステム権限を取り消します。

**1.** [Perspective Resources] ビューで、役割が属しているサーバを選択し、サーバ名 の横に表示されるドロップダウン矢印をクリックして [Administration Console] を選択します。

- **2.** 管理コンソールの左ウィンドウ枠で、[ASE Servers] **>** [Security] **>** [Groups]を展開 します。
- **3.** 権限を取り消すグループを選択します。
- **4.** ドロップダウン・リストから [Properties] を選択します。 選択したグループのプロパティ・ウィンドウが表示されます。
- **5.** 左ウィンドウ枠で [Privileges] をクリックします。
- **6.** 1 つまたは複数の権限を選択して [Revoke] をクリックします。

- [グループへの権限の付与](#page-473-0) (466 ページ)
- [細密なパーミッションの有効化](#page-276-0) (269 ページ)

## DDL スクリプトの生成

Sybase Control Center を使用して DDL を生成し、データベースまたはそのオブジェ クトを作成します。

Sybase Control Center には、DDL スクリプトを生成できるオプションが用意されて います。そのスクリプトの処理対象は、データベース、テーブル、キャッシュ、 デバイス、ダンプ・デバイス、セグメント、グループ、役割、ユーザ、暗号化 キー、およびコンパイル済みオブジェクト (ストアド・プロシージャ、拡張された ストアド・プロシージャ、関数など) です。

- **1.** 管理コンソールの左ウィンドウ枠で、[ASE Servers] を展開し、次のいずれかを 選択します。
	- [Compiled Objects]
	- [Schema Objects]
	- [Security]
	- [Space Management]
- **2.** DDL を作成するデータベース・オブジェクトを選択します。たとえば、特定 のストアド・プロシージャの DDL を取得するには、[Procedures] **>** [Stored Procedures] を選択します。 Sybase Control Center には、Adaptive Server で定義された選択済みタイプのすべ

てのオブジェクトのリストが表示されます。

- **3.** DDL スクリプトの対象とする特定のオブジェクトの [Name] フィールドをク リックします。
- **4.** ドロップダウン矢印をクリックして、DDL を生成するオプションを選択しま す。

ローカル・ファイル・システム上の外部ファイルに DDL を保存できます。

<span id="page-475-0"></span>グループ の削除

Sybase Control Center は、データベース・オブジェクトまたはデータベース自体の 削除に役立ちます。

- **1.** [Administration Console] ビューで、[ASE Servers] を選択します。
- **2.** グループ をナビゲートします。
- **3.** 削除する グループ の [Name] フィールドをクリックします。
- **4.** メニューから [Delete] を選択します。
- **5.** グループ を選択して削除します。
- **6.** 削除を確認します。
- **7.** [Finish] をクリックします。

#### ユーザの管理

[Users properties] ウィザードを使用して、データベース・オブジェクトへのアクセ スをユーザに付与し、データベース・オブジェクトの所有権を変更できます。

#### ユーザの作成

データベースに新しいユーザを作成します。

- **1.** [Administration Console] ビューで、[ASE Servers] **>** [Security] **>** [Users] の順に選択 します。
- **2.** [New] を選択します。 [Add User] ウィザードが表示されます。
- **3.** ユーザを作成するサーバとデータベースを選択します。
- **4.** ユーザに割り当てるログインを選択します。
- **5.** 作成するユーザの名前を入力します。
- **6.** (オプション) [Create guest user] を選択して制限付き権限をもつ guest ユーザを作 成します。
- **7.** (オプション) ユーザに割り当てるグループを選択します。
- **8.** (オプション) [Summary] をクリックして選択したユーザが作成されていること を確認します。

### 参照:

- [グループの作成](#page-469-0) (462 ページ)
- [データベース・オブジェクトの所有権の譲渡](#page-476-0) (469 ページ)

<span id="page-476-0"></span>データベース・オブジェクトの所有権の譲渡

[Transfer Database Owner] ウィザードを使用し、データベース・オブジェクトの所 有権を変更します。

また、選択されたオブジェクトが別の所有者に譲渡された場合に影響を受ける、 現在のデータベースまたは他のデータベースの参照元オブジェクトの検索もでき ます。参照元オブジェクトが存在する場合は、SQL スクリプトを生成して新しい 所有者にこれらのオブジェクトを登録することができます。このスクリプトを比 較して新旧の所有者にオブジェクトを登録することもできます。

参照元オブジェクトのオブジェクト所有権を譲渡するには、最初に参照元オブ ジェクトを新しい所有者に登録するスクリプトを保存し、次にウィザードをク リックしてデータベース・オブジェクトの所有権を譲渡します。Sybase Control Center で譲渡が完了したら、スクリプトを実行して参照元オブジェクトの所有権 を変更します。

- **1.** [Administration Console] ビューで、[ASE Servers] **>** [Security] **>** [Users] の順に選択 します。
- **2.** ユーザ名、データベース、サーバが含まれているローを検索し、[Name] フィールドをクリックします。
- **3.** 矢印をクリックし、[Transfer Database Object] を選択します。 [Transfer Database Object] ウィザードが表示されます。
- **4.** オブジェクトのタイプを選択して新しい所有者に譲渡します。
- **5.** 特定のオブジェクトを選択します。[Preserve Permissions] をクリックしてこれ らのオブジェクトの元のパーミッションを保持します。
- **6.** 次のいずれかの新しい所有者のオプションを選択します。
	- [Select the new user name] このオプションを選択する場合は、追加情報も指 定する必要があります。
		- [Database toSearch]画面では、所有者を変更しているオブジェクトを参照 するオブジェクトについて検索するデータベースを選択します。
		- [Object References] 画面では、次の操作を実行できます。
			- 参照元オブジェクトに対して自動的に生成されるスクリプトの保存 Sybase Control Center の外部で保存されたスクリプトを実行して、更 新された所有者に参照先オブジェクトのインスタンスを新規登録す る必要があります。

注意: スクリプトを実行するのは、所有者を変更した後、つまり、 [Transfer Database Object] ウィザードの完了後です。

• 2 つのスクリプトの比較 (新しい所有者にオブジェクトを登録するス クリプトと元の所有者にオブジェクトを登録するスクリプト) - オブ ジェクトが含まれるローの [Name] フィールドをクリックし、表示さ れるアイコンをクリックします。2 つのスクリプトを比較したら、 [Accept] を選択してスクリプトに含まれる参照元オブジェクトのリス トにあるオブジェクトを保持するか、[Reject] を選択してスクリプト から対応するオブジェクト・エントリを削除します。

• [Select the new login name] - 選択されたオブジェクトのみ (システム・カタロ グ sysobjects の) loginame 値を変更します。

選択可能なログインは、次の条件を満たす必要があります。

- 現在の所有者がguestの場合、ログイン名が有効である必要があり、ロ グイン suid は sysusers または sysaliases テーブルに存在していて はならず、ログインは sa\_role を持つことはできません。
- 現在の所有者が dbo の場合、ログイン名が有効であることと、ログイン suid が、dbo にエイリアスとして割り当てられている sysaliases テー ブルに存在するか、または sa\_role を持っていることが必要です。
- 現在の所有者が guest または dbo 以外の場合、ログイン名が有効であ ることと、ログイン suid が、現在の所有者にエイリアスとして割り当て られている sysaliases テーブルに存在していることが必要です。
- **7.** (オプション) [Summary] をクリックして、選択したオプションを確認します。

参照:

- [グループの作成](#page-469-0) (462 ページ)
- [ユーザの作成](#page-475-0) (468 ページ)

ユーザ・プロパティ

[Users Properties] ウィンドウを使用してデータベース・オブジェクトやコマンドへ のアクセス・パーミッションを変更し、ログイン・エイリアスを変更します。

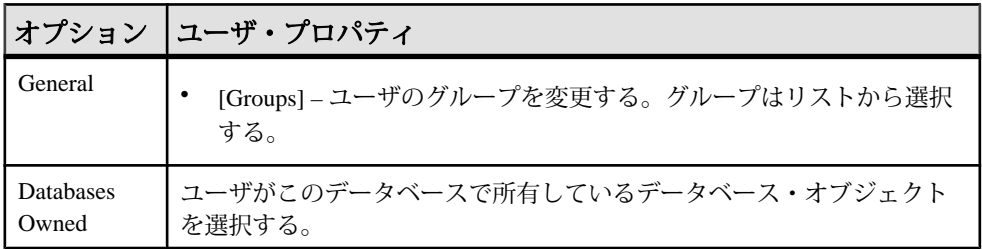

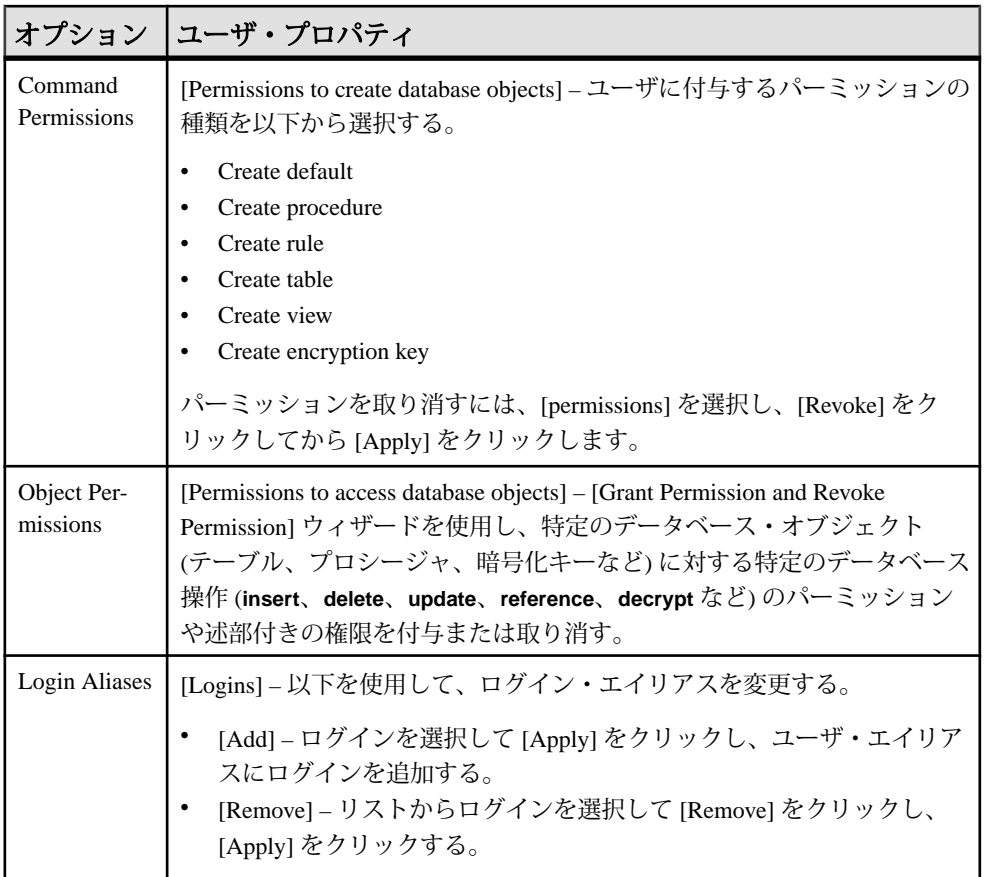

ユーザへのオブジェクト・パーミッションの付与 データベース・オブジェクトのパーミッションをユーザに付与します。

## 前提条件

述部付きの権限を付与または取り消すには、設定パラメータ **enable predicate privileges** を 1 に設定します。

- **1.** 管理コンソールの左ウィンドウ枠で、[ASE Servers] **>** [Security] **>** [Users]を展開 します。
- **2.** オブジェクト・パーミッションを設定するユーザを選択します。
- **3.** ドロップダウン・リストから [Properties] を選択します。 選択したユーザのプロパティ・ウィンドウが表示されます。
- **4.** 左ウィンドウ枠で [Object Permissions] をクリックします。
- **5.** 右ウィンドウ枠で [Grant] をクリックして、リストに表示されたユーザにパー ミッションを付与します。 [Grant Permission] ウィザードが表示されます。
- **6.** [Welcome] ウィンドウで、パーミッションを付与するオブジェクト・タイプを 選択し、[Next] または [Objects and Options] をクリックします。
- **7.** パーミッションを付与するオブジェクトとオプションを選択し、[Next] または [Permission] をクリックします。
- **8.** 付与するパーミッションのタイプを選択します。
- **9.** (オプション) [With predicated privileges] をクリックします。
	- a) **where** 検索条件を入力します。 検索条件は、**select**、**update**、または **delete** に指定された **where** 句と共に、 ロー・フィルタとして機能します。検索条件には、一般的な **where** 句で使 用できるすべての構文を使用できます。
	- b) (オプション) 相関名を入力します。 相関名は、**where** 句で指定したテーブルの参照元カラムのエイリアスです。
	- c) (オプション) 述部の名前を入力します。
- **10.** (オプション) コマンドの SQL 文を参照するには、[Preview] をクリックします。

ユーザからのオブジェクト・パーミッションの取り消し データベース・オブジェクトのパーミッションをユーザから取り消します。

#### 前提条件

述部付きの権限を付与または取り消すには、設定パラメータ **enable predicate privileges** を 1 に設定します。

- **1.** 管理コンソールの左ウィンドウ枠で、[ASE Servers] **>** [Security] **>** [Users]を展開 します。
- **2.** オブジェクト・パーミッションを取り消すユーザを選択します。
- **3.** ドロップダウン・リストから [Properties] を選択します。 選択したユーザのプロパティ・ウィンドウが表示されます。
- **4.** 左ウィンドウ枠で [Object Permissions] をクリックします。
- **5.** 右ウィンドウ枠でドロップダウン・リストをクリックしてオブジェクト・タイ プを選択すると、下に一覧表示されるオブジェクトをフィルタできます。
- **6.** パーミッションを取り消すオブジェクトを選択し、[Revoke] をクリックしま す。

<span id="page-480-0"></span>[Revoke Permissions] ウィンドウに、パーミッションがタイプごとに一覧表示さ れます。現在付与されているパーミッションはチェック・マークで示されま す。述部付きの権限を含むパーミッションはチェック・マークの下に文字 "p" が示されます。

- **7.** 次のいずれかを選択します。
	- [Revoke Permissions] ウィンドウに表示されるパーミッションをすべて取り 消すには、[Revoke all permission] をクリックします。
	- 現在付与されているパーミッションを取り消すには、それぞれのセルをク リックします。セルの表示が "x" に変更されている場合は、パーミッショ ン・タイプが付与されていないことを示します。
	- [Revoke Permissions] ウィンドウに表示される述部付きのパーミッションを すべて取り消すには、[Revoke all permission with predicate] をクリックしま す。

[Predicate] をクリックして、述部の検索条件の詳細を確認します。

**8.** (オプション) コマンドの SQL 文を参照するには、[Preview] をクリックします。

ユーザへの権限の付与 ユーザに対してシステム権限をサーバ・レベルまたはデータベース・レベルで付 与します。

## 前提条件

「細密なパーミッションの有効化」を参照してください。

- **1.** [Perspective Resources] ビューで、役割が属しているサーバを選択し、サーバ名 の横に表示されるドロップダウン矢印をクリックして [Administration Console] を選択します。
- **2.** 管理コンソールの左ウィンドウ枠で、[ASE Servers] **>** [Security] **>** [Users]を展開 します。
- **3.** 権限を設定するユーザを選択します。
- **4.** ドロップダウン・リストから [Properties] を選択します。 選択したユーザのプロパティ・ウィンドウが表示されます。
- **5.** 左ウィンドウ枠で [Privileges] をクリックします。
- **6.** 右ウィンドウ枠で [Grant] をクリックします。 選択したユーザに固有の権限および付与可能な権限のみが [Grant Privileges] メ ニューに表示されます。

**7.** [Grant Privileges] メニューから権限を 1 つ以上選択して、[OK] をクリックしま す。

### 参照:

- ユーザからの権限の取り消し (474 ページ)
- [細密なパーミッションの有効化](#page-276-0) (269 ページ)

ユーザからの権限の取り消し ユーザからシステム権限を取り消します。

## 前提条件

「細密なパーミッションの有効化」を参照してください。

## 手順

- **1.** [Perspective Resources] ビューで、役割が属しているサーバを選択し、サーバ名 の横に表示されるドロップダウン矢印をクリックして [Administration Console] を選択します。
- **2.** 管理コンソールの左ウィンドウ枠で、[ASE Servers] **>** [Security] **>** [Users]を展開 します。
- **3.** 権限を取り消すユーザを選択します。
- **4.** ドロップダウン・リストから [Properties] を選択します。 選択したユーザのプロパティ・ウィンドウが表示されます。
- **5.** 左ウィンドウ枠で [Privileges] をクリックします。
- **6.** 1 つまたは複数の権限を選択して [Revoke] をクリックします。

### 参照:

- [ユーザへの権限の付与](#page-480-0) (473 ページ)
- [細密なパーミッションの有効化](#page-276-0) (269 ページ)

### DDL スクリプトの生成

Sybase Control Center を使用して DDL を生成し、データベースまたはそのオブジェ クトを作成します。

Sybase Control Center には、DDL スクリプトを生成できるオプションが用意されて います。そのスクリプトの処理対象は、データベース、テーブル、キャッシュ、 デバイス、ダンプ・デバイス、セグメント、グループ、役割、ユーザ、暗号化 キー、およびコンパイル済みオブジェクト (ストアド・プロシージャ、拡張された ストアド・プロシージャ、関数など) です。

- **1.** 管理コンソールの左ウィンドウ枠で、[ASE Servers] を展開し、次のいずれかを 選択します。
	- [Compiled Objects]
	- [Schema Objects]
	- [Security]
	- [Space Management]
- **2.** DDL を作成するデータベース・オブジェクトを選択します。たとえば、特定 のストアド・プロシージャの DDL を取得するには、[Procedures] **>** [Stored Procedures] を選択します。 Sybase Control Center には、Adaptive Server で定義された選択済みタイプのすべ てのオブジェクトのリストが表示されます。
- **3.** DDL スクリプトの対象とする特定のオブジェクトの [Name] フィールドをク リックします。
- **4.** ドロップダウン矢印をクリックして、DDL を生成するオプションを選択しま す。

ローカル・ファイル・システム上の外部ファイルに DDL を保存できます。

ユーザ の削除

Sybase Control Center は、データベース・オブジェクトまたはデータベース自体の 削除に役立ちます。

- **1.** [Administration Console] ビューで、[ASE Servers] を選択します。
- **2.** ユーザ をナビゲートします。
- **3.** 削除する ユーザ の [Name] フィールドをクリックします。
- **4.** メニューから [Delete] を選択します。
- **5.** ユーザ を選択して削除します。
- **6.** 削除を確認します。
- **7.** [Finish] をクリックします。

## 役割の管理

役割を作成し、役割をログインに付与することにより、複数のログイン・アカウ ントへのパーミッションを管理できます。

注意: 役割を作成、変更、または削除できるのは、システム・セキュリティ担当 者だけです。

役割

システム・セキュリティ担当者は、複数のログインにパーミッションを付与した り、取り消したりするための便利な方法として、役割を定義して作成することが できます。役割は、ログイン・アカウントまたは別の役割に対してのみ付与でき ます。

役割の作成オプションと変更オプション 役割を作成または変更する際に使用できるオプションは次のとおりです。

- オブジェクト・タイプまたはコマンド・タイプに対するパーミッションを選択 する
- パスワードを期限切れにする
- 相互排他的な役割を設定する
- 役割の階層を設定する
- ログインを役割に割り当てる
- パスワードを設定する

#### パーミッション

役割に付与されているパーミッションは、ユーザやグループに付与されている パーミッションよりも優先されます。たとえば、John にシステム・セキュリティ 担当者としての役割と、営業アカウントの個人パーミッションが付与されている 場合、役割のパーミッションが個人のユーザ・パーミッションより優先されるた め、個人のパーミッションが取り消されても、営業アカウントのパーミッション にはアクセスできます。

### 階層的な役割

システム・セキュリティ担当者は、役割の階層を定義して、役割を別の役割に割 り当てることができます。たとえば、「最高財務責任者」役割に、「財務分析者」 と「給与管理者」の両方の役割を含めることができます。

#### 相互排他的な役割

役割が相互排他的になるように定義できます。サポートされている相互排他タイ プは以下のとおりです。

- メンバシップ 1 人のユーザに 2 つの異なる役割を付与することはできませ ん。たとえば、システム管理者とシステム・セキュリティ担当者は、メンバ シップとして相互排他的と定義できます。つまり、1 人のユーザに両方の役割 を付与することはできません。
- アクティブ化 1 人のユーザが 2 つの異なる役割をアクティブ化、つまり有効 にすることはできません。たとえば、1 人のユーザにシニア監査官と設備バイ ヤーの 2 つの役割を付与することができても、両方の役割を同時にアクティブ にすることはできません。

役割のパスワードを期限切れにする 管理コンソールを使用して、役割のパスワードを変更できます。

- **1.** [Perspective Resources] ウィンドウから、役割が定義されているサーバを選択 し、[Administration Console] を選択します。 ここで選択するサーバは、以下の手順で選択するオプションのベースになりま す。
- **2.** [ASE Servers] **>** [Security] **>** [Roles] **>** [Configure Role Passwords] の順に選択しま す。
- **3.** [Servers Selection] ウィンドウで、役割のパスワードを期限切れにするサーバを 選択するか、すべてのサーバを選択します。
- **4.** [Expiration] を選択します。
- **5.** [Expire role passwords] を選択し、役割のパスワードを変更する必要があると指 定します。次のいずれかを選択します。
	- [Expire passwords] 特定の役割または指定文字と一致する役割のパスワード を期限切れとします。
	- [Expire stale passwords] 指定日までに変更されていないパスワードを期限切 れとします。

### 役割の作成

ログイン・アカウントには、1 つ以上の役割を付与できます。また、役割は、別 の役割に付与することもできます。

- **1.** [Perspective Resources] ウィンドウから、役割を作成するサーバを選択し、 [Administration Console] を選択します。 ここで選択するサーバは、以下の手順で選択するオプションのベースになりま す。
- **2.** [ASE Servers] **>** [Security] **>** [Roles] の順に選択します。
- **3.** [New] を選択します。
- **4.** [Introduction] ウィンドウで、役割を作成するサーバを選択するか、すべての サーバを選択します。
- **5.** [Role Name] をクリックします。
- **6.** 作成する役割の名前を指定します。
- **7.** (オプション) [Set password] をクリックし、役割のパスワードを入力します。
- **8.** (オプション) [Summary] をクリックして、選択したオプションを確認します。

## システム標準の役割の復元

システム標準の役割の権限をシステム定義のデフォルト値に戻します。

## 前提条件

「細密なパーミッションの有効化」を参照してください。

システム標準の役割および **manage server permissions** を復元して sa\_role の権限を 復元するには、**manage security permissions** システム権限を所有している必要があ ります。

## 手順

- **1.** [Perspective Resources] ビューで、役割が属しているサーバを選択し、サーバ名 の横に表示されるドロップダウン矢印をクリックして [Administration Console] を選択します。
- **2.** 左ウィンドウ枠で [ASE Servers] **>** [Security]を展開して、[Users] を選択します。
- **3.** システム定義のデフォルト値に権限を戻す役割を選択し、ドロップダウン矢印 をクリックして [Restore System Role] を選択します。 復元可能なシステム標準の役割は、sa\_role、sso\_role、oper\_role、 replication role、keycustodian role です。
- **4.** 選択した役割の権限を現在のデータベースで戻すか、すべてのオンライン・ データベースで戻すかを選択し、[OK] をクリックします。

### 参照:

• [細密なパーミッションの有効化](#page-276-0) (269 ページ)

役割のプロパティ

[Role Properties] ウィンドウを使用して、パスワードの設定、役割へのログインの 割り当て、パーミッションの設定、階層的な役割のマップ、相互排他的な役割の 設定を行います。

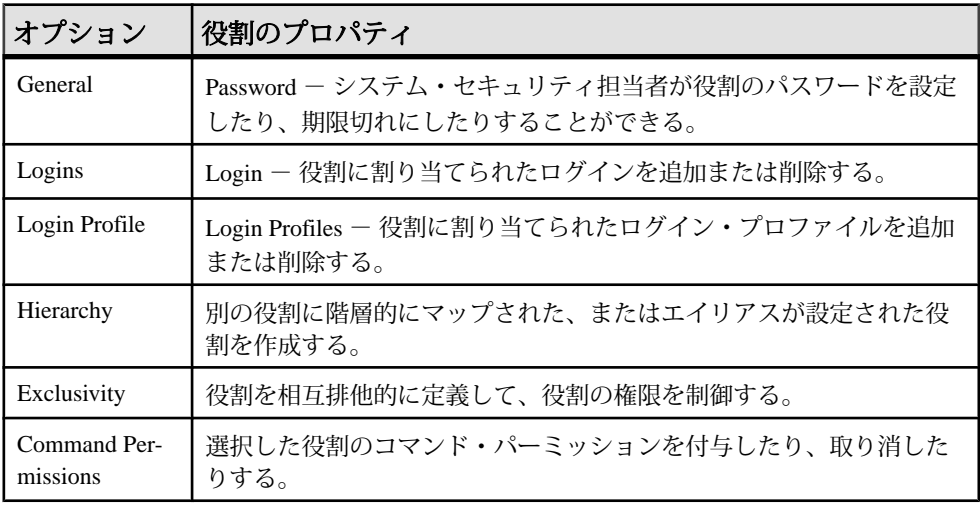

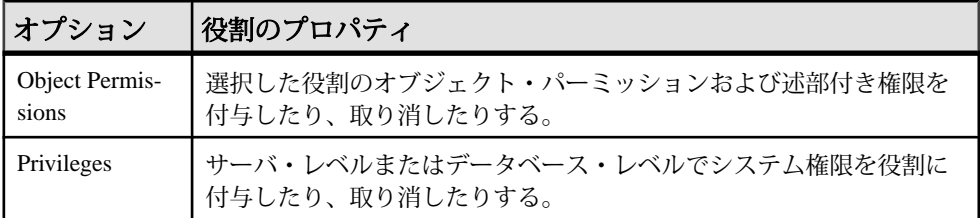

役割へのログインの割り当て

1 つまたは複数のログインを役割に割り当てます。

## 前提条件

述部付きの権限を付与または取り消すには、設定パラメータ **enable predicate privileges** を 1 に設定します。

## 手順

- **1.** 管理コンソールの左ウィンドウ枠で、[ASE Servers] **>** [Security] **>** [Roles]を展開 します。
- **2.** ログインを割り当てる役割または現在割り当てられているログインを表示する 役割を選択します。
- **3.** ドロップダウン・リストから [Properties] を選択します。 選択した役割のプロパティ・ウィンドウが表示されます。
- **4.** 左ウィンドウ枠で [Logins] をクリックします。
- **5.** 右ウィンドウ枠で [Add] をクリックします。 [Add Login to Role] ウィンドウが表示されます。
- **6.** 1 つまたは複数のログインを選択します。
- **7.** (オプション) [With activation predicate] をクリックし、アクティブ化述部の式を 入力します。
- **8.** (オプション) [Active By Default] を選択して、ログイン時にログイン・アカウン トが自動的にアクティブ化されるようにします。

役割に割り当てられているログインの削除 役割に割り当てられているログイン・アカウントを削除します。

- **1.** 管理コンソールの左ウィンドウ枠で、[ASE Servers] **>** [Security] **>** [Roles]を展開 します。
- **2.** ログインから削除する役割を選択します。
- **3.** ドロップダウン・リストから [Properties] を選択します。 選択した役割のプロパティ・ウィンドウが表示されます。
- **4.** 左ウィンドウ枠で [Logins] をクリックします。
- **5.** 1 つまたは複数のログインを選択します。
- **6.** [Remove] をクリックします。

役割へのログイン・プロファイルの割り当て ログイン・プロファイルを役割に割り当てます。

### 前提条件

述部付きの権限を付与または取り消すには、設定パラメータ **enable predicate privileges** を 1 に設定します。

#### 手順

- **1.** 管理コンソールの左ウィンドウ枠で、[ASE Servers] **>** [Security] **>** [Roles]を展開 します。
- **2.** ログイン・プロファイルを割り当てる役割または現在割り当てられているログ イン・プロファイルを表示する役割を選択します。
- **3.** ドロップダウン・リストから [Properties] を選択します。 選択したログイン・プロファイルのプロパティ・ウィンドウが表示されます。
- **4.** 左ウィンドウ枠で [Login Profile] をクリックします。 [Add Roles to Login Profile] ウィンドウが表示されます。
- **5.** 右ウィンドウ枠で [Add] をクリックします。
- **6.** 1 つまたは複数のログイン・プロファイルを選択します。
- **7.** (オプション) [With activation predicate] をクリックし、アクティブ化述部の式を 入力します。
- **8.** (オプション) [Active By Default] を選択して、ログイン時にログイン・プロファ イルが自動的にアクティブ化されるようにします。

役割に割り当てられているログイン・プロファイルの削除 現在、役割に割り当てられているログイン・プロファイルを削除します。

- **1.** 管理コンソールの左ウィンドウ枠で、[ASE Servers] **>** [Security] **>** [Roles]を展開 します。
- **2.** ログイン・プロファイルから削除する役割を選択します。
- **3.** ドロップダウン・リストから [Properties] を選択します。 選択したログイン・プロファイルのプロパティ・ウィンドウが表示されます。
- **4.** 左ウィンドウ枠で [Login Profiles] をクリックします。
- **5.** 1 つまたは複数のログイン・プロファイルを選択します。

<span id="page-488-0"></span>**6.** [Remove] をクリックします。

役割のコマンド・パーミッションの設定

選択した役割にコマンド・パーミッションを付与することにより、ログイン・ア カウントの権限を管理できます。

- **1.** [Perspective Resources] ウィンドウから、役割が定義されているサーバを選択 し、[Administration Console] を選択します。
- **2.** [ASE Servers] **>** [Security] **>** [Roles] の順に選択します。
- **3.** コマンド・パーミッションを設定する 1 つ以上の役割を選択して、[Properties] を選択します。
- **4.** [Roles Properties] ウィンドウから、[Command Permissions] を選択します。
- **5.** 選択した役割にコマンドを実行するパーミッションを付与するデータベースを 選択します。
	- 選択した役割にコマンド・パーミッションを付与するには、[Grant] をク リックして、1 つ以上のコマンドを選択します。
	- 選択した役割のコマンド・パーミッションを取り消すには、コマンドを選 択して、[Revoke] をクリックします。

## 参照:

- 相互排他的な役割の管理 (481 ページ)
- [役割へのオブジェクト・パーミッションの付与](#page-491-0) (484 ページ)
- [役割からのオブジェクト・パーミッションの取り消し](#page-492-0) (485 ページ)

## 相互排他的な役割の管理

相互排他役割を使用することにより、ユーザに複数の役割が付与されることを禁 じたり、異なる 2 つの役割のアクティブ化を禁じることができます。

相互排他的な役割を使用して、パーミッションまたは権限を制御または制限する ことができます。

- **1.** 管理コンソールから、[ASE Servers] **>** [Security] **>** [Roles] の順に選択します。
- **2.** 相互排他的な役割を追加または削除する役割を選択し、[Properties] を選択しま す。
- **3.** [Roles Properties] ウィンドウから、[Exclusivity] を選択します。 選択した役割に対して相互排他的な役割のリストが表示されます。
	- 相互排他的な役割を追加するには、[Add ] をクリックして、1 つ以上の役割 を選択します。
- <span id="page-489-0"></span>• (オプション) [Membership] を選択し、1 人のユーザに 2 つの異なる役割を付 与できないようにします。
- (オプション) [Activation] を選択し、1 人のユーザに対して 2 つの異なる役割 をアクティブ化、つまり有効にできないようにします。
- 相互排他的な役割を削除するには、役割を選択して、[Remove] をクリック します。

- [役割のコマンド・パーミッションの設定](#page-488-0) (481 ページ)
- [役割へのオブジェクト・パーミッションの付与](#page-491-0) (484 ページ)
- [役割からのオブジェクト・パーミッションの取り消し](#page-492-0) (485 ページ)

### 役割の階層の作成

役割は、1 つ以上のログインのパーミッションまたは権限を管理するために階層 的に付与することができます。

- **1.** [Perspective Resources] ウィンドウから、役割が定義されているサーバを選択 し、[Administration Console] を選択します。
- **2.** [ASE Servers] **>** [Security] **>** [Roles] の順に選択します。
- **3.** 追加役割を割り当てる役割を選択し、[Properties] を選択します。 選択した役割が最上位の役割になります。追加役割は、最上位役割に割り当て ることができます。
- **4.** [Hierarchy] をクリックします。
- **5.** [Role Properties] ウィンドウから、[Assign] を選択します。
- **6.** [Add a Role Assignment] ウィンドウから、1 つ以上の役割を選択します。 フォルダが 1 つ表示されます。フォルダを展開して、最上位役割に割り当てら れている役割を表示します。最上位役割には、下位役割のパーミッションおよ び権限が付与されます。

役割への権限の付与

役割に対してシステム権限をサーバ・レベルまたはデータベース・レベルで付与 します。

### 前提条件

「細密なパーミッションの有効化」を参照してください。

- **1.** [Perspective Resources] ビューで、役割が属しているサーバを選択し、サーバ名 の横に表示されるドロップダウン矢印をクリックして [Administration Console] を選択します。
- **2.** 管理コンソールの左ウィンドウ枠で、[ASE Servers] **>** [Security] **>** [Roles]を展開 します。
- **3.** 権限を設定する役割を選択します。
- **4.** ドロップダウン・リストから [Properties] を選択します。 選択した役割のプロパティ・ウィンドウが表示されます。
- **5.** [Properties] ビューの左ウィンドウ枠で [Privileges] をクリックします。
- **6.** 右ウィンドウ枠で [Database] ドロップダウン・リストをクリックし、役割に権 限を付与するデータベースを選択します。 マスタ・データベースではサーバワイドの権限またはデータベース権限を付与 できます。サーバワイドの権限は、マスタ・データベースで付与する必要があ ります。
- **7.** 右ウィンドウ枠で [Grant] をクリックします。 選択した役割に固有の権限および付与可能な権限のみが [Grant Privileges] メ ニューに表示されます。
- **8.** [Grant Privileges] メニューから権限を選択して、[OK] をクリックします。
- **9.** SQL 文を参照するには、[Preview] をクリックします。

```
次に、サーバワイドの権限を付与する場合の SQL プレビューの一例を示しま
す。マスタ・データベースへのパーミッションを持つユーザが、サーバワイド
の権限 Online Database を "myDatabase" というデータベースに付与します。
```

```
set quoted identifier on
go
USE master
go
grant Online Database on myDatabase to mon_role
go
USE master
go
set quoted identifier off
go
```
- <span id="page-491-0"></span>• 役割からの権限の取り消し (484 ページ)
- [細密なパーミッションの有効化](#page-276-0) (269 ページ)

役割からの権限の取り消し 役割からシステム権限を取り消します。

### 前提条件

「細密なパーミッションの有効化」を参照してください。

### 手順

- **1.** [Perspective Resources] ビューで、役割が属しているサーバを選択し、サーバ名 の横に表示されるドロップダウン矢印をクリックして [Administration Console] を選択します。
- **2.** 管理コンソールの左ウィンドウ枠で、[ASE Servers] **>** [Security] **>** [Roles]を展開 します。
- **3.** 権限を取り消す役割を選択します。
- **4.** ドロップダウン・リストから [Properties] を選択します。 選択した役割のプロパティ・ウィンドウが表示されます。
- **5.** 右ウィンドウ枠で [Database] ドロップダウン・リストをクリックし、権限を取 り消すデータベースを選択します。
- **6.** 1 つまたは複数の権限を選択して [Revoke] をクリックします。

#### 参照:

- [役割への権限の付与](#page-489-0) (482 ページ)
- [細密なパーミッションの有効化](#page-276-0) (269 ページ)

役割へのオブジェクト・パーミッションの付与 オブジェクト・アクセス・パーミッションを使用して、特定のデータベース・オ ブジェクトにアクセスする特定のコマンドの使用を規制します。

### 前提条件

述部付きの権限を付与または取り消すには、設定パラメータ **enable predicate privileges** を 1 に設定します。

## <span id="page-492-0"></span>手順

- **1.** 管理コンソールの左ウィンドウ枠で、[ASE Servers] **>** [Security] **>** [Roles]を展開 します。
- **2.** オブジェクト・パーミッションを付与する役割を選択します。
- **3.** ドロップダウン・リストから [Properties] を選択します。 選択した役割のプロパティ・ウィンドウが表示されます。
- **4.** 左ウィンドウ枠で [Object Permissions] をクリックします。
- **5.** 右ウィンドウ枠で、[Grant] をクリックして、表示されている役割にパーミッ ションを付与します。 [Grand Permissions] ウィザードが表示されます。
- **6.** [Welcome] ウィンドウで、パーミッションを付与するオブジェクト・タイプを 選択し、[Next] または [Objects and Options] をクリックします。
- **7.** パーミッションを付与するオブジェクトとオプションを選択し、[Next] または [Permission] をクリックします。
- **8.** 付与するパーミッションのタイプを選択します。
- **9.** (オプション) [With predicated privileges] をクリックします。
	- a) **where** 検索条件を入力します。 検索条件は、**select**、**update**、または **delete** に指定された **where** 句と共に、 ロー・フィルタとして機能します。検索条件には、一般的な **where** 句で使 用できるすべての構文を使用できます。
	- b) (オプション) 相関名を入力します。 相関名は、**where** 句で指定したテーブルの参照元カラムのエイリアスです。
	- c) (オプション) 述部の名前を入力します。

**10.** (オプション) コマンドの SQL 文を参照するには、[Preview] をクリックします。

## 参照:

- [役割のコマンド・パーミッションの設定](#page-488-0) (481 ページ)
- [相互排他的な役割の管理](#page-488-0) (481 ページ)
- 役割からのオブジェクト・パーミッションの取り消し (485 ページ)

役割からのオブジェクト・パーミッションの取り消し データベース・オブジェクトのパーミッションを役割から取り消します。

## 前提条件

述部付きの権限を付与または取り消すには、設定パラメータ **enable predicate privileges** を 1 に設定します。

### 手順

- **1.** 管理コンソールの左ウィンドウ枠で、[ASE Servers] **>** [Security] **>** [Roles]を展開 します。
- **2.** オブジェクト・パーミッションを設定する役割を選択します。
- **3.** ドロップダウン・リストから [Properties] を選択します。 選択した役割のプロパティ・ウィンドウが表示されます。
- **4.** 左ウィンドウ枠で [Object Permissions] をクリックします。
- **5.** 右ウィンドウ枠で [Database] ドロップダウン・リストをクリックし、役割から パーミッションを取り消すデータベースを選択します。
- **6.** 右ウィンドウ枠でドロップダウン・リストをクリックしてオブジェクト・タイ プを選択すると、下に一覧表示されるオブジェクトをフィルタできます。
- **7.** パーミッションを取り消すオブジェクトを選択し、[Revoke] をクリックしま す。

[Revoke Permissions] ウィンドウに、パーミッションがタイプごとに一覧表示さ れます。現在付与されているパーミッションはチェック・マークで示されま す。述部付きの権限を含むパーミッションはチェック・マークの下に文字 "p" が示されます。

- **8.** 次のいずれかを選択します。
	- [Revoke Permissions] ウィンドウに表示されるパーミッションをすべて取り 消すには、[Revoke all permission] をクリックします。
	- 現在付与されているパーミッションを取り消すには、それぞれのセルをク リックします。セルの表示が "x" に変更されている場合は、パーミッショ ン・タイプが付与されていないことを示します。
	- [Revoke Permissions] ウィンドウに表示される述部付きのパーミッションを すべて取り消すには、[Revoke all permission with predicate] をクリックしま す。

[Predicate] をクリックして、述部の検索条件の詳細を確認します。

**9.** (オプション) コマンドの SQL 文を参照するには、[Preview] をクリックします。

### 参照:

- [役割のコマンド・パーミッションの設定](#page-488-0) (481 ページ)
- [相互排他的な役割の管理](#page-488-0) (481 ページ)
- [役割へのオブジェクト・パーミッションの付与](#page-491-0) (484 ページ)

# セグメント

Adaptive Server データベースによって使用されるセグメントをモニタします。

## <span id="page-494-0"></span>セグメントのモニタ

セグメントのテーブルによって使用される領域の確認 セグメントのテーブルに予約された領域量を確認します。

テーブルは予約サイズを基準にソートできるため、再編成や再構築の計画が容易 になります。

- **1.** [Perspective Resources] ビューで、モニタするサーバを選択し、ドロップダウン 矢印をクリックして [Monitor] を選択します。
- **2.** 左ウィンドウ枠で、[Segments] を選択します。 また、[Segments] ウィンドウは、Adaptive Server モニタの別のウィンドウから [Segments] リンクをクリックして表示することもできます。
- **3.** (Adaptive Server クラスタ設定のオプション) グローバル・データベースのセグ メントに関する情報を表示するには、[Global] を選択します。ローカル、テン ポラリのデータベースのセグメントに関する情報を表示するには、[Local] を選 択します。
- **4.** Segments テーブルで、モニタ対象のセグメントを選択します。
- **5.** [Used Tables] タブをクリックします。 タブに、各テーブルに対して予約された領域の名前と量 (キロバイト) が表示さ れます。
- **6.** 予約されたサイズを基準にしてテーブルをソートするには、[Space Reserved] を クリックします。

セグメントの詳細については、『Adaptive Server システム管理ガイド第2巻』のセ グメントの作成と使用に関する章を参照してください。

## 参照:

- Adaptive Server でのセグメント拡張 (487 ページ)
- [データベースで使用されるセグメントに関する情報の表示](#page-340-0) (333 ページ)
- [セグメントの統計と詳細](#page-495-0) (488 ページ)

Adaptive Server でのセグメント拡張 特定のデバイスのセグメントを拡張できます。

- **1.** Adaptive Server モニタで、[Segments] を選択します。 [Segments] テーブルが表示されます。
- **2.** 設定するセグメントを選択します。
- <span id="page-495-0"></span>**3.** 選択したローを右クリックし、[Extend] を選択します。
- **4.** コンテキスト・メニューから、[Extend] メニュー項目を選択します。 [Extend] ダイアログに、デバイスの名前、サイズ、および未使用サイズが表示 されます。
- **5.** セグメントを拡張するデバイス名をクリックします。

注意: サーバに設定されているすべてのデバイスが選択したセグメントに使 用されている場合は、デバイス・リストは空です。この場合にセグメントを拡 張するには、新しいデバイスをサーバに追加します。

**6.** [OK] をクリックします。

### 参照:

- [セグメントのテーブルによって使用される領域の確認](#page-494-0) (487 ページ)
- [データベースで使用されるセグメントに関する情報の表示](#page-340-0) (333 ページ)
- セグメントの統計と詳細 (488 ページ)

### セグメントの統計と詳細

Adaptive Server のセグメント情報を分析します。

[Segment Statistics and Details] 画面には、Adaptive Server のセグメントに関する情報 が表示されます。AdaptiveServerクラスタ構成の場合、[Global]タブを選択すると、 グローバル・データベース上のセグメントに関する情報が表示されます。[Local] タブを選択すると、ローカルのテンポラリ・データベース上のセグメントに関す る情報がクラスタ・インスタンス別に表示されます。

[Segments] 画面には、この Adaptive Server のすべてのセグメントに関する情報が表 示されます。この画面のチャートには、collection ase all client kpis から現在のト レンド期間のデータが読み込まれます。

Segments テーブルには、この Adaptive Server によって使用されるセグメントの一 覧とともに、各セグメントを使用するデータベースの名前、データベースのサイ ズ、セグメントの未使用領域、およびスレッショルドの数が表示されます。

画面下部の各タブには、Segments テーブルで選択したセグメントに関する情報が 表示されます。

| Details                | 次の2つのグラフが表示されます。                                                                                                    |
|------------------------|----------------------------------------------------------------------------------------------------|
|                        | 選択したセグメント上の領域の現在の使用状況を示す円グラフ。使用済み<br>の領域と未使用の領域を、メガバイト単位およびセグメント上の使用可能<br>な領域に占めるパーセンテージで示します。グラフ上部のタイトルには使<br>用可能な領域の合計が表示されます。<br>Space Usage – 現在のトレンド期間における選択したセグメント上の領域の<br>使用状況の変化を示す折れ線グラフ。 |
| Devices<br>Used        | 選択したセグメントに含まれるデバイスの一覧と、各デバイスのサイズ(メガ<br>バイト)を表示します。Device カラムに表示された名前をクリックすると、そ<br>のデバイスのデバイス・モニタリング・ビューの情報に切り替わります。                                                                                |
| Used<br><b>Tables</b>  | 選択したセグメントで割り当てられたテーブルの一覧と、各テーブルの予約<br>済みサイズ (キロバイト) を表示します。                                                                                                    |
| Used<br><b>Indexes</b> | 選択したセグメントで割り当てられたインデックスの一覧と、各インデック<br>スに関連付けられているテーブルを表示します。                                                                                                    |

表 **64 : [Segments]** 画面のタブ

セグメントの詳細については、『Adaptive Server システム管理ガイド第2巻』のセ グメントの作成と使用に関する章を参照してください。

## 参照:

- [セグメントのテーブルによって使用される領域の確認](#page-494-0) (487 ページ)
- Adaptive Server [でのセグメント拡張](#page-494-0) (487 ページ)
- [データベースで使用されるセグメントに関する情報の表示](#page-340-0) (333 ページ)
- [統計収集のセットアップ](#page-156-0) (149 ページ)

## セグメントの管理

Sybase Control Center では、セグメントのデータ定義言語の登録、削除、生成がで きます。

## セグメントの表示

Sybase Control Center では、データベース内の使用可能なセグメント、つまり 1 つ 以上のデータベース・デバイスを示すラベルの概要を表示できます。

[Administration Console] で、[ASE Servers] **>** [Space Management] **>** [Segments] を選択 して展開します。

既存セグメントとそのプロパティのリストが表示されます。

• [Name] – データベース・デバイスの名前。

- <span id="page-497-0"></span>• [Server] – データベース・デバイスが常駐するサーバの名前。
- [Database] –セグメントがそのデータベースに常駐しているかを示します。この カラムには、システム提供のデータベース(modelなど)とユーザ作成のデータ ベースの両方が含まれます。
- [Last Chance] **sp\_thresholdaction** などのラストチャンス・ストアド・プロシー ジャがセグメントに追加されているかどうかを示します。『システム管理ガイ ド』の「スレッショルドによる空き領域の管理」を参照してください。
- [Size] データベースのサイズ (メガバイト単位) を表示します。
- [Used] データベースによって使用されているメモリ量 (メガバイト単位) を表 示します。
- [Free] データベースの未使用のメモリ量 (メガバイト単位) を表示します。

セグメントの作成

ウィザードを使用して、データベース内で新しいセグメント、つまり 1 つまたは 複数のデータベース・デバイスを指すラベルを作成します。

- **1.** [Administration Console] の左ウィンドウ枠で、[ASE Servers] **>** [Space Management] **>** [Segments] を展開します。
- **2.** 矢印をクリックして、[New] を選択します。
- **3.** 次のウィザード・ページをすべて実行します。
	- [Introduction] セグメントを作成するサーバとデータベースを選択します。
	- [Segment Name] 作成するセグメントの名前を入力します。
	- IDevice Selection1 セグメントに使用するデータベース・デバイスを選択し ます。
- **4.** (オプション) Adaptive Server でこのウィザードに使用される SQL 文を表示する には、[Preview] をクリックします。
- **5.** [Finish] をクリックします。

セグメントのプロパティ

データベース・デバイス、テーブル、およびスレッショルドの変更には、 [Segment Properties] ウィザードを使用します。

セグメント、つまり 1 つまたは複数のデータベース・デバイスを示すラベルの [Properties] をクリックして、[Properties] ウィザードを起動します。

### 管理とモニタ

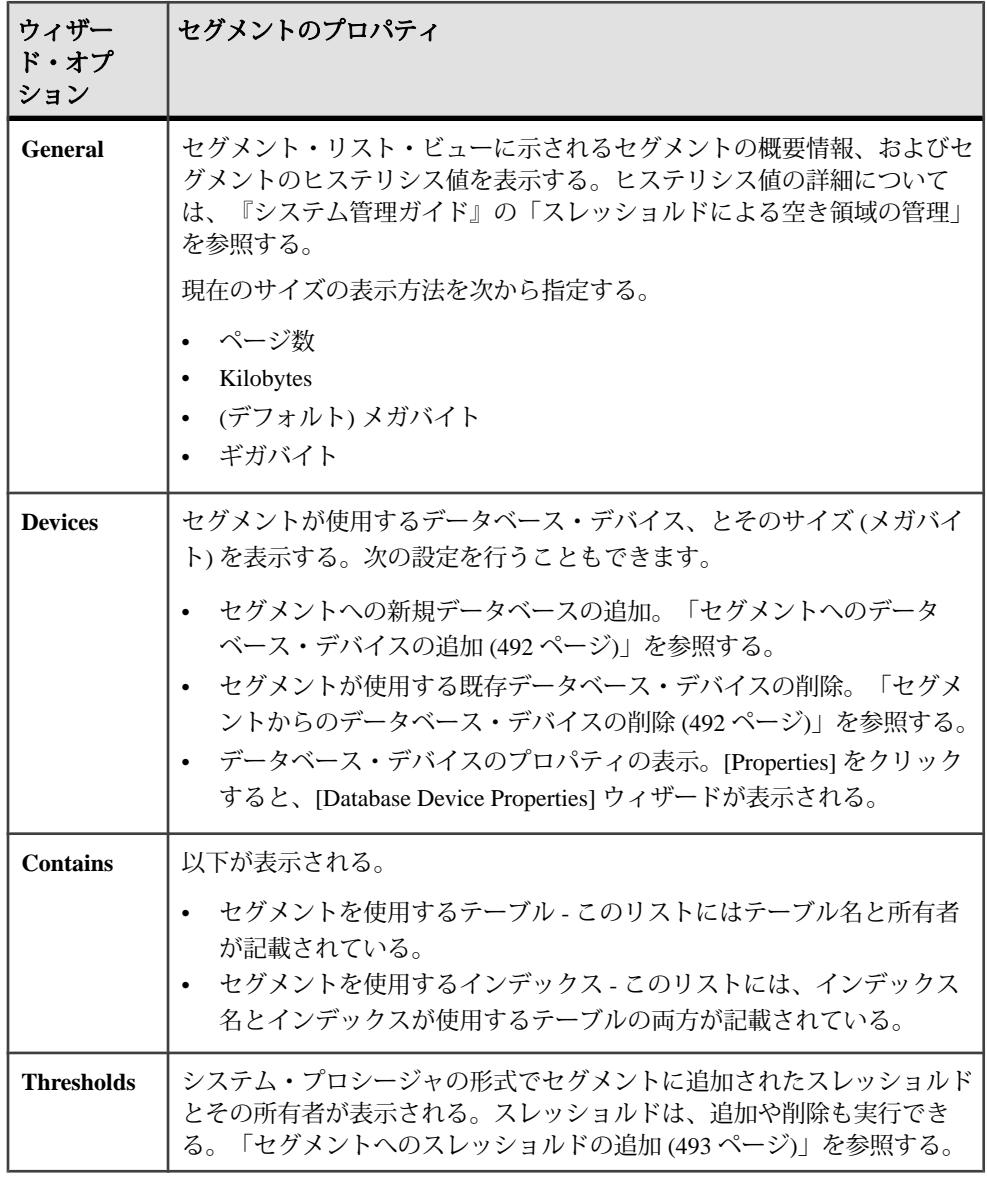

## 参照:

- [セグメントへのデータベース・デバイスの追加](#page-499-0) (492 ページ)
- [セグメントからのデータベース・デバイスの削除](#page-499-0) (492 ページ)
- [セグメントへのスレッショルドの追加](#page-500-0) (493 ページ)
- [セグメントからのスレッショルドの削除](#page-500-0) (493 ページ)

<span id="page-499-0"></span>セグメントへのデータベース・デバイスの追加 セグメントへの既存データベース・デバイスの追加には、[SegmentProperties] ウィ ザードを使用します。

- **1.** [Administration Console] の左ウィンドウ枠で、[ASE Servers] **>** [Space Management] **>** [Segments] を展開します。
- **2.** [Name] フィールドで、変更するセグメントを選択します。
- **3.** セグメントの矢印をクリックして、[Properties] を選択します。
- **4.** [Devices] ダイアログで、[Add] をクリックします。
- **5.** セグメントに追加する既存のデータベース・デバイスをリストから選択しま す。

### 参照:

- セグメントからのデータベース・デバイスの削除 (492 ページ)
- [セグメントへのスレッショルドの追加](#page-500-0) (493 ページ)
- [セグメントからのスレッショルドの削除](#page-500-0) (493 ページ)
- [セグメントのプロパティ](#page-497-0) (490 ページ)

セグメントからのデータベース・デバイスの削除

Sybase Control Center の [Segment Properties] ウィザードを使用すると、セグメント に関連付けられているデータベース・デバイスを削除できます。

- **1.** [Administration Console] の左ウィンドウ枠で、[ASE Servers] **>** [Space Management] **>** [Segments] を展開します。
- **2.** [Name] フィールドで、変更するセグメントを選択します。
- **3.** セグメントの矢印をクリックして、[Properties] を選択します。
- **4.** [Devices] ウィザードで、[Remove] をクリックします。
- **5.** 削除するデータベース・デバイスを選択します。

### 参照:

- セグメントへのデータベース・デバイスの追加 (492 ページ)
- [セグメントへのスレッショルドの追加](#page-500-0) (493 ページ)
- [セグメントからのスレッショルドの削除](#page-500-0) (493 ページ)
- [セグメントのプロパティ](#page-497-0) (490 ページ)

<span id="page-500-0"></span>セグメントへのスレッショルドの追加

Sybase Control Center では、ウィザードを使用してセグメント、つまり 1 つまたは 複数のデータベース・デバイスを指すラベルに使用するデータベース・デバイス を追加できます。

- **1.** [Administration Console] の左ウィンドウ枠で、[ASE Servers] **>** [Space Management] **>** [Segments] を展開します。
- **2.** セグメントを選択し、矢印をクリックしてから、[Properties] をクリックしま す。
- **3.** [Thresholds] をクリックします。セグメントに既存のスレッショルド関連のス トアド・プロシージャがテーブルに表示され、プロシージャ名、所有者、空き 領域量 (メガバイト) がリストされます。
- **4.** [Add] をクリックすると、[Add New Threshold] ウィザード・ページが表示され ます。
- **5.** ストアド・プロシージャを選択し、ページ、キロバイト、メガバイト、または ギガバイト単位で空き領域のスレッショルドを指定します。デフォルトはメガ バイトです。
- **6.** 各ストアド・プロシージャを追加したら、[Apply] をクリックし、完了したら [OK] をクリックします。

参照:

- [セグメントへのデータベース・デバイスの追加](#page-499-0) (492 ページ)
- [セグメントからのデータベース・デバイスの削除](#page-499-0) (492 ページ)
- セグメントからのスレッショルドの削除 (493 ページ)
- [セグメントのプロパティ](#page-497-0) (490 ページ)

セグメントからのスレッショルドの削除

Sybase Control Center では、ウィザードを使用してセグメントに関連付けられた データベース・デバイスを削除できます。

- **1.** [Administration Console] の左ウィンドウ枠で、[ASE Servers] **>** [Space Management] **>** [Segments] を展開します。
- **2.** セグメントを選択し、矢印をクリックしてから、[Properties] をクリックしま す。
- **3.** [Thresholds] をクリックします。セグメントに既存のスレッショルド関連のス トアド・プロシージャがテーブルに表示され、プロシージャ名、所有者、空き 領域量 (メガバイト) がリストされます。
- **4.** 削除するストアド・プロシージャ選択し、[Remove] をクリックします。
- **5.** 各ストアド・プロシージャを削除したら、[Apply] をクリックし、完了したら [OK] をクリックします。

- [セグメントへのデータベース・デバイスの追加](#page-499-0) (492 ページ)
- [セグメントからのデータベース・デバイスの削除](#page-499-0) (492 ページ)
- [セグメントへのスレッショルドの追加](#page-500-0) (493 ページ)
- [セグメントのプロパティ](#page-497-0) (490 ページ)

### DDL スクリプトの生成

Sybase Control Center を使用して DDL を生成し、データベースまたはそのオブジェ クトを作成します。

Sybase Control Center には、DDL スクリプトを生成できるオプションが用意されて います。そのスクリプトの処理対象は、データベース、テーブル、キャッシュ、 デバイス、ダンプ・デバイス、セグメント、グループ、役割、ユーザ、暗号化 キー、およびコンパイル済みオブジェクト (ストアド・プロシージャ、拡張された ストアド・プロシージャ、関数など) です。

- **1.** 管理コンソールの左ウィンドウ枠で、[ASE Servers] を展開し、次のいずれかを 選択します。
	- [Compiled Objects]
	- [Schema Objects]
	- [Security]
	- [Space Management]
- **2.** DDL を作成するデータベース・オブジェクトを選択します。たとえば、特定 のストアド・プロシージャの DDL を取得するには、[Procedures] **>** [Stored Procedures] を選択します。

Sybase Control Center には、Adaptive Server で定義された選択済みタイプのすべ てのオブジェクトのリストが表示されます。

- **3.** DDL スクリプトの対象とする特定のオブジェクトの [Name] フィールドをク リックします。
- **4.** ドロップダウン矢印をクリックして、DDL を生成するオプションを選択しま す。

ローカル・ファイル・システム上の外部ファイルに DDL を保存できます。

<span id="page-502-0"></span>セグメントの削除

Sybase Control Center は、データベース・オブジェクトまたはデータベース自体の 削除に役立ちます。

注意: 削除できるのは自分で作成したセグメントに限られます。他のユーザが作 成したセグメントでは、[Delete] オプションは使用できません。

- **1.** [Administration Console] ビューで、[ASE Servers] を選択します。
- **2.** セグメント をナビゲートします。
- **3.** 削除する セグメント の [Name] フィールドをクリックします。
- **4.** メニューから [Delete] を選択します。
- **5.** セグメント を選択して削除します。
- **6.** 削除を確認します。
- **7.** [Finish] をクリックします。

# サーバ設定

Adaptive Server の設定値を表示およびモニタします。

## サーバ設定のモニタ

Adaptive Server の設定値をモニタします。

## 設定値の表示

Adaptive Server 設定ファイルのパラメータの値と説明を表示します。

- **1.** [Perspective Resources] ビューで、モニタするサーバを選択し、ドロップダウン 矢印をクリックして [Monitor] を選択します。
- **2.** 左ウィンドウ枠で、[Server Configuration] を選択します。
- **3.** (オプション Adaptive Server クラスタ設定のみ) [Show Configuration for Cluster Instance] からクラスタ・インスタンスを選択します。[All] を選択すると、すべ てのクラスタ・インスタンスの情報が表示されます。
- **4.** [Show Configuration Parameters for] から設定カテゴリを選択します。たとえば、 [Cache Manager] を選択します。
- **5.** (オプション) [Show Configuration Parameter Matching] にフィルタ・テキストを入 力します。たとえば sql のように入力します。 Server Configuration テーブルにフィルタ・テキストと一致、またはこのテキス トが含まれるパラメータが表示されます。フィルタによって、[Show ConfigurationParametersfor] での選択が絞り込まれるため、[All] を選択してから

sql でフィルタ処理すると、[Monitoring] を選択してから sql でフィルタ処理 した場合より、返されるパラメータが多くなります。

**6.** Server Configuration テーブルで、パラメータを 1 つ選択します。 パラメータの説明が画面下部に表示されます。

設定パラメータの詳細については、『Adaptive Server システム管理ガイド 第 1 巻』 の設定パラメータの設定に関する章を参照してください。

### 参照:

- サーバ設定パラメータの変更 (496 ページ)
- [サーバ設定の統計と詳細](#page-504-0) (497 ページ)

サーバ設定パラメータの変更

Sybase Control Center を使用して、サーバ設定パラメータを設定します。

**1.** Adaptive Server モニタで、[Server Configuration] を選択します。または、管理コ ンソールでサーバを選択し、ドロップダウン矢印をクリックして [Configure] を 選択します。

注意: 管理コンソールから [Configure] を選択するには、**sa\_role** が必要です。

パラメータ名、値、デフォルト値、最大値、最小値、および再起動が必要とい うフィールドを持つテーブルが表示されます。編集可能なカラムは「鉛筆」ア イコンで示されます。値を以前の設定値に戻すには、フィールドを編集した後 に表示される [Reset] アイコンをクリックします。

- **2.** 設定するサーバ設定パラメータを選択します。たとえば、プロシージャ・ キャッシュのサイズを増減するには [procedure cache size] パラメータを選択し、 文キャッシュのサイズを増減するには [statement cache size] パラメータを選択し ます。
	- a) 選択したローの [Configure Value] をクリックします。
	- b) 設定パラメータの新しい値を入力します。 値が無効な場合、エラー・メッセージが表示されます。一部のパラメータ は再起動を必要とするため、変更した値はサーバが再起動するまで [Pending Value] 列に表示されます。
	- c) [Save All] をクリックしてサーバを新しい値で更新するか、[Reset All ] をク リックしてリソースの値を元に戻します。

### 参照:

- [設定値の表示](#page-502-0) (495 ページ)
- [サーバ設定の統計と詳細](#page-504-0) (497 ページ)
サーバ設定の統計と詳細

Adaptive Server のサーバ設定情報を分析します。

[Server Configuration] 画面には、この Adaptive Server のすべての設定パラメータに 関する情報が表示されます。設定パラメータは、**sp\_configure** ストアド・プロ シージャを使用するか、設定ファイルを編集して変更できます。設定パラメータ は、各サーバの Adaptive Server 設定ファイルに格納されます。

Sybase Control Center を使用してサーバ設定パラメータの現在の値を変更すること もでき、特定のローに対応する [Value] フィールドを編集することで、プロシー ジャ・キャッシュとステートメント・キャッシュのサイズを変更できます。

Server Configuration テーブルには、パラメータごとに名前、現在値、デフォルト 値、最小値、および最大値が表示されます。また、パラメータの変更を反映させ るためにサーバの再起動が必要かどうかも表示されます。

# 参照:

- [サーバ設定パラメータの変更](#page-503-0) (496 ページ)
- [設定値の表示](#page-502-0) (495 ページ)

# 設定

[Settings] 画面の Adaptive Server モニタリング・コントロールについて説明します。

| コントロー<br>ル                                | 説明                                                                                                    | デフォ<br>ルト       |
|-------------------------------------------|----------------------------------------------------------------------------------------------------|-----------------|
| Screen Refresh<br>Interval (sec-<br>onds) | Adaptive Server モニタの画面をリフレッシュする間隔。画面<br>をリフレッシュすると、最新の利用可能データが表示されま<br>す。                              | 30秒             |
| Chart Trend<br>Period (mi-<br>nutes)      | [Overview]、[Devices]、[Engines]、および [Segments] 画面の履<br>歴チャートと統計チャートに表示されるデータの期間。                        | 12 <sup>分</sup> |
| Alert List Size                           | [Overview] 画面の Alerts テーブルに表示できるアラート通知<br>の最大数。Alerts テーブルがいっぱいの状態で新しいアラー<br>ト通知が追加されると、最も古い通知が削除されます。 | 100 件の<br>アラート  |

表 **65 : [Settings]** 画面のコントロール

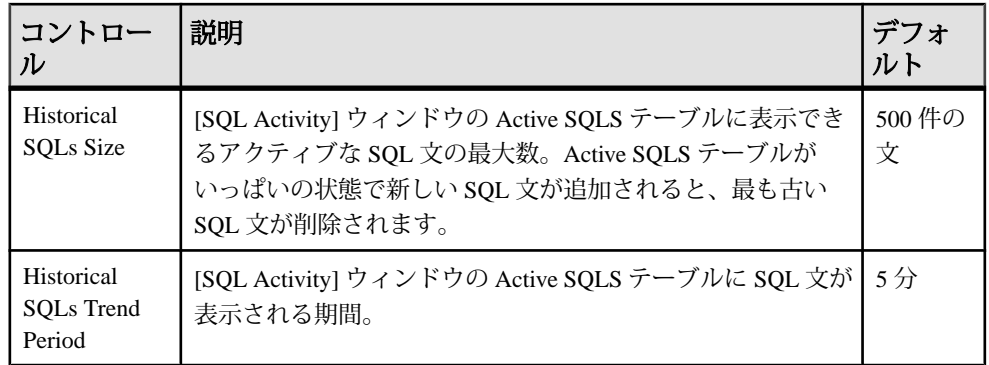

# 統計値

Sybase Control Center for Adaptive Server の可用性とパフォーマンスの統計は、シス テムができるかぎり効率的に稼動しているかどうかを調べるのに役立ちます。

可用性統計は、現在の状態に関する情報です。モニタリングしているシステム・ コンポーネント (サーバ、記憶装置など) が適切に稼動および機能しているかどう かを判断するのに役立ちます。パフォーマンス統計は、同じコンポーネントの一 定期間にわたる動作に関する情報です。これを使用して、傾向を見つけたり、障 害や潜在的な問題を特定したり、プランを作成したりできます。

SybaseControlCenterには、AdaptiveServerの事前定義された主要パフォーマンス指 標 (KPI) が組み込まれています。KPI はコレクションにグループ化されています。 Server Status などの KPI は、フレッシュなときは可用性統計に使用されますが、履 歴パフォーマンス統計として長期間の値も保持します。

可用性統計は、ヒート・チャートと Adaptive Server モニタの各画面に Adaptive Server ごとに表示されます。ヒート・チャートには、次の KPI が含まれています。

- Server Status (稼動中または停止)
- Server CPU Utilization
- Number of Blocked Processes
- Number of Suspended Processes

これらの KPI は、デフォルトのコレクション collection\_ase\_availability の一部です。

パフォーマンス統計は、統計チャートと AdaptiveServer モニタの各画面に Adaptive Server ごとに表示されます。統計チャートでは、[Statistics] タブにあるフォルダを 展開して特定の KPI までドリルダウンします。KPI 値はテーブルまたはグラフと して表示されます。複数の KPI を同時に表示して値を比較できます。データの表 示に使用できる KPI は、次のフォルダに格納されています。

• Server Overview

- Devices
- Engines
- Segments
- DataCaches

AdaptiveServer クラスタ構成の場合、統計チャートに次のような追加フォルダがあ ります。

- Cluster Instances
- Cluster Workload
- Logical Clusters
- tempDBs Activity

特定の KPI を統計チャートと Adaptive Server モニタの画面で使用できるようにす るには、デフォルトでスケジュールされている可用性統計のほかに、次の収集 ジョブをスケジューラで設定します。

- collection ase histmon このコレクションの KPI は、統計チャートとアラート の設定でのみ使用できます。
- collection ase all client kpis このコレクションは、Adaptive Server Monitor で履 歴チャートの統計を収集するために必要です。この統計は、統計チャートとア ラートの設定でも使用できます。

Sybase Control Center で Adaptive Server データの収集と表示に影響を与える設定オ プションは次のとおりです。

- Collection repeat interval データ収集の頻度。スケジューラで収集ジョブの繰返 し間隔を設定します。このオプションは収集をスケジュールする場合に設定し ますが、あとで変更可能です。
- Screen refresh interval 画面のリフレッシュ間隔。画面をリフレッシュすると、 利用可能な最新のデータが表示されます。このオプションは [Settings] ウィン ドウから設定できます。
- Charttrend period 履歴チャートに表示されるデータの期間。このオプションは [Settings] ウィンドウから設定できます。

### 参照:

• SQL [文の実行](#page-262-0) (255 ページ)

# 統計値の管理

<span id="page-507-0"></span>update statistics の実行

**update statistics** コマンドを実行すると、ヒストグラム、密度などのカラム関連の 統計値を更新できます。

- **1.** [Administration Console] ビューで、[ASE Servers] **>** [Schema Objects] **>** [Tables] **>** [User Tables]の順に選択します。
- **2. update statistics** を実行するテーブルを選択します。
- **3.** [Update Statistics] を選択します。 選択したテーブルの [Update Statistics] ウィザードの [Introduction] 画面が表示さ れます。
- **4.** [Next] をクリックします。
- **5.** [Command Type] 画面で、**update statistics** を選択して実行します。[次へ] をク リックします。
- **6.** 該当する場合は、[Data Partitions] 画面で [Specify a data partition] を選択し、デー タ・パーティションを指定します。指定しない場合は、すべてのパーティショ ンで **update statistics** が実行されます。[次へ] をクリックします。
- **7.** [Columns] 画面で、必要に応じて次を指定します。
	- 特定のカラムで **update statistics** を実行する。
	- すべてのカラムのヒストグラム (デフォルト)。
	- 順序指定されたカラム・グループの統計値を更新する。15.7 ESD #2 より前 の AdaptiveServer では、順序指定されたグループの統計値のみがサポートさ れています。ヒストグラム・オプションは利用できません。
- **8.** [Next] をクリックします。
- **9.** [Indexes] 画面 ([Command Type] タブで **update all statistics** を選択したか、 [Columns] タブでカラムを指定した場合は利用できません) で、**update statistics** を実行するインデックスを指定します。インデックスを選択しない場合は、 **update statistics** によってすべてのインデックスが更新されます。
- **10.** [Next] をクリックします。
- **11.** [Index Partitions] 画面 ([Indexes] 画面でインデックスを選択した場合に表示され ます) で、更新するインデックス・パーティションを指定します。
- **12.** [Next] をクリックします。
- **13.** [Hashing] 画面で次の内容を選択します。
	- ハッシュのタイプ:
		- Partial hashing 65536 以下の一意の値を持つカラムの場合。
		- With hashing 65536 より多くの一意の値を持つカラムの場合。
		- ハッシュを行いません。

• (システム・リソースの何パーセントまでをクエリが使用できるかを示す) **max resource granularity** の値 (該当する場合)。

**14.** [Next] をクリックします。

- **15.** [Histogram Tuning] 画面で、**histogram tuning factor** を設定します。ヒストグラム のサイズは、**histogram tuning factor** の値とステップ数を乗算して算出されま す。
- **16.** [Next] をクリックします。
- **17.** [Sampling] 画面で、サンプリングを設定するかどうか、設定する場合は何パー セントに設定するかを指定します。
- **18.** [Next] をクリックします。
- **19.** [Step Number] 画面で、ヒストグラムのステップ数を設定するかどうか、設定す る場合はその数を指定します。
- **20.** [Next] をクリックします。
- **21.** [Consumers] 画面で、並列処理で使用されるコンシューマ・プロセスの数を設 定します。**max parallel degree** の値が 3 以上の場合は、コントロールが有効にな ります。
- **22.** [Next] をクリックします。
- **23.** [DataChange Threshold] 画面で、データ変更のスレッショルドに達したときに **update statistics** を実行するかどうか、実行する場合はスレッショルドの値を指 定します。
- **24.** [Next] をクリックします。
- **25.** [Summary] 画面で、選択内容を確認します。
- **26.** [Finish] をクリックします。

# 参照:

- [インデックスの統計値の更新](#page-510-0) (503 ページ)
- [データ・パーティションの統計値の更新](#page-511-0) (504 ページ)

### 特定のカラムでの統計の更新

インデックス未設定カラムに統計値を作成すると、多くのクエリのパフォーマン スが向上します。また、インデックスのマイナー・カラムや探索引数での使用頻 度の高いインデックス未設定カラムに統計値を追加すると、オプティマイザの見 積もりを改善できます。

- **1.** [Administration Console] ビューで、[ASE Servers] **>** [Schema Objects] **>** [Tables] **>** [User Tables] **>** []の順に選択します。
- **2. update statistics** を実行するカラムを含むテーブルを選択します。
- **3.** [Properties] をクリックします。 [Table Properties] 画面が表示されます。
- **4.** [Columns] タブを選択します。
- **5. update statistics** を実行するカラムを選択します。
- **6.** [Update Statistics] を選択し、[Update Statistics] ウィザードを開始します。
- **7.** 該当する場合は、[Update Statistics] ウィザードの [Data Partitions] 画面で [Specify a data partition] を選択し、データ・パーティションを指定します。指定しない 場合は、すべてのパーティションで **update statistics** が実行されます。
- **8.** [Next] をクリックします。
- **9.** [Hashing] 画面で次の内容を選択します。
	- ハッシュのタイプ:
		- Partial hashing 65536 以下の一意の値を持つカラムの場合。
		- With hashing 65536 より多くの一意の値を持つカラムの場合。
		- ハッシュを行いません。
	- (システム・リソースの何パーセントまでをクエリが使用できるかを示す) **max resource granularity** の値 (該当する場合)。
- **10.** [Next] をクリックします。
- **11.** [Histogram Tuning] 画面で、**histogram tuning factor** を設定します。ヒストグラム のサイズは、**histogram tuning factor** の値とステップ数を乗算して算出されま す。
- **12.** [Next] をクリックします。
- **13.** [Sampling] 画面で、サンプリングを設定するかどうか、設定する場合は何パー セントに設定するかを指定します。
- **14.** [Next] をクリックします。
- **15.** [Step Number] 画面で、**number of histogram steps** を設定するかどうかを指定し ます。設定する場合は、数を入力します。
- **16.** [Next] をクリックします。
- **17.** [Consumers] 画面で、並列処理で使用されるコンシューマ・プロセスの数を設 定します。**max parallel degree** の値が 3 以上の場合は、コントロールが有効にな ります。
- **18.** [Next] をクリックします。
- **19.** [Datachange Threshold] 画面で、データ変更のスレッショルドに達したときに update statistics を実行するかどうか、実行する場合はスレッショルドの値を指 定します。
- **20.** [Next] をクリックします。

<span id="page-510-0"></span>**21.** [Summary] 画面で、選択内容を確認します。

**22.** [Finish] をクリックします。

## インデックスの統計値の更新

インデックスに統計値を保持すると、多くのクエリのパフォーマンスが向上しま す。

- **1.** 管理コンソールのビューで、[ASE Servers] **>** [Schema Objects] **>** [Tables] **>** [User Tables] **>** []の順に選択します。
- **2. update statistics** を実行するインデックスを含むテーブルを選択します。
- **3.** [Properties] をクリックします。 [Table Properties] 画面が表示されます。
- **4.** [Index] 画面を選択します。
- **5. update statistics** を実行するインデックスを選択します。
- **6.** [Update Statistics] を選択し、[Update Statistics] ウィザードを開始します。
- **7.** [Command Type] 画面で、**update statistics** コマンドを選択して実行します。
- **8.** [Index Partitions] 画面で、更新するインデックス・パーティションを選択しま す。
- **9.** [Hashing] 画面で次の内容を選択します。
	- ハッシュのタイプ:
		- Partial hashing 65536 以下の一意の値を持つカラムの場合。
		- With hashing 65536 より多くの一意の値を持つカラムの場合。
		- ハッシュを行いません。
	- (システム・リソースの何パーセントまでをクエリが使用できるかを示す) **max resource granularity** の値 (該当する場合)。
- **10.** [Next] をクリックします。
- **11.** [Histogram Tuning] 画面で、**histogram tuning factor** を設定します。ヒストグラム のサイズは、**histogram tuning factor** の値とステップ数を乗算して算出されま す。
- **12.** [Next] をクリックします。
- **13.** [Sampling] 画面で、サンプリングを設定するかどうか、設定する場合は何パー セントに設定するかを指定します。
- **14.** [Next] をクリックします。
- **15.** [Step Number] 画面で、ヒストグラムのステップ数を設定するかどうか、設定す る場合はその数を指定します。
- **16.** [Next] をクリックします。
- <span id="page-511-0"></span>**17.** [Consumers] 画面で、並列処理で使用されるコンシューマ・プロセスの数を設 定します。**max parallel degree** の値が 3 以上の場合は、コントロールが有効にな ります。
- **18.** [Next] をクリックします。
- **19.** [DataChange Threshold] 画面で、データ変更のスレッショルドに達したときに **update statistics** を実行するかどうか、実行する場合はスレッショルドの値を指 定します。
- **20.** [Next] をクリックします。
- **21.** [Summary] 画面で、選択内容を確認します。
- **22.** [Finish] をクリックします。

### 参照:

- [update statistics](#page-507-0) の実行 (500 ページ)
- データ・パーティションの統計値の更新 (504 ページ)

データ・パーティションの統計値の更新 データ・パーティションに統計値を保持すると、多くのクエリのパフォーマンス が向上します。

- **1.** [Administration Console] ビューで、[ASE Servers] **>** [Schema Objects ] **>** [Tables] **>** [User Tables ]の順に選択します。
- **2. update statistics** を実行するデータ・パーティションを含むテーブルを選択しま す。
- **3.** [Properties] をクリックします。 [Table Properties] 画面が表示されます。
- **4.** [Partitions] タブを選択します。
- **5. update statistics** を実行するデータ・パーティションを選択します。
- **6.** [Update Statistics] を選択します。 SCC により、[Update Statistics] ウィザードが開始されます。
- **7.** [Command Type] 画面で、**update statistics** コマンドを選択して実行します。
- **8.** [Hashing] 画面で次の内容を選択します。
	- ハッシュのタイプ:
		- Partial hashing 65536 以下のユニークな値を持つカラムの場合。
		- With hashing 65536 より多くのユニークな値を持つカラムの場合。
		- ハッシュを行いません。
	- (システム・リソースの何パーセントまでをクエリが使用できるかを示す) max resource granularity の値 (該当する場合)。
- **9.** [Next] をクリックします。
- **10.** [Histogram Tuning] 画面で、**histogram tuning factor** を設定します。ヒストグラム のサイズは、**histogram tuning factor** の値とステップ数を乗算して算出されま す。
- **11.** [Next] をクリックします。
- **12.** [Sampling] 画面で、サンプリングを設定するかどうか、設定する場合は何パー セントに設定するかを指定します。
- **13.** [Next] をクリックします。
- **14.** [Step Number] 画面で、ヒストグラムのステップ数を設定するかどうか、設定す る場合はその数を指定します。
- **15.** [Next] をクリックします。
- **16.** [Summary] 画面で、選択内容を確認します。
- **17.** [Finish] をクリックします。

### 参照:

- [update statistics](#page-507-0) の実行 (500 ページ)
- [インデックスの統計値の更新](#page-510-0) (503 ページ)

インデックス・パーティションの統計値の更新

インデックス・パーティションに統計値を保持すると、多くのクエリのパフォー マンスが向上します。

- **1.** [Administration Console] ビューで、[ASE Servers] **>** [Schema Objects ] **>** [Tables] **>** [User Tables ]の順に選択します。
- **2. update statistics** を実行するインデックスとインデックス・パーティションを含 むテーブルを選択します。
- **3.** [Properties] をクリックします。 [Table Properties] 画面が表示されます。
- **4.** [Indexes] 画面を選択します。
- **5. update statistics** を実行するインデックスを選択し、[Properties] をクリックしま す。

[Index Properties] 画面が表示されます。

- **6.** [Index Partition] 画面を選択します。
- **7. update statistics** を実行するインデックス・パーティションを選択します。
- **8.** [Update Statistics] を選択し、[Update Statistics] ウィザードを開始します。
- **9.** [Command Type] 画面で、**update statistics** コマンドを選択して実行します。
- **10.** [Hashing] 画面で次の内容を選択します。
	- ハッシュのタイプ:
		- Partial hashing 65536 以下のユニークな値を持つカラムの場合。
		- With hashing 65536 より多くのユニークな値を持つカラムの場合。
		- ハッシュを行いません。
	- (システム・リソースの何パーセントまでをクエリが使用できるかを示す) **max resource granularity** の値 (該当する場合)。
- **11.** [Next] をクリックします。
- **12.** [Histogram Tuning] 画面で、**histogram tuning factor** を設定します。ヒストグラム のサイズは、**histogram tuning factor** の値とステップ数を乗算して算出されま す。
- **13.** [Next] をクリックします。
- **14.** [Sampling] 画面で、サンプリングを設定するかどうか、設定する場合は何パー セントに設定するかを指定します。
- **15.** [Next] をクリックします。
- **16.** [Step Number] 画面で、ヒストグラムのステップ数を設定するかどうか、設定す る場合はその数を指定します。
- **17.** [Next] をクリックします。
- **18.** [Summary] 画面で、選択内容を確認します。
- **19.** [Finish] をクリックします。

テーブルからの統計値の削除

**delete statistics** コマンドを使用すると、テーブルの統計値を削除できます。

- **1.** [Administration Console] ビューで、[ASE Servers] **>** [Schema Objects ] **>** [Tables] **>** [User Tables ]の順に選択します。
- **2.** 統計値を削除するテーブルを選択します。
- **3.** [Delete Statistics] を選択します。 SCC により、[Delete Statistics] ウィザードが開始されます。
- **4.** 該当する場合は、[Data Partitions] 画面で [Specify a data partition] を選択し、デー タ・パーティションを指定します。指定しない場合は、すべてのパーティショ ンで **update statistics** が実行されます。[次へ] をクリックします。
- **5.** [Next] をクリックします。
- **6.** [Columns] 画面を選択し、統計値を削除するカラムをクリックします。
- **7.** [Next] をクリックします。
- **8.** [Summary] 画面で選択内容を確認します。

**9.** [Finish] をクリックします。

# カラムからの統計値の削除

**delete statistics** コマンドを使用すると、特定のカラムの統計値を削除できます。

- **1.** [Administration Console] ビューで、[ASE Servers] **>** [Schema Objects] **>** [Tables] **>** [User Tables]の順に選択します。
- **2.** 統計値を削除するテーブルを選択します。
- **3.** [Properties] をクリックします。 SCC により [Table Properties] 画面が表示されます。
- **4.** [Columns] 画面を選択します。
- **5.** 統計値を削除するカラムを選択します。
- **6.** [Delete Statistics] を選択します。
- **7.** 該当する場合は、[Data Partitions] 画面で [Specify a data partition] を選択し、デー タ・パーティションを指定します。指定しない場合は、すべてのパーティショ ンで **update statistics** が実行されます。[次へ] をクリックします。
- **8.** [Next] をクリックします。
- **9.** [Summary] 画面で選択内容を確認します。

**10.** [Finish] をクリックします。

# データ・パーティションからの統計値の削除

**delete statistics** コマンドを使用すると、データ・パーティションの統計値を削除 できます。

- **1.** [Administration Console] ビューで、[ASE Servers] **>** [Schema Objects] **>** [Tables] **>** [User Tables]の順に選択します。
- **2.** 特定のデータ・パーティションの統計値を削除するカラムを含むテーブルを選 択します。
- **3.** [Properties] をクリックします。 [Table Properties] 画面が表示されます。
- **4.** [Partitions] 画面を選択します。
- **5.** 統計値を削除するデータ・パーティションを選択します。
- **6.** [Delete Statistics] を選択します。 SCC により、[Delete Statistics] ウィザードが開始されます。
- **7.** [Summary] 画面で、選択内容を確認します。
- **8.** [Finish] をクリックします。

# 統計の分析

Sybase Control Center における Adaptive Server データのスコープと鮮度について説 明します。

Sybase Control Center に表示される Adaptive Server の統計には、それぞれスコープ があります。

- デルタ 最後の画面リフレッシュ時からの発生回数。たとえば、[Transactions] 画面のユーザ・ログ・キャッシュ統計はデルタ値です。
- レート 単位時間あたりの発生回数。デバイス I/O はレートです。
- パーセンテージまたは比率 量、数、またはレートを全体に占める割合として 表した値。パーセンテージ統計として、CPU 使用率、デバイスおよびセグメン トの領域使用率、キャッシュ・ヒット率などがあります。割合としてキャッ シュ揮発性などがあります。
- カウント 単純な値。たとえば、データベースやキャッシュのサイズ (MB)、 キャッシュ内のパーティションの数など。
- 累積 Adaptive Server が起動されてから、またはカウンタがゼロに戻ってから の発生回数。[Processes] 画面の Top 5 User Processes チャートは、CPU、ディス ク I/O、またはネットワーク・リソースを最も使用する 5 つのプロセスを、 レート値または累積値として表示するよう設定できます。

注意: サーバが長時間にわたって稼動している場合、統計カウンタがゼロに戻 り、ゼロからカウントが再開されることがあります。これは多くの場合、累積統 計に影響を与えます。カウンタがいつ、何回ゼロに戻ったかについては、情報が 提供されません。

AdaptiveServer 統計の多くは、特に表示のないかぎり、最後の画面リフレッシュ時 からのデルタとして示されます。レート、パーセンテージ、および累積値はその 旨が表示されます。

Sybase Control Center では即座に統計が表示されます。ただし、画面上のデータの 鮮度に影響を及ぼす要素として、次のものがあげられます。

- 画面のリフレッシュ間隔。これは [Settings] 画面で設定できます。
- 収集の繰返し間隔。これは、スケジューラで Adaptive Server 収集ごとに設定で きます。
- ネットワーク遅延

Adaptive Server 統計の分析の詳細については、次のマニュアルを参照してくださ い。

• 『Adaptive Server パフォーマンス&チューニング・シリーズ:統計的分析による パフォーマンスの向上』

- <span id="page-516-0"></span>• 『Adaptive Server パフォーマンス&チューニング・シリーズ:sp\_sysmon による Adaptive Server の監視』
- 『Adaptive Server パフォーマンス&チューニング・シリーズ:基本』

# **SQL** アクティビティ

Adaptive Server 上の SQL クエリをモニタします。

# **SQL** クエリのモニタリング

最近実行された SQL クエリの詳細を表示します。

- **1.** [Perspective Resources] ビューで、モニタするサーバを選択し、ドロップダウン 矢印をクリックして [Monitor] を選択します。
- **2.** 左ウィンドウ枠で [SQL Activity] を選択します。 [SQL Activity] 画面が表示されます。この画面には、現在のトレンド期間中に実 行されたクエリの一覧とともに、各クエリのサーバ・プロセス識別子 (spid)、 クエリを実行したログイン・アカウント、カーネル・プロセス識別子 (KPID)、 実行統計などの詳細が表示されます。

注意: Adaptive Server クラスタ構成の場合、Active SOLs テーブル内の情報がク ラスタ・インスタンス別にグループ化されます。

**3.** Active SQLs in Batch テーブルで SQL クエリを 1 つ選択します。 画面下部に SQL 文が表示されます。

注意: [SQL Activity] 画面には、直近の収集間隔の SQL テキストのみが表示さ れます。

# 参照:

• SQL 文の実行 (509 ページ)

# **SQL** 文の実行

Sybase Control Center を使用して 1 つまたは複数の Adaptive Server で SQL 文を実行 します。

[Execute SQL] ビューを使用し、クエリおよびストアド・プロシージャを含む、す べての有効な SQL 文を実行できます。すべてのユーザがクエリを実行できます。 必要なパーミッションはありません。ただし、クエリのアクションを実行する権 限がない場合、SCC によりエラーが表示されます。

**1.** 管理コンソールで、1 つまたは複数のサーバを選択し、ドロップダウン矢印を クリックして、[Execute SQL] を選択します。

**2.** SQL 文を入力します。

SQL 履歴はログイン単位で永続的に保存されます。[Previous SQL]、[SQL History]、および [Next SOL] ボタンを使用して、以前に追加された SOL 文を選 択したり、保存された SQL 文のリスト全体をソートしたりすることが可能で す。

SQL 履歴は、以前に保存された履歴から履歴が変更された場合に保存されま す。[Clear SQL] をクリックすると履歴をクリアすることができます。

**3.** [Execute] をクリックします。

選択したすべてのサーバでクエリが実行され、結果はビューの下部に表示され ます。ビューには各サーバの [results] タブが含まれます。タブでは、

- 緑のチェックは成功したクエリを示します。
- 赤い X はエラーを示します。赤い X の付いたタブには、エラー・メッセー ジも表示されます。

#### 参照:

• SQL [クエリのモニタリング](#page-516-0) (509 ページ)

# テーブル

Adaptive Server データベースで使用されるテーブルを管理できます。

### テーブルの管理

管理コンソールを使用して、テーブルおよびテーブル・オブジェクトを作成また は変更できます。

テーブルは、データベース上のデータを含むカラムとローで構成されます。 Adaptive Server は、次のタイプのテーブルを使用します。

- システム・テーブルには、データベースがサービスを実行するために必要な情 報が格納されます。
- ユーザ・テーブルには、ユーザ・データへのアクセスが格納および提供されま す。
- プロキシ・テーブルは、リモート・サーバ上のデータにアクセスします。

注意: システム・テーブル定義は通常、更新されません。

テーブル設計のプランを立てるには:

- テーブルで必要なカラム、そしてそれぞれのデータ型、長さ、精度、および位 取りを決定します。
- ユーザ定義データ型は、それらを使用するテーブルを定義する前に作成しま す。
- <span id="page-518-0"></span>• カラムがある場合は、どのカラムを IDENTITY カラムにするかを決定します。
- どのカラムに null 入力を許可し、どのカラムに許可しないかを決定します。
- どの整合性制約、またはカラム・デフォルトがある場合はどのカラム・デフォ ルトを、テーブルのカラムに追加する必要があるかを決定します。
- デフォルトとルールが必要かどうか、必要な場合は使用する場所と種類を決定 します。
- カラムのNULLおよびNOT NULLステータスと、デフォルトおよびルールの間 の関係も考慮してください。
- どのインデックスがどこで必要かを決定します。

# ユーザ・テーブルの作成

**コーザ・データへのアクセスを格納および提供するユーザ・テーブルを作成しま** す。

注意: create table パーミッションを持つデータベース所有者またはユーザだけが テーブルを作成できます。

- **1.** [Perspective Resources] ビューで、テーブルが作成されるサーバを選択し、サー バ名の横に表示されるドロップダウン矢印をクリックして [Administration Console] を選択します。
- **2.** 管理コンソールの左ウィンドウ枠で、[ASE Servers] **>** [Schema Objects] **>** [Tables] の順に展開し、[User Tables] を選択します。
- **3.** [New] を選択します。 [Add User Table] ウィザードが表示されます。
- **4.** [Introduction] 画面で、サーバ、データベース、および新しいテーブルの所有者 を選択します。
- **5.** ユーザ・テーブルの名前を入力します。
- **6.** 新しテーブルの SQL 文と関連テーブル・オブジェクトを入力します。
- **7.** (オプション) [Summary] をクリックして、選択したオプションを確認します。
- **8.** [Finish] をクリックして、ユーザ・テーブルを作成します。

### 参照:

• プロキシ・テーブルの作成 (511 ページ)

プロキシ・テーブルの作成 リモート・サーバ上のデータにアクセスするプロキシ・テーブルを作成します。 プロキシ・テーブルは、リモート・テーブル、ビュー、リモート・プロシー ジャ・コール、ディレクトリ、またはファイル内のデータにアクセスするために 必要なユーザ・テーブルです。プロキシ・テーブルには、カラム、インデックス、

トリガなどのユーザ・テーブルの全属性が含まれますが、データをローカルには 格納しません。

注意: create table パーミッションを持つデータベース所有者またはユーザだけが テーブルを作成できます。

- **1.** [Perspective Resources] ビューで、テーブルが作成されるサーバを選択し、サー バ名の横に表示されるドロップダウン矢印をクリックして [Administration Console] を選択します。
- **2.** 管理コンソールの左ウィンドウ枠で、[ASE Servers] **>** [Schema Objects] **>** [Tables] の順に展開し、[Proxy Tables] を選択します。
- **3.** [New] を選択します。 [Add Proxy Table] ウィザードが表示されます。
- **4.** [Introduction] 画面で、サーバ、データベース、および新しいテーブルの所有者 を選択します。
- **5.** プロキシ・テーブルの名前を入力します。
- **6.** 新しテーブルの SQL 文と関連テーブル・オブジェクトを入力します。
- **7.** (オプション) [Summary] をクリックして、選択したオプションを確認します。
- **8.** [Finish ]をクリックして、プロキシ・テーブルを作成します。

### 参照:

• [ユーザ・テーブルの作成](#page-518-0) (511 ページ)

### カラムの作成

カラムを既存テーブルに追加します。

- **1.** [Perspective Resources] ビューで、テーブルが属しているサーバを選択し、サー バ名の横に表示されるドロップダウン矢印をクリックして [Administration Console] を選択します。
- **2.** 管理コンソールの左ウィンドウ枠で、[ASE Servers] **>** [Schema Objects] **>** [Tables] の順に展開し、次のいずれかを選択します。
	- [User Tables]
	- [Proxy Tables]
- **3.** 新しいカラムのテーブルを選択します。
- **4.** [Properties] を選択します。
- **5.** [Table Properties] ウィンドウから、[Columns] **>** [ New] を選択します。 [Add Column] ウィザードが表示されます。
- **6.** [Name] ウィンドウで、カラムの名前を入力します。
- **7.** [SQL Editor] ウィンドウで、新しいカラムに対する SQL 文と関連オブジェクト を入力します。
- **8.** (オプション) [Summary] をクリックして、選択したオプションを確認します。

インデックスの作成

指定したカラムの値に基づいてインデックスを作成すると、テーブル内のデータ にすばやくアクセスできます。

インデックスは、1 つまたは複数のテーブル・カラムに対して作成され、そのカ ラムのデータが格納されているディスク上の場所をポイントします。インデック スは、データの検索を高速化すると同時に、参照整合性の維持に役立ちます。 テーブルには、複数のインデックスを作成できます。

- **1.** [Perspective Resources] ビューで、テーブルが属しているサーバを選択し、サー バ名の横に表示されるドロップダウン矢印をクリックして [Administration Console] を選択します。
- **2.** 管理コンソールの左ウィンドウ枠で、[ASE Servers] **>** [Schema Objects] **>** [Tables] の順に展開し、次のいずれかを選択します。
	- [User Tables]
	- [Proxy Tables]
- **3.** 新しいインデックスを作成するテーブルを選択します。
- **4.** [Properties] を選択します。
- **5.** [Table Properties] ウィンドウで、[Indexes] **>** [ New] **>** [Index] を選択します。 [Add Index] ウィザードが表示されます。
- **6.** インデックスの名前を入力します。
- **7.** インデックスに含めるカラムを選択します。
- **8.** (オプション) [Add index column expression] をクリックします。
	- a) インデックス式の順序として昇順または降順を選択します。
	- b) 式の名前を入力します。
- **9.** インデックスを配置するデータベース・セグメントを選択します。
- **10.** インデックスのデータ・キャッシュを選択します。

**11.** (オプション) [Key Type] ウィンドウで、以下を選択します。

- [Make this index unique] インデックスをユニークにする場合、[Duplicate Keys/Row] ウィンドウで重 複キーを無視できます。
- [Make this index clustered]

インデックスをクラスタードにする場合、[Duplicate Keys/Row] ウィンドウ で、テーブルに重複ローを挿入する要求をサーバが処理する方法を指定し ます。

**12.** (オプション) [Duplicate Key] ウィンドウで、以下を行います。

- トランザクションを中止せずに重複キーを無視する場合、[Ignore duplicate keys] をクリックします。
- テーブルでの重複ローを許可するのか無視するのかを選択します。
- **13.** (オプション [Space Management] ウィンドウで、以下を行います。
	- a) インデックスが作成されるときに、ページを埋める割合を指定します。
	- b) ページ上で許可するロー数を指定します。
	- c) 埋まったページに対する空白ページの比率を指定します。
- **14.** (オプション) インデックスを作成するときのキャッシュ方式を指定します。
	- [Most recently used replacement] キャッシュ内のバッファ・チェーンの LRU 端に新しいページを読み込みます。このページは使用され、新しいページ が MRU 端に入ると即時フラッシュされます。この方式は、ページがクエリ に 1 回のみ必要な場合に適しています。この方式では、そのようなページ によって、キャッシュ内にそのまま保持されている間は再利用される可能 性のある他のページがフラッシュされなくなる傾向があります。
	- [Large buffer prefetch]– 大容量 I/O に対するメモリ・プールが、テーブルまた はインデックスで使用されるキャッシュに設定されている場合、オプティ マイザは、一度に 8 データ・ページまでの大容量 I/O を実行して、データま たはインデックス・ページをプリフェッチできます。このプリフェッチ方 式は、テーブルのデータ・ページまたはノンクラスタード・インデックス のリーフ・レベルのページで使用できます。デフォルトでは、すべての テーブル、インデックス、text オブジェクトまたは image オブジェクトに対 してプリフェッチが有効になっています。プリフェッチ・オプション を"off" に設定すると、指定したオブジェクトに対するプリフェッチが無効 になります。
	- [Data already sorted]– データがソート済みの場合、このオプションによりイ ンデックス作成時間が短縮されます。
- **15.** (オプション) 分割されたローカル・インデックスを作成するかどうかを指定し ます。
- **16.** [Finish ]をクリックして、インデックスを作成します。

トリガの作成

テーブル上に、データの挿入時、更新時、または削除時に検査を起動するトリガ を作成できます。

トリガは、ユーザがテーブルを変更すると起動する、テーブル・カラムにアタッ チされる特殊なタイプのプロシージャです。トリガは、データ修正文が完了され た直後に実行されます。

- **1.** [Perspective Resources] ビューで、テーブルが属しているサーバを選択し、サー バ名の横に表示されるドロップダウン矢印をクリックして [Administration Console] を選択します。
- **2.** 管理コンソールの左ウィンドウ枠で、[ASE Servers] **>** [Schema Objects] **>** [Tables] の順に展開し、次のいずれかを選択します。
	- [User Tables]
	- [Proxy Tables]
- **3.** 新しいトリガを作成するテーブルを選択します。
- **4.** [Properties] を選択します。
- **5.** [Table Properties] ウィンドウから、[Triggers] **>** [ New] の順に選択します。 [Add Trigger] ウィザードが表示されます。
- **6.** トリガの名前を入力して、トリガの所有者を選択します。
- **7.** [Trigger type] ウィンドウで、以下のことを行います。
	- 実行されるとトリガを呼び出すイベントを選択します。
	- [Update of columns] を選択して、更新するカラムを選択します。選択したカ ラムに対して変更があると、トリガが実行されます。
- **8.** 新しいトリガの SQL 文と関連テーブル・オブジェクトを入力します。
- **9.** (オプション) [Summary] をクリックして、選択したオプションを確認します。

テーブル・データのリストア

アーカイブ・データベースまたはスタンバイ・データベースからテーブル・デー タをリストアします。

- **1.** [Perspective Resources] ビューで、テーブルが属しているサーバを選択し、サー バ名の横に表示されるドロップダウン矢印をクリックして [Administration Console] を選択します。
- **2.** 管理コンソールの左ウィンドウ枠で、[ASE Servers] **>** [Schema Objects] **>** [Tables] の順に展開し、[User Tables] を選択します。
- **3.** データをリストアするテーブルを選択します。
- **4.** [Restore Data] を選択します。

[Restore Table Data] ウィザードが表示されます。

- <span id="page-523-0"></span>**5.** ソース・テーブル・データがあるデータベースを選択します。
- **6.** データをリストアするソースとして使用するテーブルを選択します。
- **7.** (オプション) 選択オプションを確認するには、[Preview] をクリックします。
- **8.** [Copy Data] をクリックして、リストア・プロセスを開始します。

#### 外部キーの作成

<u>−−−−−−−−</u><br>参照テーブル内の値に基づいてカラムを制約する外部キーを作成します。

外部キーは、プライマリ・キーと一致する値を持つカラム、または複数のカラム の組み合わせです。外部キーはユニークである必要はありません。1 つのプライ マリ・キーに、複数の外部キーが対応することがあります。プライマリ・キー値 と異なる場合には、外部キーの値は null になります。複合外部キーの一部が null の場合は、その外部キー全体の値は nul になります。

- **1.** [Perspective Resources] ビューで、テーブルが属しているサーバを選択し、サー バ名の横に表示されるドロップダウン矢印をクリックして [Administration Console] を選択します。
- **2.** 管理コンソールの左ウィンドウ枠で、[ASE Servers] **>** [Schema Objects] **>** [Tables] の順に展開し、次のいずれかを選択します。
	- [User Tables]
	- [Proxy Tables]
- **3.** 新しい外部キーのテーブルを選択します。
- **4.** [Properties] を選択します。
- **5.** [Table Properties] ウィンドウから、[Foreign Keys] **>** [ New] の順に選択します。 [Add Foreign Key] ウィザードが表示されます。
- **6.** [Referenced Table] ウィンドウで、外部キーが参照するテーブルを含むデータ ベースを選択します。
- **7.** [Referenced Column] ウィンドウで、外部キーが参照するカラムを選択します。
- **8.** 参照先テーブルを選択して、外部キーの名前を指定します。
- **9.** [Primary Key Column] 内のカラムと一致するカラムを [Foreign Key Column ]から 選択します。 外部キー値はプライマリ・キー値のコピーでなければなりません。プライマ リ・キーにない値を持つ外部キーは存在しません。
- **10.** (オプション) [Summary] をクリックして、選択したオプションを確認します。

#### 参照:

- [検査制約の作成](#page-524-0) (517 ページ)
- [一意性制約の作成](#page-530-0) (523 ページ)
- <span id="page-524-0"></span>• [プライマリ・キーの作成](#page-528-0) (521 ページ)
- [デフォルトとルールのカラムへのバインド](#page-526-0) (519 ページ)

検査制約の作成

検査制約は、テーブルに挿入される前にすべての値が満たさなければならない条 件を指定します。

検査制約は、テーブルに挿入される前にすべての値が満たさなければならない条 件を指定します。検査制約は、テーブルまたはカラムレベルで作成できます。カ ラムレベルの検査制約は単一カラムを参照します。テーブルレベルの検査制約は テーブル全体に適用されます。

- **1.** [Perspective Resources] ビューで、テーブルが属しているサーバを選択し、サー バ名の横に表示されるドロップダウン矢印をクリックして [Administration Console] を選択します。
- **2.** 管理コンソールの左ウィンドウ枠で、[ASE Servers] **>** [Schema Objects] **>** [Tables] の順に展開し、次のいずれかを選択します。
	- [User Tables]
	- [Proxy Tables]
- **3.** 新しい検査制約のテーブルを選択します。
- **4.** [Properties] を選択します。
- **5.** [Table Properties] ウィンドウから、[Check Constraint] **>** [ New] の順に選択しま す。

[Add Check Constraint] ウィザードが表示されます。

- **6.** 検査制約の名前を入力します。
- **7.** 制約を定義する式を入力します。 たとえば、salary > 0 と入力します。比較可能な **alter table** を使用したコマ ンド・ライン構文は以下のとおりです。 alter table sample.dbo.employee add constraint test\_const CHECK  $(salary > 0)$
- **8.** (オプション) 検査制約式を確認するには、[Summary] をクリックします。

### 参照:

- [一意性制約の作成](#page-530-0) (523 ページ)
- [プライマリ・キーの作成](#page-528-0) (521 ページ)
- [外部キーの作成](#page-523-0) (516 ページ)
- [デフォルトとルールのカラムへのバインド](#page-526-0) (519 ページ)

### テーブルの一貫性の検査

テーブルの論理的および物理的な一貫性を検査および修復します。

- **1.** [Perspective Resources] ビューで、テーブルが属しているサーバを選択し、サー バ名の横に表示されるドロップダウン矢印をクリックして [Administration Console] を選択します。
- **2.** 管理コンソールの左ウィンドウ枠で、[ASE Servers] **>** [Schema Objects] **>** [Tables] の順に展開し、次のいずれかを選択します。
	- [User Tables]
	- [Proxy Tables]
	- [System Tables]
- **3.** 一貫性を検査するテーブルを選択します。
- **4.** [Check Consistency] を選択します。 [Check Consistency] ウィザードが表示されます。
- **5.** [Choose DBCC options] を選択します。
- **6.** (オプション) [Check overall consistency] を選択し、次にオプションとして [Ignore non-clustered indexes] を選択します。 [Check overall consistency] により、以下のことが検査されます。
	- インデックスとデータ・ページが正確にリンクされていること
	- インデックスが適切にソートされていること
	- ポインタに矛盾がないこと
	- すべてのインデックスとデータ・パーティションが正しくリンクされてい ること
	- 各ページのデータ・ローにロー・オフセット・テーブルのエントリが格納 されていること
	- 分割されたテーブルの分割情報が正しいこと
- **7.** (オプション) [Check allocation] を選択し、次にオプションとして [Fix allocation errors] をクリックします。
	- 割り付け検査により、テーブルについて以下の点が検査されます。
	- すべてのページが正しく割り付けられていること
	- アロケーション・ページにある分割情報が正しいこと
	- 使用されていないページが割り付けられていないこと
	- すべてのページが指定のテーブル内のパーティションに正しく割り付けら れ、割り付けられているページが使用されていること
	- 未割り付けページが使用されていないこと
- **8.** (オプション) [Reindex] を選択します。

<span id="page-526-0"></span>このオプションにより、システム管理者またはテーブル所有者は、ユーザ・ テーブルに付加されているインデックスの整合性を検査し、疑わしいインデッ クスを再構築することができます。

- **9.** (オプション) [Fix text] を選択します。 [Fix text] は、テキスト・データを含むテーブルに対してのみ使用できます。シ ングルバイトまたはマルチバイト文字セットから新しいマルチバイト文字セッ トに変更する場合に選択します。
- **10.** アロケーション・レポートのタイプを選択します。

**11.** [Finish ]をクリックして、選択したコマンドを実行します。

デフォルトとルールのカラムへのバインド

デフォルトまたはルールをカラムにバインドすることによって、カラム・データ に制約を指定できます。

カラムにバインドされるデフォルト値またはユーザ定義のデータ型がルールに合 致していることを確認します。ルールに適合しないデフォルト値は、挿入されま せん。

text カラム、image カラム、または timestamp カラムにルールをバインドすること はできません。

カラムにバインドされたルールは、ユーザ定義のデータ型にバインドされたルー ルより優先されます。

- **1.** [Perspective Resources] ビューで、テーブルが属しているサーバを選択し、サー バ名の横に表示されるドロップダウン矢印をクリックして [Administration Console] を選択します。
- **2.** 管理コンソールの左ウィンドウ枠で、[ASE Servers] **>** [Schema Objects] **>** [Tables] の順に展開し、次のいずれかを選択します。
	- [User Tables]
	- [Proxy Tables]
- **3.** [Properties] を選択します。
- **4.** [Columns] をクリックします。
- **5.** カラムを選択して、[Properties] を選択します。
- **6.** [Rules and Defaults] をクリックします。
- **7.** 次のいずれかを選択します。
	- [Default None]
	- [Default Binding] 既存のデフォルトをカラムにバインドします。
	- [Default Value] デフォルト・ユーザ、デフォルト値をカラムにバインドし ます。
- [Rule Binding] 既存のルールをカラムにバインドします。
- **8.** [Apply] をクリックして、ルールまたはデフォルトを適用します。

#### 参照:

- [検査制約の作成](#page-524-0) (517 ページ)
- [一意性制約の作成](#page-530-0) (523 ページ)
- [プライマリ・キーの作成](#page-528-0) (521 ページ)
- [外部キーの作成](#page-523-0) (516 ページ)

#### セグメントへのテーブルの配置

セグメントを使用して特定のデータベース・デバイスにテーブルを配置すると、 Adaptive Server のパフォーマンスが向上し、データベース・オブジェクトの配置、 サイズ、および領域使用量を制御しやすくなります。

- **1.** [Perspective Resources] ビューで、テーブルが属しているサーバを選択し、サー バ名の横に表示されるドロップダウン矢印をクリックして [Administration Console] を選択します。
- **2.** 管理コンソールの左ウィンドウ枠で、[ASE Servers] **>** [Schema Objects] **>** [Tables] の順に展開し、次のいずれかを選択します。
	- **[User Tables]**
	- [Proxy Tables]
- **3.** セグメントに配置するテーブルを選択します。
- **4.** [Properties] を選択します。
- **5.** [Usage] をクリックします。
- **6.** テーブルを配置するセグメントを選択します。
- **7.** (オプション) セグメントの使用済み領域および使用可能な領域を表示するのに 使用される測定単位のタイプを選択します。

テーブル・ロック・スキームの設定

必要とされるパフォーマンスに基づいてロック・スキームを選択または変更でき ます。

ロック・スキームを全ページ・ロック・スキームとデータオンリー・ロック・ス キーム間で変換すると、時間と I/O が膨大になり、十分な空き領域が必要になる 可能性があります。ロック・スキームの変換では、テーブルのコピーを作成し、 インデックスを再生成します。また、全ページ・ロック・スキームとデータオン リー・ロック・スキーム間の変換前に、影響のあるデータベースをダンプし、統 計を更新しておくことも必要です。

データ・ページ・ロックとデータ・ロー・ロック間の変換は簡単かつ安価で、シ ステム・テーブルへの更新により実現できます。データ・ページ・スキームと

<span id="page-528-0"></span>データ・ロー・スキームはまとめて、データオンリー・ロック・スキームと呼ば れます。

- **1.** [Perspective Resources] ビューで、テーブルが属しているサーバを選択し、サー バ名の横に表示されるドロップダウン矢印をクリックして [Administration Console] を選択します。
- **2.** 管理コンソールの左ウィンドウ枠で、[ASE Servers] **>** [Schema Objects] **>** [Tables] の順に展開し、次のいずれかを選択します。
	- [User Tables]
	- [Proxy Tables]
- **3.** ロック・スキームを設定するテーブルを選択します。
- **4.** [Properties] を選択します。
- **5.** [Lock Scheme]をクリックします。
- **6.** ロック・スキームを選択します。
- **7.** 領域管理パラメータを設定します。
	- [Max rows per page] データ・ページのロー数を制限します。
	- [Expected row size] ロー・サイズを設定しますが、必要な記憶領域が増える 可能性があります。予測ロー・サイズよりも小さいサイズのローがテーブ ルに多く含まれる場合に、この値を設定して、テーブル領域の使用を再構 築するか、またはロック・スキームを変更すると、テーブルに必要な記憶 領域が大きくなります。
	- [Reserve page gap] エクステントの割り付けを行うコマンドが実行されたと き、そのオブジェクトに割り付けられたエクステント上に空のページが残 されます。[Reserve page gap] を小さい値に設定すると、空のページ数が増 え、データが多くのエクステントに分散するため、インデックスを作成し たり、テーブル記憶領域の使用を再構築した直後に、必要な追加領域が最 大になります。
	- [Fill factor] インデックス・ページ上に領域を確保し、ページ分割を減らし ます。フィル・ファクタ値を非常に小さくすると、テーブルまたはイン デックスに必要な記憶領域が非常に大きくなることがあります。
- **8.** (オプション) 全ページ・ロック・スキームといずれかのデータオンリー・ロッ ク・スキームから変換した後、テーブルとデータベースの一貫性を確認しま す。また、**dump transaction** によりトランザクション・ログをバックアップす る前に完全データベース・ダンプを実行する必要もあります。

プライマリ・キーの作成

プライマリ・キー制約を作成することにより、テーブル内において、指定したカ ラムに同じ値を持つローが 2 つ存在しないようにできます。

プライマリ・キーは、ローをユニークに識別するカラムまたは複数のカラムの組 み合わせです。プライマリ・キーは NULL にできず、ユニークなインデックスが

含まれている必要があります。プライマリ・キーを持つテーブルは、他のテーブ ルの外部キーとジョインできます。プライマリ・キー・テーブルは、マスタ・ ディテール関係のマスタ・テーブルとみなすことができます。データベースの中 には、通常このようなマスタ・ディテール・グループがたくさんあります。

- **1.** [Perspective Resources] ビューで、テーブルが属しているサーバを選択し、サー バ名の横に表示されるドロップダウン矢印をクリックして [Administration Console] を選択します。
- **2.** 管理コンソールの左ウィンドウ枠で、[ASE Servers] **>** [Schema Objects] **>** [Tables] の順に展開し、次のいずれかを選択します。
	- [User Tables]
	- [Proxy Tables]
- **3.** プライマリ・キーのテーブルを選択します。
- **4.** [Properties] を選択します。
- **5.** [Table Properties] ウィンドウから、[Index] **>** [ Unique Constraint] の順に選択しま す。
	- [Add Unique Constraint] ウィザードが表示されます。
- **6.** 名前を指定して、[Primary key] を選択します。
- **7.** (オプション) [Make supporting index clustered] をクリックします。
- **8.** プライマリ・キーに含めるカラムを選択します。
- **9.** プライマリ・キーを配置するセグメントを選択します。
- **10.** (オプション) フィル・ファクタ割合を指定します。
- **11.** (オプション) インデックスに対してページごとのローの最大数を指定します。
- **12.** (オプション) 拡張用の埋められたページに対する空白ページの率を指定しま す。

**13.** (オプション) [Summary] をクリックして、選択したオプションを確認します。

#### 参照:

- [検査制約の作成](#page-524-0) (517 ページ)
- [一意性制約の作成](#page-530-0) (523 ページ)
- [外部キーの作成](#page-523-0) (516 ページ)
- [デフォルトとルールのカラムへのバインド](#page-526-0) (519 ページ)

<span id="page-530-0"></span>一意性制約の作成

一意性制約を使用して、対象となるカラムにおいて同じ値のローが 2 つ存在しな いようにします。

- **1.** [Perspective Resources] ビューで、テーブルが属しているサーバを選択し、サー バ名の横に表示されるドロップダウン矢印をクリックして [Administration Console] を選択します。
- **2.** 管理コンソールの左ウィンドウ枠で、[ASE Servers] **>** [Schema Objects] **>** [Tables] の順に展開し、次のいずれかを選択します。
	- [User Tables]
	- [Proxy Tables]
- **3.** 一意性制約のテーブルを選択します。
- **4.** [Properties] を選択します。
- **5.** [Index] **>** [ Unique Constraint] の順に選択します。 [Add Unique Constraint] ウィザードが表示されます。
- **6.** 名前を指定して、[Unique constraint] を選択します。
- **7.** (オプション) [Make supporting index clustered] をクリックします。
- **8.** 一意性制約に含めるカラムを選択します。
- **9.** 一意性制約を配置するセグメントを選択します。
- **10.** (オプション) フィル・ファクタ割合を指定します。
- **11.** (オプション) インデックスに対してページごとのローの最大数を指定します。
- **12.** (オプション) 拡張用の埋められたページに対する空白ページの率を指定しま す。

**13.** (オプション) [Summary] をクリックして、選択したオプションを確認します。

### 参照:

- [検査制約の作成](#page-524-0) (517 ページ)
- [プライマリ・キーの作成](#page-528-0) (521 ページ)
- [外部キーの作成](#page-523-0) (516 ページ)
- [デフォルトとルールのカラムへのバインド](#page-526-0) (519 ページ)

### 増分データ転送

増分データ転送を使用すると、データを Adaptive Server または他の製品に転送で きます。

増分転送は、Adaptive Server 15.5 以上でのみ使用できます。15.5 より前のバージョ ンでは、テーブル全体が転送されます。増分転送用として使用できることを示す

<span id="page-531-0"></span>マークをテーブルに付ける必要があります。テーブルの作成時にこの指定を行う ことも、または後で[Properties] **>** [General]ウィンドウで[Enable incrementaltransfer] を選択することによって指定することもできます。

増分データ転送入力 増分転送を使用して、データ・ファイルを Adaptive Server に読み込むことができ ます。

- **1.** [Perspective Resources] ビューで、テーブルが属しているサーバを選択し、サー バ名の横に表示されるドロップダウン矢印をクリックして [Administration Console] を選択します。
- **2.** 管理コンソールの左ウィンドウ枠で、[ASE Servers] **>** [Schema Objects] **>** [Tables] の順に展開し、次のいずれかを選択します。
	- [User Tables]
	- [Proxy Tables]
- **3.** [Incremental Transfer In] を選択します。 [Incremental Transfer In] ウィザードが表示されます。
- **4.** [Introduction] ウィンドウで、Adaptive Server に読み込むデータのファイル名を 指定します。絶対パスを指定することもできます。 サポートされているのは、Adaptive Server Enterprise データ・ファイル形式のみ です。
- **5.** (オプション) ファイル名とパスを確認するには、[Summary] をクリックします。

### 参照:

• 増分データ転送出力 (524 ページ)

増分データ転送出力

増分転送用とマークされているテーブルから以前の転送以降変更されているテー ブル・データを転送します。

選択したテーブルのプロパティ・ウィンドウで増分転送を有効にします。

- **1.** [Perspective Resources] ビューで、テーブルが属しているサーバを選択し、サー バ名の横に表示されるドロップダウン矢印をクリックして [Administration Console] を選択します。
- **2.** 管理コンソールの左ウィンドウ枠で、[ASE Servers] **>** [Schema Objects] **>** [Tables] の順に展開し、次のいずれかを選択します。
	- [User Tables]
	- [Proxy Tables]
- **3.** [Incremental Transfer Out] を選択します。

[Incremental Transfer Out] ウィザードが表示されます。

- <span id="page-532-0"></span>**4.** [Introduction] ウィンドウで、転送先のファイル名を指定します。オプションで 絶対パスも含めます。
- **5.** 転送先のファイルのデータ形式を指定します。
- **6.** カラム・データが書き込まれる順序を指定します。
- **7.** (オプション) カラムを暗号化するかどうかを指定します。
- **8.** (オプション) 追跡 ID を指定します。
- **9.** (オプション) 以前転送されたデータを再送するかどうか指定し、開始時点のタ イムスタンプを決定するシーケンス ID を使用してデータを再送するか、テー ブル全体を再送するかを選択します。
- **10.** (オプション) [Summary] をクリックして、選択したオプションを確認します。

#### 参照:

• [増分データ転送入力](#page-531-0) (524 ページ)

データのバルク・コピー

バルク・コピーを使用して、データをテーブル内またはテーブル外にコピーでき ます。

テーブル内またはテーブル外へのデータのバルク・コピーは、データベース・ テーブルまたはビューと、オペレーティング・システム・ファイル間でデータを 転送するための高速で便利な方法です。ファイルからコピー・インする場合、バ ルク・コピーはデータを既存のデータベース・テーブルに挿入します。ファイル にコピー・アウトする場合は、バルク・コピーはファイルの以前の内容を上書き します。

テーブルへのデータのバルク・コピー バルク・コピーを使用して、既存のデータベース・テーブルにデータを挿入でき ます。

- **1.** [Perspective Resources] ビューで、テーブルが属しているサーバを選択し、サー バ名の横に表示されるドロップダウン矢印をクリックして [Administration Console] を選択します。
- **2.** 管理コンソールの左ウィンドウ枠で、[ASE Servers] **>** [Schema Objects] **>** [Tables] の順に展開し、次のいずれかを選択します。
	- **[User Tables]**
	- [Proxy Tables]
- **3.** データのコピー先となる 1 つまたは複数のテーブルを選択します。

1 つのテーブルを選択する場合、各パーティションに対してそれぞれ別のデー タ・ファイルを選択できます。複数のテーブルを選択する場合、テーブルの全 パーティションに対して 1 つのデータ・ファイルのみ指定できます。

- **4.** [Bulk Copy In] を選択します。 [Bulk Copy In] ウィザードが表示されます。
- **5.** [Specify Data File] ウィンドウで、ロケーションを入力します。
- **6.** データのコピー形式を選択します。
- **7.** [Specify Copy Format] ウィンドウで、テーブルにファイルをコピーするための フィールド・パラメータとロー・パラメータを選択します。

#### 参照:

• テーブル外へのデータのバルク・コピー (526 ページ)

テーブル外へのデータのバルク・コピー バルク・コピーを使用して、外部ファイルにテーブル・データをコピーできます。

- **1.** [Perspective Resources] ビューで、テーブルが属しているサーバを選択し、サー バ名の横に表示されるドロップダウン矢印をクリックして [Administration Console] を選択します。
- **2.** 管理コンソールの左ウィンドウ枠で、[ASE Servers] **>** [Schema Objects] **>** [Tables] の順に展開し、次のいずれかを選択します。
	- [User Tables]
	- [Proxy Tables]
- **3.** データのコピー元となる 1 つ以上のテーブルを選択します。 1 つのテーブルを選択する場合、各パーティションに対してそれぞれ別のデー タ・ファイルを選択できます。複数のテーブルを選択する場合、テーブルの全 パーティションに対して 1 つのデータ・ファイルのみ指定できます。
- **4.** [Bulk Copy Out] を選択します。 [Bulk Copy Out] ウィザードが表示されます。
- **5.** [Specify Data File] ウィンドウで、ロケーションを入力します。
- **6.** データのコピー形式を選択します。
- **7.** [Specify Copy Format] ウィンドウで、テーブルからファイルをコピーするため のフィールド・パラメータとロー・パラメータを選択します。

#### 参照:

• [テーブルへのデータのバルク・コピー](#page-532-0) (525 ページ)

<span id="page-534-0"></span>テーブルまたはカラムのパーミッションの設定

ユーザ、グループ、および役割についてテーブルまたはカラムに対するパーミッ ションを付与したり、取り消したりします。

付与対象者のタイプ (ユーザ、グループ、または役割) に基づいて、テーブルに対 するパーミッションの付与および取り消しを行った後、特定の付与対象者を選択 できます。テーブルに属する特定のカラムに対するパーミッションを付与したり、 取り消したりすることができます。

また、述部付きの権限を持つパーミッションを付与することもできます。述部付 きの権限は、データへのアクセス時に評価される条件に従う権限です。SQL の一 般的な **where** 句によって表される条件に基づいて、特定のオブジェクトに対して ロー・レベル・アクセス制御を付与できます。

SQL 文の **where** 句の例として、エンジニアのグループにアクセス権を付与して、 各メンバに自分の給料と直接レポートの給料のみの表示を許可する方法を次に示 します。

```
grant select on emp (eng salary)
where eng name = USER or
 engr = USER to eng_role
```
注意: 述部付きの権限を付与または取り消すには、設定パラメータ **enable predicate privileges** を 1 に設定します。

テーブル・パーミッションの付与

ユーザ、グループ、または役割にテーブル・アクセス・パーミッションを付与し ます。

テーブル所有者およびデータベース所有者は、データベース・オブジェクトの パーミッションをテーブルに付与できます。

- **1.** [Perspective Resources] ビューで、テーブルが属しているサーバを選択し、サー バ名の横に表示されるドロップダウン矢印をクリックして [Administration Console] を選択します。
- **2.** 管理コンソールの左ウィンドウ枠で、[ASE Servers] **>** [Schema Objects] **>** [Tables] の順に展開し、次のいずれかを選択します。
	- [User Tables]
	- [Proxy Tables]
- **3.** パーミッションを設定するテーブルを選択します。
- **4.** ドロップダウン・リストから [Properties] を選択します。
- **5.** [Permissions] を選択します。
- **6.** 選択したオブジェクトのアクセス・パーミッションを付与するには、[Grant] を クリックします。

[Grant Permission] ウィザードが表示されます。

- **7.** 付与対象者のタイプを選択します。
	- [Users]
	- [Groups]
	- [Roles]
- **8.** 1 人または複数の付与対象者を選択します。
- **9.** パーミッションを設定するカラムを選択します。
- **10.** 選択した付与対象者に許可する権限の種類を選択します。

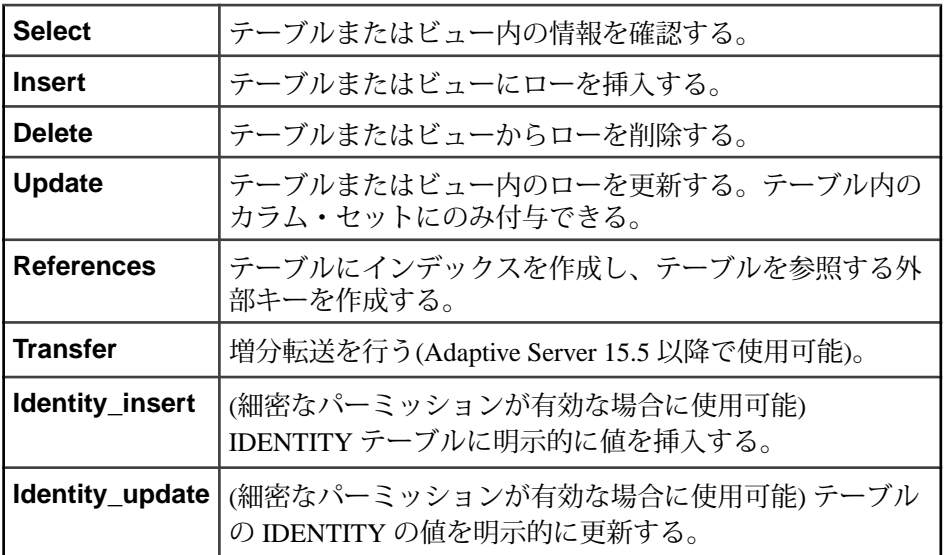

- **11.** (オプション) 指定したユーザが他のユーザに対してオブジェクト・アクセス・ パーミッションを付与できるようにするには、[With grant option] をクリックし ます。
- **12.** (オプション) [With predicated privileges] をクリックします。
	- a) **where** 検索条件を入力します。 検索条件は、**select**、**update**、または **delete** に指定された **where** 句と共に、 ロー・フィルタとして機能します。検索条件には、一般的な **where** 句で使 用できるすべての構文を使用できます。
	- b) (オプション) 相関名を入力します。 相関名は、**where** 句で指定したテーブルの参照元カラムのエイリアスです。
	- c) (オプション) 述部の名前を入力します。
- 13. (オプション) [Summary] をクリックして、選択したオプションを確認します。

### <span id="page-536-0"></span>参照:

- テーブルのパーミッションの取り消し (529ページ)
- [カラムのパーミッションの付与](#page-537-0) (530 ページ)
- [カラムのパーミッションの取り消し](#page-538-0) (531 ページ)

テーブルのパーミッションの取り消し ユーザ、グループ、または役割からテーブル・アクセス・パーミッションを取り 消します。

## 前提条件

述部付きの権限を付与または取り消すには、設定パラメータ **enable predicate privileges** を 1 に設定します。

## 手順

テーブル所有者およびデータベース所有者は、データベース・オブジェクトの パーミッションをテーブルから取り消すことができます。

- **1.** 管理コンソールの左ウィンドウ枠で、[ASE Servers] **>** [Schema Objects] **>** [Tables] の順に展開し、次のいずれかを選択します。
	- [User Tables]
	- [Proxy Tables]
- **2.** 取り消すパーミッションを含むテーブルを選択します。
- **3.** ドロップダウン・リストから [Properties] を選択します。 選択したテーブルのプロパティ・ビューが表示されます。
- **4.** [Properties] ビューの左ウィンドウ枠で [Permissions] をクリックします。
- **5.** 右ウィンドウ枠で付与対象者を選択し、[Revoke] をクリックします。 [Revoke Permissions] ウィンドウに、パーミッションがタイプごとに一覧表示さ れます。現在付与されているパーミッションはチェック・マークで示されま す。述部付きの権限を含むパーミッションはチェック・マークの下に文字 "p" が示されます。
- **6.** 次のいずれかを選択します。
	- [Revoke Permissions] ウィンドウに表示されるパーミッションをすべて取り 消すには、[Revoke all permission] をクリックします。
	- 現在付与されているパーミッションを取り消すには、それぞれのセルをク リックします。セルの表示が "x" に変更されている場合は、パーミッショ ン・タイプが付与されていないことを示します。

<span id="page-537-0"></span>• [Revoke Permissions] ウィンドウに表示される述部付きのパーミッションを すべて取り消すには、[Revoke all permission with predicate] をクリックしま す。

[Predicate] をクリックして、述部の検索条件の詳細を確認します。

**7.** (オプション) コマンドの SQL 文を参照するには、[Preview] をクリックします。

#### 参照:

- [テーブル・パーミッションの付与](#page-534-0) (527 ページ)
- カラムのパーミッションの付与 (530ページ)
- [カラムのパーミッションの取り消し](#page-538-0) (531 ページ)

カラムのパーミッションの付与 ユーザ、グループ、または役割にカラム・アクセス・パーミッションを付与しま す。

### 前提条件

述部付きの権限を付与または取り消すには、設定パラメータ **enable predicate privileges** を 1 に設定します。

#### 手順

- **1.** 管理コンソールの左ウィンドウ枠で、[ASE Servers] **>** [Schema Objects] **>** [Tables] の順に展開し、次のいずれかを選択します。
	- [User Tables]
	- [Proxy Tables]
- **2.** カラムのパーミッションを設定するテーブルを選択します。
- **3.** ドロップダウン・リストから [Properties] を選択します。 選択したテーブルのプロパティ・ビューが表示されます。
- **4.** 左ウィンドウ枠で [Columns] をクリックします。
- **5.** パーミッションを設定するカラムを選択します。
- **6.** ドロップダウン・リストから [Properties] を選択します。 選択したカラムのプロパティ・ウィンドウが表示されます。
- **7.** [Properties] ビューの左ウィンドウ枠で [Permissions] をクリックします。
- **8.** 右ウィンドウ枠で [Grant] をクリックして、選択したカラムにアクセス・パー ミッションを付与します。 [Grant Permission] ウィザードが表示されます。
- **9.** 付与対象者のタイプを選択します。
- <span id="page-538-0"></span>• [Users]
- [Groups]
- [Roles]
- **10.** 1 人または複数の付与対象者を選択します。
- **11.** 選択した付与対象者に許可するパーミッション・タイプを選択します。
- **12.** (オプション) [With Grant Option] をクリックします。grant オプションを使用す ると、指定されたユーザはオブジェクト・アクセス・パーミッションを他の ユーザに付与できます。
- **13.** (オプション) [With predicated privileges] をクリックします。
	- a) **where** 検索条件を入力します。 検索条件は、**select**、**update**、または **delete** に指定された **where** 句と共に、 ロー・フィルタとして機能します。検索条件には、一般的な **where** 句で使 用できるすべての構文を使用できます。
	- b) (オプション) 相関名を入力します。 相関名は、**where** 句で指定したテーブルの参照元カラムのエイリアスです。 c) (オプション) 述部の名前を入力します。
- **14.** (オプション) コマンドの SQL 文を参照するには、[Preview] をクリックします。

#### 参照:

- [テーブル・パーミッションの付与](#page-534-0) (527 ページ)
- [テーブルのパーミッションの取り消し](#page-536-0) (529 ページ)
- カラムのパーミッションの取り消し (531ページ)

カラムのパーミッションの取り消し ユーザ、グループ、または役割からテーブル・アクセス・パーミッションを取り 消します。

### 前提条件

述部付きの権限を付与または取り消すには、設定パラメータ **enable predicate privileges** を 1 に設定します。

### 手順

- **1.** 管理コンソールの左ウィンドウ枠で、[ASE Servers] **>** [Schema Objects] **>** [Tables] の順に展開し、次のいずれかを選択します。
	- [User Tables]
	- [Proxy Tables]
- **2.** カラムのパーミッションを取り消すテーブルを選択します。

管理とモニタ

- **3.** ドロップダウン・リストから [Properties] を選択します。 選択したテーブルのプロパティ・ビューが表示されます。
- **4.** 左ウィンドウ枠で [Columns] をクリックします。
- **5.** パーミッションを取り消すカラムを選択します。
- **6.** ドロップダウン・リストから [Properties] を選択します。 選択したカラムのプロパティ・ウィンドウが表示されます。
- **7.** [Properties] ビューの左ウィンドウ枠で [Permissions] をクリックします。
- **8.** 右ウィンドウ枠で付与対象者を選択し、[Revoke] をクリックします。 [Revoke Permissions] ウィンドウに、パーミッションがタイプごとに一覧表示さ れます。現在付与されているパーミッションはチェック・マークで示されま す。述部付きの権限を含むパーミッションはチェック・マークの下に文字 "p" が示されます。
- **9.** 次のいずれかを選択します。
	- [Revoke Permissions] ウィンドウに表示されるパーミッションをすべて取り 消すには、[Revoke all permission] をクリックします。
	- 現在付与されているパーミッションを取り消すには、それぞれのセルをク リックします。セルの表示が "x" に変更されている場合は、パーミッショ ン・タイプが付与されていないことを示します。
	- [Revoke Permissions] ウィンドウに表示される述部付きのパーミッションを すべて取り消すには、[Revoke all permission with predicate] をクリックしま す。

[Predicate] をクリックして、述部の検索条件の詳細を確認します。

**10.** (オプション) コマンドの SQL 文を参照するには、[Preview] をクリックします。

#### 参照:

- [テーブル・パーミッションの付与](#page-534-0) (527 ページ)
- [テーブルのパーミッションの取り消し](#page-536-0) (529ページ)
- [カラムのパーミッションの付与](#page-537-0) (530 ページ)

#### パーティションの管理

パーティションを使用して、テーブルとインデックスを小さく、管理しやすい大 きさに分割できます。

パーティション

パーティションは、ユニークな ID を持つデータベース・オブジェクトであり、独 立して管理できます。各パーティションは独立したセグメントに配置できます。

AdaptiveServer は水平分割をサポートしています。この機能により、選択したテー ブル・ローを記憶デバイス間で分散できます。個々のテーブルやインデックス・
ローを、分割方式に基づいて、パーティションに割り当てます。デフォルトでは、 Adaptive Server は、すべてのテーブルとインデックスを単一のラウンドロビン・ パーティション上に作成します。ハッシュ分割、リスト分割、または範囲分割を 使用してローを割り当てるセマンティックベース方式を選択することもできます。

セマンティックベースの分割機能は、別途ライセンスされます。

ハッシュ分割

ハッシュ分割では、AdaptiveServer は、ハッシュ関数を使用して各ローのパーティ ションの割り当てを指定します。分割キー・カラムはユーザが選択しますが、 パーティションの割り当てを制御するハッシュ関数は Adaptive Server によって選 択されます。ハッシュ分割は、以下の場合に適切です。

- 多数のパーティションを持つ大規模なテーブル (特に、意思決定支援環境内)
- ハッシュ・キー・カラムでの効率的な等価探索
- 特に順序付けのないデータ (たとえば、英数字の製品コード・キー) 適切な分割キーを選択すると、ハッシュ分割によってすべてのパーティションに 均等にデータが分散されます。ただし、不適切なキー (たとえば、多数のローに対 して同じ値を持つキー) を選択すると、パーティション間のローの分散のバランス がとれないため、データが偏る可能性があります。

範囲分割

範囲分割されたテーブルやインデックスのローは、分割キー・カラムの値に基づ いて各パーティションに分散されます。各ローの分割カラム値は、上限値と下限 値の組み合わせと比較され、ローが属するパーティションが決定されます。

各パーティションに上限値があり、最初に作成したパーティション以外の各パー ティションには下限値があります。

範囲分割は、OLTP や意思決定支援環境における高パフォーマンス・アプリケー ションで特に役立ちます。すべてのパーティションに均等にローが割り当てられ るように、慎重に範囲を選択してください。パーティション間の負荷を均等に分 散するには、分割キー・カラムのデータ分散に関する知識が重要です。範囲分割 したパーティションには順序があります。つまり、後続の各パーティションは直 前のパーティションよりも大きい境界値を持つ必要があります。

リスト分割

範囲分割と同様、リスト分割では、ローはセマンティック的に (つまり、分割 キー・カラムの実際の値に基づいて) 分散されます。リスト・パーティションで は、キー・カラムを 1 つしか使用できません。分割キー・カラムの値は、ユーザ が指定した値のセットと比較され、各ローが属するパーティションが決定されま す。分割キーは、パーティションに指定された値のいずれかと正確に一致してい る必要があります。

各パーティションの値リストは値を 1 つ以上含みます。値リストは、すべての パーティション間でユニークである必要があります。各リスト・パーティション <span id="page-541-0"></span>には、最大で 250 個の値を指定できます。リスト・パーティションは順序付けら れていません。

ラウンドロビン分割

ラウンドロビン分割では、分割基準は使用されません。ラウンドロビン方式で分 割されたテーブルに分割キーはありません。各パーティションに同じくらいの数 のローが含まれ、負荷分散が実現されるように、ラウンドロビン方式で各パー ティションにローが割り当てられます。分割キーがないため、ローはすべての パーティションにランダムに分配されます。

ハッシュ分割の使用

システム生成ハッシュ関数の方式を使用して、新しいパーティションを作成、ま たは既存のパーティションを変更できます。

注意: ハッシュ分割、リスト分割、または範囲分割を作成するためには、セマン ティック分割が有効になっている必要があります。

- **1.** [Perspective Resources] ビューで、テーブルが属しているサーバを選択し、サー バ名の横に表示されるドロップダウン矢印をクリックして [Administration Console] を選択します。
- **2.** 管理コンソールの左ウィンドウ枠で、[ASE Servers] **>** [Schema Objects] **>** [Tables] の順に展開し、次のいずれかを選択します。
	- [User Tables]
	- [Proxy Tables]
- **3.** パーティション用のテーブルを選択します。
- **4.** [Properties] を選択します。
- **5.** [Partitions] を選択します。
- **6.** 新しいパーティションを作成するか、既存のパーティションを変更するか選択 します。
- **7.** [Select Partition Strategy] ウィンドウで、分割方式として [Hash] を選択します。
- **8.** (オプション) パーティション数を指定します。
- **9.** [Select Partition Key Columns] ウィンドウで、矢印ボタンを使用して、パーティ ション・キー・カラムを選択します。 パーティション・キー・カラムは、テーブルの分割方法を決めるテーブル・カ ラムです。
- **10.** [Partition Specification] ウィンドウで、パーティション名とパーティションが置 かれる場所を指定します。
- **11.** (オプション) [Summary] をクリックして、選択したオプションを確認します。

# <span id="page-542-0"></span>参照:

- [分割統計値の更新](#page-549-0) (542 ページ)
- [分割統計値の削除](#page-550-0) (543 ページ)
- 範囲分割の使用 (535 ページ)
- [リスト分割の使用](#page-543-0) (536 ページ)
- [ラウンドロビン分割の使用](#page-544-0) (537 ページ)
- [セマンティックベース分割の有効化](#page-545-0) (538 ページ)

範囲分割の使用

ロー内の 1 つ以上の値が、パーティションの事前定義済みの値の範囲内に収まっ ているかどうかによって、新しいパーティションを作成するか、既存パーティ ションを変更します。

注意: ハッシュ分割、リスト分割、または範囲分割を作成するためには、セマン ティック分割が有効になっている必要があります。

- **1.** [Perspective Resources] ビューで、テーブルが属しているサーバを選択し、サー バ名の横に表示されるドロップダウン矢印をクリックして [Administration Console] を選択します。
- **2.** 管理コンソールの左ウィンドウ枠で、[ASE Servers] **>** [Schema Objects] **>** [Tables] の順に展開し、次のいずれかを選択します。
	- **[User Tables]**
	- [Proxy Tables]
- **3.** パーティション用のテーブルを選択します。
- **4.** [Properties] を選択します。
- **5.** [Partitions] を選択します。
- **6.** 新しいパーティションを作成するか、既存のパーティションを変更するか選択 します。
- **7.** [Select Partition Strategy] ウィンドウで、[Range] を選択します。
- **8.** [Select Partition Key Columns] ウィンドウで、矢印ボタンを使用して、パーティ ション・キー・カラムを選択します。 パーティション・キー・カラムは、テーブルの分割方法を決めるテーブル・カ ラムです。
- **9.** [Partition Specification] ウィンドウで、パーティション名、値の範囲、および パーティションが置かれる場所を指定します。

**10.** (オプション) [Summary] をクリックして、選択したオプションを確認します。

### 参照:

• [分割統計値の更新](#page-549-0) (542 ページ)

- <span id="page-543-0"></span>• [分割統計値の削除](#page-550-0) (543 ページ)
- [ハッシュ分割の使用](#page-541-0) (534 ページ)
- リスト分割の使用 (536 ページ)
- [ラウンドロビン分割の使用](#page-544-0) (537 ページ)
- [セマンティックベース分割の有効化](#page-545-0) (538 ページ)

リスト分割の使用

ローの値が、各パーティションに対してユニークな事前定義済みの値のセットの 1 つに一致しているかどうかに基づいて、新しいパーティションを作成するか、 既存のパーティションを変更します。

注意: ハッシュ分割、リスト分割、または範囲分割を作成するためには、セマン ティック分割が有効になっている必要があります。

- **1.** [Perspective Resources] ビューで、テーブルが属しているサーバを選択し、サー バ名の横に表示されるドロップダウン矢印をクリックして [Administration Console] を選択します。
- **2.** 管理コンソールの左ウィンドウ枠で、[ASE Servers] **>** [Schema Objects] **>** [Tables] の順に展開し、[User Tables] を選択します。
- **3.** パーティション用のテーブルを選択します。
- **4.** [Properties] を選択します。
- **5.** [Partitions] を選択します。
- **6.** 新しいパーティションを作成するか、既存のパーティションを変更するか選択 します。
- **7.** [Select Partition Strategy] ウィンドウで、[List] を選択します。
- **8.** [Select Partition Key Columns] ウィンドウで、矢印ボタンを使用して、パーティ ション・キー・カラムを1つ選択します。 リスト分割は、キー・カラムを 1 つだけ使用します。分割キー・カラムの値 は、[Partition Specification] ウィンドウで指定した値のセットと比較され、各 ローが属するパーティションが決定されます。
- **9.** [Partition Specification] ウィンドウで、パーティション名、個別値のリスト、お よびパーティションが置かれる場所を指定します。
- **10.** (オプション) [Summary] をクリックして、選択したオプションを確認します。

- [分割統計値の更新](#page-549-0) (542 ページ)
- [分割統計値の削除](#page-550-0) (543 ページ)
- [ハッシュ分割の使用](#page-541-0) (534 ページ)
- [範囲分割の使用](#page-542-0) (535 ページ)
- <span id="page-544-0"></span>• ラウンドロビン分割の使用 (537 ページ)
- [セマンティックベース分割の有効化](#page-545-0) (538 ページ)

#### ラウンドロビン分割の使用

各パーティションに同じくらいの数のローが含まれるラウンドロビン方式を使用 して、新しいパーティションを作成するか、既存のパーティションを変更します。

- **1.** [Perspective Resources] ビューで、テーブルが属しているサーバを選択し、サー バ名の横に表示されるドロップダウン矢印をクリックして [Administration Console] を選択します。
- **2.** 管理コンソールの左ウィンドウ枠で、[ASE Servers] **>** [Schema Objects] **>** [Tables] の順に展開し、次のいずれかを選択します。
	- [User Tables]
	- [Proxy Tables]
- **3.** パーティション用のテーブルを選択します。
- **4.** [Partitions] を選択します。
- **5.** 新しいパーティションを作成するか、既存のパーティションを変更するか選択 します。
- **6.** [Select Partition Strategy] ウィンドウで、分割方式として [Round Robin] を選択し ます。
- **7.** (オプション) パーティション数を指定します。
- **8.** [Partition Specification] ウィンドウで、パーティション名とパーティションが置 かれる場所を指定します。 分割基準が使用されないため、この分割方式はランダムです。ラウンドロビン 方式で分割されたテーブルは分割キーを持ちません。
- **9.** (オプション) [Summary] をクリックして、選択したオプションを確認します。

- [分割統計値の更新](#page-549-0) (542 ページ)
- [分割統計値の削除](#page-550-0) (543 ページ)
- [ハッシュ分割の使用](#page-541-0) (534 ページ)
- [範囲分割の使用](#page-542-0) (535 ページ)
- [リスト分割の使用](#page-543-0) (536 ページ)
- [セマンティックベース分割の有効化](#page-545-0) (538ページ)

<span id="page-545-0"></span>セマンティックベース分割の有効化

セマンティックベース分割を有効にすることによって、ハッシュ分割、リスト分 割、または範囲分割を使用できます。

- **1.** [Perspective Resources] ビューで、テーブルが属しているサーバを選択し、サー バ名の横に表示されるドロップダウン矢印をクリックして [Administration Console] を選択します。
- **2.** [Perspective Resources] ウィンドウから、ユーザ・テーブルが作成されるサーバ を選択し、[Administration Console] を選択します。
- **3.** [ASE Servers] をクリックします。
- **4.** サーバ名をクリックし、[Configure] を選択します。
- **5.** [Server Configuration] ウィンドウで、**enable semantic partitioning** を選択し、 [Save All] をクリックします。

#### 参照:

- [分割統計値の更新](#page-549-0) (542 ページ)
- [分割統計値の削除](#page-550-0) (543 ページ)
- [ハッシュ分割の使用](#page-541-0) (534 ページ)
- [範囲分割の使用](#page-542-0) (535 ページ)
- [リスト分割の使用](#page-543-0) (536 ページ)
- [ラウンドロビン分割の使用](#page-544-0) (537 ページ)

#### テーブル統計の管理

クエリ・コストの見積もりに使用されるテーブル、インデックス、およびカラム の統計を管理します。

#### テーブル統計の更新

ヒストグラム、密度などのカラム関連の統計を更新します。

AdaptiveServer のコスト・ベースのオプティマイザは、クエリ内で指定されたテー ブル、インデックス、カラムについての統計値を使用して、クエリのコストを見 積もります。オプティマイザによって決定された最低コストを提供するアクセス 方法が選択されます。コスト見積もりは、正確な統計情報に基づきます。 テーブル・レベルでの統計の更新は、ユーザ・テーブルに対してのみ有効です。

**1.** [Perspective Resources] ビューで、テーブルが属しているサーバを選択し、サー バ名の横に表示されるドロップダウン矢印をクリックして [Administration Console] を選択します。

- **2.** 管理コンソールの左ウィンドウ枠で、[ASE Servers] **>** [Schema Objects] **>** [Tables] の順に展開し、[User Tables] を選択します。
- **3.** 統計を更新するテーブルを選択します。 更新用に選択できるテーブルは 1 つだけです。
- **4.** [Update Statistics] を選択します。 [Update Statistics] ウィザードが表示されます。
- **5.** [Options] ウィンドウで、以下のいずれかを選択します。
	- [Generate statistics for the leading column in each index]
	- [Generate statistics for all columns in each index]
- **6.** (オプション) [Use sampling] をクリックし、サンプリング率を入力します。 サンプリングで使用するパーセンテージは要件に応じて異なります。特定の データ・セットについての情報を最も正確に反映した結果が得られるまで、さ まざまなパーセンテージをテストしてください。
- **7.** (オプション) [Use step number] をクリックし、ステップ数を入力します。 ステップ数をクエリ最適化に必要な数以上に増やすと、パフォーマンスに影響 します。これは主に、統計値の保管と使用に必要な領域が増加するためです。
- **8.** (オプション) [Automatic Update] ウィンドウで、[Update statistics only when datachange threshold is reached] をクリックし、スレッショルド値を入力しま す。

datachange スレッショルドは、テーブルまたはパーティション内の変更の量が 定義済みのスレッショルド値に達する時点を判定します。

**9.** [Finish ]をクリックして、統計更新オプションを適用します。

# 参照:

- [分割統計値の更新](#page-549-0) (542 ページ)
- [インデックスの統計値の更新](#page-548-0) (541 ページ)
- [カラム統計の更新](#page-547-0) (540 ページ)

# テーブル統計の削除

[Delete Statistics] ウィザードから、テーブルの統計を削除できます。

統計の削除は、ユーザ・テーブルとプロキシ・テーブルにのみ有効です。

- **1.** [Perspective Resources] ビューで、テーブルが属しているサーバを選択し、サー バ名の横に表示されるドロップダウン矢印をクリックして [Administration Console] を選択します。
- **2.** 管理コンソールの左ウィンドウ枠で、[ASE Servers] **>** [Schema Objects] **>** [Tables] の順に展開し、次のいずれかを選択します。
- <span id="page-547-0"></span>• [User Tables]
- [Proxy Tables]
- **3.** 統計を更新するテーブルを選択します。
- **4.** [Delete Statistics] を選択します。
- **5.** [Finish] をクリックして、選択したテーブルの統計を削除します。

カラム統計の更新

個々のカラムのテーブル統計を更新します。

- **1.** [Perspective Resources] ビューで、テーブルが属しているサーバを選択し、サー バ名の横に表示されるドロップダウン矢印をクリックして [Administration Console] を選択します。
- **2.** 管理コンソールの左ウィンドウ枠で、[ASE Servers] **>** [Schema Objects] **>** [Tables] の順に展開し、次のいずれかを選択します。
	- [User Tables]
	- [Proxy Tables]
- **3.** カラムを含むテーブルを選択します。
- **4.** [Properties] を選択します。
- **5.** [Columns] をクリックします。
- **6.** 統計を更新するカラムを選択します。
- **7.** (オプション) [Use sampling] をクリックし、サンプリング率を入力します。 サンプリングで使用するパーセンテージは要件に応じて異なります。特定の データ・セットについての情報を最も正確に反映した結果が得られるまで、さ まざまなパーセンテージをテストしてください。
- **8.** (オプション) [Use step number] をクリックし、ステップ数を入力します。 ステップ数をクエリ最適化に必要な数以上に増やすと、パフォーマンスに影響 します。これは主に、統計値の保管と使用に必要な領域が増加するためです。
- **9.** (オプション) [Automatic Update] ウィンドウで、[Update statistics only when datachange threshold is reached] をクリックし、スレッショルド値を入力しま す。

datachange スレッショルドは、テーブルまたはパーティション内の変更の量が 定義済みのスレッショルド値に達する時点を判定します。

**10.** [Finish ]をクリックして、統計更新オプションを適用します。

- [分割統計値の更新](#page-549-0) (542 ページ)
- [インデックスの統計値の更新](#page-548-0) (541 ページ)
- [テーブル統計の更新](#page-545-0) (538 ページ)

<span id="page-548-0"></span>カラム統計の削除

[Delete Statistics] ウィザードから、テーブルの個々のカラムから統計を削除できま す。

統計の削除は、ユーザ・テーブルとプロキシ・テーブルにのみ有効です。

- **1.** [Perspective Resources] ビューで、テーブルが属しているサーバを選択し、サー バ名の横に表示されるドロップダウン矢印をクリックして [Administration Console] を選択します。
- **2.** 管理コンソールの左ウィンドウ枠で、[ASE Servers] **>** [Schema Objects] **>** [Tables] の順に展開し、次のいずれかを選択します。
	- [User Tables]
	- [Proxy Tables]
- **3.** カラムを含むテーブルを選択します。
- **4.** [Properties] を選択します。
- **5.** [Columns] をクリックします。
- **6.** 統計を更新するカラムを選択します。
- **7.** [Delete Statistics] を選択します。
- **8.** [Finish] をクリックして、選択したテーブルの統計を削除します。

インデックスの統計値の更新

個々のインデックスのテーブル統計を更新します。

- **1.** [Perspective Resources] ビューで、テーブルが属しているサーバを選択し、サー バ名の横に表示されるドロップダウン矢印をクリックして [Administration Console] を選択します。
- **2.** 管理コンソールの左ウィンドウ枠で、[ASE Servers] **>** [Schema Objects] **>** [Tables] の順に展開し、次のいずれかを選択します。
	- [User Tables]
	- [Proxy Tables]
- **3.** インデックスを含むテーブルを選択します。
- **4.** [Properties] を選択します。
- **5.** [Indexes] をクリックします。
- **6.** 統計を更新するインデックスを選択します。
- **7.** (オプション) [Use sampling] をクリックし、サンプリング率を入力します。

<span id="page-549-0"></span>サンプリングで使用するパーセンテージは要件に応じて異なります。特定の データ・セットについての情報を最も正確に反映した結果が得られるまで、さ まざまなパーセンテージをテストしてください。

- **8.** (オプション) [Use step number] をクリックし、ステップ数を入力します。 ステップ数をクエリ最適化に必要な数以上に増やすと、パフォーマンスに影響 します。これは主に、統計値の保管と使用に必要な領域が増加するためです。
- **9.** (オプション) [Automatic Update] ウィンドウで、[Update statistics only when datachange threshold is reached] をクリックし、スレッショルド値を入力しま す。

datachange スレッショルドは、テーブルまたはパーティション内の変更の量が 定義済みのスレッショルド値に達する時点を判定します。

**10.** [Finish ]をクリックして、統計更新オプションを適用します。

### 参照:

- 分割統計値の更新 (542 ページ)
- [テーブル統計の更新](#page-545-0) (538 ページ)
- [カラム統計の更新](#page-547-0) (540 ページ)

#### 分割統計値の更新

パーティションのテーブル統計を更新します。

- **1.** [Perspective Resources] ビューで、テーブルが属しているサーバを選択し、サー バ名の横に表示されるドロップダウン矢印をクリックして [Administration Console] を選択します。
- **2.** 管理コンソールの左ウィンドウ枠で、[ASE Servers] **>** [Schema Objects] **>** [Tables] の順に展開し、次のいずれかを選択します。
	- [User Tables]
	- [Proxy Tables]
- **3.** パーティションを含むテーブルを選択します。
- **4.** [Properties] を選択します。
- **5.** [Partitions] をクリックします。
- **6.** 統計を更新するパーティションを選択します。
- **7.** 統計の更新タイプを選択します。
- **8.** (オプション) [Use sampling] をクリックし、サンプリング率を入力します。 サンプリングで使用するパーセンテージは要件に応じて異なります。特定の データ・セットについての情報を最も正確に反映した結果が得られるまで、さ まざまなパーセンテージをテストしてください。
- **9.** (オプション) [Use step number] をクリックし、ステップ数を入力します。

<span id="page-550-0"></span>ステップ数をクエリ最適化に必要な数以上に増やすと、パフォーマンスに影響 します。これは主に、統計値の保管と使用に必要な領域が増加するためです。 **10.** [Finish ]をクリックして、統計更新オプションを適用します。

### 参照:

- [インデックスの統計値の更新](#page-548-0) (541 ページ)
- [テーブル統計の更新](#page-545-0) (538 ページ)
- [カラム統計の更新](#page-547-0) (540 ページ)
- 分割統計値の削除 (543 ページ)
- [ハッシュ分割の使用](#page-541-0) (534 ページ)
- [範囲分割の使用](#page-542-0) (535 ページ)
- [リスト分割の使用](#page-543-0) (536 ページ)
- [ラウンドロビン分割の使用](#page-544-0) (537 ページ)
- [セマンティックベース分割の有効化](#page-545-0) (538 ページ)

#### 分割統計値の削除

パーティションからテーブル統計を削除します。

- **1.** [Perspective Resources] ビューで、テーブルが属しているサーバを選択し、サー バ名の横に表示されるドロップダウン矢印をクリックして [Administration Console] を選択します。
- **2.** 管理コンソールの左ウィンドウ枠で、[ASE Servers] **>** [Schema Objects] **>** [Tables] の順に展開し、次のいずれかを選択します。
	- [User Tables]
	- [Proxy Tables]
- **3.** パーティション上のテーブルを選択します。
- **4.** [Properties] を選択します。
- **5.** [Partitions] をクリックします。
- **6.** 統計を削除するパーティションを選択します。
- **7.** [Delete Statistics] を選択します。
- **8.** [Finish] をクリックして、選択したパーティションの統計を削除します。

- [分割統計値の更新](#page-549-0) (542 ページ)
- [ハッシュ分割の使用](#page-541-0) (534 ページ)
- [範囲分割の使用](#page-542-0) (535 ページ)
- [リスト分割の使用](#page-543-0) (536 ページ)
- <span id="page-551-0"></span>• [ラウンドロビン分割の使用](#page-544-0) (537 ページ)
- [セマンティックベース分割の有効化](#page-545-0) (538 ページ)

# テーブル・プロパティ

[Tables Properties] ウィンドウを使用して、デバイスの使用状況、圧縮、パーミッ ション、キャッシュ、およびロック・スキームを変更します。

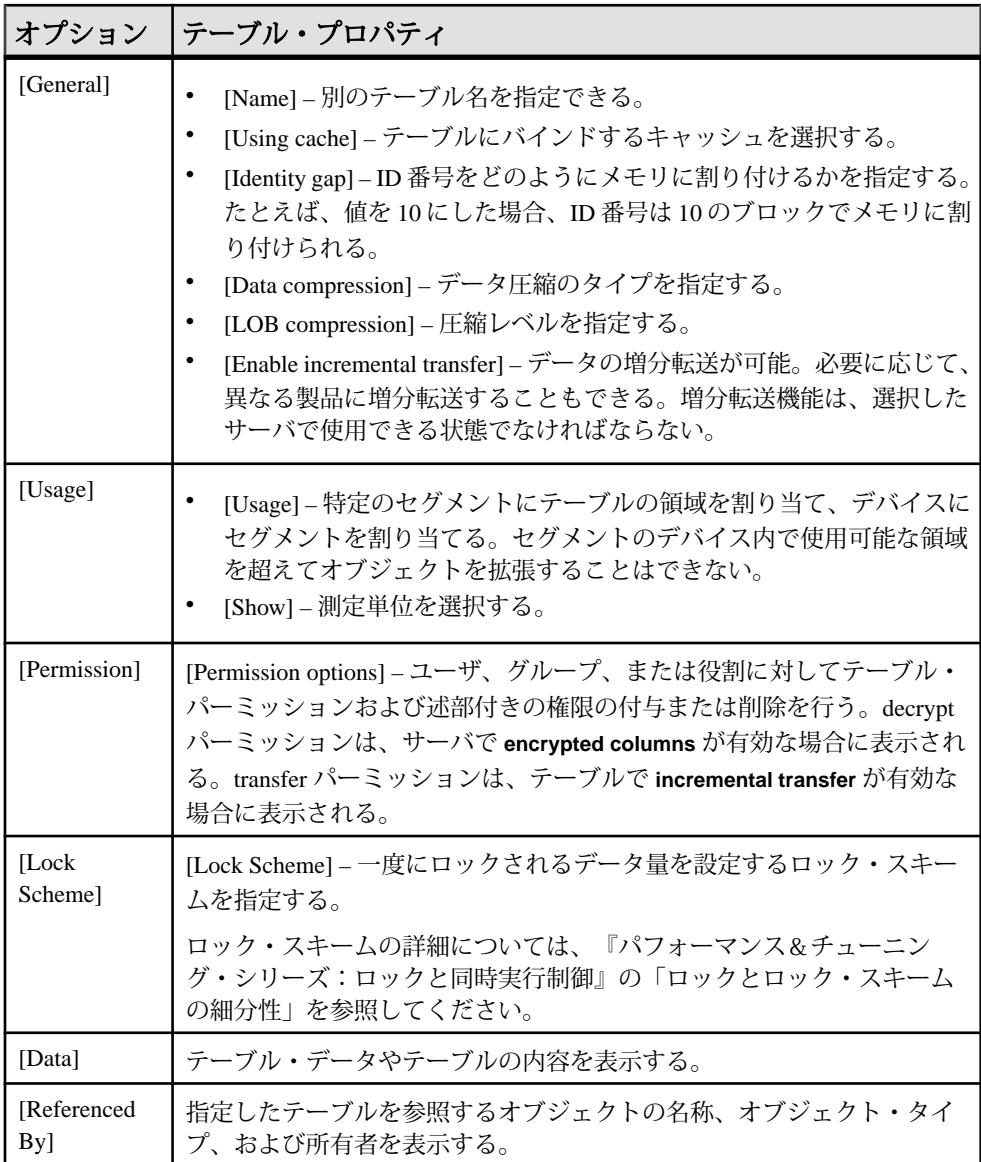

#### 管理とモニタ

<span id="page-552-0"></span>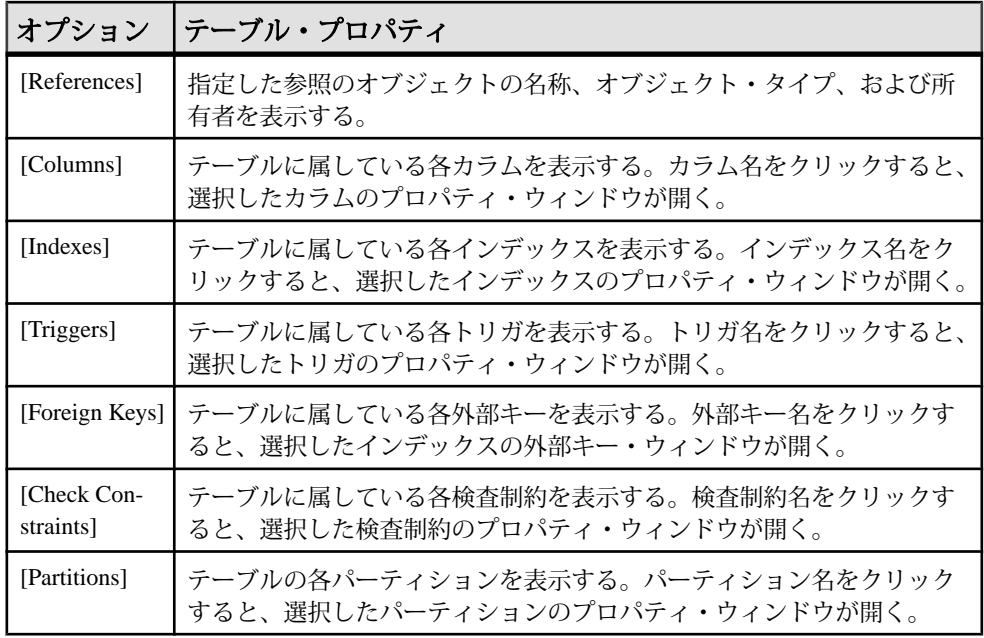

### 参照:

- [インデックス・プロパティ](#page-554-0) (547 ページ)
- [トリガ・プロパティ](#page-555-0) (548 ページ)
- [外部キー・プロパティ](#page-555-0) (548 ページ)
- [検査制約プロパティ](#page-556-0) (549 ページ)
- [パーティション・プロパティ](#page-556-0) (549 ページ)
- カラム・プロパティ (545 ページ)

#### カラム・プロパティ

[Columns Properties] ウィンドウを使用して、パーミッションの変更、検査制約の 作成、暗号化キーの指定、ルールとデフォルト設定のカラムへのバインドを行い ます。

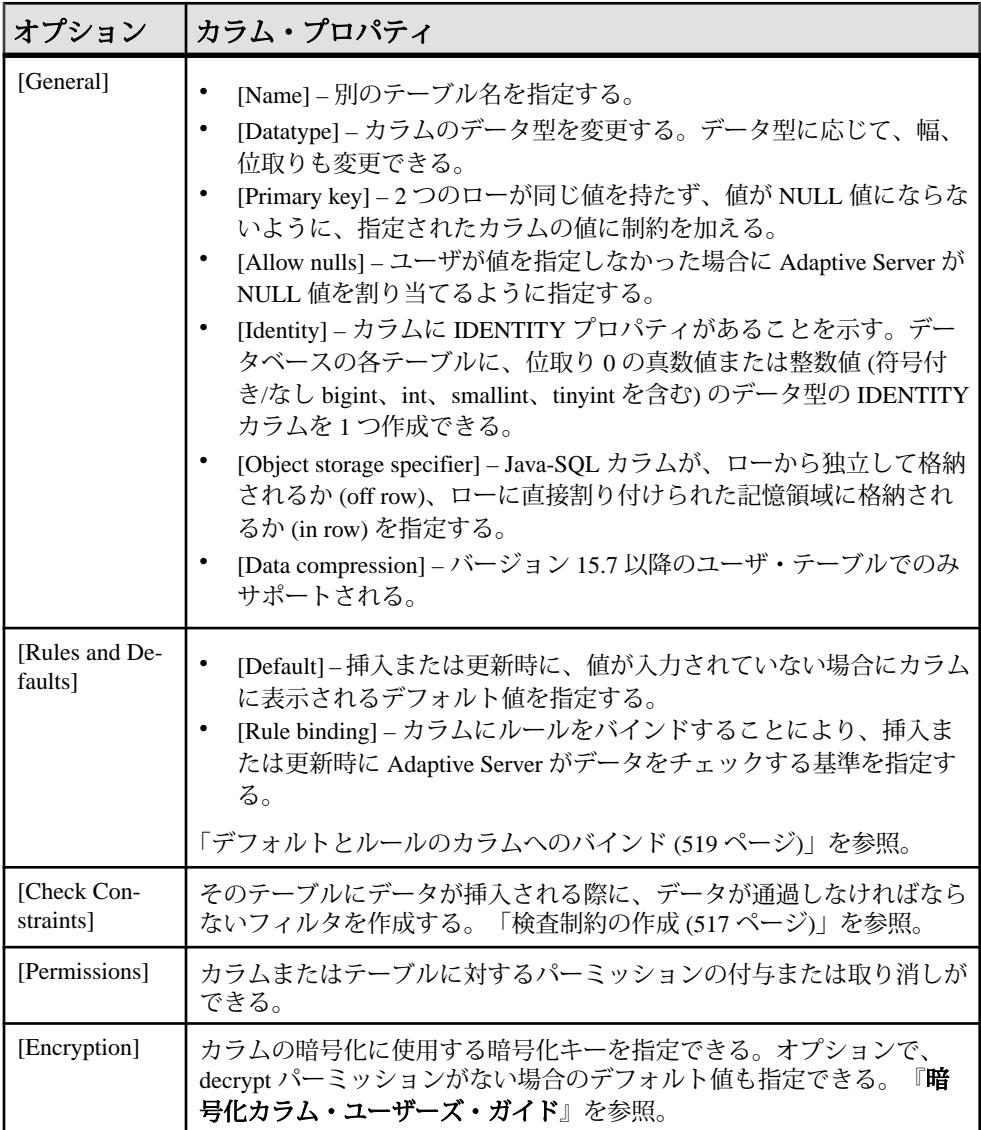

- [インデックス・プロパティ](#page-554-0) (547 ページ)
- [トリガ・プロパティ](#page-555-0) (548 ページ)
- [外部キー・プロパティ](#page-555-0) (548 ページ)
- [検査制約プロパティ](#page-556-0) (549 ページ)
- [パーティション・プロパティ](#page-556-0) (549 ページ)
- [テーブル・プロパティ](#page-551-0) (544 ページ)

### <span id="page-554-0"></span>インデックス・プロパティ

[Index Properties] ウィザードを使用して、キャッシュ・バインドを変更したり、デ バイス・セグメントを指定したり、インデックス値を変更できます。

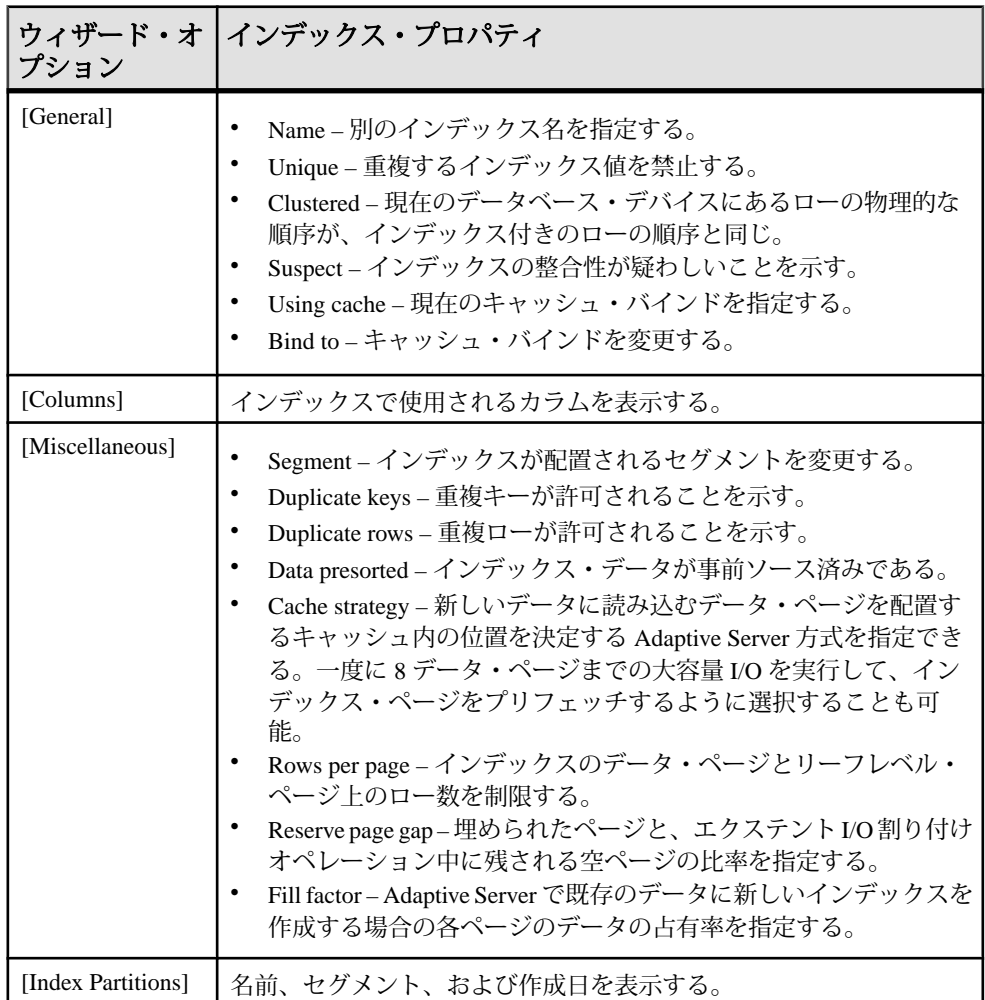

- [トリガ・プロパティ](#page-555-0) (548 ページ)
- [外部キー・プロパティ](#page-555-0) (548 ページ)
- [検査制約プロパティ](#page-556-0) (549 ページ)
- [パーティション・プロパティ](#page-556-0) (549 ページ)
- [テーブル・プロパティ](#page-551-0) (544 ページ)

<span id="page-555-0"></span>• [カラム・プロパティ](#page-552-0) (545 ページ)

トリガ・プロパティ

[Trigger Properties ] ウィザードには、選択されているトリガ・オプションと、トリ ガによって参照されるオブジェクトが表示されます。

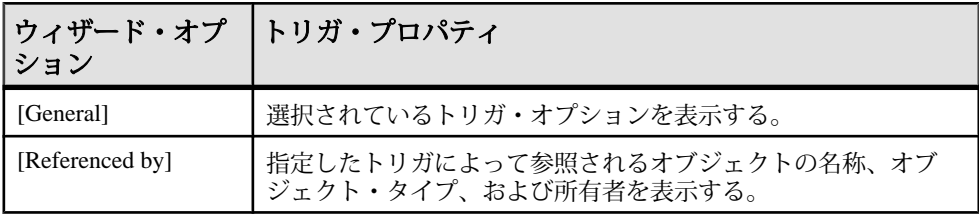

#### 参照:

- [インデックス・プロパティ](#page-554-0) (547 ページ)
- 外部キー・プロパティ (548 ページ)
- [検査制約プロパティ](#page-556-0) (549 ページ)
- [パーティション・プロパティ](#page-556-0) (549 ページ)
- [テーブル・プロパティ](#page-551-0) (544 ページ)
- [カラム・プロパティ](#page-552-0) (545 ページ)

#### 外部キー・プロパティ

[Foreign Key Properties] ウィザードには、現在の外部キー・オプションと、対応す るプライマリ・キーが表示されます。

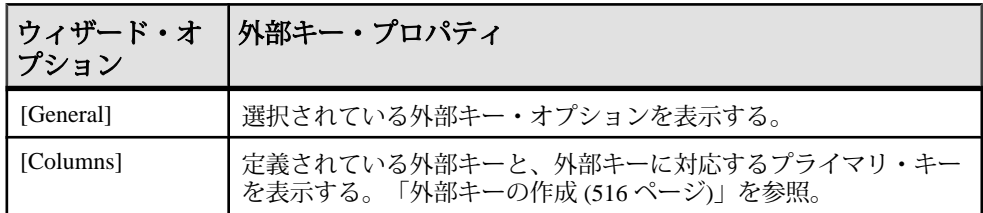

- [インデックス・プロパティ](#page-554-0) (547 ページ)
- トリガ・プロパティ (548 ページ)
- [検査制約プロパティ](#page-556-0) (549 ページ)
- [パーティション・プロパティ](#page-556-0) (549 ページ)
- [テーブル・プロパティ](#page-551-0) (544 ページ)
- [カラム・プロパティ](#page-552-0) (545 ページ)

### <span id="page-556-0"></span>検査制約プロパティ

[Check Constraint Properties] ウィザードには、検査制約定義が表示されます。

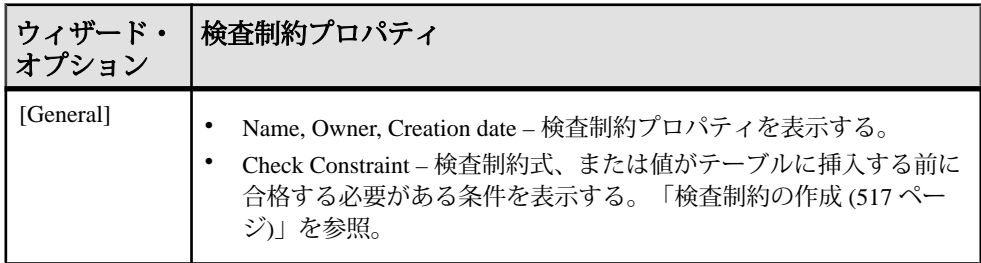

#### 参照:

- [インデックス・プロパティ](#page-554-0) (547 ページ)
- [トリガ・プロパティ](#page-555-0) (548 ページ)
- [外部キー・プロパティ](#page-555-0) (548 ページ)
- パーティション・プロパティ (549 ページ)
- [テーブル・プロパティ](#page-551-0) (544 ページ)
- [カラム・プロパティ](#page-552-0) (545ページ)

### パーティション・プロパティ

**[Partition Properties] ウィザードには、パーティションの名前、分割方式、およびタ** イプが表示されます。

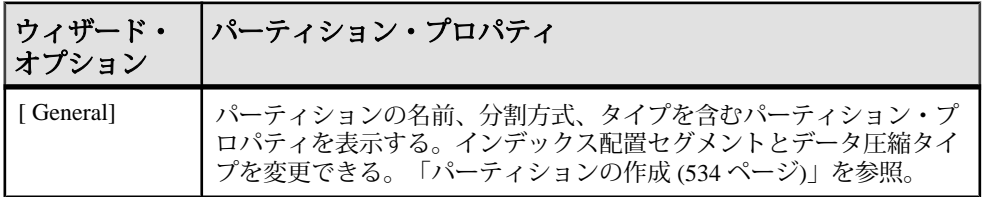

- [インデックス・プロパティ](#page-554-0) (547 ページ)
- [トリガ・プロパティ](#page-555-0) (548 ページ)
- [外部キー・プロパティ](#page-555-0) (548 ページ)
- 検査制約プロパティ (549 ページ)
- [テーブル・プロパティ](#page-551-0) (544 ページ)
- [カラム・プロパティ](#page-552-0) (545 ページ)

テーブル の削除

Sybase Control Center は、データベース・オブジェクトまたはデータベース自体の 削除に役立ちます。

- **1.** [Administration Console] ビューで、[ASE Servers] を選択します。
- **2.** テーブル をナビゲートします。
- **3.** 削除する テーブル の [Name] フィールドをクリックします。
- **4.** メニューから [Delete] を選択します。
- **5.** テーブル を選択して削除します。
- **6.** 削除を確認します。
- **7.** [Finish] をクリックします。

# スレッド・プール

スレッドをモニタしたり、CPU リソースをグループ化してスレッド・プールを管 理します。

#### スレッドのモニタ

Adaptive Server スレッドをモニタします。

スレッドをモニタするには、スレッド・モードで Adaptive Server を起動する必要 があります。

#### スレッド・プールのスレッドの識別

特定のスレッド・プールに属しているスレッド、および関連付けられたカーネ ル・タスク名を検索します。

スレッド・プールは、Adaptive Server 15.7 以降のバージョンでのみ設定できます。

- **1.** [Perspective Resources] ビューで、モニタするサーバを選択し、ドロップダウン 矢印をクリックして [Monitor] を選択します。
- **2.** 左ウィンドウ枠で [Threads] を選択します。
- **3.** スレッドのリストからスレッドを選択します。 スレッド・プール名、およびそのプールに属しているすべてのスレッドが表示 されます。
- **4.** [Tasks] を選択します。 スレッド・プールに関連付けられたカーネル・タスク名が表示されます。

- [スレッド・プールの作成](#page-559-0) (552 ページ)
- [スレッド・プール・プロパティ](#page-560-0) (553 ページ)

<span id="page-558-0"></span>スレッドの統計と詳細

Adaptive Server のスレッド情報を分析します。

クラスタ環境では、クラスタのインスタンスで作成されたスレッドは、[Threads] 画面の右ウィンドウ枠でインスタンス・スレッドとして表示されます。

表 **66 :** タブ

| Details            | 選択されたスレッドの結び付きと次のようなチック数に関する情報が表示さ<br>れる。                                                                                   |
|--------------------|----------------------------------------------------------------------------------------------------|
|                    | チックの合計数<br>アイドル・チック数<br>$\bullet$<br>スリープ中のチック数<br>$\bullet$<br>• ビジー・チック数                                                  |
|                    | また、次のような現在のスレッドのページ・フォールトとオペレーティング<br>システム・コンテキストの切替も表示する。                                                                  |
|                    | マイナー・ページ・フォールト数とメジャー・ページ・フォールト数<br>オペレーティングシステム・スレッド ID と代替スレッド ID<br>$\bullet$<br>自発的コンテキストの切替数と強制的コンテキストの切替数<br>$\bullet$ |
| Thread<br>CPU Uti- | ユーザとシステムの CPU 使用率を示すグラフを表示する。                                                                                               |
| lization           | <b>注意:</b> データ収集ジョブは、グラフが表示されるようにスケジュールする必<br>要があります。                                                                       |
| <b>Tasks</b>       | スレッド・プールに関連付けられたすべてのカーネル・タスクの名前と ID の<br>リストを表示する。                                                                          |

#### 参照:

- [スレッド・プール・プロパティ](#page-560-0) (553 ページ)
- [実行クラス・プロパティ](#page-396-0) (389 ページ)
- [エンジン・グループ・プロパティ](#page-393-0) (386 ページ)
- [スレッド・プールの作成](#page-559-0) (552 ページ)
- [実行クラスの作成](#page-395-0) (388 ページ)
- [エンジン・グループの作成](#page-392-0) (385 ページ)

### スレッド・プールの管理

スレッド・プールを使用して CPU リソースをグループ化し、そのスレッド・プー ルに関連付けられた Adaptive Server タスクを実行します。

#### <span id="page-559-0"></span>スレッド・プールの作成

Adaptive Server エンジンをスレッド・プールにグループ化します。

#### 前提条件

カーネル・モードは、スレッド・プールを作成するために threaded に設定する必 要があります。[Server Configuration] 画面上、または管理コンソールからサーバ・ レベルで SQL コマンド **sp\_configure** を実行することにより、カーネル・モードを 変更できます。

#### **sp\_configure "kernel mode", 0, threaded**

変更を有効にするには、Adaptive Server を再起動します。

#### 手順

スレッド・プールは、ユーザ・タスクの実行、特定のジョブ (シグナル処理など) の実行、およびワーク・キューからの要求の処理をする、エンジンなどのリソー ス・グループです。AdaptiveServer は、システム定義のスレッド・プールとユーザ 定義のスレッド・プールをサポートします。

注意: スレッド・プールは、Adaptive Server 15.7 以降でのみ設定することができ ます。

- **1.** 管理コンソールの左ウィンドウ枠で、[ASE Servers] **>** [Performance] を展開し、 [Thread Pools] を選択します。
- **2.** [New] を選択します。 [Add Thread Pools] ウィザードが表示されます。
- **3.** スレッド・モードで実行するように設定されている Adaptive Server を選択しま す。
- **4.** (オプション) クラスタ環境の場合、[Create this as local thread pool] をクリック し、スレッド・プールが作成されるクラスタ・インスタンスを選択します。
- **5.** 作成するスレッド・プールの名前を指定します。

注意: **syb\_** プレフィクスで始まるスレッド・プールは、システム・スレッ ド・プール用に予約されているため名前を付けることができません。

- **6.** スレッド数を指定します。設定できるスレッドの最大数は、**max online engines** の値を超えることはできません。
- **7.** スレッド・プールのアイドル・タイム・アウトをマイクロ秒単位で指定しま す。
- **8.** (オプション) スレッド・プールの説明を入力します。
- **9.** (オプション) [Preview] をクリックしてコマンドの SQL 文を参照します。

<span id="page-560-0"></span>**10.** (オプション) [Summary] をクリックして、選択したオプションを確認します。

### 参照:

- [実行クラスの作成](#page-395-0) (388 ページ)
- [エンジン・グループの作成](#page-392-0) (385 ページ)
- スレッド・プール・プロパティ (553 ページ)
- [実行クラス・プロパティ](#page-396-0) (389 ページ)
- [エンジン・グループ・プロパティ](#page-393-0) (386 ページ)
- [スレッドの統計と詳細](#page-558-0) (551 ページ)

# スレッド・プール・プロパティ

Adaptive Server のスレッド・プールのプロパティを表示します。

[Thread Pools] 画面で、スレッド・プール名の [Properties] を選択して [Properties] ウィザードを開始し、これらのプロパティを次のように変更します。

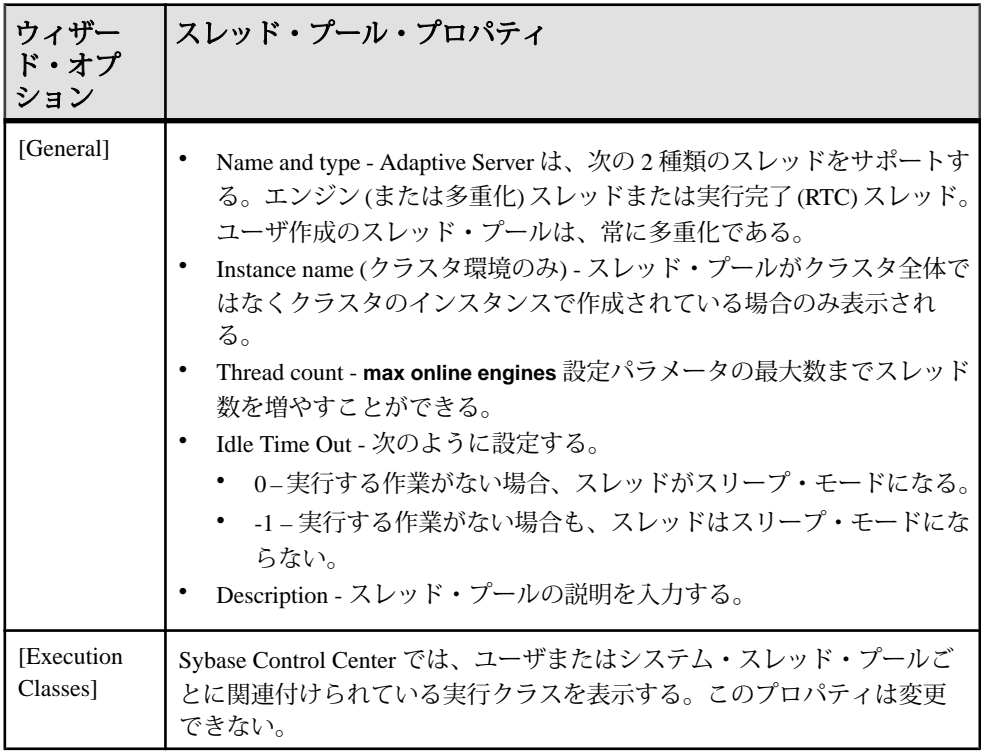

- [実行クラス・プロパティ](#page-396-0) (389 ページ)
- [エンジン・グループ・プロパティ](#page-393-0) (386 ページ)
- <span id="page-561-0"></span>• [スレッドの統計と詳細](#page-558-0) (551 ページ)
- [スレッド・プールの作成](#page-559-0) (552 ページ)
- [実行クラスの作成](#page-395-0) (388 ページ)
- [エンジン・グループの作成](#page-392-0) (385 ページ)

# トランザクション

### トランザクションのモニタ

アクティブな Adaptive Server トランザクションをモニタします。

トランザクションのプロセスの識別

現在実行中のトランザクションについての情報 (トランザクションを開始したプロ セスなど) を取得します。

- **1.** [Perspective Resources] ビューで、モニタするサーバを選択し、ドロップダウン 矢印をクリックして [Monitor] を選択します。
- **2.** 左ウィンドウ枠で [Transactions] を選択します。

[Databases] 画面の [Running Processes] タブで SPID リンクをクリックして、 [Transactions] 画面を表示することもできます。

- **3.** Transactions テーブルでトランザクションを探します。
- **4.** SPID カラムで、目的のトランザクションに関連付けられたプロセスの SPID を クリックします (ID 番号はリンクになっています)。 [Processes] 画面にトランザクションの親プロセスに関する情報が表示されま す。

#### 参照:

- [プロセスの統計と詳細](#page-436-0) (429 ページ)
- トランザクションの統計と詳細 (554 ページ)

トランザクションの統計と詳細

Adaptive Server のトランザクションに関する情報を分析します。

Transactions テーブルには、選択した Adaptive Server 上のすべてのアクティブなト ランザクションに関する情報が表示されます。詳細として、トランザクション名、 トランザクションを所有するユーザのログイン、トランザクションを起動したア プリケーション、トランザクションを開始したプロセス (SPID カラム)、トランザ クションの開始時間、トランザクションが実行されているホストの名前、および 実行対象のデータベースが表示されます (トランザクションが複数のデータベース に影響を与える場合、このテーブルには、それらのデータベースがすべて表示さ

れるわけではなく、トランザクションの現在のデータベースとそのトランザク ションを開始したプロセスが表示されます)。

注意: Adaptive Server クラスタ構成の場合、Transactions テーブル内の情報がクラ スタ・インスタンス別にグループ化されます。

テーブルでトランザクションを選択すると、画面下部の [User Log Cache Usage] タ ブに選択したトランザクションのユーザ・ログ・キャッシュに関する統計が表示 されます。詳細として、書き込まれたバイト数、フラッシュとフル・フラッシュ の回数、キャッシュの最大使用量 (バイト数)、および現在の使用量 (バイト数) が 表示されます。

#### 参照:

- [プロセスの統計と詳細](#page-436-0) (429 ページ)
- [トランザクションのプロセスの識別](#page-561-0) (554 ページ)

# ユーザ定義データ型

[Perspective Resources] ビューから、Adaptive Server の [Administration Console] オプ ションを使用し、ユーザ定義データ型を作成してプロパティを表示します。

#### ユーザ定義データ型の管理

Sybase Control Center 管理コンソールを使用して、ユーザ定義データ型を追加、削 除、または変更します。

#### ユーザ定義データ型の追加

Sybase Control Center 管理コンソールを使用して、ユーザ定義データ型を作成しま す。

- **1.** 管理コンソールで、[Server] **>** [Schema Objects] **>** [User Defined Datatypes] と選択 します。
- **2.** [New] を選択します。 [Add User-defined Datatype] ウィザードが表示されます。
- **3.** [Introduction] 画面で、データ型の作成先のサーバおよびデータベースと、デー タ型の所有者を選択します。
- **4.** [User Defined Datatype Name] 画面で、データ型の名前を入力します。
- **5.** [System Datatype] 画面で、ユーザ定義データ型の基になるシステム・データ型 および、データ型が null 値または identity 値を許可するかどうかを選択します。 システム・データ型によっては、ユーザ定義データ型のサイズを指定します。

管理とモニタ

- **6.** [Options] 画面で、データ型をルールまたはデフォルトにバインドします。既存 のカラムに新しいルールまたはデフォルトを取得させたくない場合は、[In Future Only] を選択します。
- **7.** (オプション) 選択したデータベース・オプションを表示するには、[Summary] をクリックします。

ユーザ定義データ型のプロパティ

[Properties] ウィザードを使用し、バインドされたルールおよびデフォルトを含む、 ユーザ定義データ型に関する情報にアクセスします。

データ型の [Properties] をクリックし、[Properties] ウィザードを起動します。

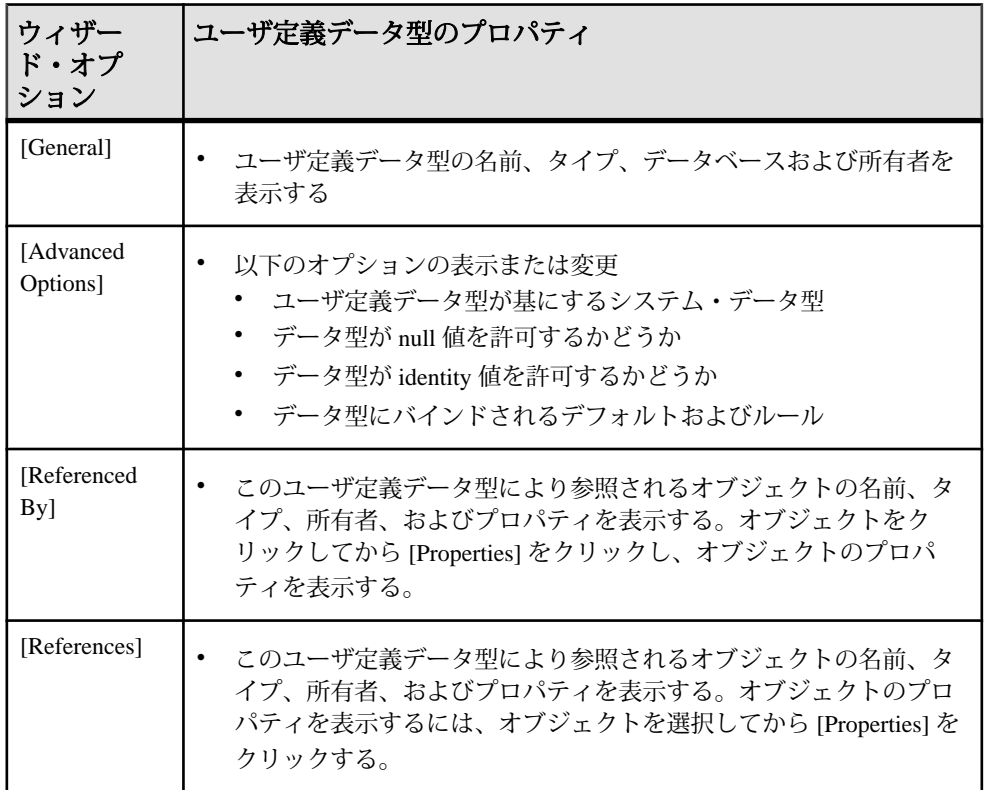

ユーザ定義データ型 の削除

Sybase Control Center は、データベース・オブジェクトまたはデータベース自体の 削除に役立ちます。

- **1.** [Administration Console] ビューで、[ASE Servers] を選択します。
- **2.** ユーザ定義データ型 をナビゲートします。
- <span id="page-564-0"></span>**3.** 削除する ユーザ定義データ型 の [Name] フィールドをクリックします。
- **4.** メニューから [Delete] を選択します。
- **5.** ユーザ定義データ型 を選択して削除します。
- **6.** 削除を確認します。
- **7.** [Finish] をクリックします。

# ビュー

SybaseControlCenter管理コンソールを使用して、AdaptiveServerのビューを管理し ます。

注意: Adaptive Server のビューと SCC のビューは関連付けられていません。『田 語解説』を参照して定義を比較してください。

#### ビューの管理

管理コンソールを使用してビューを作成、削除、変更、および管理します。

#### ビューの作成

SybaseControlCenter管理コンソールを使用して、AdaptiveServerのビューを作成し ます。

注意: Adaptive Server のビューと SCC のビューは関連付けられていません。『用 語解説』 を参照して定義を比較してください。

- **1.** 管理コンソールの左ウィンドウ枠で、[ASE Servers] **>** [Compiled Objects] と展開 してから、[Views] を選択します。
- **2.** [New] を選択します。 [Create View] ウィザードが表示されます。
- **3.** [Introduction] 画面で、新しいビューのサーバ、データベース、および所有者を 選択します。
- **4.** ビューの名前を入力します。
- **5.** [SQL Editor] 画面で、ビュー用の SQL 文を入力します。
- **6.** (オプション) [Preview] をクリックしてコマンドの SQL 文を参照します。
- **7.** (オプション) [Summary] をクリックして、選択したオプションを確認します。

#### 参照:

• [ビューのプロパティ](#page-565-0) (558 ページ)

<span id="page-565-0"></span>ビューのプロパティ

ビューの [Properties] ウィザードを使用し、カラムのデータ型およびパーミッショ ンについて、またビューを参照およびビューにより参照されるデータベース・オ ブジェクトについての情報にアクセスします。

ビューの [Properties] をクリックし、[Properties] ウィザードを起動します。

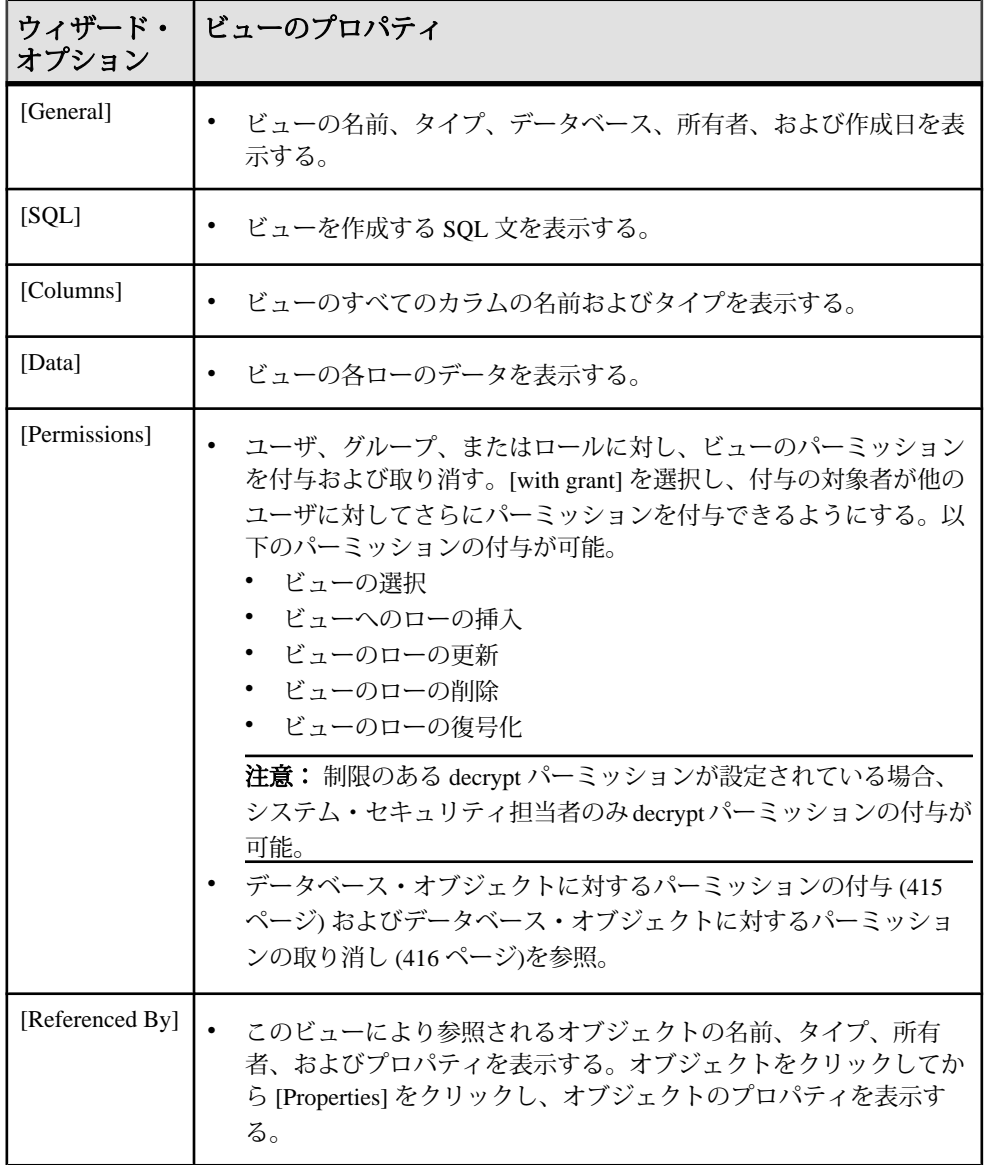

#### 管理とモニタ

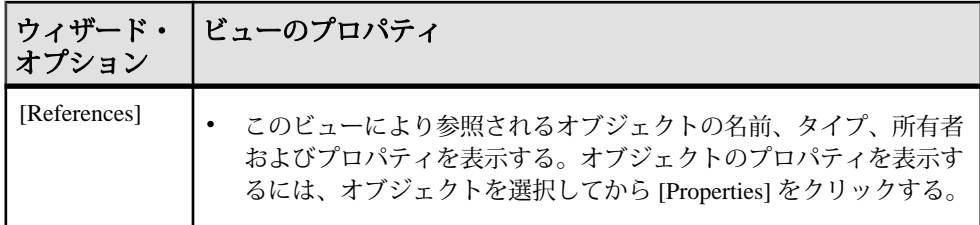

#### 参照:

• [ビューの作成](#page-564-0) (557 ページ)

データベース・オブジェクトに対するパーミッションの付与 ストアド・プロシージャ、機能、拡張ストアド・プロシージャ、およびビューな どのオブジェクトに対するパーミッションを付与し、表示します。

- **1.** 管理コンソールの左ウィンドウ枠で、[ASE Servers] **>** [Compiled Objects] と展開 してから、[Procedures] を選択します。
- **2.** パーミッションを付与するオブジェクトの [Name] フィールドをクリックしま す。
- **3.** ドロップダウン矢印をクリックして、[Properties] を選択します。
- **4.** [Permissions] を選択します。
- **5.** 選択したオブジェクトのアクセス・パーミッションを付与するには、[Grant] を クリックします。 [Grant Permission] ウィザードが表示されます。
- **6.** 付与対象者のタイプを選択します。
	- [Users]
	- [Groups]
	- [Roles]
- **7.** 1 人または複数の付与対象者を選択します。
- **8.** 選択した付与対象者に許可するパーミッション・タイプを選択します。
- **9.** (オプション) [Summary] をクリックして、選択したオプションを確認します。

データベース・オブジェクトに対するパーミッションの取り消し ストアド・プロシージャ、機能、拡張ストアド・プロシージャおよびビューなど のオブジェクトに対するパーミッションを取り消します。

**1.** 管理コンソールの左ウィンドウ枠で、[ASE Servers] **>** [Compiled Objects] と展開 してから、[Procedures] を選択します。

- **2.** パーミッションを取り消すオブジェクトの [Name] フィールドをクリックしま す。
- **3.** ドロップダウン矢印をクリックして、[Properties] を選択します。
- **4.** [Permissions] を選択します。
- **5.** 付与対象者を選択し、[Revoke] をクリックしてオブジェクトへのアクセス・ パーミッションを取り消します。 [Revoke Permissions] ウィザードでは、各タイプのパーミッションと現在の付与 パーミッションがセルに表示されます。
- **6.** 次のいずれかを選択します。
	- [Revoke all permission]
	- 現在の付与パーミッションを取り消すための個々のセル。セルの表示が "x" に変更されている場合は、パーミッション・タイプがもはや付与されてい ないことを示します。
- **7.** (オプション) [Preview] をクリックしてコマンドの SQL 文を参照します。

# テーブル外へのデータのバルク・コピー バルク・コピーを使用して、外部ファイルにテーブル・データをコピーできます。

- **1.** [Perspective Resources] ビューで、テーブルが属しているサーバを選択し、サー バ名の横に表示されるドロップダウン矢印をクリックして [Administration Console] を選択します。
- **2.** 管理コンソールの左ウィンドウ枠で、[ASE Servers] **>** [Schema Objects] **>** [Tables] の順に展開し、次のいずれかを選択します。
	- [User Tables]
	- [Proxy Tables]
- **3.** データのコピー元となる 1 つ以上のテーブルを選択します。 1 つのテーブルを選択する場合、各パーティションに対してそれぞれ別のデー タ・ファイルを選択できます。複数のテーブルを選択する場合、テーブルの全 パーティションに対して 1 つのデータ・ファイルのみ指定できます。
- **4.** [Bulk Copy Out] を選択します。 [Bulk Copy Out] ウィザードが表示されます。
- **5.** [Specify Data File] ウィンドウで、ロケーションを入力します。
- **6.** データのコピー形式を選択します。
- **7.** [Specify Copy Format] ウィンドウで、テーブルからファイルをコピーするため のフィールド・パラメータとロー・パラメータを選択します。

ビュー の削除

Sybase Control Center は、データベース・オブジェクトまたはデータベース自体の 削除に役立ちます。

- **1.** [Administration Console] ビューで、[ASE Servers] を選択します。
- **2.** ビュー をナビゲートします。
- **3.** 削除する ビュー の [Name] フィールドをクリックします。
- **4.** メニューから [Delete] を選択します。
- **5.** ビュー を選択して削除します。
- **6.** 削除を確認します。
- **7.** [Finish] をクリックします。

# **Sybase Control Center for Adaptive Server** の トラブルシューティング

Sybase Control Center for Adaptive Server で発生した問題を解決します。

# データ表示に関する問題

オブジェクトの表示またはモニタの表示に関する問題のトラブルシューティング を示します。

# **Adaptive Server** をモニタできない、または統計チャートを表示できな い

問題: [Perspective Resources] ビューで、モニタリング対象の Adaptive Server に対し て [Monitor] および [Statistics Chart] コンテキスト・メニュー項目が無効になってい る。

解決法:使用するユーザ・アカウントが Adaptive Server で認証されていることを 確認します。Adaptive Server をモニタするには、Adaptive Server でアカウントに **mon\_role** が付与されていることも確認してください。

# 参照:

• [Sybase Control Center for Adaptive Server](#page-155-0) における役割の割り当て (148 ページ)

# 画面またはチャートにデータが表示されない

問題:画面またはチャートにデータが表示されない。

解決法 1:収集をスケジュールする

AdaptiveServer 統計コレクションの収集ジョブをスケジュールします。収集がスケ ジュールされている場合は、開始時刻と終了時刻が正しく設定されていることを 確認します。

- Adaptive Server モニタの [Overview]、[Devices]、[Engines]、および [Segments] 画 面は collection ase all client kpis からのデータを使用します。
- また、Adaptive Server モニタの [Replication Agent] 画面は collection\_ase\_rat から のデータを使用します。
- 統計チャートは、collection ase histmon と collection ase all client kpis からの データを使用します。

• ヒート・チャートは、デフォルトのコレクションである collection ase availability からのデータを使用します。

#### 解決法2:再検証の頻度を確認する

適切なコレクションがスケジュールされているのに、登録された Adaptive Server に最近追加されたキャッシュ、デバイス、エンジン、またはセグメントのデータ が表示されない場合は、**revalidation\_frequency** パラメータの値を確認します。新 しいリソースが追加されて以降、レポジトリのモニタリング対象リソースのリス トがリフレッシュ (再検証) されていない場合、新しいリソースのデータは収集 されず、表示されません。次回の再検証まで待って、データを確認してください。

#### 解決法 3: システム時計をリセットする

適切なコレクションがスケジュールされているのに、データが表示されないか、 途切れるか、不完全な場合は、Sybase Control Center とクライアント・ブラウザが 稼動している各マシンの時計の設定を比較します。それぞれの時計が同期してお らず、数分ずれていると、画面やチャートに不完全なデータが表示されます。時 計の時刻差がチャート・トレンド期間の値を上回っている場合、チャート・トレ ンド期間を使用する画面にはデータが表示されません (この問題は、一方または両 方のシステム時計の時刻が間違っているときに発生します。タイム・ゾーンが互 いに異なっていても発生しません。サーバとクライアントは異なるタイム・ゾー ンで正常に動作します)。

#### 解決法4:収集間隔またはトレンド期間をリセットする

適切なコレクションがスケジュールされているのに、グラフの線が表示されな かったり、途切れたり、不完全な場合は、収集繰返し間隔とチャート・トレンド 期間の値同士が近すぎる可能性があります。これらのオプションを類似した値に 設定すると、グラフに単一のデータ・ポイントしか含まれないことがあります。 Sybase Control Center では、グラフに曲線を描くためには少なくとも 2 個のデー タ・ポイントが必要であり、単一のデータ・ポイントは表示されないため、グラ フは空になります。たとえば、収集間隔が 12 分で、トレンド期間が 15 分の場合、 グラフに 2 個のデータ・ポイントが同時に表示されるのは数分間のみです。した がって、グラフに何も表示されないときのほうが多くなります。

この問題を解決するには、(スケジューラで収集ジョブに設定した) 収集繰返し間 隔の値を小さくするか、(AdaptiveServerモニタの[Settings]画面で設定した)チャー ト・トレンド期間の値を大きくすることで、トレンド期間内に複数の収集間隔が 発生するようにします。

- [設定ファイルでの](#page-259-0) Adaptive Server パラメータの設定 (252 ページ)
- [統計収集のセットアップ](#page-156-0) (149 ページ)

# データベースオブジェクトが更新されていない

問題: データベース・オブジェクトに対する変更が、Sybase Control Center のダイア ログや画面には表示されないことがある。

解決法: Sybase Control Center の画面で、[Refresh] をクリックし、データベース・オ ブジェクトで更新された値を表示します。

この問題は次の場合に起きることがあります。

- ウィザードで[Finish] をクリックして、現在の画面に更新 (ウィザードの処理で 生成されるもの) が表示されない場合。
- Sybase Control Center の外部でデータベース・オブジェクトを作成または更新し た場合。

# エラー: このクエリに対する結果セットがない

問題:エージェント・ログに「No result set for this query」というエラーが 1 つまた は複数記録されている。

解決法:このエラーは、Sybase Control Center for Adaptive Server によって実行され たクエリが完了できないときに発生します。この問題を解決するには、Adaptive Server 上で tempdb に使用できる領域を増やしてください。次の例では、**alter database** コマンドを使用して tempdb のサイズを 20MB 増やしています。

alter database tempdb on tempdb\_dev=20

tempdb のサイズを大きくする方法の詳細については、以下を参照してください。

- 『AdaptiveServerリファレンス・マニュアル:コマンド』の**alter database**コマン ド
- 『Adaptive Server パフォーマンス&チューニング・シリーズ:物理データベース のチューニング』のテンポラリ・データベースに関する章

問題が解消されない場合は、Sybase 製品の保守契約を結んでいるサポート・セン タまでお問い合わせください。

# エラー: 統計用のデータが見つからない

問題:Statistic Chart で KPI を選択して Graph Statistic をクリックしたところ、「No data was found for statistic myserver: .」というエラーが発生した。

解決法:このエラーは、KPI がこのサーバーでスケジュールされていないコレク ションに属しているため、発生します。コレクションをスケジュールします。

参照:

• Adaptive Server [の主要パフォーマンス指標](#page-162-0) (155 ページ)

# エンジン・グループのプロパティが正しく表示されない

問題:インスタンス・レベルのエンジン・グループのプロパティを実行クラスの [General] プロパティ画面から表示すると、インスタンス・レベルのエンジン・グ ループによってエンジンが正しく識別されません。

解決法:インスタンス・レベルのエンジン・グループのプロパティ画面を、管理 コンソール > [Performance] > [Engine Groups] 画面から直接開きます。

# 同じ名前のエンジン・グループを選択できない

問題:同じ名前のエンジン・グループを複数のインスタンスに作成し、実行クラ スを作成するか実行クラスのプロパティ・ページを編集して、同じ名前のエンジ ン・グループを含めると、その同じ名前のエンジン・グループが表示されますが、 1つのグループしか選択できません。

解決法:複数のインスタンスに同じ名前のエンジン・グループを作成しないでく ださい。

# エラー: 日付文字列のフォーマットを設定できない

問題:AdaptiveServer 15.5 の使用中、日付文字列のフォーマットに関するエラー・ メッセージがエラー・ログに格納される。

Adaptive Server 15.5 を使用している場合は、Sybase Control Center のサーバ・ログ に、次のようなエラー・メッセージが表示されます。

2009-11-17 09:13:14,493 ERROR [RMI TCP Connection(12)-10.33.55.77] Unable to format the date string 00000 08:39:50.23 using the format yyyy/MM/dd HH:mm:ss.SSS

#### 解決法:

- **1.** Adaptive Server を管理している Unified Agent を停止します。
- **2.** エージェントの UAF-2\_5/plugins/com.sybase.ase/lib/ ASEAgentPlugin.jar の名前を変更します。
- **3.** <scc-installation-directory>/SCC-3\_2/plugins/ASEMAP から UAF-2 5/plugins/com.sybase.ase/libに ASEAgentPlugin.jar をコ ピーします。
- **4.** Adaptive Server を管理している Unified Agent を起動します。

# **"**トランザクション数**" KPI** が更新されない

問題:KPI トランザクション数を更新できない。

解決法:トランザクション数 KPI にデータが代入されるのは、モニタリングされ ている Adaptive Server のバージョンが 15.0.3 以降の場合のみです。

使用しているサーバのバージョンが 15.0.3 以降で、トランザクション数 KPI が更 新されない場合は、Adaptive Server の最新バージョンの installmaster スクリ プトをそのサーバにインストールしてあることを確認します。

# **Monitor** ビューのエラー情報が見つからない

問題: ASE Monitor ビューが応答しないため、エラー情報が必要です。

解決法:Svbase Control Center のサーバ・ログ・ファイル、\$SCC\_HOME/SCC-3\_2/ log/agent.log および、Sybase Control Center の Adaptive Server コンポーネントのロ グ・ファイル、\$SCC\_HOME/SCC-3\_2/plugins/ASEMAP/log/ASEMAP.log の両方に エラーがレポートされています。

# データ収集に関する問題

データ収集およびアラートの生成に関する問題のトラブルシューティングを示し ます。

# **Adaptive Server** の収集ジョブが失敗する

問題:**number of open databases**が低すぎると、AdaptiveServerの収集ジョブが失敗 することがあります。

解決法:Adaptive Server モニタの [サーバ設定] 画面または次の手順を使用して、 **number of open databases** の値を変更します。

- **1.** Adaptive Server にログインします。 isql -S<server name> -U<sa user name> -P<sa password>
- **2.** 次のコマンドを実行して、現在の設定値を表示します。 sp configure 'number of open databases'
- **3.** 次のコマンドを実行して、現在の設定値を変更します。 sp\_configure 'number of open databases', *<number>* 現在の設定値に 10 を加え、<number>をこの数値に置き換えます。

### 参照:

• [サーバ設定パラメータの変更](#page-503-0) (496 ページ)

# アラートが設定されているのに起動しない

問題: アラートが設定されており、アラートの条件が発生しているのに、アラート が起動しない。

解決法: アラートを要求する KPI のコレクションがスケジュールされていません。 アラートがASE Monitorの履歴チャートに表示されるKPIのいずれかに定義されて

いる場合、all client kpis コレクションがスケジュールされている必要があります。 KPI が ASE Monitor のチャートで使用されている KPI のいずれかでない場合、 ase\_histmon コレクションがスケジュールされている必要があります。

# データ収集が完了しない

問題:収集が頻繁にタイムアウトするか、

REJECT\_DUPLICATE\_RESOURCE\_AND\_COLLECTION ポリシーについてのエ ラーが生成されます。ただし、モニタされているリソースに顕著な問題は見つか りません。

エラーがログに記録され、収集履歴画面に表示されます。

対処法:収集が長時間を要する理由を究明します。たとえば、ネットワークの遅 延によって、Sybase Control Center とモニタされるサーバとの間のトラフィックが 低速になっている、などです。

ネットワーク遅延や他のリソース関連の問題が発生している場合、収集を実行す る間隔が、収集が終了するのに必要な時間よりも短いことがあります。この問題 を解決するには、収集を実行する間隔を長くします。

#### 参照:

• [ジョブのデータ収集間隔の変更](#page-199-0) (192 ページ)

# アラートが生成されない

問題:Sybase Control Center でアラートが生成されません。

対処法:アラートをサポートするデータ収集を実行するようにジョブをスケ ジュールします。スケジュールする必要がある収集については、Sybase Control Center 製品モジュールのデータ収集トピックを参照してください。

#### 参照:

• [統計収集のセットアップ](#page-156-0) (149 ページ)

# 認証およびアクセスに関する問題

ログイン、起動、停止、および認証に関する問題のトラブルシューティングを示 します。
## <span id="page-576-0"></span>ログインできない

問題:Sybase Control Center Web コンソールにログインできません。

対処法:Sybase Control Center が以下のように設定されていることを確認してくだ さい。

- オペレーティング・システムを経由するログインが許可されていること
- ログイン・アカウントに適切な権限が付与されていること

確認する方法については、Sybase Control Center 管理者に問い合わせてください。

参照:

- [ユーザ承認](#page-137-0) (130 ページ)
- [セキュリティのセットアップ](#page-111-0) (104 ページ)

#### **Sybase Control Center** を起動できない

問題:Sybase Control Center サーバを起動できません。

解決法 1:ポートの競合

解決法:SCC が、このマシン上の他のサーバまたはアプリケーションに使用されて いるポートを使用している可能性があります。ポートの競合を確認するには、次 の手順を実行します。

**1.** このコマンドを実行します。 scc --info ports

Sybase Control Center とサービスが受信するすべてのポートを一覧表示します。 各ポートが使用されているかどうかを示し、各ポートで実行中のサービスを表 示します。SCC が実行中でない場合は、表示されているポートすべてが競合を 示します。

**2.** 競合を発見した場合は、**scc --port** を使用して、Sybase Control Center サービスが 使用するポートを変更します。

解決法2:メモリ不足 起動しようとしたときにこのエラーが発生する可能性があります。Could not create the Java virtual machine.最大メモリ設定を増やします。

#### 参照:

- [ポートの設定](#page-130-0) (123 ページ)
- [メモリ使用の設定](#page-101-0) (94 ページ)

## <span id="page-577-0"></span>ブラウザを再表示 **([F5]** キー**)** するとログアウトしてしまう

問題:ブラウザを再表示するために [F5] キーを押すと、Sybase Control Center から ログアウトしてしまいます。

対処法:Sybase Control Center にログインしているときには、[F5] キーを使用しな いでください。ブラウザを再表示しても、Sybase Control Center 内のデータは更新 されず、ブラウザにロードされたアプリケーションまたはページが更新されます。 この場合、Sybase Control Center の基盤となっている Adobe Flash が更新されます。 このため、[F5] キーを押すと、Sybase Control Center を含む、現在ログイン中のす べてのサーバからログアウトすることになります。

### 接続プロファイルが無効

問題:ログイン認証ステップでセキュリティ・エラーが発生し、AdaptiveServer の 接続プロファイルが無効であることが警告される。

解決法:Sybase Control Center で格納された、この Adaptive Server の接続情報を チェックします。その情報を iSQL または Sybase Central で使用してサーバに接続 することで、情報が有効であることを確認できます。

#### 参照:

• [Adaptive Server](#page-149-0) の登録 (142 ページ)

## マルチバイト文字セットに対応するように設定されたサーバを認証でき ない

問題:中国語などマルチバイト文字セットを必要とする言語を使用するよう AdaptiveServer が設定されている場合は、サーバの接続プロファイルで正しい文字 セットが指定されていないと、サーバの認証に失敗する。

解決法:接続プロファイルの文字セットは、次の方法のいずれかで指定できます。

- リソースの登録中に [Resource Registration] 画面で設定する。
- Adaptive Server リソースの [Properties] ダイアログの [Connection] ページで設定 する。

たとえば、Adaptive Server が中国語を使用している場合は、文字セット **gb18030** を 使用している可能性があります。この場合は、文字セットとして **gb18030** を指定 します。

#### 参照:

• [Adaptive Server](#page-149-0) の登録 (142 ページ)

## <span id="page-578-0"></span>**sa\_role** を持っているのに、機能が有効化されない

問題: 管理対象サーバに対する sa\_role を持つログイン・アカウントを使用しても、 一部の機能が有効化されない。

解決法: ログイン・アカウントに **sa\_role** が付与されたのが、ASE Monitor ビューを 開いた後の場合、ASE Monitor を終了し、Adaptive Server を再認証します。これに より Sybase Control Center が Adaptive Server に再接続され、新しい接続により更新 されたログイン権限が取得されます。

## オンライン・ヘルプのリセット

問題:Sybase Control Center オンライン・ヘルプが破損しているか、見つかりませ ん (404 エラー)。

解決法:オンライン・ヘルプ・ファイルをクリアして、SCC で強制的に新しいファ イルを構築します。

- **1.** Sybase Control Center を停止します。
- **2.** 次のディレクトリを削除します。 <SCC-installation-directory>¥SCC-3\_2¥services ¥EmbeddedWebContainer¥container¥Jetty-6.1.22¥work ¥Jetty 0 0 0 0 8282 help.war help .smpe97

ヒント: Windows では、削除エラーが表示されることがあります。エラーの内 容にかかわらず、パスの長さによって発生する場合があります。エラーを削除 するには、Jetty 0 0 0 0 8282 help.war\_ help\_ .smpe97 フォルダ を「J」などの短い名前に変更します。次に名前を付けたフォルダを削除しま す。

**3.** 次のファイルを削除します。

<SCC-installation-directory>¥SCC-3\_2¥services ¥EmbeddedWebContainer¥container¥Jetty-6.1.22¥contexts ¥\_help.xml <SCC-installation-directory>¥SCC-3\_2¥services

¥SybaseControlCenter¥help¥com.sybase.infocenter.scc.zip

<SCC-installation-directory>¥SCC-3\_2¥services

¥SybaseControlCenter¥help¥help.war

<SCC-installation-directory>¥SCC-3\_2¥services

¥SybaseControlCenter¥help¥help\_info.xml

**4.** SCC を起動します。サーバが起動したら、ヘルプが再構築されます。これに は、数分かかります。

<span id="page-579-0"></span>**5.** ヘルプを表示するには、 https://<your-SCC-host>:8283/help/ index.jsp に移動します。

注意: 再起動直後にヘルプを表示しようとすると、ファイルが見つからない ことを示すエラーが表示されます。数分待ってから、もう一度試してくださ い。

## パフォーマンスの問題

パフォーマンス・エラーおよびメモリ・エラーに関する問題のトラブルシュー ティングを示します。

### **Adaptive Server** の応答が遅い

問題:モニタリング対象の Adaptive Server の応答が遅い。問題の原因がネット ワークかサーバのどちらにあるのか判断する方法が知りたい。

解決法:問題のある Adaptive Server の Adaptive Server モニタで、[Engines] を選択 します。[Engines] 画面で Engines テーブルからエンジンを 1 つ選択し、[Engine CPU Utilization] グラフを確認します。反応が遅い期間にグラフが高いアクティビ ティを示している場合は、エンジンに過度の負荷がかかっているおそれがありま す。このサーバ上のすべてのエンジンのグラフが低いアクティビティを示してい る場合は、ネットワーク障害の可能性のほうが高くなります。

#### 参照:

• エンジン CPU [使用率の表示](#page-391-0) (384 ページ)

## 起動時のメモリ警告

問題:Sybase Control Center の起動時に、システム・メモリまたはヒープ・メモリ の割り付けについての警告が表示されます。

対処法:最大メモリ設定 (*SCC\_MEM\_MAX* または jvmopt=-Xmx) を増やします。

#### 参照:

• [メモリ使用の設定](#page-101-0) (94 ページ)

## **SCC** メモリ不足エラー

問題:Sybase Control Center によって OutOfMemory エラーが生成されます。

解決法:

- <span id="page-580-0"></span>• OutOfMemory によって Sybase Control Center のヒープ領域が不足していること が通知された場合は、最大メモリ設定を増やします (SCC\_MEM\_MAX または jvmopt=-Xmx)。
- OutOfMemory によって Sybase Control Center の永続的な生成領域が不足してい ることが通知された場合は、最大メモリ設定を増やします (SCC\_MEM\_PERM または jvmopt=-XX:MaxPermSize)。
- OutOfMemory エラーが繰り返される場合は、メモリ・リークの可能性があり ます。OutOfMemory エラーは、次のようなヒープ・ダンプを生成します。
	- Sybase Control Center を Windows のサービスとして実行している場合: C:/windows/system32
	- Sybase Control Center を UNIX のサービスとして実行している場合: <SCC-install-directory>/SCC-3\_2/bin

分析のために、ヒープ・ダンプを Sybase 製品の保守契約を結んでいるサポー ト・センタにお送りください。

#### 参照:

• [メモリ使用の設定](#page-101-0) (94 ページ)

### 十分な期間のパフォーマンス統計が表示されない

問題:長期間にわたるパフォーマンス・カウンタをグラフ表示しようとしても、 統計チャートには、直近のデータしか表示されません。

対処法:レポジトリの消去オプションを変更して、必要な期間の統計データを保 持して利用できるようにすることを、Sybase Control Center 管理者に依頼してくだ さい。デフォルトでは、ディスク領域の消費を少なくするために統計は頻繁に消 去されます。

#### 参照:

- [レポジトリ消去の設定](#page-249-0) (242 ページ)
- [パフォーマンス・カウンタのグラフ表示](#page-187-0): 統計チャート (180 ページ)

# 診断データの収集

Sybase Control Center では、診断分析に使用される包括的な Adaptive Server の設定 および環境データの収集がサポートされます。Sybase 製品の保守契約を結んでい るサポート・センタはこの情報を使用してサーバの問題を診断することにより、 迅速なトラブルシューティングを実現します。

次の 2 タイプの診断データを収集できます。

- <span id="page-581-0"></span>• フィールド診断データ – 実行時における Adaptive Server に関する設定および環 境情報が含まれます。Sybase Control Center は、**sybdiag** ユーティリティ・コマ ンドを呼び出して、情報を収集します。
- オプティマイザ診断データ パフォーマンスを最適化するため、SQL クエリを 分析する手段が提供されます。Sybase Control Center は、**sp\_opt\_querystats** シス テム・プロシージャを呼び出してこの情報を収集します。

Adapter Server の Cluster Edition の診断データは、クラスタ・レベルとインスタン ス・レベルの両方で収集できます。次のようにして収集されます。

- クラスタ・リソース 診断データの収集にはエージェント・ページに登録さ れ、認証されたローカル・エージェントが使用されます。
- インスタンス・リソース 診断データの収集には埋め込みローカル・エージェ ントが使用されます。

## 診断データの収集準備

診断データ収集の前提条件を次に示します。

注意: 診断データ・ウィザードは、Adaptive Server バージョン 15.7 ESD #2 以降で のみ使用できます。

Adapter Server の Cluster Edition でデータを収集する場合は次のようにします。

- クラスタ・リソースの場合 [Administration Console] **>** [ASE Servers] と移動しま す。
- インスタンス・リソースの場合 [Administration Console] **>** [ASE Servers] **>** [Cluster Management] **>** [Instances] と移動します。

AdaptiveServer の診断データ・ウィザードのすべての機能を使用するには、次のよ うにします。

- Sybase Control Center は、リモート Adaptive Server 上で実行中のローカル・エー ジェントを必要とします。
- SCC 管理者は、Adaptive Server 診断ウィザードを使用して、FTP のアップロー ドまたは電子メール・メッセージによって診断データをSybaseサポート・セン タに送信するすべての SCC ユーザに "aseDiagnosticRole" の役割を付与する必要 があります。
- SCC 管理者は、SCC ユーザが Adaptive Server 診断ウィザードを使用して電子 メールの添付ファイルとして診断データを送信できるように、電子メール・ サーバを設定する必要があります。
- FTP を介して診断データを Sybase にアップロードしようと計画している SCC ユーザは、Sybase サポート・センタに連絡して、ケース ID 番号とアップロー ド・パスワードを取得する必要があります。

#### <span id="page-582-0"></span>参照:

- FTP [による診断データのアップロード](#page-587-0) (580 ページ)
- [電子メール・メッセージによる診断データの送信](#page-588-0) (581 ページ)

## フィールド診断データの収集

SybaseControlCenterを使用して、AdaptiveServerの実行時の設定および環境に関す る包括的な診断データを収集します。このデータは Sybase サポート・センタに送 信できます。

#### 前提条件

診断データの収集を有効化するには、エージェントの登録と認証を行う必要があ ります。

## 手順

Sybase Control Center は、Adaptive Server の **sybdiag** ユーティリティを実行すること によって、フィールド診断データを取得します。『ASE ユーティリティ・ガイド』 の「**sybdiag**」を参照してください。

- **1.** [Administration Console] から、[ASE Servers] を選択します。
- **2.** 概要リストの [Adaptive Servers] で、診断データを収集するサーバをクリック し、[Properties] を選択します。
- **3.** [Server Properties] ウィンドウで、[Diagnostic Data] を選択します。
- **4.** [Diagnostic Data] ウィンドウで、[Collect Field Diagnostic Data] をクリックしま す。
- **5.** [Diagnostic Data] ページで、次のように指定します。
	- Record name SCC レポジトリの診断データ・パッケージに関連付けられる 名前。このレコード名は、長くて複雑な診断ファイルの名前ではなく、 サーバへの関連付けが容易な短いデフォルト・フォーマットを使用します。 デフォルト・フォーマットは、servername\_number です。ここで、 servername は、Adaptive Server の名前で、numberは、未使用の最小の数値で す。レコード名は変更が可能です。
	- Output directory 診断データ・ファイルを格納するパス。このパスは、絶対 パスまたは AdaptiveServer リリース・ディレクトリに対する相対パスを使用 できますが、リモート AdaptiveServer ノードのロケーションを指定する必要 があります。デフォルト値は Adaptive Server のリリース・ディレクトリで す。
- **6.** [Feature Types] ページで、収集する診断データのタイプを選択します。
	- オペレーティング・システムの情報
- <span id="page-583-0"></span>• Adaptive Server の設定データ
- Adaptive Server のモニタリング・データ
- Adaptive Server 外部ファイル。これは設定ファイル、エラー・ログ、インタ フェース・ファイルなどで構成されます。

デフォルトでは、これらのオプションのすべてが選択されています。

**7.** [Upload Options] ページで、SCC がデータを収集した直後に、診断データを Sybase サポート・センタにアップロードするかどうかを指定します。アップ ロードは、別の手順として、後で実行することもできます。

[Upload the package toSybase CustomerSupport] を選択した場合は [Upload Options] ページに次のオプションが表示されます。

- (デフォルト) Upload diagnostic data package via FTP site このオプションを選 択して [Next] をクリックすると、[FTP Server] ページが表示され、左ウィン ドウ枠に [FTP Server] が表示されます。
- Upload diagnostic data package via e-mail notification このオプションを選択し て [Next] をクリックすると、[E-mail Notification] ページが表示され、左ウィ ンドウ枠に [E-mail Notification] が表示されます。

デフォルトでは、[Upload Options] ページを使用してアップロードの完了後に診 断データ・パッケージを削除できます。アップロード・タスクが失敗した場合 は、Sybase Control Center によってこの操作が省略されます。

**8.** [Summary] ページで収集プロセスを開始するには、[Next] をクリックします。

#### 参照:

- オプティマイザ診断データの収集 (576 ページ)
- FTP [による診断データのアップロード](#page-587-0) (580 ページ)
- [電子メール・メッセージによる診断データの送信](#page-588-0) (581 ページ)
- [診断データ・ファイルの削除](#page-589-0) (582 ページ)

## オプティマイザ診断データの収集

SQL クエリの最適化およびパフォーマンスの強化のための詳細な分析を実行する ため、Sybase Control Center を使用して、Sybase サポート・センタに送信する診断 データを収集します。

#### 前提条件

診断データの収集を有効化するには、エージェントの登録と認証を行う必要があ ります。

ジョブ・スケジューラがインストールされ、有効であり、実行中であることを確 認します。また、オプティマイザ診断データを収集する際は、sa\_role パーミッ ションを持ち、さらに js\_user\_role または js\_admin\_role が付与されたログインを使 用してジョブ・スケジューラにログインする必要があります。これらの権限がな い場合は、[Introduction] ページにエラー・メッセージが表示され、[Next] ボタンが 無効化されます。

## 手順

Sybase Control Center は、Adaptive Server の **sp\_opt\_querystats** システム・プロシー ジャによって実行される複雑な SQL クエリを最適化するための診断データを取得 します。『Adaptive Server リファレンス・マニュアル: プロシージャ』の 「**sp\_opt\_querystats**」を参照してください。

- **1.** [Administration Console] から、[ASE Servers] を選択します。
- **2.** 概要リストの [Adaptive Servers] で、診断データを収集するサーバをクリック し、[Properties] を選択します。
- **3.** [Server Properties] ウィンドウで、[Diagnostic Data] を選択します。
- **4.** [Diagnostic Data] ウィンドウで、[Collect Optimizer Diagnostic Data] をクリックし ます。
- **5.** [Diagnostic Data] ページで、次のように指定します。
	- Record name SCC レポジトリの診断データ・パッケージに関連付けられる 名前。このレコード名は、長くて複雑な診断ファイルの名前ではなく、 サーバへの関連付けが容易な短いデフォルト・フォーマットを使用します。 デフォルト・フォーマットは、servername\_number です。ここで、 servername は、Adaptive Server の名前で、numberは、未使用の最小の数値で す。レコード名は変更が可能です。
	- Output directory 診断データ・ファイルを格納するパス。このパスは、絶対 パスまたは AdaptiveServer リリース・ディレクトリに対する相対パスを使用 できますが、リモート AdaptiveServer ノードのロケーションを指定する必要 があります。デフォルト値は Adaptive Server のリリース・ディレクトリで す。
- **6.** [Query SQL] ページのテキスト・フィールドで、診断情報を収集する SQL 文を 指定します。次のどちらかを実行します。
	- テキスト・フィールドに SQL クエリを直接入力。
	- [Import] をクリックしてウィンドウを表示し、このウィンドウから保存した ファイルに移動して選択。

フィールドに入力したテキストを削除するには、[Clear] をクリックします。

**7.** [Diagnostic Options] ページで [Customize diagnostic options] を選択した場合は、 いくつかのオプションが表示されます。**sp\_opt\_querystats** の diagnostic\_option パラメータの場合と同様に、オプションのそれぞれが **set** コマンドの動作を実 行します。デフォルトでは、最後の 3 項目、つまり、[Execute the query]、[Show data]、[Use debug mode] を除くすべての項目が選択されています。

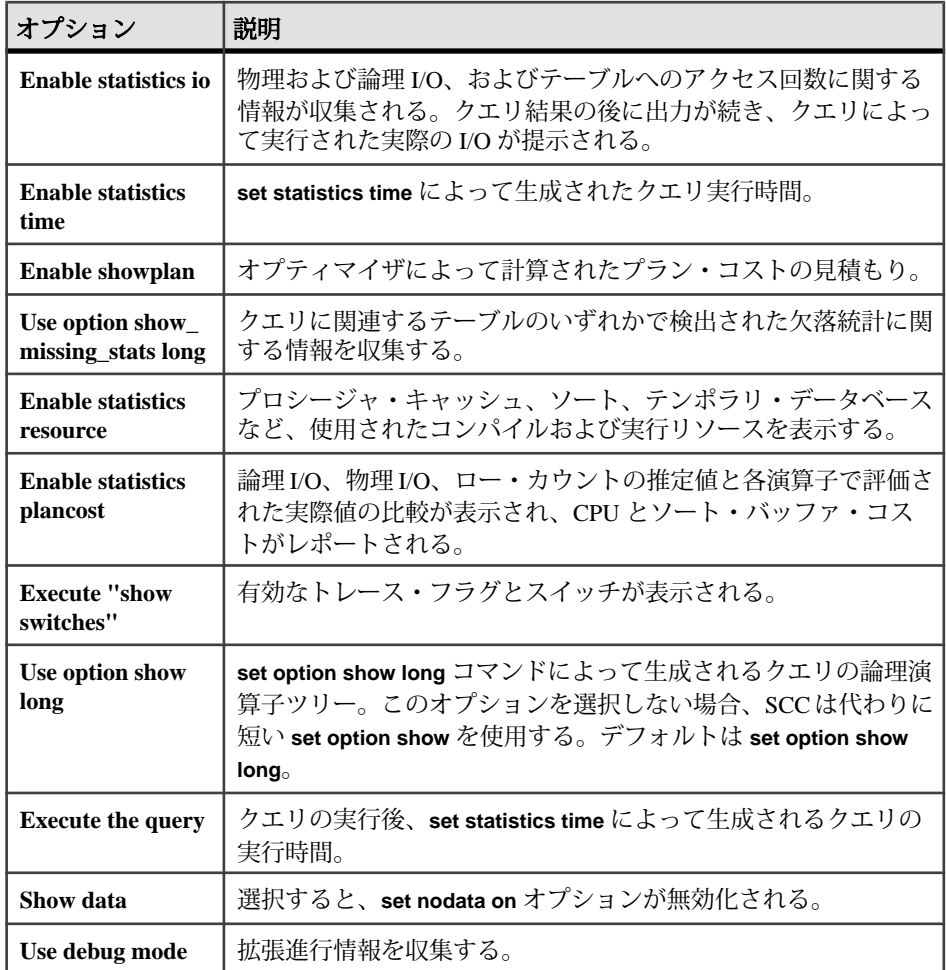

**8.** [Customize diagnostic options] を選択した場合は、[Next] をクリックすると、 [Optimization Goals] ウィンドウが表示されます。使用するクエリ環境に最適な 方法を選択します。

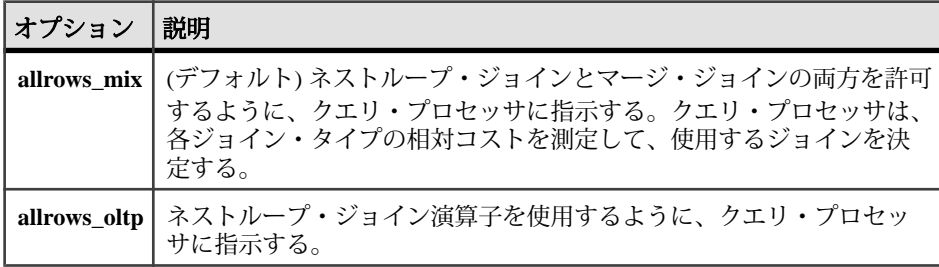

<span id="page-586-0"></span>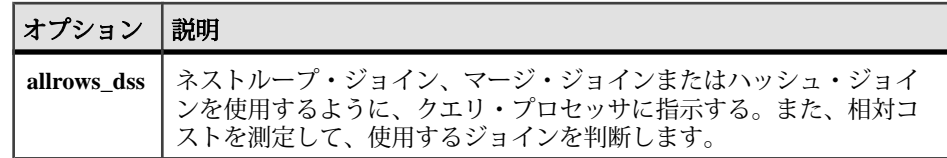

**9.** [Upload Options] ページで、SCC がデータを収集した直後に、診断データを Sybase サポート・センタにアップロードするかどうかを指定します。アップ ロードは、別の手順として、後で実行することもできます。

[Upload the package toSybase CustomerSupport] を選択した場合は [Upload Options] ページに次のオプションが表示されます。

- (デフォルト) Upload diagnostic data package via FTP site このオプションを選 択して [Next] をクリックすると、[FTP Server] ページが表示され、左ウィン ドウ枠に [FTP Server] が表示されます。
- Upload diagnostic data package via e-mail notification このオプションを選択し て [Next] をクリックすると、[E-mail Notification] ページが表示され、左ウィ ンドウ枠に [E-mail Notification] が表示されます。

デフォルトでは、[Upload Options] ページを使用してアップロードの完了後に診 断データ・パッケージを削除できます。アップロード・タスクが失敗した場合 は、Sybase Control Center によってこの操作が省略されます。

**10.** [Summary] ページで収集プロセスを開始するには、[Next] をクリックします。

### 参照:

- [フィールド診断データの収集](#page-582-0) (575 ページ)
- FTP [による診断データのアップロード](#page-587-0) (580 ページ)
- [電子メール・メッセージによる診断データの送信](#page-588-0) (581 ページ)
- [診断データ・ファイルの削除](#page-589-0) (582 ページ)

## 診断データのアップロード

Sybase Control Center では、収集した Adaptive Server 診断データをアップロードし て、Sybase サポート・センタのレビューを求めることができます。

診断データ・パッケージは、次のようにアップロードすることができます。

- データ収集時 [Diagnostic Data] ウィザードで、データ収集の最終ステップとし てアップロード・オプションを選択します。
- データ収集後 [Diagnostic Data] ウィザードによって作成されたデータ・パッ ケージのアップロードを手動で選択します。

さらに、ファイルのアップロード方法も、次のように指定できます。

- <span id="page-587-0"></span>• ファイル転送プロトコル – Sybase Control Center を使用して、診断ファイルの パッケージを Sybase サポート・センタの FTP サーバにアップロードします。
- 電子メール 診断ファイルのパッケージを添付ファイルとして組み込んだ電子 メール・メッセージを Sybase サポート・センタに送信します。

#### **FTP** による診断データのアップロード

FTP を利用して、Sybase Control Center 管理コンソールのフィールドおよびオプ ティマイザの診断データを、Sybase サポート・センタにアップロードします。

#### 前提条件

このプロセスは、[Diagnostic Data] ウィザードを使用して FTP アップロード情報を 指定した場合、または Adaptive Server 上ですでに診断データ・パッケージを作成 し、そのレコード名を SCC レポジトリに作成している場合に限り使用します。

- SCC管理者は、FTPを介して診断データをアップロードするすべてのSCCユー ザに "aseDiagnosticRole" の役割を付与する必要があります。
	- **1.** [Application] **>** [Administration ] **>** [Security] **>** [Logins dialog] と移動します。
	- 2. [Roles] タブを選択して、Adaptive Server ごとにユーザに適切な役割を割り当 てます。 登録された Adaptive Server のそれぞれに、個別の aseDiagnosticRole がリスト されます。各エントリの名前は、サーバ名で始まります。たとえば、 my\_server という名前のサーバの役割名は、"my\_server:aseDiagnosticRole" に なります。
- Sybase FTP サーバ・プロセスには、ケース ID とアップロード・パスワードが 必要です。FTP アップロード・プロセスの開始前に、Sybase サポート・センタ に問い合わせてケース ID 番号とアップロード・パスワードを取得してくださ い。

#### 手順

[FTP Server] ウィンドウを表示するには、次のようにします。

- 診断データ・パッケージの作成時 [Diagnostic Data] ウィザードの [Upload Options] ページで [Upload diagnostic data package to FTP site] を選択します。
- 診断データ・パッケージ・レコードを作成し、SCC レポジトリに保存した後 [Diagnostic Data] 概要ウィンドウでパッケージを右クリックし、[Upload Packages]、[Upload diagnostic data package to FTP site] の順に選択します。

[FTP Server] ページで、次のフィールドに入力します。

<span id="page-588-0"></span>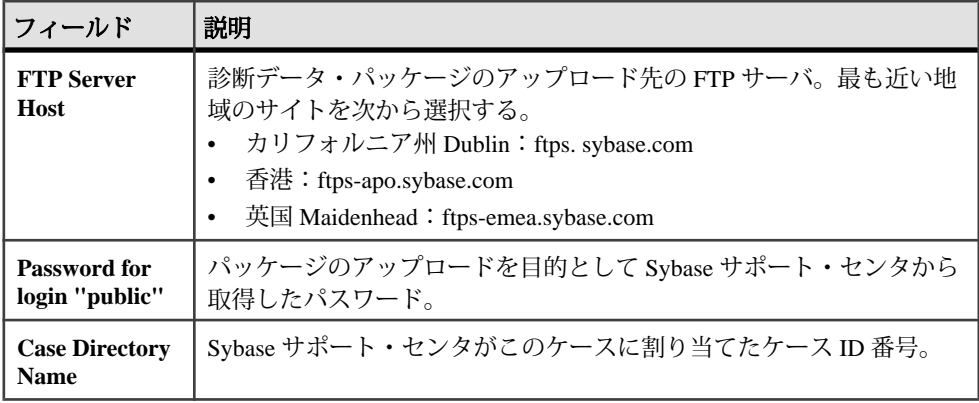

#### 参照:

- [フィールド診断データの収集](#page-582-0) (575 ページ)
- [オプティマイザ診断データの収集](#page-583-0) (576 ページ)
- 電子メール・メッセージによる診断データの送信 (581 ページ)
- [診断データ・ファイルの削除](#page-589-0) (582 ページ)
- [ログインへの役割の付与](#page-463-0) (456 ページ)

### 電子メール・メッセージによる診断データの送信

Sybase Control Center 管理コンソールからフィールドおよびオプティマイザの診断 データを、Sybase サポート・センタに電子メールの添付ファイルとして送信しま す。

### 前提条件

このプロセスは、[Diagnostic Data] ウィザードを使用して、電子メール通知情報を 指定する場合、または診断データ・パッケージをすでに作成して、SCC レポジト リに保存している場合にのみ使用します。

- SCC 管理者は、[Application] **>** [Administration] **>** [General settings] の [E-mail] タ ブで、電子メール・サーバを設定する必要があります。
- (オプション) 診断データを電子メールの添付ファイルとして送信する際は、事 前に Sybase サポート・センタに連絡してケース ID 番号を取得してください。

診断データ・ウィザードを設定する前に、SCC フレームワークで電子メール・ サーバ情報を設定していない場合は、診断データ・パッケージを添付した電子 メール通知の送信を選択すると、[Upload Options] ページにエラー・メッセージが 表示され、[E-mail Notification] ページの処理を進めることができなくなります。

#### <span id="page-589-0"></span>手順

[E-mail Notification] ウィンドウにアクセスするには、次のようにします。

- 診断データ・パッケージの作成時 [Diagnostic Data] ウィザードの [Upload Options] ページで、[Send e-mail notification with the diagnostic data package] を選択 します。
- 診断データ・パッケージを作成し、SCC レポジトリに保存した後 [Diagnostic Data]概要ウィンドウでパッケージを右クリックし、[UploadPackages]、[Send email notification with the diagnostic data package] の順にクリックします。

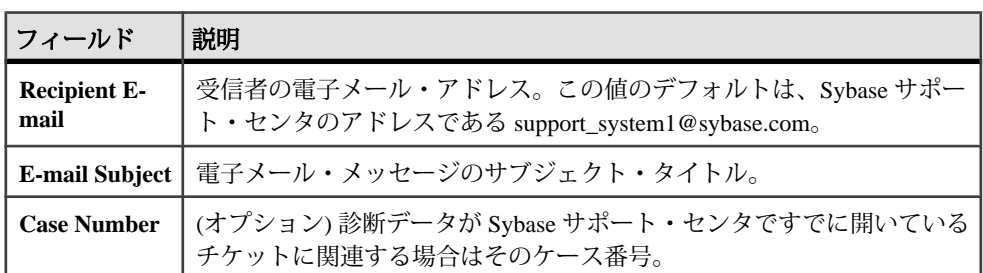

[E-mail Notification] ページで、次のフィールドに入力します。

#### 参照:

- [フィールド診断データの収集](#page-582-0) (575 ページ)
- [オプティマイザ診断データの収集](#page-583-0) (576 ページ)
- FTP [による診断データのアップロード](#page-587-0) (580 ページ)
- 診断データ・ファイルの削除 (582 ページ)
- 雷子メール・サーバの設定 (126 ページ)

## 診断データ・ファイルの削除

フィールドおよびオプティマイザの診断データ・パッケージを削除します。

[Diagnostic Data] ウィザードは、パッケージを作成して Sybase サポート・センタに アップロードした後に自動的に削除するように設定できます。また、作成後の診 断データ・パッケージは[Diagnostic Data]ウィンドウの概要ウィンドウでSCCレポ ジトリから削除することもできます。

- **1.** 概要ウィンドウで診断データ・パッケージを選択し、メニューから [Delete] を 選択します。
- **2.** [Delete Option] ウィンドウには、SCC レポジトリからレコードを削除するだけ ではなく、リモートの Adaptive Server ノードからパッケージを削除するオプ ションもあります。このオプションはデフォルトで選択されています。
- **3.** [Summary] ウィンドウには、パッケージに対する削除設定に関する情報が表示 されます。[次へ] をクリックします。 [Task Message] ウィンドウ枠が表示され、パッケージ削除のステータスが表示 されます。
- **4.** [Finish] をクリックします。 [Diagnostic Data Delete] ウィザードが閉じ、削除を選択したパッケージが [Server Properties] ウィンドウの診断データ・パッケージのリストの表示から消えます。

#### 参照:

- [フィールド診断データの収集](#page-582-0) (575ページ)
- [オプティマイザ診断データの収集](#page-583-0) (576 ページ)
- FTP [による診断データのアップロード](#page-587-0) (580 ページ)
- [電子メール・メッセージによる診断データの送信](#page-588-0) (581 ページ)

# <span id="page-592-0"></span>用語解説:**Sybase Control Center for Adaptive Server**

Adaptive Server に関連する Sybase Control Center 用語の解説。

Adaptive Server 用語の完全なリストについては、Adaptive Server ドキュメンテー ションの『用語解説』を参照してください。

**Adaptive Server –** Sybase クライアント/サーバ・アーキテクチャのサーバ。複数 のデータベースおよび複数のユーザの管理、ディスク上のデータの実際のロケー ションの監視、論理データ記述から物理データ記憶領域へのマッピングの管理、 およびメモリ内のデータ・キャッシュとプロシージャ・キャッシュの保守を行い ます。Sybase Control Center は複数の Adaptive Server を管理することができます。

アラート **–** 管理対象リソースにステータス変更が発生したとき、またはパフォー マンス測定基準がユーザによって指定されたスレッショルドを通過したときに、 管理者に通知するメカニズム。

アラート通知 **–** アラートが生成されたことを示します。アラート通知は、[Alert Monitor] ビューに表示されます。電子メール通知が有効な場合、アラート通知は 特定の電子メール・アドレスにも配信されます。

アラート・ストーム **–** 共通またはルートのオカレンスに関連付けられた複数の冗 長アラートが発行された結果。「アラート・ストームの抑制」も参照してくださ い。

アラート・ストーム抑制 **–** 指定した期間の間、アラート通知の繰り返しを抑制す ることによって、アラート・ストームを防ぐために設定できる Sybase Control Center の機能。

アラート・タイプ **–** アラートを発生する基準。状態またはスレッショルド。状態 アラートは、主要パフォーマンス指標の状態 (running、stopped など) によってトリ ガされます。スレッショルド・アラートは、KPI の数値が指定されたスレッショ ルドを超過するとトリガされます。

認証 **–** SCC が管理対象リソースで認証を受けるには、ユーザが指定したユーザ ID とパスワードを使用してリソースにログインします。SCC がパフォーマンス統計 を収集し、管理タスクを実行するには、管理対象リソースにログインする必要が あります。SCC で現在の SCC ログイン ID を使用するように選択することも、別 のクレデンシャルを指定することもできます。

可用性 **–** リソースがアクセス可能であるか、また応答があるかどうかを示します。

<span id="page-593-0"></span>ブロック **(blocking) –** ロックのための待機。別のプロセスがターゲット・オブジェ クト上で互換性のないロックを保持している場合、ロー、ページ、またはテーブ ル上でロックを取得する必要があるタスクは、待機またはブロックする必要があ ります。

キャッシュ **(cache) –** 「データ・キャッシュ」、「プロシージャ・キャッシュ」、 または「ステートメント・キャッシュ」を参照してください。

チャート・トレンド期間 **(chart trendperiod) –** 履歴チャートに表示されるデータの 期間(分)。AdaptiveServerモニタの[Settings]画面でチャート・トレンド期間を設定 します。画面のリフレッシュ間隔と比較してください。

収集 **–** 名前付きで、事前定義された主要パフォーマンス指標のセット。このコレ クションに対して、同時にモニタ対象のサーバから値が収集されます。コレク ションは、Sybase Control Center の画面やチャートに表示されるパフォーマンスと 可用性のデータを提供します。スケジューラを使用して、コレクションのリスト を表示したり、実行するコレクション、実行する頻度、実行する期間を制御した りします。

収集繰返し間隔 **(collection repeat interval) –** 統計収集ジョブの連続する繰返しの間 隔 (秒)。収集繰返し間隔は、履歴モニタ画面上で新しいデータにリフレッシュさ れる間隔を決定します。スケジューラで収集繰返し間隔を設定します。「画面リ フレッシュ間隔」も参照してください。

データ・キャッシュ **(data cache) –** バッファ・キャッシュおよび名前付きキャッ シュとも呼ばれます。AdaptiveServer 内のメモリ領域。ページの管理に必要なデー タ構造と、データベース・ページのメモリ内イメージが含まれます。各キャッ シュには設定目的で使用されるユニークな名前が付けられます。デフォルトでは、 Adaptive Server は「デフォルト・データ・キャッシュ」という 1 つのキャッシュを 備えています。ユーザが設定するキャッシュをユーザ定義キャッシュと呼びます。

デバイス **(device) –** Adaptive Server 内で、データベースとその構成オブジェクトを 格納するために使用されるディスクの一部またはファイルシステム内のファイル。

エンジン **(engine) –** 共有メモリ内の他の Adaptive Server エンジンと通信可能な AdaptiveServer 実行ファイルのインスタンス。ユニプロセッサ・マシンで稼動する Adaptive Server のエンジンは、常にエンジン 0 の 1 つだけです。マルチプロセッ サ・マシンで稼動する Adaptive Server では、1 つ以上のエンジンを使用できます。

イベント **–** ユーザ・ログイン、サービスの開始と停止、状態変更などのシステム 内のアクティビティ。 アラート機能を使用して、システム・イベントを検出し、 通知します。

ヒート・チャート **–** 現在のパースペクティブに登録されたすべてのリソースのリ ソース可用性および選択したパフォーマンスとステータスの測定基準に関するグ ラフィカル・ビュー。

<span id="page-594-0"></span>インデックス **(index) –** データ・テーブルからのキー値と、その値が含まれたペー ジに対するポインタから構成されるデータベース・オブジェクト。インデックス は、AdaptiveServer にディスク上のテーブル・カラムのデータの位置を伝え、デー タ・ローへ高速にアクセスします。

インスタンス **–** 共有ディスク・インストールから実行される SCC エージェントま たはサーバ。「共有ディスク・モード」も参照してください。

ジョブ **–** Sybase Control Center のスケジューラによって実行されるタスク。

主要パフォーマンス指標**(KPI) –** モニタ対象リソースのステータスやパフォーマン スの評価に使用される測定基準の 1 つ。KPI 値には、状態 (running、error、stopped など) も数値も使用できます。KPI は、コレクションにグループ化されています (また、一部の製品モジュールでは KPA (主要パフォーマンス領域にもグループ化 されます)。KPI 値は、スケジュールされた収集ジョブによって収集され、モニタ 画面、統計、およびヒート・チャートに表示されます。KPI の例としては、リ ソースの状態や CPU 使用率などがあります。

ロック**(lock) –** マルチユーザ環境におけるデータとトランザクション結果の整合性 を保護する同時実行制御メカニズム。Adaptive Server は、以下の目的でテーブル、 ページ、ローにロックを適用します。

- 2 人以上のユーザが同時に同じデータを変更するのを防ぐ
- 変更されている途中のデータの読み込みを防ぐ

管理対象リソース **–** 「リソース」を参照してください。

パースペクティブ **–** 管理対象リソース (サーバなど) のコレクションに関連付けら れた情報を表示する Sybase Control Center の名前付きタブ、それらのリソースに関 連付けられた一連のビュー。パースペクティブのビューは、パースペクティブの ユーザによって選択されます。必要な数だけパースペクティブを作成でき、作成 したパースペクティブをカスタマイズしてリソースを監視、管理できます。パー スペクティブによって、使用する環境で意味を持つ方法でリソース (たとえば、ロ ケーション、部署、プロジェクトなど) をグループ化できます。

プロシージャ・キャッシュ **(procedure cache) –** ストアド・プロシージャ、バッ チ・クエリ・プラン、トリガ、ステートメント・キャッシュ、データ変更追跡、 クエリのコンパイル、およびクエリ実行の間に使われる他のオブジェクトのため に使用されるメモリ。

クエリ・プラン **(query plan) –** SQL クエリの実行に必要な、順序が決められた手 順。テーブルごとに選択したアクセス・メソッドとともに使用されます。クエ リ・プランは Adaptive Server オプティマイザによって選択されます。

レポジトリ **–** 管理対象リソースに関連する情報、ユーザ設定データ、稼動データ、 パフォーマンス統計を格納する Sybase Control Center のデータベース。

<span id="page-595-0"></span>**resource –** Sybase Control Center がモニタまたは管理できるサーバ、エージェント、 またはその他のエンティティ。SCC が管理できるリソースには、Adaptive Server、 Replication Server、Replication Agent、Mirror Replication Agent、Sybase IQ、Event Stream Processor、特定のサブコンポーネントなどがあります。

**SCC** 対応ログイン・アカウント **–** 適切な Sybase Control Center の役割のマッピング によって Sybase Control Center の権限が付与されたユーザ・アカウント (通常、役 割は、アカウント自体にではなく、アカウントが属するグループにマップされま す)。ユーザ・アカウントとグループは、Sybase Control Center で作成されたものを 使用できます。または、Sybase Control Center 認証が委任されるオペレーティン グ・システムや LDAP ディレクトリ・サービスで作成できます。SCC 対応のアカ ウントを使用して、Sybase Control Center にログインする必要があります。

**SCC** エージェント **–** 管理対象サーバで実行され、Sybase Control Center がそのサー バを管理できるようにする Sybase Control Center のエージェント。SCC エージェン トは、Sybase サーバの一部として自動的にインストールされます。

スケジュール **–** タスク (一連の統計のコレクションなど) と Sybase Control Center が タスクを実行する時間間隔の定義。

画面リフレッシュ間隔 **(screen refresh interval) –** Sybase Control Center の Adaptive Serverコンポーネント中の画面をリフレッシュする間隔(秒)。画面をリフレッシュ すると、利用可能な最新のデータが表示されます。Adaptive Server モニタの [Settings] 画面で画面リフレッシュ間隔を設定します。「収集繰返し間隔」も参照 してください。

セグメント **(segment) –** 1 つまたは複数のデータベース・デバイス上に割り当てら れた領域。セグメントは、特定のデータベース・デバイスにおけるテーブルやイ ンデックスの配置を制御するときに使用します。

セマフォ **(semaphore) –** 2 番目のタスクが現在使用されているデータ構造体にアク セスするのを防ぐ、簡単な内部ロック・メカニズム。AdaptiveServer はセマフォを 使用して、トランザクション・ログ、ユーザ・ログ・キャッシュ、および I/O デ バイスを保護します。セマフォは対称型マルチプロセッシング (SMP) 環境でのみ 使用できます。

共有ディスク・モード **–** 共有ディスク上の単一のインストールから Sybase Control Center の複数のインスタンスを実行できるようにする機能。インスタンスは、 SCC サーバ、エージェント、またはこの両者の組合せです。

シングルトン・インストール **–** 単一の SCC エージェントまたはサーバを実行する Sybase Control Center インストール。インスタンスと対比してください。「共有 ディスク・モード」も参照してください。

<span id="page-596-0"></span>ステートメント・キャッシュ **(statement cache) –** 計算済みクエリ・プランの格納に 使用されるメモリ。ステートメント・キャッシュはプロシージャ・キャッシュの 一部です。

トランザクション **(transaction) –** 単一の作業単位として扱われる関連する SQL 文 のセット。一貫性を保証するため、セット中のすべての文が実行できない場合は、 クエリによって行われた変更はロールバックされます。トランザクション中にク エリが実行されたテーブルは、トランザクションが終了するまでロックされます。

**Transact-SQL –** Sybase Adaptive Server で使用される SQL 構文。

トレンド期間 **(trend period) –** 「チャート・トレンド期間」を参照してください。

ビュー **(AdaptiveServer) –** データベースにオブジェクトとして保存される名前付き **select** 文。ビューを使用することによって、1 つまたは複数のテーブルのローまた はカラムのサブセットを表示することができます。「ビュー (SCC)」と比較して ください。

ビュー **(SCC) –**Sybase Control Center パースペクティブ内のウィンドウで、1 つ以上 の管理対象リソースに関する情報を表示します。一部のビューでは、管理対象リ ソースまたは SCC 自体との対話が可能です。たとえば [Perspective Resources] ビューには、現在のパースペクティブで管理されているすべてのリソースがリス トされます。その他のビューでは、アラートの設定、複写環境のトポロジの表示、 パフォーマンス統計のグラフ化を実行できます。

待機イベント **–** Adaptive Server プロセスを休止して、別のイベントを待機するよう にさせる条件。共通待機イベントでは、ディスクの I/O が完了するのを待機、 Adaptive Server スケジューラの実行可能キュー上で CPU が利用可能になるのを待 機、およびテーブルの他のプロセス・ロックが解除されるのを待機します。

# 索引 記号

-Xmx 最大メモリ・オプション [47](#page-54-0), [97](#page-104-0) -XX:MaxPermSize 永続メモリ・オプション [47,](#page-54-0) [97](#page-104-0) [F5] キー (ブラウザの再表示) Sybase Control Center からのログアウト [570](#page-577-0)

## **A**

Adaptive Server [585](#page-592-0) 暗号化キー [442](#page-449-0) サポートされるバージョン [1](#page-8-0) 停止宣言の基準 [253](#page-260-0) パフォーマンス概要画面 [273](#page-280-0) パフォーマンス統計収集の有効化 [152](#page-159-0) モニタリング対象として設定 [20,](#page-27-0) [140](#page-147-0) Adaptive Server データ・キャッシュ DDL の生成 [287](#page-294-0) キャッシュのバインド解除 [286](#page-293-0) キャッシュ・バインドの変更 [286](#page-293-0) 新規作成 [283](#page-290-0) 設定 [285](#page-292-0) バッファ・プールの追加 [285](#page-292-0) バッファ・プールの変更 [285](#page-292-0) Adaptive Server でのキャッシュの新規作成 [283](#page-290-0) Adaptive Server でのマルチバイト文字セット、 トラブルシューティング [570](#page-577-0) Adaptive Server デバイス セグメントからの削除 [492](#page-499-0) セグメントへのデバイスの追加 [492](#page-499-0) Adaptive Server トランザクションのユーザ・ロ グ・キャッシュの使用状況 [554](#page-561-0) Adaptive Server における再検証の頻度 設定 [253](#page-260-0) Adaptive Server の I/O 応答時間 [373](#page-380-0) Adaptive Server の I/O 速度 [373](#page-380-0) Adaptive Server の応答時間、トラブルシューテ ィング [572](#page-579-0) Adaptive Server のセグメントからのデータベー ス・デバイスの削除 [492](#page-499-0)

Adaptive Server のセグメントへのデバイスの追 加 [492](#page-499-0) Adaptive Server の認証、トラブルシューティン グ [570](#page-577-0) Adaptive Server プロセスのクエリ・プラン、表 示 [427](#page-434-0) Adaptive Server モニタリング画面にデータが表 示されない [563](#page-570-0) Adobe Flex [15](#page-22-0) Adobe Flex のキーボード・ショートカット [15](#page-22-0) ALL ロギング・レベル [246](#page-253-0) attempts\_reopen\_con パラメータ、Adaptive Server 設定 [253](#page-260-0)

## **B**

Backup Server、Adaptive Server クラスタ [326](#page-333-0) 削除 [327](#page-334-0)

## **C**

CIS の役割 管理 [404](#page-411-0) collection\_ase\_all\_client\_kpis Adaptive Server の統計収集 [152](#page-159-0) collection\_ase\_availability Adaptive Server の統計収集 [152](#page-159-0) collection\_ase\_histmon Adaptive Server の統計収集 [152](#page-159-0) collection\_ase\_rat Adaptive Server の統計収集 [152](#page-159-0) config.properties ファイル SCC for Adaptive Server [252](#page-259-0) CPU 使用率、Adaptive Server 表示、エンジン [384](#page-391-0) csi\_config.xml ファイル [54](#page-61-0), [109](#page-116-0)

## **D**

DDL Adaptive Server のキャッシュへの生成 [287](#page-294-0) DDL、事前計算済み結果セットの生成 [412](#page-419-0) DDL、生成 Adaptive Server のキャッシュ [287](#page-294-0) DEBUG ロギング・レベル [246](#page-253-0)

## **E**

ERROR ロギング・レベル [246](#page-253-0)

## **F**

F11 (ブラウザの全画面モードの切り替え) [9](#page-16-0) FATAL ロギング・レベル [246](#page-253-0) Flash Player [19](#page-26-0) FTP 診断データのアップロード [580](#page-587-0)

## **H**

help コマンド (コンソール) [249](#page-256-0)

## **I**

info コマンド (コンソール) [250](#page-257-0) INFO ロギング・レベル [246](#page-253-0)

## **J**

Java システム・プロパティ 情報の表示 [250](#page-257-0) **IDBC** Adaptive Server に対する再接続試行の制御 [253](#page-260-0) Adaptive Server に対する内部のクエリ・タ イムアウトの制御 [253](#page-260-0)

### **K**

KPI [587](#page-594-0) Adaptive Server、リストと説明 [155](#page-162-0) KPI の更新 Adaptive Server のトラブルシューティング [566](#page-573-0)

更新の失敗 [566](#page-573-0) トランザクション数 KPI、Adaptive Server [566](#page-573-0)

## **L**

LDAP SCC ログインが認証されるようにするた めの設定 [50](#page-57-0), [105](#page-112-0) 認証の設定 [54](#page-61-0), [109](#page-116-0) 設定プロパティ [55](#page-62-0), [111](#page-118-0) log4j.properties ファイル [247](#page-254-0) LRU バッファ、Adaptive Server [277](#page-284-0)

### **M**

mon\_role、付与 [20,](#page-27-0) [140](#page-147-0) MRU バッファ、Adaptive Server [277](#page-284-0)

## **N**

no result set for this query error [565](#page-572-0)

### **O**

ODBC ドライバ 登録 [18](#page-25-0), [85](#page-92-0) OutOfMemory エラー、SCC [572](#page-579-0)

## **P**

passencrypt ユーティリティ [67,](#page-74-0) [123](#page-130-0) [Perspective Resources] ビュー アイコン [6](#page-13-0) アイコンの表示/非表示 [5](#page-12-0) 説明 [217,](#page-224-0) [221](#page-228-0) 表示ツールとオプション [8](#page-15-0)

## **R**

REJECT\_DUPLICATE\_RESOURCE\_AND \_COLLECTION ポリシー・エラー [568](#page-575-0) RepAgent スレッド Adaptive Server でのモニタリング [431](#page-438-0)

Replication Agent Adaptive Server で実行 [430](#page-437-0) [Replication Agent] 画面、Adaptive Server 分析画面 [431](#page-438-0) Replication Agent スレッド Adaptive Server でのモニタリング [431](#page-438-0) resource explorer 起動アイコン [5](#page-12-0) Resource Explorer 検索 [220](#page-227-0) 説明 [217](#page-224-0) 表示ツールとオプション [8](#page-15-0) revalidation\_frequency パラメータ、Adaptive Server 設定 [253](#page-260-0) データが表示されない [563](#page-570-0) role-mapping.xml  $777$   $120$ RSSD ユーザ名、認証に使用 [23,](#page-30-0) [148](#page-155-0)

## **S**

sa\_role、Adaptive server トラブルシューティング [571](#page-578-0) [Save data collected from this job] チェックボッ クス [150](#page-157-0) SCC エージェント [588](#page-595-0) UNIX でのサービスとしての起動 [40,](#page-47-0) [89](#page-96-0) UNIX での起動 [40,](#page-47-0) [89](#page-96-0) UNIX での停止 [40,](#page-47-0) [89](#page-96-0) Windows でのサービスとしての起動 [37](#page-44-0), [86](#page-93-0) Windows での起動 [37](#page-44-0), [86](#page-93-0) Windows での停止 [37](#page-44-0), [86](#page-93-0) インスタンスの配備と管理 [32,](#page-39-0) [79](#page-86-0), [231](#page-238-0) 共有ディスクからのインスタンスの配備 [29,](#page-36-0) [76](#page-83-0), [226](#page-233-0) 共有ディスク・モード [30,](#page-37-0) [78](#page-85-0), [225](#page-232-0) SCC 管理者グループ [64](#page-71-0), [120](#page-127-0) scc コマンド [98](#page-105-0) Sybase Control Center を起動するために使 用 [19,](#page-26-0) [85](#page-92-0) SCC コンポーネントのバージョン 表示 [12](#page-19-0) SCC ビューのレイアウト [224](#page-231-0) SCC 対応のログイン・アカウント [588](#page-595-0)

SCC\_MEM\_MAX [45](#page-52-0)[–47](#page-54-0), [94,](#page-101-0) [96](#page-103-0), [97,](#page-104-0) [572](#page-579-0) SCC\_MEM\_PERM [45](#page-52-0)–[47,](#page-54-0) [94](#page-101-0), [96,](#page-103-0) [97](#page-104-0) scc.bat [18,](#page-25-0) [37](#page-44-0), [85,](#page-92-0) [86](#page-93-0) scc.sh [40,](#page-47-0) [89](#page-96-0) sccAdminRole [75,](#page-82-0) [137](#page-144-0) sccadmin アカウント 説明 [19](#page-26-0) sccd シェル・スクリプト [40](#page-47-0), [89](#page-96-0) sccinstance コマンド [32](#page-39-0), [79,](#page-86-0) [231](#page-238-0) sccUserRole [75,](#page-82-0) [137](#page-144-0) SCC のカラム・フィルタリング [9](#page-16-0) [Settings] 画面 Adaptive Server のモニタリング [497](#page-504-0) shutdown コマンド (コンソール) [251](#page-258-0) sp\_configure ストアド・プロシージャ [20](#page-27-0), [140](#page-147-0), [497](#page-504-0) sp\_opt\_querystas SCC 管理コンソール [576](#page-583-0) sp\_opt\_querystats Sybase Control Center、使用 [573](#page-580-0) sp\_role ストアド・プロシージャ [20,](#page-27-0) [140](#page-147-0) **SOL** Adaptive Server にキャッシュされたクエリ の表示 [279](#page-286-0) クエリのモニタリング [509](#page-516-0) 表示、Adaptive Server プロセス [427](#page-434-0) SQL クエリの最適化 [576](#page-583-0) sql.ini ファイル、sql.ini ファイルからリソース のインポート [144](#page-151-0) SQLJ 関数、Adaptive Server プロパティ [397](#page-404-0) SQLJ プロシージャ、Adaptive Server 作成 [418](#page-425-0) プロパティ [419](#page-426-0) status コマンド (コンソール) [251](#page-258-0) Sybase Control Center [F5] キーによる意図しないログアウト [570](#page-577-0) Sybase Control Center へのブラウザの接続 [19](#page-26-0) UNIX でのサービスとしての起動 [40,](#page-47-0) [89](#page-96-0) UNIX での起動 [40,](#page-47-0) [89](#page-96-0) UNIX での停止 [40,](#page-47-0) [89](#page-96-0) Windows でのサービスとしての起動 [37](#page-44-0), [86](#page-93-0)

<span id="page-601-0"></span>Windows での起動 [37](#page-44-0), [86](#page-93-0) Windows での停止 [37](#page-44-0), [86](#page-93-0) アクセシビリティ [15](#page-22-0) インスタンスの配備と管理 [32,](#page-39-0) [79](#page-86-0), [231](#page-238-0) キーボード・ショートカット [10](#page-17-0) 起動できない [569](#page-576-0) 共有ディスクからのインスタンスの配備 [29,](#page-36-0) [76](#page-83-0), [226](#page-233-0) 共有ディスク・モード [30,](#page-37-0) [78](#page-85-0), [225](#page-232-0) コンソール・コマンド [249](#page-256-0) コンポーネント・バージョンの表示 [12](#page-19-0) 表示ツールとオプション [8](#page-15-0) ログ・ファイル [244](#page-251-0) ログ・アウト [103](#page-110-0) ログイン [48,](#page-55-0) [103](#page-110-0) 起動 [19,](#page-26-0) [85](#page-92-0) Sybase Control Center for Adaptive Server [1](#page-8-0) 新機能 [2](#page-9-0) Sybase Control Center からのログアウト 意図しない、[F5] キーを使用してのブラウ ザの再表示 [570](#page-577-0) Sybase Control Center のログ・アウト Sybase Control Center のろぐあうと [103](#page-110-0) Sybase Control Center の起動 [19,](#page-26-0) [85](#page-92-0) Sybase Control Center へのログイン [48,](#page-55-0) [103](#page-110-0) トラブルシューティング [569](#page-576-0) Sybase Control Center へのログイン - 最初のユ ーザ [19](#page-26-0) Sybase Control Center、Adaptive Server 管理 [182](#page-189-0) モニタリング [182](#page-189-0) Sybase Control Center の表示オプション [8](#page-15-0) sybase グループ [64](#page-71-0), [120](#page-127-0) sybdiag SCC 管理コンソール [575](#page-582-0) Sybase Control Center、使用 [573](#page-580-0)

## **T**

tempdb、Adaptive Server no result set for this query error [565](#page-572-0) time\_between\_reattempts パラメータ、Adaptive Server 設定 [253](#page-260-0) Transact-SQL [589](#page-596-0)

## **U**

UNIX SCC または SCC エージェントの起動、停 止 [40](#page-47-0), [89](#page-96-0) 認証の設定 [52](#page-59-0), [107](#page-114-0) バックグラウンドでの SCC または SCC エ ージェントの実行 [40](#page-47-0), [89](#page-96-0) フォアグラウンドでの SCC または SCC エ ージェントの実行 [40](#page-47-0), [89](#page-96-0) UNIX 認証用のプラグ可能認証モジュール [52,](#page-59-0) [107](#page-114-0) update statistics [500](#page-507-0)

## **V**

[View] メニュー [10](#page-17-0)

### **W**

WARN ロギング・レベル [246](#page-253-0) Windows Sybase Control Center または SCC エージェ ントの起動、停止 [37](#page-44-0), [86](#page-93-0) 認証の設定 [51](#page-58-0), [106](#page-113-0) Windowsサービスのjvmoptメモリ・オプション [45](#page-52-0), [47](#page-54-0), [94](#page-101-0), [97](#page-104-0)

## **X**

XP Server、Adaptive Server クラスタ [328](#page-335-0) 削除 [328](#page-335-0)

## あ

アーカイブ・データベース、Adaptive Server 作成 [339](#page-346-0) アイコン [Adaptive Server Processes] 画面 [429](#page-436-0) SCC ツールバー [5](#page-12-0) サーバ・ステータス用 [6](#page-13-0) ビューのセクションの最大化/最小化 [10](#page-17-0) アクセシビリティ [15](#page-22-0)

アラート [585](#page-592-0) Adaptive Server [165,](#page-172-0) [194](#page-201-0) Adaptive Server の状態値 [171,](#page-178-0) [200](#page-207-0) アラートからのサブスクリプションの削除 [209](#page-216-0) アラートによって実行されるスクリプト [172](#page-179-0), [211](#page-218-0) エスカレーション [207](#page-214-0) エスカレーションの設定 [164](#page-171-0) 解決 [211](#page-218-0) 解決方法の表示 [210](#page-217-0) 作成 [161](#page-168-0), [201](#page-208-0) サブスクライブ先 [207](#page-214-0) サブスクリプション [207](#page-214-0) サブスクリプションの変更 [207](#page-214-0) サブスクリプションの設定 [164](#page-171-0) スクリプトの代入パラメータ [175](#page-182-0), [213](#page-220-0) スクリプトのトリガ、説明 [172](#page-179-0), [211](#page-218-0) スクリプトを実行するための設定 [163](#page-170-0) ストーム抑制の設定 [163](#page-170-0) 生成されない [568](#page-575-0) 設定、変更 [205](#page-212-0) 設定済み、削除 [206](#page-213-0) 説明 [193](#page-200-0) 通知、説明 [210](#page-217-0) テスト [215](#page-222-0) 電子メール・サーバの設定 [70,](#page-77-0) [126](#page-133-0) トリガする状態とスレッショルドの設定 [162](#page-169-0) 履歴の表示 [210](#page-217-0) 履歴のレポジトリ消去の効果 [242](#page-249-0) ログ [172](#page-179-0), [211](#page-218-0) 重複アラートの設定 [163](#page-170-0) アラート・ストーム [585](#page-592-0) アラート・ストームの抑制 [585](#page-592-0) アラート・タイプ [585](#page-592-0) アラート、Adaptive Server 設定されているが起動しない [567](#page-574-0) アラート・サブスクリプション 無効化 [209](#page-216-0) 有効化 [209](#page-216-0) アラートでトリガされるスクリプト 例 [173](#page-180-0), [216](#page-223-0) アラートのストーム抑制 [163](#page-170-0) アラートの履歴表示 [210](#page-217-0)

アラート・リストのサイズ Adaptive Server、設定 [177,](#page-184-0) [497](#page-504-0) アラート通知 [585](#page-592-0) 暗号化、Adaptive Server カラム暗号化キーの管理 [443](#page-450-0) カラム暗号化キーの削除 [439](#page-446-0) カラム暗号化キーの作成 [438](#page-445-0) カラム暗号化キーの変更 [439](#page-446-0) キー・コピーの作成 [444](#page-451-0) キーの管理 [434](#page-441-0) システム暗号化パスワードの削除 [437](#page-444-0) システム暗号化パスワードの作成 [436](#page-443-0) システム暗号化パスワードの変更 [437](#page-444-0) 知識分割 [442](#page-449-0) デュアル・コントロール [442](#page-449-0) マスタ・キーの管理 [441](#page-448-0) マスタ・キーの再生成 [440](#page-447-0) マスタ・キーの削除 [440](#page-447-0) マスタ・キーの作成 [437](#page-444-0) マスタ・キーの変更 [440](#page-447-0) 役割、ユーザ、グループへのパーミッシ ョンの付与 [445](#page-452-0)

### い

一意性制約、Adaptive Server 作成 [523](#page-530-0) イベント [586](#page-593-0) インクリメンタル・バックアップ [237](#page-244-0) インスタンス [587](#page-594-0) 値の表示 [316](#page-323-0) 削除 [229](#page-236-0) 説明 [31](#page-38-0), [78,](#page-85-0) [230](#page-237-0) 配備 [29](#page-36-0), [76,](#page-83-0) [226](#page-233-0) 配備と管理 [32](#page-39-0), [79,](#page-86-0) [231](#page-238-0) ファイルのロケーション [30](#page-37-0), [77,](#page-84-0) [227](#page-234-0) 変換 [227](#page-234-0) リフレッシュ [227](#page-234-0) インスタンス設定値 表示 [316](#page-323-0) インストール後の設定 [19](#page-26-0) インストール後の作業 [19](#page-26-0) インタフェース・ファイル、インタフェース・ ファイルからリソースのインポート [144](#page-151-0)

<span id="page-603-0"></span>インデックス [587](#page-594-0) 統計値の更新 [503](#page-510-0) 未使用、表示、Adaptive Server データベー ス [330](#page-337-0) インデックス、Adaptive Server 作成 [513](#page-520-0) 統計の更新 [541](#page-548-0) プロパティ [547](#page-554-0) インデックス・パーティション 統計値の更新 [505](#page-512-0) インメモリ記憶域、Adaptive Server 分析画面 [282](#page-289-0) モニタリング [281](#page-288-0) インメモリ・データベース、Adaptive Server 作成 [341](#page-348-0) インメモリ・データベース・キャッシュ、 Adaptive Server 作成 [283](#page-290-0) プロパティ [284](#page-291-0) インメモリ・デバイス、Adaptive Server 新規作成 [378](#page-385-0) プロパティ [381](#page-388-0) インメモリ・テンポラリ・データベース、 Adaptive Server 作成 [342](#page-349-0)

# う

運用環境、SCC の設定 [27](#page-34-0)

## え

エラー OutOfMemory [572](#page-579-0) REJECT\_DUPLICATE\_RESOURCE\_AND \_COLLECTION ポリシー [568](#page-575-0) データ収集のタイムアウト [568](#page-575-0) エラー・メッセージ Adaptive Server のトラブルシューティング [566](#page-573-0) エンジン CPU 使用率、Adaptive Server 表示 [384](#page-391-0) エンジン、Adaptive Server [586](#page-593-0) 分析画面 [384](#page-391-0) エンジン・グループ Adaptive Server のトラブルシューティング [566](#page-573-0)

エンジン・グループ、Adaptive Server プロパティ [386](#page-393-0)

## お

```
同じ名前のエンジン・グループ
  Adaptive Server のトラブルシューティング
       566
オブジェクト権限、Adaptive Server
  グループ 466
  役割 482
  ユーザ 473
オブジェクト・パーミッション、Adaptive
     Server
  役割 484
オブジェクト・パーミッションの取り消し
     472
オプション、リモート・サーバ
  リモート・サーバ・オプション 402
オペレーティング・システム
  SCC ログインが認証されるようにするた
       めの設定 50, 105
オンライン・ヘルプ
  リセット 571
```
## か

外部キー、Adaptive Server 作成 [516](#page-523-0) プロパティ [548](#page-555-0) カウント [508](#page-515-0) 拡張ストアド・プロシージャ、Adaptive Server 作成 [390](#page-397-0) プロパティ [390](#page-397-0) 画面 最大化 [9](#page-16-0) ビューのセクションの最大化と最小化 [10](#page-17-0) 画面リフレッシュ間隔 Adaptive Server、設定 [177,](#page-184-0) [497](#page-504-0) 画面リフレッシュ間隔、Adaptive Server [588](#page-595-0) 可用性統計 Adaptive Server [498](#page-505-0) カラム ソート [8](#page-15-0) 統計値の更新 [501](#page-508-0) 統計値の削除 [507](#page-514-0)

カラム、Adaptive Server 作成 [512](#page-519-0) デフォルトのバインド [519](#page-526-0) 統計の更新 [540](#page-547-0) 統計の削除 [541](#page-548-0) プロパティ [545](#page-552-0) ルールのバインド [519](#page-526-0) カラム暗号化キー、Adaptive Server 削除 [439](#page-446-0) 作成 [438](#page-445-0) プロパティ [443](#page-450-0) 変更 [439](#page-446-0) カラムによってのソート [8](#page-15-0) カラムの統計値、更新 [500](#page-507-0) カラムのパーミッション [530](#page-537-0) 環境変数 SCC\_MEM\_MAX [45](#page-52-0)–[47,](#page-54-0) [94](#page-101-0), [96,](#page-103-0) [97](#page-104-0) SCC\_MEM\_PERM [45](#page-52-0)[–47](#page-54-0), [94,](#page-101-0) [96](#page-103-0), [97](#page-104-0) 関数、Adaptive Server SQLJ 関数 [397](#page-404-0) SQLJ の作成 [396](#page-403-0) スカラ関数 [394](#page-401-0) スカラの作成 [393](#page-400-0) 管理、Adaptive Server Adaptive Server の起動 [258](#page-265-0) Adaptive Server の停止 [259](#page-266-0) Backup Server、プロパティ [327](#page-334-0) DDL スクリプト、生成 [371](#page-378-0), [383](#page-390-0), [387](#page-394-0), [392](#page-399-0), [395](#page-402-0), [398](#page-405-0), [417](#page-424-0), [421](#page-428-0), [433](#page-440-0), [445](#page-452-0), [467](#page-474-0), [474](#page-481-0), [494](#page-501-0) DDL スクリプト、負荷プロファイル [324](#page-331-0) DDL スクリプト、論理クラスタ [314](#page-321-0) quiesce-hold でのデータベースの配置 [358](#page-365-0) quiesce-release でのデータベースの配置 [360](#page-367-0) SCC エージェントの登録 [145,](#page-152-0) [255](#page-262-0) SCC エージェントの認証 [258](#page-265-0) SQL の実行 [255,](#page-262-0) [509](#page-516-0) SQLJ 関数、プロパティ [397](#page-404-0) SQLJ 関数の作成 [396](#page-403-0) SQLJ プロシージャ [418](#page-425-0) SQLJ プロシージャ、プロパティ [419](#page-426-0) SQLJ プロシージャの作成 [418](#page-425-0) Unified Agent の登録 [145](#page-152-0), [255](#page-262-0)

Unified Agent の認証 [257](#page-264-0) XP Server、プロパティ [329](#page-336-0) アーカイブ・データベースの作成 [339](#page-346-0) 暗号化、プロパティ [444](#page-451-0) 暗号化キー [434,](#page-441-0) [442](#page-449-0) 一意性制約の作成 [523](#page-530-0) インスタンス [317](#page-324-0) インデックス、プロパティ [547](#page-554-0) インデックスの作成 [513](#page-520-0) インメモリ・データベースの作成 [341](#page-348-0) インメモリ・デバイス、プロパティ [381](#page-388-0) インメモリ・テンポラリ・データベース の作成 [342](#page-349-0) エラー・ログ [254](#page-261-0) エンジン・グループ、作成 [385](#page-392-0) エンジン・グループ、プロパティ [386](#page-393-0) 外部キー、プロパティ [548](#page-555-0) 外部キーの作成 [516](#page-523-0) 拡張ストアド・プロシージャ、プロパティ [390](#page-397-0) 拡張ストアド・プロシージャの作成 [390](#page-397-0) カラム、プロパティ [545](#page-552-0) カラム暗号化キー [438,](#page-445-0) [439](#page-446-0) カラム暗号化キー、プロパティ [443](#page-450-0) カラムの作成 [512](#page-519-0) キー・コピー [444](#page-451-0) 起動、クラスタ・インスタンス [317](#page-324-0) キャッシュ、プロパティ [284](#page-291-0) キャッシュ・デバイス、プロパティ [381](#page-388-0) キャッシュの管理 [283](#page-290-0) キャッシュの設定 [285](#page-292-0) キャッシュの追加 [283](#page-290-0) クラスタ [298](#page-305-0) クラスタ、Backup Server [326](#page-333-0) クラスタ、XP Server [328](#page-335-0) クラスタ、プロパティ [308](#page-315-0) クラスタ・インスタンス [289](#page-296-0) クラスタ・インスタンス、プロパティ [320](#page-327-0) クラスタの SCC エージェント [299](#page-306-0) クラスタの Unified Agent [299](#page-306-0) クラスタの起動 [304,](#page-311-0) [305](#page-312-0) クラスタの削除 [307](#page-314-0) クラスタの作成 [300](#page-307-0)

クラスタの前提条件 [299](#page-306-0) クラスタの停止 [306](#page-313-0) クラスタの登録 [303](#page-310-0) クラスタ・ログ [307](#page-314-0), [321](#page-328-0) グループ [461](#page-468-0), [462](#page-469-0), [464](#page-471-0) グループ、暗号化パーミッションの付与 [445](#page-452-0) グループ、プロパティ [463](#page-470-0) 検査制約の作成 [517](#page-524-0) 検査制約、プロパティ [549](#page-556-0) サーバ、プロパティ [268](#page-275-0) サーバ設定のバックアップ [355](#page-362-0) サーバの起動 [254](#page-261-0) サーバの停止 [254](#page-261-0) 削除、Backup Server [327](#page-334-0) 削除、XP Server [328](#page-335-0) 削除、クラスタ・インスタンス [320](#page-327-0) 削除、負荷プロファイル [324](#page-331-0) 削除、リモート・サーバ [401](#page-408-0) 削除、ルート [325](#page-332-0) 削除、論理クラスタ [313](#page-320-0) システム暗号化パスワード [436](#page-443-0), [437](#page-444-0) 実行クラス [387](#page-394-0) 実行クラス、作成 [388](#page-395-0) 実行クラス、バインドの変更 [389](#page-396-0) 実行クラス、プロパティ [389](#page-396-0) 状態、変更 [313](#page-320-0) 状態、論理クラスタ [312](#page-319-0) スカラ関数、プロパティ [394](#page-401-0) スカラ関数の作成 [393](#page-400-0) スクリプトを使用したデータベースのロ ード [353](#page-360-0) ストアド・プロシージャ、プロパティ [414](#page-421-0) ストアド・プロシージャの管理 [413](#page-420-0) ストアド・プロシージャの作成 [413](#page-420-0) スレッド・プール、作成 [552](#page-559-0) スレッド・プール、プロパティ [553](#page-560-0) セグメント、プロパティ [490](#page-497-0) セグメントの管理 [489](#page-496-0) セグメントの使用 [520](#page-527-0) ダンプ・イメージから DDL を生成 [354](#page-361-0) ダンプ設定の作成 [347](#page-354-0)

ダンプ設定の使用によるデータベースの ダンプ [351](#page-358-0) ダンプ・レコードの消去 [354](#page-361-0) 追加、負荷プロファイル [323](#page-330-0) 追加、リモート・サーバ [400](#page-407-0) 追加、ルート [325](#page-332-0) 停止、クラスタ・インスタンス [319](#page-326-0) データ型 [555](#page-562-0) データ型の追加 [555](#page-562-0) データベース [334](#page-341-0) データベース、記憶領域の割り付け [365](#page-372-0) データベース、所有権 [364](#page-371-0) データベース、プロパティ [362,](#page-369-0) [367](#page-374-0) データベース・オブジェクト、削除 [371](#page-378-0) データベース・オプションの変更 [367](#page-374-0) データベース記憶領域の割り付けの変更 [365](#page-372-0) データベース所有権の変更 [364](#page-371-0) データベース・デバイス、プロパティ [380](#page-387-0) データベース統計の表示 [355](#page-362-0) データベースの一貫性の検査 [357](#page-364-0) データベースのチェックポイント [356](#page-363-0) データベースのバックアップ [345](#page-352-0) データベースのマウント [360](#page-367-0) データベースのマウント解除 [361](#page-368-0) データベースのリストア [346](#page-353-0) テーブル [510](#page-517-0) テーブル、プロパティ [544](#page-551-0) テーブル外へのデータのバルク・コピー [526,](#page-533-0) [560](#page-567-0) テーブル・データのリストア [515](#page-522-0) テーブル内へのデータのバルク・コピー [525](#page-532-0) テーブルの一貫性の検査 [518](#page-525-0) デバイスの管理 [376](#page-383-0) デフォルト、プロパティ [372](#page-379-0) デフォルトの作成 [372](#page-379-0) デフォルトのバインド [519](#page-526-0) 転送出力 [524](#page-531-0) 転送入力 [524](#page-531-0) テンポラリ・データベース・グループの 作成 [344](#page-351-0) テンポラリ・データベースの作成 [336](#page-343-0) 登録 [22](#page-29-0), [142](#page-149-0)

トランザクション・ログ・キャッシュの 変更 [367](#page-374-0) トリガ、プロパティ [548](#page-555-0) トリガの作成 [515](#page-522-0) パーティション [532](#page-539-0) パーティション、プロパティ [549](#page-556-0) パーミッションの取り消し [392](#page-399-0), [416](#page-423-0), [421](#page-428-0), [559](#page-566-0) パーミッションの付与 [391](#page-398-0), [415](#page-422-0), [420](#page-427-0), [559](#page-566-0) バインドの追加 [286](#page-293-0) バッファ・プールの追加 [285](#page-292-0) ビュー、プロパティ [558](#page-565-0) ビューの作成 [557](#page-564-0) フェールオーバ、クラスタ [312](#page-319-0) フェールバック、クラスタ [312](#page-319-0) 負荷プロファイル [322](#page-329-0) 負荷プロファイル、プロパティ [324](#page-331-0) プライマリ・キーの作成 [521](#page-528-0) プロキシ・データベースの作成 [338](#page-345-0) プロキシ・テーブルの作成 [511](#page-518-0) プロパティ [349](#page-356-0) マスタ・キー [437](#page-444-0), [440](#page-447-0) マスタ・キー、プロパティ [441](#page-448-0) 役割 [475](#page-482-0) 役割、暗号化パーミッションの付与 [445](#page-452-0) ユーザ [468](#page-475-0), [469](#page-476-0), [471](#page-478-0) ユーザ、暗号化パーミッションの付与 [445](#page-452-0) ユーザ、プロパティ [470](#page-477-0) ユーザ定義データ型、プロパティ [556](#page-563-0) ユーザ・データベースの作成 [334](#page-341-0) ユーザ・テーブルの作成 [511](#page-518-0) リモート・サーバのログイン・マッピング [403](#page-410-0) ルート、プロパティ [326](#page-333-0) ルール、プロパティ [433](#page-440-0) ルールの作成 [432](#page-439-0) ルールのバインド [519](#page-526-0) ロード・シーケンスの生成 [352](#page-359-0) ログ I/O バッファのサイズ [367](#page-374-0) ログイン [453](#page-460-0) ログイン・プロファイル [446](#page-453-0) ログの表示 [265](#page-272-0) ロック・スキームの設定 [520](#page-527-0)

論理クラスタ、追加 [309](#page-316-0) 論理クラスタ、プロパティ [314](#page-321-0) 管理コンソール オブジェクトの検索 [185,](#page-192-0) [262](#page-269-0) カラム・フィルタリング [9](#page-16-0) 結果セットのメッセージ・ロー [183](#page-190-0) 使用 [182,](#page-189-0) [185,](#page-192-0) [261,](#page-268-0) [262](#page-269-0) 選択したリソースだけを表示 [182,](#page-189-0) [261](#page-268-0) 選択したリソースのみを表示 [183](#page-190-0) データの取得スレッショルドの設定 [128,](#page-135-0) [186,](#page-193-0) [260](#page-267-0) 表示ツールとオプション [8](#page-15-0) プロキシ・ロー [183](#page-190-0) 管理対象サーバ 次を参照: [管理対象リソース](#page-601-0) 管理対象リソース [217,](#page-224-0) [588](#page-595-0)

### き

キー・コピー、Adaptive Server 作成 [444](#page-451-0) キーボード・ショートカット [10](#page-17-0) 規則、スタイルと構文 [13](#page-20-0) 機能、新規 Sybase Control Center for Adaptive Server [2](#page-9-0) 機能が有効化されない、Adaptive Server のトラ ブルシューティング [571](#page-578-0) キャッシュ [586](#page-593-0) キャッシュ、Adaptive Server DDL の生成 [287](#page-294-0) 作成 [283](#page-290-0) 設定の管理 [285](#page-292-0) プロパティ [284](#page-291-0) キャッシュ・デバイス 次を参照:[インメモリ・デバイス、](#page-603-0)Adaptive [Server](#page-603-0) キャッシュ・デバイス、Adaptive Server プロパティ [381](#page-388-0) キャッシュ内のプール、Adaptive Server [277](#page-284-0) キャッシュの削除、Adaptive Server [288](#page-295-0) キャッシュの設定、Adaptive Server 管理 [285](#page-292-0) キャッシュのバインド、Adaptive Server 削除 [288](#page-295-0)

キャッシュ ゆーざろぐ、Adaptive Server ユーザ・ログ、Adaptive Server [554](#page-561-0) 共有ディスク・モード [588](#page-595-0) 説明 [31,](#page-38-0) [78](#page-85-0), [230](#page-237-0) 有効化と無効化 [30,](#page-37-0) [78](#page-85-0), [225](#page-232-0)

# く

クエリ、SQL Adaptive Server ステートメント・キャッシ ュ [279](#page-286-0) クエリ・タイムアウト、Adaptive Server 設定 [253](#page-260-0) クエリ・プラン、Adaptive Server [587](#page-594-0) クライアント・ログ、表示 [245](#page-252-0) クラスタ、Adaptive Server 起動 [304](#page-311-0), [305](#page-312-0) 削除 [307](#page-314-0) 作成 [300](#page-307-0) 前提条件 [299](#page-306-0) 追加 [317](#page-324-0) 停止 [306](#page-313-0) 登録 [303](#page-310-0) フェールオーバ [312](#page-319-0) フェールバック [312](#page-319-0) ログ [307](#page-314-0), [321](#page-328-0) クラスタ設定値 表示 [305](#page-312-0) クラスタの SCC エージェント、Adaptive Server 起動 [299](#page-306-0) クラスタの Unified Agent、Adaptive Server 起動 [299](#page-306-0) クラスタの起動、Adaptive Server インスタンス [317](#page-324-0) クラスタの削除、Adaptive Server インスタンス [320](#page-327-0) クラスタの状態、Adaptive Server 変更 [313](#page-320-0) クラスタの停止、Adaptive Server インスタンス [319](#page-326-0) グラフ表示用統計 [180](#page-187-0) グリッド形式、使用 [8](#page-15-0) グループ LDAP、SCC 役割へのマッピング [64](#page-71-0), [120](#page-127-0) OS、SCC 役割へのマッピング [64,](#page-71-0) [120](#page-127-0)

SCC 管理者 [64,](#page-71-0) [120](#page-127-0) sybase [64](#page-71-0), [120](#page-127-0) 削除 [132](#page-139-0) 作成 [73](#page-80-0), [132](#page-139-0) モニタリング役割と管理役割の割り当て [72](#page-79-0), [130](#page-137-0) 役割の削除 [131](#page-138-0) ログイン・アカウントの追加 [74](#page-81-0), [133](#page-140-0) ログインの削除 [134](#page-141-0) groups [75,](#page-82-0) [137](#page-144-0) グループ、Adaptive Server 管理 [461](#page-468-0) 作成 [462](#page-469-0) パーミッションの付与 [464](#page-471-0) プロパティ [463](#page-470-0) モニタおよび管理役割の割り当て [148](#page-155-0)

## け

権限 [72](#page-79-0), [130](#page-137-0) 検査制約、Adaptive Server 作成 [517](#page-524-0) プロパティ [549](#page-556-0)

## こ

```
コレクション 586
コレクション、Adaptive Server
   565
コンソール
  コマンド 249
  説明 249
コンポーネント・ログ
  Adaptive Server 243
```
### さ

サーバ 一括でのインポート [144](#page-151-0) 検索 [220](#page-227-0) データ収集スケジュールの変更 [192](#page-199-0) 登録解除 [218](#page-225-0) 認証 [23](#page-30-0), [148](#page-155-0), [149](#page-156-0) 可用性の表示 [24](#page-31-0), [179](#page-186-0) サーバ・ログ、表示 [244](#page-251-0)

サーバ設定、Adaptive Server [496](#page-503-0) 分析画面 [497](#page-504-0) サービス 有効化/無効化 [98](#page-105-0) リスト [250](#page-257-0) サービス、UNIX SCC UNIX サービス用メモリ・オプション の設定 [47,](#page-54-0) [97](#page-104-0) SCC または SCC エージェントをサービス として実行 [40,](#page-47-0) [89](#page-96-0) サービス、Windows SCC Windows サービス用メモリ・オプシ ョンの設定 [47,](#page-54-0) [97](#page-104-0) SCC または SCC エージェントをサービス として実行 [37,](#page-44-0) [86](#page-93-0) 最小化/最大化アイコン [10](#page-17-0) 削除 Adaptive Server のデバイスのダンプ [376](#page-383-0) 削除、Adaptive Server ログイン・プロファイル [451](#page-458-0) 作成 Adaptive Server のインメモリ・デバイス [378](#page-385-0) Adaptive Server のセグメント [490](#page-497-0) Adaptive Server のデータベース・デバイス [377](#page-384-0) 作成、Adaptive Server ハッシュ分割 [534](#page-541-0) 範囲分割 [535](#page-542-0) 役割 [477](#page-484-0) 役割の階層 [482](#page-489-0) ラウンドロビン分割 [537](#page-544-0) リスト分割 [536](#page-543-0) ログイン [453](#page-460-0) ログイン・プロファイル [447](#page-454-0)

# し

システム暗号化パスワード、Adaptive Server 削除 [437](#page-444-0) 作成 [436](#page-443-0) 変更 [437](#page-444-0) システム・プロパティ 情報の表示 [250](#page-257-0)

システム・リソース、Adaptive Server しようす るぷろせすのしきべつ 使用するプロセスの識別 [423](#page-430-0) システムワイド機能 設定 [49](#page-56-0), [104](#page-111-0) 事前計算済み結果セット Adaptive Server の設定 [405](#page-412-0) DDL の生成 [412](#page-419-0) 現在を表示 [405](#page-412-0) 削除 [407](#page-414-0) 作成 [406](#page-413-0) 情報の表示 [412](#page-419-0) データの更新 [408](#page-415-0) 特定のユーザに対するパーミッションの 付与 [410](#page-417-0) 特定ユーザからのパーミッションの取り 消し [411](#page-418-0) トランケート [408](#page-415-0) パーミッションの取り消し [410](#page-417-0) パーミッションの付与 [409](#page-416-0) パラメータの設定 [405](#page-412-0) 変更 [407](#page-414-0) 事前計算済み結果セットの更新 [408](#page-415-0) 事前計算済み結果セットの削除 [407](#page-414-0) 事前計算済み結果セットの作成 [406](#page-413-0) 事前計算済み結果セットの設定のリフレッシ ュ・ポリシー [406](#page-413-0) 事前計算済み結果セットのトランケート [408](#page-415-0) 事前計算済み結果セットのパラメータの設定 [405](#page-412-0) 事前計算済み結果セットの変更 [407](#page-414-0) 実行クラス Adaptive Server のトラブルシューティング [566](#page-573-0) 実行クラス、Adaptive Server プロパティ [389](#page-396-0) 収集繰返し間隔 [586](#page-593-0) グラフの表示におけるチャート・トレン ド期間との相互関係 [563](#page-570-0) 収集ジョブ 複写時の Adaptive Server、トラブルシュー ティング [567](#page-574-0) 主要パフォーマンス指標 [587](#page-594-0) Adaptive Server [155](#page-162-0) Adaptive Server の状態値 [171](#page-178-0), [200](#page-207-0)

ヒート・チャート・アイコンから値を取得 [24,](#page-31-0) [179](#page-186-0) 状態 Adaptive Server の KPI 値 [171,](#page-178-0) [200](#page-207-0) Adaptive Server のアラート値 [171,](#page-178-0) [200](#page-207-0) ジョブ [587](#page-594-0) サスペンド [192](#page-199-0) 収集間隔の変更 [192](#page-199-0) レジューム [192](#page-199-0) 新機能 Sybase Control Center for Adaptive Server [2](#page-9-0) シングルトン・インストール [588](#page-595-0) 診断データ FTP によるアップロード [580](#page-587-0) アップロード・サポート [579](#page-586-0) オプティマイザ・データの収集 [576](#page-583-0) 説明 [573](#page-580-0) 前提条件 [574](#page-581-0) データ・パッケージの削除 [582](#page-589-0) 電子メールの添付ファイルとして送信 [581](#page-588-0) フィールド情報の収集 [575](#page-582-0) 診断データのアップロード FTP 経由 [580](#page-587-0) 診断データの収集 [575](#page-582-0) sp\_opt\_querystat [576](#page-583-0)

# す

```
スカラ関数、Adaptive Server
  プロパティ 394
スクリプト
  アラートでトリガされる例 173, 216
  アラートによってトリガ 172, 211
  代入パラメータ 175, 213
スクリプトの代入パラメータ 175, 213
スクリプトのパラメータ 175, 213
スケジューラ
  サスペンド 192
  レジューム 192
スケジュール 187, 588
  ジョブから削除 191
  ジョブへの追加 190
  データ収集ジョブの作成 149
  表示 191
```
ステートメント・キャッシュ、Adaptive Server [589](#page-596-0) サイズの設定 [280](#page-287-0) 分析画面 [281](#page-288-0) モニタリング [279](#page-286-0) ストアド・プロシージャ、Adaptive Server キャッシュ [278](#page-285-0) 作成 [413](#page-420-0) プロパティ [414](#page-421-0) スレッド、Adaptive Server 分析画面 [551](#page-558-0) モニタリング [550](#page-557-0) スレッド・プール、Adaptive Server プロパティ [553](#page-560-0)

## せ

製品モジュール バージョンの表示 [12](#page-19-0) セキュリティ [50](#page-57-0), [105](#page-112-0) 設定 [49](#page-56-0), [104](#page-111-0) セキュリティ・プロバイダ 設定 [50](#page-57-0), [105](#page-112-0) セグメント 予約テーブル領域の確認 [487](#page-494-0) セグメント、Adaptive Server [588](#page-595-0) 拡張 [487](#page-494-0) 削除 [495](#page-502-0) 新規作成 [490](#page-497-0) 新規データベース・デバイスの追加 [492,](#page-499-0) [493](#page-500-0) データベース・デバイスの削除 [492,](#page-499-0) [493](#page-500-0) データベースに関する表示 [333](#page-340-0) 表示 [489](#page-496-0) 表示、データベース [330](#page-337-0) プロパティ [490](#page-497-0) 分析画面 [488](#page-495-0) セグメントの削除、Adaptive Server [495](#page-502-0) 接続プロファイル Adaptive Server のトラブルシューティング [570](#page-577-0) 設定値 表示 [495](#page-502-0) 設定パラメータ SCC for Adaptive Server の設定 [252](#page-259-0)

設定パラメータ、Replication 設定 [431](#page-438-0) セットアップ [431](#page-438-0) 設定ファイル Adaptive Server [20](#page-27-0), [140](#page-147-0) 設定ファイル、Adaptive Server バックアップ [355](#page-362-0) セットアップ 複写パラメータ [431](#page-438-0) セマフォ、Adaptive Server [588](#page-595-0) セマンティックベース分割、Adaptive Server 有効化 [538](#page-545-0) 全画面モード [9](#page-16-0)

# そ

相互排他的、Adaptive Server 役割 [481](#page-488-0)

## た

待機イベント 表示、Adaptive Server プロセス [428](#page-435-0) 待機イベント、Adaptive Server [429,](#page-436-0) [589](#page-596-0) タイムアウト データ収集のエラー [568](#page-575-0) ログイン・セッション用の設定 [71,](#page-78-0) [128](#page-135-0) タスク、Adaptive Server DDL スクリプトの生成 [371](#page-378-0), [383](#page-390-0), [387](#page-394-0), [392](#page-399-0), [395](#page-402-0), [398](#page-405-0), [417](#page-424-0), [421](#page-428-0), [433](#page-440-0), [445](#page-452-0), [467](#page-474-0), [474](#page-481-0), [494](#page-501-0) 暗号化キー・コピーの管理 [444](#page-451-0) 暗号化キーの管理 [434](#page-441-0) エンジン・グループの作成 [385](#page-392-0) カラム暗号化キーの管理 [438](#page-445-0) グループの管理 [461](#page-468-0) システム暗号化パスワードの管理 [436](#page-443-0) 実行クラスの作成 [388](#page-395-0) スレッド・プールの作成 [552](#page-559-0) データ型の管理 [555](#page-562-0) データベース・オブジェクトの削除 [371](#page-378-0) データベースの管理 [334](#page-341-0) データベースのモニタリング [329](#page-336-0) マスタ・キーの管理 [437](#page-444-0) モニタリング [550](#page-557-0)

ユーザの管理 [468](#page-475-0) ダンプ・イメージ、Adaptive Server ダンプ・イメージから DDL を生成 [354](#page-361-0) ダンプ設定 削除 [349](#page-356-0) ダンプ設定、Adaptive Server 使用 [351](#page-358-0) 設定 [347](#page-354-0) プロパティ [349](#page-356-0) ダンプ設定の削除 [349](#page-356-0) ダンプ・デバイス、Adaptive Server 新規作成 [379](#page-386-0) プロパティ [382](#page-389-0) ダンプ・レコード、Adaptive Server 消去 [354](#page-361-0)

## ち

チャート・トレンド期間 Adaptive Server グラフの表示における収集 繰返し間隔との相互関係 [563](#page-570-0) Adaptive Server、設定 [177,](#page-184-0) [497](#page-504-0) チャート・トレンド期間、Adaptive Server [586](#page-593-0)

## つ

ツールバー・アイコン [5](#page-12-0)

# て

定義 [585](#page-592-0)[–589](#page-596-0) ディスク使用状況 表示、Adaptive Server データベース [330](#page-337-0) データ、テーブル外、Adaptive Server バルク・コピー [526,](#page-533-0) [560](#page-567-0) データ、テーブル内、Adaptive Server バルク・コピー [525](#page-532-0) データ型、Adaptive Server ユーザ定義 [555](#page-562-0) データ・キャッシュ、Adaptive Server [586](#page-593-0) DDL の生成 [287](#page-294-0) 既存のバッファ・プールの変更 [285](#page-292-0) キャッシュのバインド [286](#page-293-0) サイズの変更 [276](#page-283-0) 新規作成 [283](#page-290-0)

バインド・オプションの管理 [286](#page-293-0) バッファ・プール [276](#page-283-0) バッファ・プールの追加 [285](#page-292-0) 分析画面 [277](#page-284-0) モニタリング [275](#page-282-0) データ・キャッシュのオブジェクト・バイン ドの追加 [286](#page-293-0) データ・キャッシュのバインドの変更 [286](#page-293-0) データ・キャッシュのバッファ・プールの追加 [285](#page-292-0) データ・キャッシュのバッファ・プールの変更 [285](#page-292-0) データ収集ジョブ 再開 [189](#page-196-0) 削除 [189](#page-196-0) 実行 [188](#page-195-0) スケジュールの削除 [191](#page-198-0) スケジュールの追加 [190](#page-197-0) スケジュールの表示 [191](#page-198-0) 中断 [189](#page-196-0) 追加 [149](#page-156-0) 停止 [188](#page-195-0) データを保存しない [149](#page-156-0) 履歴の表示 [193](#page-200-0) 作成 [149](#page-156-0) データ取得のスレッショルド 管理コンソールの設定 [128](#page-135-0), [186](#page-193-0), [260](#page-267-0) データ転送 増分 [523](#page-530-0) データの取得スレッショルド 管理コンソールの設定 [128](#page-135-0), [186](#page-193-0), [260](#page-267-0) データ・パーティション 統計値の更新 [504](#page-511-0) 統計値の削除 [507](#page-514-0) データベース、Adaptive Server quiesce-hold での配置 [358](#page-365-0) quiesce-release での配置 [360](#page-367-0) アーカイブ・データベース [339](#page-346-0) 一貫性の検査 [357](#page-364-0) インメモリ [282](#page-289-0) インメモリ・データベース [341](#page-348-0) インメモリ・テンポラリ・データベース [342](#page-349-0) オプションの変更 [367](#page-374-0) 管理 [334](#page-341-0)

記憶領域の割り付けの変更 [365](#page-372-0) サイズの管理 [331](#page-338-0) 使用されているセグメントの表示 [330](#page-337-0) 使用されているデバイスの表示 [330](#page-337-0) 使用されているリソースの表示 [330](#page-337-0) 使用するセグメントの表示 [333](#page-340-0) 所有権の変更 [364](#page-371-0) 新規セグメントの作成 [490](#page-497-0) ダンプ設定の作成 [347](#page-354-0) ダンプ・レコードの消去 [354](#page-361-0) チェックポイント [356](#page-363-0) ディスク使用状況の表示 [330](#page-337-0) テンポラリ・データベース [336](#page-343-0) テンポラリ・データベース・グループ [344](#page-351-0) 統計の表示 [355](#page-362-0) トランザクション・ログ・キャッシュの 変更 [367](#page-374-0) バックアップ [345](#page-352-0) バックアップ・ステータス [329](#page-336-0) プロキシ・データベース [338](#page-345-0) プロセスの表示 [330](#page-337-0) プロパティ [362](#page-369-0) 分析画面 [331](#page-338-0) マウント [360](#page-367-0) マウント解除 [361](#page-368-0) マニフェスト・ファイルの使用 [360](#page-367-0) 未使用のインデックスの表示 [330](#page-337-0) モニタリング [329](#page-336-0) ユーザ・データベース [334](#page-341-0) リストア [346](#page-353-0) ログ I/O バッファのサイズの変更 [367](#page-374-0) データベース・オブジェクトの更新 Adaptive Server のトラブルシューティング [565](#page-572-0) データベース・データ、Adaptive Server キャッシュ [277](#page-284-0) データベース・デバイス、Adaptive Server 新規作成 [377](#page-384-0) セグメントからの削除 [492,](#page-499-0) [493](#page-500-0) セグメントで使用されるデータベース・ デバイスの追加 [493](#page-500-0) セグメントへの追加 [492](#page-499-0) プロパティ [380](#page-387-0)
データベースのダンプ、Adaptive Server ダンプ設定の使用 [351](#page-358-0) データベースのロード、Adaptive Server ロード・シーケンス・スクリプトの使用 [353](#page-360-0) データ収集 タイムアウトのトラブルシューティング [568](#page-575-0) データ収集スケジュール 追加 [149](#page-156-0) 変更 [192](#page-199-0) テーブル 統計値の削除 [506](#page-513-0) テーブル、Adaptive Server 概要 [510](#page-517-0) カラム統計の更新 [538](#page-545-0) カラムの作成 [512](#page-519-0) クラスタ・ノードの圧縮、Adaptive Server [7](#page-14-0) クラスタ・ノードの展開、Adaptive Server [7](#page-14-0) コピー [7](#page-14-0) 設計 [510](#page-517-0) 統計の削除 [539](#page-546-0) 表示カラムの選択、Adaptive Server [7](#page-14-0) プロキシ・テーブル [511](#page-518-0) プロパティ [544](#page-551-0) ユーザ・テーブルの作成 [511](#page-518-0) ローのコピー、Adaptive Server [7](#page-14-0) テーブルからの増分転送、Adaptive Server [524](#page-531-0) テーブル・データ、Adaptive Server リストア [515](#page-522-0) テーブルの一貫性、Adaptive Server 検査 [518](#page-525-0) 修復 [518](#page-525-0) テーブルのパーミッション、Adaptive Server 取り消し [529](#page-536-0) テーブルの配置、Adaptive Server セグメント [520](#page-527-0) テーブル・パーミッション、Adaptive Server 付与 [527](#page-534-0) テーブルへの増分転送、Adaptive Server [524](#page-531-0) テキストの規則 [13](#page-20-0) テスト リモート・サーバ接続 [402](#page-409-0)

デバイス、Adaptive Server [374,](#page-381-0) [586](#page-593-0) I/O 応答時間と I/O の秒速の確認 [373](#page-380-0) インメモリ、プロパティ [381](#page-388-0) インメモリ・デバイスの作成 [378](#page-385-0) 新規ダンプ・デバイスの作成 [379](#page-386-0) 新規データベースの作成 [377](#page-384-0) セグメントからのデータベース・デバイ スの削除 [492](#page-499-0) セグメントへのデータベース・デバイス の追加 [492](#page-499-0) データベース・プロパティ [380](#page-387-0) デバイス・オブジェクトの表示 [376](#page-383-0) 表示、データベース [330](#page-337-0) 分析画面 [374](#page-381-0) デバイス・オブジェクト、Adaptive Server 表示 [376](#page-383-0) デバイス・セマフォ [374](#page-381-0) デフォルト、Adaptive Server 作成 [372](#page-379-0) プロパティ [372](#page-379-0) デルタ値 [508](#page-515-0) 電子メール・サーバ、アラートの設定 [70](#page-77-0), [126](#page-133-0) 転送、Adaptive Server ログイン属性 [452](#page-459-0) テンポラリ・データベース、Adaptive Server 作成 [336](#page-343-0) テンポラリ・データベース・グループ、 Adaptive Server 作成 [344](#page-351-0)

# と

```
統計
  可用性 151
  説明 151
  パフォーマンス 151
統計、Adaptive Server
   498
  カラムからの削除 541
  更新、インデックス 541
  更新、カラム 540
  更新、テーブル 538
  更新、パーティション 542
  削除、テーブル 539
  収集の有効化 152
```
スコープ [508](#page-515-0) パーティションからの削除 [543](#page-550-0) 分析 [508](#page-515-0) 統計値 インデックスに対する更新 [503](#page-510-0) インデックス・パーティションに対する 更新 [505](#page-512-0) 更新 [500](#page-507-0) データ・パーティションからの削除 [507](#page-514-0) データ・パーティションに対する更新 [504](#page-511-0) テーブルからの削除 [506](#page-513-0) 特定のカラムで削除 [507](#page-514-0) 特定のカラムでの更新 [501](#page-508-0) 統計値の更新 インデックス [503](#page-510-0) データ・パーティション [504](#page-511-0) 特定のカラム [501](#page-508-0) 統計値の削除 カラムから [507](#page-514-0) データ・パーティションから [507](#page-514-0) テーブルから [506](#page-513-0) 統計のグラフ化 トラブルシューティング、Adaptive Server [563](#page-570-0) 統計用のデータが見つからない [565](#page-572-0) 登録 説明 [217](#page-224-0) 登録、Adaptive Server [22](#page-29-0), [142](#page-149-0) 時計 Adaptive Server にデータが表示されない問 題を解消するために同期 [563](#page-570-0) ドライバ ODBC、登録 [18,](#page-25-0) [85](#page-92-0) トラブルシューティング Adaptive Server [563](#page-570-0) トランザクション、Adaptive Server [589](#page-596-0) 関連付けられたプロセスの識別 [554](#page-561-0) 分析画面 [554](#page-561-0) モニタリング [554](#page-561-0) ユーザ・ログ・キャッシュの使用状況 [554](#page-561-0) トリガ、Adaptive Server 作成 [515](#page-522-0) プロパティ [548](#page-555-0)

取り消し、Adaptive Server テーブルのパーミッション [529](#page-536-0)

## な

名前付きキャッシュ [586](#page-593-0)

### は

パースペクティブ [587](#page-594-0) 削除 [222](#page-229-0) 作成 [147,](#page-154-0) [221](#page-228-0) 説明 [221](#page-228-0) 名前の変更 [222](#page-229-0) リソースの削除 [219](#page-226-0) リソースの追加 [147,](#page-154-0) [218](#page-225-0) パースペクティブのヒート・チャート・ビュー [24](#page-31-0), [179](#page-186-0) パーセント値または比率値 [508](#page-515-0) パーティション、Adaptive Server 管理 [532](#page-539-0) セマンティックベース [538](#page-545-0) 統計の更新 [542](#page-549-0) 統計の削除 [543](#page-550-0) プロパティ [549](#page-556-0) パーミッション 事前計算済み結果セットに対する取り消し [410](#page-417-0) 事前計算済み結果セットに対する付与 [409](#page-416-0) 特定のユーザに付与 [410](#page-417-0) 特定ユーザからの取り消し [411](#page-418-0) パーミッション、Adaptive Server 暗号化パーミッションの付与 [445](#page-452-0) 役割 [481](#page-488-0) パーミッションの取り消し 事前計算済み結果セットに対する [410](#page-417-0) 特定ユーザから [411](#page-418-0) パーミッションの付与 事前計算済み結果セットに対する [409](#page-416-0) 特定のユーザに対する [410](#page-417-0) バインド、Adaptive Server デフォルト [519](#page-526-0) ルール [519](#page-526-0)

パスワード SCC デフォルト・ログイン・アカウント [19](#page-26-0) 暗号化 [67,](#page-74-0) [123](#page-130-0) レポジトリ・データベース dba アカウント 用、変更 [98](#page-105-0) パスワード、Adaptive Server 変更 [459](#page-466-0) 役割を期限切れにする [476](#page-483-0) バックアップ Adaptive Server 設定ファイル [355](#page-362-0) 強制 [239](#page-246-0) スケジューリング [237](#page-244-0) スケジュールの変更 [238](#page-245-0) 説明 [236](#page-243-0) 中断と再開 [238](#page-245-0) バックアップからのリストア [240](#page-247-0) バックグラウンド、バックグラウンドでの SCC または SCC エージェントの実行 [40](#page-47-0), [89](#page-96-0) バッジ、ステータス [6](#page-13-0) ハッシュ分割、Adaptive Server 作成 [534](#page-541-0) バッファ・キャッシュ [586](#page-593-0) パフォーマンス統計 Adaptive Server [498](#page-505-0) パフォーマンス・モニタリング [180](#page-187-0) パラメータ 表示 [495](#page-502-0) パラメータ、SCC for Adaptive Server 設定 [252](#page-259-0) バルク・コピー、Adaptive Server データ、テーブル外 [526](#page-533-0), [560](#page-567-0) データ、テーブル内 [525](#page-532-0) 範囲分割、Adaptive Server 作成 [535](#page-542-0)

### ひ

```
ヒート・チャート 586
  アイコン 6
  カラムのカスタマイズ 24, 179
  5
  表示ツールとオプション 8
  表示 24, 179
```
表示されるリソースのフィルタリング [24](#page-31-0), [179](#page-186-0) ビュー 管理用アイコン [5](#page-12-0) セクションの最大化と最小化 [10](#page-17-0) ビュー、Adaptive Server [589](#page-596-0) 作成 [557](#page-564-0) プロパティ [558](#page-565-0) ビュー、SCC [589](#page-596-0) 最小化する [223](#page-230-0) 最大化する [223](#page-230-0) 説明 [222](#page-229-0) 閉じる [223](#page-230-0) パースペクティブの前面に移動 [223](#page-230-0) 開く [223](#page-230-0) 元のサイズに戻す [223](#page-230-0) ビュー・レイアウト、SCC 重ねて表示 [224](#page-231-0) 左右に並べて表示 [224](#page-231-0) 上下にならべて表示 [224](#page-231-0) すべてを最小化 [224](#page-231-0) すべてを閉じる [224](#page-231-0) すべてをリストア [224](#page-231-0) 表示 Adaptive Server のログ [243](#page-250-0) 表示、Adaptive Server ログイン・プロパティ [460](#page-467-0) ログイン・プロファイル [451](#page-458-0) 表示およびコピー・オプション [7](#page-14-0)

## ふ

フォアグラウンド、フォアグラウンドでの SCC または SCC エージェントの実行 [40,](#page-47-0) [89](#page-96-0) 負荷プロファイル、Adaptive Server DDL スクリプト [324](#page-331-0) 削除 [324](#page-331-0) 追加 [323](#page-330-0) 複写パラメータ 設定 [431](#page-438-0) セットアップ [431](#page-438-0) 付与、Adaptive Server テーブル・パーミッション [527](#page-534-0)

プライマリ・キー、Adaptive Server 作成 [521](#page-528-0) フル・バックアップ [237](#page-244-0) プロキシ・データベース、Adaptive Server 作成 [338](#page-345-0) プロキシ・テーブル、Adaptive Server 作成 [511](#page-518-0) プロシージャ・キャッシュ、Adaptive Server [587](#page-594-0) 分析画面 [278](#page-285-0) モニタリング [278](#page-285-0) プロシージャ・コール リモート・サーバ [399](#page-406-0) プロセス、Adaptive Server SQL とクエリ・プランの表示 [427](#page-434-0) 検索 [423](#page-430-0) 待機イベントの表示 [428](#page-435-0) 表示、データベース [330](#page-337-0) ブロックされている、識別 [424](#page-431-0) ブロックしている、識別 [424](#page-431-0), [426](#page-433-0) ブロックしている、終了 [425](#page-432-0) 分析画面 [429](#page-436-0) モニタリング [422](#page-429-0) ブロック [586](#page-593-0) ブロックされているプロセス、Adaptive Server 識別 [424](#page-431-0) ブロックしているプロセス、Adaptive Server SQL の表示 [426](#page-433-0) 識別 [424](#page-431-0) 待機イベントの表示 [426](#page-433-0) チェーン内のリード・ブロッカの識別 [426](#page-433-0) プロパティ リソース、変更 [220](#page-227-0) プロパティ、Adaptive Server Backup Server [327](#page-334-0) SQLJ プロシージャ [419](#page-426-0) XP Server [329](#page-336-0) インデックス [547](#page-554-0) インメモリ・デバイス [381](#page-388-0) エンジン・グループ [386](#page-393-0) 外部キー [548](#page-555-0) 拡張ストアド・プロシージャ [390](#page-397-0) カラム [545](#page-552-0)

カラム暗号化キー [443](#page-450-0) キャッシュ [284](#page-291-0) キャッシュ・デバイス [381](#page-388-0) クラスタ [308](#page-315-0) クラスタ・インスタンス [320](#page-327-0) グループ [463](#page-470-0) 検査制約 [549](#page-556-0) サーバ [268](#page-275-0) 実行クラス [389](#page-396-0) ストアド・プロシージャ [414](#page-421-0) スレッド・プール [553](#page-560-0) セグメント [490](#page-497-0) ダンプ設定 [349](#page-356-0) ダンプ・デバイス [382](#page-389-0) データベース [362](#page-369-0) データベース・デバイス [380](#page-387-0) テーブル [544](#page-551-0) デフォルト [372](#page-379-0) トリガ [548](#page-555-0) パーティション [549](#page-556-0) パーミッション [391,](#page-398-0) [392](#page-399-0), [415,](#page-422-0) [416](#page-423-0), [420,](#page-427-0) [421](#page-428-0), [559](#page-566-0) ビュー [558](#page-565-0) 負荷プロファイル [324](#page-331-0) マスタ・キー [441](#page-448-0) 役割 [478](#page-485-0) ユーザ [470](#page-477-0) ユーザ定義データ型 [556](#page-563-0) リモート・サーバ [401](#page-408-0) ルート [326](#page-333-0) ルール [433](#page-440-0) ログイン [455](#page-462-0) ログイン・パスワード [458](#page-465-0) ログイン・プロファイル [449](#page-456-0) 論理クラスタ [314](#page-321-0)

#### へ

変更、Adaptive Server パスワード [459](#page-466-0)

#### ほ

ポート 情報の表示 [250](#page-257-0)

設定 [67,](#page-74-0) [123](#page-130-0) デフォルト [98](#page-105-0) 変更 [98](#page-105-0) ポートの競合 [569](#page-576-0)

### ま

マスタ・キー、Adaptive Server 再生成 [440](#page-447-0) 削除 [440](#page-447-0) 作成 [437](#page-444-0) のプロパティ [441](#page-448-0) 変更 [440](#page-447-0)

#### め

メッセージ・レベル [246](#page-253-0) メッセージ・ロー 使用 [183](#page-190-0) 説明 [128](#page-135-0), [186](#page-193-0), [260](#page-267-0) メモリ 起動時の警告 [572](#page-579-0) 情報の表示 [250](#page-257-0) 設定 [45,](#page-52-0) [94](#page-101-0) メモリ・リーク [572](#page-579-0) メモリ、不足 [569](#page-576-0)

## も

モニタ、Adaptive Server クラスタ・インスタンス [290](#page-297-0) クラスタの負荷管理 [296](#page-303-0) クラスタの負荷管理、負荷 [296](#page-303-0) クラスタの負荷管理、負荷プロファイル [296](#page-303-0) クラスタの負荷管理、ルート [296](#page-303-0) クラスタの負荷管理、論理クラスタ [296](#page-303-0) モニタリング Adaptive Server に対して使用不可、トラブ ルシューティング [563](#page-570-0) パフォーマンス [180](#page-187-0) モニタリング、Adaptive Server [7](#page-14-0) error information [567](#page-574-0) 概要、表示 [25,](#page-32-0) [271](#page-278-0) 概要、分析画面 [273](#page-280-0)

クラスタ相互接続、クラスタのプロセス 間通信、CIPC Links、CIPC Mesh、CIPC EndPoints [293](#page-300-0) クラスタ相互接続、クラスタ・プロセス 間通信、CIPC Links、CIPC Mesh、CIPC EndPoints [292](#page-299-0) クラスタの概要、表示 [291](#page-298-0) クラスタの負荷管理 [295](#page-302-0) クラスタの負荷管理、負荷 [295](#page-302-0) クラスタの負荷管理、負荷プロファイル [295](#page-302-0) クラスタの負荷管理、ルート [295](#page-302-0) クラスタの負荷管理、論理クラスタ [295](#page-302-0) スレッド [550](#page-557-0) スレッド・プールのタスク、確認 [550](#page-557-0) 設定 [20](#page-27-0), [140](#page-147-0) タスク [550](#page-557-0) データベース [329](#page-336-0) モニタリングしている Adaptive Server オブジェ クト SCC リストのリフレッシュ [253](#page-260-0)

## や

役割 SCC 役割の LDAP グループまたは OS グ ループへのマッピング [64](#page-71-0), [120](#page-127-0) 削除 [131](#page-138-0) システム・レベル [72](#page-79-0), [130](#page-137-0) 事前定義 [75](#page-82-0), [137](#page-144-0) 製品レベル [72](#page-79-0), [130](#page-137-0) ユーザとグループへの割り当て [72](#page-79-0), [130](#page-137-0) 役割、Adaptive Server オブジェクト権限 [466,](#page-473-0) [473,](#page-480-0) [482](#page-489-0) オブジェクト・パーミッション [484](#page-491-0) 管理 [475](#page-482-0) 作成 [477](#page-484-0) 相互排他的 [481](#page-488-0) パーミッション [481](#page-488-0) プロパティ [478](#page-485-0) ユーザおよびグループへの割り当て [148](#page-155-0) ログインの割り当て [479](#page-486-0) 役割からのログインの削除 [479](#page-486-0) 役割の階層、Adaptive Server 作成 [482](#page-489-0)

役割の削除 [450](#page-457-0) 役割の付与、Adaptive Server ログイン [456](#page-463-0) ログイン・プロファイル [450](#page-457-0) 役割を期限切れにする、Adaptive Server パスワード [476](#page-483-0) ゆ ユーザ パーミッションの取り消し [411](#page-418-0) パーミッションの付与 [410](#page-417-0) ユーザ・アカウント デフォルト [134](#page-141-0) ネイティブ SCC、追加 [134](#page-141-0) ネイティブ SCC、未使用 [50](#page-57-0), [105](#page-112-0) ユーザ・インタフェース、説明 [4](#page-11-0) ユーザ、Adaptive Server 管理 [468](#page-475-0) 作成 [468](#page-475-0) データベース・オブジェクトの所有権の 譲渡 [469](#page-476-0) パーミッションの付与 [471](#page-478-0) プロパティ [470](#page-477-0) ユーザ・インタフェース、Adaptive Server オプション [7](#page-14-0) カラムの選択 [7](#page-14-0) すべてのノードの圧縮 [7](#page-14-0) すべてのノードの展開 [7](#page-14-0) 選択したローのコピー [7](#page-14-0) テーブルのコピー [7](#page-14-0) ユーザ定義データ型、Adaptive Server 説明 [555](#page-562-0) 追加 [555](#page-562-0) プロパティ [556](#page-563-0) ユーザ・データベース、Adaptive Server 作成 [334](#page-341-0) ユーザ・テーブル、Adaptive Server 作成 [511](#page-518-0) ユーザのマッピング、Adaptive Server ログイン [458](#page-465-0) ユーザ情報 変更 [136](#page-143-0) よ

用語解説 SCC Adaptive Server 用語 [585](#page-592-0)

# ら

ラウンドロビン分割、Adaptive Server 作成 [537](#page-544-0)

## り

リスト分割、Adaptive Server 作成 [536](#page-543-0) リソース [588](#page-595-0) 一括でのインポート [144](#page-151-0) 管理コンソールでの検索とフィルタリング [183](#page-190-0) 管理コンソールでの表示対象の選択 [183](#page-190-0) 管理コンソールのカラムによるフィルタ リング [8](#page-15-0) 検索 [185,](#page-192-0) [220,](#page-227-0) [262](#page-269-0) 接続プロパティの変更 [220](#page-227-0) 説明 [217](#page-224-0) データ収集スケジュールの変更 [192](#page-199-0) 登録解除 [218](#page-225-0) 名前の変更 [220](#page-227-0) 認証 [23](#page-30-0), [148](#page-155-0), [149](#page-156-0) パースペクティブからの削除 [219](#page-226-0) パースペクティブへの追加 [147,](#page-154-0) [218](#page-225-0) ブラウズと管理 [261](#page-268-0) 可用性の表示 [24](#page-31-0), [179](#page-186-0) 参照と管理 [182](#page-189-0) リソースのステータス・アイコンとバッジ [6](#page-13-0) リフレッシュ・ポリシー、事前計算済み結果 セットの設定 [407](#page-414-0) リモート・サーバ プロシージャ・コール [399](#page-406-0) リモート・サーバ、Adaptive Server 削除 [401](#page-408-0) 追加 [400](#page-407-0) プロパティ [401](#page-408-0) リモート・サーバ接続 テスト [402](#page-409-0) 履歴 SQL のサイズ Adaptive Server、設定 [177](#page-184-0) 履歴パフォーマンスのモニタリング [180](#page-187-0)

用語

SCC Adaptive Server [585](#page-592-0)

# る

累積値 [508](#page-515-0) ルート、Adaptive Server 削除 [325](#page-332-0) 追加 [325](#page-332-0) ルール、Adaptive Server 作成 [432](#page-439-0) プロパティ [433](#page-440-0)

### れ

レート値 [508](#page-515-0) レポジトリ [236](#page-243-0), [587](#page-594-0) 消去の設定 [242](#page-249-0) データベース dba パスワードの変更 [98](#page-105-0) バックアップ [239](#page-246-0) バックアップからのリストア [240](#page-247-0) バックアップ・スケジュールの変更 [238](#page-245-0) バックアップのスケジューリング [237](#page-244-0)

# ろ

ロード・シーケンス、Adaptive Server 生成 [352](#page-359-0) ロード・シーケンス・スクリプト、Adaptive Server 使用 [353](#page-360-0) ローの取得スレッショルド 管理コンソールの設定 [128](#page-135-0), [186](#page-193-0), [260](#page-267-0) ロギング・レベル [246](#page-253-0) ログ SCC エージェント・ログ、説明 [243](#page-250-0) アラート・サービス [172](#page-179-0), [211](#page-218-0) アラート・サービス・ログ、説明 [243](#page-250-0) エージェント・ログ、表示 [244](#page-251-0) エージェント・ログ、no result set for this query error [565](#page-572-0) クライアント・ログ、説明 [243](#page-250-0) クライアント・ログ、表示 [245](#page-252-0) コンポーネント・ログ、説明 [243](#page-250-0) サーバ・ログ、説明 [243](#page-250-0) サーバ・ログ、表示 [244](#page-251-0) スクリプト実行ログ、説明 [243](#page-250-0)

設定 [247](#page-254-0) レポジトリ・ログ、説明 [243](#page-250-0) レポジトリ・ログ、表示 [244](#page-251-0) ロギング・レベルの変更 [245](#page-252-0) ログイン・アカウントの有効期限の終了日 [136](#page-143-0) ログイン・セッション・タイムアウト 設定 [71](#page-78-0), [128](#page-135-0) ログイン・セッションのタイムアウトろぐい んせっしょんのたいむあうと [103](#page-110-0) ログイン・モジュール [50](#page-57-0), [105](#page-112-0) ログイン、Adaptive Server 作成 [453](#page-460-0) 表示 [460](#page-467-0) プロパティ [455](#page-462-0) 役割の付与 [456](#page-463-0) ユーザのマッピング [458](#page-465-0) ログイン・プロファイルの割り当て [460](#page-467-0) ログイン・アカウント、Adaptive Server 作成 [453](#page-460-0) モニタおよび管理役割の割り当て [148](#page-155-0) ログイン・アカウント、デフォルト 説明 [19](#page-26-0) ログイン属性、Adaptive Server 転送 [452](#page-459-0) ログインの割り当て、Adaptive Server 役割 [479](#page-486-0) ログイン・パスワード、Adaptive Server プロパティ [458](#page-465-0) ログイン・プロファイル、Adaptive Server 管理 [446](#page-453-0) 削除 [451](#page-458-0) 作成 [447](#page-454-0) プロパティ [449](#page-456-0) 役割の付与 [450](#page-457-0) 割り当てられているログインの表示 [451](#page-458-0) ログイン・プロファイルの割り当て、Adaptive Server ログイン [460](#page-467-0) ログイン・マッピング 管理 [404](#page-411-0) ログイン・アカウント Adaptive Server、モニタリングに必要な役 割の設定 [20](#page-27-0), [140](#page-147-0)

削除 [136](#page-143-0) サスペンド [136](#page-143-0) 事前定義 [75,](#page-82-0) [137](#page-144-0) 自動作成 (UNIX) [52,](#page-59-0) [107](#page-114-0) 自動作成 (Windows) [51](#page-58-0), [106](#page-113-0) デフォルト [134](#page-141-0) 認証 [23,](#page-30-0) [148,](#page-155-0) [149](#page-156-0) ネイティブ SCC、追加 [134](#page-141-0) 変更 [136](#page-143-0) モニタリング役割と管理役割の割り当て [72,](#page-79-0) [130](#page-137-0) 役割の削除 [131](#page-138-0)

役割とグループによる権限の付与 [64](#page-71-0), [120](#page-127-0) 有効期限の終了日、設定 [136](#page-143-0) ロック、Adaptive Server [587](#page-594-0) ロック・スキーム、Adaptive Server 設定 [520](#page-527-0) 論理クラスタ、Adaptive Server DDL スクリプト [314](#page-321-0) 削除 [313](#page-320-0) 状態 [312](#page-319-0) 追加 [309](#page-316-0)